**Using HP-IB**

## <span id="page-1-0"></span>**Overview of the Test Set**

The Test Set combines up to 22 separate test instruments and an Instrument BASIC (IBASIC) Controller into one package. All of the Test Set's functions can be automatically controlled through application programs running on the built-in IBASIC Controller or on an external controller connected through HP-IB.

Developing programs for the Test Set is simplified if the programmer has a basic understanding of how the Test Set operates. An overview of the Test Set's operation is best presented in terms of how information flows through the unit. The simplified block diagrams shown in [figure 1 on page 8](#page-7-0) and [figure 2 on page 9](#page-8-0) depict how instrument control information and measurement result information are routed among the Test Set's instruments, instrument control hardware, built-in IBASIC controller, and other components.

The Test Set has two operating modes: Manual Control mode and Automatic Control mode. In Manual Control mode the Test Set's operation is controlled through the front panel keypad/rotary knob. There are two Automatic Control modes: Internal and External. In Internal Automatic Control mode the Test Set's operation is controlled by an application program running on the built-in IBASIC Controller. In External Automatic Control mode the Test Set's operation is controlled by an external controller connected to the Test Set through the HP-IB interface.

#### **Manual Control Mode**

The Test Set's primary instruments are shown on the left side of [figure 1.](#page-7-0) There are two classes of instruments in the Test Set: signal analyzers (RF Analyzer, AF Analyzer, Oscilloscope, Spectrum Analyzer, Signaling Decoder) and signal sources (RF Generator, AF Generator #1, AF Generator #2/Signaling Encoder). The Test Set's measurement capability can be extended by adding application specific "top boxes" such as the HP 83201A Dual Mode Cellular Adapter.

Since so many instruments are integrated into the Test Set, it is not feasible to have an actual "front panel" for each instrument. Therefore, each instrument's front panel is maintained in firmware and is displayed on the CRT whenever the instrument is selected. Only one instrument front panel can be displayed on the CRT at any given time (up to four measurement results can be displayed simultaneously if desired). Just as with stand alone instruments, instrument front panels in the Test Set can contain instrument setting information, measurement result(s), or data input from the DUT.

Using the Test Set in Manual Control mode is very analogous to using a set of bench or rack-mounted test equipment. To obtain a measurement result with a bench or racked system, the desired measurement must be "active." For example, if an RF power meter is in the bench or racked system and the user wishes to measure the power of an RF carrier they must turn the power meter on, and look at the front panel to see the measurement result. Other instruments in the system may be turned off but this would not prevent the operator from measuring the RF power.

Conceptually, the same is true for the Test Set. In order to make a measurement or input data from a DUT, the desired measurement field or data field must be "active." This is done by using the front panel keypad/rotary knob to select the instrument whose front panel contains the desired measurement or data field and making sure that the desired measurement or data field is turned ON.

[Figure 1](#page-7-0) shows that instrument selection is handled by the To Screen control hardware which routes the selected instrument's front panel to the CRT for display. Once an instrument's front panel is displayed on the CRT, the user can manipulate the instrument settings, such as turning a specific measurement or data field on or off, using the keypad/rotary knob. [Figure 1](#page-7-0) also shows that instrument setup is handled by the Instrument Control hardware which routes setup information from the front panel to the individual instruments.

An HP-IB/RS-232/Parallel Printer interface capability is available in the Test Set. In Manual Control mode this provides the capability of connecting an external HP-IB, serial, or parallel printer to the Test Set so that display screens can be printed.

#### **Internal Automatic Control Mode**

In Internal Automatic Control mode the Test Set's operation is controlled by an application program running on the built-in Instrument BASIC (IBASIC) Controller. The built-in controller runs programs written in IBASIC, a subset of the Hewlett-Packard BASIC programming language used on the HP 9000 Series 200/300 System Controllers. IBASIC is the only programming language supported on the built-in IBASIC Controller.

#### **Similarities Between the Test Set's IBASIC Controller and Other Single-Tasking Controllers**

The architecture of the IBASIC Controller is similar to that of other single-tasking instrumentation controllers. Only one program can be run on the IBASIC Controller at any given time. The program is loaded into RAM memory from some type of mass storage device. Five types of mass storage devices are available to the Test Set: SRAM memory cards, ROM memory cards, external disk drives connected to the HP-IB interface, internal RAM disc, and internal ROM disc. Three types of interfaces are available for connecting to external instruments and equipment: HP-IB, RS-232, and 16-bit parallel (available as Opt 020 Radio Interface Card).

[Figure 2](#page-8-0) shows how information is routed inside the Test Set when it is in Internal Automatic Control mode. In Manual Control mode certain Test Set resources are dedicated to manual operation. These resources are switched to the IBASIC Controller when an IBASIC program is running. These include the serial interface at select code 9, the HP-IB interface at select code 7, the parallel printer interface at select code 15, and the CRT. In Manual Control mode, front panel information (instrument settings, measurement results, data input from the DUT) is routed to the CRT through the To Screen control hardware. In Internal Automatic Control mode the measurement results and data input from the DUT are routed to the IBASIC Controller through a dedicated HP-IB interface. Also, in Internal Automatic Control mode, the CRT is dedicated to the IBASIC Controller for program and graphics display. This means instrument front panels cannot be displayed on the CRT when an IBASIC program is running.

#### **Differences Between the Test Set's IBASIC Controller and Other Single-Tasking Controllers**

The IBASIC Controller is unlike other single tasking instrumentation controllers in several ways. First, it does not have a keyboard. This imposes some limitations on creating and editing IBASIC programs directly on the Test Set. In Internal Automatic Control mode a "virtual" keyboard is available in firmware which allows the operator to enter alphanumeric data into a dedicated input field using the rotary knob. This is not the recommended programming mode for the IBASIC Controller. This feature is provided to allow user access to IBASIC programs for short edits or troubleshooting. Several programming modes for developing IBASIC programs to run on the internal IBASIC Controller are discussed in this manual.

Secondly, the IBASIC Controller has a dedicated HP-IB interface, select code 8 in [figure 2](#page-8-0), for communicating with the internal instruments of the Test Set. This HP-IB interface is only available to the IBASIC Controller. There is no external connector for this HP-IB interface. No external instruments may be added to this HP-IB interface. The HP-IB interface, select code 7 in [figure 2](#page-8-0), is used to interface the Test Set to external instruments or to an external controller. The dedicated HP-IB interface at select code 8 conforms to the IEEE 488.2 Standard in all respects but one. The difference being that each instrument on the bus does not have a unique address. The Instrument Control Hardware determines which instrument is being addressed through the command syntax. Refer to chapter 3, ["HP-IB Commands"](#page-54-0) for a listing of the HP-IB command syntax for the Test Set.

# **Control Mode**

**External Automatic** In External Automatic Control mode the Test Set's operation is controlled by an external controller connected to the Test Set through the HP-IB interface. When in External Automatic Control mode the Test Set's internal configuration is the same as in Manual Control Mode with two exceptions:

- **1.** Configuration and setup commands are received through the external HP-IB interface, select code 7, rather than from the front-panel keypad/rotary knob.
- **2.** The MEASure command is used to obtain measurement results and DUT data through the external HP-IB interface.

[Figure 1 on page 8](#page-7-0) shows how information is routed inside the Test Set in Manual Control mode. [Figure 1](#page-7-0) also shows that certain Test Set resources are dedicated to the IBASIC Controller (Memory Card, ROM disk, Serial Interface #10) and are not directly accessible to the user in Manual Control Mode. In addition, [figure 1](#page-7-0) shows that Serial Interface #9 and Parallel Printer Interface #15 are accessible as write-only interfaces for printing in Manual Control mode. These same conditions are true when in External Automatic Control mode. If the user wished to access these resources from an external controller, an IBASIC program would have to be run on the Test Set from the external controller.

#### Chapter 1, Using HP-IB **Overview of the Test Set**

#### **Writing programs for the Test Set**

One of the design goals for automatic control of the Test Set was that it operate the same way programmatically as it does manually. This is a key point to remember when developing programs for the Test Set. The benefit of this approach is that to automate a particular task, one need only figure out how to do the task manually and then duplicate the same process in software. This has several implications when designing and writing programs for the Test Set:

- **1.** In Manual Control mode a measurement must be "active" in order to obtain a measurement result or input data from the DUT. From a programming perspective this means that before attempting to read a measurement result or to input data from the DUT, the desired screen for the measurement result or data field must be selected using the DISPlay command and the field must be in the ON state.
- **2.** In Manual Control mode instrument configuration information is not routed through the To Screen control hardware block. From a programming perspective this means that configuration information can be sent to any desired instrument without having to first select the instrument's front panel with the DISPlay command.

Keeping these points in mind during program development will minimize program development time and reduce problems encountered when running the program.

<span id="page-7-0"></span>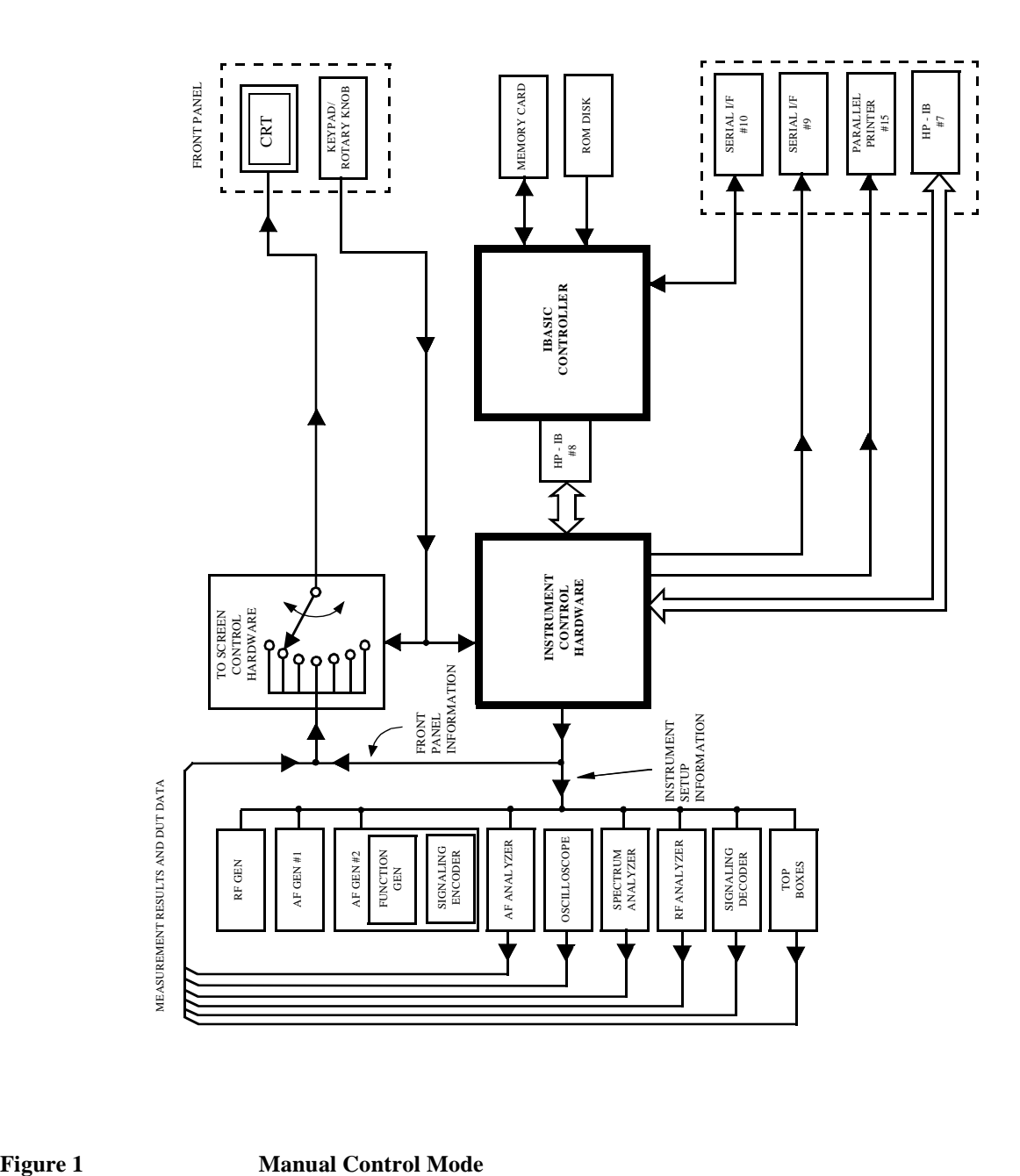

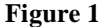

<span id="page-8-0"></span>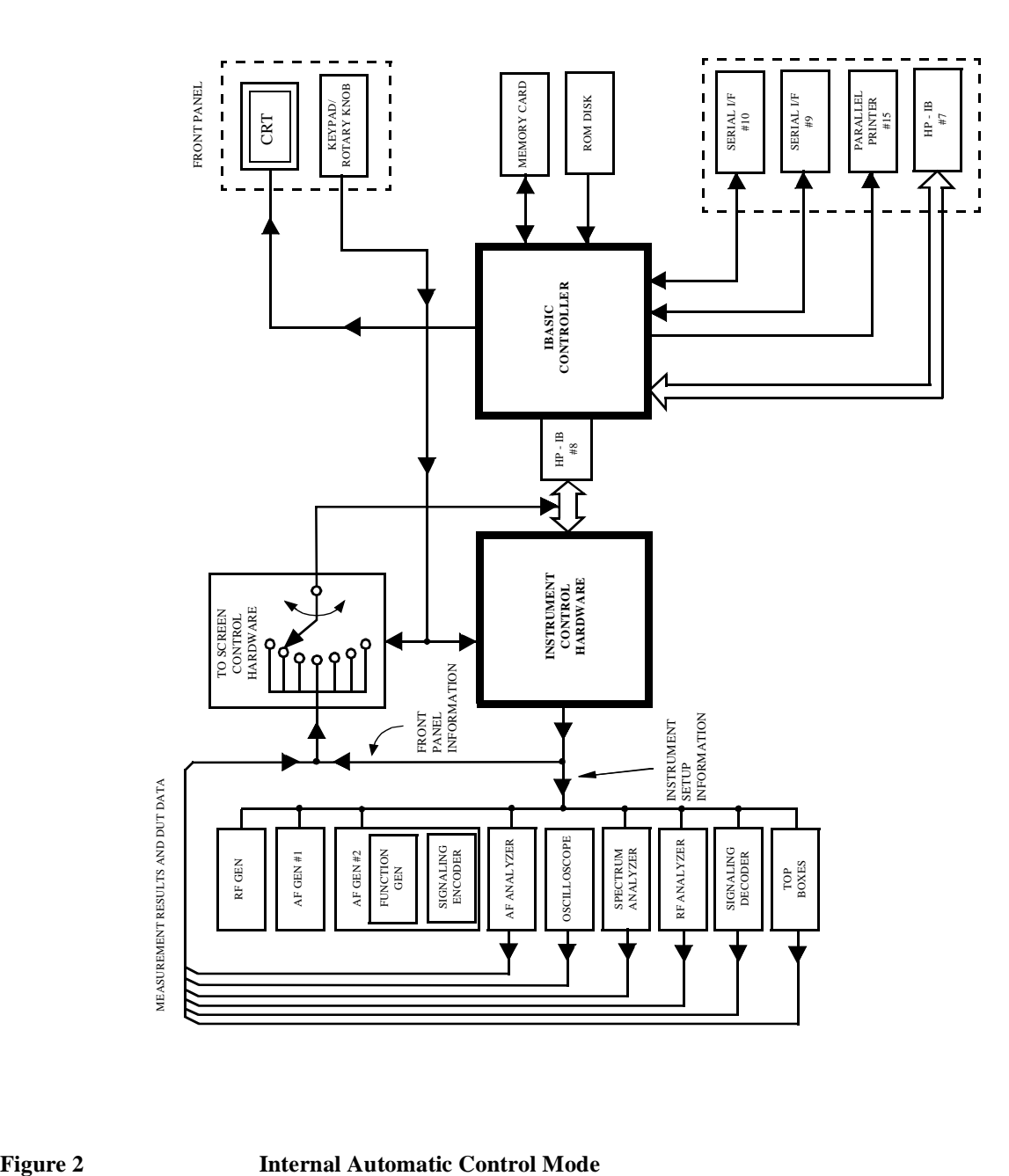

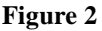

## **Getting Started**

#### What is HP-IB? The Hewlett-Packard Interface Bus (HP-IB) is Hewlett-Packard's implementation of the IEEE 488.1-1987 Standard Digital Interface for Programmable Instrumentation. Incorporation of the HP-IB into the Test Set provides several valuable capabilities:

- Programs running in the Test Set's IBASIC Controller can control all the Test Set's functions using its internal HP-IB. This capability provides a single-instrument automated test system. (The HP 11807 Radio Test Software utilizes this capability.)
- Programs running in the Test Set's IBASIC Controller can control other instruments connected to the external HP-IB. (The HP 8920A requires Option 103, RS-232/HP-IB/ Centronics/Current Measurement.)
- An external controller, connected to the external HP-IB, can remotely control the Test Set. (The HP 8920A requires Option 103 — RS-232/HP-IB/Centronics/Current Measurement.)
- An HP-IB printer, connected to the external HP-IB, can be used to print test results and full screen images. (The HP 8920A requires Option 103 — RS-232/HP-IB/Centronics/ Current Measurement.)

#### Chapter 1, Using HP-IB **Getting Started**

#### **HP-IB Information What Is Explained Provided in This Manual**

- How to configure the Test Set for HP-IB operation
- How to make an instrument setting over HP-IB
- How to read-back instrument settings over HP-IB
- How to make measurements over HP-IB
- How to connect external PCs, terminals or controllers to the Test Set
- HP-IB command syntax for the Test Set
- IBASIC program development
- IBASIC program transfer over HP-IB
- Various advanced functions such as, increasing measurement throughput, status reporting, error reporting, pass control, and so forth

#### **What Is Not Explained**

- HP-IB (IEEE 488.1, 488.2) theory of operation<sup>1</sup>
- HP-IB electrical specifications
- $\,$  1  $\,$
- HP-IB connector pin functions
- <sup>1</sup>
- IBASIC programming (other than general guidelines related to  $HP-IB)^2$

- 1. Refer to the *Tutorial Description of the Hewlett-Packard Interface Bus* (HP P/N 5952-0156) for detailed information on HP-IB theory and operation.
- 2. For the HP 8920A or HP 8921A, refer to the *HP Instrument BASIC Users Handbook* (HP P/N E2083-90000) for more information on the IBASIC Version 1.0 language. For the HP 8920B, refer to the *HP Instrument BASIC Users Handbook Version 2.0*  (HP P/N E2083-90005) for more information on the IBASIC Version 2.0 language.

### **Getting Started**

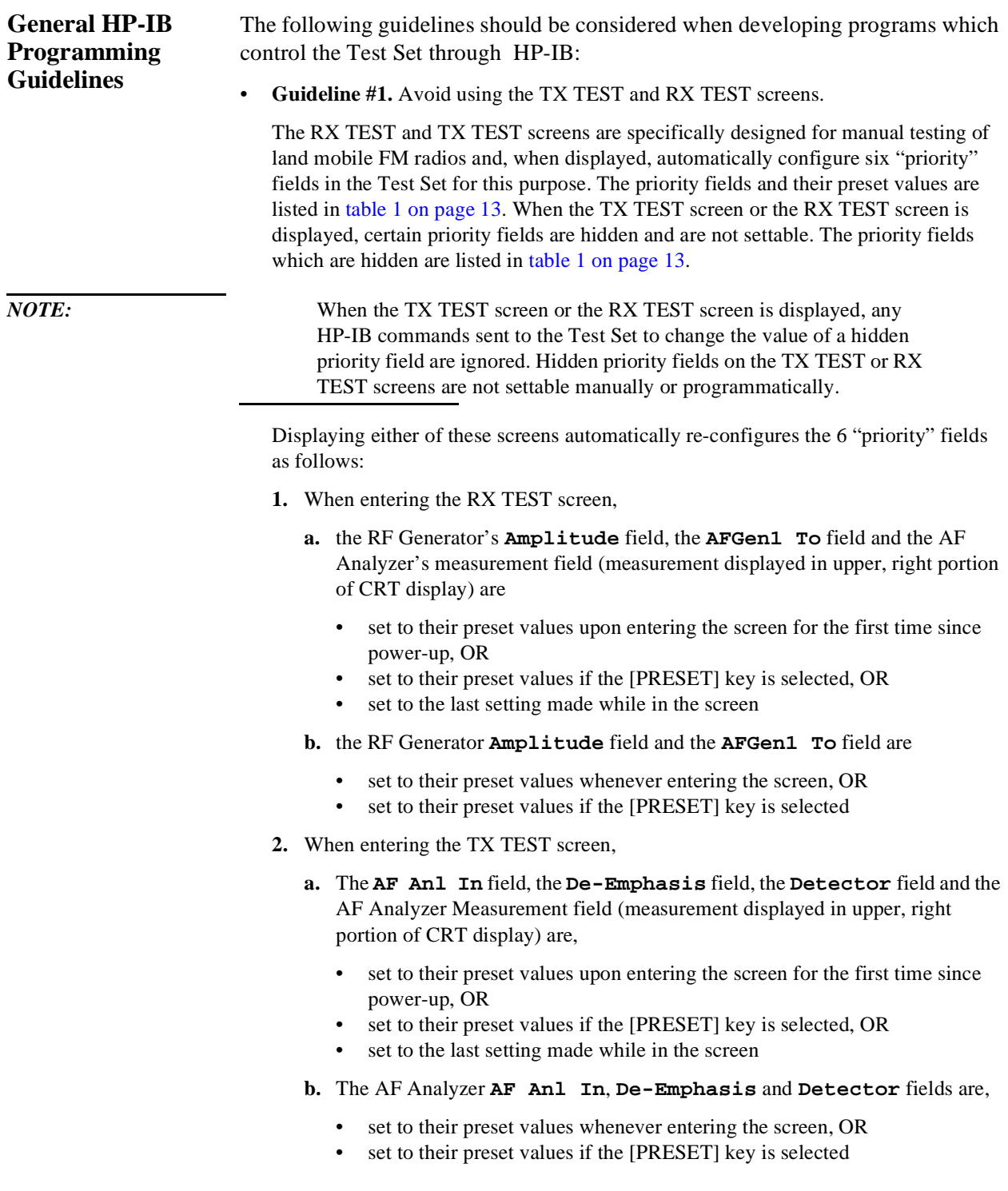

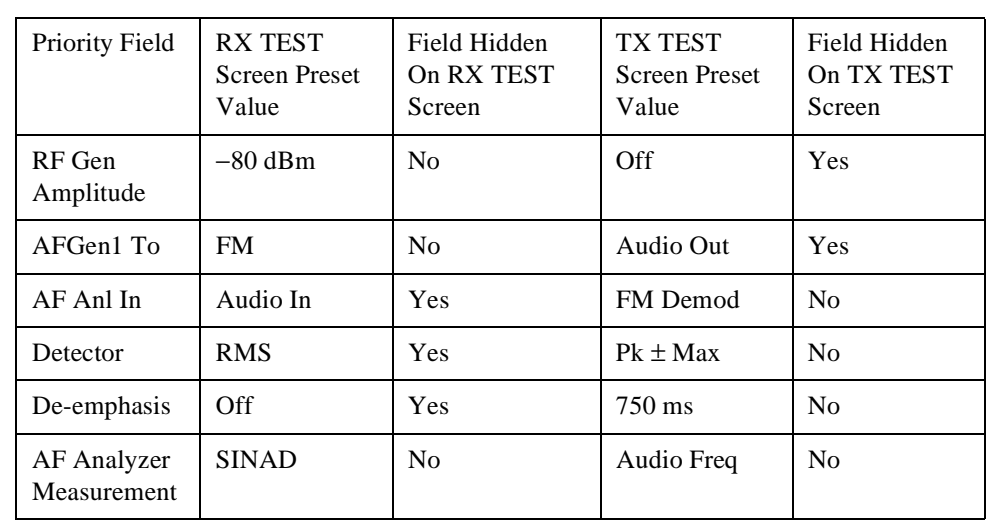

#### <span id="page-12-0"></span>**Table 1 RX TEST Screen and TX TEST Screen Priority Field Preset Values**

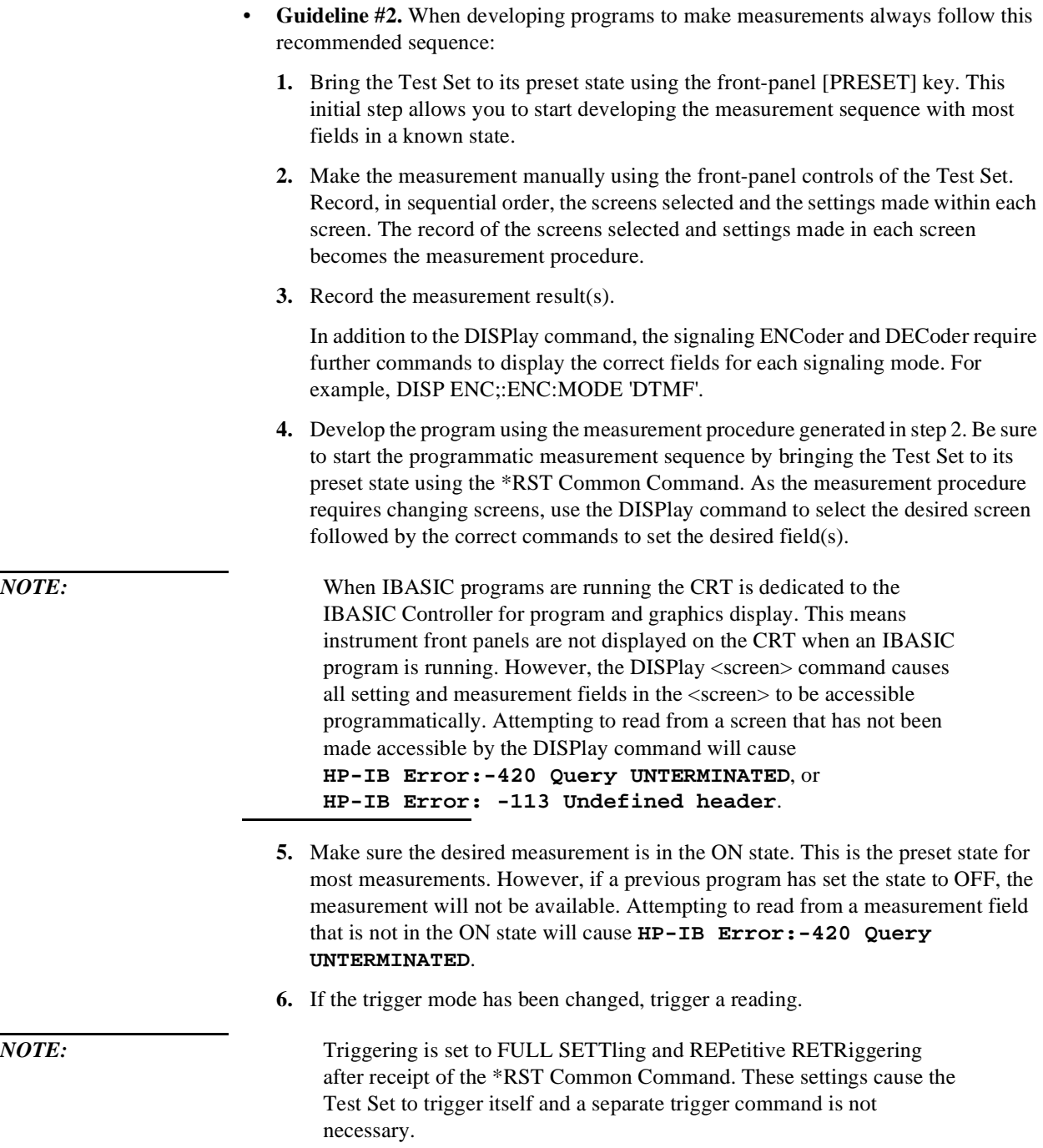

**7.** Send the MEASure query command to initiate a reading. This will place the measured value into the Test Set's Output Queue.

*NOTE:* When making AF Analyzer SINAD, Distortion, Signal to Noise Ratio, AF Frequency, DC Level, or Current measurements, the measurement type must first be selected using the SELect command. For example, MEAS:AFR:SEL'SINAD' followed by MEAS:AFR:SINAD?

> **8.** Use the ENTER statement to transfer the measured value to a variable within the context of the program.

The following example program illustrates how to make settings and then take a reading from the Test Set. This setup takes a reading from the spectrum analyzer marker after tuning it to the RF generator's output frequency.

```
10 Addr=714<br>20 OUTPUT Addr;"*RST"
                                                  ! Preset to known state
30 OUTPUT Addr;"TRIG:MODE:RETR SING" ! Sets single trigger
                                                  ! Selects the RF Gen screen<br>! Turns FM OFF
50 OUTPUT Addr; "AFG1:FM:STAT OFF" | Turns FM OFF<br>60 OUTPUT Addr; "RFG:AMPL -66 DBM" | Sets RF Gen ampl to -66 dBm
60 OUTPUT Addr;"RFG:AMPL -66 DBM" ! Sets RF Gen ampl to -66 dBm
70 OUTPUT Addr;"RFG:FREQ 500 MHZ" ! Sets RF Gen freq to 500 MHz
80 OUTPUT Addr;"RFG:AMPL:STAT ON" ! Turns RF Gen output ON
90 OUTPUT Addr; "DISP SAN" | Selects Spectrum Analyzer's screen<br>100 OUTPUT Addr; "SAN: CRF 500 MHZ" | Center Frequency 500 MHz
100 OUTPUT Addr; "SAN:CRF 500 MHZ"
110 ! -------------------MEASUREMENT SEQUENCE--------------------
120 OUTPUT Addr; "TRIG"<br>130 OUTPUT Addr; "MEAS: SAN: MARK: LEV?"
130 OUTPUT Addr;"MEAS:SAN:MARK:LEV?" ! Query of Spectrum Analyzer's marker level
140 ENTER Addr;Lvl                                 ! Places measured value in variable Lvl<br>150 DISP Lvl                                 ! Displays value of Lvl
                                                  ! Displays value of Lvl
160 END
```
The RF Generator's output port and the Spectrum Analyzer's input port are preset to the RF IN/OUT port. This allows the Spectrum Analyzer to measure the RF Generator with no external connections. The Spectrum Analyzer marker is always tuned to the center frequency of the Spectrum Analyzer after preset. With the RF Generator's output port and Spectrum Analyzer input port both directed to the RF IN/OUT port, the two will internally couple with 46 dB of gain, giving a measured value of approximately -20 dBm. While not a normal mode of operation this setup is convenient for demonstration since no external cables are required. This also illustrates the value of starting from the preset state since fewer programming commands are required.

• **Guideline #3.** Avoid program hangs.

If the program stops or "hangs up" when trying to ENTER a measured value, it is most likely that the desired measurement field is not available. There are several reasons that can happen:

- **1.** The screen where the measurement field is located has not been DISPlayed before querying the measurement field.
- **2.** The measurement is not turned ON.
- **3.** The squelch control is set too high. If a measurement is turned ON but is not available due to the Squelch setting, the measurement field contains four dashes (- - - -). This is a valid state. The Test Set is waiting for a signal of sufficient strength to unsquelch the receiver before making a measurement. If a measurement field which is squelched is queried the Test Set will wait indefinitely for the receiver to unsquelch and return a measured value.
- **4.** The RF Analyzer's Input Port is set to ANT (antenna) while trying to read TX power. TX power is not measurable with the Input Port set to ANT. The TX power measurement field will display four dashes (- - - -) indicating the measurement is unavailable.
- **5.** The input signal to the Test Set is very unstable causing the Test Set to continuously autorange. This condition will be apparent if an attempt is made to make the measurement manually.
- **6.** Trigger mode has been set to single trigger (TRIG:MODE:RETRig SINGle) and a new measurement cycle has not been triggered before attempting to read the measured value.
- **7.** The program is attempting to make an FM deviation or AM depth measurement while in the RX TEST screen. FM or AM measurements are not available in the RX TEST screen. FM or AM measurements are made from the AF Analyzer screen by setting the **AF Anl In** field to FM or AM Demod.

• **Guideline #4.** Use single quotes and spaces properly.

The syntax diagrams in [chapter 3, "HP-IB Commands,"](#page-54-0) show where single quotes are needed and where spaces are needed.

#### **Example**

OUTPUT 714;"DISP<space>AFAN" OUTPUT 714;"AFAN:DEMP<space>'Off'"

Improper use of single quotes and spaces will cause, **HP-IB Error:-103 Invalid Separator.**

• **Guideline #5.** Ensure that settable fields are active by using the STATe ON command.

When making settings to fields that can be turned OFF with the STATe ON/OFF command (refer to the ["HP-IB Syntax Diagrams" in chapter 3](#page-55-0)), make sure the STATe is ON if the program uses that field. Note that if the STATe is OFF, just setting a numeric value in the field will not change the STATe to ON. This is different than front-panel operation whereby the process of selecting the field and entering a value automatically sets the STATe to ON. Programmatically, fields must be explicitly set to the ON state if they are in the OFF state.

For example, the following command line would set a new AMPS ENCoder SAT tone deviation and then turn on the SAT tone (note the use of the ; to back up one level in the command hierarchy so that more than one command can be executed in a single line):

#### **Example**

OUTPUT 714;"ENC:AMPS:SAT:FM 2.1 KHZ;FM:STAT ON"

To just turn on the SAT tone without changing the current setting the following commands would be used:

OUTPUT 714;"ENC:AMPS:SAT:FM:STAT ON"

• **Guideline #6.** Numeric values are returned in HP-IB Units or Attribute Units only.

When querying measurements or settings through HP-IB, the Test Set always returns numeric values in HP-IB Units or Attribute Units, regardless of the current Display Units setting. HP-IB Units, Attribute Units and Display Units determine the units-ofmeasure used for a measurement or setting, for example, Hz, Volts, Watts, Amperes, Ohms. Refer to ["Specifying Units-of-Measure for Settings and Measurement Results"](#page-40-0)  [on page 65](#page-40-0) for further information.

For example, if the Test Set's front panel is displaying TX Frequency as 835.02 MHz, and the field is queried through HP-IB, the value returned will be 835020000 since the HP-IB Units for frequency are Hz. Note that changing Display Units will not change HP-IB Units or Attribute Units. Note also that setting the value of a numeric field through HP-IB can be done using a variety of units-of-measure. The HP-IB Units or Attribute Units for a queried value can always be determined using the :UNITs? command or :AUNits? command respectively (refer to ["Number Measurement](#page-117-0)  [Syntax" on page 142](#page-117-0) or ["Multiple Number Measurement Syntax" on page 144](#page-119-0), for command syntax).

### Chapter 1, Using HP-IB **Getting Started**

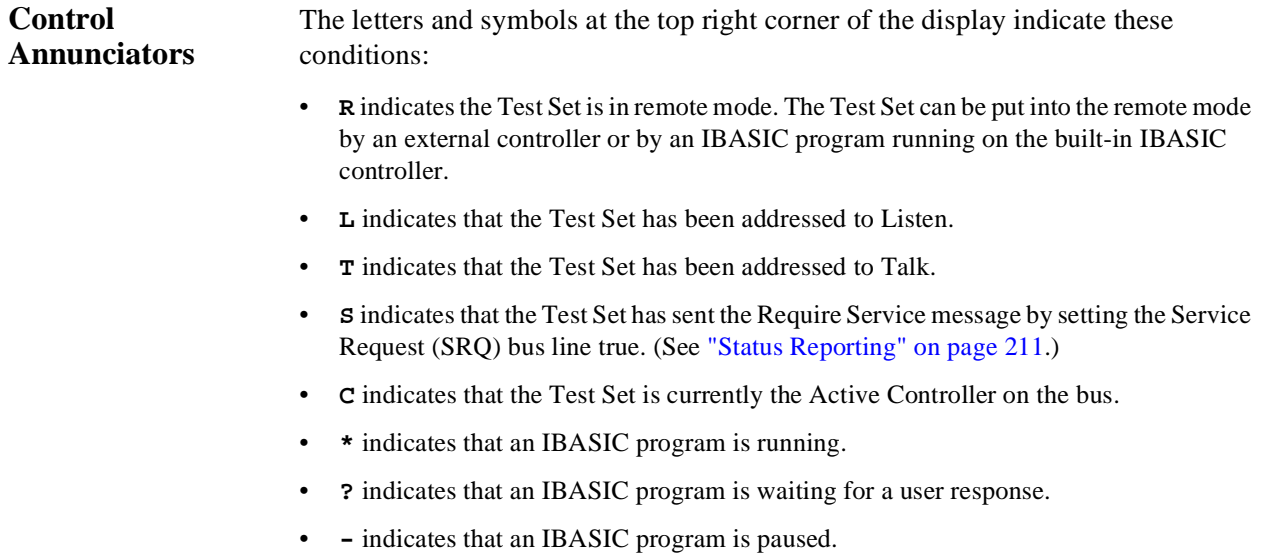

#### **Getting Started**

#### **Preparing the Test Set For HP-IB Use**

- **1.** If other HP-IB devices are in the system, attach an HP-IB cable from the Test Set's rear-panel HP-IB connector to any one of the other devices in the test system.
- **2.** Access the I/O CONFIGURE screen and perform the following steps:
	- **a.** Set the Test Set's HP-IB address using the **HP-IB Adrs** field.
	- **b.** Set the Test Set's HP-IB Controller capability using the **Mode** field.
		- **Talk&Listen** configures the Test Set to *not* be the System Controller. The Test Set has Active Controller capability (take control/pass control) in this mode. Use this setting if the Test Set will be controlled through HP-IB from an external controller.
		- **Control** configures the Test Set to be the System Controller. Use this setting if the Test Set will be the only controller on the HP-IB. Selecting the Control mode automatically makes the Test Set the Active Controller.

*NOTE:* Only one System Controller can be configured in an HP-IB system. Refer to ["Passing](#page-256-0)" [Control" on page 281](#page-256-0) for further information.

- **3.** If an HP-IB printer is or will be connected to the Test Set's rear panel HP-IB connector then,
	- **a.** access the PRINT CONFIGURE screen.
	- **b.** select one of the supported HP-IB printer models using the **Model** field.
	- **c.** set the **Printer Port** field to HP-IB.
	- **d.** set the printer address using the **Printer Address** field.

#### Chapter 1, Using HP-IB **Getting Started**

#### **Using the HP-IB with the Test Set's built-in IBASIC Controller**

The Test Set has two HP-IB interfaces, an internal-only HP-IB at select code 8 and an external HP-IB at select code  $7<sup>1</sup>$ . The HP-IB at select code 8 is only available to the built-in IBASIC Controller and is used exclusively for communication between the IBASIC Controller and the Test Set. The HP-IB at select code  $7<sup>1</sup>$  serves three purposes:

- **1.** It allows the Test Set to be controlled by an external controller
- **2.** It allows the Test Set to print to an external HP-IB printer
- **3.** It allows the built-in IBASIC Controller to control external HP-IB devices

IBASIC programs running on the Test Set's IBASIC Controller must use the internal-only HP-IB at select code 8 to control the Test Set. IBASIC programs would use the external HP-IB at select code  $7<sup>1</sup>$  to control HP-IB devices connected to the rear panel HP-IB connector.

*NOTE:* Refer to ["Overview of the Test Set" on page 2](#page-1-0) for a detailed explanation of the Test Set's architecture.

> When using a BASIC language Workstation with an HP-IB interface at select code 7 to control the Test Set, HP-IB commands would look like this:

#### **Example**

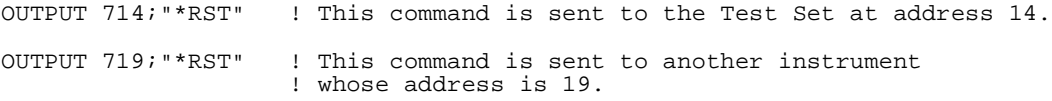

When executing the same commands on the Test Set's IBASIC Controller, the commands would look like this:

#### **Example**

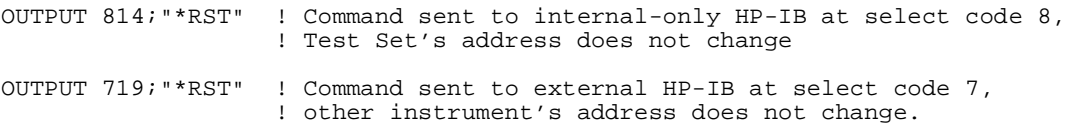

1. Optional on the HP 8920A.

#### **Getting Started**

#### **Basic Programming**  The following simple examples illustrate the basic approach to controlling the **Examples**  Test Set through the HP-IB. The punctuation and command syntax used for these examples is given in [chapter 3, "HP-IB Commands."](#page-54-0).

The bus address 714 used in the following BASIC language examples assumes an HP-IB interface at select code 7, and a Test Set HP-IB address of 14. All examples assume an external controller is being used.

#### **To Change a Field's Setting over HP-IB**

- **1.** Use the DISPlay command to access the screen containing the field whose setting is to be changed.
- **2.** Make the desired setting using the proper command syntax (refer to [chapter 3, "HP-IB](#page-54-0)  [Commands,"](#page-54-0) for proper syntax).

The following example makes several instrument setting changes:

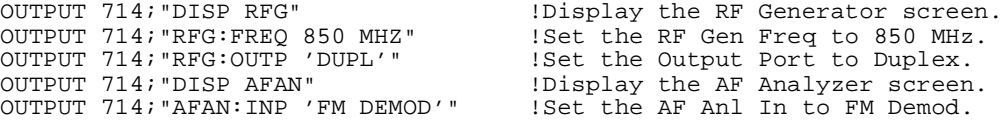

#### **To Read a Field's Setting over HP-IB**

- **1.** Use the DISPlay command to access the screen containing the field whose setting is to be read.
- **2.** Use the Query form of the syntax for that field to place the setting value into the Test Set's output buffer.
- **3.** Enter the value into the correct variable type within the program context (refer to [Chapter 3, "HP-IB Commands",](#page-54-0) for proper variable type).

The following example reads several fields.

```
OUTPUT 714;"DISP AFAN" !Display the AF Analyzer screen.
OUTPUT 714;"AFAN:INP?" !Query the AF Anl In field
ENTER 714;Af_input$ !Enter the returned value into a string variable.
OUTPUT 714;"DISP RFG" !Display the RF Generator screen
OUTPUT 714;"RFG:FREQ?" !Query the RF Gen Frequency field.
                       !Enter the returned value into a numeric variable
```
*NOTE:* When querying measurements or settings through HP-IB, the Test Set always returns numeric values in HP-IB Units or Attribute Units, regardless of the current Display Units setting. Refer to ["HP-IB Units \(UNITs\)" on page 68](#page-43-0) and ["Attribute](#page-46-0)  [Units \(AUNits\)" on page 71](#page-46-0) for further information.

#### **To Make a Simple Measurement**

The basic method for making a measurement is very similar to the method used to read a field setting.

- **1.** Use the DISPlay command to access the screen containing the desired measurement.
- **2.** Use the MEASure form of the syntax for that measurement to place the measured value into the Test Set's output buffer.
- **3.** Enter the value into the correct variable type within the program context (refer to [chapter 3, "HP-IB Commands"](#page-54-0) for proper variable type).

The following example measures the power of an RF signal.

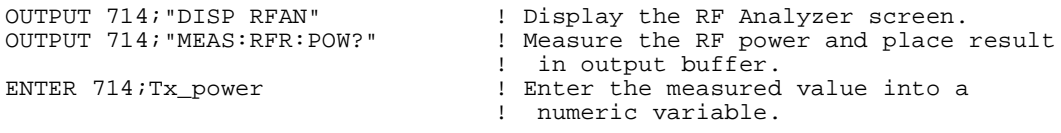

The above example is very simple and is designed to demonstrate the fundamental procedure for obtaining a measurement result. Many other factors must be considered when designing a measurement procedure, such as instrument settings, signal routing, settling time, filtering, triggering and measurement speed.

## <span id="page-24-0"></span>**Remote Operation**

The Test Set can be operated remotely through the Hewlett-Packard Interface Bus (HP-IB). Except as otherwise noted, the Test Set complies with the IEEE 488.1-1987 and IEEE 488.2-1987 Standards. Bus compatibility, programming and data formats are described in the following sections.

All front-panel functions, except those listed in table 2, are programmable through HP-IB.

**Table 2 Non-Programmable Front Panel Functions**

| Function                     | Comment                                                                                                    |
|------------------------------|----------------------------------------------------------------------------------------------------|
| <b>ON/OFF Power Switch</b>   |                                                                                                    |
| Volume Control Knob          |                                                                                                    |
| Squelch Control Knob         | The position of the Squelch Control knob cannot be programmed. However<br>squelch can be programmed to either the Open or Fixed position. Refer to<br>the Test Set's User's Guide for more information. |
| <b>Cursor Control Knob</b>   |                                                                                                    |
| [SHIFT] Key                  |                                                                                                    |
| [CANCEL] Key                 |                                                                                                    |
| [YES] Key                    |                                                                                                    |
| [NO] Key                     |                                                                                                    |
| [ENTER] Key                  |                                                                                                    |
| Backspace (left-arrow) Key   |                                                                                                    |
| [PREV] Key                   |                                                                                                    |
| HOLD ([SHIFT] [PREV] Keys)   |                                                                                                    |
| PRINT ([SHIFT] [TESTS] Keys) |                                                                                                    |
| ADRS ([SHIFT] [LOCAL] Keys)  |                                                                                                    |
| ASSIGN ([SHIFT] [k4] Keys)   |                                                                                                    |
| RELEASE ([SHIFT] [k5] Keys)  |                                                                                                    |

#### **Remote Operation**

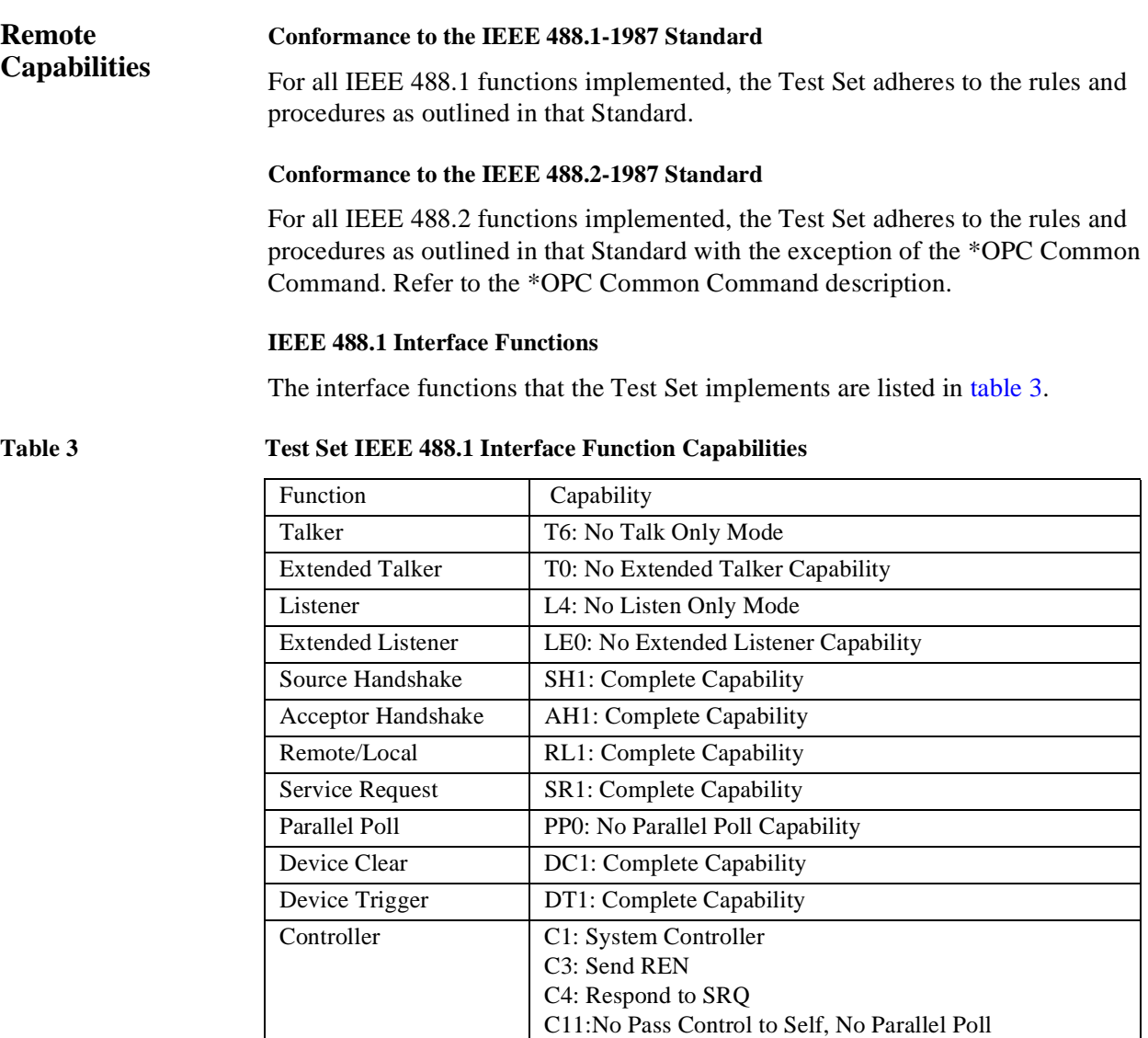

Drivers E2: Tri-State Drivers

## **Addressing**

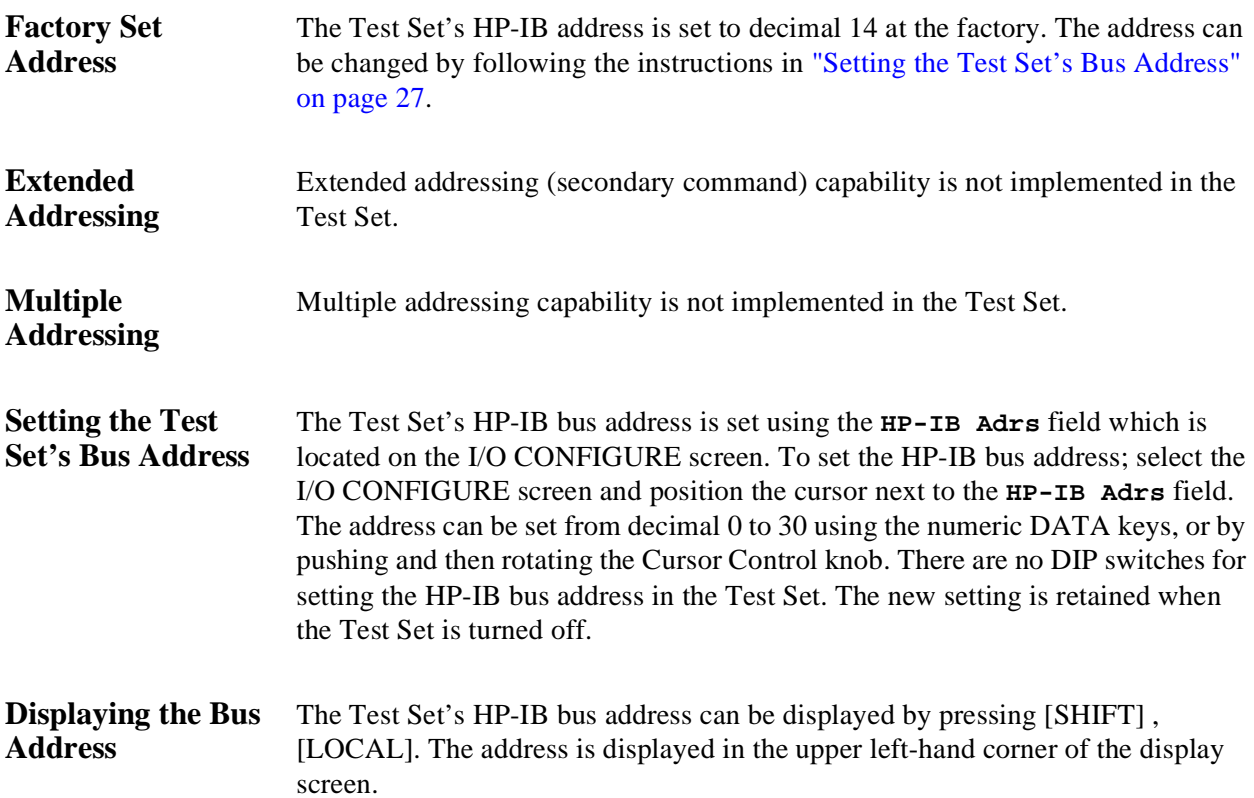

## **IEEE 488.1 Remote Interface Message Capabilities**

The remote interface message capabilities of the Test Set and the associated IEEE 488.1 messages and control lines are listed in table 4.

**Table 4 Test Set IEEE 488.1 Interface Message Capability** 

| Message Type  | Implemented | Response                                                                                                    | <b>IEEE</b><br>488.1<br>Message                                    |
|---------------|-------------|----------------------------------------------------------------------------------------------------|--------------------------------------------------------------------|
| Data          | Yes         | All front-panel functions, except those listed in table 2 on<br>page 25, are programmable. The Test Set can send status<br>byte, message and setting information. All measurement<br>results (except dashed "----" displays) and error messages<br>are available through the bus.                                                                                                    | <b>DAB</b><br><b>END</b><br><b>MTA</b><br><b>MLA</b><br><b>OTA</b> |
| Remote        | Yes         | Remote programming mode is entered when the Remote<br>Enable (REN) bus control line is true and the Test Set is<br>addressed to listen. The <b>R</b> annunciator will appear in the<br>upper-right corner of the display screen when the Test Set<br>is in remote mode. All front-panel keys are disabled<br>(except for the [LOCAL] key, POWER switch, Volume<br>control and Squelch control knobs). When the Test Set<br>enters remote mode the output signals and internal settings<br>remain unchanged, except that triggering is reset to the<br>state it was last set to in remote mode (Refer to "Triggering<br>Measurements" on page 196). | <b>REN</b><br><b>MLA</b>                                           |
| Local         | Yes         | The Test Set returns to local mode (full front-panel control)<br>when either the Go To Local (GTL) bus command is<br>received, the front-panel [LOCAL] key is pressed or the<br>REN line goes false. When the Test Set returns to local<br>mode the output signals and internal settings remain<br>unchanged, except that triggering is reset to<br>TRIG: MODE: SETT FULL; RETR REP. The [LOCAL] key<br>will not function if the Test Set is in the local lockout mode.                                                                                                    | <b>GTL</b><br><b>MLA</b>                                           |
| Local Lockout | Yes         | Local Lockout disables all front-panel keys including the<br>[LOCAL] key. Only the System Controller or the<br>[POWER] switch can return the Test Set to local mode<br>(front-panel control).                                                                                                    | <b>LLO</b>                                                         |

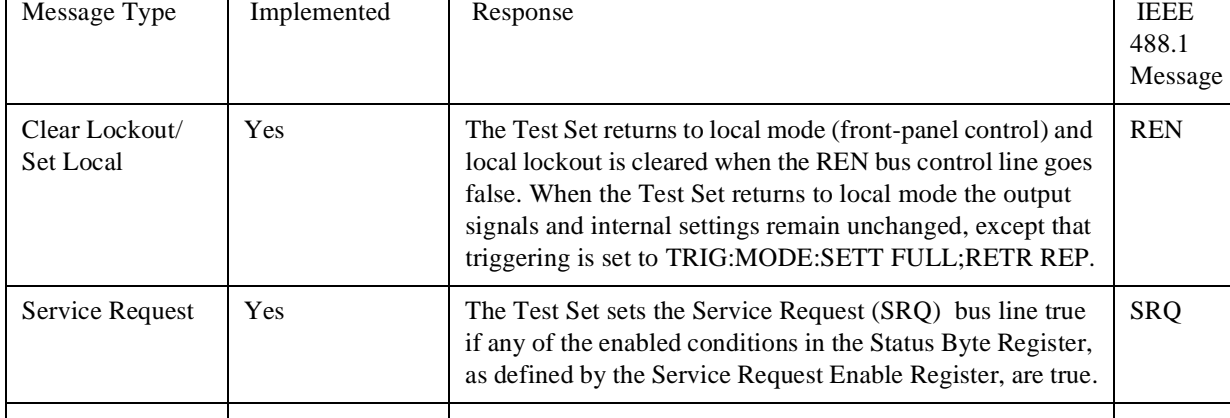

#### **Table 4 Test Set IEEE 488.1 Interface Message Capability (Continued)**

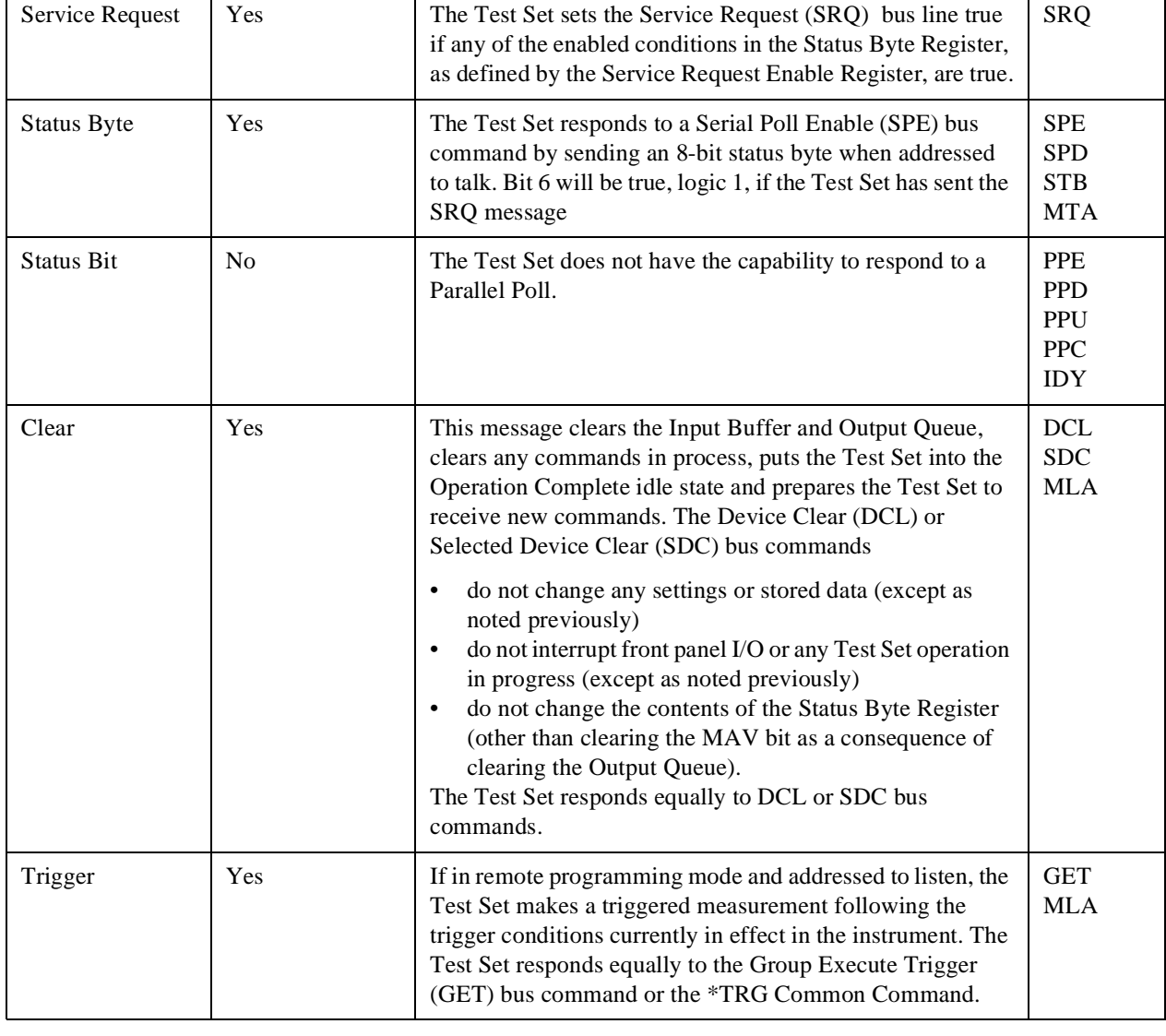

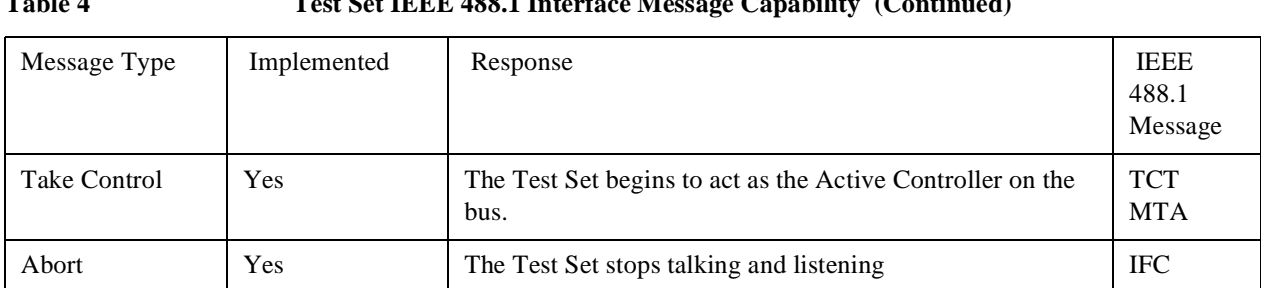

### **Table 4 Test Set IEEE 488.1 Interface Message Capability (Continued)**

## **Remote/Local Modes**

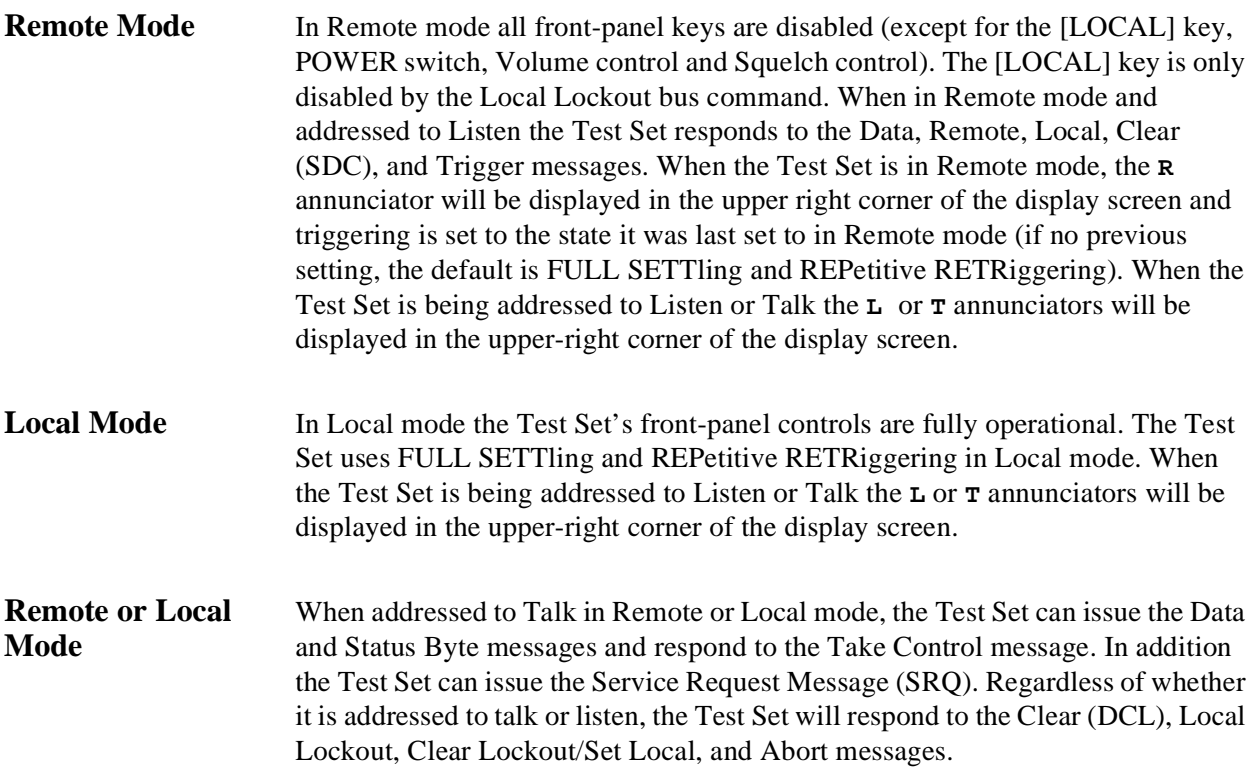

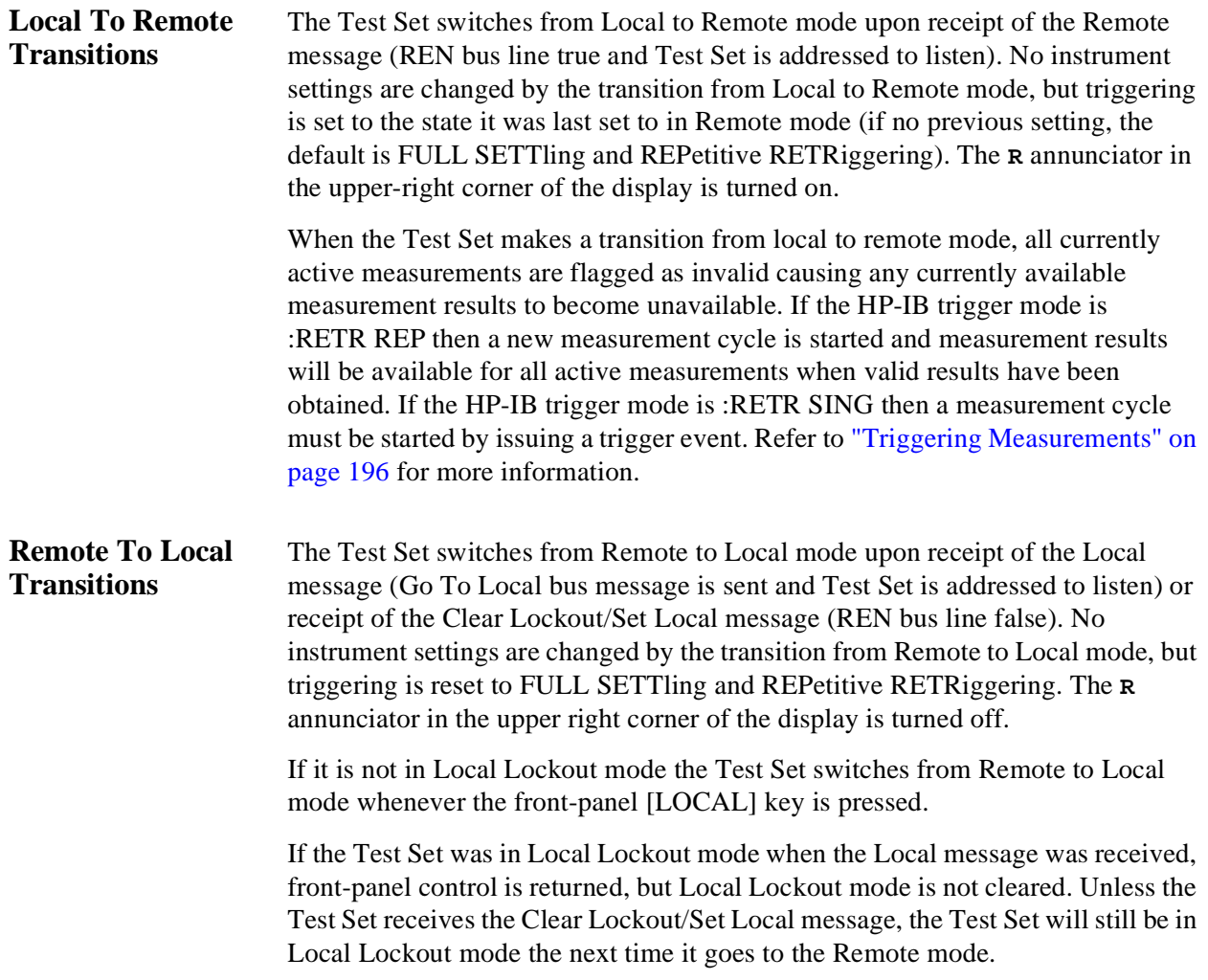

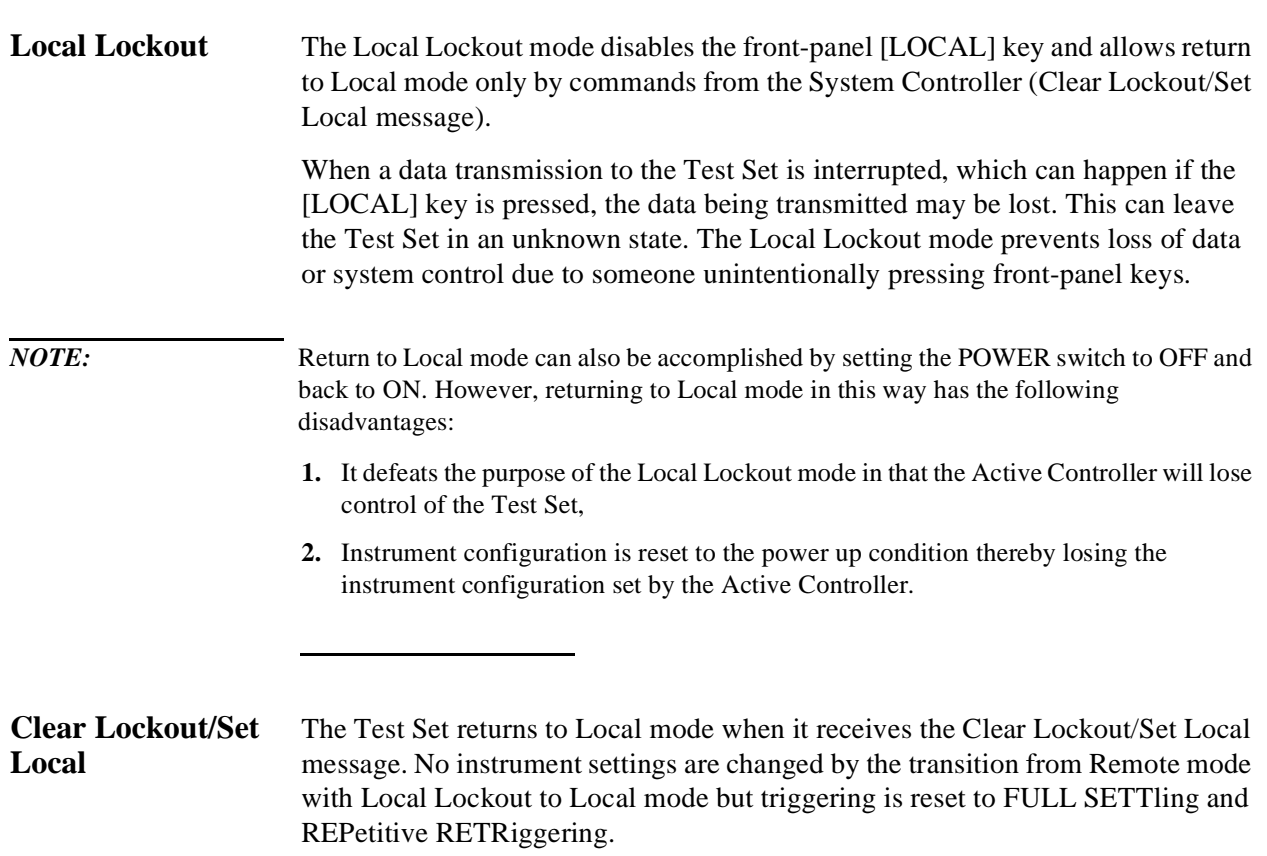

**Remote/Local Modes**

**HP-IB Command Guidelines** 

## **Sequential and Overlapped Commands**

IEEE 488.2 makes the distinction between sequential and overlapped commands. Sequential commands complete their task before execution of the next command can begin. Overlapped commands can run concurrently, that is, a command following an overlapped command may begin execution while the overlapped command is still in progress. All commands in the Test Set are sequential.

The processing architecture of the Test Set allows it to accept commands through the HP-IB while it is executing commands already parsed into its command buffer. While this may appear to be overlapped, commands are always executed sequentially in the order received.

The process of executing a command can be divided into three steps:

- **1.** Command is accepted from HP-IB and checked for proper structure and parameters.
- **2.** Commands is sent to instrument hardware.
- **3.** Instrument hardware fully responds after some time, ∆t.

For example, in programming the Test Set's RF Signal Generator it takes < 150 ms after receipt of the frequency setting command for the output signal to be within 100 Hz of the desired frequency. In the Test Set, commands are considered to have "completed their task" at the end of step 2. In manual operation all displayed measurement results take into account the instrument hardware's response time. When programming measurements through HP-IB the Triggering mode selected will determine whether the instrument's response time is accounted for automatically or if the control program must account for it. Refer to ["Triggering Measurements" on page 196](#page-171-0) for a discussion of the different Trigger modes available in the Test Set and their affect on measurement results.
## **Guidelines for Operation**

The following topics discuss rules and guidelines for controlling the Test Set through HP-IB.

**Command Names** All command names of more than four characters have an alternate abbreviated form using only upper case letters and, in some cases, a single numeral. The commands are not case sensitive. Upper and lower case characters can be used for all commands.

> For example, to set the destination of AF Generator 1 to Audio Out, any of the following command strings are valid:

AFGENERATOR1:DESTINATION 'AUDIO OUT' or afgenerator1:destination 'audio out' or afg1:dest 'audio out' or AFG1:DEST 'AUDIO OUT' or Afg1:Dest 'Audio oUT'

### **Command Punctuation**

*NOTE:* **Programming Language Considerations.** The punctuation rules for the Test Set's HP-IB commands conform to the IEEE 488.2 standard. It is possible that some programming languages used on external controllers may not accept some of the punctuation requirements. It is therefore necessary that the equivalent form of the correct punctuation, as defined by the language, be used for HP-IB operation. Improper punctuation will results in **HP-IB Error: -102 Syntax Error**.

#### **Using Quotes for String Entries**

Quotation marks ' and " are used to select a non-numeric field setting. The value is entered into the command line as a quoted alphanumeric string.

Quotes are used with all Underlined (toggling) and One-of-many (menu choice) fields. (See "How Do I Change A Field's Setting" in chapter 1 of the *HP 8920, HP 8921 User's Guide* for field type descriptions.)

For example, to set the RF Generator's **Output Port** field to **Dupl** (duplex), the Dupl would be entered into the command string.

```
RFG:OUTP 'Dupl'
      or
RFG:OUTP "Dupl"
```
#### **Using Spaces**

When changing a field's setting, a space must always precede the setting value in the command string, regardless of the field type (command<space>value).

```
RFG:FREQ<space>850MHZ
RFG: ATT<sup><space></sup>'OFF'
```
#### **Using Colons to Separate Commands**

The HP-IB command syntax is structured using a control hierarchy that is analogous to manual operation.

The control hierarchy for making a manual instrument setting using the frontpanel controls is as follows: first the screen is accessed, then the desired field is selected, then the appropriate setting is made. HP-IB commands use the same hierarchy. The colon (:) is used to separate the different levels of the command hierarchy.

For example, to set the AF Analyzer input gain to 40 dB, the following command syntax would be used:

DISP AFAN AFAN:INP:GAIN '40 dB'

#### **Using the Semicolon to Output Multiple Commands**

Multiple commands can be output from one program line by separating the commands with a semicolon (;). The semicolon tells the Test Set's HP-IB command parser to back up one level of hierarchy and accept the next command at the same level as the previous command.

For example, on one command line, it is possible to

- **1.** access the AF ANALYZER screen,
- **2.** set the AF Analyzer's Input to **AM Demod**
- **3.** set Filter 1 to **300 Hz HPF**
- **4.** set Filter 2 to **3kHz LPF**

DISP AFAN;AFAN:INP 'AM DEMOD';FILT1 '300Hz HPF';FILT2 '3kHz LPF'

The semicolon after the "DISP AFAN" command tells the Test Set's HP-IB command parser that the next command is at the same level in the command hierarchy as the display command. Similarly, the semicolon after the INP 'AM DEMOD' command tells the command parser that the next command (FILT1 '300Hz HPF') is at the same command level as the INP 'AM DEMOD' command.

#### **Using the Semicolon and Colon to Output Multiple Commands**

A semicolon followed by a colon (;:) tells the HP-IB command parser that the next command is at the top level of the command hierarchy. This allows commands from different instruments to be output on one command line. The following example sets the RF Analyzer's tune frequency to 850 MHz, and then sets the AF Analyzer's input to FM Demod.

RFAN:FREQ 850MHZ;:AFAN:INP 'FM DEMOD'

#### **Using Question Marks to Query Setting or Measurement Fields**

The question mark (?) is used to query (read-back) an instrument setting or measurement value. To generate the query form of a command, place the question mark immediately after the command. Queried information must be read into the proper variable type within the program context before it can be displayed, printed, or used as a numeric value in the program.

Queried information is returned in the same format used to set the value: queried numeric fields return numeric data; quoted string fields return quoted string information.

For example, the following BASIC language program statements query the current setting of the **AFGen 1 To** field:

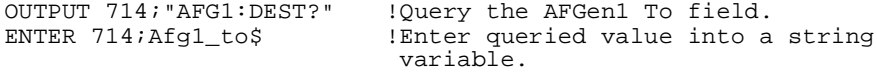

## Chapter 2, HP-IB Command Guidelines **Guidelines for Operation**

#### **Specifying Units-of-Measure for Settings and Measurement Results**  Numeric settings and measurement results in the Test Set can be displayed using one or more units-of-measure (V, mV, mV, Hz, kHz, MHz…). When operating the Test Set manually, the units-of-measure can be easily changed to display measurement results and field settings in the most convenient format. HP-IB operation is similar to manual operation in that the units-of-measure used to display numeric data can be programmatically changed to the most convenient form. *NOTE:* When querying measurements or settings through HP-IB, the Test Set always returns numeric values in HP-IB Units or Attribute Units, regardless of the current Display Units setting. Refer to ["HP-IB Units \(UNITs\)" on page 44](#page-43-0) and ["Attribute](#page-46-0)  [Units \(AUNits\)" on page 47](#page-46-0) for further information.

There are three sets of units-of-measure used in the Test Set: Display Units, HP-IB Units, and Attribute Units. Writing correct HP-IB programs requires an understanding of how the Test Set deals with these different sets of units-ofmeasure.

#### **Display Units (DUNits)**

Display Units are the units-of-measure used by the Test Set to display numeric data (field settings and measurement results) on the front-panel CRT display. For example, the RF Generator's frequency can be displayed in Hz, kHz, MHz and GHz. Similarly, the measured TX Frequency can be displayed in Hz, kHz, MHz and GHz.

When evaluating an entered value for a numeric field, the Test Set interprets the data it receives in terms of the Display Units currently set. For example, if the Display Units for the **RF Gen Freq** field are set to GHz and the operator tries to enter 500 into the field, an **Input value out of range** error is generated since the Test Set interpreted the value as 500 GHz which is outside the valid frequency range of the Test Set.

**Changing Display Units.** Use the DUNits command to change the units-ofmeasure used by the Test Set to display any field setting or measurement result. For example, to change the Display Units setting for the **TX Power** measurement field from **W** to **dBm**, the following command would be used:

MEAS:RFR:POW:DUN DBM

|                | <b>Display Units</b> DUNits Command Example   |
|----------------|-----------------------------------------------|
| <b>GHz</b>     | : MEAS: RFR: FREQ: ABS: DUN GHZ               |
| <b>MHz</b>     | : MEAS: RFR: FREQ: ABS: DUN MHZ               |
| kHz            | : $MEAS$ : $RFR$ : $FREQ$ : $ABS$ : $DUN$ KHZ |
| Hz.            | :MEAS:RFR:FREQ:ABS:DUN HZ                     |
| ppm            | : $MEAS$ : $RFR$ : $FREQ$ : $ERR$ : $DUN$ PPM |
| $\% \triangle$ | : MEAS: RFR: FREQ: ERR: DUN PCTDIFF           |
| V              | : MEAS: RFR: POW: DUN V                       |
| mV             | : MEAS: RFR: POW: DUN MV                      |
| $\mu$ V        | :RFG:AMPL:DUN UV                              |
| $d$ B $\mu$ V  | :RFG:AMPL:DUN DBUV                            |
| W              | : MEAS: RFR: POW: DUN W                       |
| mW             | : MEAS: RFR: POW: DUN MW                      |
| dBm            | :MEAS:RFR:POW:DUN DBM                         |
| db             | :MEAS:AFR:DISTN:DUN DB                        |
| $\frac{0}{0}$  | :MEAS:AFR:DISTN:DUN PCT                       |
| S              | :DEC:FGEN:GATE:DUN S                          |
| ms             | :DEC:FGEN:GATE:DUN MS                         |

**Reading Back Display Units Setting.** Use the Display Units query command, DUNits?, to read back the current Display Units setting. For example, the following BASIC language program statements query the current Display Units setting for the **TX Power** measurement:

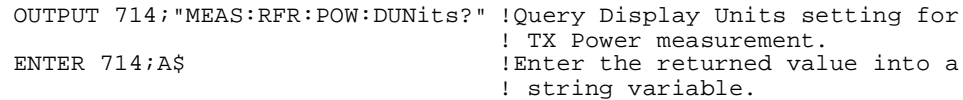

The returned units-of-measure will be whatever is shown on the Test Set's frontpanel display for the TX Power measurement: dBm, V, mV, dBuV, or W. All returned characters are in upper case. For example, if dBuV is displayed, DBUV is returned.

#### **Guidelines for Display Units**

- When querying a field's setting or measurement result through HP-IB, the Test Set always returns numeric values in HP-IB Units or Attribute Units, regardless of the field's current Display Units setting.
- The Display Units for a field's setting or measurement result can be set to any valid unit-of-measure, regardless of the field's HP-IB Units or Attribute Units.
- The Display Units setting for a field's setting is not affected when changing the field's value through HP-IB.

For example, if the **AFGen1 Freq** Display Units are set to kHz, and the command AFG1:FREQ 10 HZ is sent to change AFGen1's frequency to 10 Hz, the Test Set displays **0.0100 kHz**; not 10 Hz.

#### <span id="page-43-0"></span>**HP-IB Units (UNITs)**

HP-IB Units are the units-of-measure used by the Test Set when sending numeric data (field settings and measurement results) through HP-IB, and the default units-of-measure for receiving numeric data (field settings and measurement results) through HP-IB. Changing HP-IB Units has no affect on the Display Units or Attribute Units settings. Table 5 lists the HP-IB Units used in the Test Set.

**Table 5 HP-IB Units** 

| <b>Parameter</b>       | <b>Unit of Measure</b>                |
|------------------------|---------------------------------------|
| Power                  | Watts $(W)$ or dBm (DBM)              |
| Amplitude              | Volts $(V)$ , or dB $\mu$ V (DBUV)    |
| Frequency              | Hertz $(Hz)$                          |
| <b>Frequency Error</b> | Hertz (HZ) or parts per million (PPM) |
| Time                   | Seconds $(S)$                         |
| Data Rate              | Bits per second (BPS)                 |
| Current                | Amperes (A)                           |
| Resistance             | Ohms (OHM)                            |
| Relative Level         | decibels (DB) or percent (PCT)        |
| Marker Position        | Division (DIV)                        |
| <b>FM</b> Modulation   | Hertz (HZ)                            |
| AM Modulation          | Percent (PCT)                         |

Use the UNITs? command to determine the HP-IB Units for a measurement result or field setting (refer to ["Reading-Back HP-IB Units." on page 45](#page-44-0) for more information).

**Changing HP-IB Units.** Use the UNITs command to change the HP-IB Units setting for selected measurement or instrument setup fields. Only the HP-IB units for power, relative level, and frequency error can be changed. Table 6 lists the measurement and instrument setup fields which have changeable HP-IB Units.

#### <span id="page-44-0"></span>**Table 6 HP-IB Units That Can Be Changed**

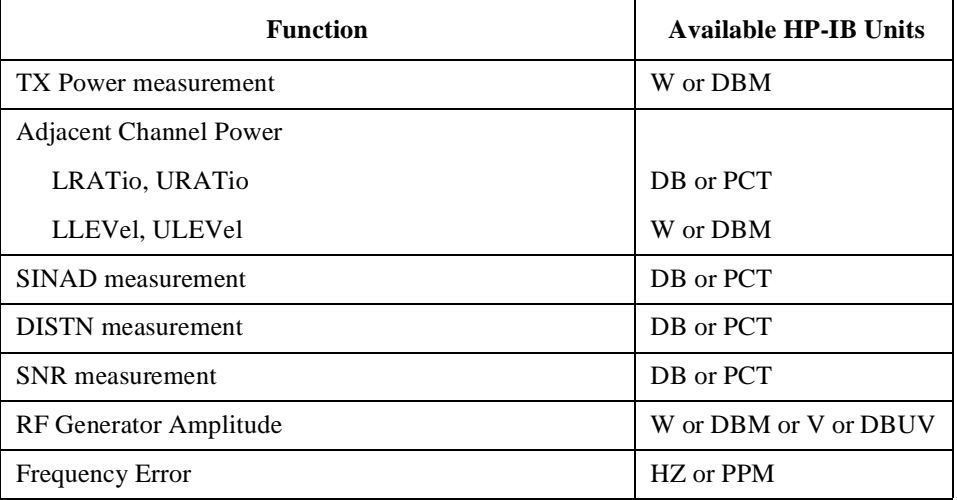

For example, the following BASIC language program statements change the HP-IB Units for the **TX Power** measurement from **W** to **dBm**:

OUTPUT 714;"MEAS:RFR:POW:UNIT DBM"

**Reading-Back HP-IB Units.** Use the UNITs? command to read back the current HP-IB Units setting for a measurement or instrument setup field. For example, the following BASIC language program statements read back the current HP-IB Units setting for the **TX Power** measurement:

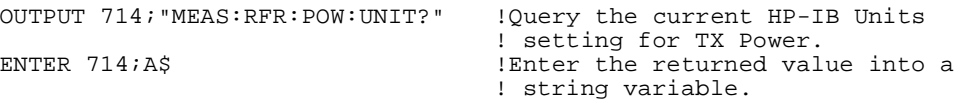

#### **Guidelines for HP-IB Units**

• When setting the value of a numeric field (such as **AFGen1 Freq**), any non–HP-IB Unit unit-of-measure must be specified in the command string, otherwise the current HP-IB Unit is assumed by the Test Set.

For example, if the command RFG:FREQ 900 is sent through HP-IB, the Test Set will interpret the data as 900 Hz, since HZ is the HP-IB Unit for frequency. This would result in an **Input value out of range** error. Sending the command RFG:FREQ 900 MHZ would set the value to 900 MHz.

• When querying measurements or settings through HP-IB, the Test Set always returns numeric values in HP-IB units, regardless of the current Display Unit setting. Numeric values are expressed in scientific notation.

For example, if the **TX Frequency** measurement is displayed as 150.000000 MHz on the Test Set, the value returned through HP-IB is  $1.5000000E+008$  ( $1.5\times10^8$ ). Converting the returned value to a format other than scientific notation must be done programmatically.

#### <span id="page-46-0"></span>**Attribute Units (AUNits)**

Attribute Units are the units-of-measure used by the Test Set when sending or receiving numeric data through HP-IB for the MEASure commands: REFerence, METer (HEND, LEND, INT), HLIMit and LLIMit (refer to ["Number](#page-117-0)  [Measurement Syntax" on page 142](#page-117-0) for further details). These measurement commands are analogous to the front-panel Data Function keys: REF SET, METER, HI LIMIT and LO LIMIT respectively. Attribute Units use the same set of units-of-measure as the HP-IB Units (except Frequency Error), but are only used with the MEASure commands: REFerence, METer (HEND, LEND, INT), HLIMit and LLIMit. Table 7 lists the Attribute Units used in the Test Set.

Table 7 A

| <b>\ttribute Units</b> |  |
|------------------------|--|
|                        |  |

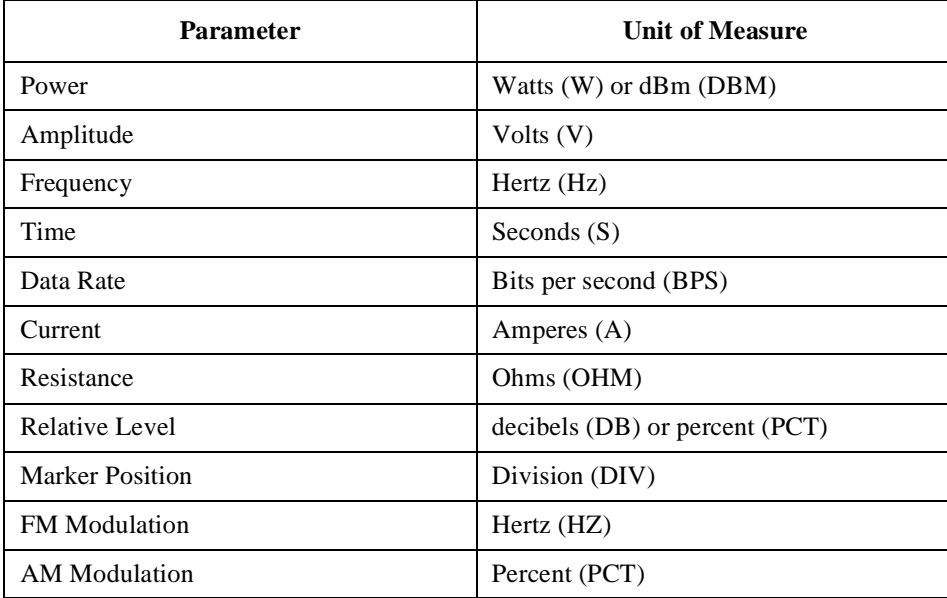

**Default Data Function Values.** The majority of measurements made with the Test Set can be made using the Data Functions: REF SET, METER, AVG, HI LIMIT and LO LIMIT. Measurements which can be made using the Data Functions have a black bubble with the comment "See Number Measurement Syntax" in their syntax path. If one or more of the Data Functions are not available to that measurement, the Data Function(s) not available will be listed under the black bubble (see the [Measure syntax diagram, on page 137\)](#page-112-0).

For each measurement that can be made using the Data Functions, there is a default set of values for each Data Function for that measurement.

For example, the Audio Frequency Analyzer Distortion measurement can be made using all of the Data Functions. This would include REF SET, METER, AVG, HI LIMIT and LO LIMIT. A complete listing of the Distortion measurement's Data Functions and their default values would appear as follows:

- The Attribute units are: PCT
- The number of Averages is: 10
- The Average state is: 0
- The Reference value is: 1
- The Reference Display units are: PCT
- The Reference state is: 0
- The High Limit is: 0
- The High Limit Display units are: PCT
- The High Limit state is: 0
- The Low Limit is: 0
- The Low Limit Display units are: PCT
- The Low Limit state is: 0
- The Meter state is: 0
- The Meter high end setting is: 10
- The Meter high end Display units are: PCT
- The Meter low end setting is: 0
- The Meter low end Display units are: PCT
- The Meter interval is: 10

The Data Functions are set to their default values whenever

- the power is cycled on the Test Set
- the front-panel [PRESET] key is selected
- the \*RST Common Command is received through HP-IB

**Changing Attribute Units.** The AUNits command can be used to change the Attribute Units setting for selected measurements. Only the Attribute Units for power and relative level measurements can be changed. Table 8 lists the measurements which have changeable Attribute Units.

#### **Table 8 Measurements with Attribute Units That Can Be Changed**

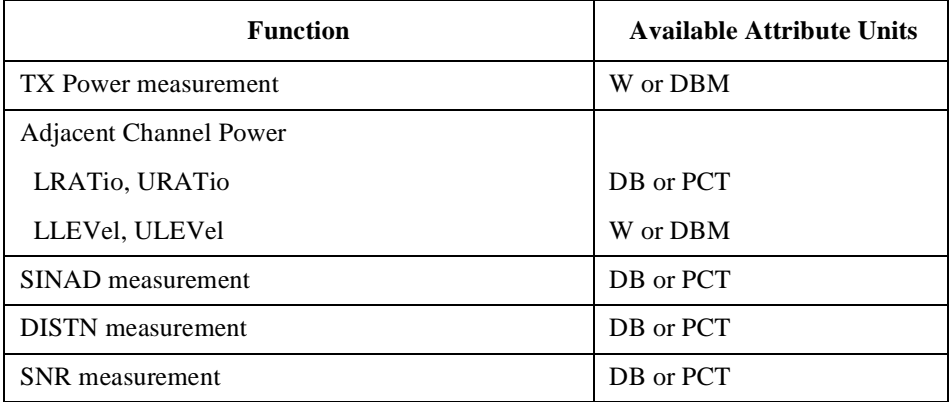

Before changing the Attribute Units for a selected measurement, the Test Set verifies that all Data Function values can be properly converted from the current unit-of-measure to the new unit-of-measure. The following Data Function settings are checked:

- the Reference value
- the High Limit
- the Low Limit
- the Meter's high end setting
- the Meter's low end setting
- the Meter's interval

If it is not possible to properly convert all the values to the new unit-of-measure, the Attribute Units are not changed and the following error is generated: **HP-IB Error: HP-IB Units cause invalid conversion of attr.** This error is most often encountered when one of the Data Function values listed above is set to zero. If this error is encountered, the programmer must change the Data Function settings to values that can be converted to the new units-of-measure before sending the :AUNits command to the Test Set.

For example, the following BASIC language program statements

- **1.** reset the Test Set
- **2.** set the Data Function default zero values to non-zero values
- **3.** set the Attribute Units to DB
- **4.** then query the value of each Data Function

The units of measure for the returned values will be DB.

Display Units and HP-IB Units are not affected when changing Attribute Units.

OUTPUT 714;"\*RST" !Reset the Test Set OUTPUT 714;"MEAS:AFR:DIST:HLIM:VAL 15" lSet HIgh LIMIT value to 1<br>OUTPUT 714;"MEAS:AFR:DIST:LLIM:VAL 1" lSet LOw LIMIT value to 1 OUTPUT 714; "MEAS:AFR:DIST:LLIM:VAL 1"<br>OUTPUT 714; "MEAS:AFR:DIST:MET:LEND 1" OUTPUT 714;"MEAS:AFR:DIST:MET:LEND 1" !Set the Meter Lo End value to 1 OUTPUT 714; "MEAS:AFR:DIST:REF:VAL?"<br>ENTER 714;Ref set val OUTPUT 714; "MEAS:AFR:DIST:HLIM:VAL?"<br>ENTER 714;Hi\_limit\_val OUTPUT  $714$ ; "MEAS:AFR:DIST:LLIM:VAL?"<br>ENTER  $714$ ;Lo\_limit\_val OUTPUT 714;"MEAS:AFR:DIST:MET:HEND?" !Query the Meter Hi End value OUTPUT 714; "MEAS:AFR:DIST:MET:LEND?"<br>ENTER 714;Met\_loend val OUTPUT 714; "MEAS:AFR:DIST:MET:INT?"<br>ENTER 714;Met\_int\_val

Set Attribute Units for Distortion ! measurement to DB<br>!Query the REFerence SET value .<br>Read the REFerence SET value into ! variable Ref\_set\_val<br>!Query the HIgh LIMIT value Read the HIgh LIMIT value into ! variable Hi\_limit\_val The LOW LIMIT value<br>IRead the LOW LIMIT value into ! variable Lo\_limit\_val !Read the Meter Hi End value into ! variable Met\_hiend\_val<br>!Query the Meter Lo End value Read the Meter Lo End value into ! variable Met\_loend\_val Read the Meter interval into ! variable Met\_int\_val

**Reading-back Attribute Units.** Use the AUNits? command to read back the Attribute Units setting for the selected measurement. For example, the following BASIC language program statements show how the AUNits? command can be used to read-back a Distortion REFerence SET level:

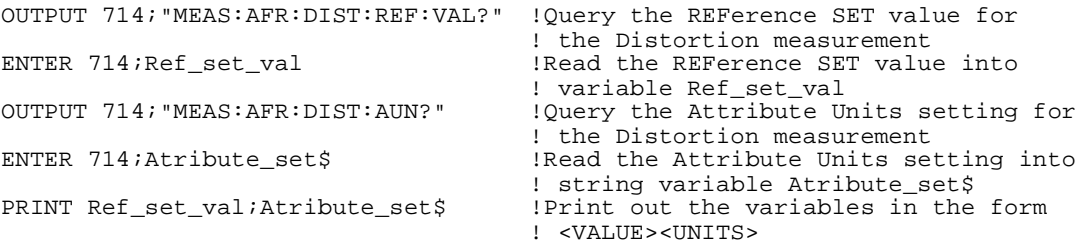

If a reference of 25% is set, 25 PCT would be printed.

#### **Guidelines for Attribute Units**

• When setting the value of measurement functions REFerence, METer, HLIMit and LLIMit through HP-IB, a non–Attribute Unit unit-of-measure must be specified in the command string, otherwise the current Attribute Unit is assumed by the Test Set.

For example, if the Test Set is in a RESET condition and the command MEAS:AFR:DIST:REF:VAL 10 is sent through HP-IB, the Test Set will interpret the data as 10 %, since % is the RESET Attribute Unit for the Distortion measurement. Sending the command, MEAS:AFR:DIST:REF:VAL 10 DBM, would set the REFerence SET value to 10 dB.

• When querying measurement functions REFerence, METer, HLIMit and LLIMit through HP-IB, the Test Set always returns numeric values in Attribute Units, regardless of the current Display Units or HP-IB Units settings. Numeric values are expressed in scientific notation.

For example, if the **REF SET** measurement function is displayed as 25% on the Test Set, the value returned through HP-IB is  $+2.50000000E+001 (2.5 \times 10^{1})$ . Converting the returned value to a format other than scientific notation must be done programmatically.

• Before changing the Attribute Units for a selected measurement, the Test Set verifies that all Data Function values can be properly converted from the current unit-ofmeasure to the new unit-of-measure. If it is not possible to properly convert all the values to the new unit-of-measure, the Attribute Units are not changed and the following error is generated: **HP-IB Error: HP-IB Units cause invalid conversion of attr.**

#### **Using the STATe Command**  The STATe command corresponds to the front-panel [ON/OFF] key and is used to programmatically turn measurements, instrument functions, and data functions ON or OFF.

#### **Turning measurements, instrument functions and data functions ON/OFF**

Use 1 or ON to turn measurements, instrument functions, or data functions ON. Use 0 or OFF to turn measurements, instrument functions, or data functions OFF.

For example, the following BASIC language statements illustrate the use of the STATe command to turn several measurements, instrument functions, and data functions ON and OFF:

```
OUTPUT 714; "AFG1:FM:STAT OFF"                   !Turn off FM source AFG1. *<br>OUTPUT 714; "MEAS:AFR:DISTN:REF:STAT OFF"     !Turn off REFerence SET data function
OUTPUT 714;"MEAS:AFR:DISTN:REF:STAT OFF" !Turn off REFerence SET data function
OUTPUT 714;"MEAS:RFR:POW:STAT 0" !Turn off TX Power measurement
OUTPUT 714;"MEAS:AFR:FM:REF:STAT ON" !Turn on REF SET measurement function
                                                   ! for FM Deviation measurement
```
\*This assumes the **AFGen1 To** field is set to FM.

#### **Reading back the measurement, instrument function, or data function state**

Use the query form of the command, STATe?, to determine the current state of a measurement, instrument function or data function. If a measurement, instrument function, or data function is queried, the returned value will be either a "1" (ON) or a "0" (OFF).

For example, the following BASIC language statements illustrate the use of the STATe? command to determine the current state of the TX Power measurement:

```
OUTPUT 714;"MEAS:RFR:POW:STAT?" !Query the state of the TX Power measurement
ENTER 714;State_on_off
IF State_on_off = 1 THEN DISP "TX Power Measurement is ON"
IF State_on_off = 0 THEN DISP "TX Power Measurement is OFF
```
#### **STATe Command Guidelines**

- Measurements that are displayed as numbers, or as analog meters using the METER function, can be turned on and off.
- The data functions REFerence, METer, HLIMit, and LLIMit can be turned on and off.
- Any instrument function that generates a signal can be turned on and off. This includes the RF Generator, Tracking Generator, AF Generator 1, AF Generator 2, and the Signaling Encoder.
- The Oscilloscope's trace cannot be turned off.
- The Spectrum Analyzer's trace cannot be turned off.

## **Sample HP-IB Program**

The following program was written on an HP 9000 Series 300 controller using Hewlett-Packard Rocky Mountain BASIC (RMB). To run this program directly in the Test Set's IBASIC Controller make the following modifications:

- **1.** Use exclamation marks (!) to comment-out lines 440, 450, and 460 (these commands not supported in IBASIC).
- **2.** Change line 70 to Bus = 8 (internal HP-IB select code = 8).

10 ! This program generates an FM carrier, measures and displays the 20 ! deviation, and draws the modulation waveform from the oscilloscope 30 ! to the CRT display. For demonstration purposes the 40 ! carrier is generated and analyzed through the uncalibrated input 50 ! path so that no external cables are required. 60 GCLEAR !Clear graphics display. 70 Bus=7 <br>
80 Dut=100\*Bus+14 <br>
90 CLEAR Bus<br>
90 CLEAR Bus<br>
90 CLEAR Bus<br>
90 CLEAR Bus<br>
90 CLEAR Bus<br>
90 CLEAR Bus<br>
90 CLEAR Bus<br>
90 CLEAR Bus<br>
90 CLEAR Bus<br>
90 CLEAR Bus<br>
90 CLEAR Bus<br>
90 CLEAR Bus<br>
90 CLEAR Bus<br>
90 CLEAR ! Default Test Set HP-IB address is 14 ! Good practice to clear the bus<br>! Clear the CRT 100 CLEAR SCREEN<br>110 OUTPUT Dut; "\*RST" 110 OUTPUT Dut; "\*RST" <br>120 OUTPUT Dut; "DISP DUPL" ! Display the DUPLEX ! Display the DUPLEX TEST screen 130 OUTPUT Dut; "RFG:AMPL -14 DBM"<br>140 OUTPUT Dut; "AFAN: INP 'FM Demod'" 140 OUTPUT Dut;"AFAN:INP 'FM Demod'" ! Set AF Analyzer's input to FM Demod 150 OUTPUT Dut;"AFAN:DET 'Pk+-Max'" ! Set AF Analyzer's detector to Peak +/-Max 160 ! 170 ! The following trigger guarantees the instrument will auto-tune and 180 ! auto-range to the input signal before measuring. 190 !<br>200 OUTPUT Dut; "TRIG" 200 OUTPUT Dut; "TRIG" | 1200 CITAGER | Trigger all active measurements<br>210 OUTPUT Dut; "MEAS: AFR: FM? " | Request an FM deviation measure 210 OUTPUT Dut; "MEAS:AFR:FM?" | | Request an FM deviation measurement<br>220 ENTER Dut; Dev<br>220 ENTER Dut; Dev ! Read measured value into variable Dev 230 PRINT USING "K,D.DDD,K";"Measured FM = ",Dev/1000," kHz peak." 240 DISP "'Continue' when ready..." ! Set up user prompt 250 ON KEY 1 LABEL "Continue",15 GOTO Proceed ! Set up interrupt on softkey 1 260 LOOP ! Loop until the key is pressed 270 END LOOP<br>280 Proceed: OFF KEY 280 Proceed: OFF KEY 1 12 Proceed: Turn off interrupt from softkey 1<br>290 DISP "" 1 Clear the user prompt ! Clear the user prompt 300 ! 310 ! Measure and plot an oscilloscope trace to see the waveform shape.<br>320 DIM Trace (0:416) : 0scilloscope has 417 trace points 320 DIM Trace(0:416) ! Oscilloscope has 417 trace points 330 OUTPUT Dut;"DISP OSC" ! Display the Oscilloscope screen 340 OUTPUT Dut; "TRIG" <br>350 OUTPUT Dut; "MEAS: OSC: TRAC?" | Request the oscilloscope trace 350 OUTPUT Dut; "MEAS:OSC:TRAC?"<br>360 ENTER Dut; Trace(\*) ! Read the oscilloscope trace into array Trace(\*) 370 ! 380 ! CRT is  $(X,Y)=(0,0)$  in lower left corner to  $(399,179)$  upper right. 390 ! (Each pixel is about 0.02 mm wide by 0.03 mm tall, not square.) 400 ! Scale vertically for 0 kHz dev center-screen and +4 kHz dev top 410 ! of screen. Leave the next three lines for external control, or 420 ! comment them out for IBASIC (Test Set stand-alone) control. 430 !<br>440 PLOTTER IS CRT, "98627A" 440 PLOTTER IS CRT, "98627A" !Your display may have a different specifier.<br>450 GRAPHICS ON !Enable graphics to plot the waveform. ! Enable graphics to plot the waveform. 460 WINDOW 0,399,0,179 470 ! !Turn on drawing pen 490 MOVE 0,89.5+Trace(0)/4000\*89.5 500 FOR I=1 TO 416 510 DRAW I/416\*399,89.5+Trace(I)/4000\*89.5 520 NEXT I 530 END

**HP-IB Commands** 

# **HP-IB Syntax Diagrams**

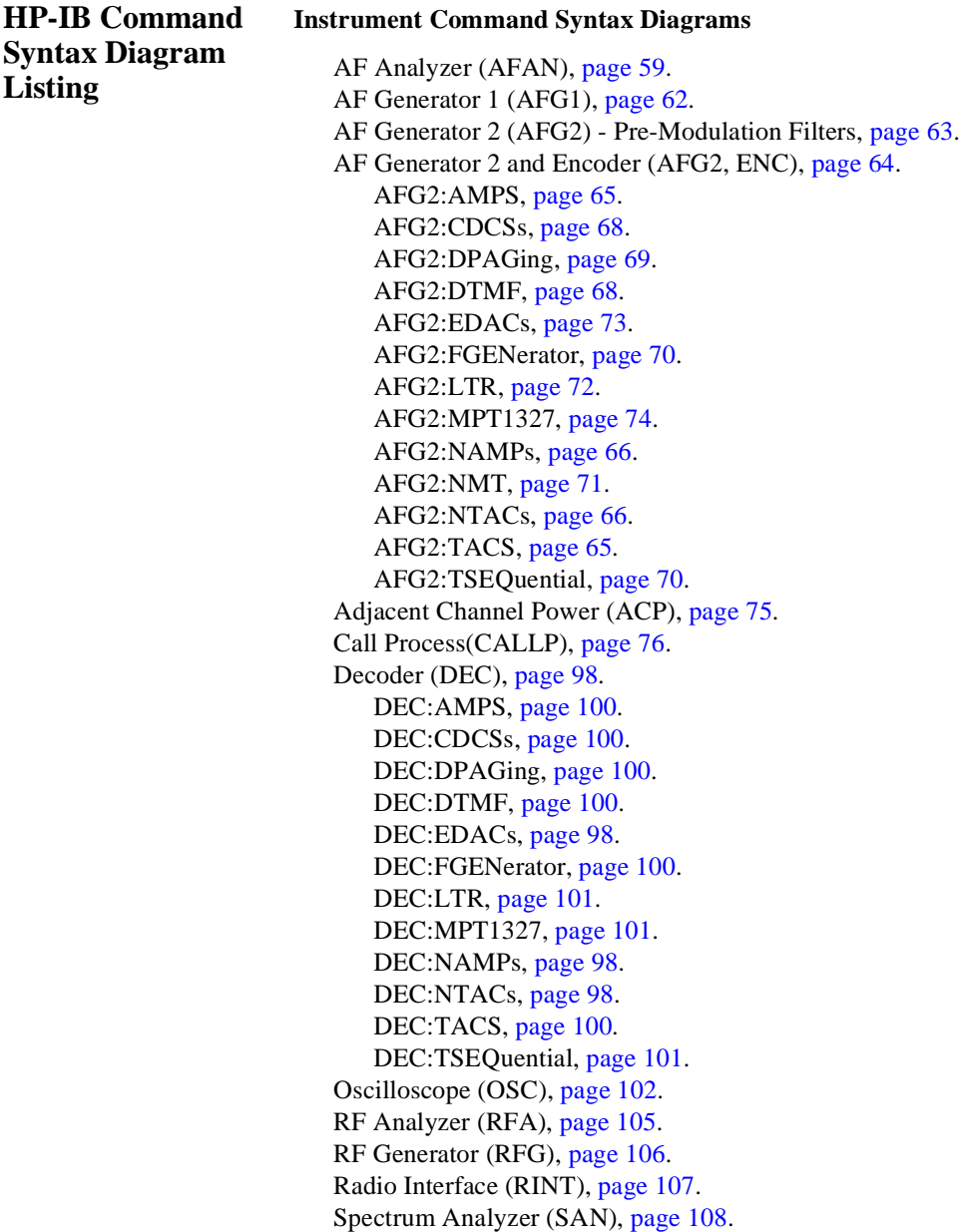

#### **Instrument Command Number Setting Syntax Diagrams**

Integer Number Setting Syntax, [page 110](#page-109-0). Real Number Setting Syntax, [page 111](#page-110-0). Mutiple Real Number Setting Syntax, [page 112.](#page-111-0)

#### **Measurement Command Syntax Diagrams**

Measure (MEAS), [page 113.](#page-112-0) Trigger (TRIG), [page 117](#page-116-0).

#### **Measurement Command Number Setting Syntax Diagrams**

Number Measurement Syntax, [page 118.](#page-117-0) Mutiple Number Measurement Syntax, [page 120.](#page-119-0)

#### **Instrument Function Syntax Diagrams**

Configure and I/O Configure (CONF), [page 121.](#page-120-0) Display (DISP), [page 125.](#page-124-0) Program (PROG), [page 126.](#page-125-0) Save/Recall Registers (REG), [page 127](#page-126-0). Status (STAT), [page 128](#page-127-0). System (SYST), [page 129.](#page-128-0) Tests (TEST), [page 130.](#page-129-0)

#### **HP-IB Only Command Syntax Diagram**

Special (SPEC), [page 133](#page-132-0).

### **Diagram Conventions**

Use the following diagram to see the conventions used in the syntax diagrams.

Statement elements are connected by lines. Each line can be followed in only one direction, as indicated by the arrow at the end of the line. Any combination of statement elements that can be generated by starting at the root element and following the line the proper direction is syntactically correct. An element is optional if there is a path around it. The drawings show the proper use of spaces. Where spaces are required they are indicated by a hexagon with the word "space" in it, otherwise no spaces are allowed between statement elements.

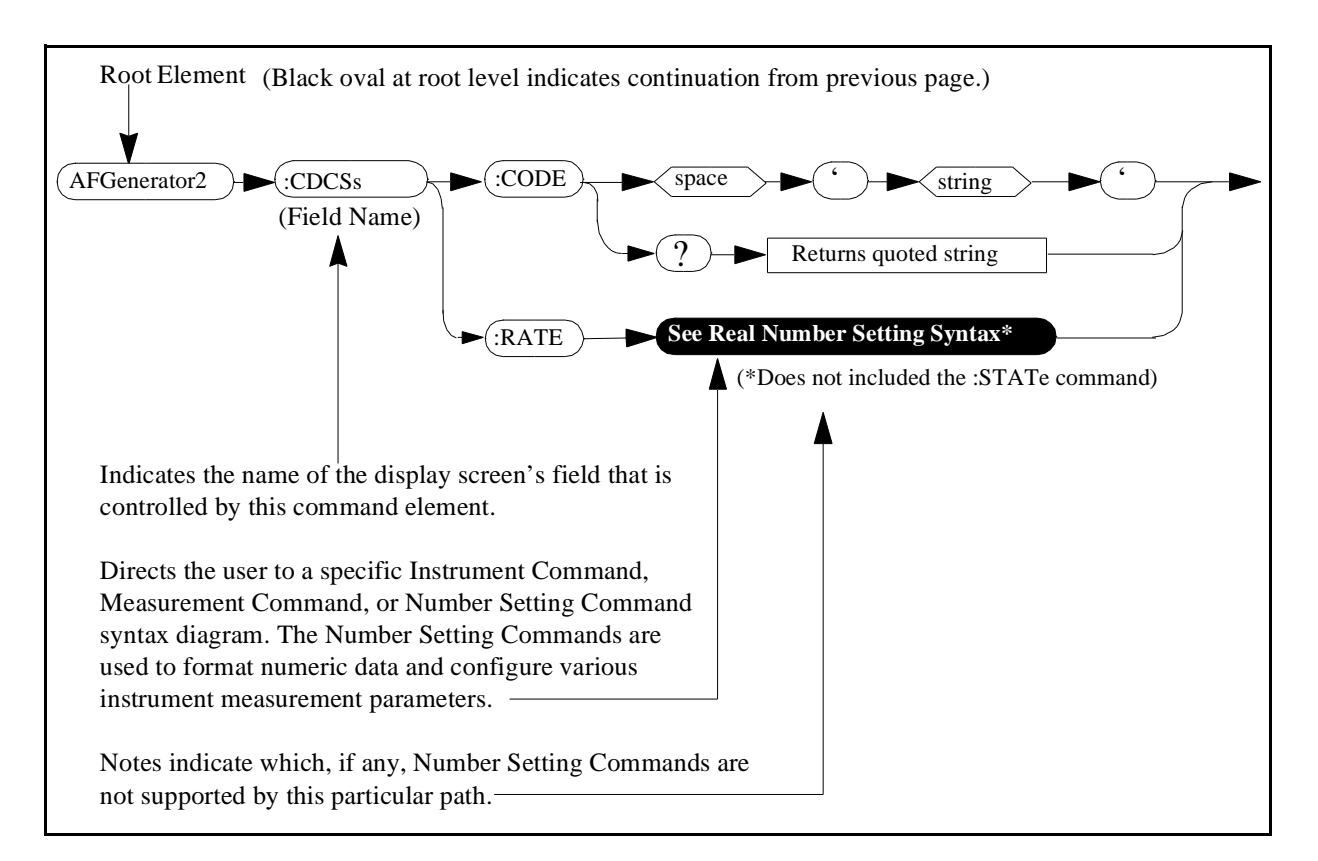

<span id="page-58-0"></span>**AF Analyzer** 

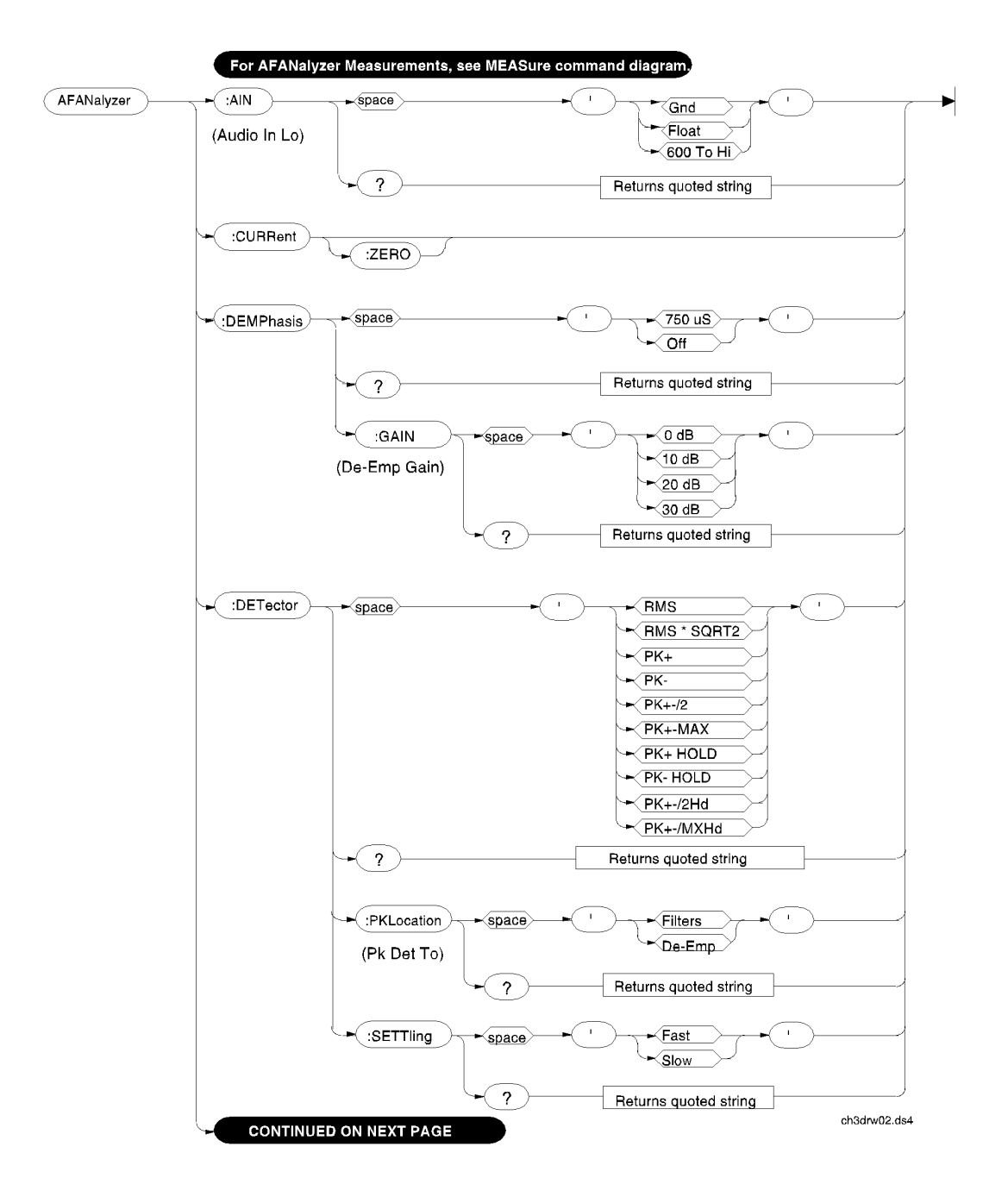

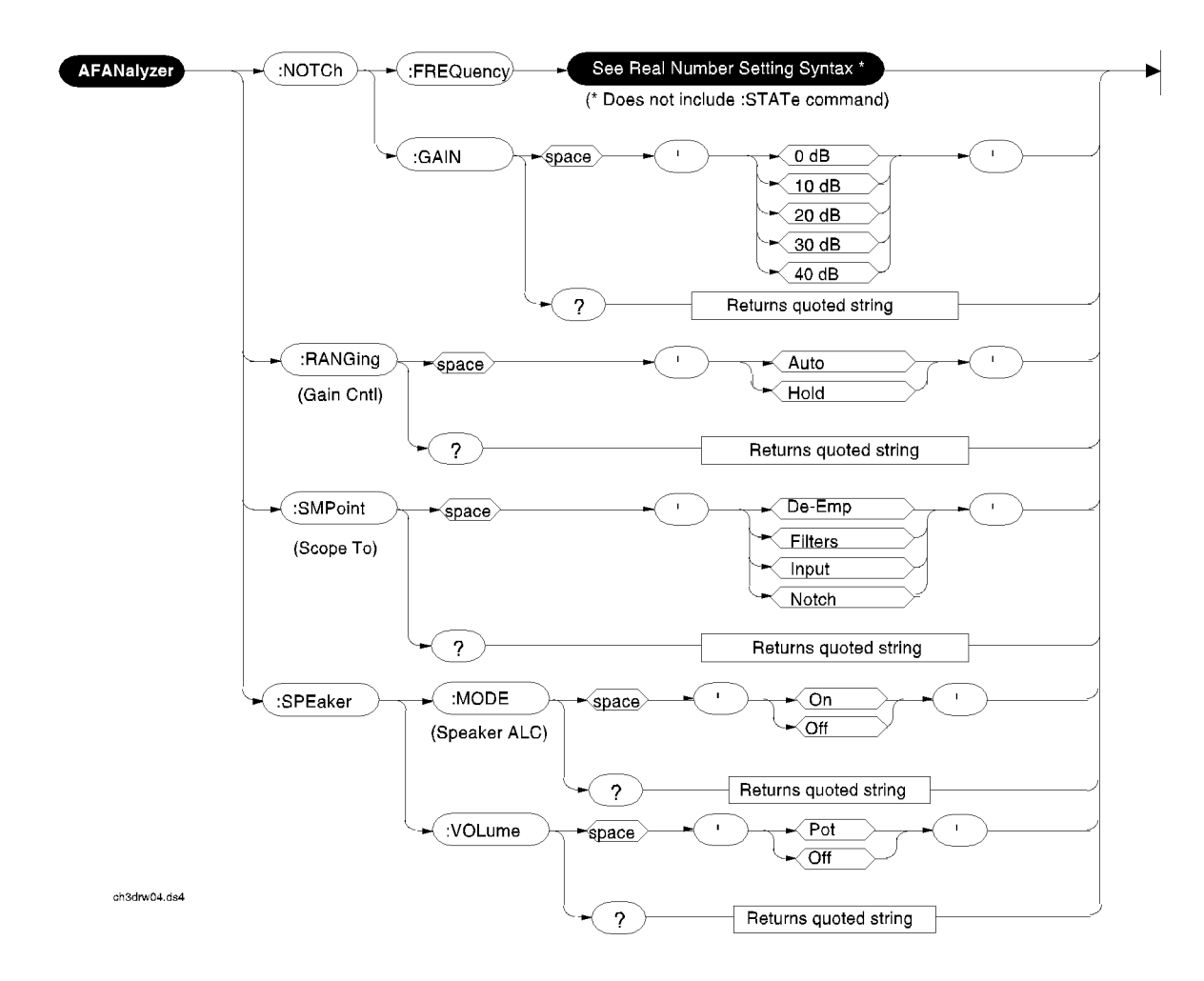

## <span id="page-61-0"></span>**AF Generator 1**

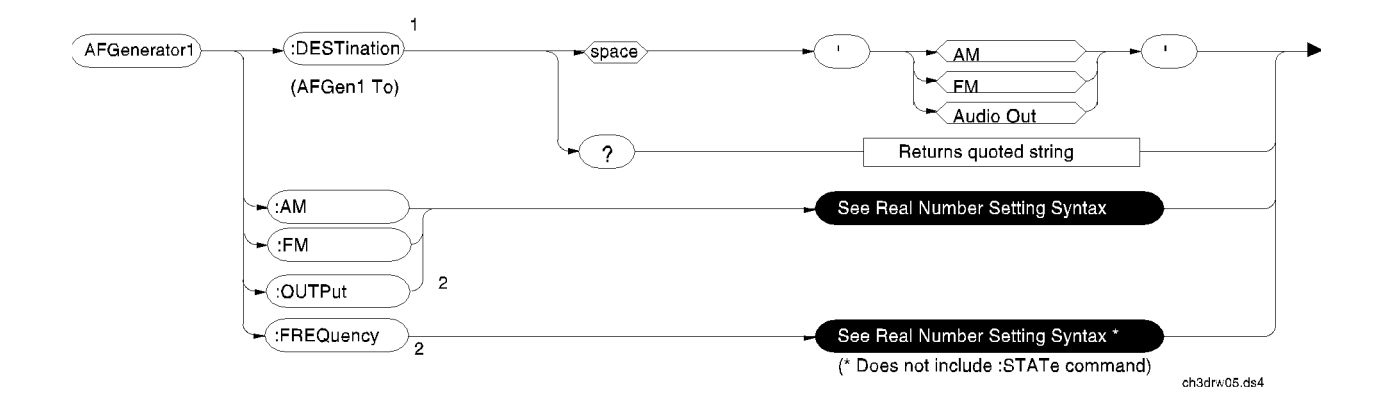

<sup>1</sup>In setting AFGenerator 1, you must first select a destination (DESTination), then set the modulation depth (AM), or deviation (FM) or amplitude (OUTPut), then set the modulation rate or audio output frequency (FREQuency)

 $2AM$  sets depth when DEST ination set to AM. FM sets deviation when DESTination set to FM. OUTPut sets amplitude when DESTination set to Audio Out. FREQuency sets modulation rate when DESTination set to AM, FM. FREQuency sets audio outputfrequency when DESTination set to Audio Out.

## <span id="page-62-0"></span>**AF Generator 2 Pre-Modulation Filters**

To improve performance, one of four pre-modulation filters is *automatically* selected for each Encoder Mode. The automatically selected filter can only be changed using HP-IB commands; however, we recommend you do not change this setting. In order to change the automatically selected filter, the Filter Mode must be set to ON. Filter Mode ON allows independent selection of filters. The Filter Mode ON command must be executed first to override default settings. Filter Mode OFF is the power up default state. The following error will occur if the user attempts to select an alternate filter without first setting the Filter Mode to ON: **Entry not accepted.** Auto entries take precedence. The syntax to change or query the premodulation filter is shown below.

AFG2:FILTER:MODE 'ON|OFF' (select one)<br>AFG2:FILTER:MODE? (query the c (query the current mode setting) AFG2:FILTER 'NONE | 20kHz LPF | 250Hz LPF | 150Hz LPF' (select one)<br>AFG2:FILTER? (query the current filter setting) (query the current filter setting)

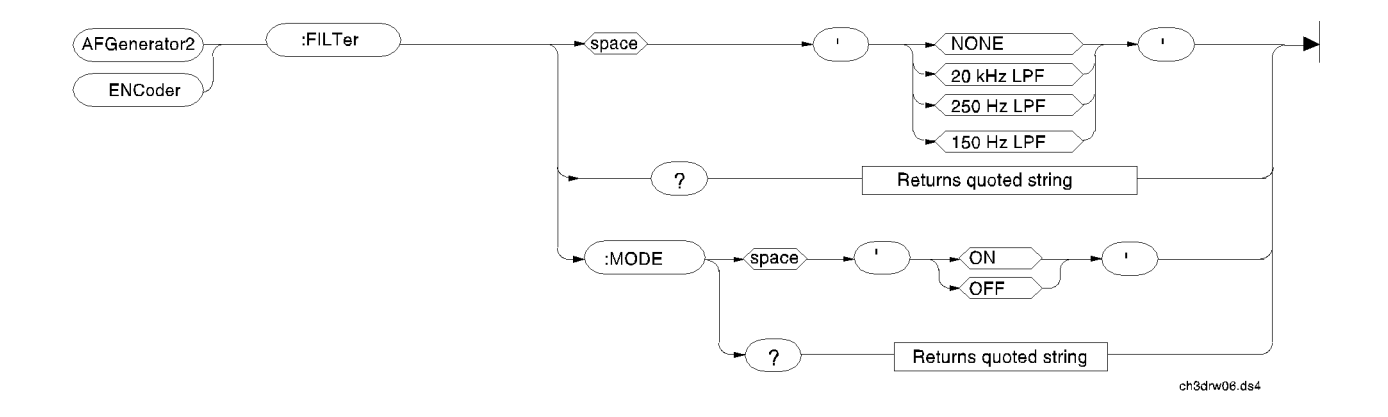

## <span id="page-63-0"></span>**AF Generator 2/Encoder**

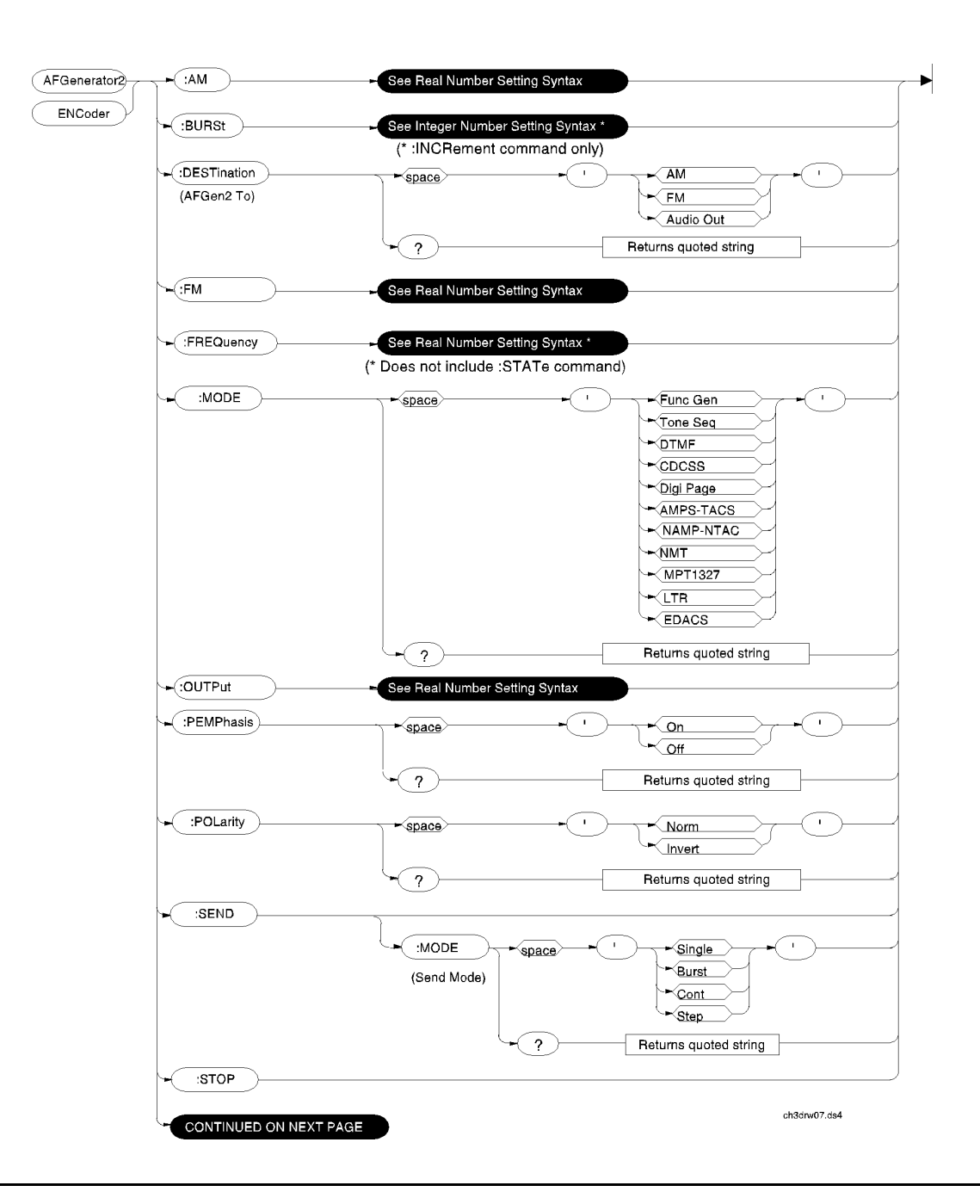

### <span id="page-64-0"></span>**:AMPS or :TACS**

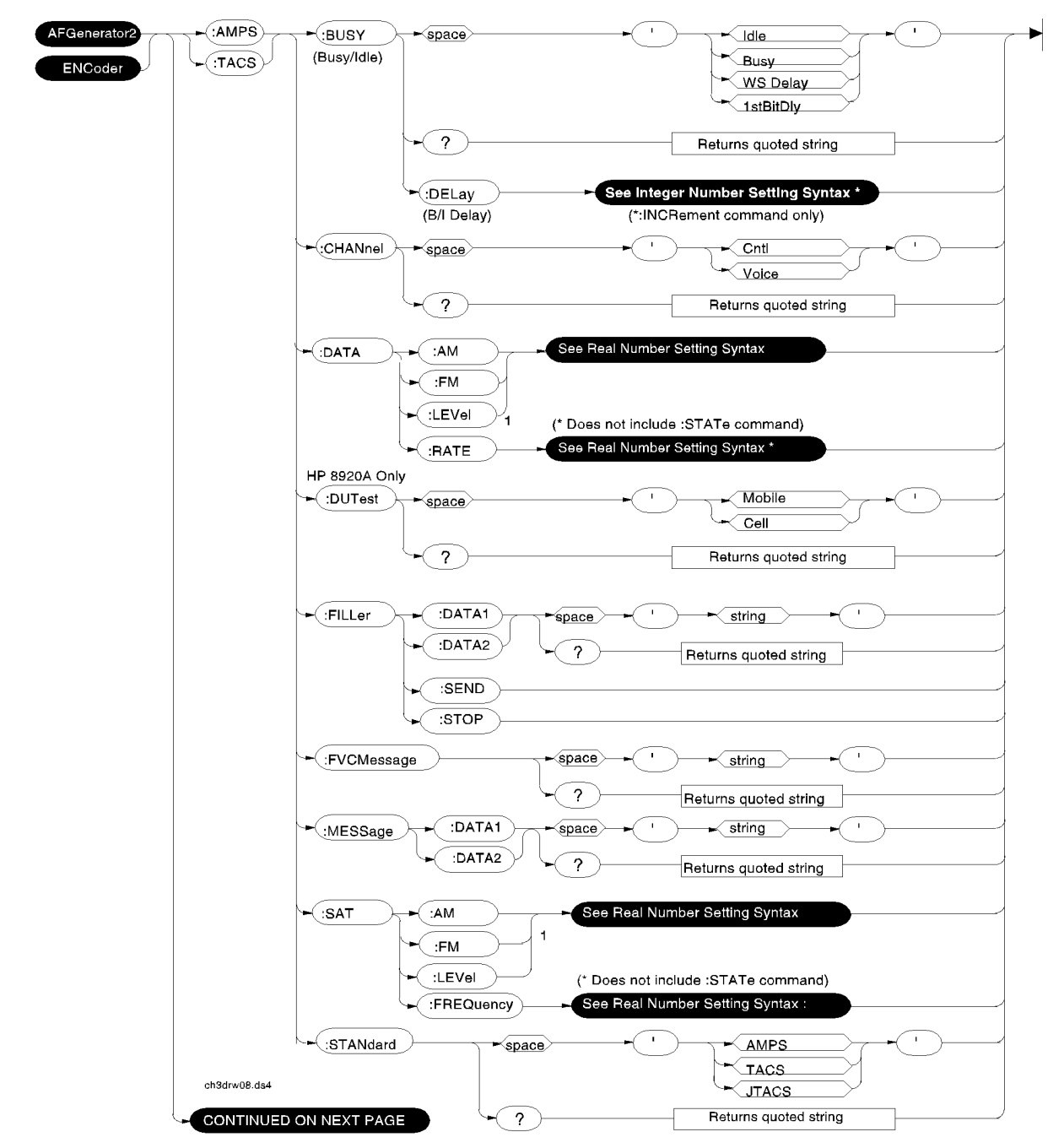

<sup>1</sup>AM, FM, and LEVel correspond to the setting of the AFGen2 To field.

## <span id="page-65-0"></span>**:NAMPs or :NTACs FOCC**

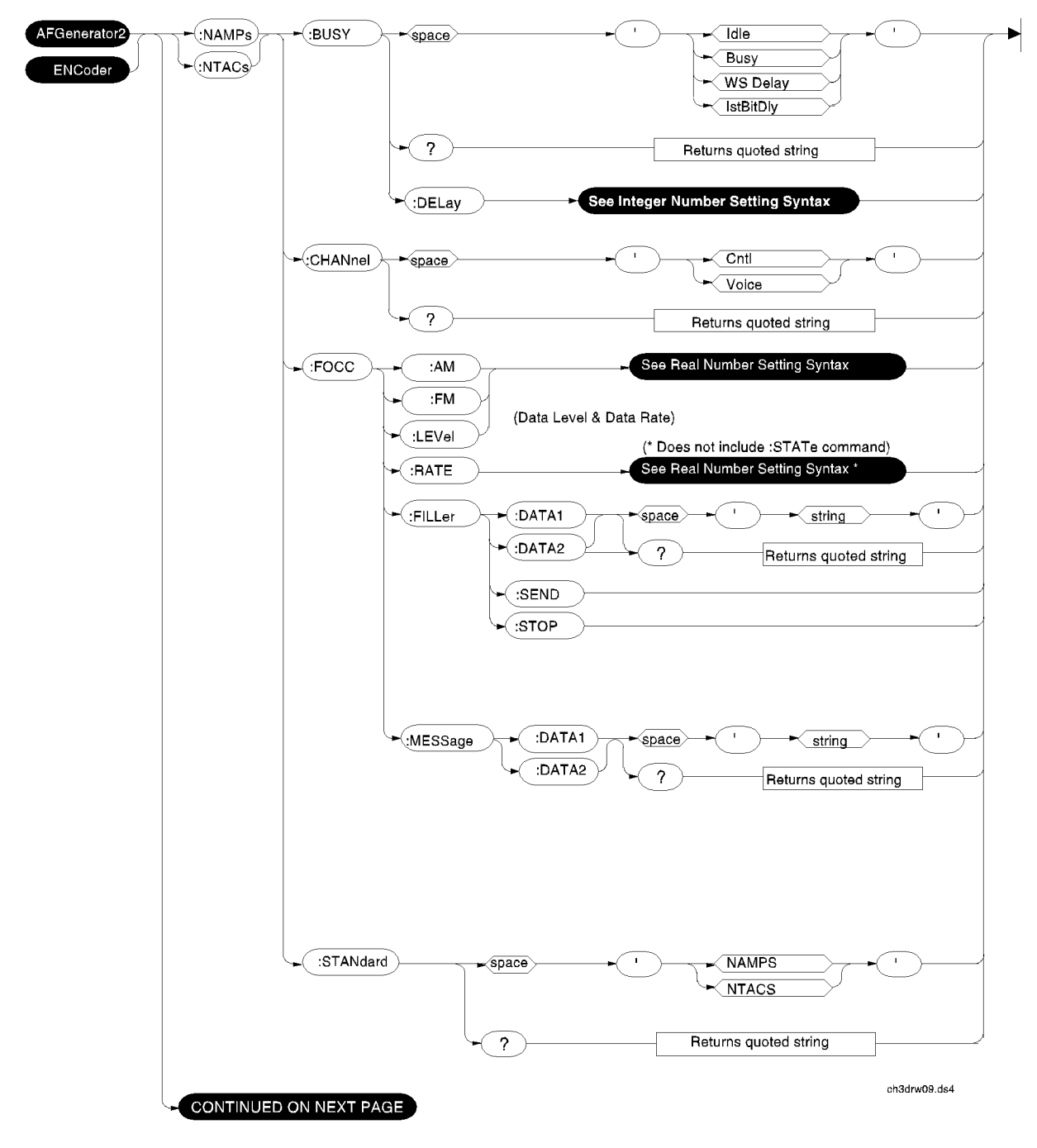

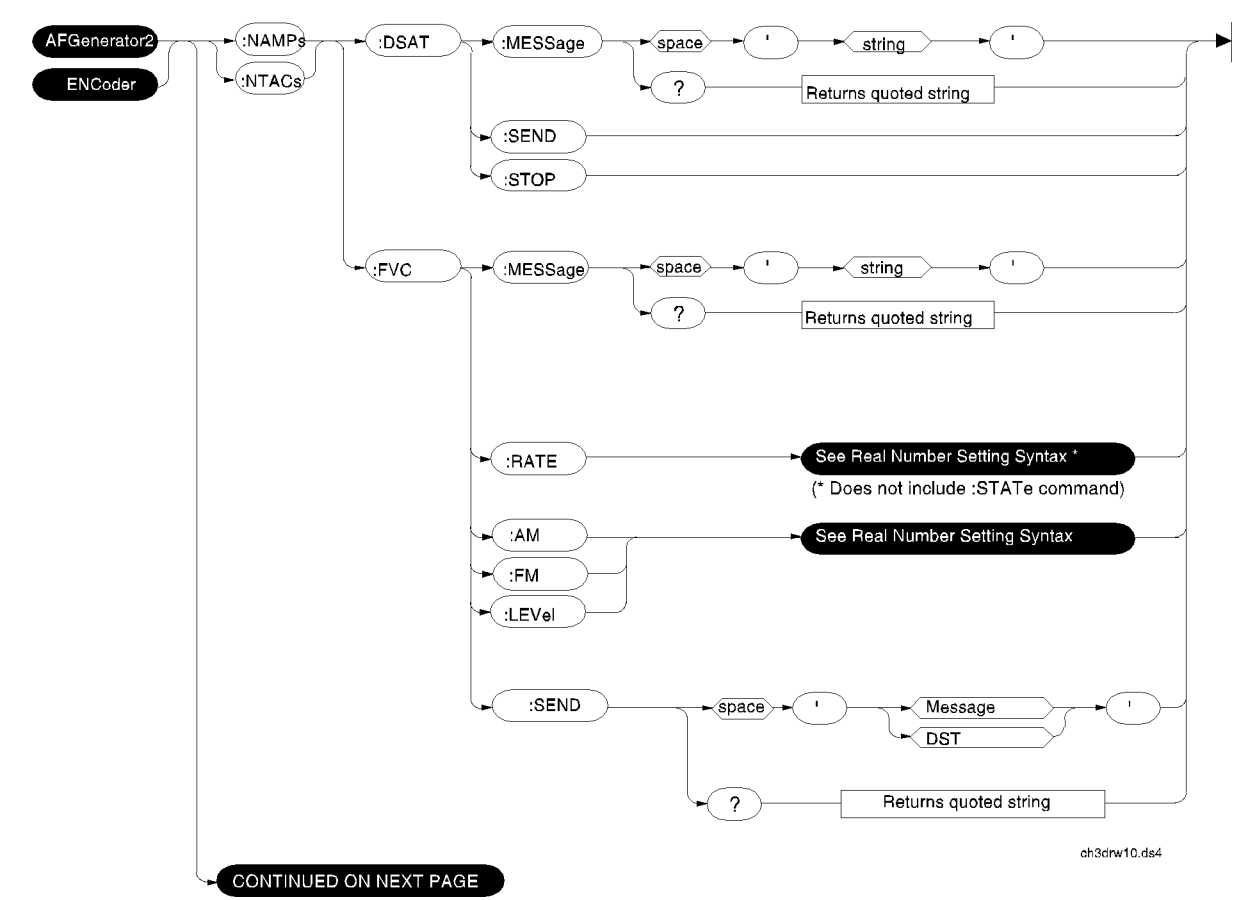

## **:NAMPs or NTACs FVC**

### <span id="page-67-0"></span>**:CDCSs and :DTMF**

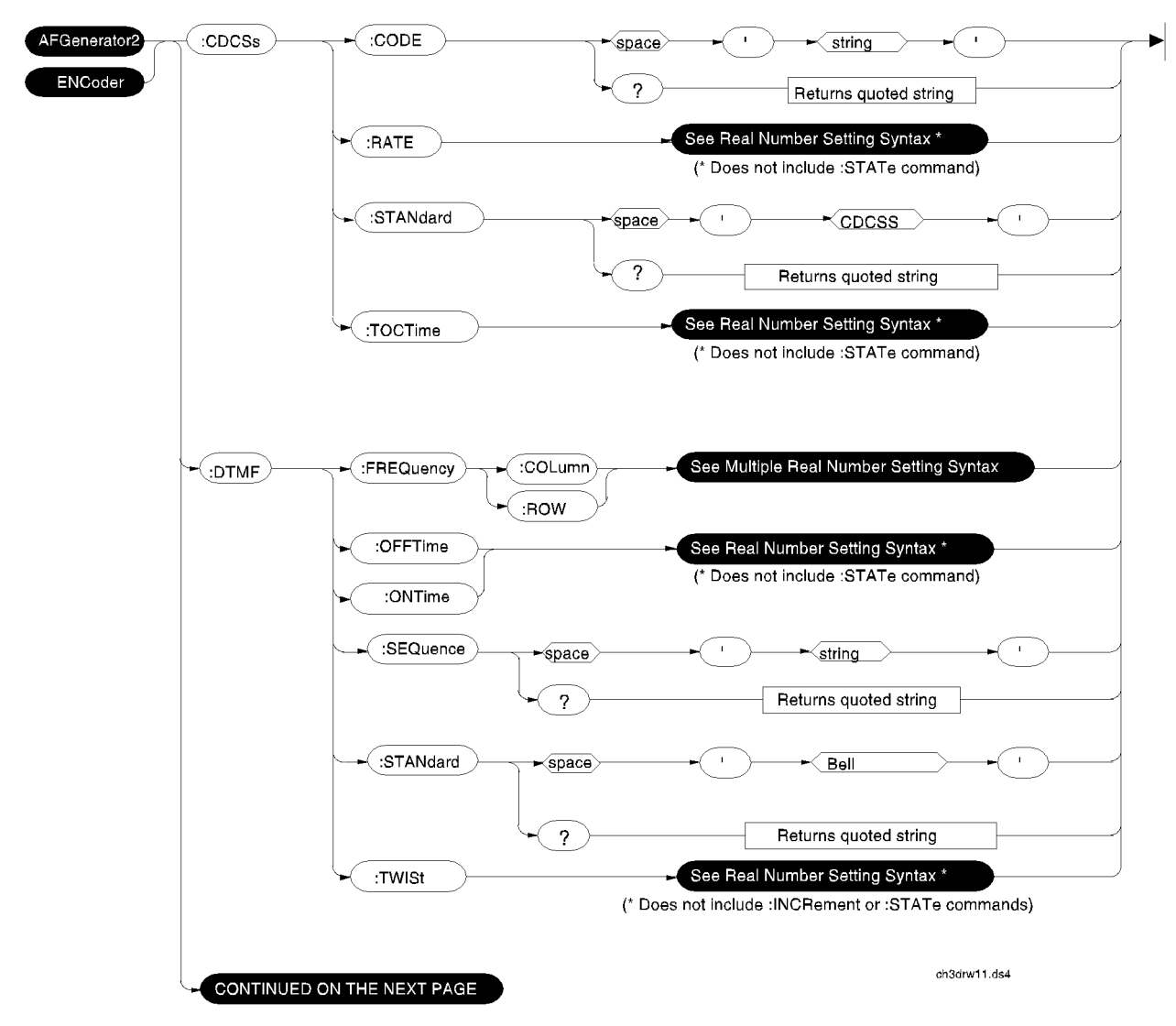

## <span id="page-68-0"></span>**:DPAGing**

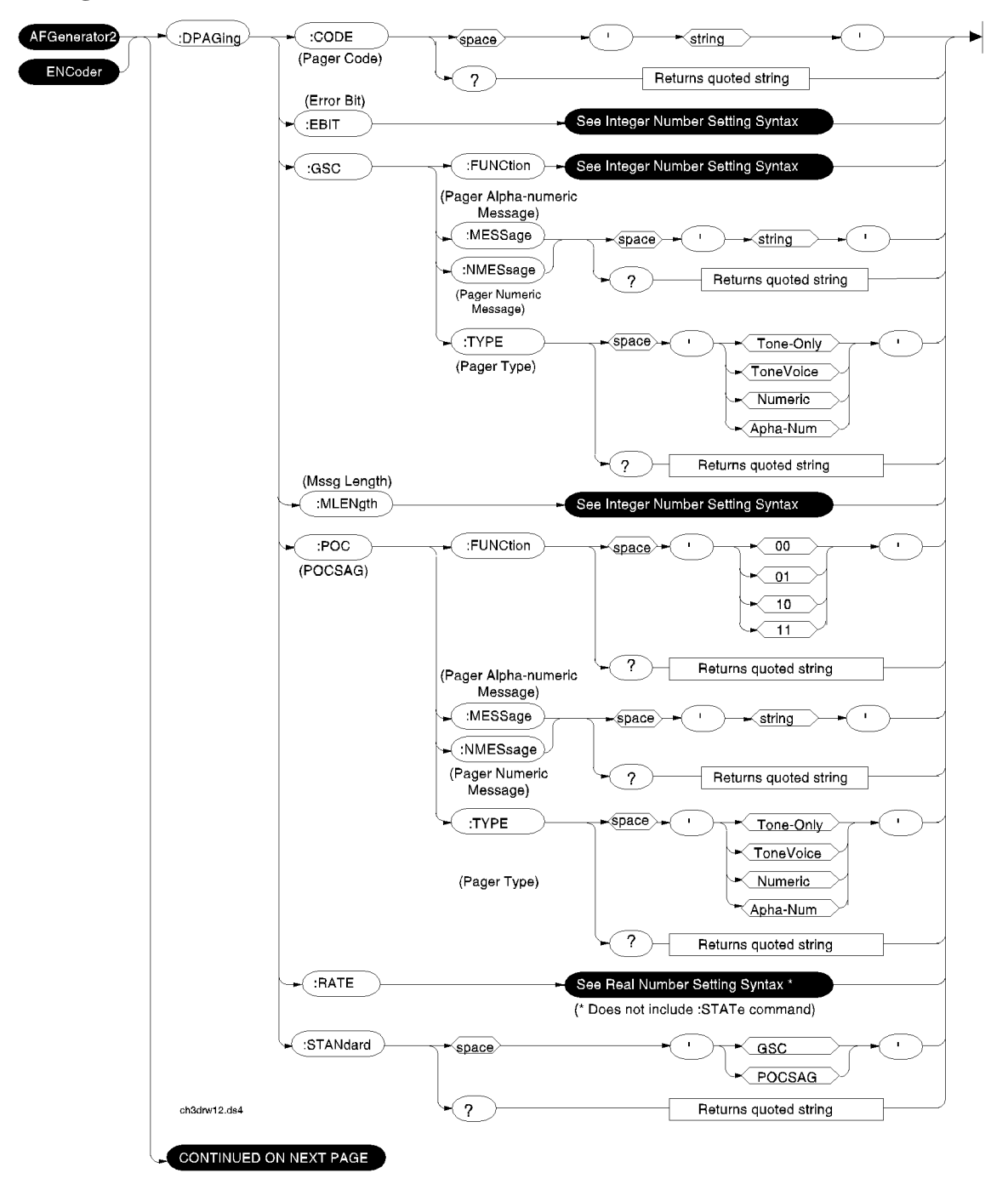

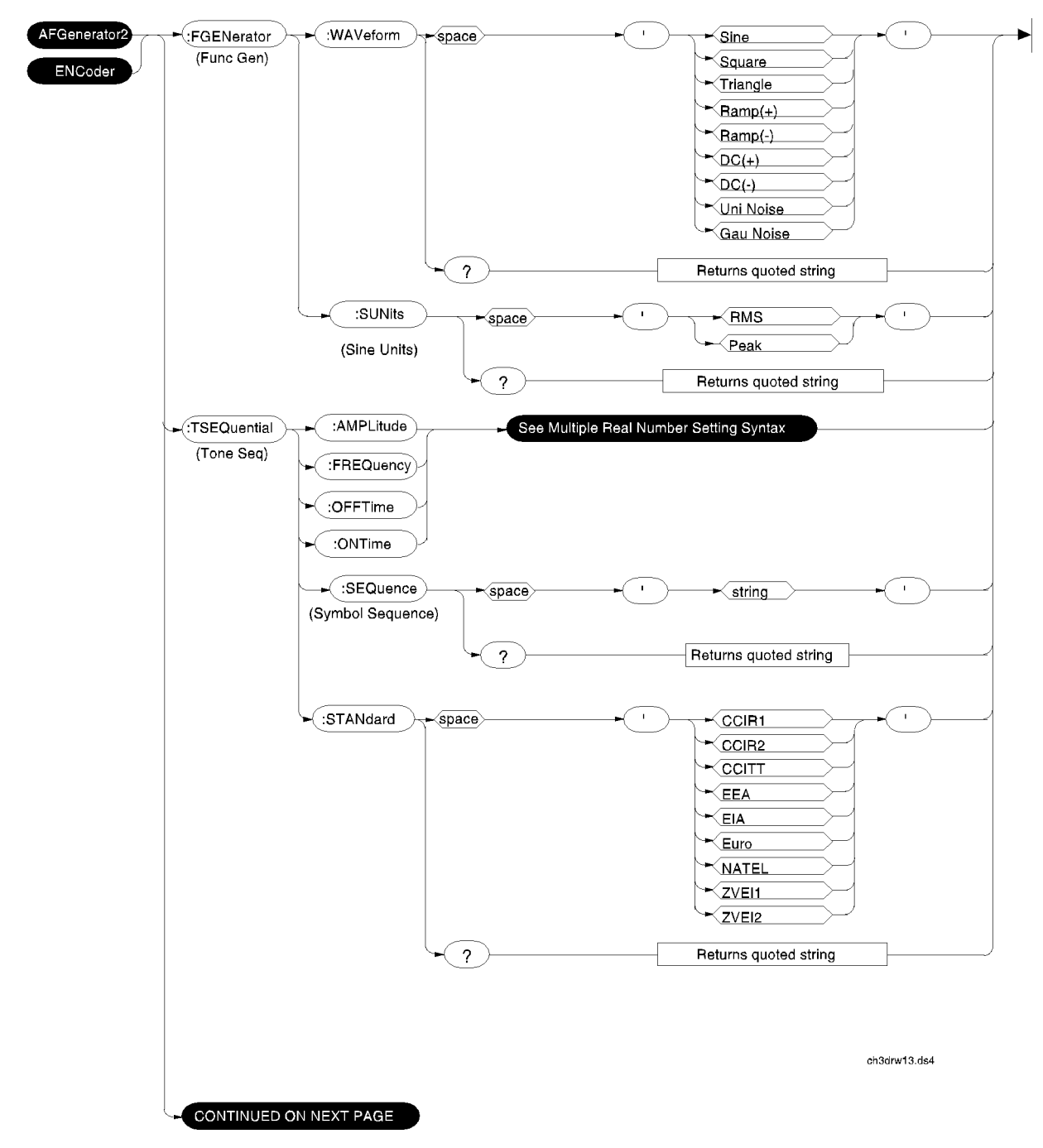

## <span id="page-69-0"></span>**:FGENerator and :TSEQuential**

<span id="page-70-0"></span>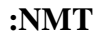

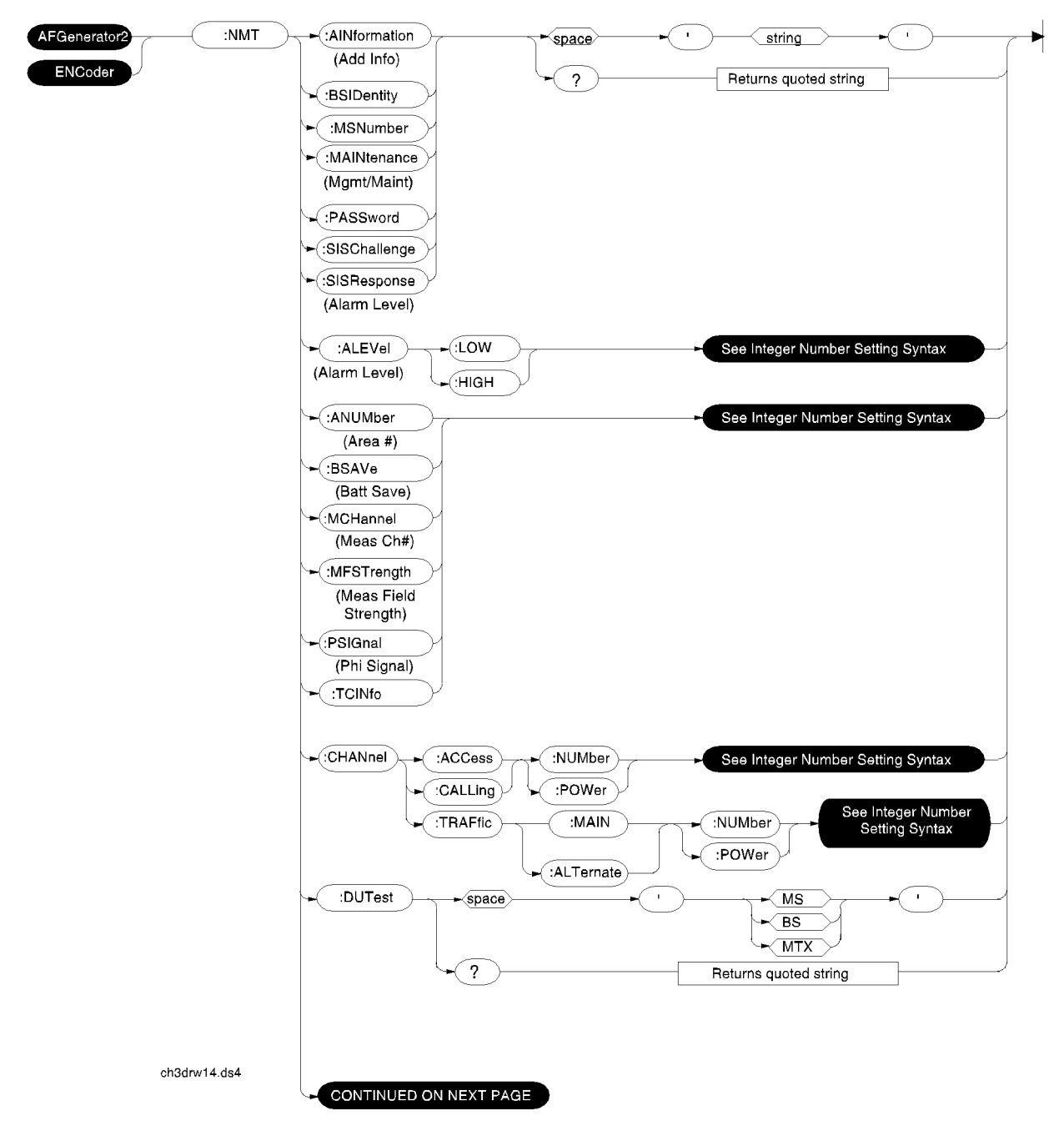

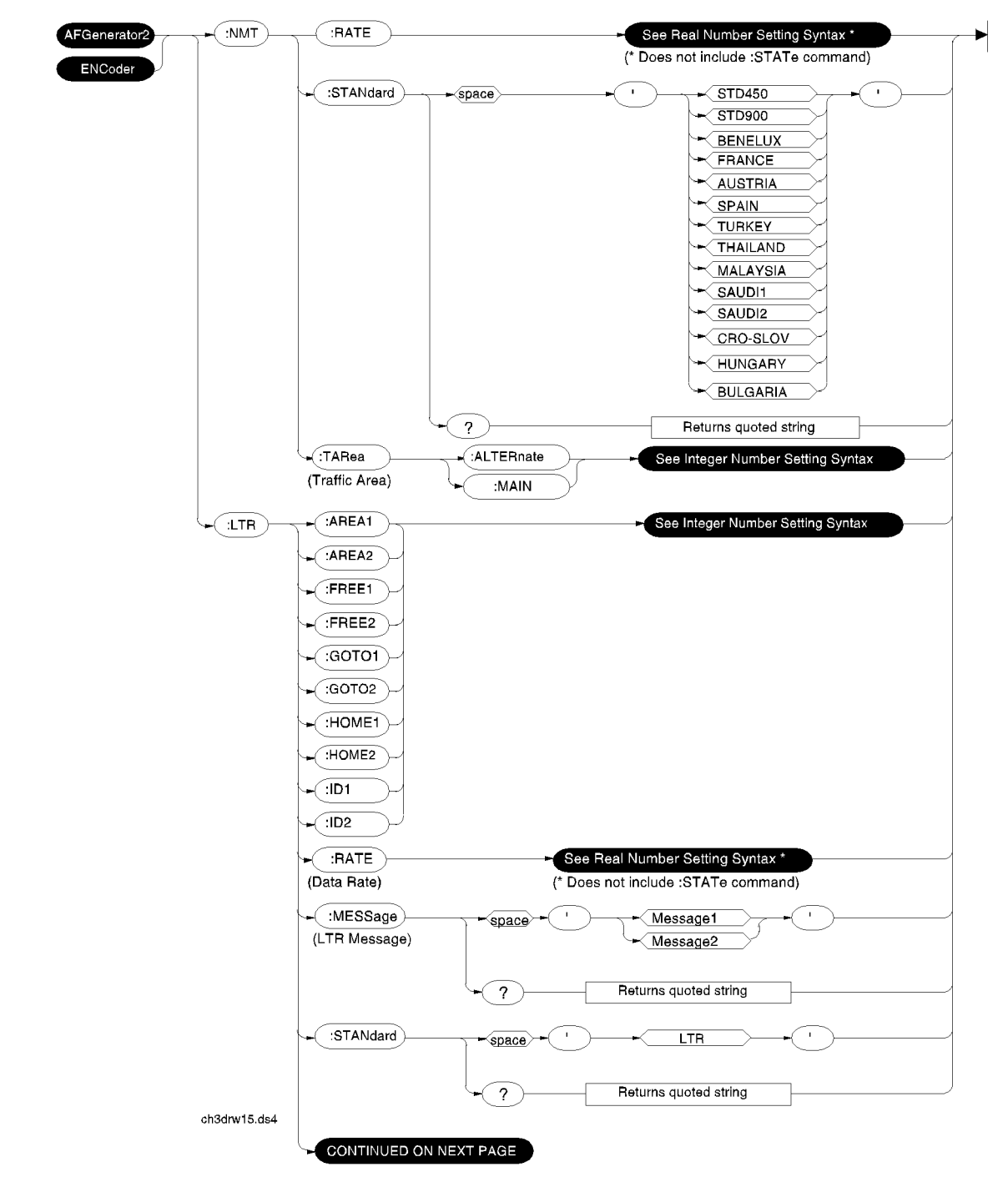

### <span id="page-71-0"></span>**:NMT continued and :LTR**
#### **:EDACs**

(The Standard selection automatically changes the Polarity setting)

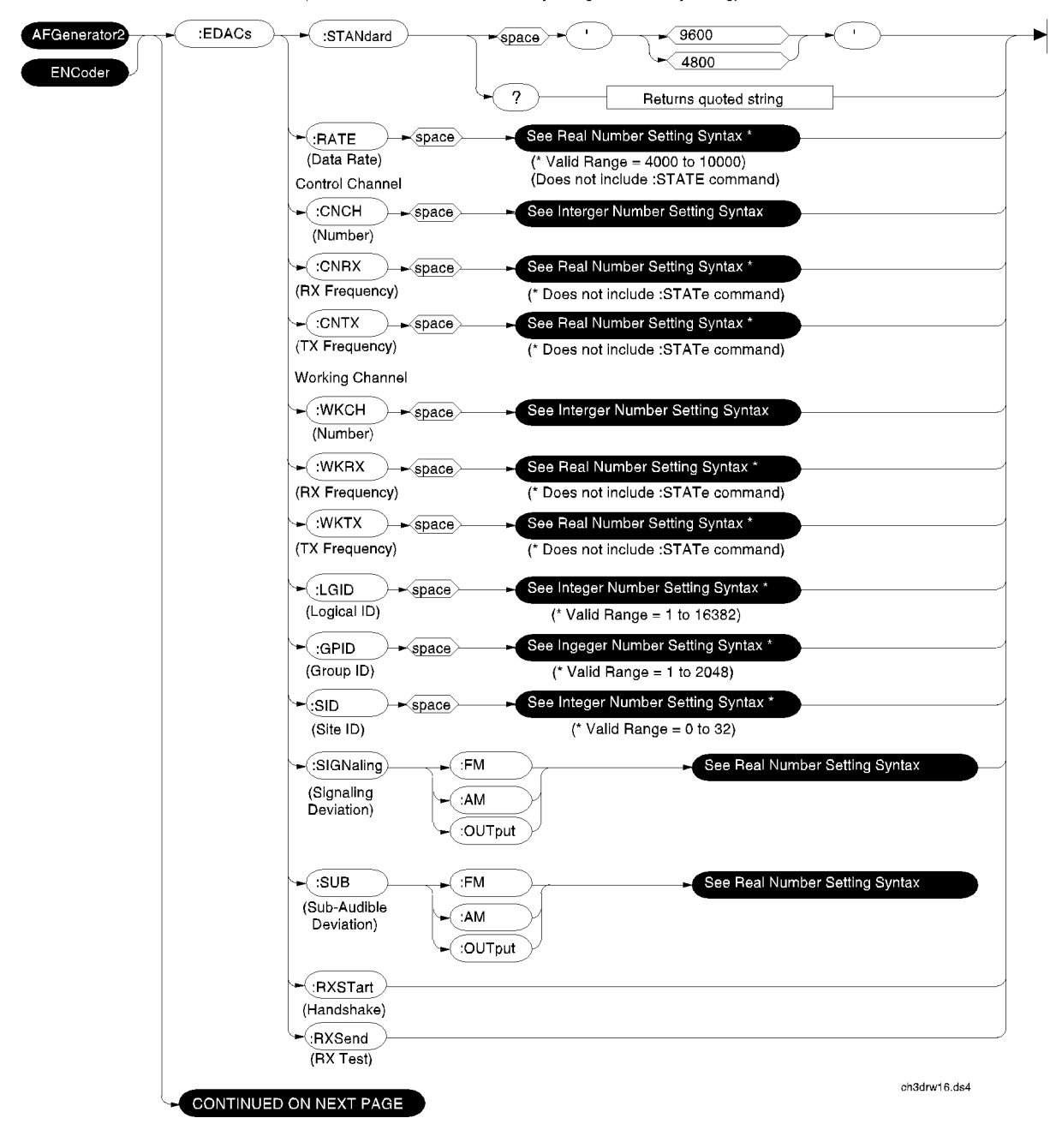

#### **:MPT1327**

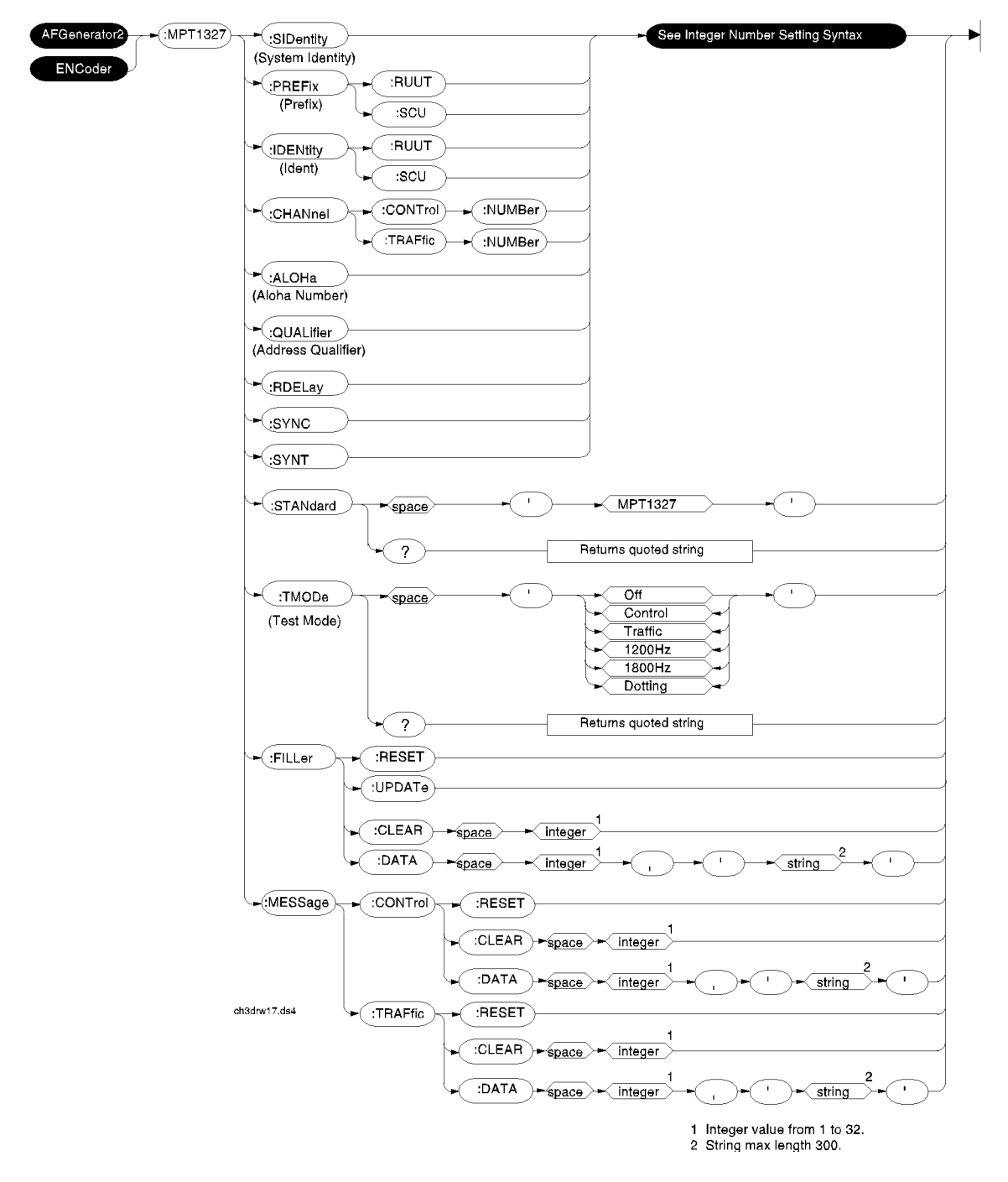

# **Adjacent Channel Power (ACP)**

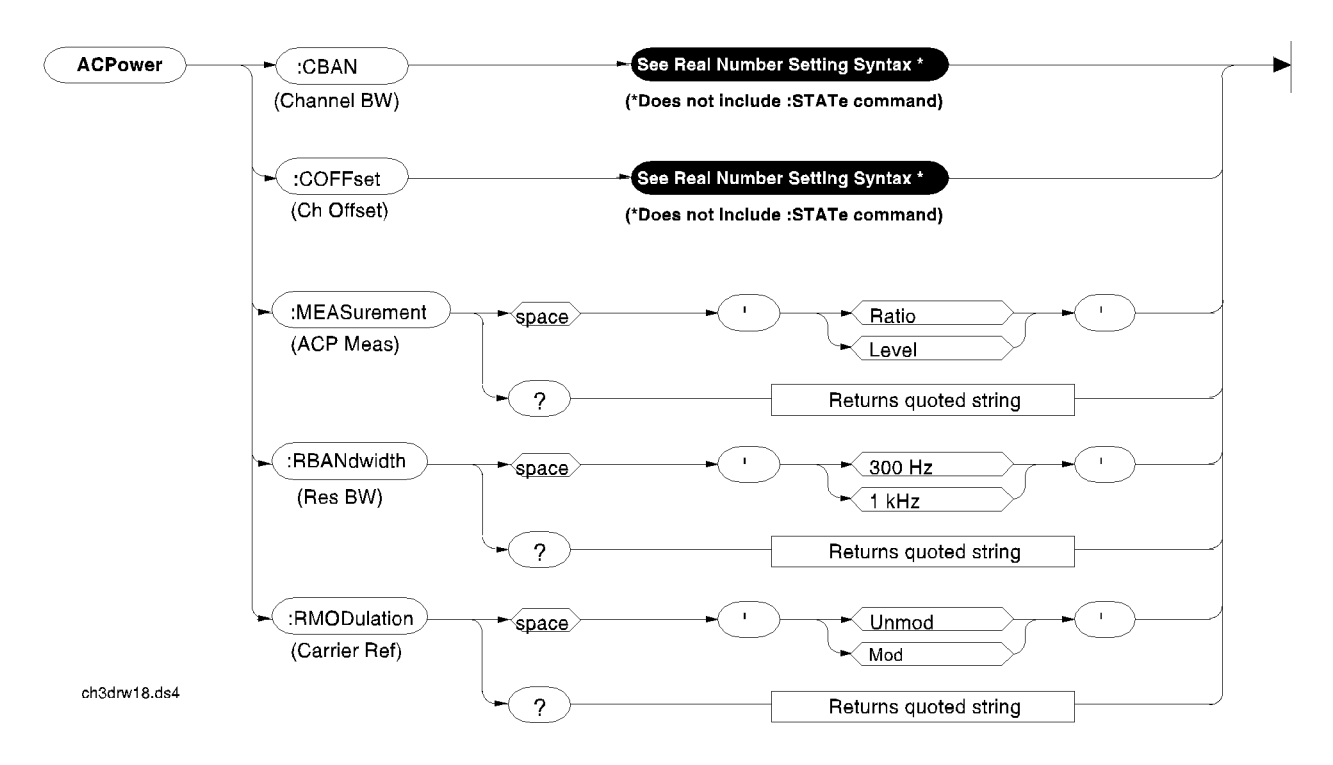

## **Call Process**

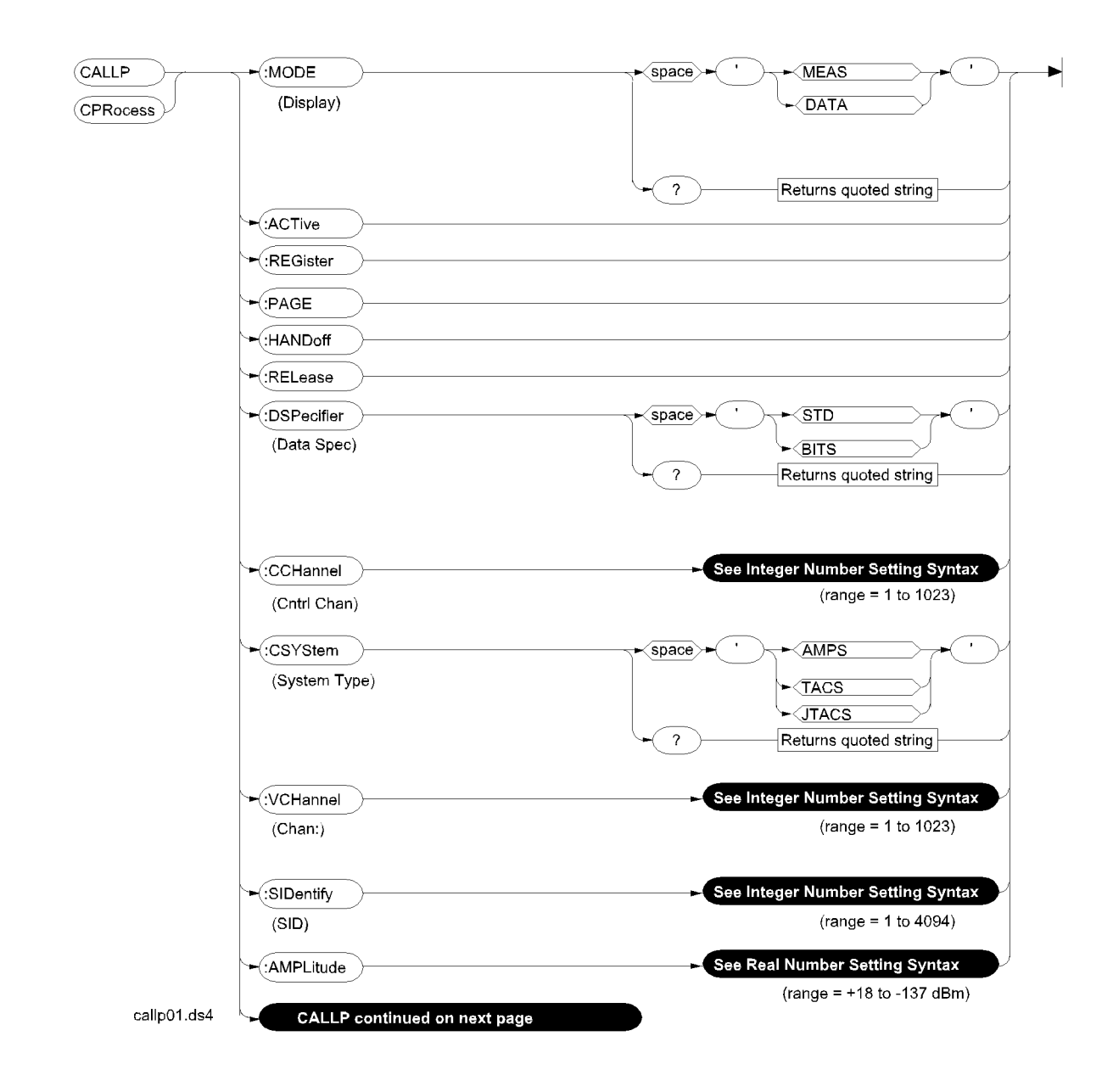

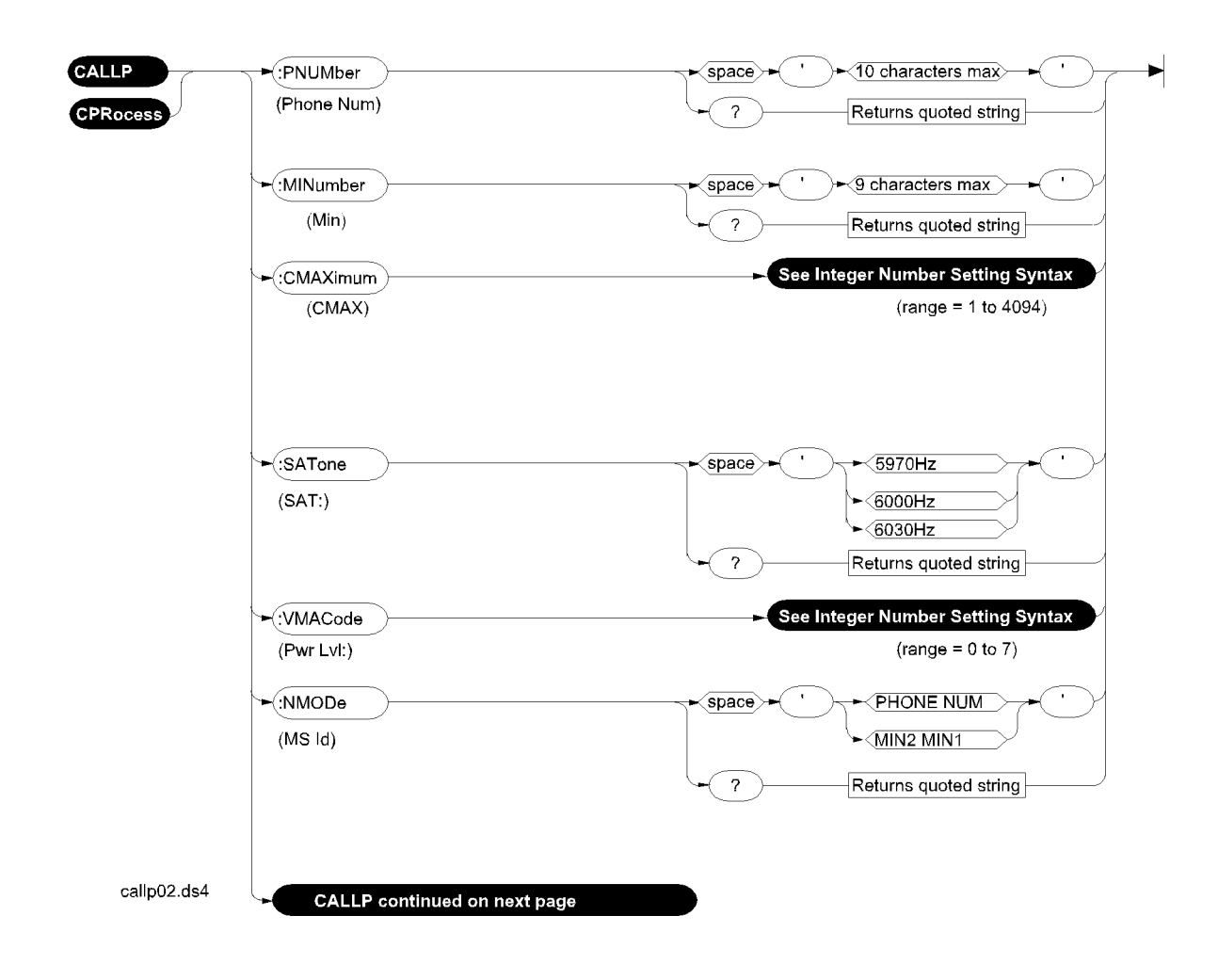

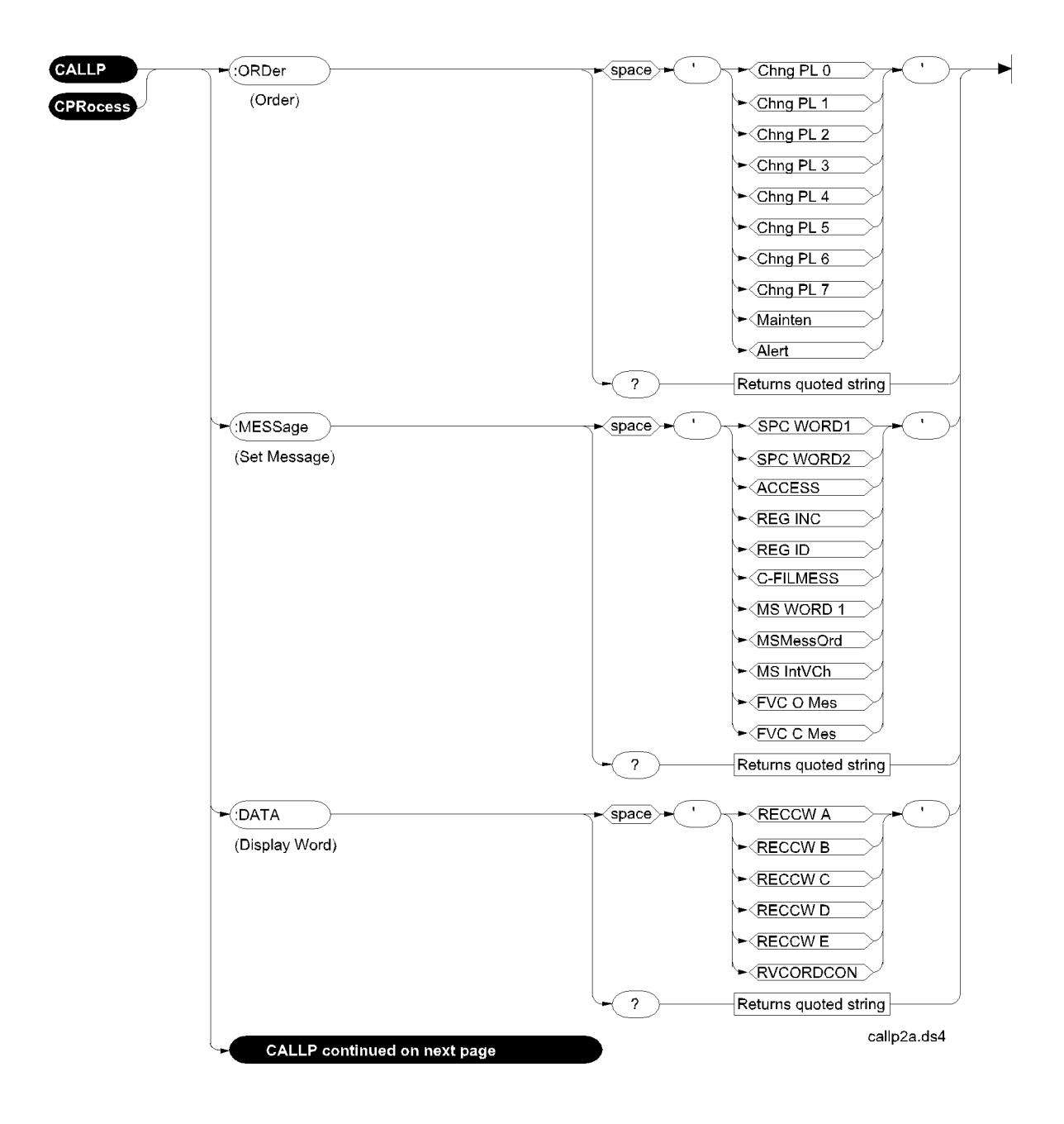

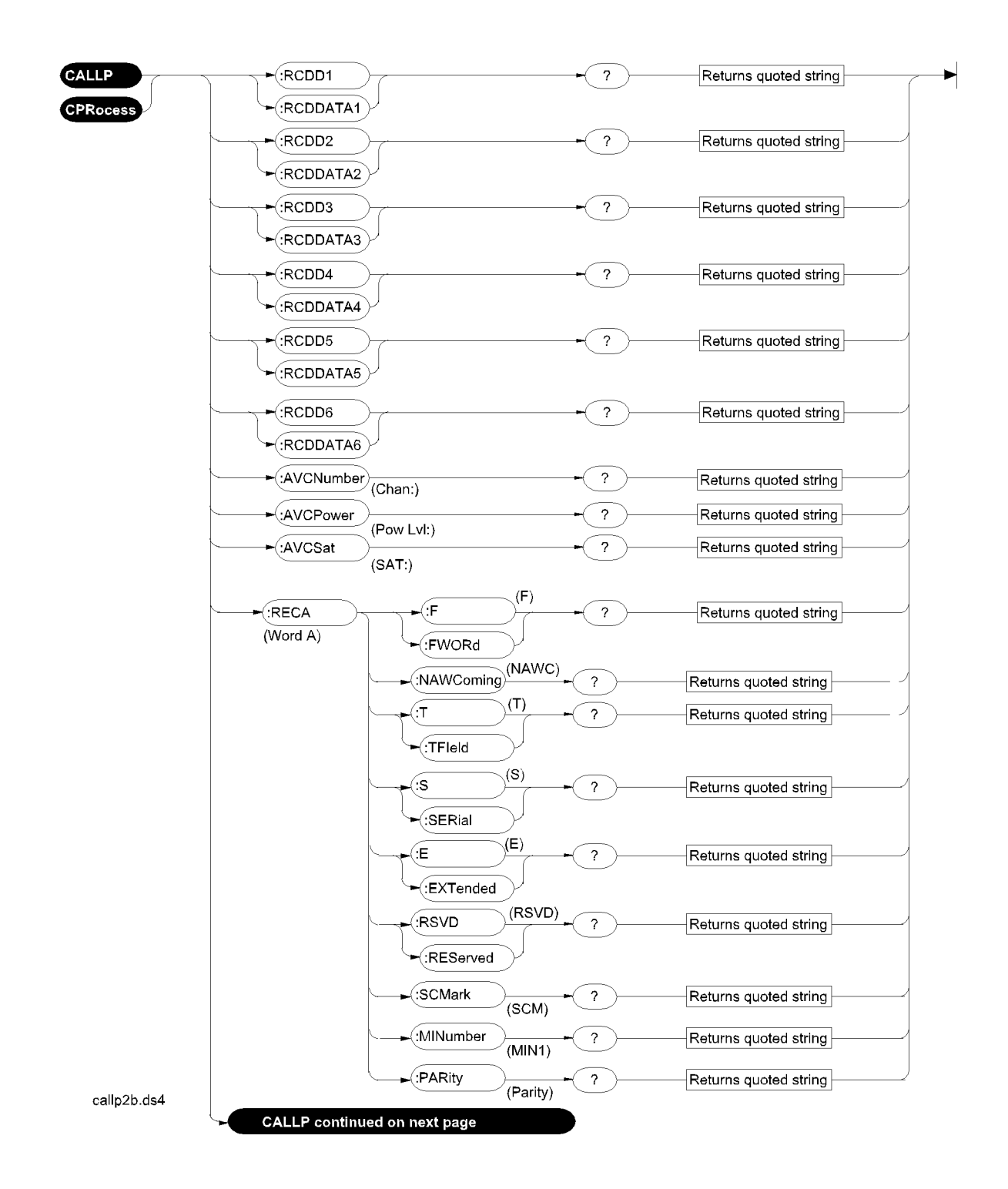

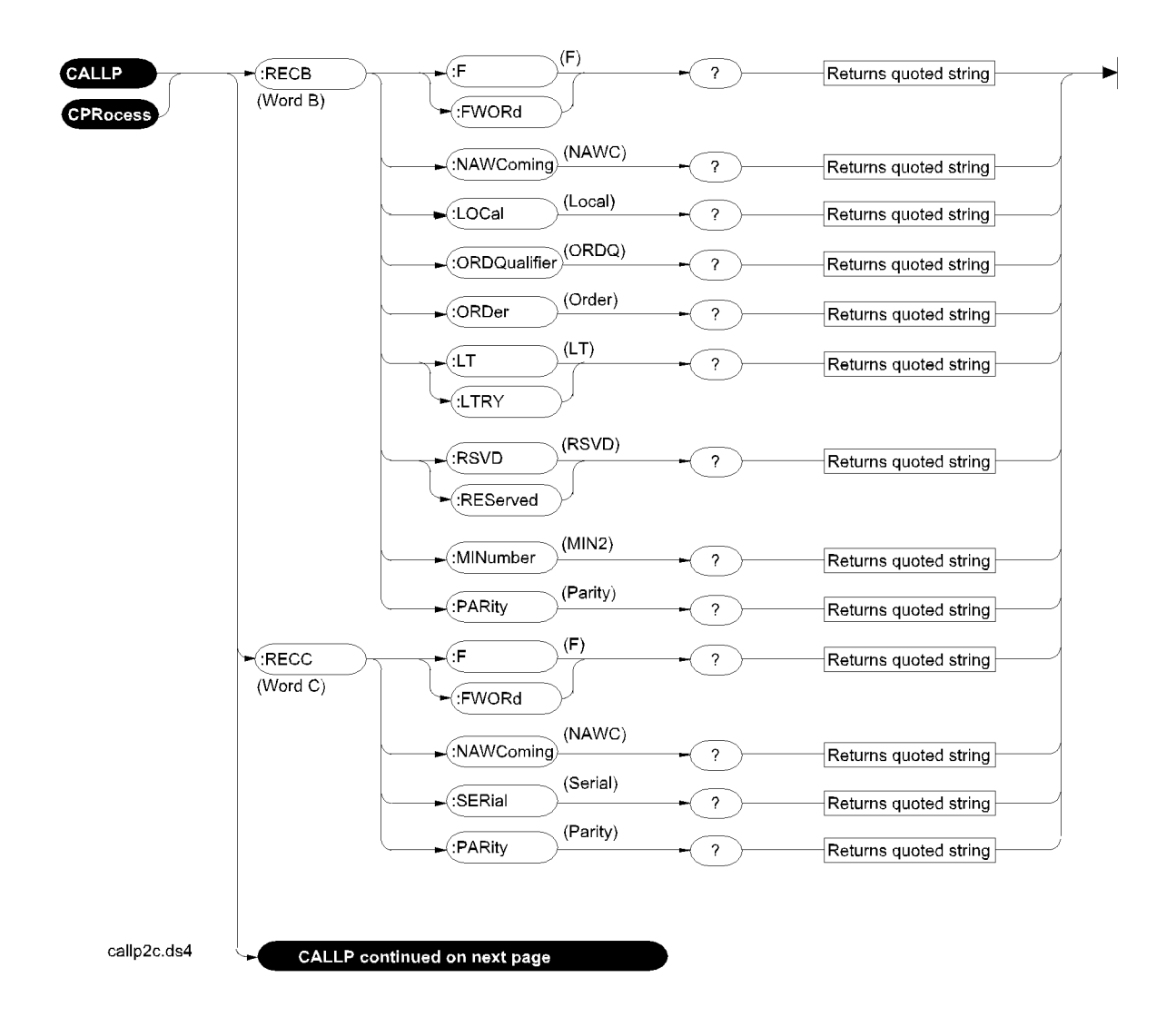

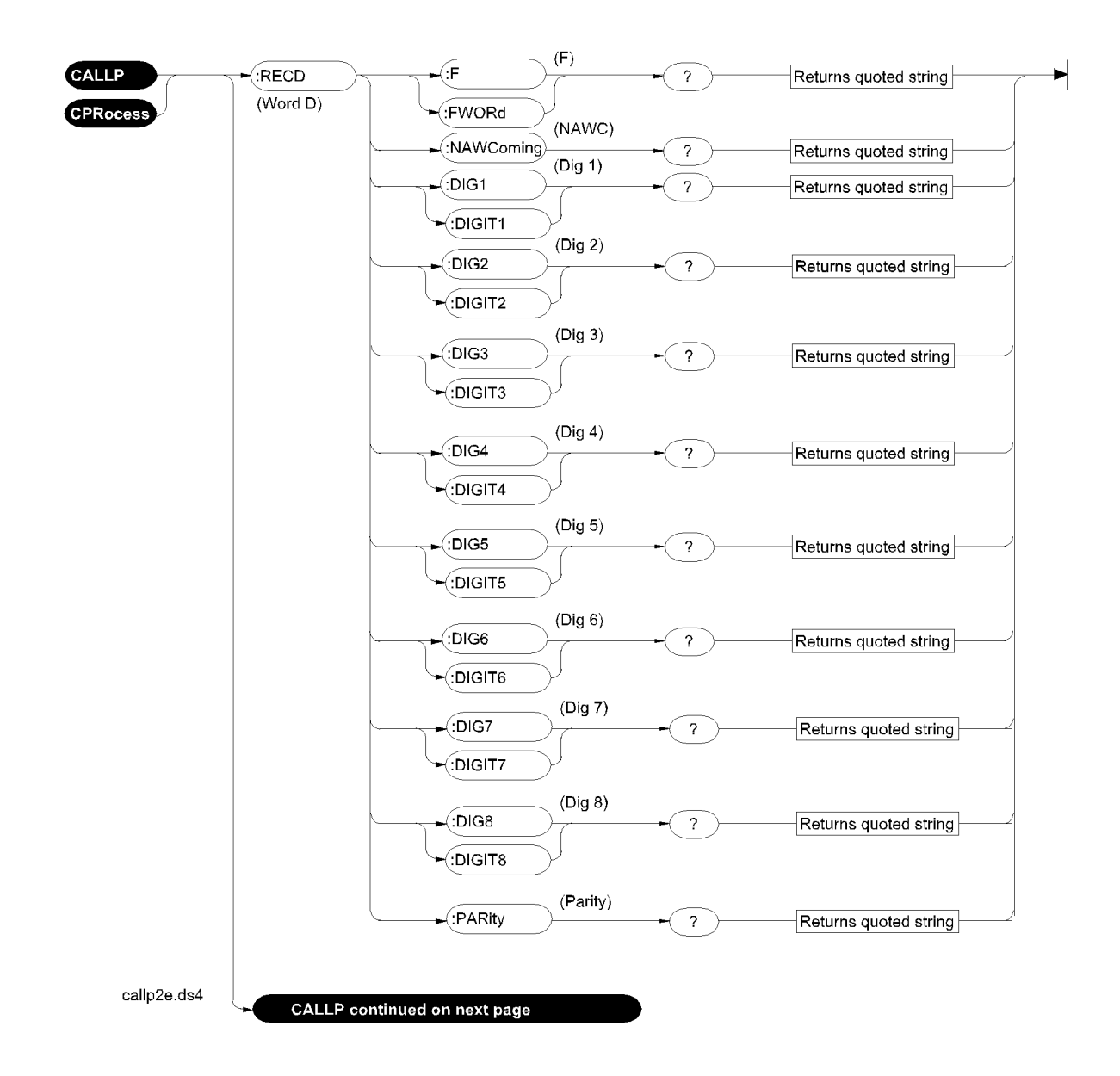

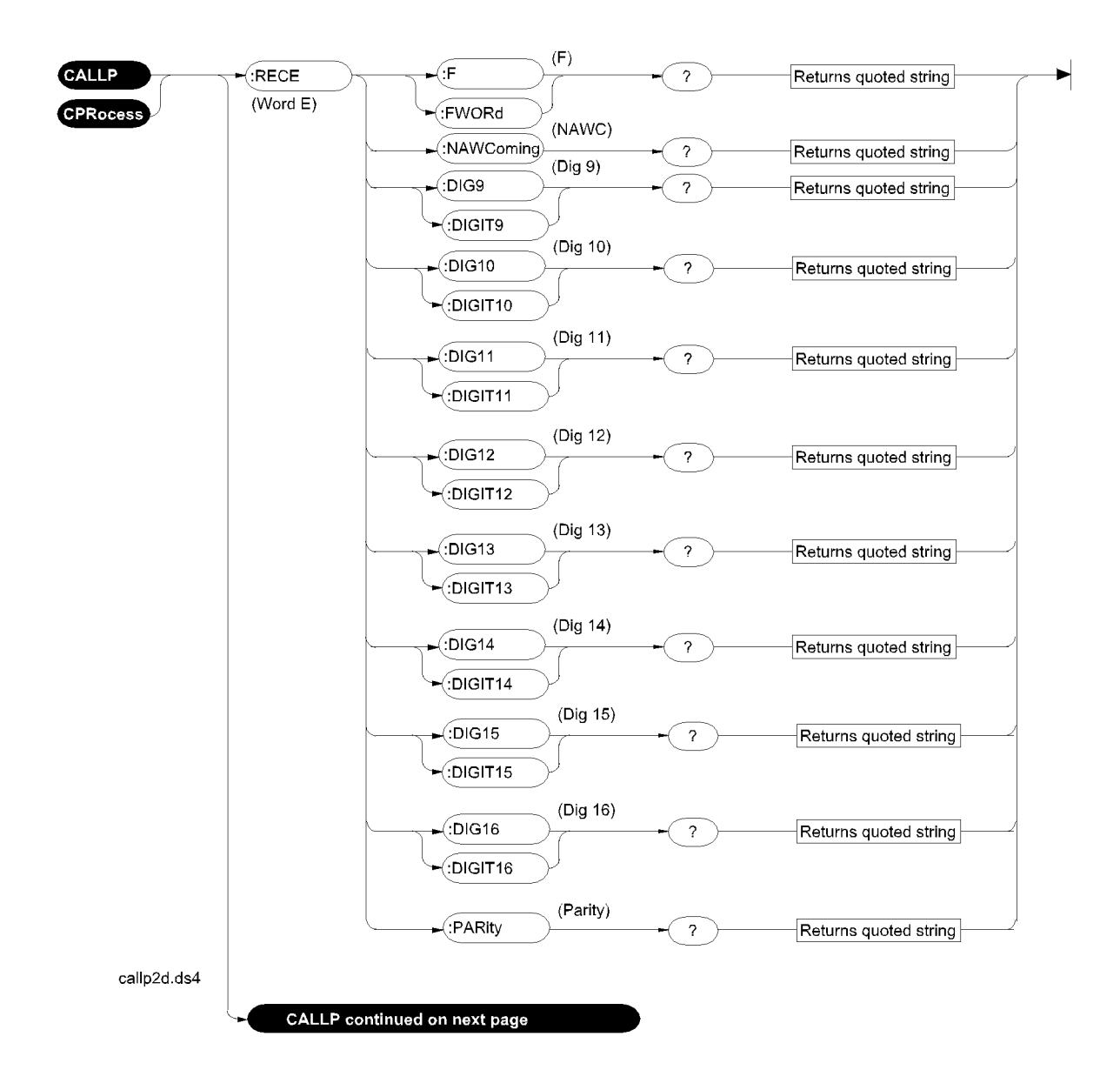

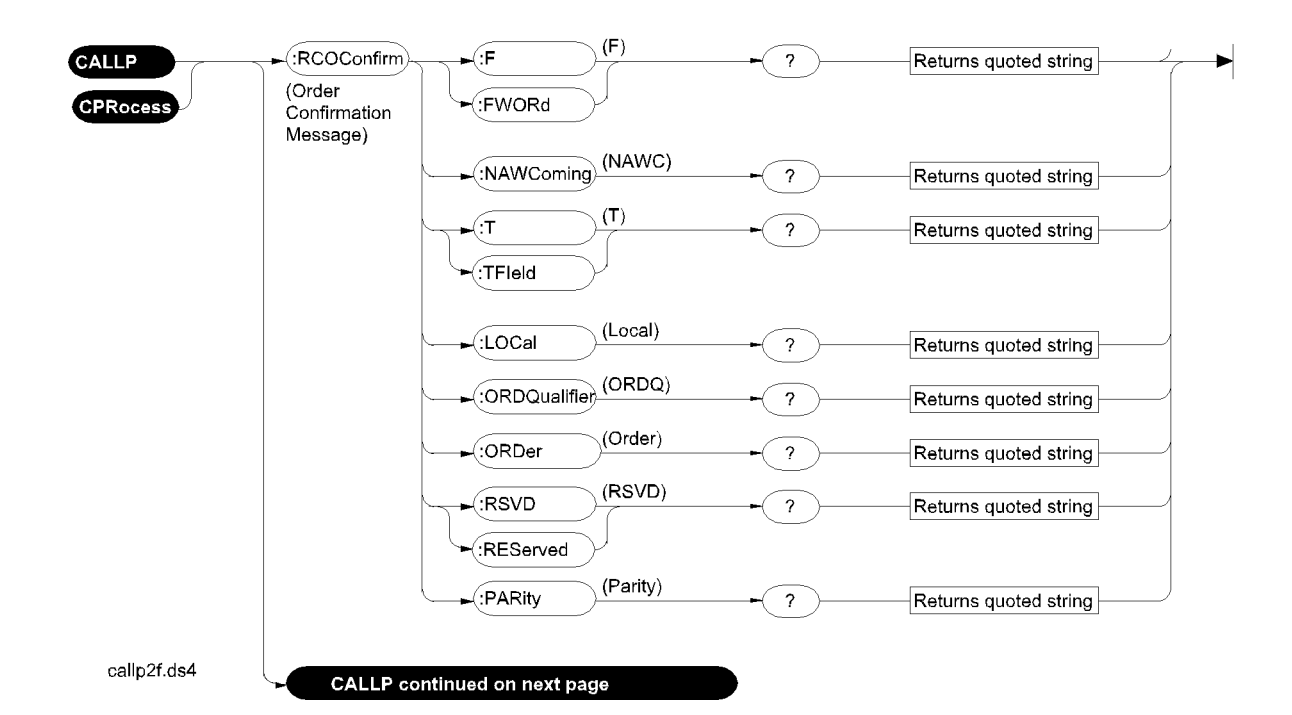

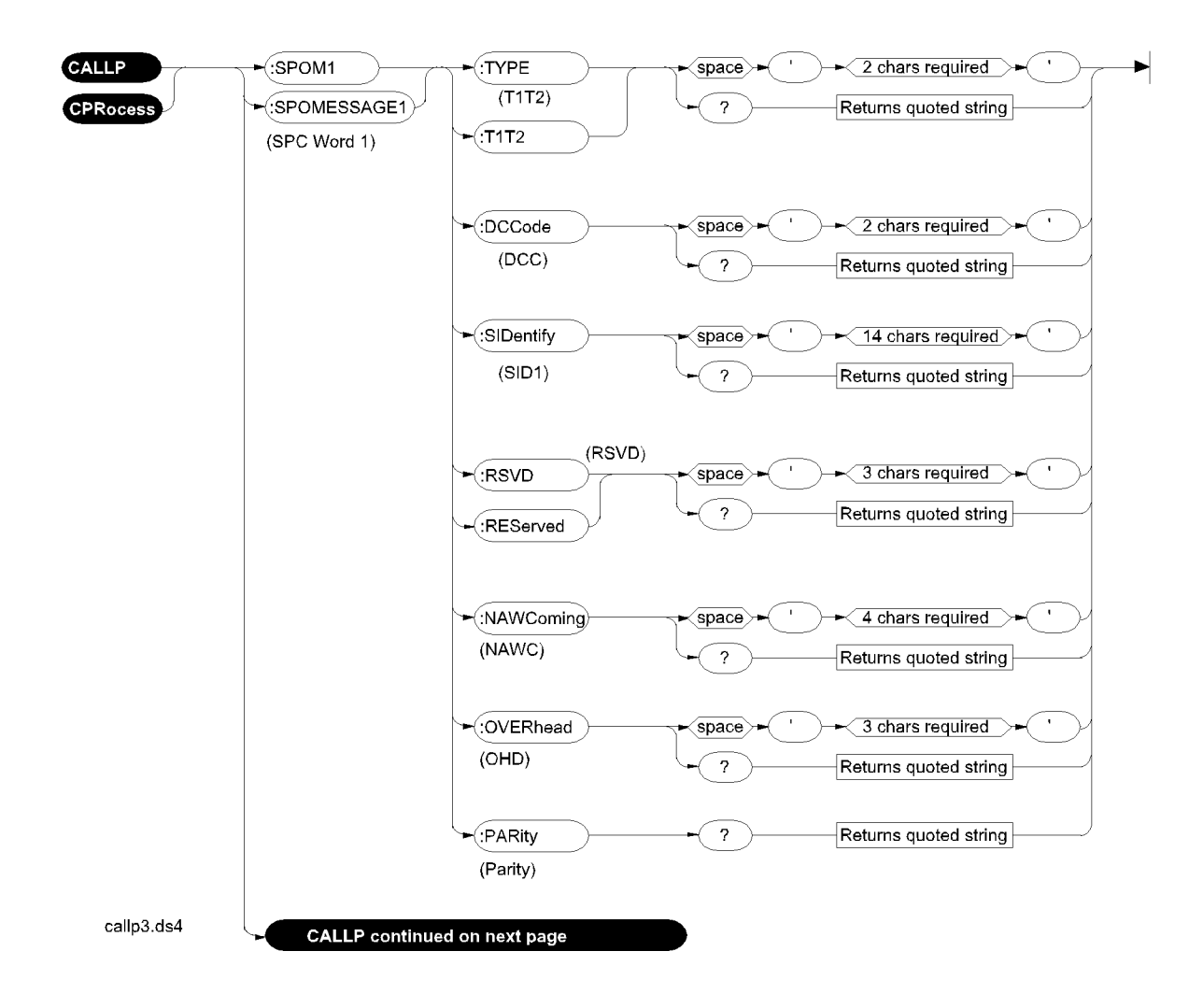

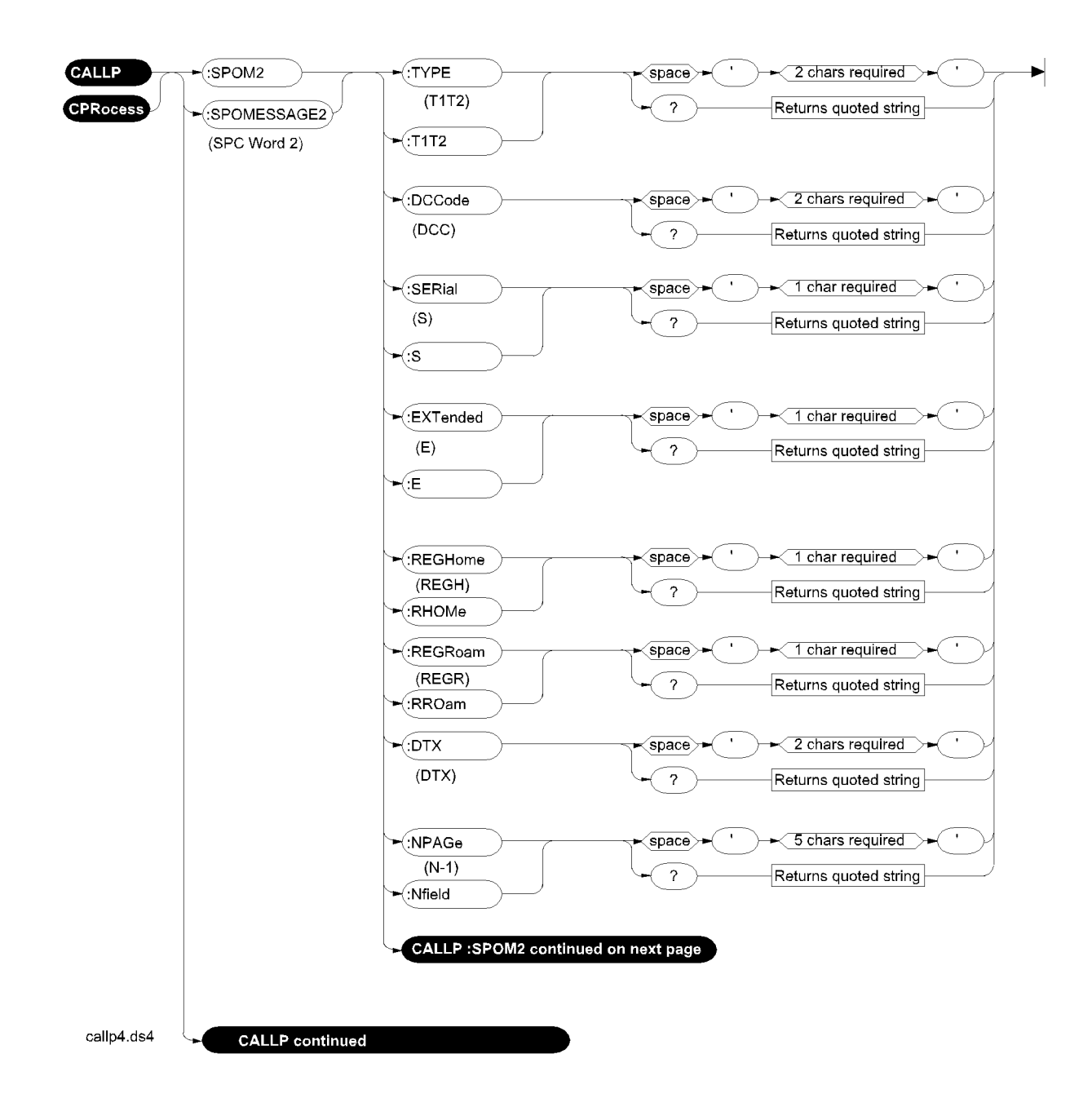

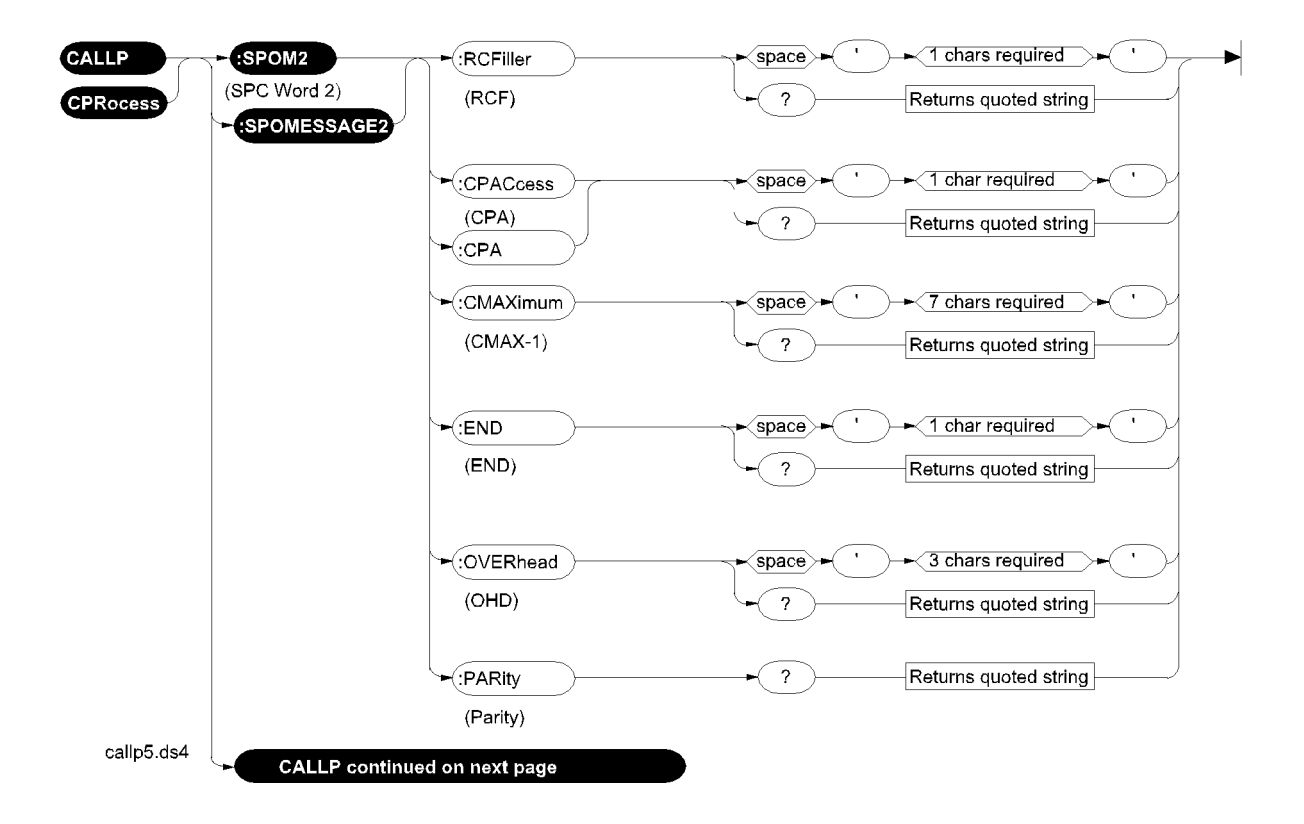

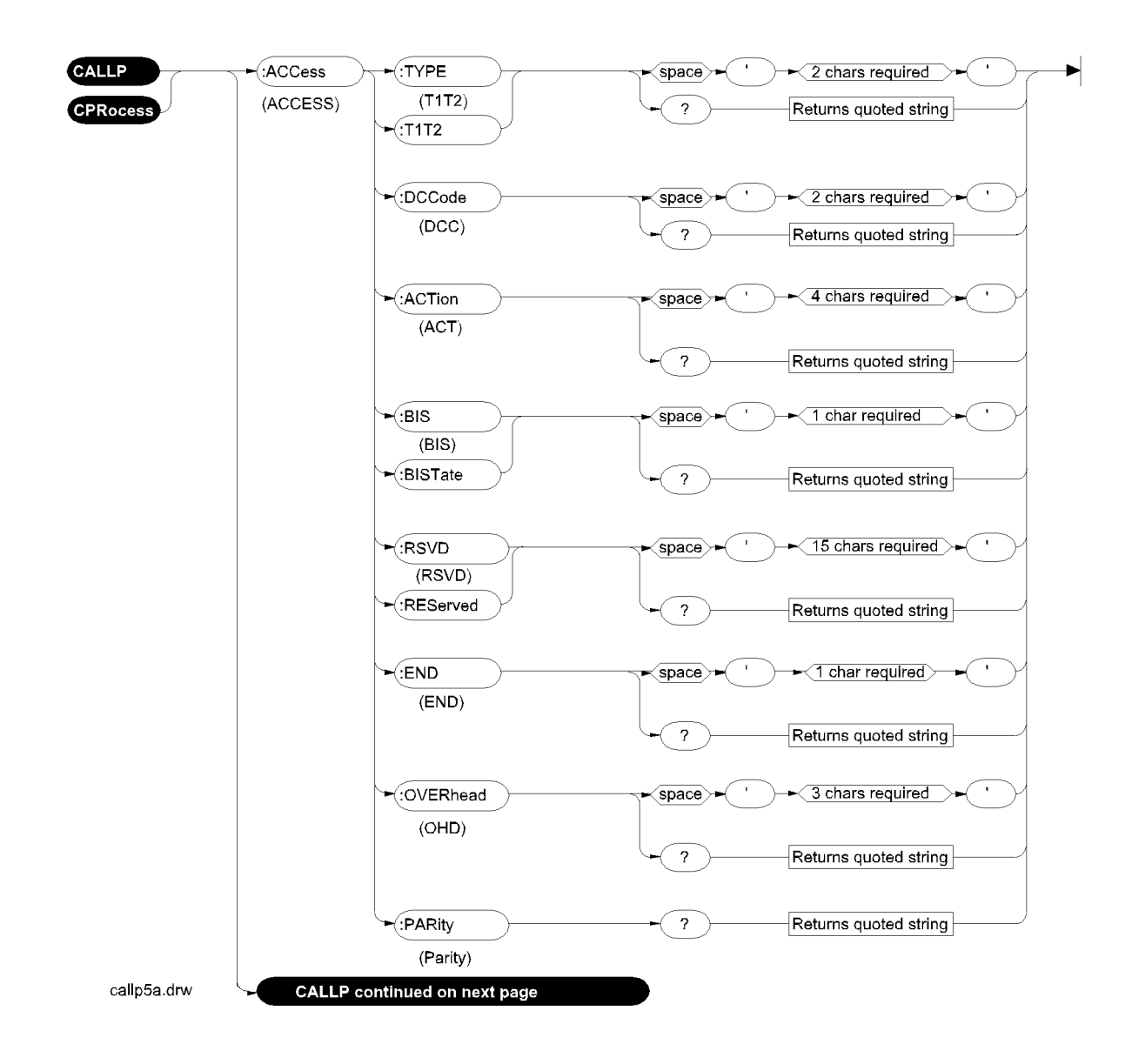

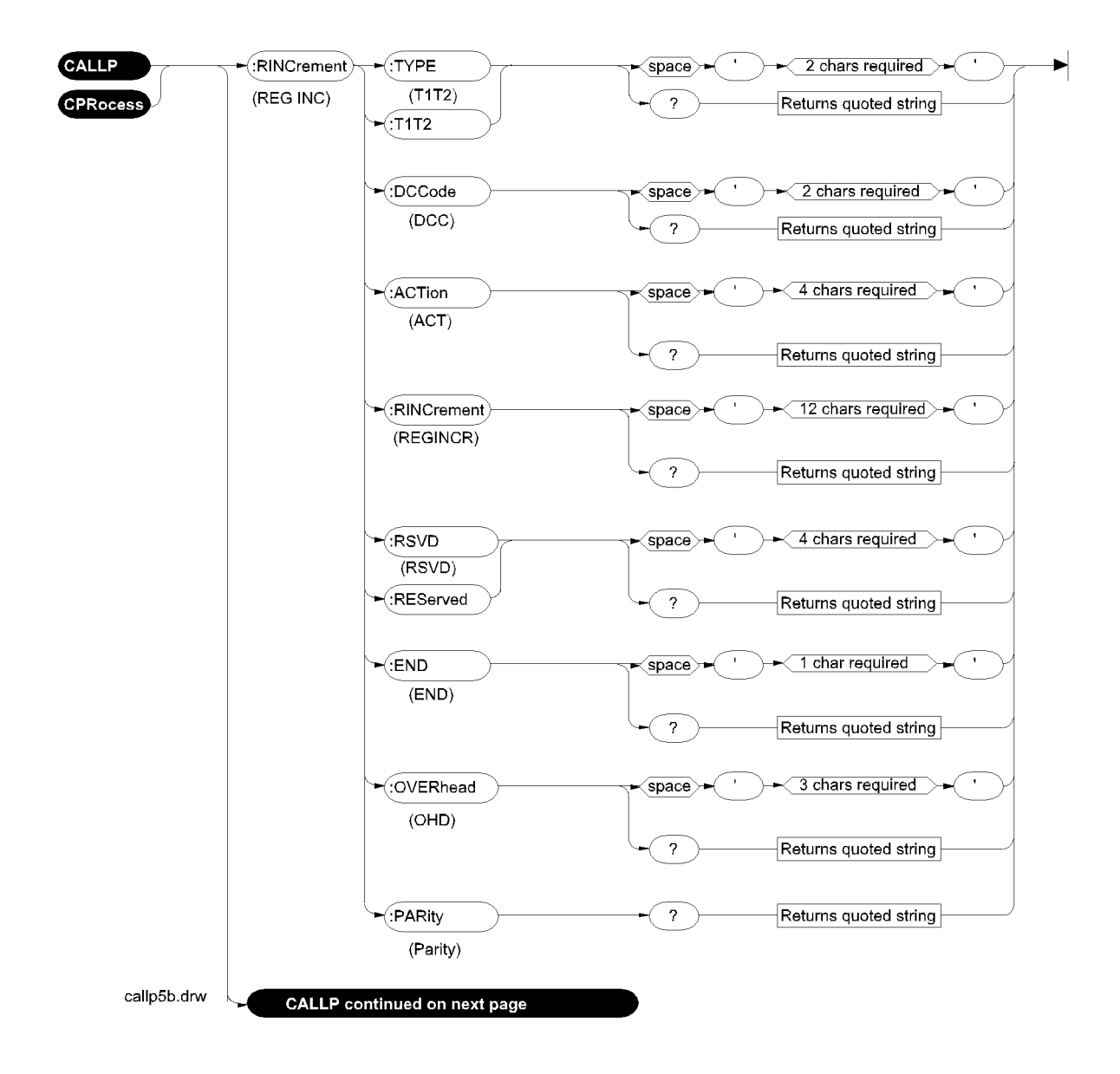

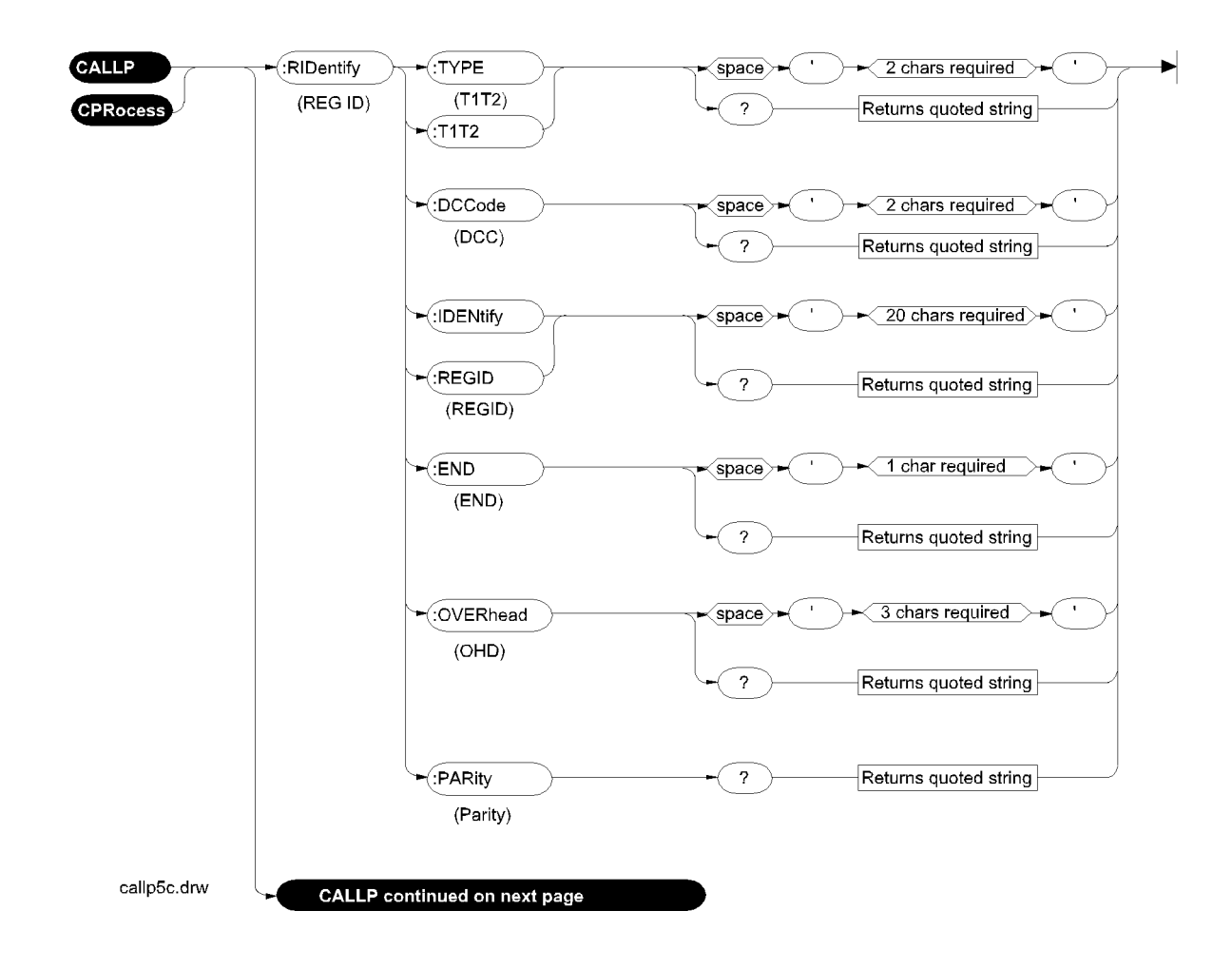

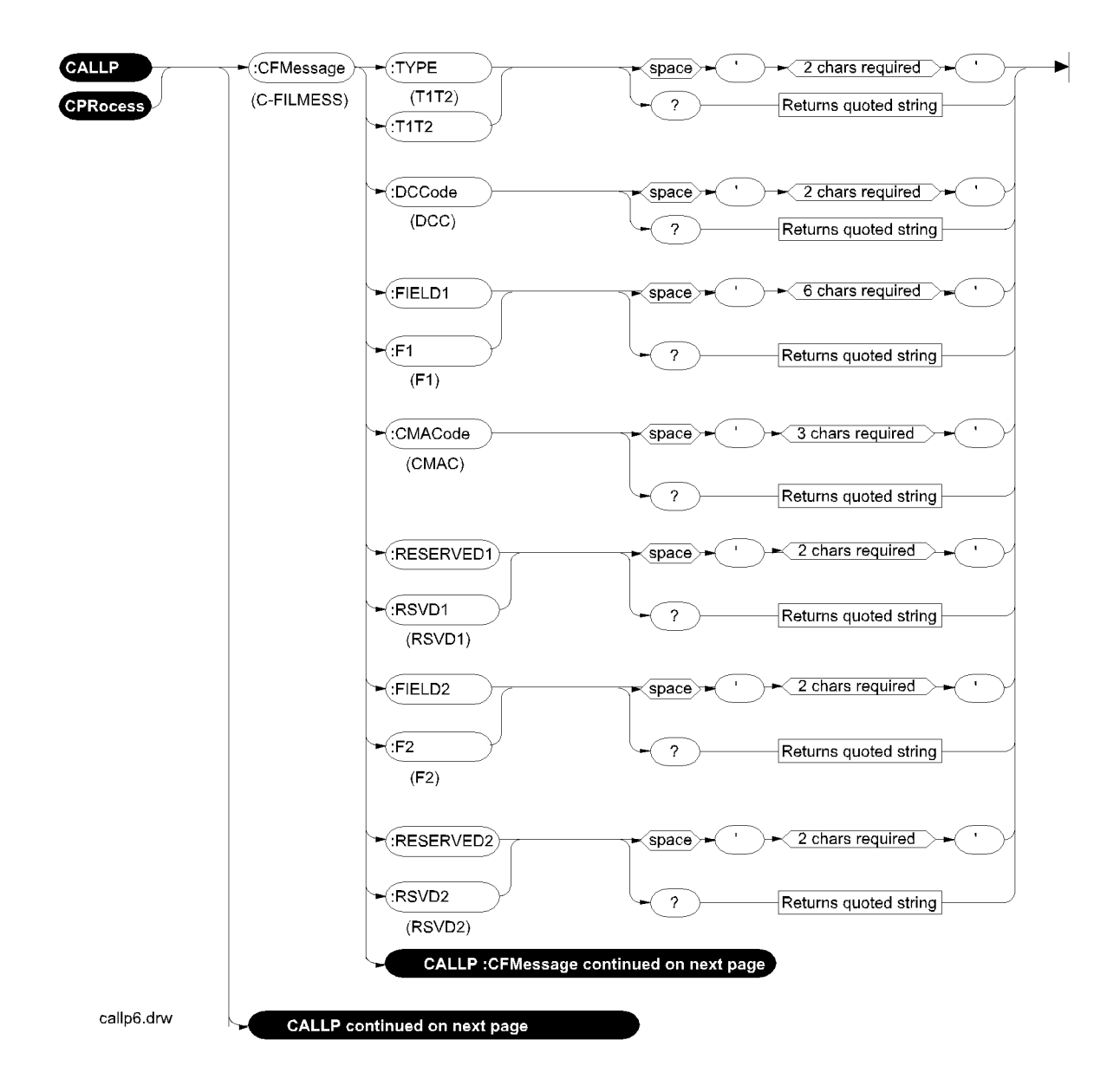

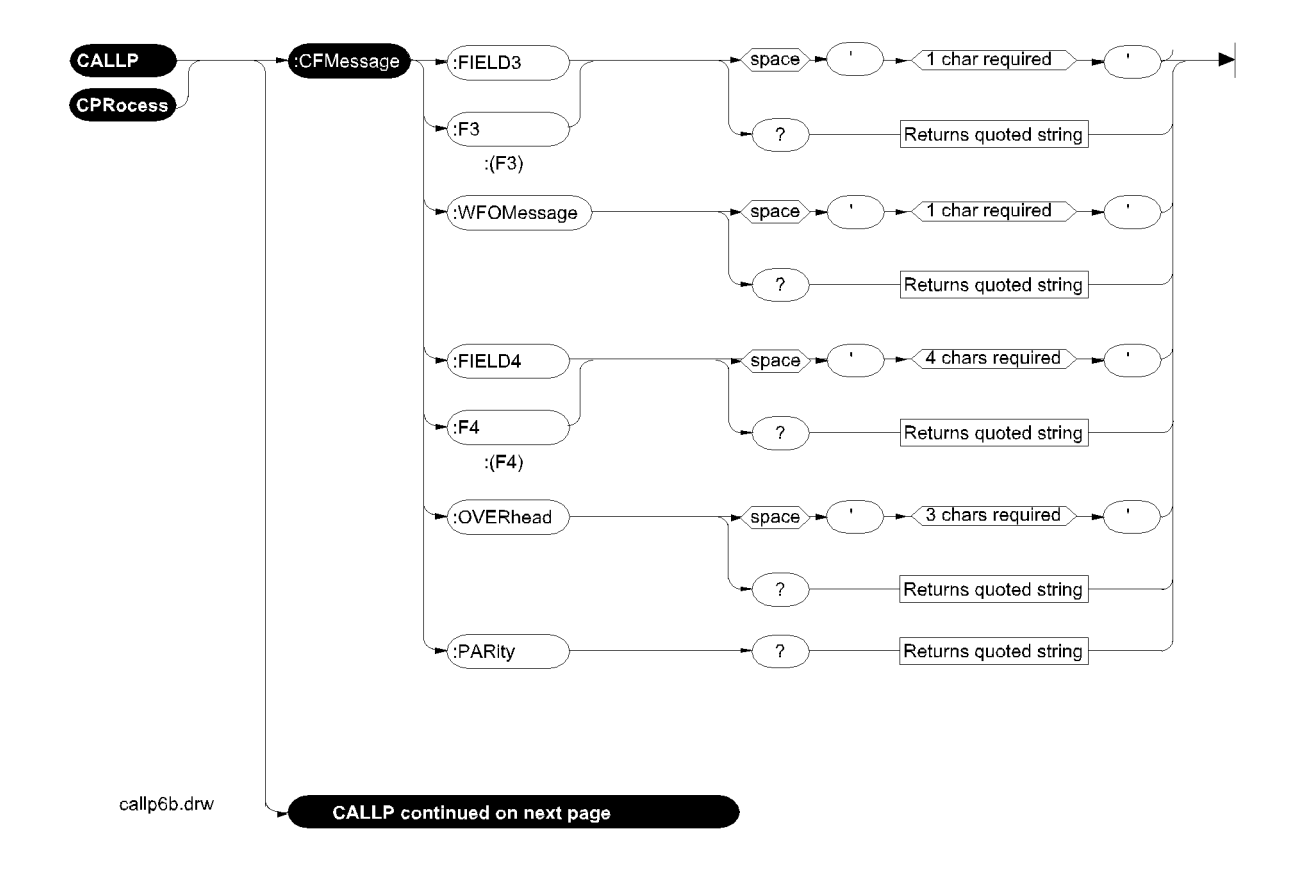

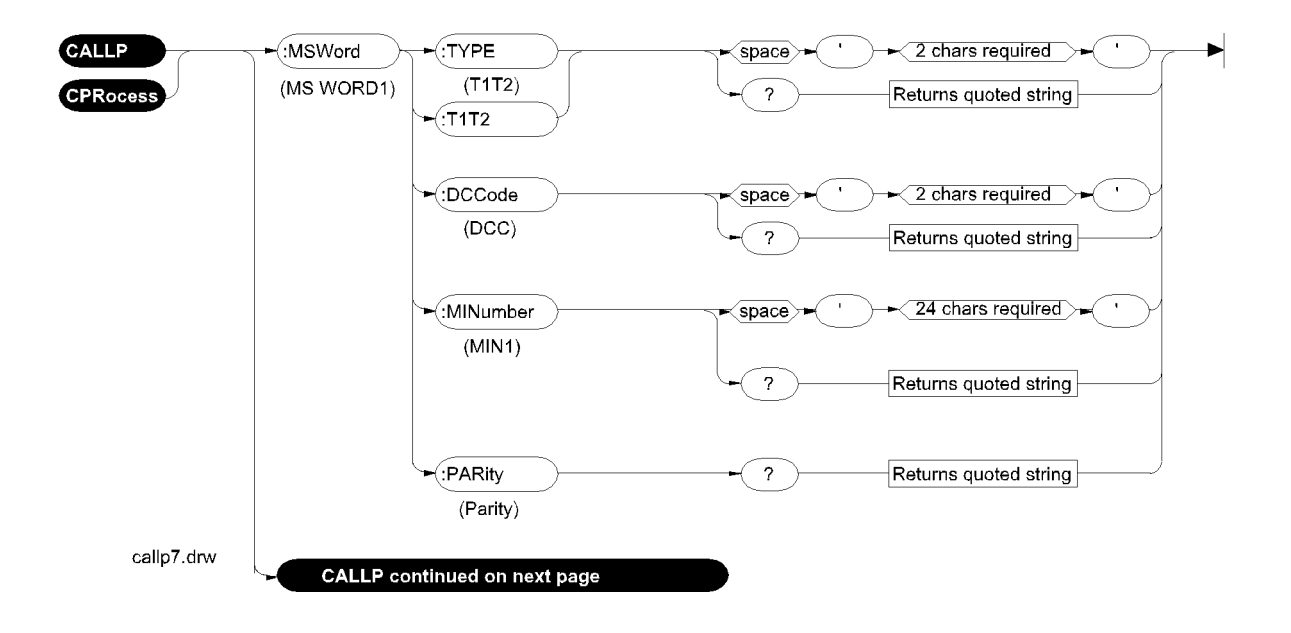

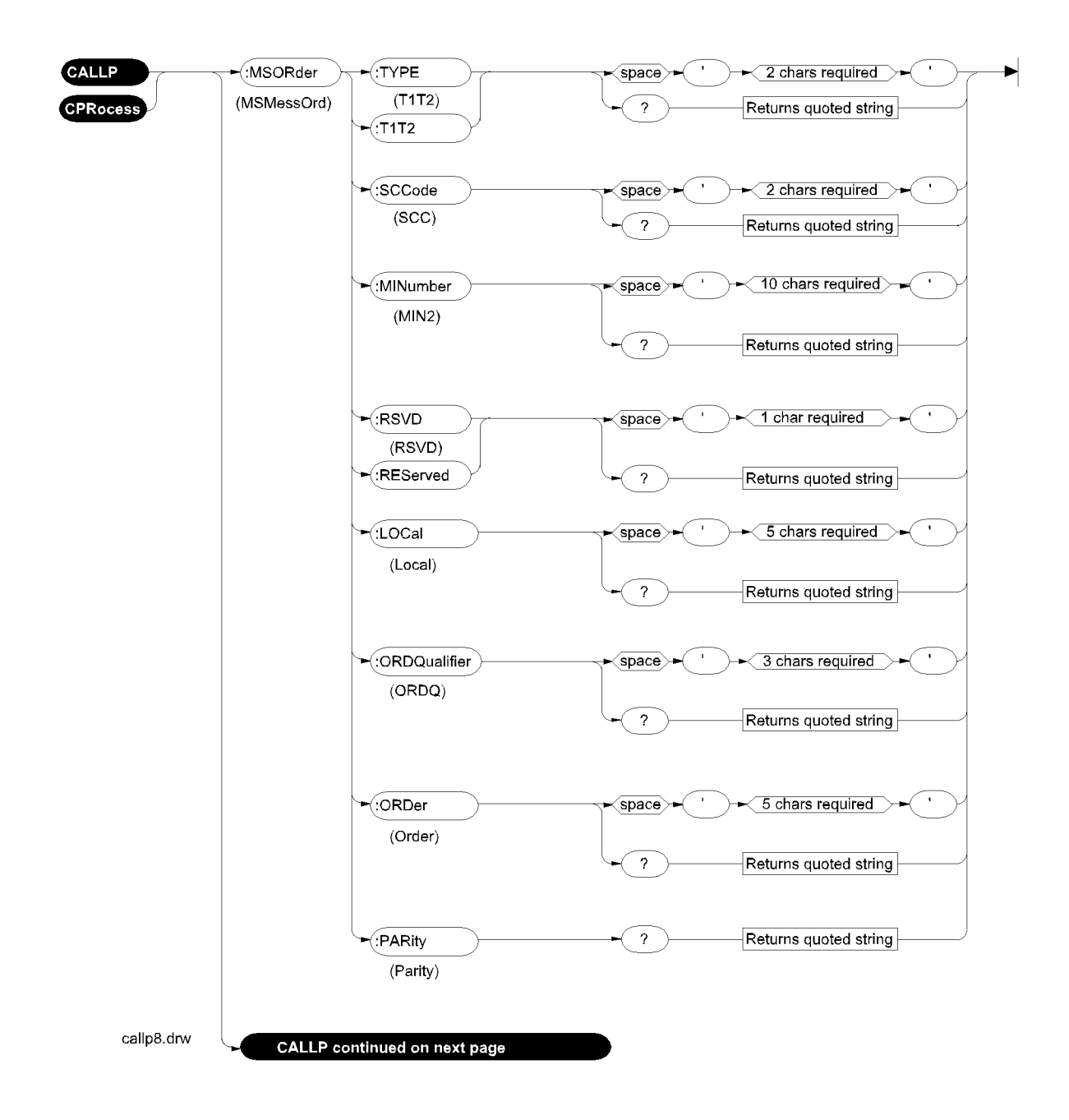

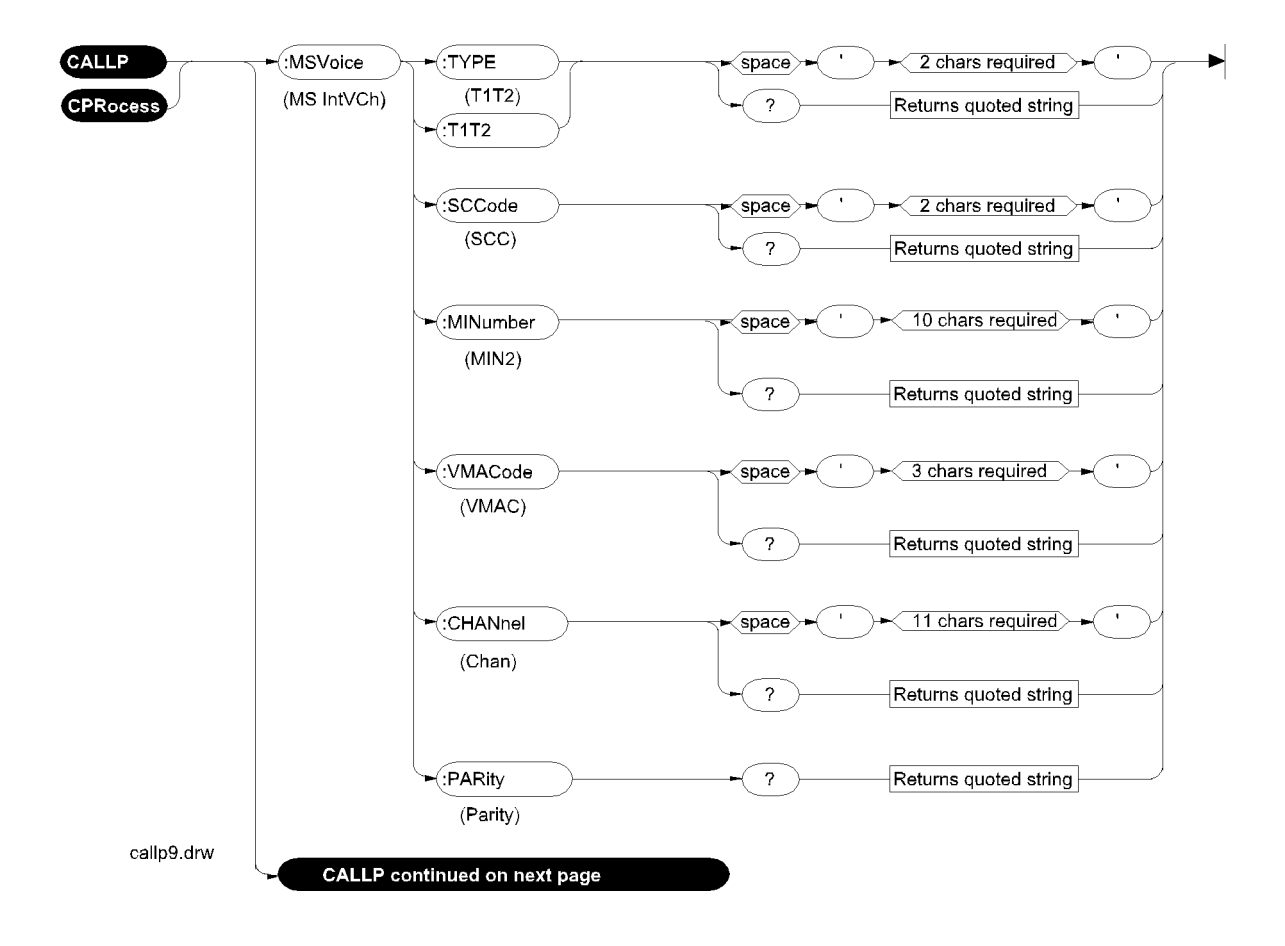

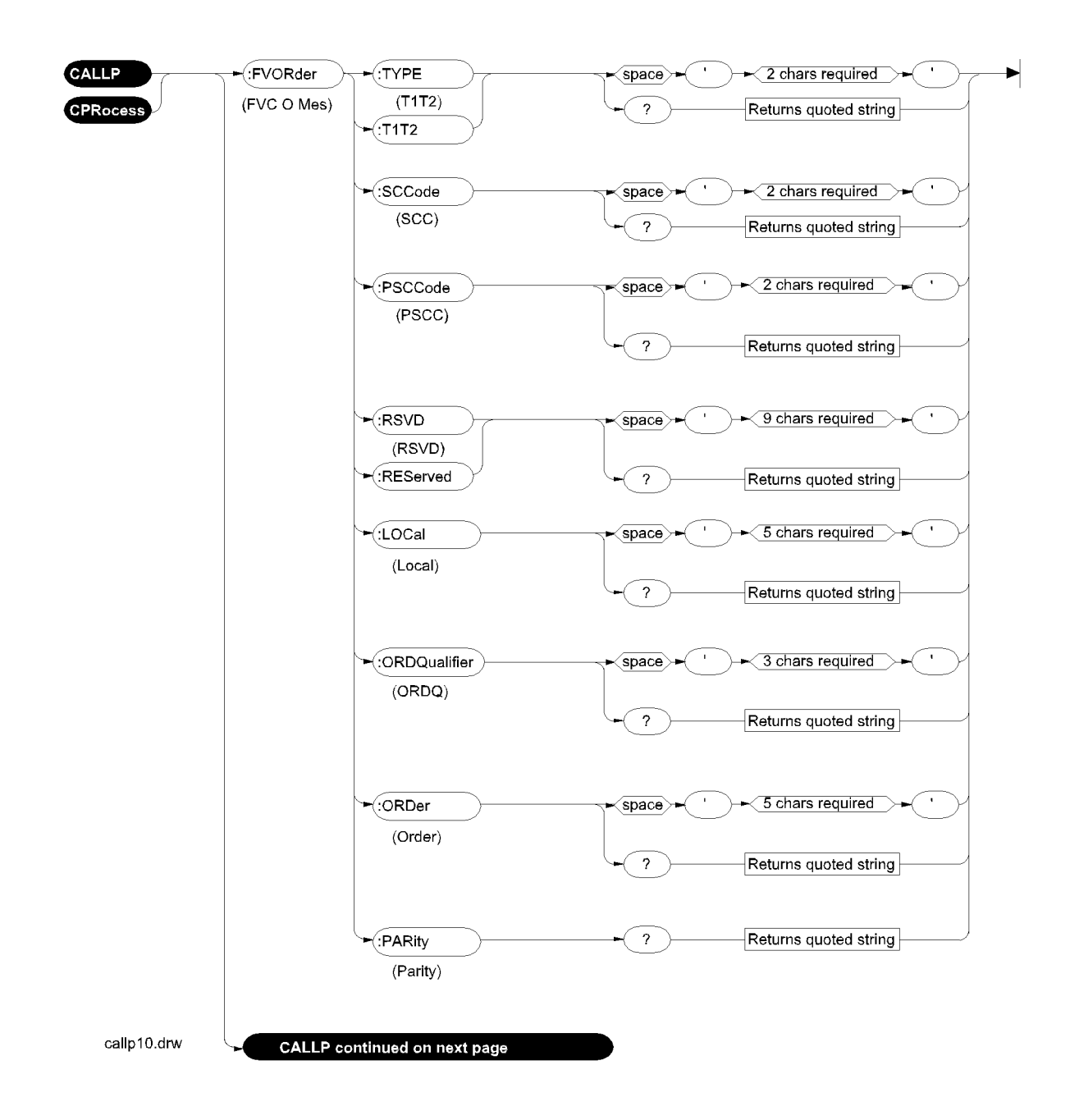

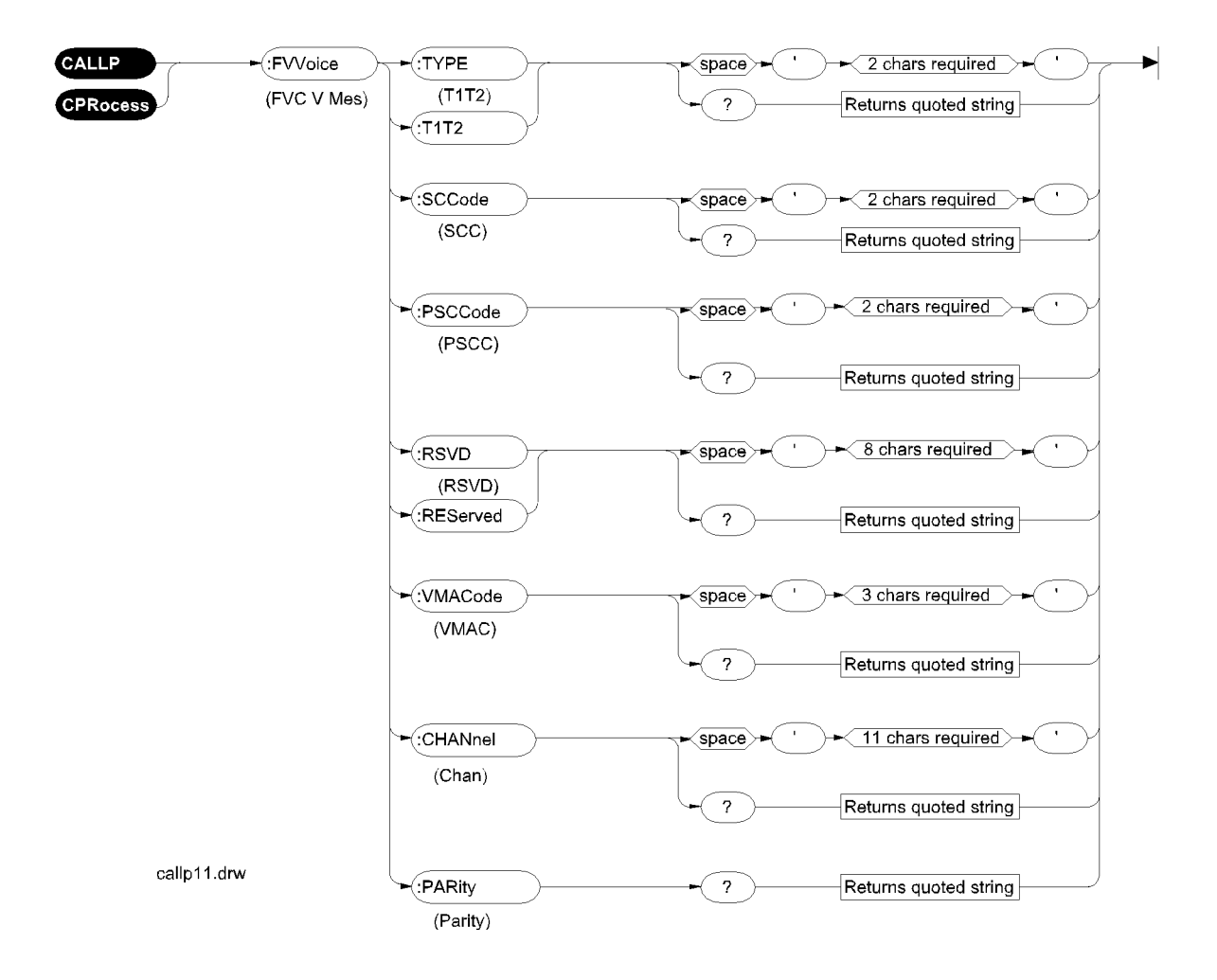

Chapter 3, HP-IB Commands **Call Process**

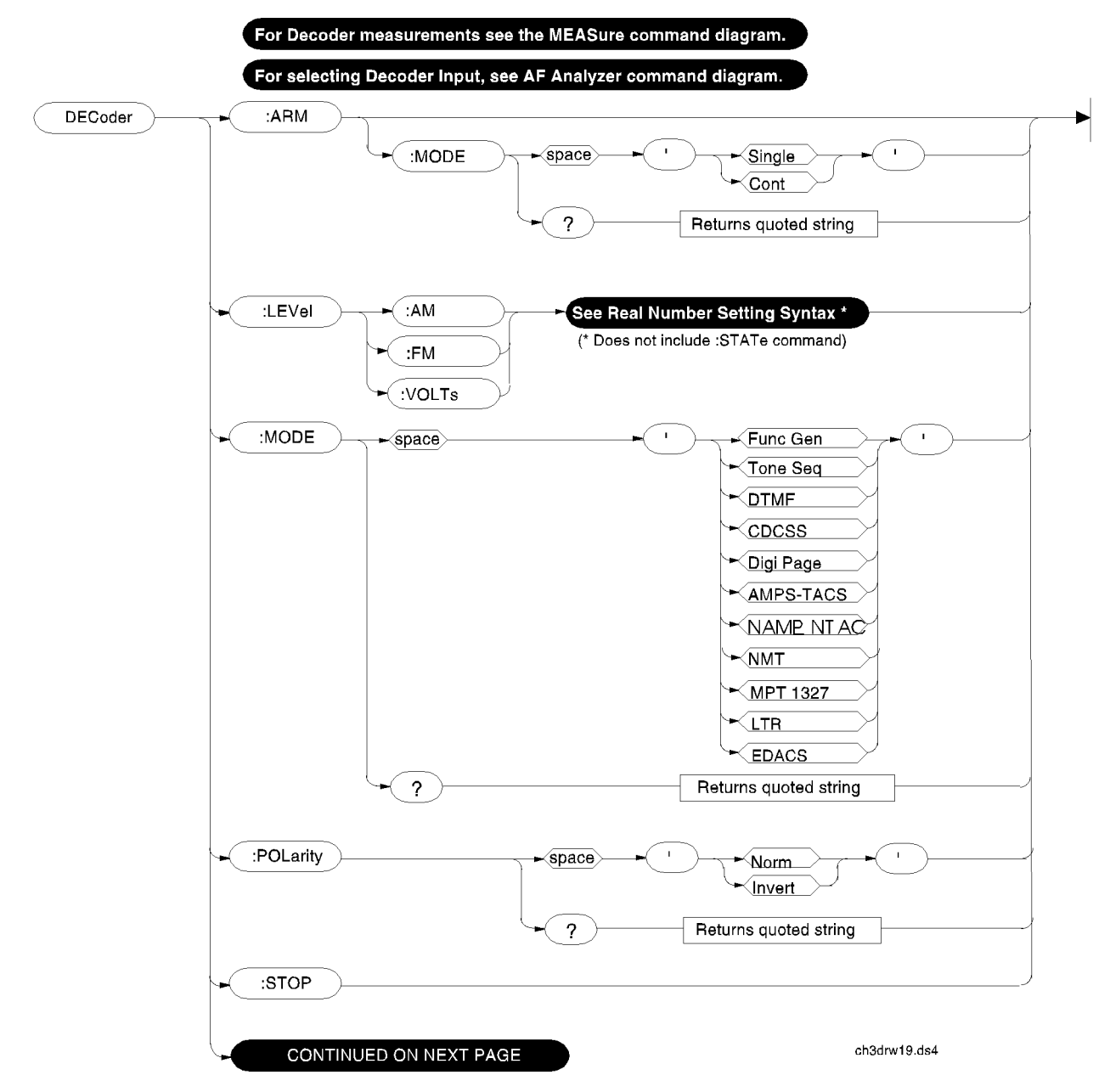

### **Decoder**

**:NAMPs or :NTACs and :EDACs**

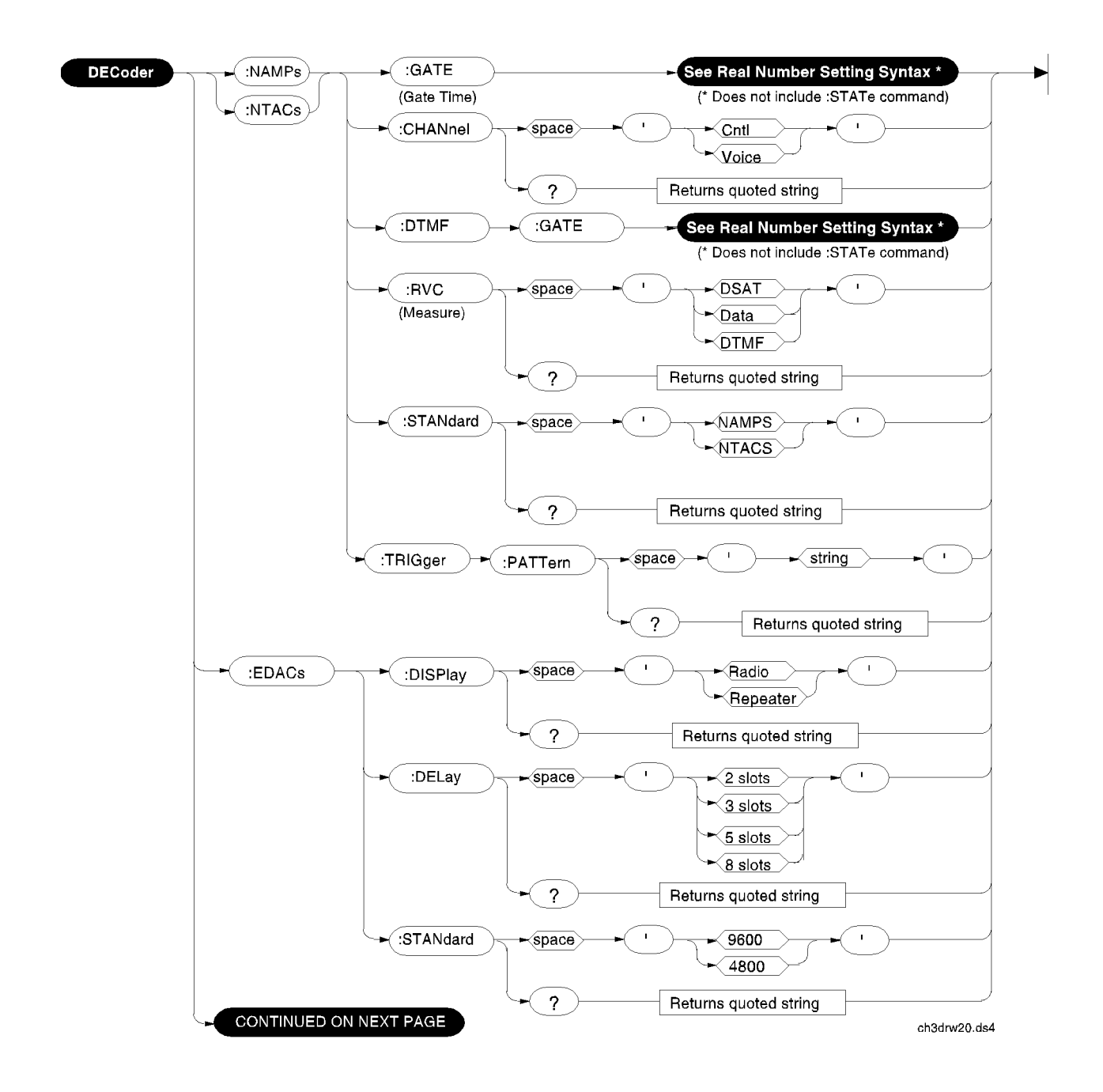

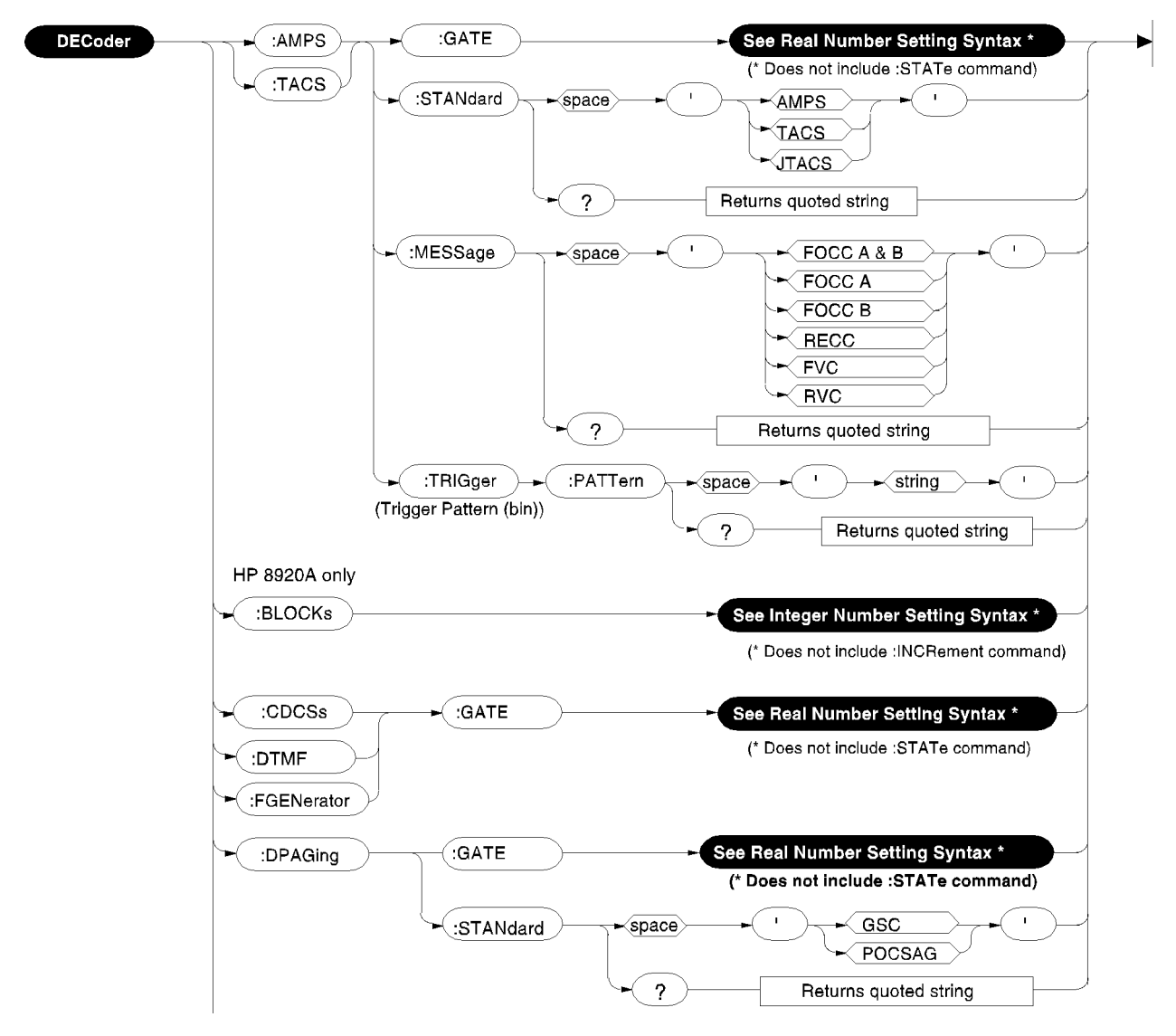

### **:AMPs or :TACs and :CDCSs, :DTMF, :FGEN, and :DPAG**

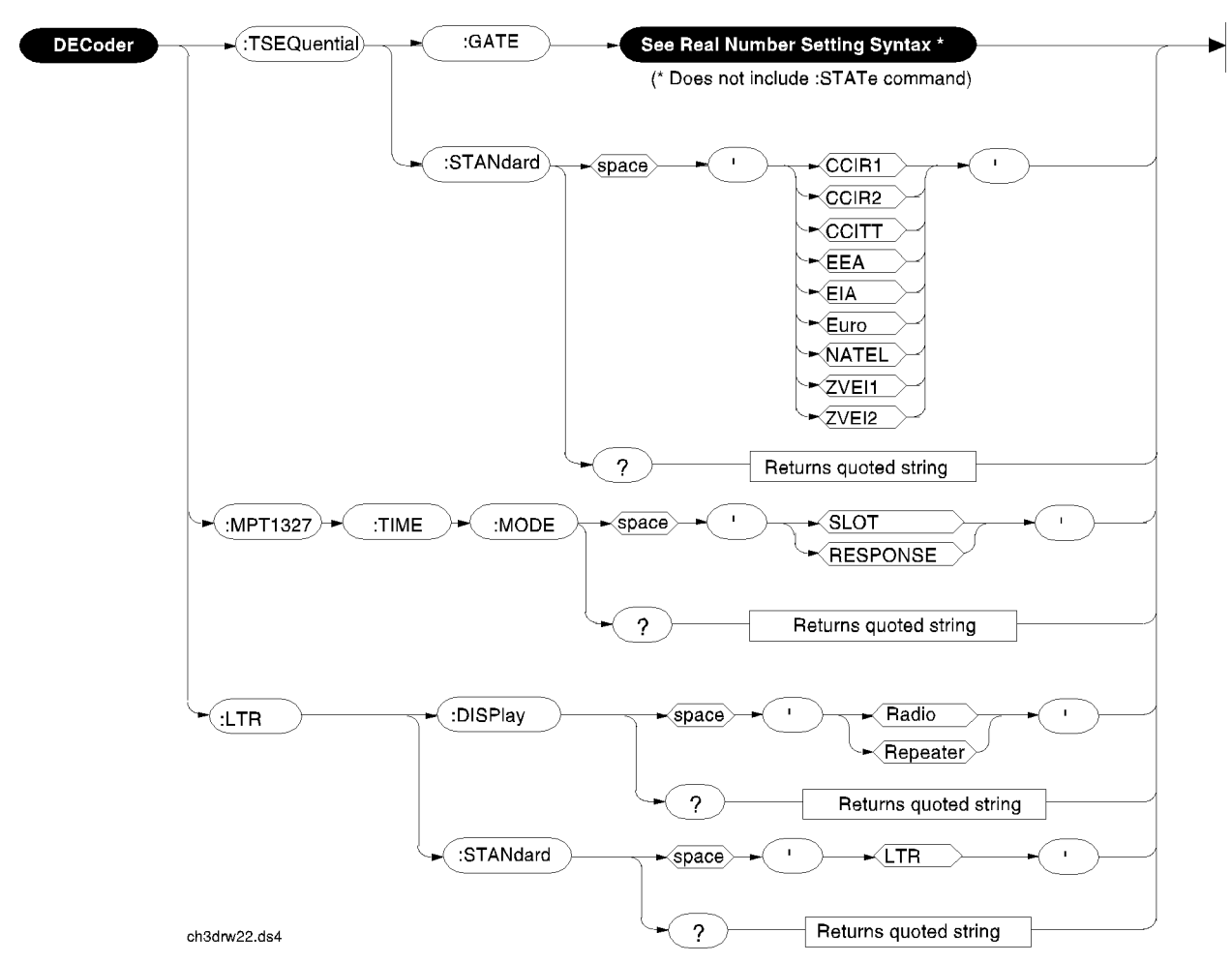

### **:TSEQuential, :MPT1327, and :LTR**

## **Oscilloscope**

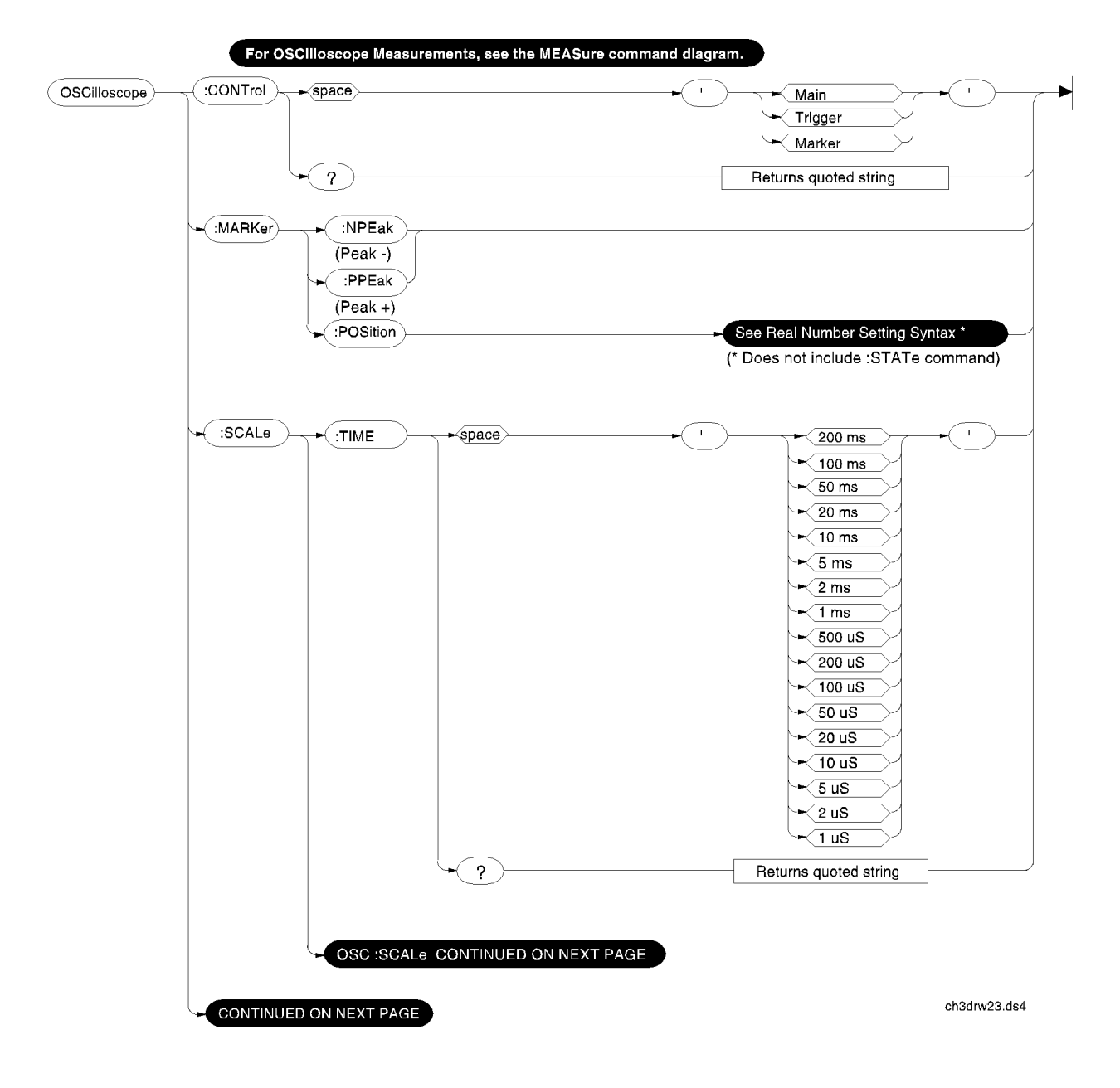

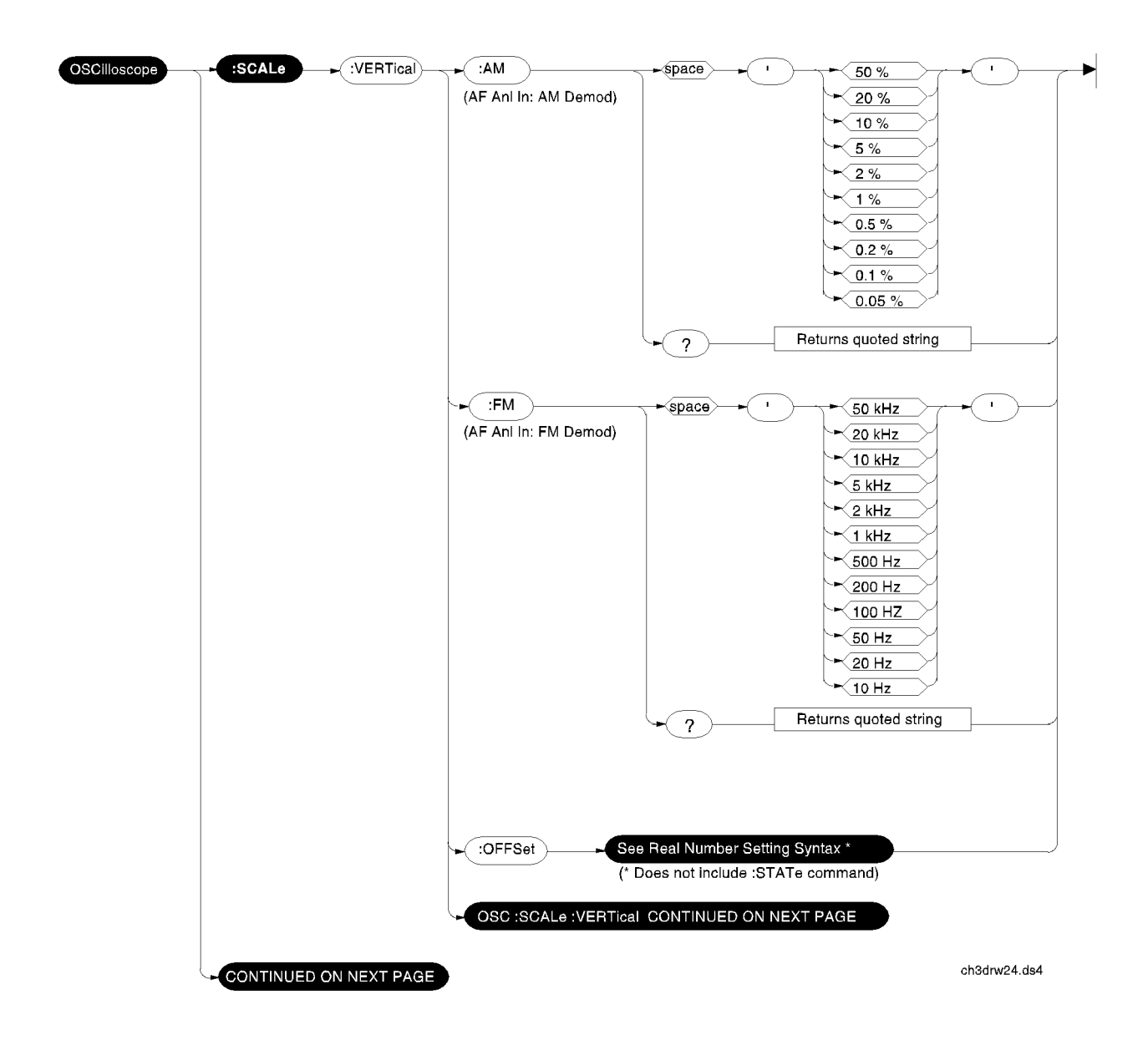

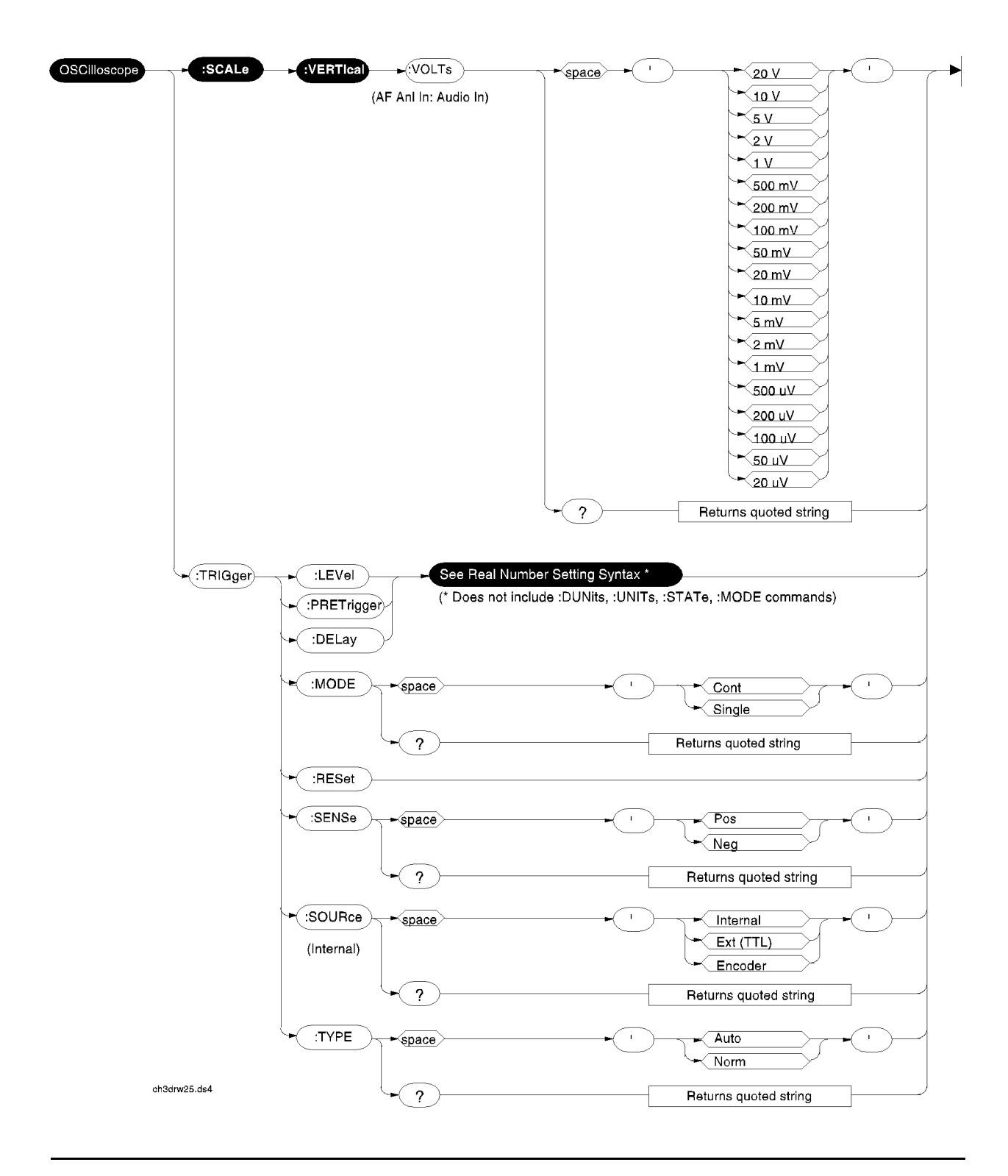

# **RF Analyzer**

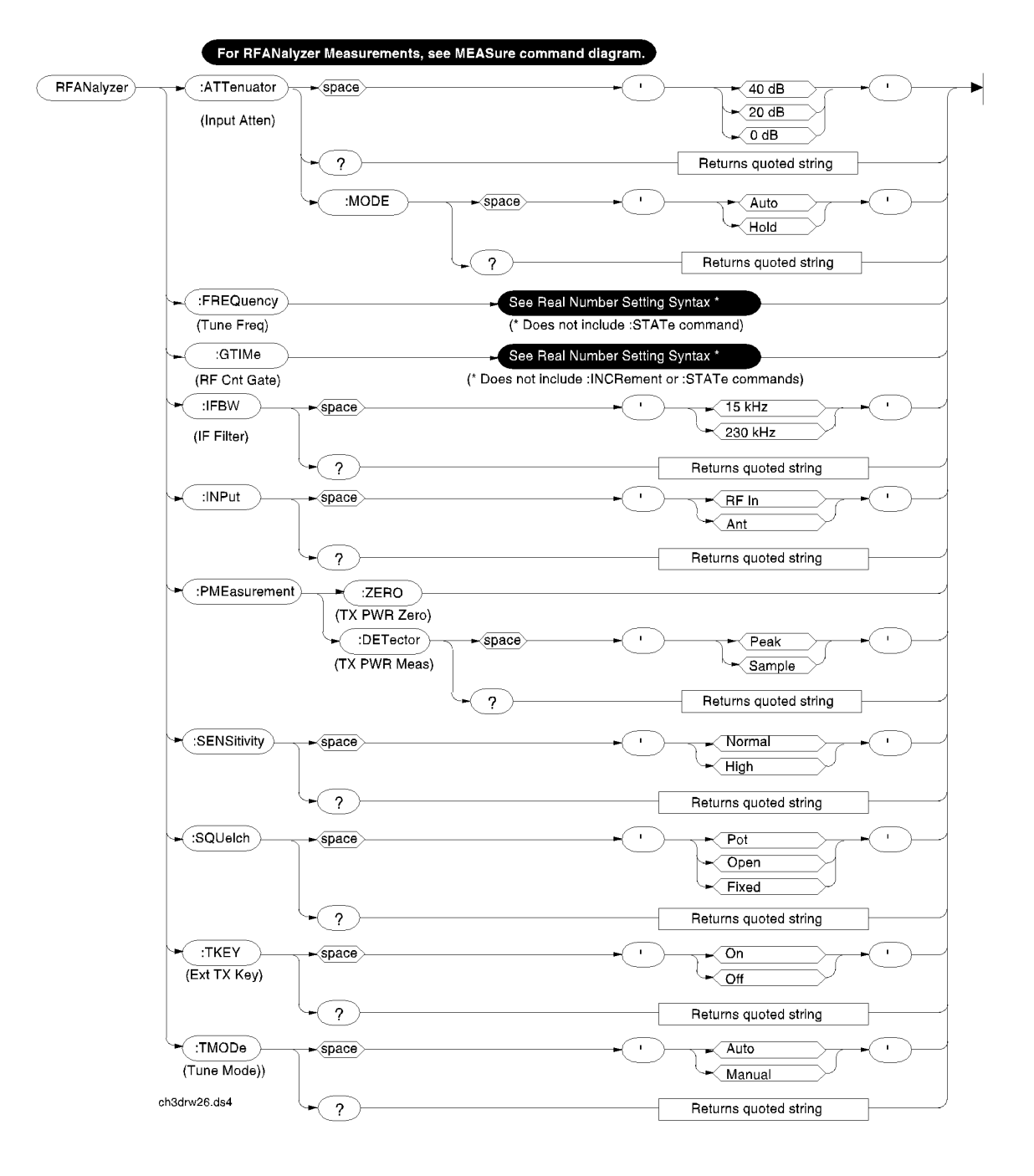

### **RF Generator**

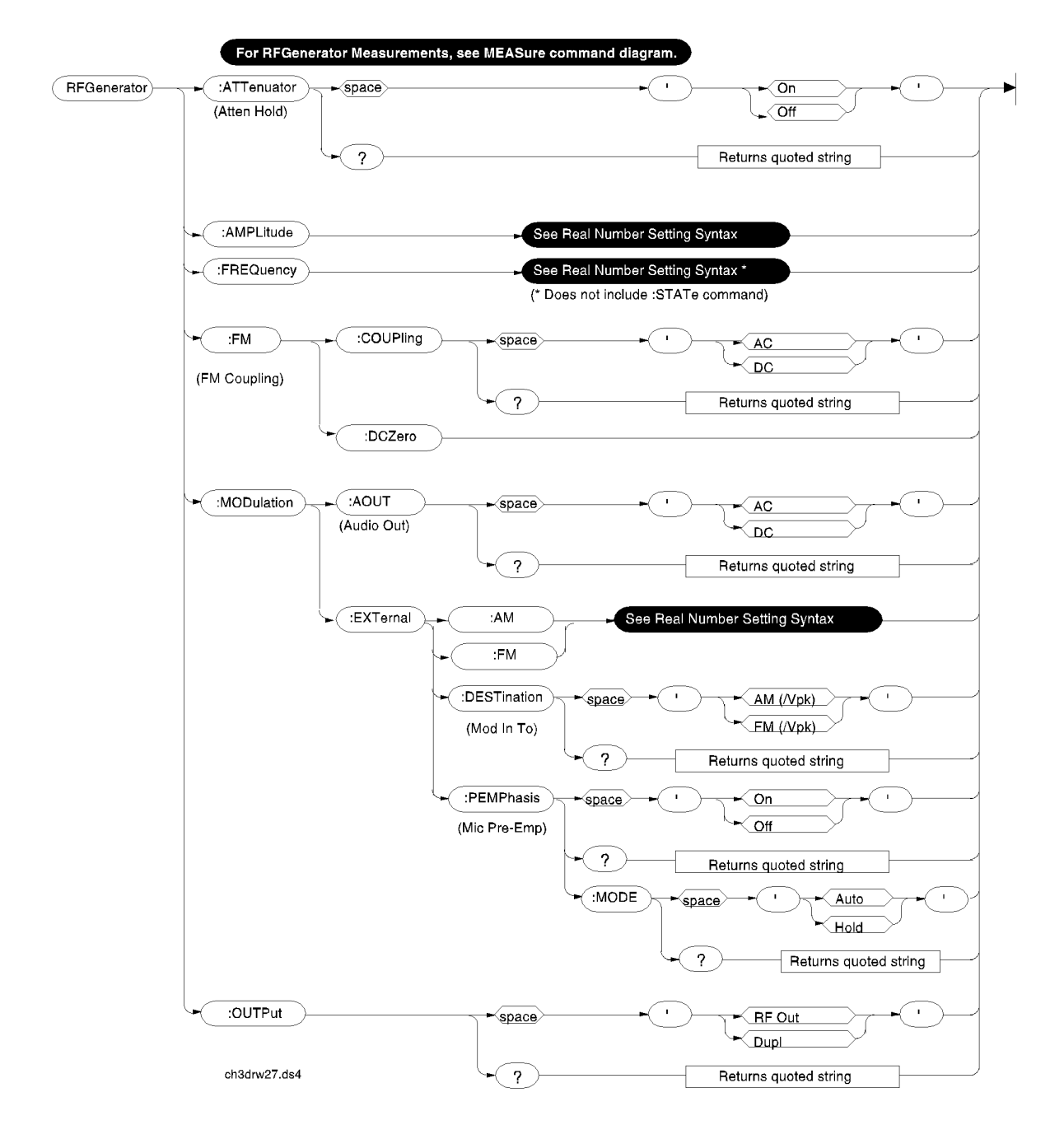

## **Radio Interface**

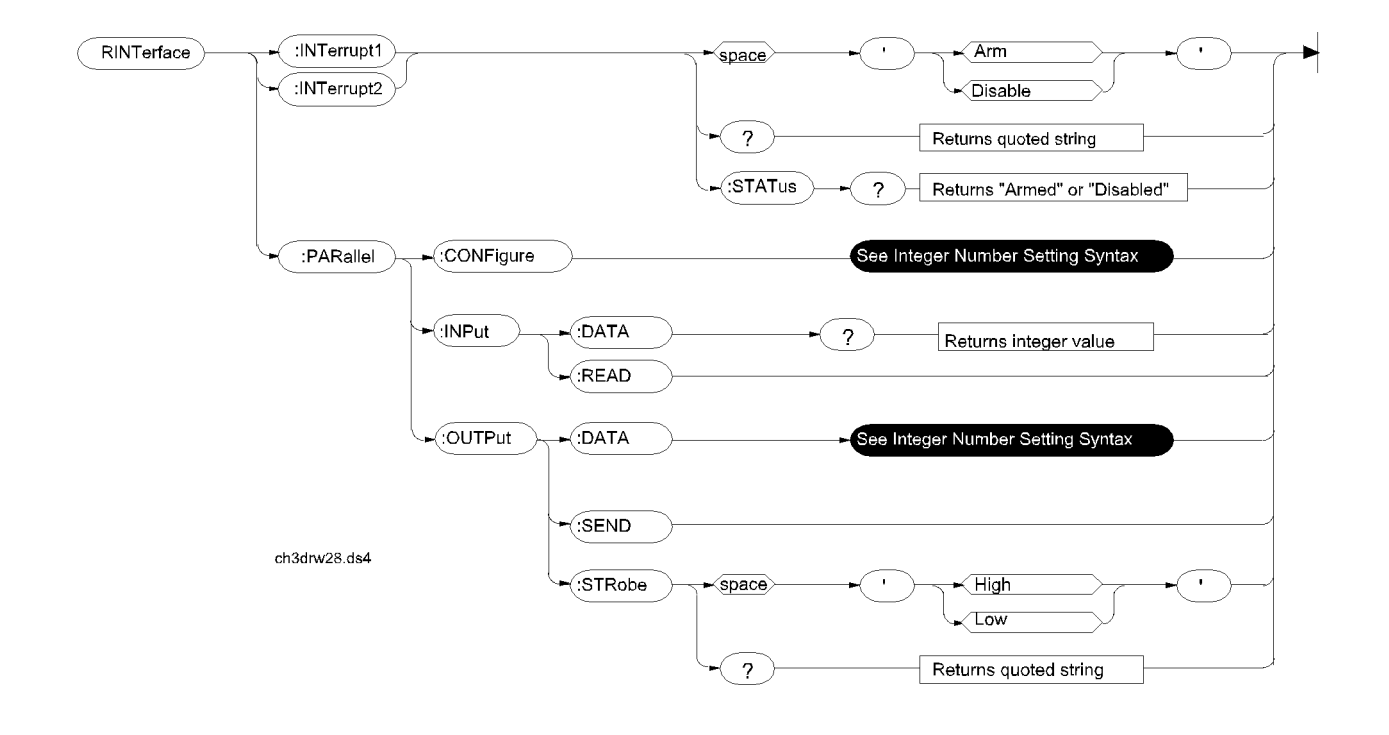

## **Spectrum Analyzer**

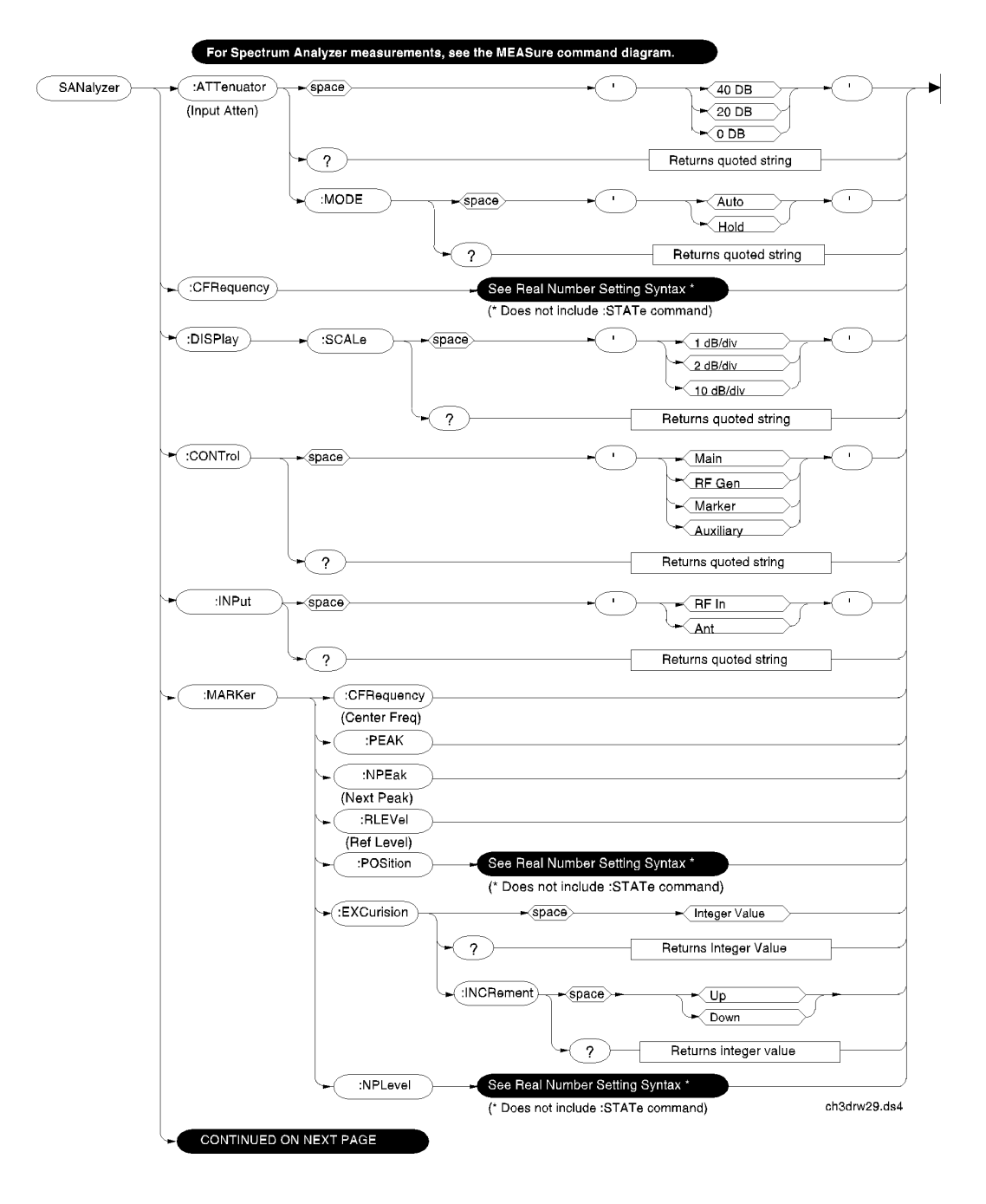
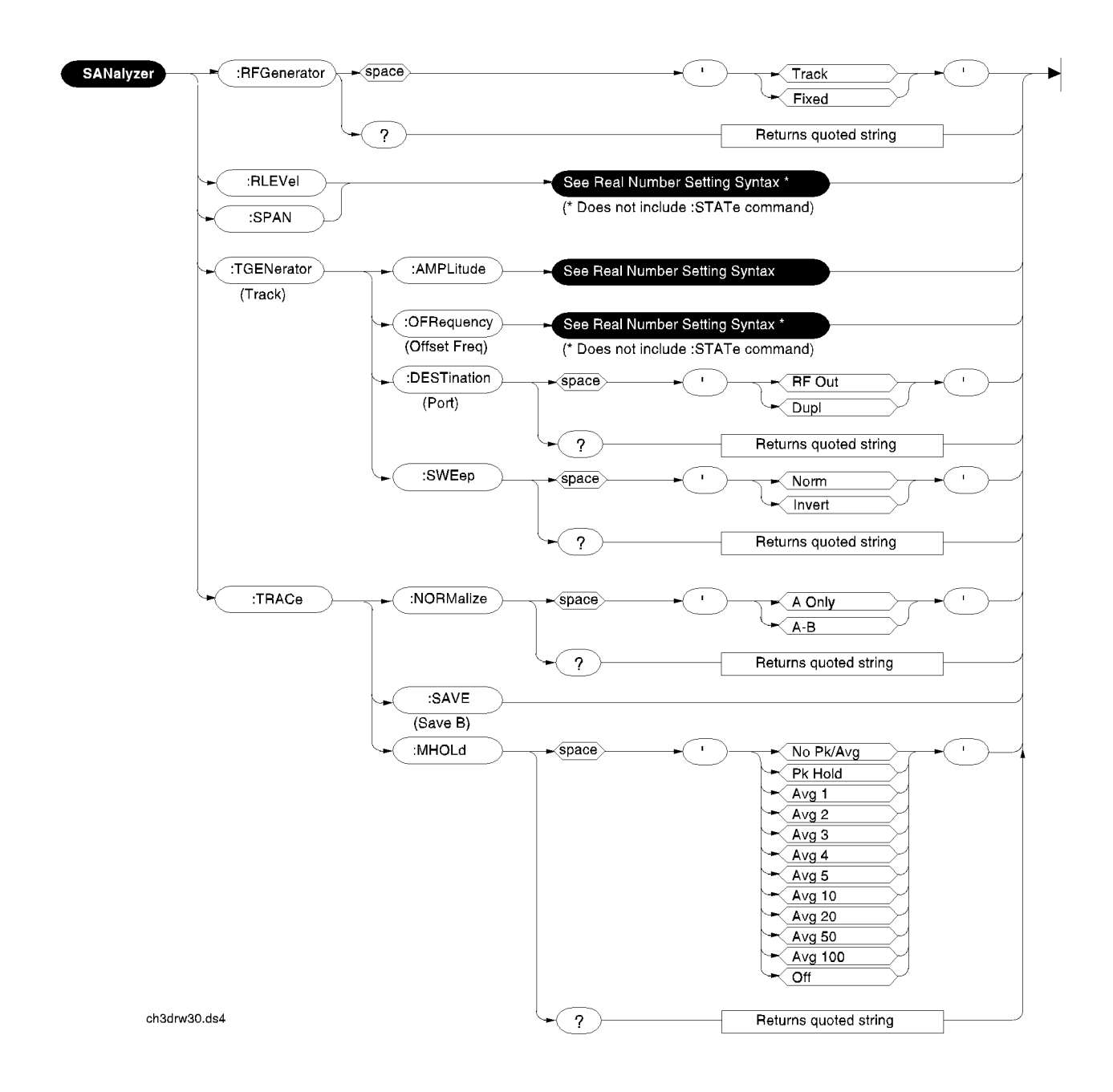

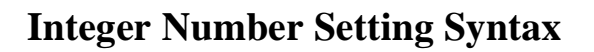

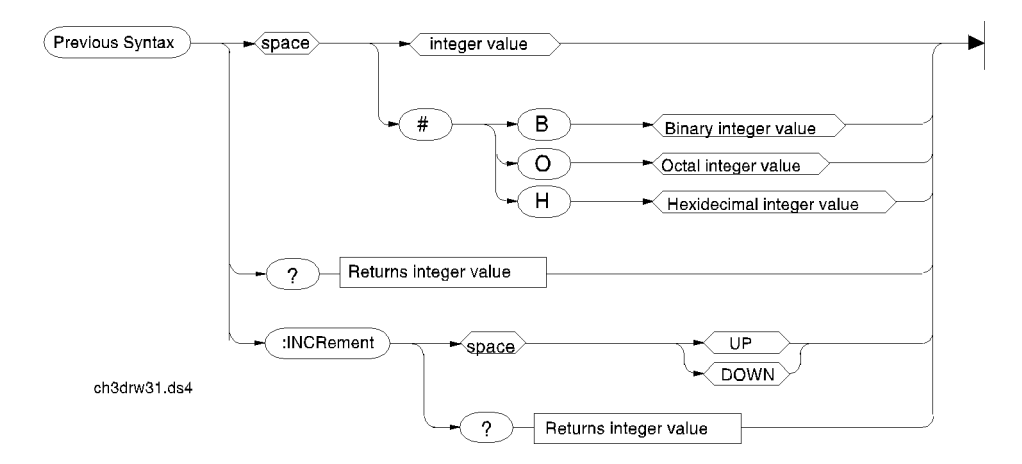

## **Real Number Setting Syntax**

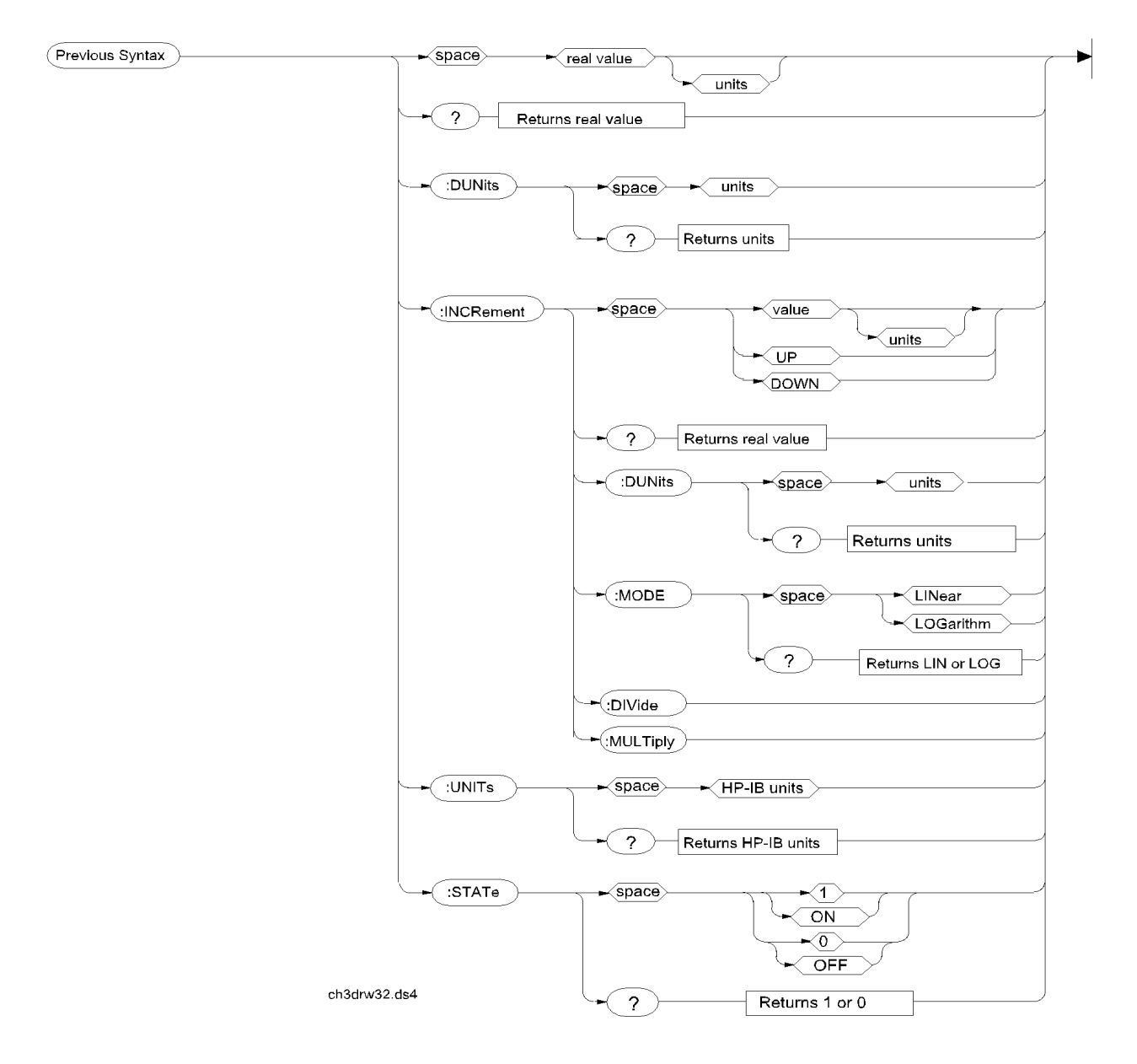

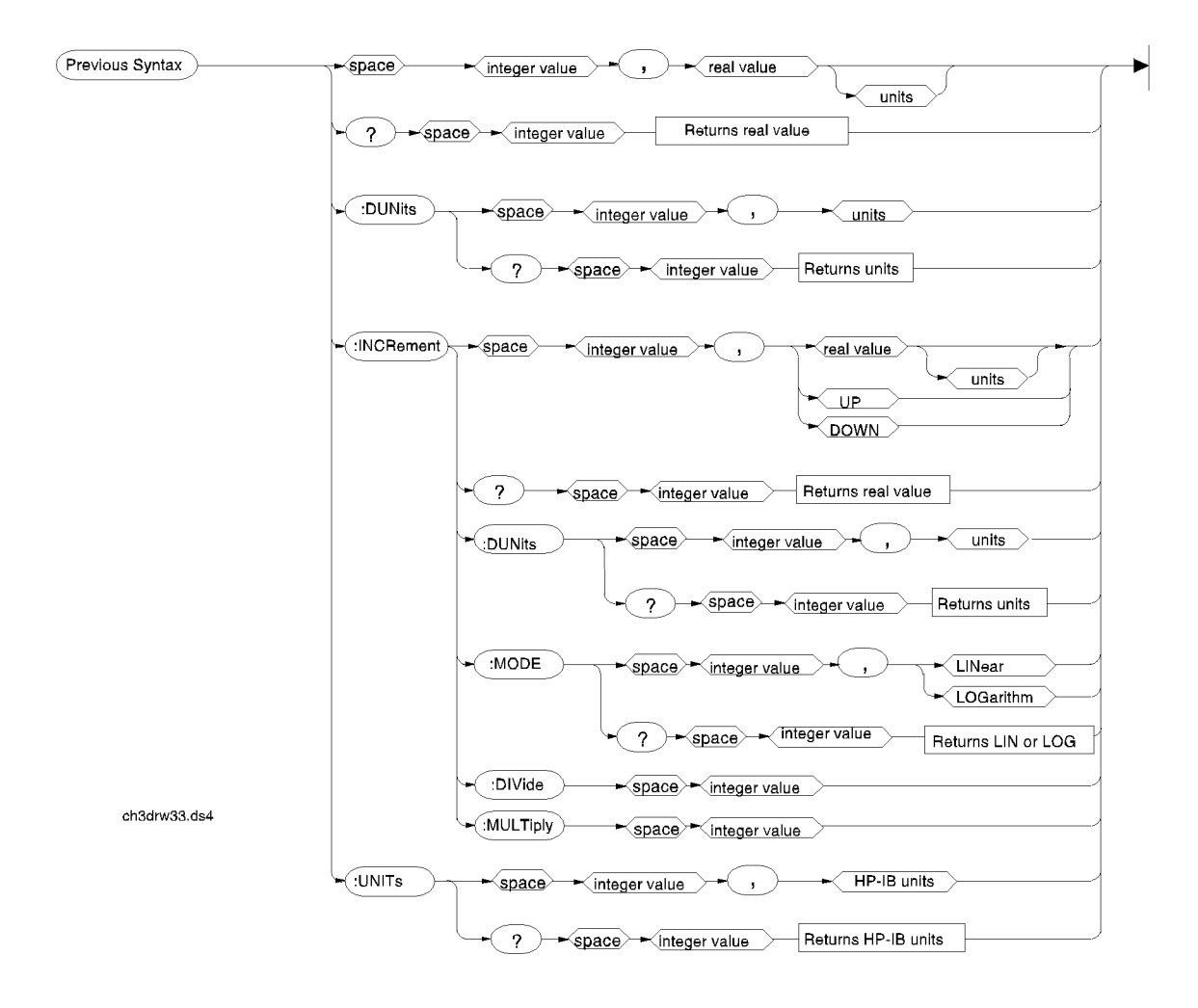

## **Multiple Real Number Setting Syntax**

### **Measure**

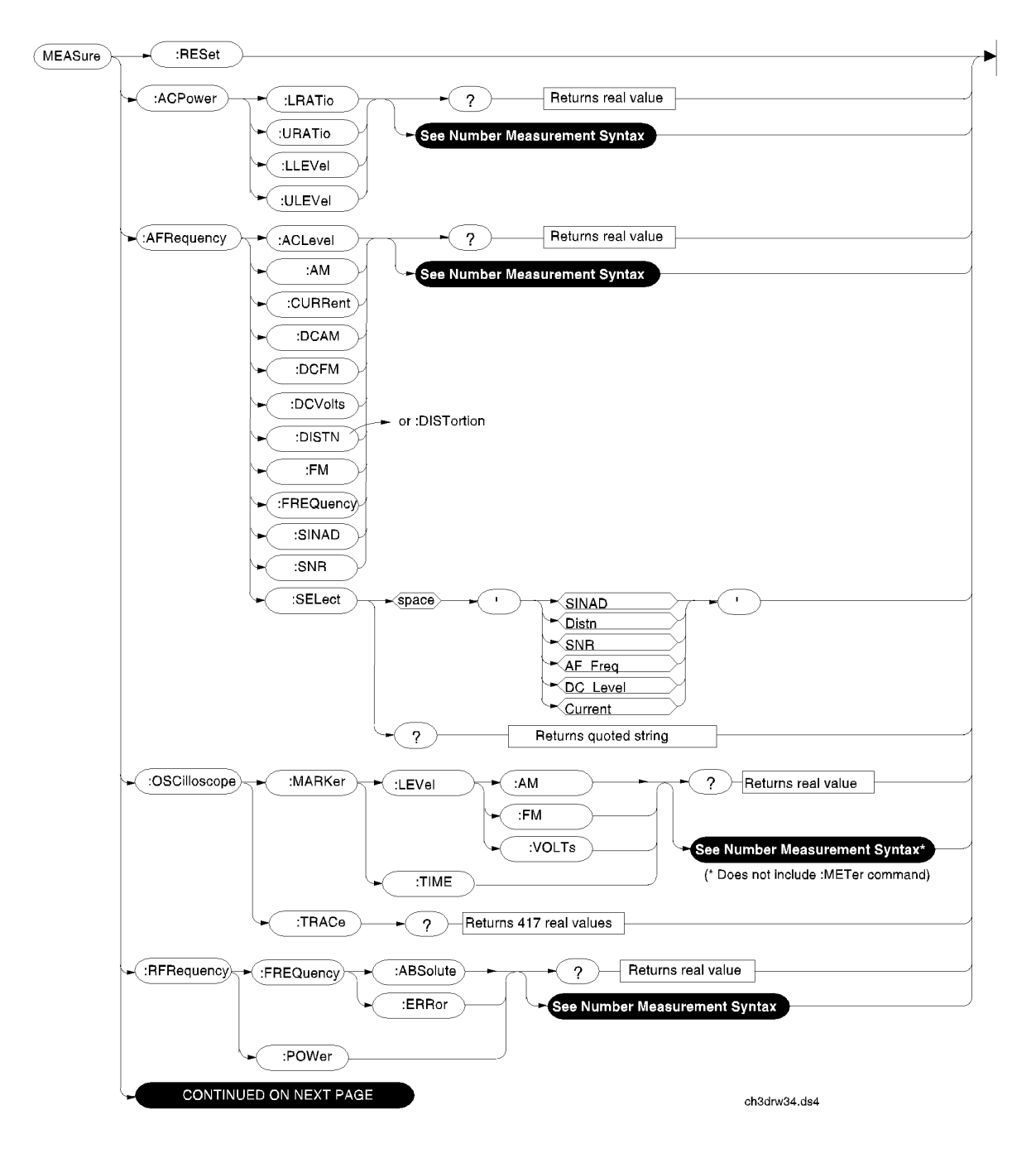

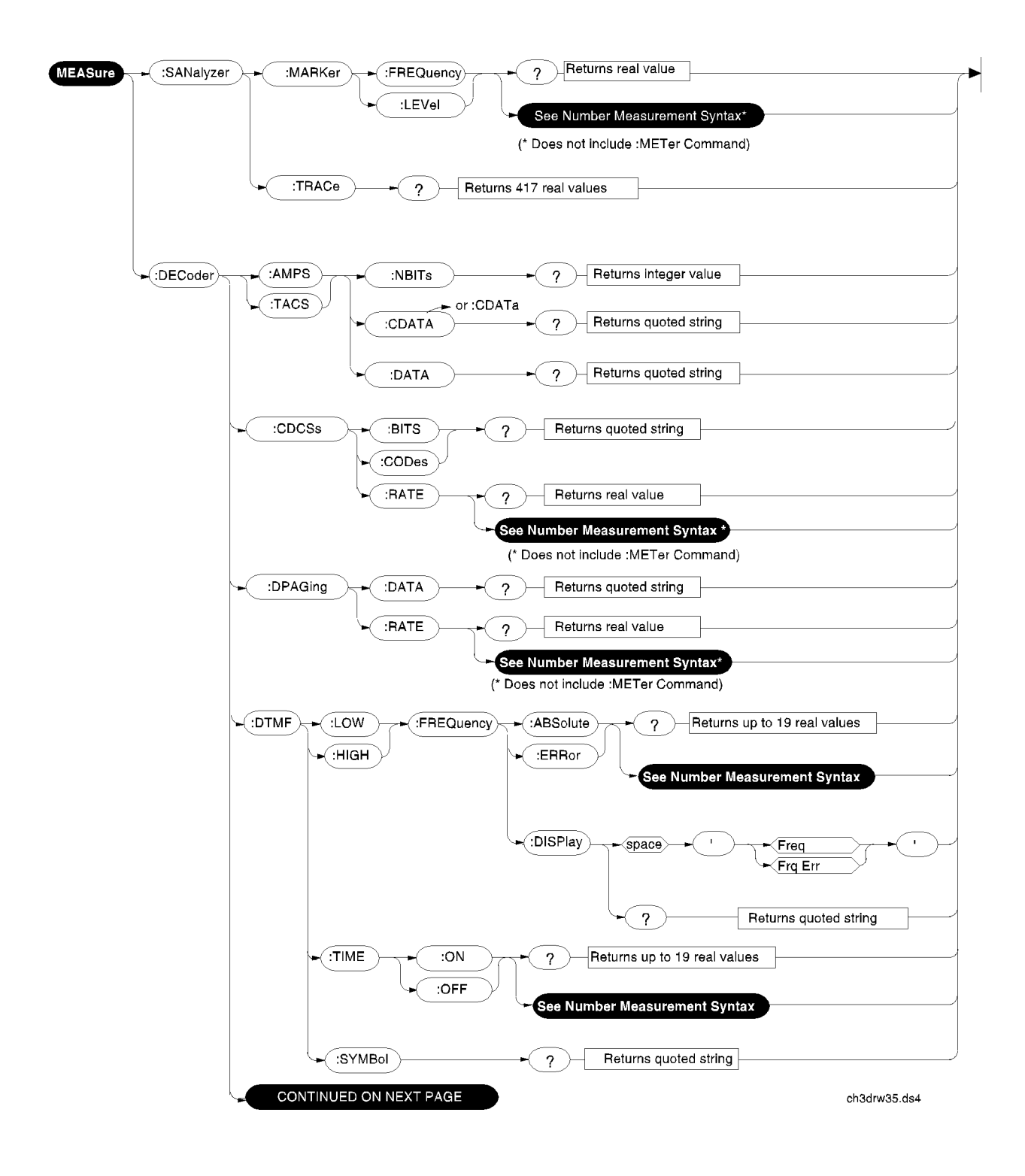

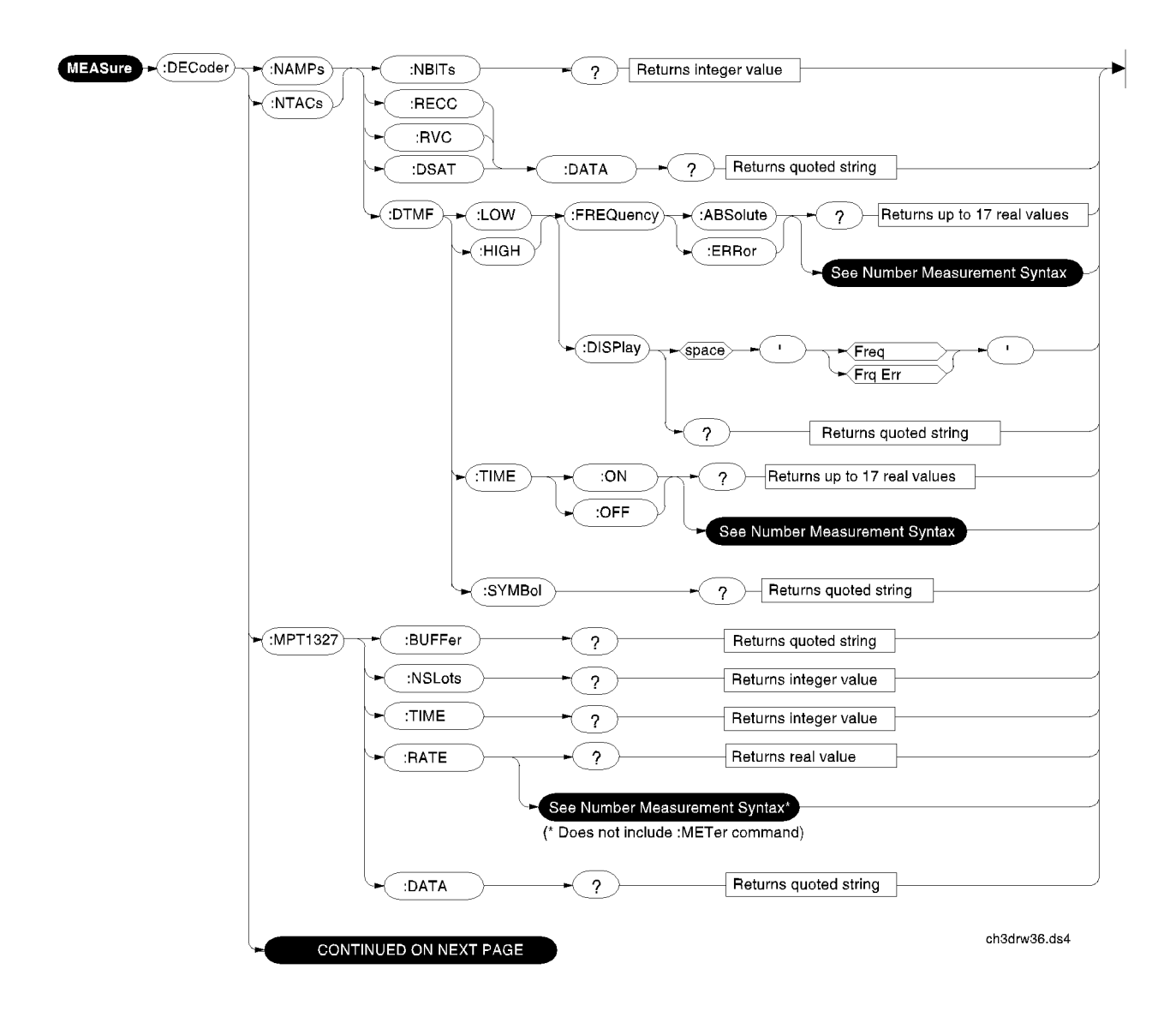

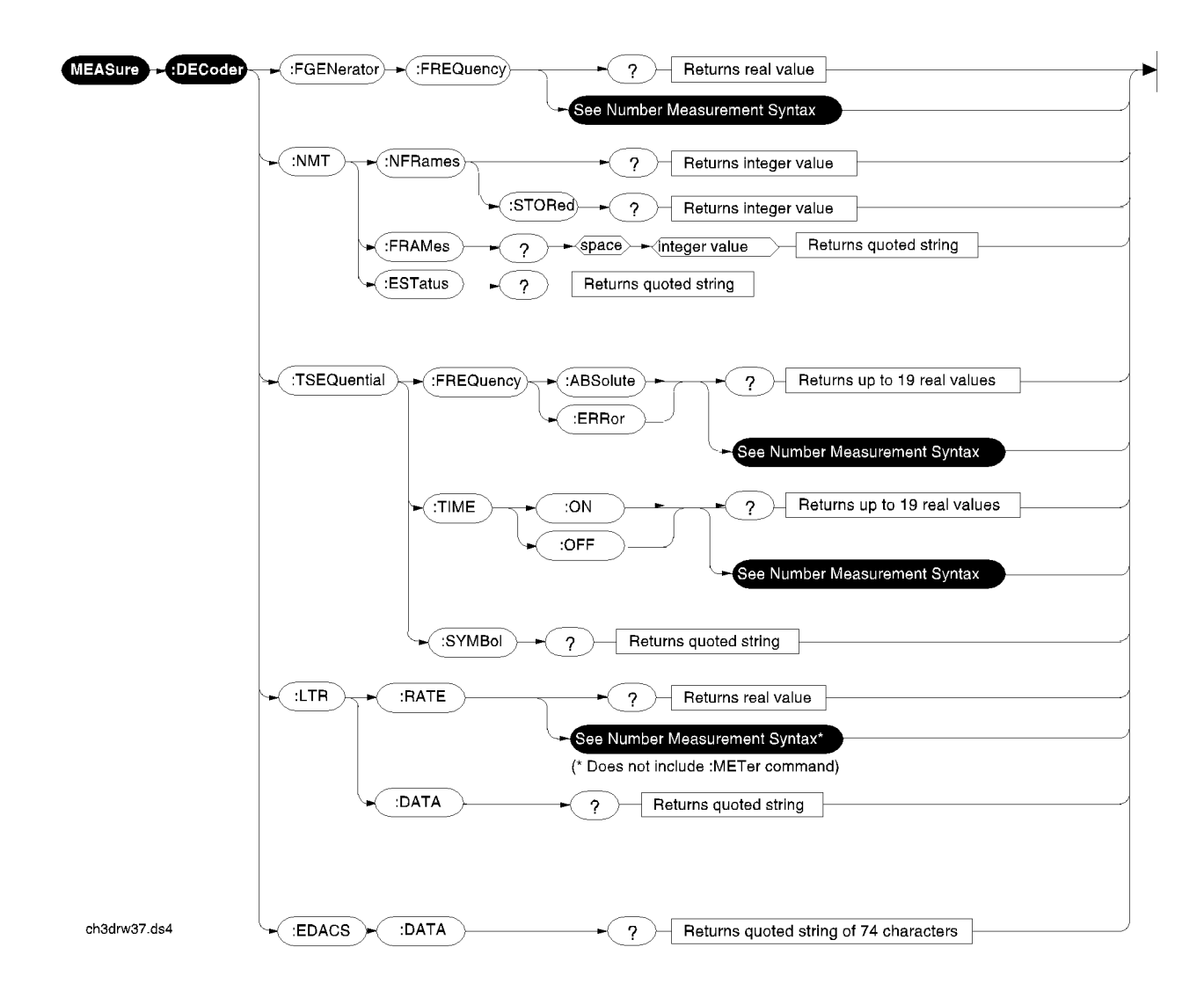

## **Trigger**

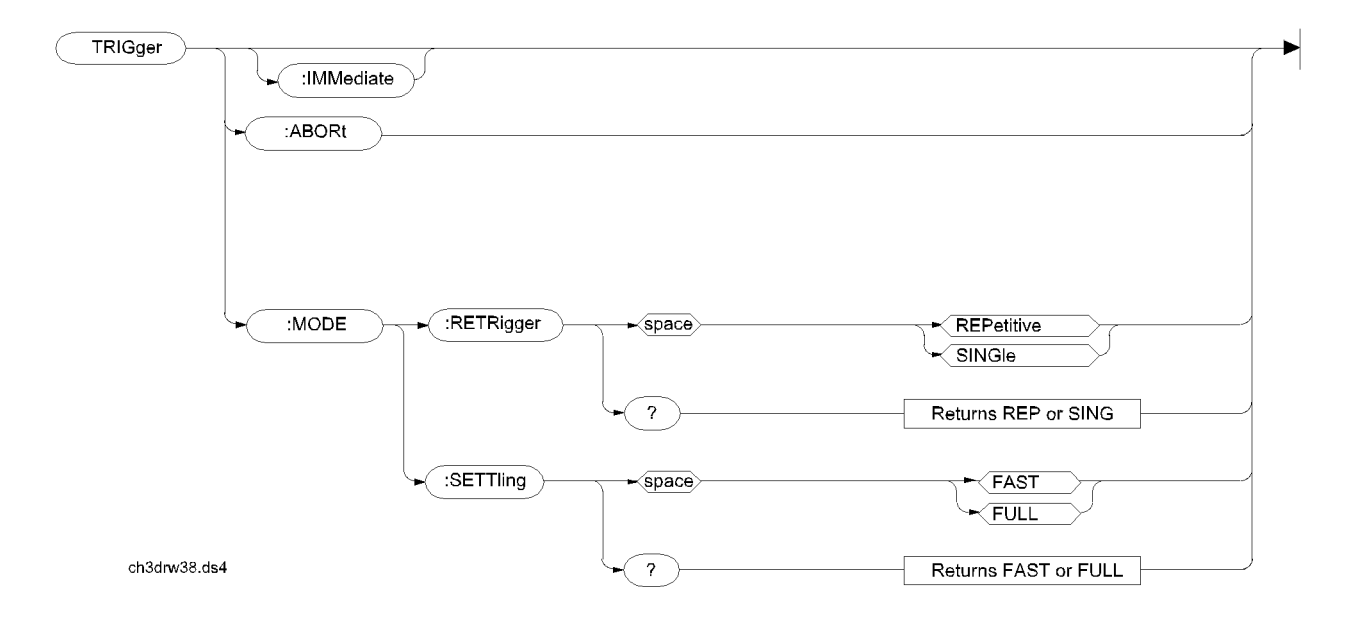

## <span id="page-117-0"></span>**Number Measurement Syntax**

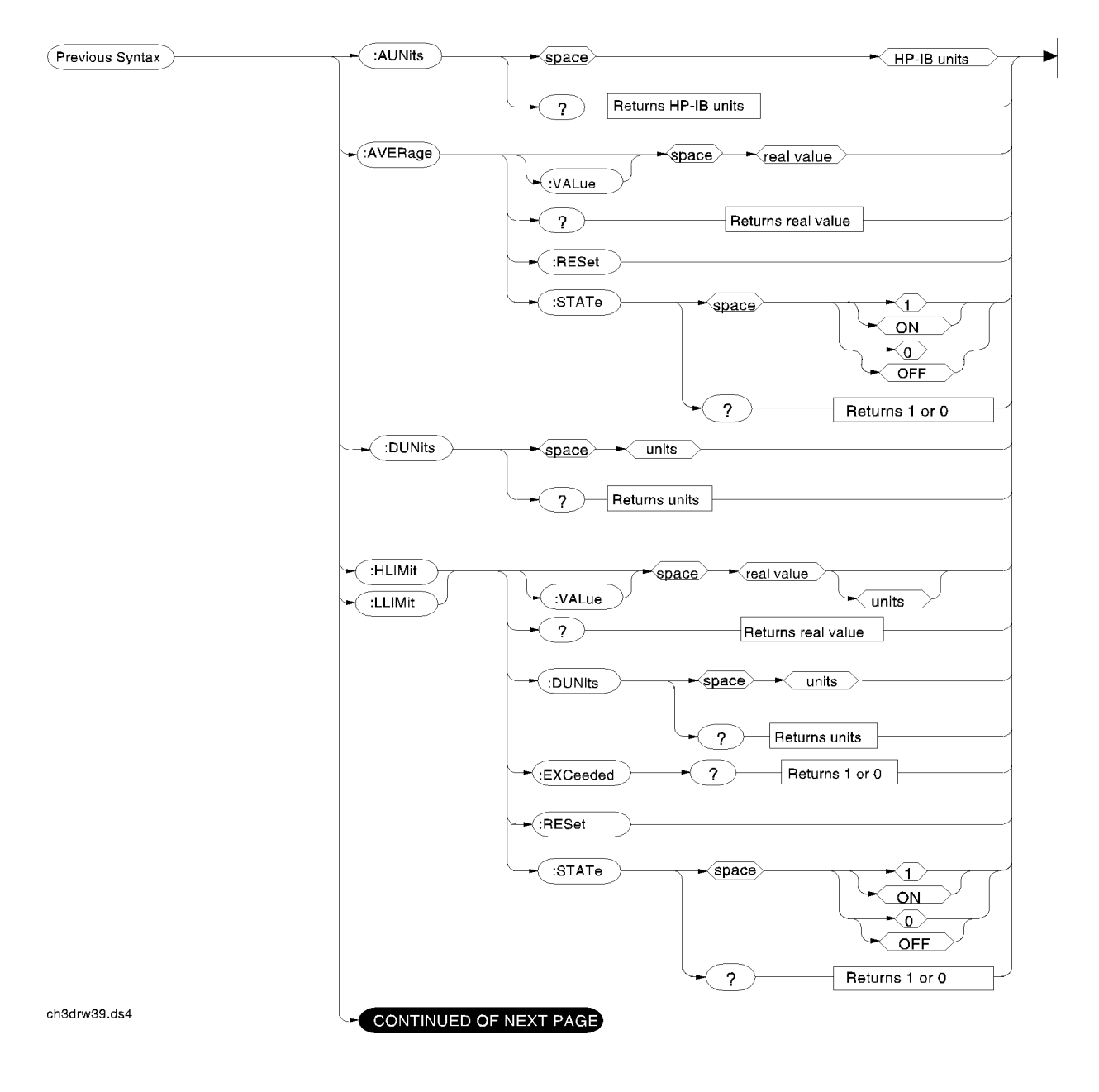

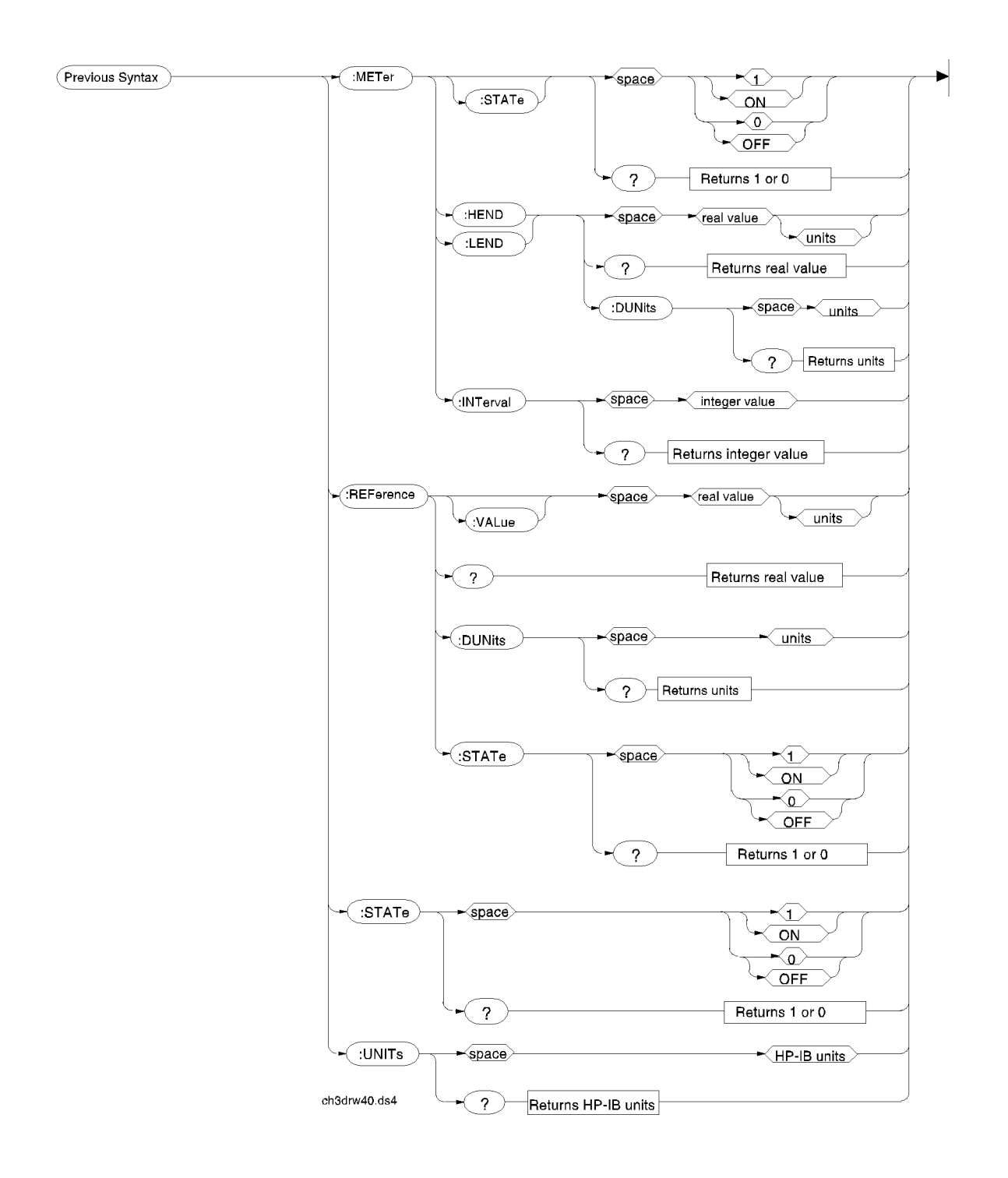

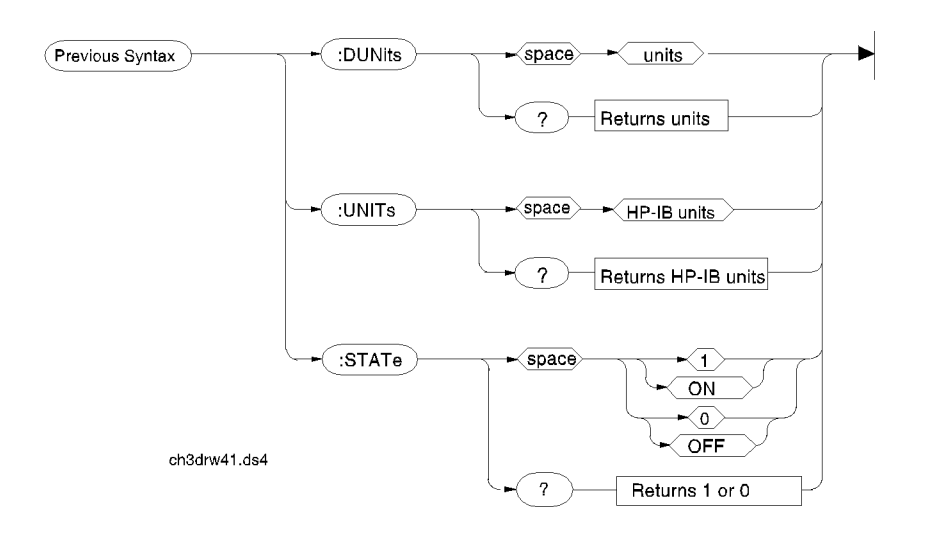

## **Multiple Number Measurement Syntax**

## **Configure, I/O Configure**

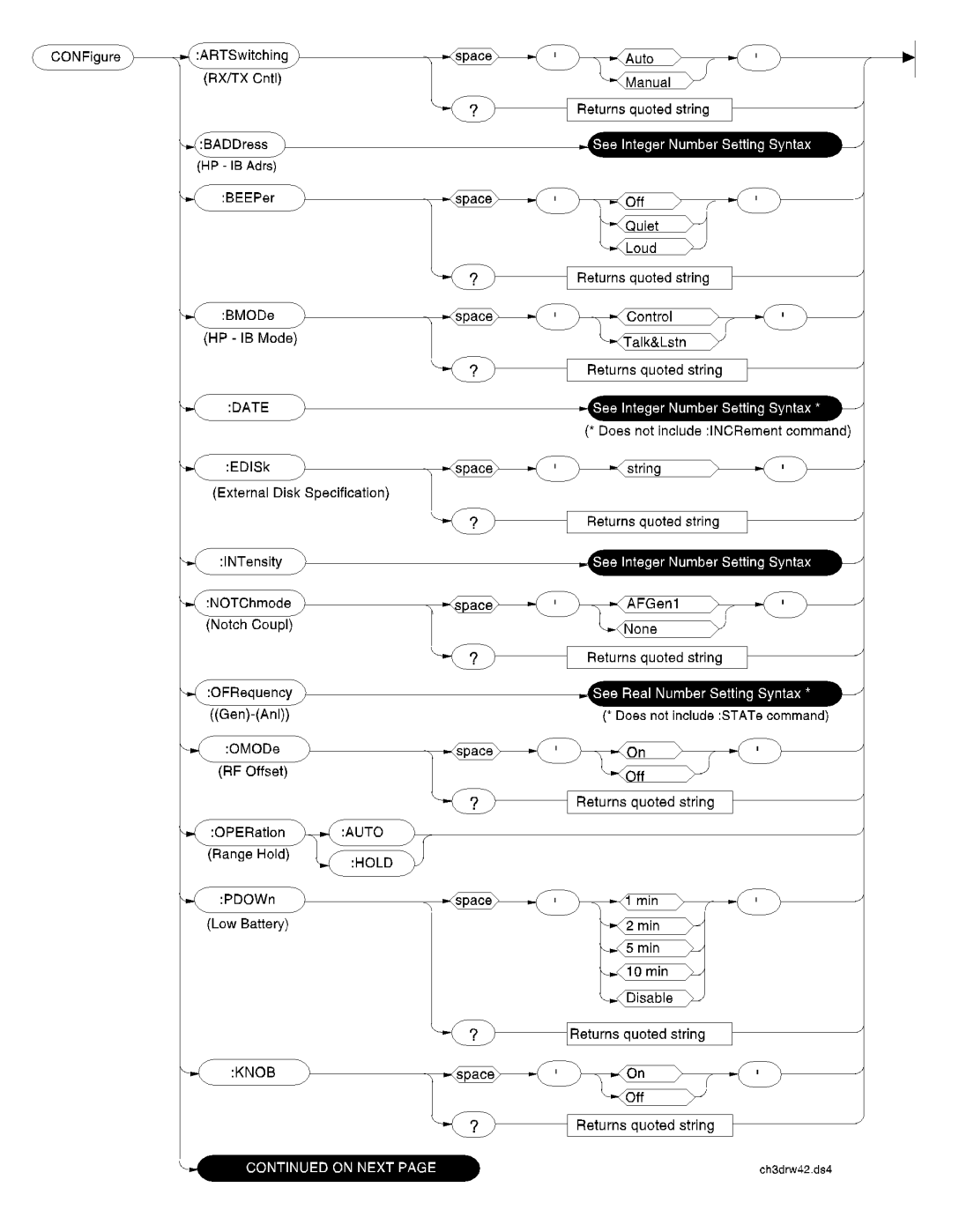

*NOTE:* The CONFIGURE screen RF Display, RF Chan Std, User Def Base Freq, Chan Space, and (Gen)-(Anl) fields are not accessible through HP-IB.

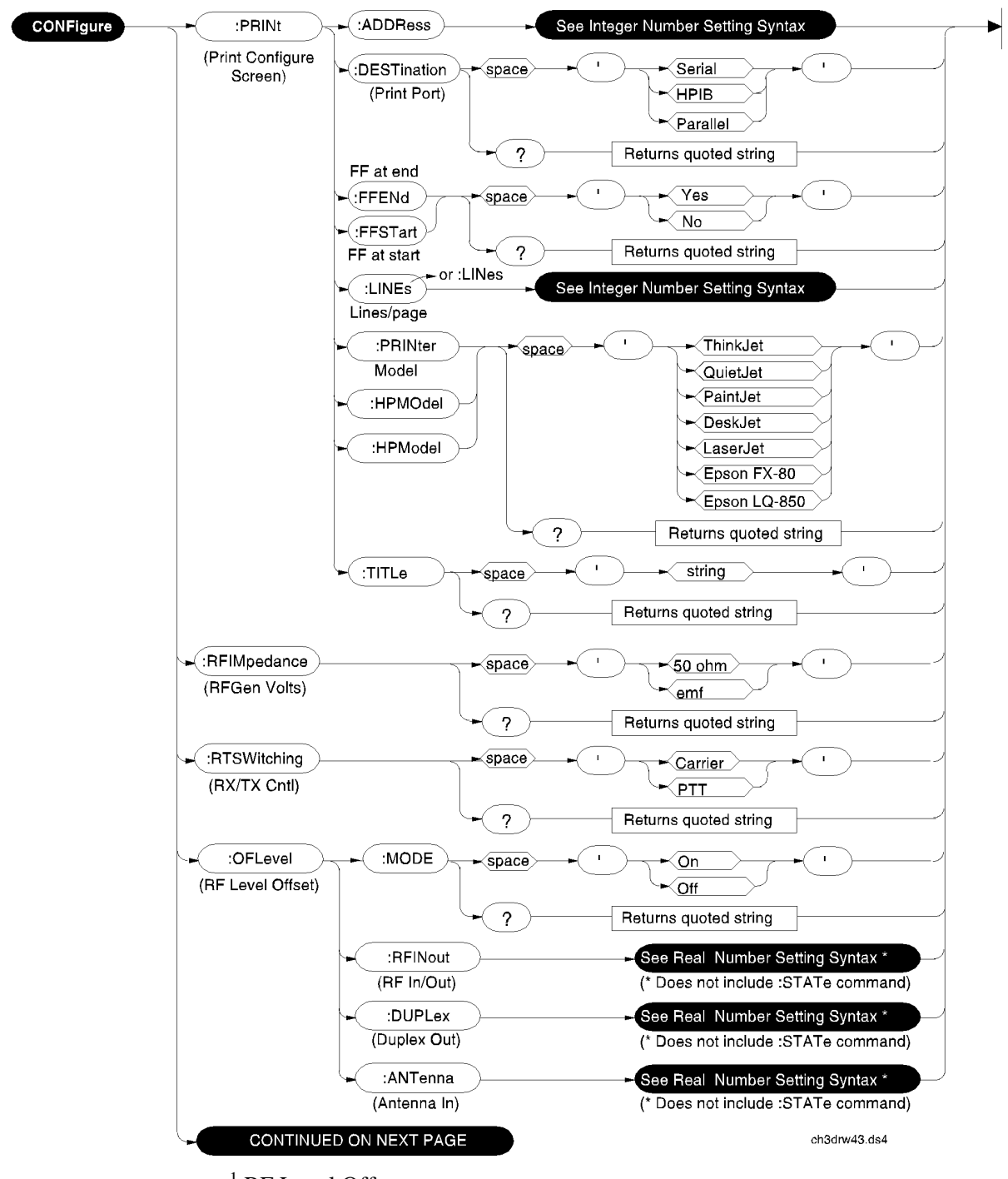

<sup>1</sup> RF Level Offset.

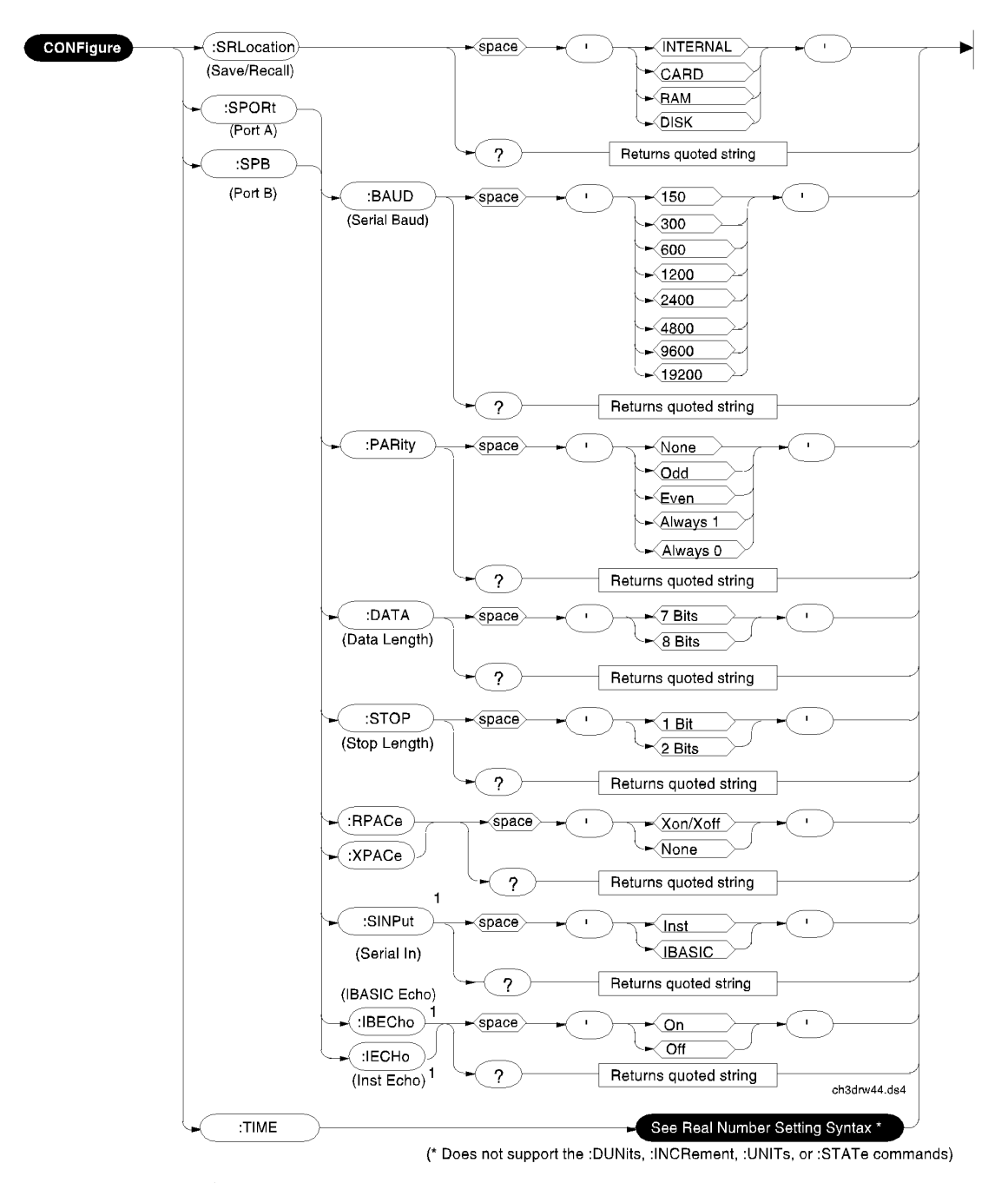

<sup>1</sup> The Serial In, IBASIC Echo, and Inst Echo commands are not supported on Serial Port B.

# **Display**

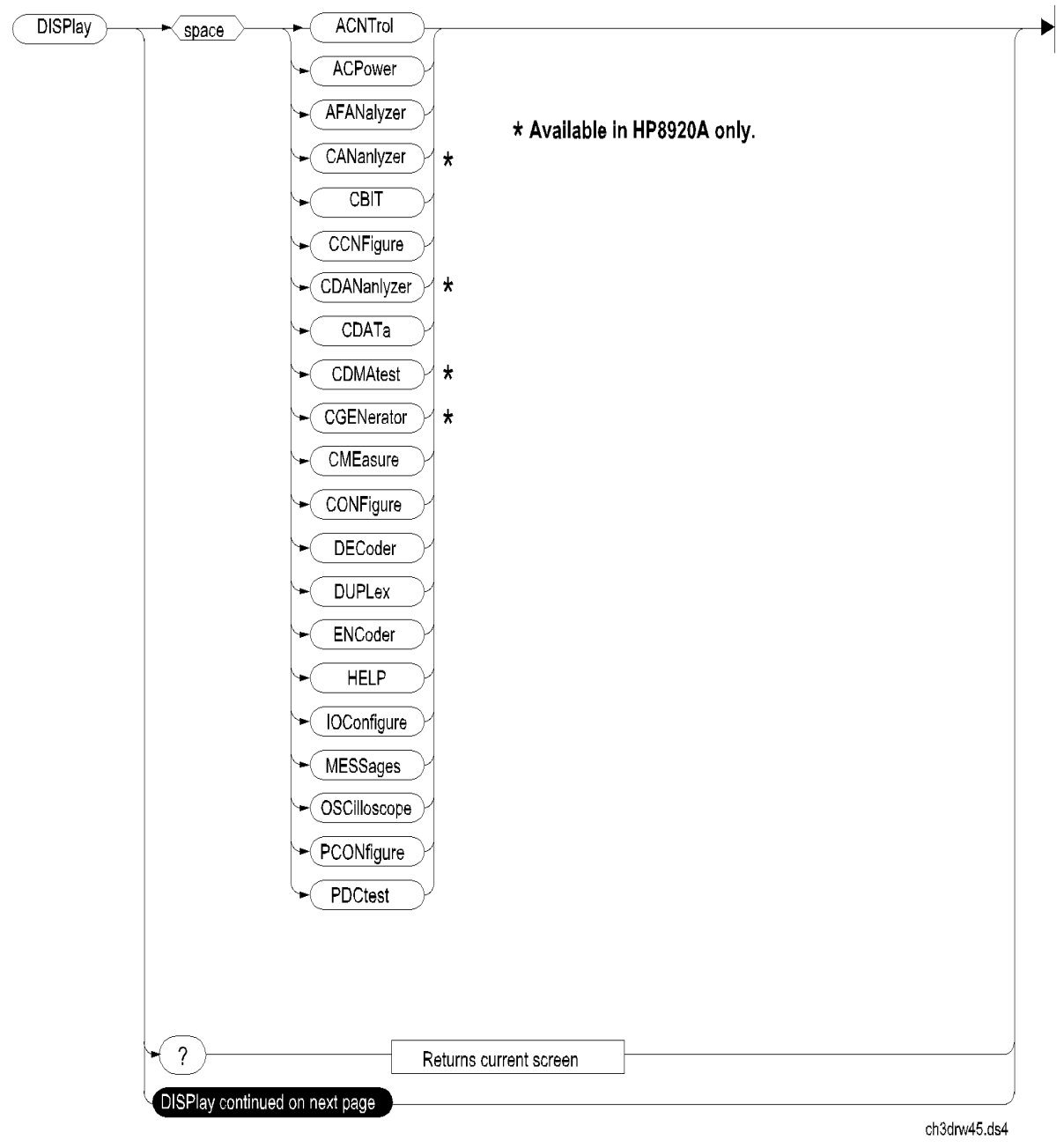

### **Program**

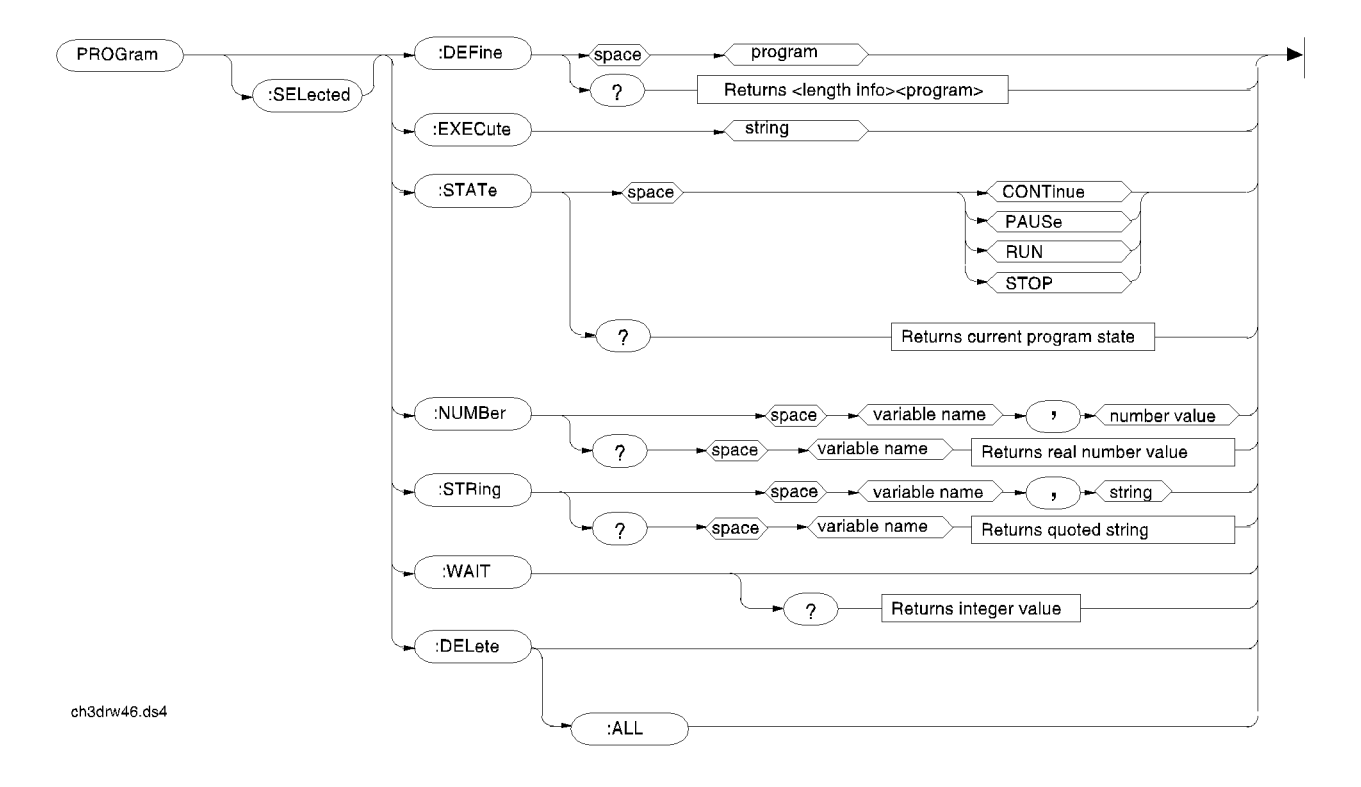

## **Save/Recall Registers**

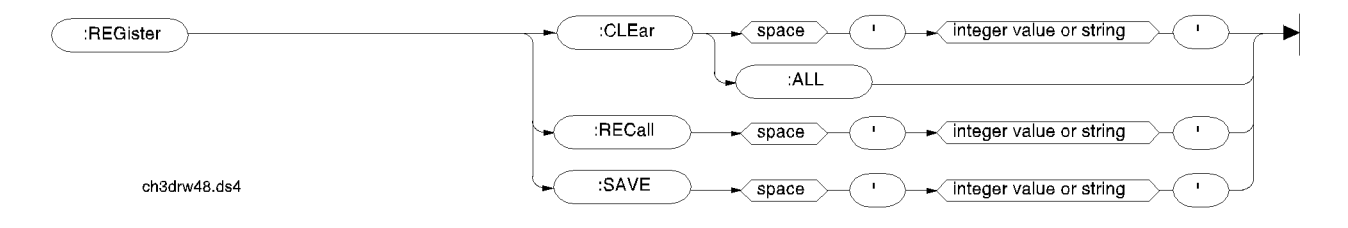

### **Status**

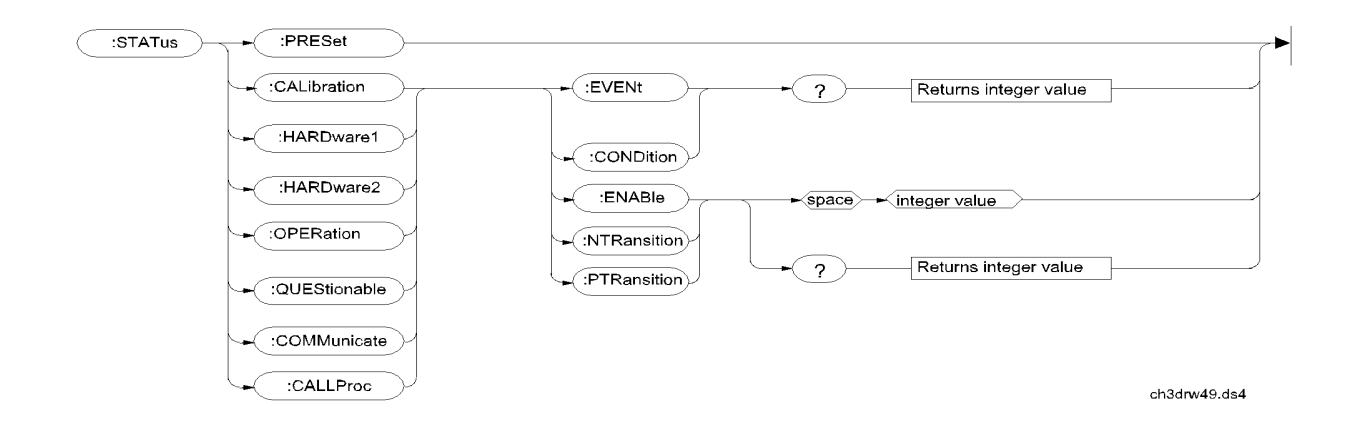

# **System**

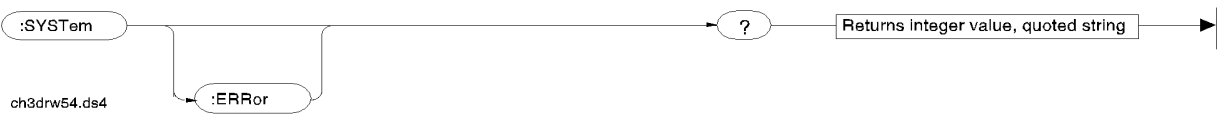

### **Tests**

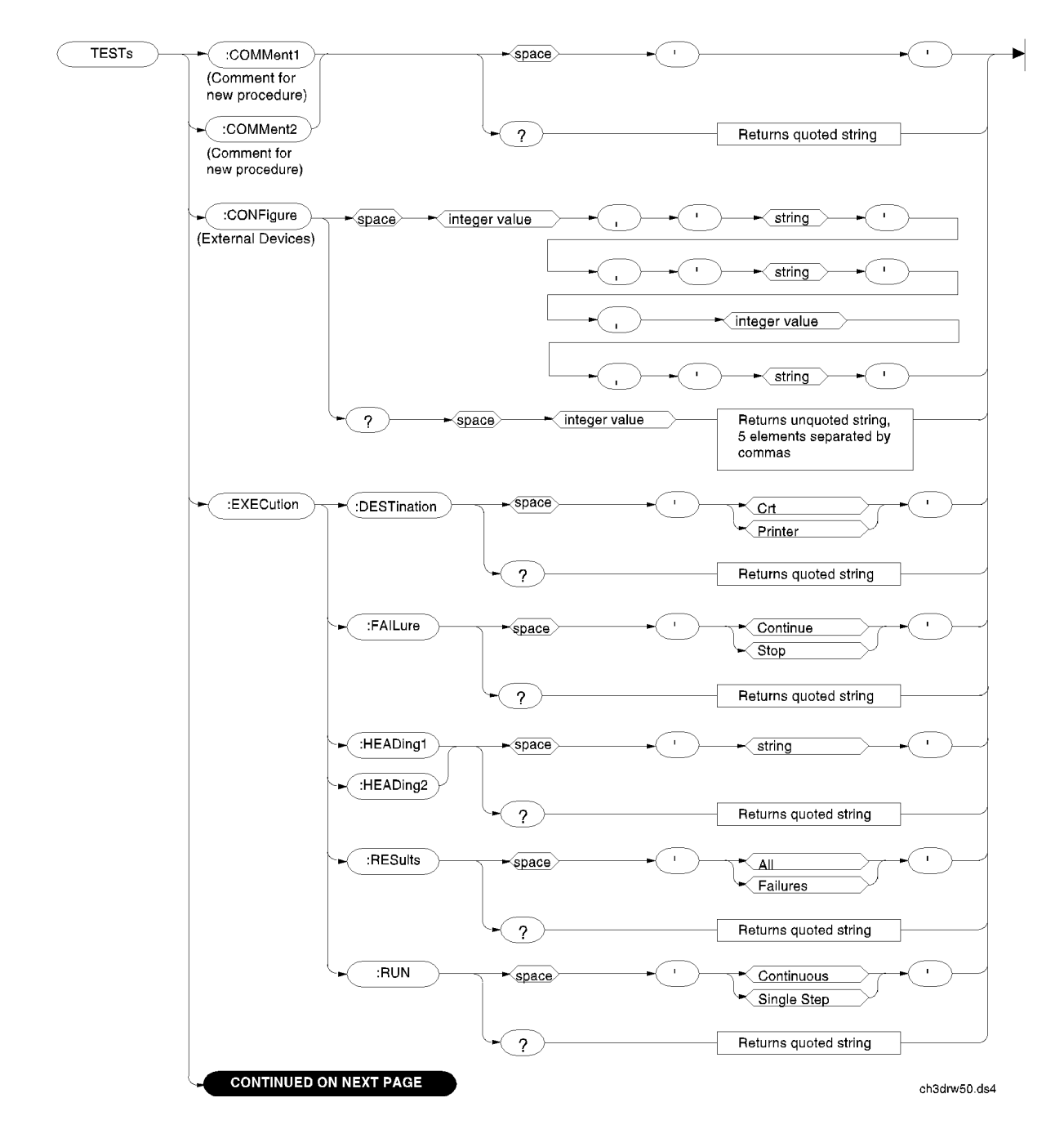

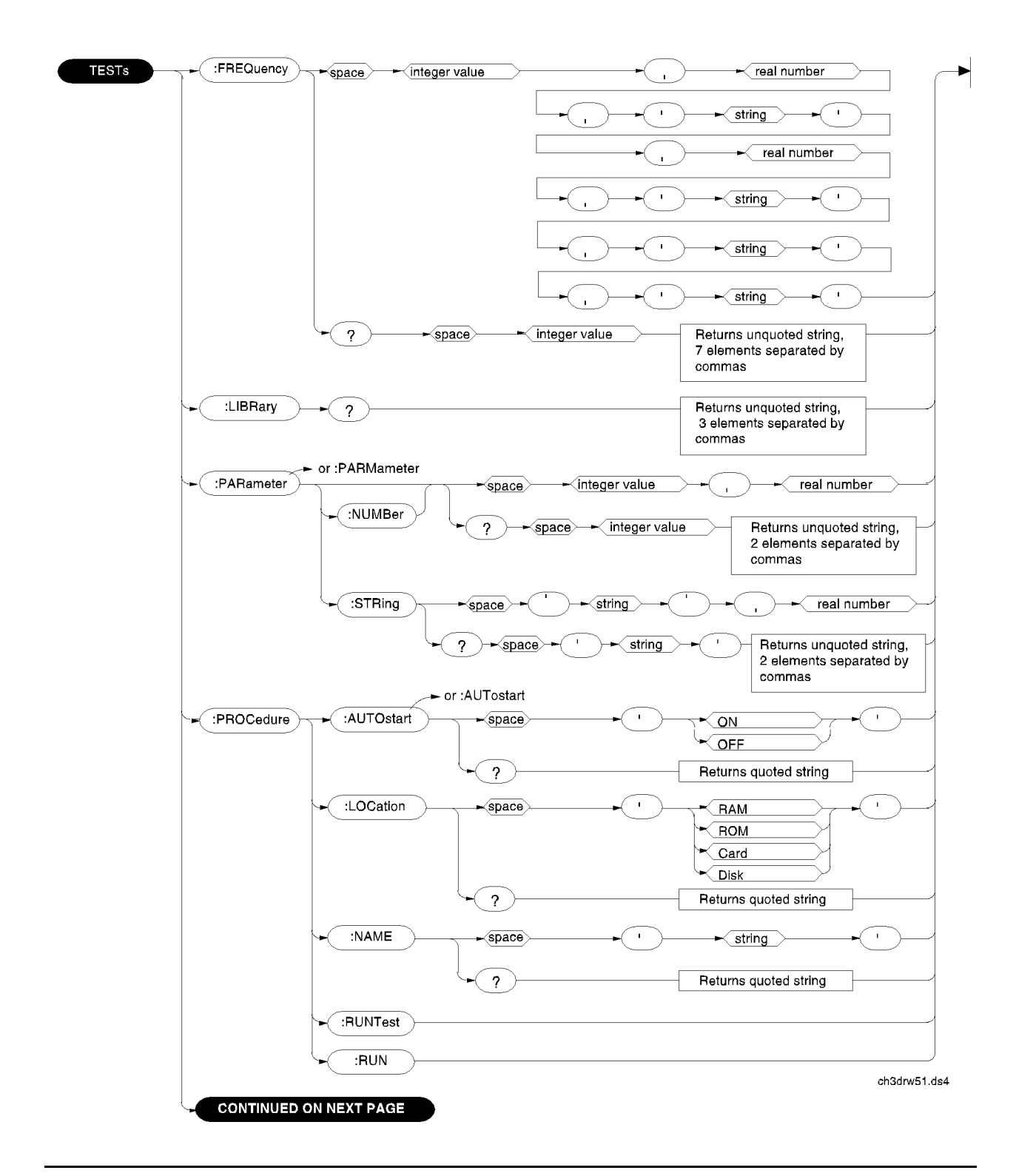

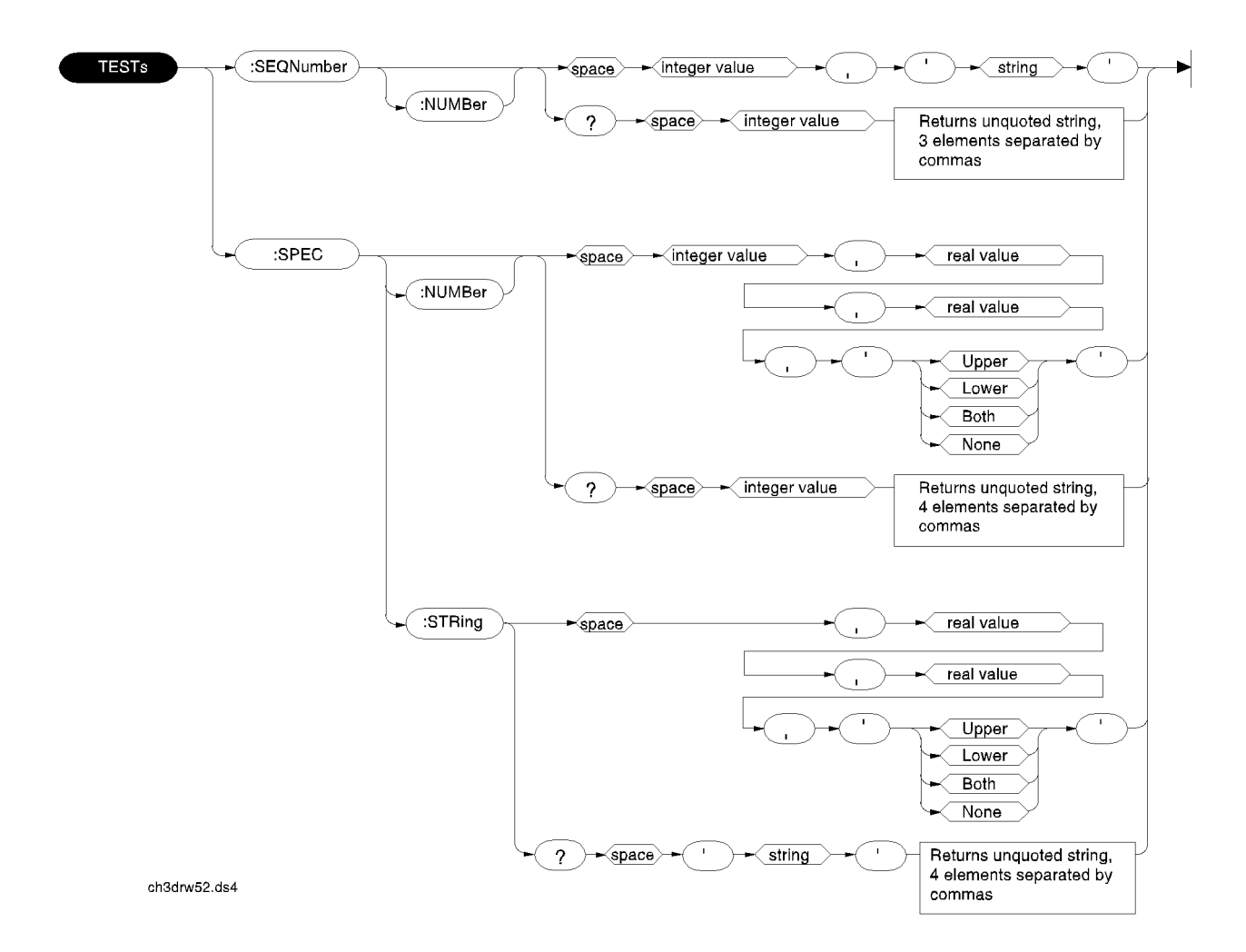

## **HP-IB Only Commands**

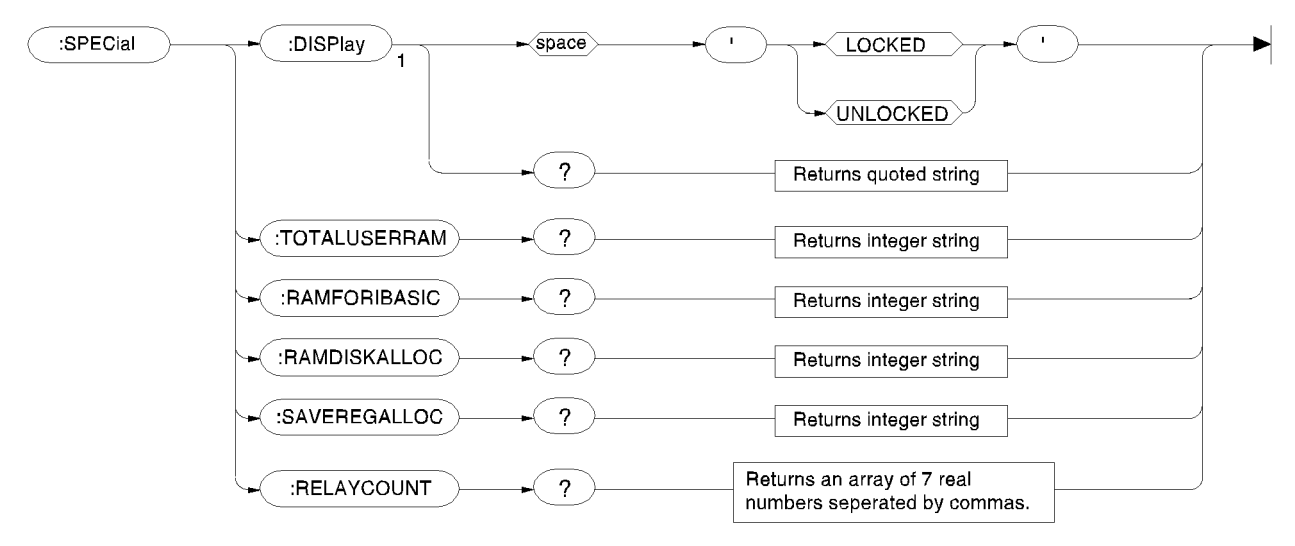

 $1 = HP 8920B$  Only

ch3drw53.ds4

### **Equivalent Front-Panel Key Commands**

Most front-panel keys have an equivalent HP-IB command for remote use. The various key functions are explained in more detail in the *User's Guide*.

All command examples are in BASIC.

**[SHIFT] key, [CANCEL] key, CURSOR CONTROL knob**  These functions are not required for HP-IB use, and have no equivalent HP-IB commands.

**DATA Keys** In addition to the numeric keys, the DATA keys contain the units-of-measure keys, and the [ON/OFF], YES, NO, and [ENTER] keys. Setting units-of-measure through HP-IB is described in ["Specifying Units-of-Measure for Settings and](#page-40-0)  [Measurement Results" on page 65.](#page-40-0) The [ON/OFF] function is described in ["Using](#page-51-0)  [the STATe Command" on page 76.](#page-51-0) The YES, NO, and [ENTER] keys are not required for HP-IB use, and have no equivalent HP-IB commands.

### **DATA FUNCTIONS Keys**

The Data Functions keys can be divided into two groups; those which affect measurements (REF SET, METER, AVG, HI LIMIT and LO LIMIT), and those which affect numeric entry fields ([INCR÷10], ]INCR SET], ]INCR×10], Uparrow, Down-arrow). For measurements, the Data Functions enable the programmer to change the way measurements are calculated and displayed, and provide measurement limit detection. For numeric entry fields, the Data Functions enable the programmer to set, scale, and change the field's increment value. Each Data Function is described in detail in the Test Set's *User's Guide*.

Refer to the ["Number Measurement Syntax" on page 118](#page-117-0) for full command syntax.

#### **Guidelines for Using Measurement Data Functions**

• Data Functions are turned ON and OFF for individual measurements. The HP-IB Data Function commands must immediately follow the HP-IB command for the individual measurement. For example, to turn the AVG Data Function ON for the Audio Frequency Analyzer Distortion measurement, the following command string would be sent to the Test Set:

OUTPUT 714;"MEAS:AFR:DISTN:AVER:STAT ON"

- Attribute Units (AUNits) are used with the Data Functions to specify the units-ofmeasure for numeric data which is read or set through HP-IB. Refer to ["Attribute Units](#page-46-0)  [\(AUNits\)" on page 71.](#page-46-0)
- Data Function settings, such as Number of Averages or Reference value, are retained if the function is turned off. The setting values are initialized or changed under the following conditions:
	- The Test Set is turned off.
	- The Test Set is PRESET.
	- A saved register is recalled.

#### **Guidelines for Using Numeric Entry Field Data Functions**

- Increment values are set, scaled, and changed for individual numeric entry fields. The HP-IB Data Function commands must immediately follow the HP-IB command for the individual field. For example, to set the increment value for the RF Generator frequency to 2.5 MHZ, the following command string would be sent to the Test Set: OUTPUT 714;"RFG:FREQ:INCR 2.5 MHZ"
- HP-IB Units (UNITs) are used with the Data Functions to specify the units-of-measure for numeric data which is read or set through HP-IB. Refer to ["HP-IB Units \(UNITs\)"](#page-43-0)  [on page 68](#page-43-0).
- Data Function settings are not retained. The setting values are initialized or changed under the following conditions:
	- The Test Set is turned off (values initialized on power up).
	- The Test Set is PRESET (values initialized).
	- A saved register is recalled (values changed to those in the recalled register).

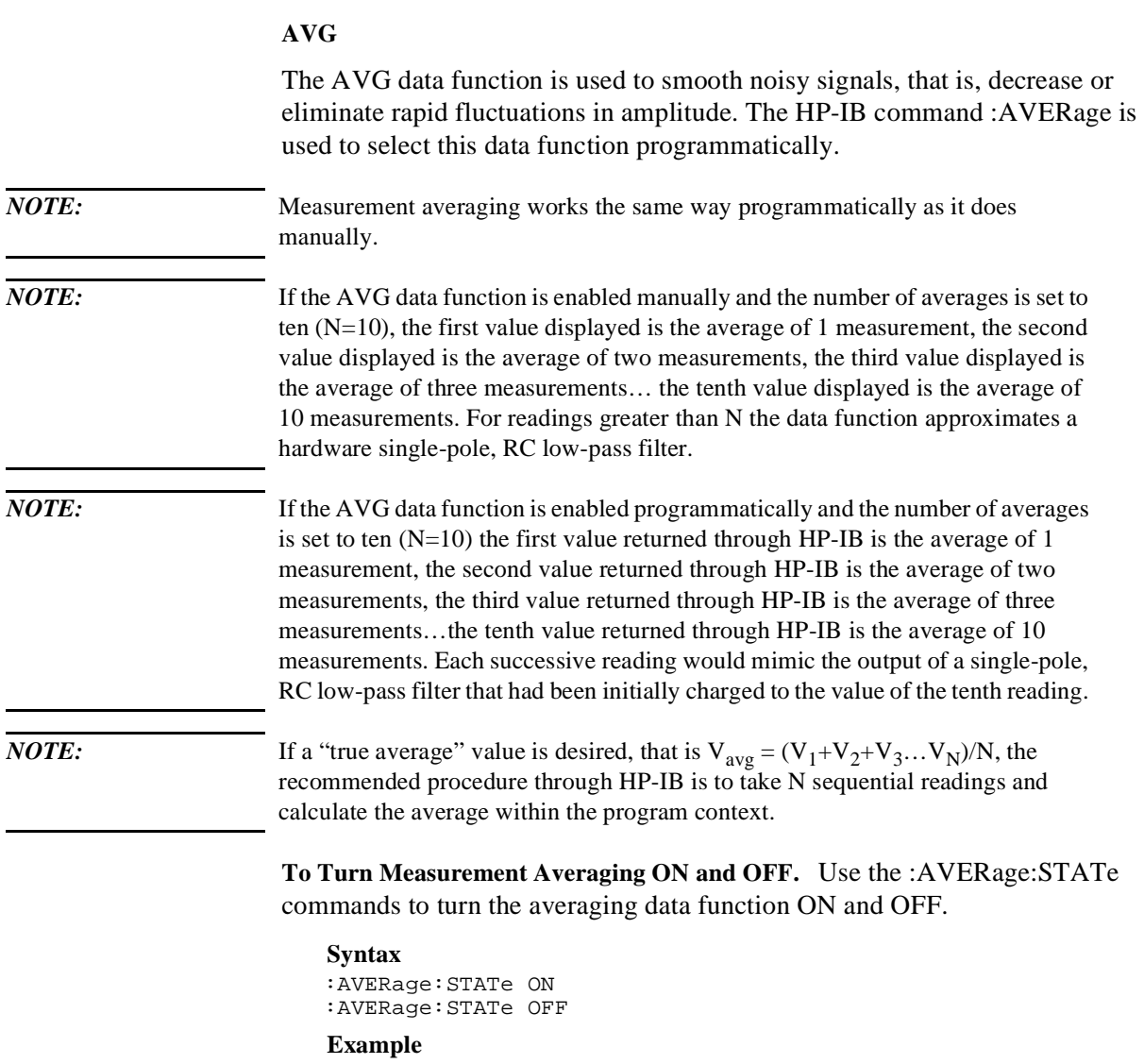

OUTPUT 714;"MEAS:AFR:DISTN:AVER:STAT ON"

This turns the AVG Data Function ON for the Audio Frequency Analyzer Distortion measurement.

**To Query the Measurement Averaging State.** Use the :AVERage:STAT?

commands to query the current state of the averaging data function. The returned value is either: 0 (OFF) or 1 (ON).

#### **Syntax**

```
:AVERage:STAT?
```
#### **Example**

OUTPUT 714;"MEAS:AFR:DISTN:AVER:STAT?" ENTER  $714$ ; State\_on\_off ! 1 = ON, 0 = OFF

This queries the state of the AVG Data Function for the Audio Frequency Analyzer Distortion measurement.

**To Reset Averaging.** Use the :AVERage:RESet commands to restart the averaging algorithm used to calculate an averaged measurement.

### **Syntax** :AVERage:RESet **Example** OUTPUT 714;"MEAS:AFR:DISTN:AVER:RES"

This resets the AVG Data Function for the Audio Frequency Analyzer Distortion measurement.

**To Set the Number of Averages.** Use the :AVERage:VALue commands to set the number of averages used by the averaging algorithm.

#### **Syntax**

:AVERage:VALue

#### **Example**

OUTPUT 714;"MEAS:AFR:DISTN:AVER:VAL 25"

This sets the number of averages to 25 for the AVG Data Function for the Audio Frequency Analyzer Distortion measurement.

**To Query the Number of Averages.** Use the :AVERage:VALue? commands to query the number of averages used by the averaging algorithm.

#### **Syntax** :AVERage:VALue?

#### **Example**

```
OUTPUT 714;"MEAS:AFR:DISTN:AVER:VAL?"
ENTER 714;Num_of_avgs
```
This queries the number of averages for the AVG Data Function for the Audio Frequency Analyzer Distortion measurement.

#### **HI LIMIT and LO LIMIT**

The HI LIMIT and LO LIMIT Data Functions are used to define a measurement "window" which can be used to detect measured values which are outside the defined limits. The HP-IB commands :HLIMit (high limit) and :LLIMit (low limit) are used to set these data functions programmatically.

**To Turn High and Low Measurement Limit Checking ON and OFF.** Use the :HLIMit:STATe and :LLIMit:STATe commands to turn high and low measurement limit checking ON and OFF.

```
Syntax
```

```
:HLIMit:STATe ON
:HLIMit:STATe OFF
:LLIMit:STATe ON
:LLIMit:STATe OFF
```
#### **Example**

OUTPUT 714;"MEAS:AFR:DISTN:HLIM:STAT ON" OUTPUT 714;"MEAS:AFR:DISTN:LLIM:STAT ON"

This turns high and low measurement limit checking ON for the Audio Frequency Analyzer Distortion measurement.

**To Query the State of High and Low Measurement Limit Checking.** Use the :HLIMit:STATe? and :LLIMit:STATe? commands to query the current state of the high and low measurement limit checking. The returned value is either: 0 (OFF) or 1 (ON).

#### **Syntax**

```
:HLIMit:STATe?
:LLIMit:STATe?
```
#### **Example**

```
OUTPUT 714;"MEAS:AFR:DISTN:HLIM:STAT?"
ENTER 714:Hi_{s}state ! 1 = ON, 0 = OFFOUTPUT 714;"MEAS:AFR:DISTN:LLIM:STAT?"
ENTER 714; Lo_state ! 1 = ON, 0 = OFF
```
This queries the state of high and low measurement limit checking for the Audio Frequency Analyzer Distortion measurement.

### Chapter 3, HP-IB Commands **Equivalent Front-Panel Key Commands**

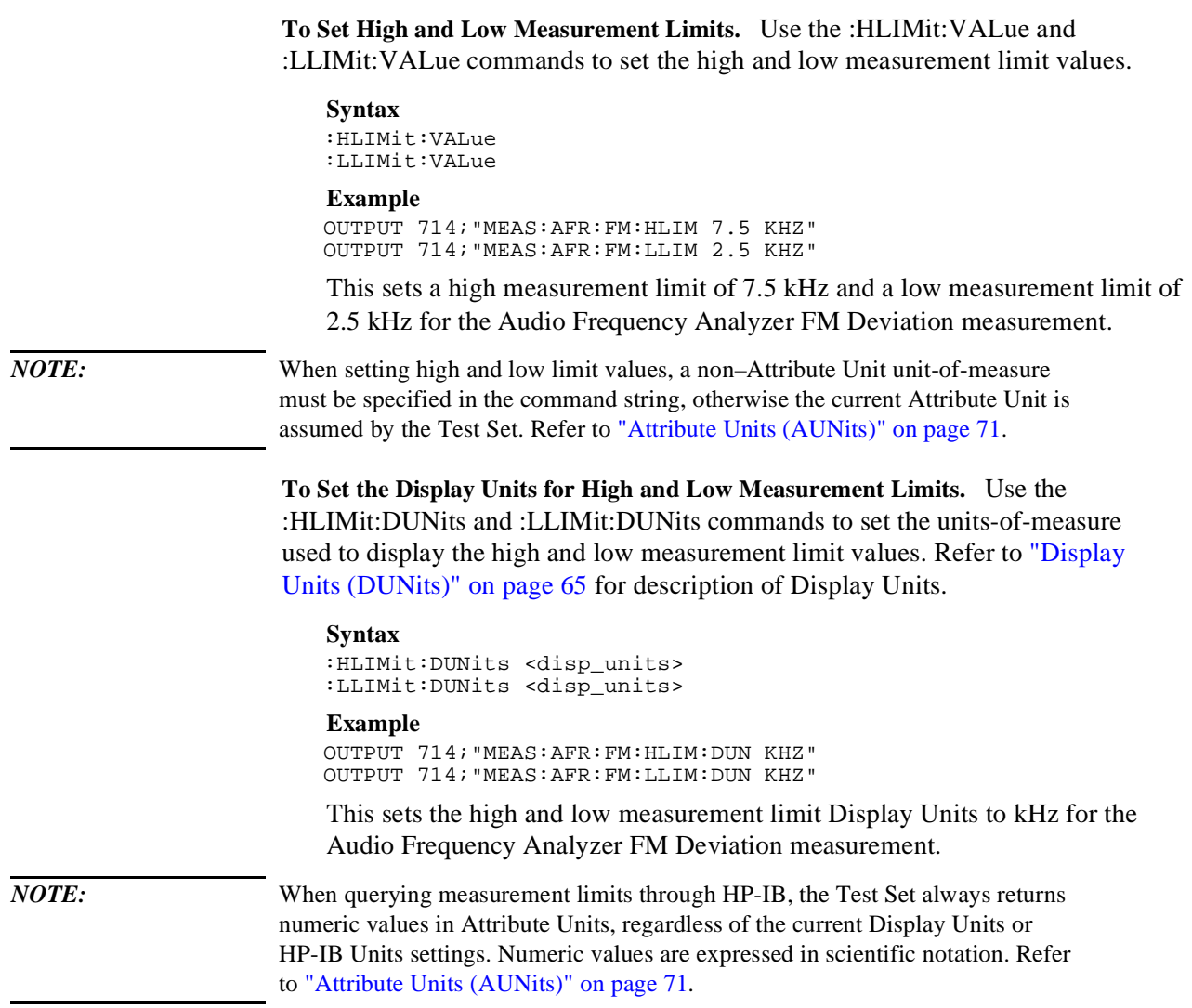

**To Query the Display Units for High and Low Measurement Limits.** Use the :HLIMit:DUNits? and :LLIMit:DUNits? commands to query the units-ofmeasure used to display the high and low measurement limit values. Refer to ["Display Units \(DUNits\)" on page 65](#page-40-0) for description of Display Units.

#### **Syntax**

:HLIMit:DUNits? :LLIMit:DUNits?

#### **Example**

```
OUTPUT 714;"MEAS:AFR:FM:HLIM:DUN?"
ENTER 714; Hi disp_unit$
OUTPUT 714;"MEAS:AFR:FM:LLIM:DUN?"
ENTER 714;Lo_disp_unit$
```
This queries the high measurement limit Display Units for the Audio Frequency Analyzer FM Deviation measurement.

*NOTE:* When querying measurement limits through HP-IB, the Test Set always returns numeric values in Attribute Units, regardless of the current Display Units or HP-IB Units settings. Numeric values are expressed in scientific notation. Refer to ["Attribute Units \(AUNits\)" on page 71](#page-46-0).

> **To Query the High and Low Measurement Limit Settings.** Use the :HLIMit:VALue? and :LLIMit:VALue? commands to query the high and low measurement limit settings.

#### **Syntax**

```
:HLIMit:VALue?
:LLIMit:VALue?
```
#### **Example**

```
OUTPUT 714;"MEAS:AFR:FM:HLIM:VAL?"
ENTER 714;High_limit
OUTPUT 714;"MEAS:AFR:FM:LLIM:VAL?"
ENTER 714;Low_limit
```
This queries the high and low measurement limits for the Audio Frequency Analyzer FM Deviation measurement.

*NOTE:* When querying measurement limits through HP-IB, the Test Set always returns numeric values in Attribute Units, regardless of the current Display Units or HP-IB Units settings. Numeric values are expressed in scientific notation. Refer to ["Attribute Units \(AUNits\)" on page 71](#page-46-0).

#### **To Detect If a Measurement Limit Has Been Exceeded.** Use the

:HLIMit:EXCeeded? and :LLIMit:EXCeeded? commands to detect if a measurement limit has been exceeded. The returned value is either: 0 (NO) or 1 (YES).

#### **Syntax** :HLIMit:EXCeeded? :LLIMit:EXCeeded? **Example** OUTPUT 714;"MEAS:AFR:FM:HLIM:EXC?" ENTER 714; Hi limit exced ! 1= YES,  $0 = NO$ OUTPUT 714; "MEAS: AFR: FM: LLIM: EXC?" ENTER 714;Lo\_limit\_exced ! 1= YES, 0 = NO

This determines if the high or low measurement limits for the Audio Frequency Analyzer FM Deviation measurement have been exceeded.

#### **To Reset Measurement Limit Detection.** Use the :HLIMit:RESet and

:LLIMit:RESet commands to reset measurement limit detection. Once a high or low measurement limit has been exceeded (:HLIMit:EXCeeded? returns a 1 or :LLIMit:EXCeeded? returns a 1), measurement limit detection is disabled until reset by the :RESet command.

#### **Syntax**

:HLIMit:RESet :LLIMit:RESet

#### **Example**

OUTPUT 714;"MEAS:AFR:FM:HLIM:RES" OUTPUT 714;"MEAS:AFR:FM:LLIM:RES"

This resets high and low measurement limit detection for the Audio Frequency Analyzer FM Deviation measurement.

#### **INCR SET**

The Increment Set Data Function sets the increment value for real-number numeric entry fields. The HP-IB command :INCRement is used to select this data function programmatically.

**To Set the Increment Value.** Use the :INCRement command to set the increment value.

### **Syntax** :INCRement **Example** OUTPUT 714;"RFG:FREQ:INCR 2.5 MHZ" This sets the increment value for the **RF Gen Freq** field to 2.5 MHz. *NOTE:* When setting the value of a numeric field (such as **RF Gen Freq**), any non–HP-IB Unit unit-of-measure must be specified in the command string, otherwise the current HP-IB Unit is assumed by the Test Set. Integer-only fields (such as **Intensity** and **Print Adrs**) have a fixed increment of 1and cannot be changed. **To Query the Increment Value.** Use the :INCRement? command to query the increment value. **Syntax** :INCRement? **Example**

OUTPUT 714;"RFG:FREQ:INCR?" ENTER 714;Incr\_value

This queries the increment value for the **RF Gen Freq** field.

*NOTE:* When querying a field setting or measurement result through HP-IB, the Test Set always returns numeric values in HP-IB Units or Attribute Units, regardless of the field's current Display Units setting. Refer to ["Attribute Units \(AUNits\)" on page](#page-46-0)  [71](#page-46-0) and ["HP-IB Units \(UNITs\)" on page 68](#page-43-0).

> **To Set the Increment Mode.** Use the :INCRement:MODE commands to set the increment mode to linear or logarithmic.

#### **Syntax**

:INCRement:MODE <LOGarithm or LINear>

#### **Example**

OUTPUT 714;"RFG:FREQ:INCR:MODE LOG"

This sets the increment mode for the RF Generator's frequency to logarithmic.

**To Query the Increment Mode.** Use the :INCRement:MODE? commands to query the increment mode.

**Syntax** :INCRement:MODE? **Example** OUTPUT 714;"RFG:FREQ:INCR:MODE?" ENTER 714;Mode\$ ! returns LIN or LOG

This queries the increment mode of the RF Generator's frequency.

**To Set the Increment Value Display Units.** Use the :INCRement:DUNits commands to set the units-of-measure used to display the increment value. Refer to ["Display Units \(DUNits\)" on page 65](#page-40-0) for description of Display Units.

#### **Syntax**

:INCRement:DUNits <disp\_units>

#### **Example**

OUTPUT 714;"RFG:FREQ:INCR:DUN KHZ"

This sets the increment value's Display Units to kHz for the RF Generator's frequency.

*NOTE:* When querying a field setting through HP-IB, the Test Set always returns numeric values in HP-IB Units or Attribute Units, regardless of the field's current Display Units setting. Numeric values are expressed in scientific notation. Refer to ["Attribute Units \(AUNits\)" on page 71](#page-46-0) and ["HP-IB Units \(UNITs\)" on page 68](#page-43-0).

> **To Query the Increment Value Display Units.** Use the :INCRement:DUNits? commands to query the units-of-measure used to display the increment value. Refer to ["Display Units \(DUNits\)" on page 65](#page-40-0) for description of Display Units.

#### **Syntax**

:INCRement:DUNits?

#### **Example**

OUTPUT 714;"RFG:FREQ:INCR:DUN?" ENTER 714;Disp\_unit\$

This queries the increment value's Display Units for the RF Generator's frequency.

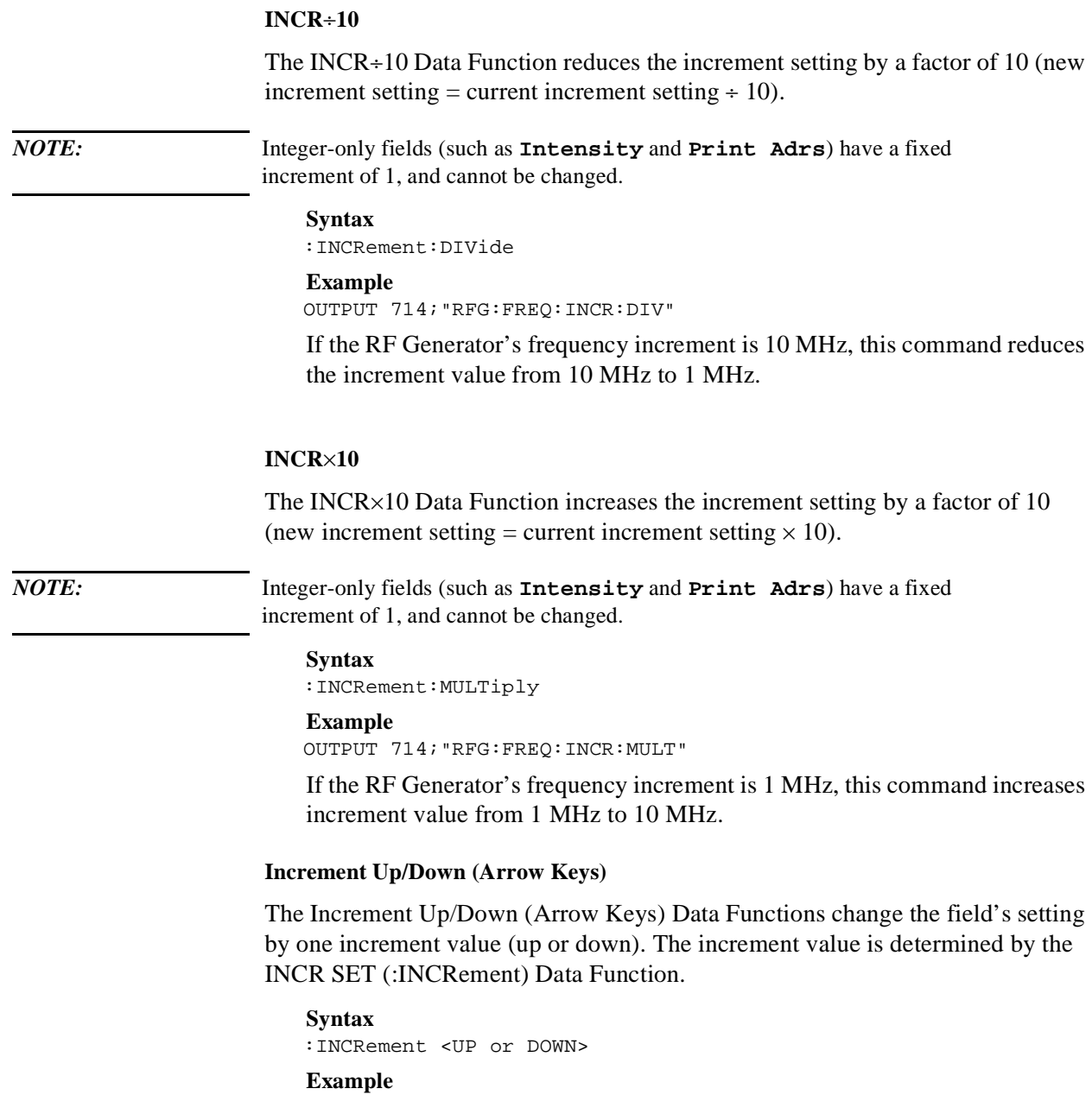

OUTPUT 714;"RFG:FREQ:INCR UP"

This increases the RF Generator's frequency by one increment value.
### **METER**

The METER Data Function enables/disables the analog bar-graph meter for certain measurements. The HP-IB command :METer is used to select this data function programmatically.

**To Turn the Meter ON and OFF.** Use the :METer:STATe commands to turn the meter ON and OFF. The parameter can be a 1 or ON to turn the meter on and a 0 or OFF to turn the meter off.

```
Syntax
:METer:STATe <ON> or <1>
:METer:STATe <OFF> or <0>
Example
OUTPUT 714;"MEAS:RFR:POW:MET ON"
```
This turns the analog bar-graph meter ON for the TX Power measurement.

**To Query the State of the Meter.** Use the :METer:STATe? commands to query the state of the analog bar-graph meter. The query returns a 1 if the meter is ON, and a 0 if the meter is OFF.

```
Syntax
:METer:STATe?
Example
OUTPUT 714;"MEAS:RFR:POW:MET:STAT?"
ENTER 714;Meter_on_off ! returns a 1 (ON) or 0 (OFF)
```
This queries the state of the analog bar-graph meter for the TX Power measurement.

**To Set the Number of Intervals on the Meter.** Use the :METer:INTerval commands to set the number of intervals displayed on the analog bar-graph meter.

# **Syntax**

:METer:INTerval <integer valve> **Example** OUTPUT 714;"MEAS:RFR:POW:MET:INT 5"

This sets the number of intervals displayed on the analog bar-graph meter for the TX Power measurement.

**To Query the Number of Intervals on the Meter.** Use the :METer:INTerval? commands to query the number of intervals displayed on the analog bar-graph meter.

```
Syntax
:METer:INTerval?
```
### **Example**

OUTPUT 714;"MEAS:RFR:POW:MET:INT?" ENTER 714;Num\_intervals

This queries the number of intervals displayed on the analog bar-graph meter for the TX Power measurement.

```
To Set the Meter High End and Low End Points. Use the :METer:HEND and 
                       :MEter:LEND commands to set the analog bar-graph meter's high endpoint and 
                       low endpoint. 
                           Syntax
                           :METer:HEND <real number>
                           :METer:LEND <real number>
                           Example
                           OUTPUT 714;"MEAS:RFR:POW:MET:HEND 20"
                           OUTPUT 714;"MEAS:RFR:POW:MET:LEND 10"
                           This sets the analog bar-graph meter's high endpoint to 20 watts and the low 
                           endpoint to 10 watts for the TX Power measurement. 
NOTE: When setting the value of the METER Data Function through HP-IB, a 
                       non-Attribute Unit unit-of-measure must be specified in the command string, 
                       otherwise the current Attribute Unit is assumed by the Test Set. Refer to "Attribute 
                       Units (AUNits)" on page 71. 
                       To Query the Meter High End and Low End Points. Use the :METer:HEND? and 
                       :MEter:LEND? commands to query the analog bar-graph meter high endpoint and 
                       low endpoint. 
                           Syntax
                           :METer:HEND?
                           :METer:LEND?
                           OUTPUT 714;"MEAS:RFR:POW:MET:HEND?"
                           ENTER 714;Meter_hi_end
                           OUTPUT 714;"MEAS:RFR:POW:MET:LEND?"
                           ENTER 714;Meter_lo_end
                           This queries the high end point and low end point of the analog bar-graph 
                           meter for the TX Power measurement.
NOTE: When querying the value of the METER Data Function through HP-IB, the Test 
                       Set always returns numeric values in Attribute Units, regardless of the current 
                       Display Units or HP-IB Units settings. Numeric values are expressed in scientific 
                       notation. Refer to "Attribute Units (AUNits)" on page 71.
```
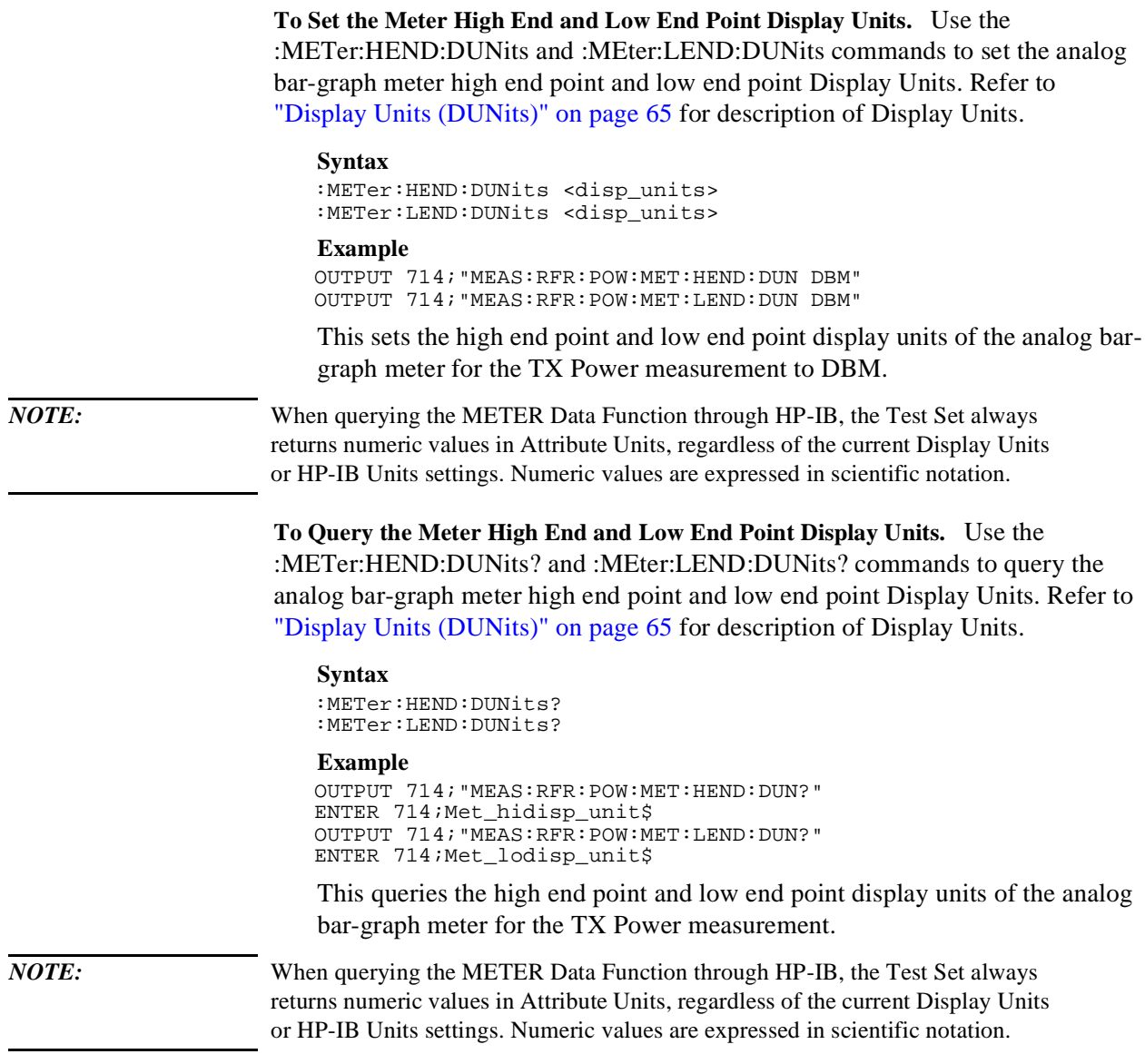

# **REF SET**

The REF SET Data Function establishes a measurement reference point. The HP-IB command :REFerence is used to select this data function programmatically.

# **To Turn Measurement Reference Points ON and OFF.** Use the

:REFerence:STATe <boolean> commands to turn measurement reference points ON and OFF. The <boolean> parameter can be a 1 or ON to turn measurement reference points on, and a 0 or OFF to turn measurement reference points off.

### **Syntax**

```
:REFerence:STATe <ON> or <1>
:REFerence:STATe <OFF> or <0>
```
### **Example**

OUTPUT 714;"MEAS:RFR:POW:REF:STAT ON"

This turns the measurement reference point for the TX Power measurement ON.

## **To Query the State of Measurement Reference Points.** Use the

:REFerence:STATe? commands to query the state of a measurement reference point. The query returns a 1 if a measurement reference points is ON, and a 0 if a measurement reference points is OFF.

## **Syntax**

:REFerence:STATe?

## **Example**

OUTPUT 714;"MEAS:RFR:POW:REF:STAT?" ENTER 714;Meter\_on\_off ! returns a 1 (ON) or 0 (OFF)

This queries the state of the measurement reference point for the TX Power measurement.

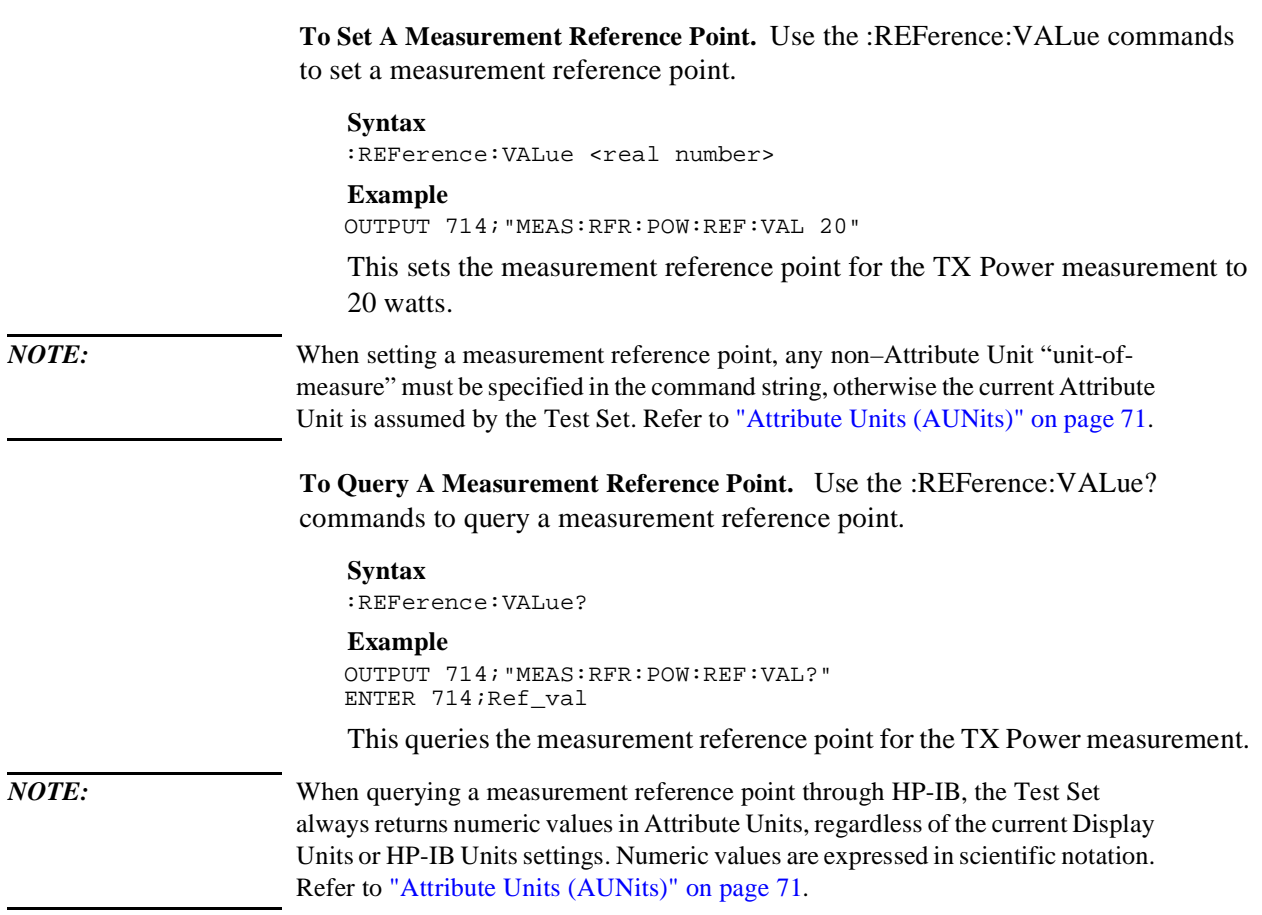

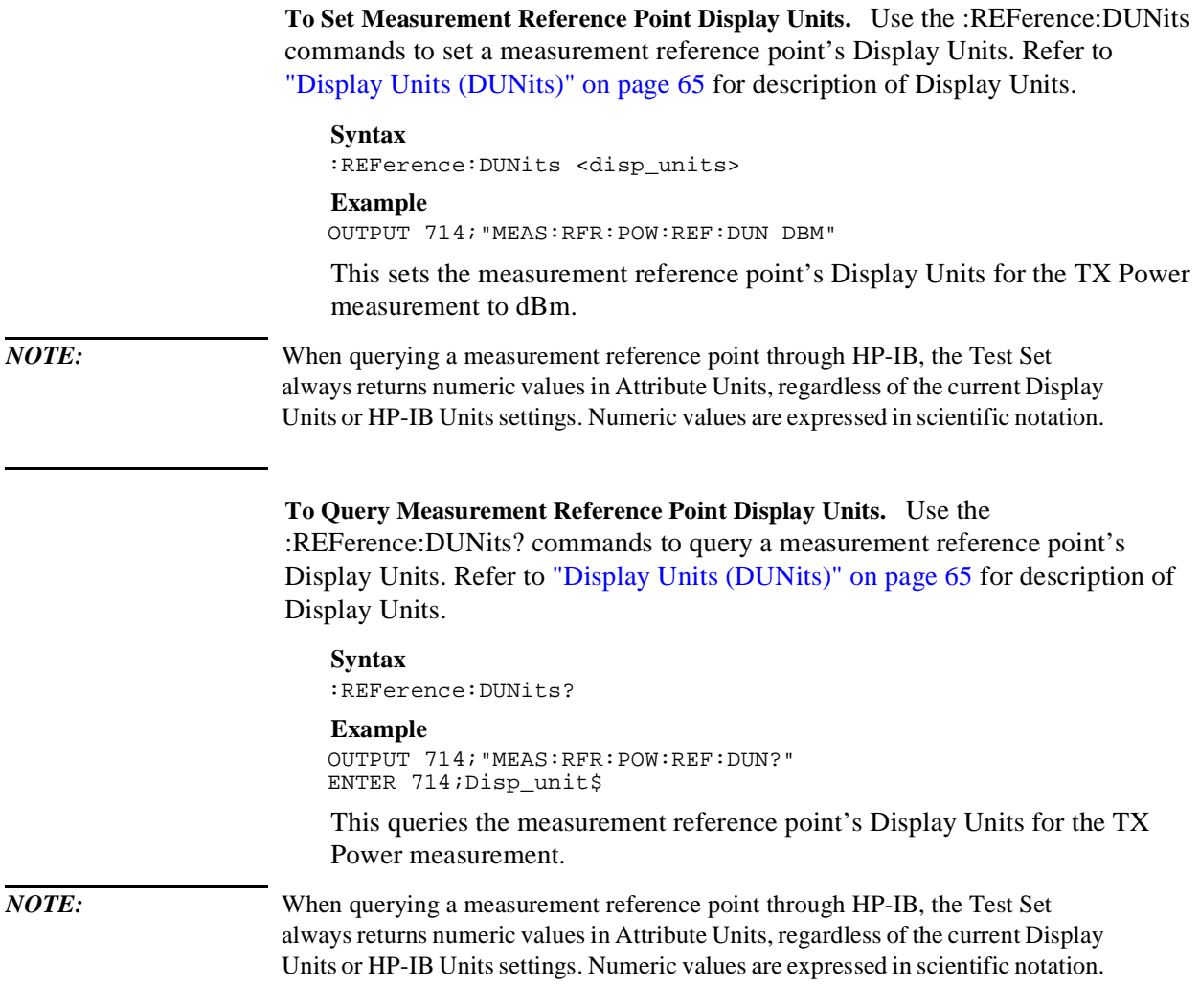

# **INSTRUMENT STATE Keys**

### **ADRS**

The ADRS key displays the Test Set's HP-IB address in the upper left-hand corner of the CRT. There is no equivalent HP-IB command for the ADRS key. The current address can also be viewed by looking at the **HP-IB Adrs** field on the I/O CONFIGURE screen.

The Test Set's HP-IB address can be changed through HP-IB by using the :CONFigure:BADDress commands. If the Test Set's HP-IB address is changed programmatically, all future HP-IB commands must use the new address.

**Syntax**

CONFigure:BADDress <integer number> **Example** OUTPUT 714;"CONF:BADD 15"

This sets the Test Set's HP-IB address to 15.

The Test Set's HP-IB address can be queried through HP-IB by using the :CONFigure:BADDress? commands.

**Syntax** CONFigure:BADDress?

**Example** OUTPUT 714;"CONF:BADD?" ENTER 714;Address

This queries the Test Set's HP-IB address.

# **LOCAL**

The [LOCAL] key returns the Test Set to local, front-panel control. The Test Set returns to Local operation (full front-panel control) when either the Go To Local (GTL) bus command is received, the front-panel [LOCAL] key is pressed or the REN line goes false. When the Test Set returns to local mode the output signals and internal settings remain unchanged, except that triggering is reset to TRIG:MODE:SETT FULL;RETR REP. The [LOCAL] key will not function if the Test Set is in the local lockout mode.

## <span id="page-152-0"></span>**MEAS RESET**

The [MEAS RESET] key clears the measurement history for all of the Test Set's measurement algorithms: Averaging (AVG key, Spectrum Analyzer trace averaging), Measurement limit checking (HI LIMIT and LO LIMIT keys), Peak Hold (AF Analyzer peak hold detectors, Spectrum Analyzer trace peak hold), autotuning and autoranging, and re-starts all active measurements. The HP-IB commands :MEASure:RESet are used to select this function programmatically.

### **Syntax**

:MEASure:RESet **Example**

OUTPUT 714;":MEAS:RES"

This resets all of the active measurements in the Test Set.

# **PRESET**

The [PRESET] key resets the Test Set to its power-up state. The IEEE 488.2 Common Command \*RST is used to select this function programmatically.

**Syntax** \*RST **Example** OUTPUT 714;"\*RST"

This resets the Test Set to its power-up state.

# **RECALL**

The [RECALL] key is used to recall an instrument state that has been saved using the [SAVE] key. The HP-IB commands :REGister:RECall are used to select this function programmatically. The SAVE/RECALL mass storage device is selected using the **SAVE/RECALL** field on the I/O CONFIGURE screen.

**Syntax** :REGister:RECall '<file name>'

# **Example**

OUTPUT 714;":REG:REC 'SETUP1'"

This recalls the instrument state saved in the file SETUP1.

### **See Also**

["\\*SAV \(Save Instrument State\)" on page 171](#page-170-0) ["\\*RCL \(Recall Instrument State\)" on page 171](#page-170-0)

### <span id="page-153-0"></span>**SAVE**

The [SAVE] key is used to save an instrument state. The HP-IB commands :REGister:SAVE are used to select this function programmatically. The SAVE/RECALL mass storage device is selected using the **SAVE/RECALL** field on the

I/O CONFIGURE screen.

# **Syntax**

REGister:SAVE '<file name>' **Example** OUTPUT 714;"REG:SAVE 'SETUP1'"

This saves the instrument state to a file named SETUP1:

**Removing Saved Instrument States.** One or all of the saved instrument states can be removed from the selected SAVE/RECALL mass storage device. The SAVE/RECALL mass storage device is selected using the **SAVE/RECALL** field on the I/O CONFIGURE screen. The HP-IB commands :REGister:CLEar are used to perform this function programmatically.

#### **Syntax**

:REGister:CLEar '<file name>' :REGister:CLEar:ALL

*NOTE:* The :REGister:CLEar:ALL command is only valid for the *internal* SAVE/RECALL mass storage device. To clear all saved instrument states from the Card, RAM, or Disk SAVE/RECALL mass storage devices, each file must be removed individually using the :REGister:CLEar '<file name>' command.

#### **Example**

OUTPUT 714;"REG:CLE 'SETUP2'"

This clears the instrument state SETUP2 from the selected SAVE/RECALL mass storage device.

### **Example**

OUTPUT 714;"REG:CLE:ALL"

This clears all saved instrument states from the *internal* SAVE/RECALL mass storage device.

# **See Also**

["\\*SAV \(Save Instrument State\)" on page 171](#page-170-0) ["\\*RCL \(Recall Instrument State\)" on page 171](#page-170-0)

# **SCREEN CONTROL Keys**

and To Screen Field various Test Set screens on the CRT. The HP-IB command :DISPlay is used to In manual mode, the [RX], [TX], [DUPLEX], [TESTS], [MSSG], [HELP], [CONFIG] keys and the **To Screen** field selections are used to display the perform this function programmatically. See [table 9 on page 156](#page-155-0) for the screen mnemonics for the DISPlay command.

# **To Select a Screen**

Use the :DISPlay command to select the desired screen.

**Syntax** :DISPlay <screen mnemonic> **Example** OUTPUT 714;"DISP AFAN"

This displays the Audio Frequency Analyzer screen.

# **To Query Currently Displayed Screen**

Use the :DISPlay? command to query the currently displayed screen.

**Syntax** :DISPlay? **Example** OUTPUT 714;"DISP?" ENTER 714;Disp\_screen\$

This queries the currently displayed screen.

# **HOLD**

The [HOLD] key is used to hold/resume all active measurements. There is no equivalent HP-IB command for the [HOLD] key. However, the functionality of the [HOLD] key can be implemented remotely by using Single Triggering of measurements. Refer to ["Triggering Measurements" on page 172](#page-171-0).

## **PREV**

The [PREV] key is used to display the previously displayed screen. There is no equivalent HP-IB command for the [PREV] key function.

# **PRINT**

The [PRINT] key is used to print a "pixel dump" of the currently displayed screen to an external printer. There is no equivalent HP-IB command to the [PRINT] key. To print measurement results through HP-IB, the program must query the measurement and print the result in a format determined by the programmer.

<span id="page-155-0"></span>**USER Keys** The USER Keys k1 through k5 and k1' through k3' can be assigned to various Test Set fields for operator convenience. There are no equivalent HP-IB commands for assigning Test Set fields to the USER keys. The IBASIC Programming language ON KEY command could be used to force execution of a user written IBASIC routine which emulates the user key to Test Set field assignment (while an IBASIC program is running). Refer to the *HP Instrument BASIC Users Handbook* for further information on the ON KEY command.

**Table 9 Screen Mnemonics for the DISPlay Command** 

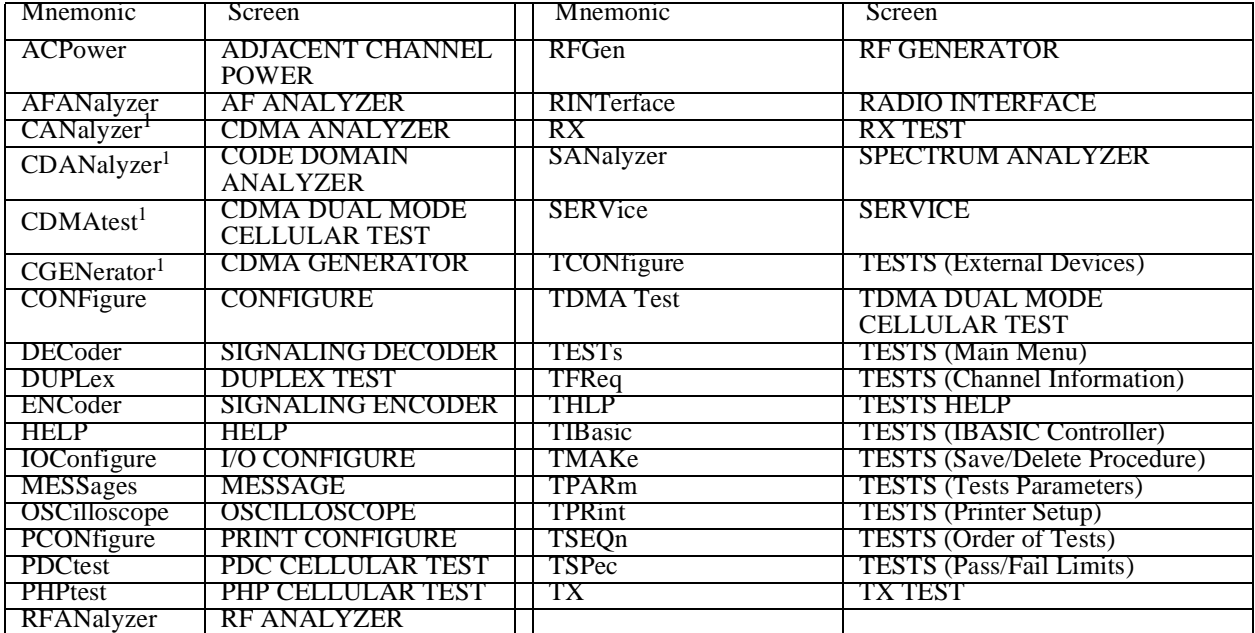

1.HP 8920A only

# **IEEE 488.2 Common Commands**

The IEEE 488.2 Standard defines a set of common commands which provide for uniform communication between devices on the HP-IB. These commands are common to all instruments which comply with the IEEE 488.2 Standard. These commands control some of the basic instrument functions, such as instrument identification, instrument reset, and instrument status reporting.

The following common commands are implemented in the Test Set:

**Table 10 Test Set IEEE 488.2 Common Commands** 

| Mnemonic | Command Name                                |  |
|----------|---------------------------------------------|--|
| $*CLS$   | <b>Clear Status Command</b>                 |  |
| *ESE     | <b>Standard Event Status Enable Command</b> |  |
| $*$ ESE? | <b>Standard Event Status Enable Query</b>   |  |
| $*ESR?$  | <b>Standard Event Status Register Query</b> |  |
| $*IDN?$  | <b>Identification Query</b>                 |  |
| *OPC     | <b>Operation Complete Command</b>           |  |
| *OPC?    | <b>Operation Complete Query</b>             |  |
| $*OPT?$  | <b>Option Identification Query</b>          |  |
| $*PCB$   | Pass Control Back Command                   |  |
| $*RCL$   | <b>Recall Command</b>                       |  |
| *RST     | <b>Reset Command</b>                        |  |
| *SAV     | Save Command                                |  |
| *SRE     | Service Request Enable Command              |  |
| $*SRE?$  | Service Request Enable Query                |  |
| $*STB?$  | <b>Read Status Byte Query</b>               |  |
| *TRG     | <b>Trigger Command</b>                      |  |
| *TST?    | Self-Test Query                             |  |
| $*_{WA}$ | Wait-to-Continue Command                    |  |

# <span id="page-157-0"></span>**Common Command Descriptions**

**\*IDN? (Identification Query)**  The \*IDN? query causes a device to send its identification information over the bus. The Test Set responds to the \*IDN? command by placing its identification information, in ASCII format, into the Output Queue. The response data is obtained by reading the Output Queue into a string variable of length 72. The response data is organized into four fields separated by commas. The field definitions are described in table 11.

**Table 11 Device Identification** 

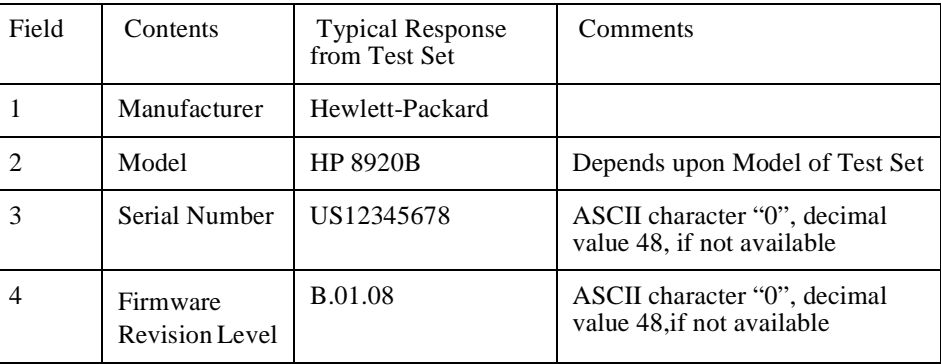

*NOTE:* The Serial Number format can take one of two forms: AAXXXXXXXX or XXXXAXXXXX *NOTE:* A = alpha character  $X =$  numeric character *NOTE*: The form returned will depend upon the manufacturing date of the Test Set being queried.

# **Example BASIC program**

```
10 DIM A$[72]
20 OUTPUT 714;"*IDN?"
30 ENTER 714;A$
40 PRINT A$
50 END
```
**Example response** 

```
Hewlett-Packard,8920A,2423A00189,A.12.04
```
or Hewlett-Packard,8920B,US33471280,B.01.09

# **\*OPT? (Option Identification Query)**

The \*OPT? command tells the Test Set to identify any reportable device options installed in the unit. The Test Set responds to the \*OPT? command by placing information which describes any reportable installed options into the Output Queue. The data is in ASCII format. The response data is obtained by reading the Output Queue into a string variable of length 255. The response data is organized into fields separated by commas. Some fields, such as the Filter Option field, have more than one valid string (only one is returned). If an option is not installed, an ASCII character, 0, is placed in the output string for that option. If an option is standard, it is not reported (an ASCII character, 0, is not placed in the output string for that option). The length of the returned string can vary depending upon the Test Set being queried, installed options and standard options. The option definitions and their returned string are shown in [table 12 on page 161](#page-160-0).

### **Example BASIC program**

10 DIM A\$[255] 20 OUTPUT 714;"\*OPT?" 30 ENTER 714;A\$ 40 PRINT A\$ 50 END

#### **Example response from HP 8920A**

OPTIONAL RAM,SIGNALING,I/O OPTION,SPECTRUM ANALYZER, RADIO INTERFACE, HIGH STABILITY REF,C MESSAGE, 6KHZ BPF,0,0,HP83203A,0,0,0

#### **Example response from HP 8920B**

SIGNALING, SPECTRUM ANALYZER, RADIO INTERFACE, HIGH STABILITY REF, C MESSAGE,6KHZ BPF,0, IQ MODEM,0,0,0,0,0

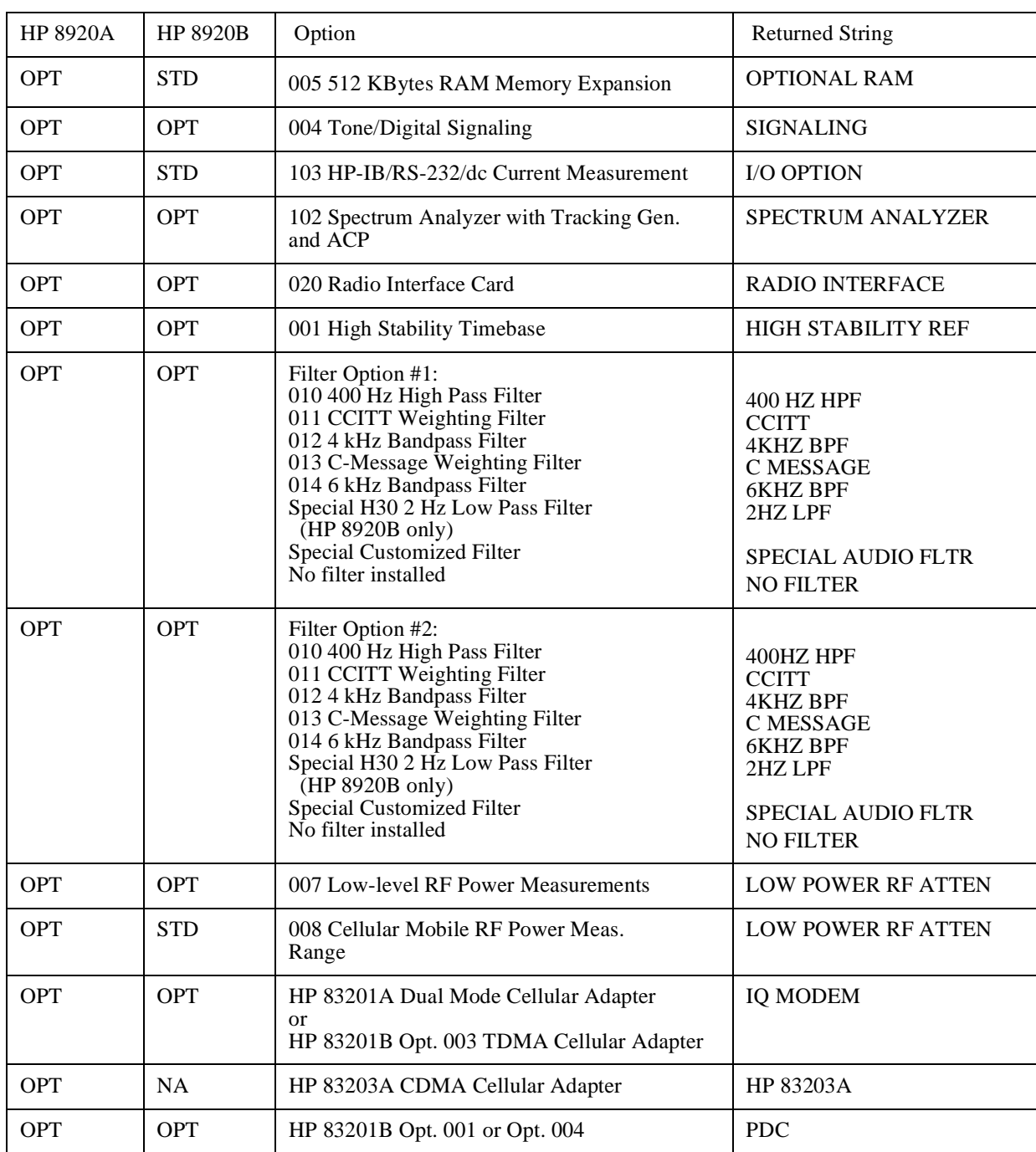

# <span id="page-160-0"></span>**Table 12 Option Identification**

| <b>HP 8920A</b> | <b>HP 8920B</b> | Option                                             | <b>Returned String</b> |
|-----------------|-----------------|----------------------------------------------------|------------------------|
| <b>OPT</b>      | <b>OPT</b>      | HP 83201B Opt. 002 or Opt. 004                     | <b>PHP</b>             |
| <b>OPT</b>      | <b>NA</b>       | HP 83203A Opt. 001<br>Second Short Sequence Source | <b>CHANNEL B</b>       |
| <b>OPT</b>      | <b>STD</b>      | 019 Variable Frequency Notch Filter                | <b>VARIABLE NOTCH</b>  |
| <b>OPT</b>      | <b>NA</b>       | HP 83203B CDMA Cellular Adapter                    | HP 83203B              |

**Table 12 Option Identification** 

# Chapter 3, HP-IB Commands **Common Command Descriptions**

# **\*RST (Reset)** The \*RST command resets the Test Set. When the \*RST command is received the majority of fields in the Test Set are "restored" to a default value, some fields are "maintained" at their current state and some are "initialized" to a known state. Refer to ["Instrument Initialization" on page 272](#page-247-0) for further information. Other operational characteristics are also affected by the \*RST command as follows: All pending operations are aborted. The Test Set's display screen is in the UNLOCKED state. • Measurement triggering is set to TRIG:MODE:SETT FULL;RETR REP. • Any previously received Operation Complete command (\*OPC) is cleared. • Any previously received Operation Complete query command (\*OPC?) is cleared. The power-up self-test diagnostics are not performed. The contents of the SAVE/RECALL registers are not affected. • Calibration data is not affected. The HP-IB interface is not reset (any pending Service Request is not cleared). • All Enable registers are unaffected: Service Request, Standard Event, Communicate, Hardware #1, Hardware #2, Operation, Calibration, and Questionable Data/Signal. • All Negative Transition Filter registers are unaffected: Communicate, Hardware #1, Hardware #2, Operational, Calibration, and Questionable Data/Signal. • All Positive Transition Filter registers are unaffected: Communicate, Hardware #1, Hardware #2, Operational, Calibration, and Questionable Data/Signal. The contents of the RAM memory are unaffected. The contents of the Output Queue are unaffected. The contents of the Error Oueue are unaffected. **\*TST? (Self-Test Query)**  The \*TST? self-test query causes the Test Set to execute a series of internal selftests and place a numeric response into the Output Queue indicating whether or not the Test Set completed the self-test without any detected errors. The response data is obtained by reading the Output Queue into a numeric variable, real or integer. Upon successful completion of the self-test the Test Set settings are restored to their values prior to receipt of the \*TST? command. The numeric response definition is as shown in [table 13.](#page-163-0)

# <span id="page-163-0"></span>**Table 13 Self-Test Response**

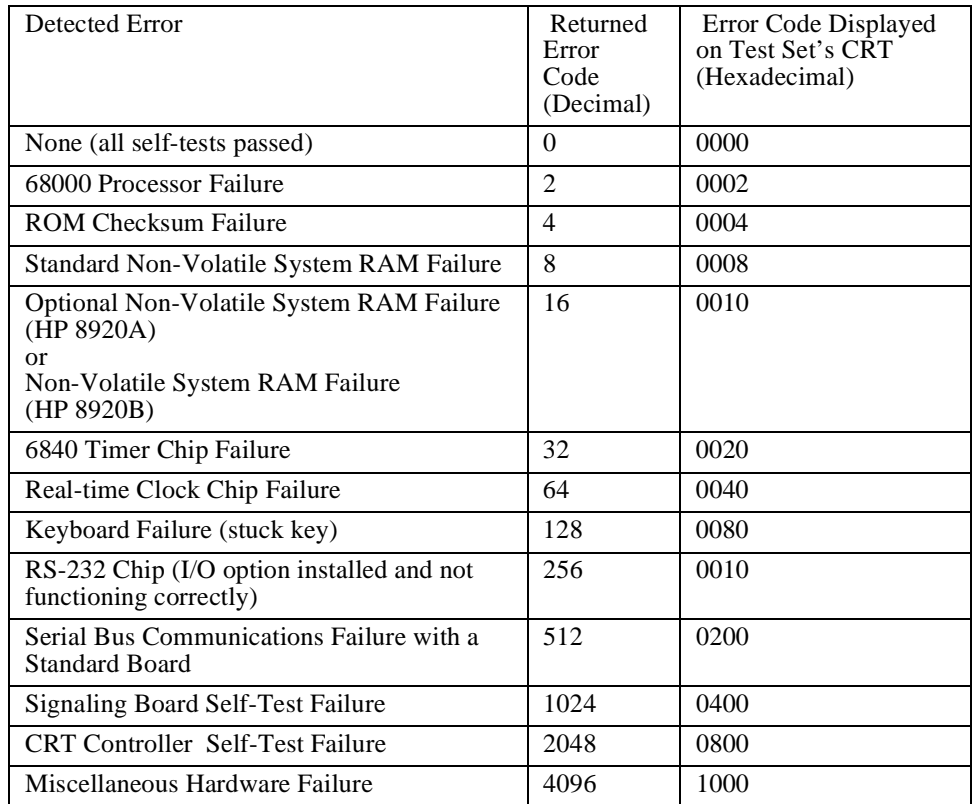

*NOTE:* Refer to the Test Set's *Assembly Level Repair* manual for further information on Power-Up Self Test failures.

### **Example BASIC program**

10 INTEGER Slf\_tst\_respons 20 OUTPUT 714;"\*TST?" 30 ENTER 714;Slf\_tst\_respons 40 PRINT Slf\_tst\_respons 50 END

### **Example response**

512

**\*OPC (Operation Complete)**  The \*OPC command allows for synchronization between the Test Set and an external controller. The \*OPC command causes the Test Set to set bit 0, Operation Complete, in the Standard Event Status Register to the TRUE, logic 1, state when the Test Set completes all pending operations. Detection of the

# Chapter 3, HP-IB Commands **Common Command Descriptions**

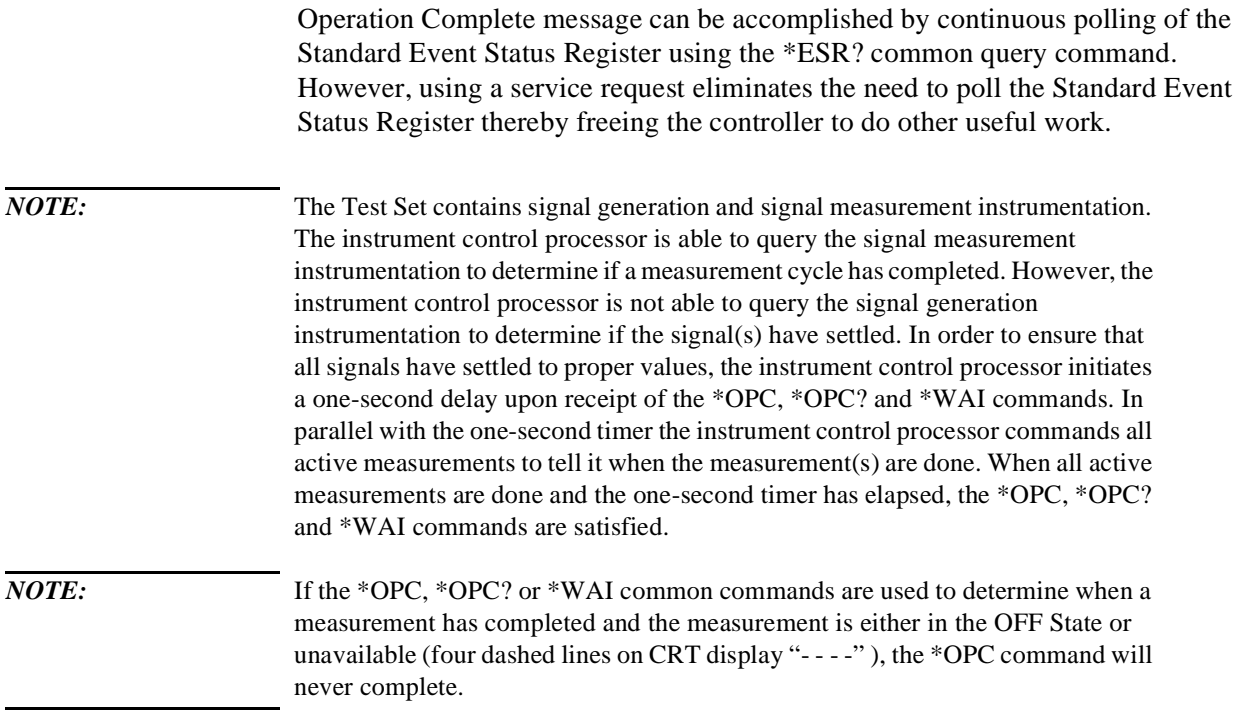

### **Example BASIC program - Service Request**

```
10 OUTPUT 714;"*SRE 32" ! Enable SRQ on events in the
20 ! Standard Event Status Register
30 OUTPUT 714; "*ESE 1" | Enable Operation Complete bit in 10<br>40 | Standard Event Status Register
                                         ! Standard Event Status Register<br>! Set up interrupt
50 ON INTR 7,15 CALL Srvice_interupt
60 ENABLE INTR 7;2 ! Enable SRQ interrupts
70 OUTPUT 714;"DISP RFG;RFG:OUTP 'Dupl';AMPL 0 dBm;FREQ 320 MHz;*OPC"
80 LOOP ! Dummy loop to do nothing
90 DISP "I am in a dummy loop."
100 END LOOP
110 END
120 SUB Srvice_interupt
130 PRINT "All operations complete."
140 ! Note:
150 ! This interrupt service routine is not complete.
160 ! Refer to the "HP-IB Service Requests" in chapter 4 for
170 ! complete information.
180 SUBEND
```
The program enables bit 0 in the Standard Event Status Enable Register and also bit 5 in the Service Request Enable Register so that the Test Set will request service whenever the OPC event bit becomes true. After the service request is detected the program can take appropriate action. Refer to ["HP-IB Service](#page-237-0)  [Requests" on page 262](#page-237-0) for further information.

### **Example BASIC program - Polling the Standard Event Status Register**

```
10 INTEGER Stdevnt_reg_val
20 OUTPUT 714;"DISP RFG;RFG:OUTP 'Dupl';AMPL 0 dBm;FREQ 320 MHz;*OPC"
30 LOOP<br>40 OUTPUT 714; "*ESR?"
                                           ! Poll the register
50 ENTER 714;Stdevnt_reg_val<br>60 EXIT IF BIT(Stdevnt_reg_val,0)
                                           ! Exit if Operation Complete bit set
70 END LOOP
80 PRINT "All operations complete."
90 END
```
# Chapter 3, HP-IB Commands **Common Command Descriptions**

# **\*OPC? (Operation Complete Query)**  The \*OPC? query allows for synchronization between the Test Set and an external controller by reading the Output Queue or by polling the Message Available (MAV) bit in the Status Byte Register. The \*OPC? query causes the Test Set to place an ASCII character, 1, into its Output Queue when the Test Set completes all pending operations. A consequence of this action is that the MAV bit in the Status Byte Register is set to the 1 state. *NOTE:* The Test Set contains signal generation and signal measurement instrumentation. The instrument control processor is able to query the signal measurement instrumentation to determine if a measurement cycle has completed. However, the instrument control processor is not able to query the signal generation instrumentation to determine if the signal(s) have settled. In order to ensure that all signals have settled to proper values, the instrument control processor initiates a one-second delay upon receipt of the \*OPC, \*OPC? and \*WAI commands. In parallel with the one-second timer the instrument control processor commands all active measurements to tell it when the measurement(s) are done. When all active measurements are done and the one-second timer has elapsed, the \*OPC, \*OPC? and \*WAI commands are satisfied. *NOTE:* If the \*OPC, \*OPC? or \*WAI common commands are used to determine when a measurement has completed and the measurement is either in the OFF State or unavailable ( four dashed lines on CRT display "- - - -" ), the \*OPC command will never complete. **Using the \*OPC? query by reading Output Queue**  Bit 4 in the Service Request Enable Register is set to a value of zero (disabled). The \*OPC? query is sent to the Test Set at the end of a command message data stream. The application program then attempts to read the \*OPC? query response from the Test Set's Output Queue. The Test Set will not put a response to the \*OPC? query into the Output Queue until the commands have all finished. *NOTE:* Reading the response to the \*OPC? query has the penalty that both the HP-IB bus and the Active Controller handshake are in temporary holdoff state while the Active Controller waits to read the \*OPC? query response from the Test Set. **Example BASIC program**  10 INTEGER Output que val 20 OUTPUT 714;"\*SRE 0" ! Disable Service Requests 30 OUTPUT 714;"DISP RFG;RFG:OUTP 'Dupl';AMPL 0 dBm;FREQ 320 MHz;\*OPC?" 40 ENTER 714;Output\_que\_val ! Program will wait here until all ! operations complete 60 PRINT "All operations complete." 70 END

### **Using the \*OPC? query using the MAV bit in the Status Byte**

Bit 4 in the Service Request Enable Register is set to a value of 1 (enabled). The \*OPC? query is sent to the Test Set at the end of a command message data stream. The Test Set will request service when the MAV bit in the Status Byte register is set to the TRUE, logic 1, state. After the service request is detected the application program can take appropriate action. Refer to the ["HP-IB Service](#page-237-0)  [Requests" on page 262](#page-237-0) for further information.

### **Example BASIC program**

```
10 OUTPUT 714; "*SRE 16" ! Enable SRQ on data available in<br>20 1 0utput Oueue (MAV bit)
                                        ! Output Oueue (MAV bit)
30 ON INTR 7,15 CALL Srvice_interupt ! Set up interrupt
                                        ! Enable SRO interrupts
50 OUTPUT 714;"DISP RFG;RFG:OUTP 'Dupl';AMPL 0 dBm;FREQ 320 MHz;*OPC?"
                                        ! Dummy loop to do nothing
70 DISP "I am in a dummy loop."
80 END LOOP
90 END
100 SUB Srvice_interupt<br>110 ENTER 714;Output_que_val
110 ENTER 714;Output_que_val <br>120 Percent intervel command
                                        ! query command
130 PRINT "All operations complete."
140 ! Note:
150 ! This interrupt service routine is not complete.
160 ! Refer to the "HP-IB Service Requests" in chapter 4 for
170 ! complete information.
180 SUBEND
```
# Chapter 3, HP-IB Commands **Common Command Descriptions**

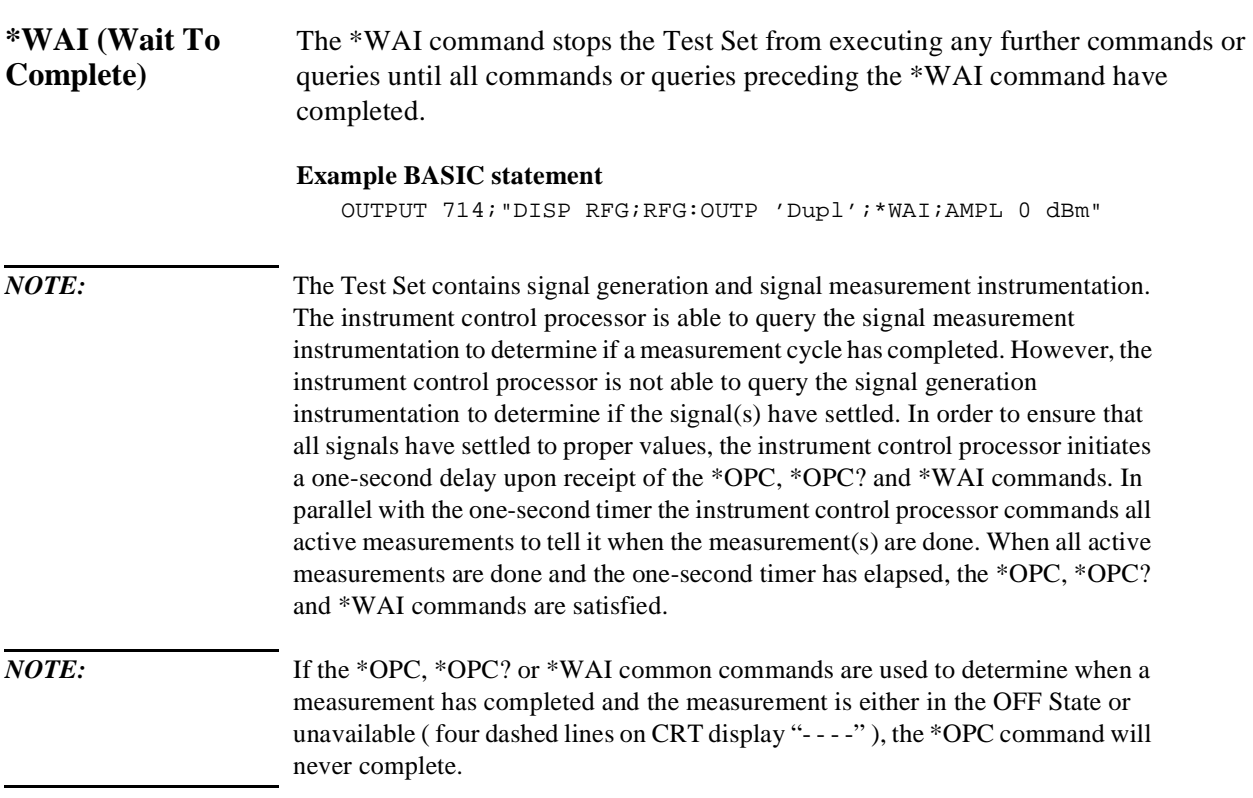

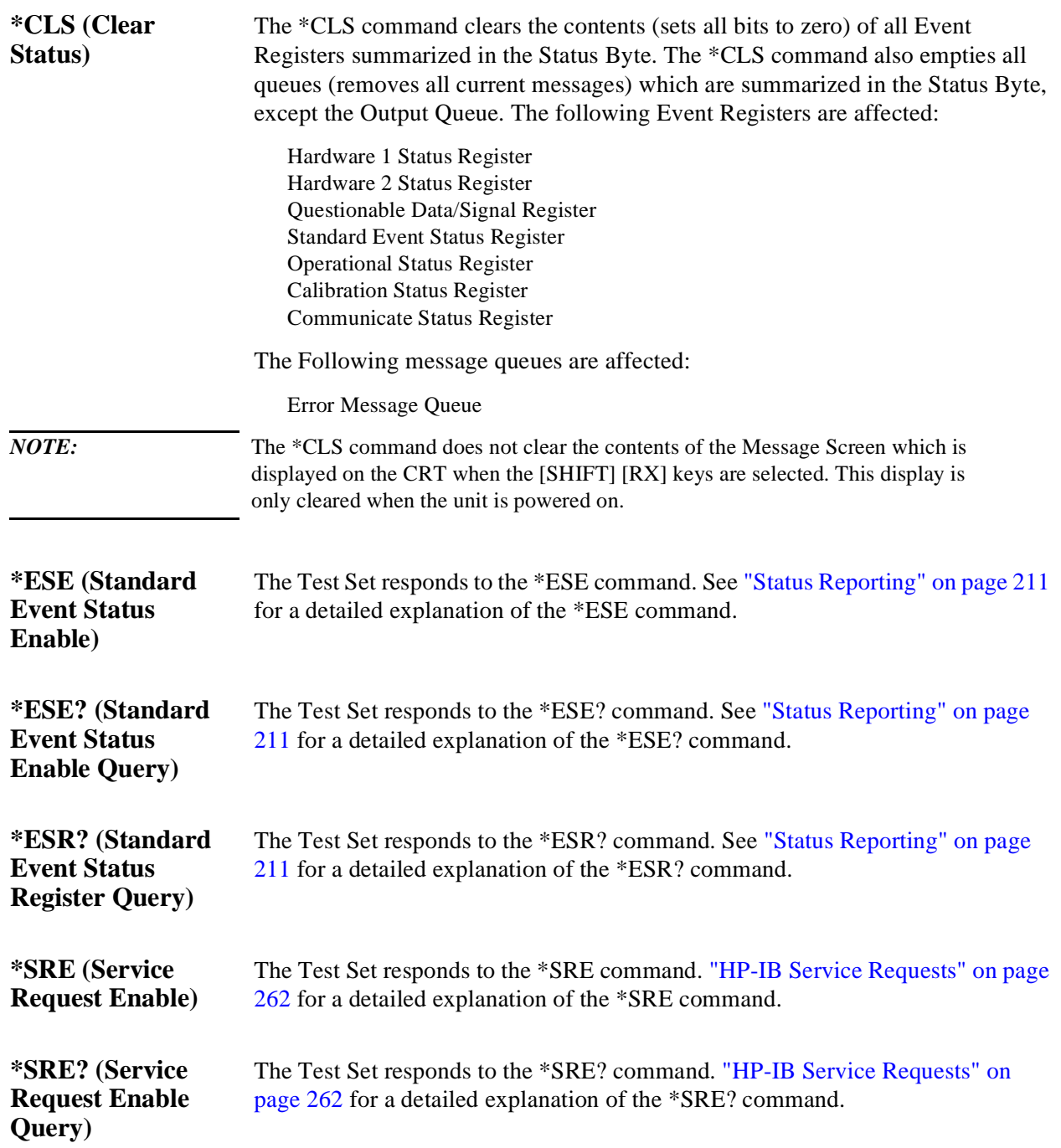

# Chapter 3, HP-IB Commands **Common Command Descriptions**

<span id="page-170-0"></span>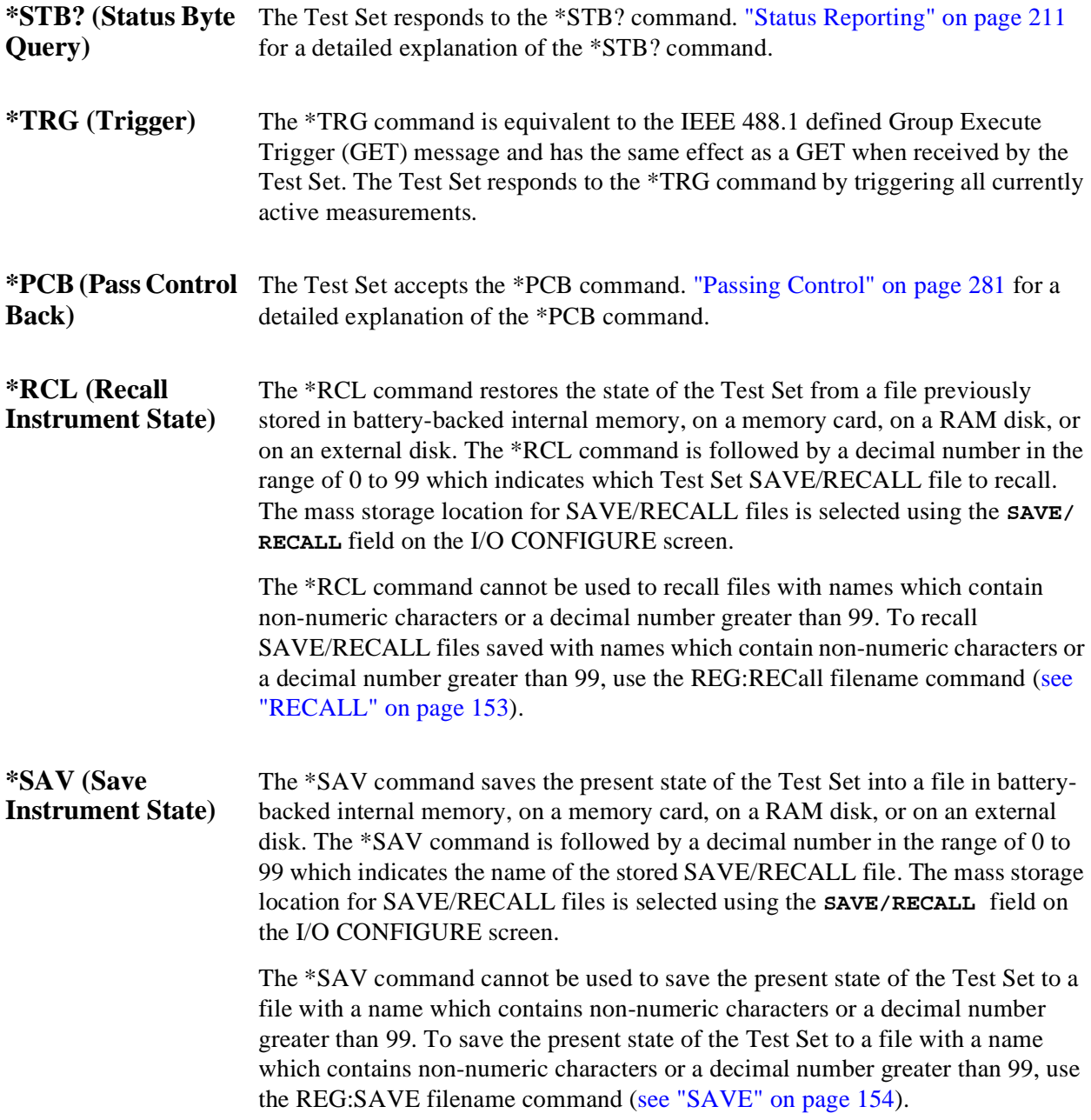

# <span id="page-171-0"></span>**Triggering Measurements**

The measurement cycle is started (triggered) by the occurrence of a trigger event. The reliability and accuracy of the measurement result, as well as the speed of the measurement cycle are influenced by the trigger mode in effect at the time the trigger event occurs. Some modes are faster than others; some modes provide settling for signals that may contain transients. The best triggering mode to use will depend upon the measurement requirements (repeatability, accuracy and speed).

# **Trigger Event** The Test Set starts a measurement cycle when a valid Trigger Event is received. A Trigger Event is analogous to telling the Test Set to "start the measurement now." There are three commands that can be used to issue a Trigger Event to the Test Set through HP-IB:

- A Group Execute Trigger Command (GET) as defined by IEEE 488.1-1987
- A Trigger Common Command (\*TRG) as defined by IEEE 488.2-1987
- A :TRIGger:IMMediate Test Set command.

All three commands are equivalent and have the same effect when received by the Test Set. The Test Set responds to the three commands by triggering *all* currently active measurements. A measurement is defined as *active* if

- **1.** it is on the currently displayed screen
- **2.** it is in the ON state

From a programming perspective this means that the screen which contains the measurement of interest must be made available using the DISPlay command and that the measurement STATe must be ON.

# Chapter 3, HP-IB Commands **Triggering Measurements**

# **Trigger Modes** The Trigger Mode is defined by two parameters: retriggering and settling.

# **Retriggering**

Retriggering refers to what a measurement does once it has completed a measurement cycle. There are two options:

**1. Single** retriggering causes the measurement cycle to stop once a valid measurement result has been obtained. A valid trigger command must be received to start the measurement again. When a measurement cycle is completed, the values for all active measurements are held until another trigger command is received. This allows the control program to query a group of measurements that were triggered at the same time. This is the same functionality as the front-panel [HOLD] function.

When the trigger mode is set to single retriggering, consecutive queries of the same measurement (with no intervening trigger event) will return the same value. Measurements that rely on external signals or hardware-generated events (such as the DTMF Decoder) must be re-armed with a new trigger command before another measurement can be made.

- **2. Repetitive** retriggering causes the measurement cycle to immediately start over once a valid measurement result has been obtained. No trigger event must be received to start the measurement again. Repetitive retriggering will cause measurements that rely on external signals or hardware generated events (such as the DTMF Decoder) to be re-armed upon completion of a measurement cycle (a valid measurement result has been obtained ). When the trigger mode is set to repetitive retriggering, consecutive queries of the same measurement return new measured values.
- *NOTE:* If a measurement cycle does not successfully obtain a valid measurement result, it will continue to try until it does or the measurement trigger is aborted. This is true for both retriggering modes.

### **Settling**

Settling refers to the amount of delay introduced to allow signal transients to propagate through the analysis chain and settle out. There are two options:

- **1. Full** settling introduces the appropriate delay for all signal transients which might have occurred at the front panel at just the same time as the trigger event, to pass through the analysis chain and settle out. Delays are also inserted to allow for internal hardware transients to settle.
- **2. Fast** settling introduces no delay for internal or external signal transients to settle. The programmer must account for transient settling before issuing the Trigger Event.
- *NOTE:* There will still be delays introduced by the couplings between autotuning and autoranging. If the programmer wishes to remove these delays as well, all autoranging and autotuning functions must be turned OFF and the program must explicitly set the ranging amplifiers and the frequency tuning. Delays introduced by the measurement processes themselves cannot be eliminated.
- *NOTE:* **Bus Lock Up:** If a measurement cycle does not successfully obtain a valid measurement result, it will continue to try until it does or until the measurement trigger is aborted. This is true for both retriggering modes. This has the consequence that both the HP-IB bus and the Active Controller handshake are in a temporary holdoff state while the Active Controller waits to read the measurement result from the Test Set.
- *NOTE:* The control program should include measurement time-out routines that CLEAR the bus and ABORt the trigger if a measurement does not complete within a specified amount of time. This provides a method of preventing the bus from remaining in the temporary holdoff state indefinitely.

# Chapter 3, HP-IB Commands **Triggering Measurements**

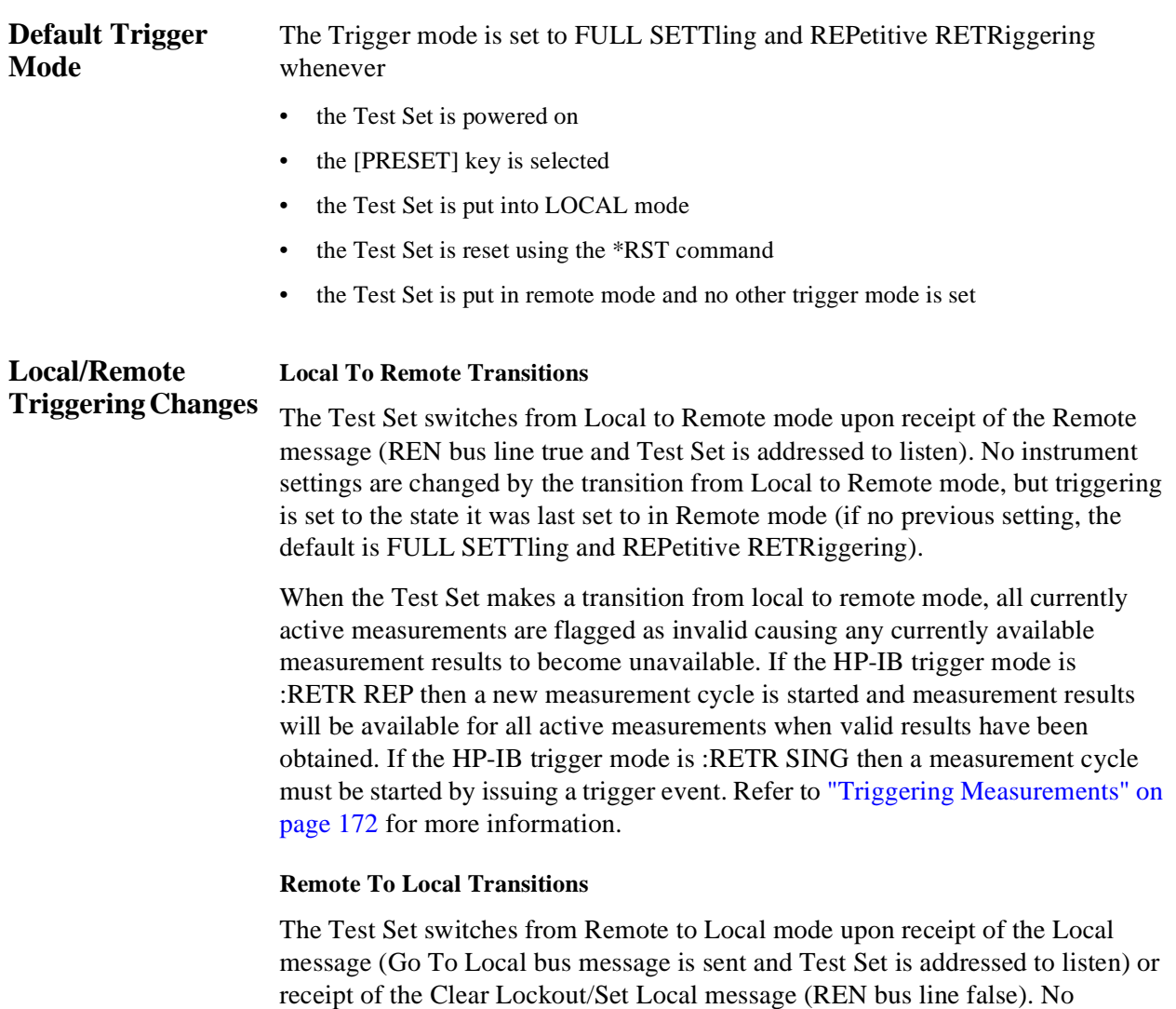

instrument settings are changed by the transition from Remote to Local mode, but

triggering is reset to FULL SETTling and REPetitive RETRiggering.

# **Trigger Commands**

### **:TRIGger:IMMediate**

The :TRIGger:IMMediate command tells the Test Set to "start a measurement cycle now." The type of triggering used depends on the trigger mode settings. This command is equivalent to a Group Execute Trigger Command (GET) as defined by IEEE 488.1-1987 or a Trigger Common Command (\*TRG) as defined by IEEE 488.2-1987. The IMMediate statement is implied and is optional.

### **Syntax**

:TRIGger:IMMediate

```
Example
```
OUTPUT 714;"TRIG:IMM" or OUTPUT 714;"TRIG"

### **:ABORt**

The :ABORt command tells the Test Set to stop a currently executing measurement cycle and get ready for a new HP-IB command. If for any reason a valid measurement cannot be made, this command allows the control program to terminate the requested measurement and regain control of the Test Set.

### **Syntax**

:TRIGger:ABORt

#### **Example**

OUTPUT 714;"TRIG:ABOR"

### **:MODE**

The :MODE command is used to set the Trigger Mode for all active measurements. The trigger mode is defined by two parameters: retriggering and settling.

### **Retriggering Syntax**

:TRIGger:MODE:RETRigger REPetitive :TRIGger:MODE:RETRigger SINGle

#### **Retriggering Examples**

OUTPUT 714;"TRIG:MODE:RETR REP" OUTPUT 714;"TRIG:MODE:RETR SING"

### **Settling Syntax**

:TRIGger:MODE:SETTling FAST :TRIGger:MODE:SETTling FULL

### **Settling Examples**

OUTPUT 714;"TRIG:MODE:SETT FAST" OUTPUT 714;"TRIG:MODE:SETT FULL"

# **Trigger Mode and Measurement Speed**

There are two generalized scenarios which can be described for HP-IB triggering control. The first is to have the Test Set return measurement results as fast as possible and assume that the control program will handle all transient settling and value tolerance activities. The second scenario is to have the Test Set return the most reliable, accurate, fully settled measurement results that it can, even if it takes some time to do this.

### **Trigger Mode Settings for Fastest Measurements**

Use the following Test Set configuration and trigger mode settings for the fastest possible measurement speed. See ["Increasing Measurement Throughput" on page](#page-179-0)  [204](#page-179-0) for more information on improving measurement throughput.

- **1.** Range hold all auto-ranging and auto-tuning functions and set ranges and frequency through HP-IB. This avoids autoranging/autotuning delays.
- **2.** Use REPetitive RETRiggering. This avoids Trigger Event processing delays.
- **3.** Use FAST SETTling. This avoids the signal transient settling delays.<sup>1</sup>
- **4.** Turn off all measurements that are not required. This avoids any delays caused by contention for measurement resources within the Test Set.

### **Trigger Mode Settings for Most Reliable Measurements**

Use the following Test Set configuration and trigger mode settings to get the most accurate, most reliable, fully settled measurement results. See ["Increasing](#page-179-0)  [Measurement Throughput" on page 204](#page-179-0) for more information on improving measurement throughput.

- **1.** Turn on all autoranging and autotuning functions. (This is the Test Set's default turnon and PRESET state.)
- **2.** Use SINGle RETRiggering.
- **3.** Use FULL SETTling.
- **4.** Individually trigger each measurement.

1. Using FAST settling increases the possibility that transient signal conditions which occur during the measurement cycle will be included in the measurement result.

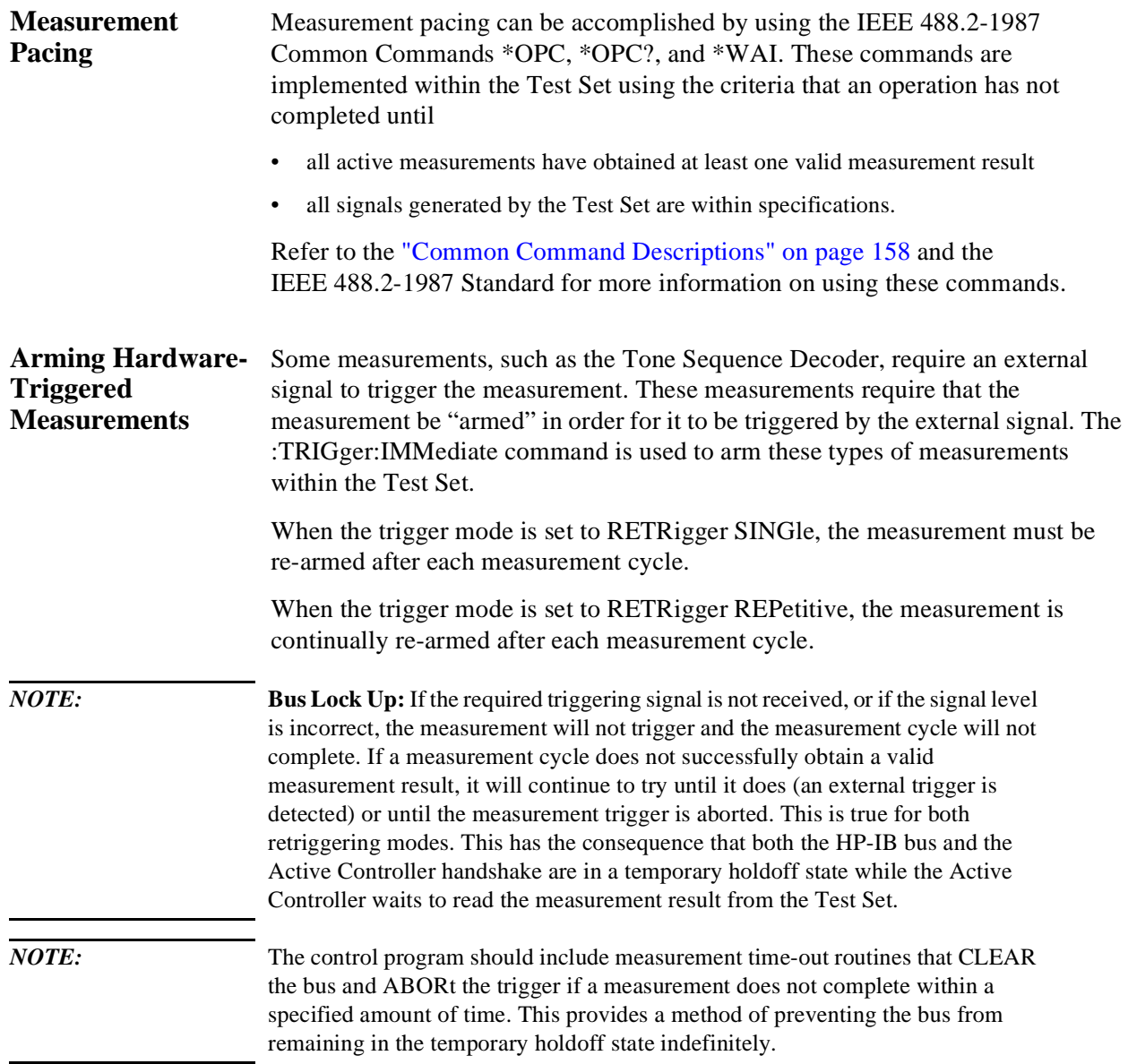

**Advanced Operations** 

# <span id="page-179-0"></span>**Increasing Measurement Throughput**

Measurement throughput is defined as the number of measurements made per unit of time. When operating the Test Set in the Internal or External Automatic Control Mode, measurement throughput is influenced by measurement speed, measurement setup time, and execution speed of the control program. Each of these factors is, in turn, influenced by several parameters. The following sections discuss the parameters and their effect on measurement throughput. **Optimizing Measurement Speed**  Measurement speed is defined as the time required to complete one measurement cycle after receipt of a valid trigger event. Measurement speed is influenced by the following four parameters. **1. Trigger Mode** The Trigger Mode affects the time-to-first-reading and the length of the measurement cycle and is defined by two parameters: retriggering and settling. Retriggering refers to what a measurement does once it has completed a measurement cycle. Settling refers to the amount of delay introduced to allow signal transients to propagate through the analysis chain and settle out. Refer to ["Triggering Measurements" on page 196](#page-171-0) for information on Trigger Mode and its impact on measurement speed. **2. Autoranging/Autotuning** 

The autoranging and autotuning functions continuously calculate and adjust gain and frequency tuning settings to provide the optimum instrument setup for each measurement. This results in greater measurement accuracy but increases measurement cycle time. The autoranging and autotuning functions can be turned off to decrease the measurement cycle time.

Time-to-first-reading after making new settings is usually much slower than the repetitive reading rate once the first reading has been returned. The main contributor to first-reading measurement time is hardware autoranging. Hardware autoranging time can be eliminated by first establishing the expected AF and RF signal levels into the Test Set. With these signal levels present, the Test Set will autorange, allowing the operator to determine the attenuation and gain settings of the RF input attenuator as displayed in the RF ANALYZER screen, and to determine the various IF and audio gains as displayed in the AF ANALYZER screen. The attenuation and gain settings determined in manual mode should be recorded for use in writing the program.
In the control program, select Gain Control, Hold (default is Auto), and make the settings recorded in manual mode. When the control program runs, the signal levels into the Test Set need to remain relatively constant since autoranging has been disabled.

If the automatic functions are turned off, the control program must set the gain stages and frequency tuning before triggering a measurement. The automatic functions can be turned off as follows:

Disable RF autotuning by setting the **Tune Mode** field to **Manual** using the following command:

:RFAN:TMOD 'MANUAL'

Disable RF autoranging by setting the **Input Atten** field to **Hold** using the following command:

:RFAN:ATT:MODE 'HOLD'

Disable AF autoranging by setting the **Gain Cntl** field to **Hold** using the following command:

:AFAN:RANG 'HOLD'

### **3. Frequency Counter Gate Time**

The frequency counter's gate time specifies how long the RF or AF frequency counter samples the signal before displaying the measured result. Short gate times measure instantaneous frequency and long gate times measure average frequency. The longer the gate time, the longer the measurement cycle. The proper gate time is determined by the measurement requirements. Use the following commands to set gate times:

For AF frequency measurements, set the AF Analyzer's gate time with the **AF Cnt Gate** field, using the following command:

:AFAN:GTIM <value> MS

For RF frequency measurements, set the RF Analyzer's gate time with the **RF Cnt Gate** field, using the following command:

:RFAN:GTIM <value> MS

### **4. Number of Active Measurements**

The Test Set is capable of making many measurements simultaneously. Measurements are either in the active state (ON) or in the inactive state (OFF). When the Test Set receives a trigger event, all active measurements are triggered. A measurement cycle is complete when all active measurements have obtained a valid measurement result. To decrease the measurement cycle time, all unused measurements should be set to the inactive state (turned OFF). Turning OFF unused measurements will have the greatest impact on reading repetition rate. Use the STATe command to turn OFF all unneeded measurements on the displayed screen.

# **Optimizing Measurement Setup Time**

Measurement setup time is defined as the time required to configure an individual instrument within the Test Set to make a measurement.

In general there are two methodologies which can be used to setup individual instruments in the Test Set:

- **1.** Set up every field every time a measurement is made.,
- **2.** Define a base instrument state and then modify it as needed for each measurement (always returning to the base state after finishing the measurement).

Defining a base instrument state requires fewer HP-IB transactions to set up an instrument (in the majority of cases) which in turn reduces measurement setup time.

# Chapter 4, Advanced Operations **Increasing Measurement Throughput**

# **Optimizing the Execution Speed of the Control Program**

Execution speed of the control program is defined as the time required to execute a given number of program lines. .

Each time the HP-IB is accessed, a given amount of time is required to configure the devices on the bus for data transfer. Every time a BASIC or IBASIC OUTPUT or ENTER statement is executed this bus configuration time is incurred. The total amount of bus configuration time expended for a given number of program lines can be minimized by reducing the number of OUTPUT and ENTER statements used in the control program. This is accomplished by combining several commands into one HP-IB transaction. Execution speed of the control program is influenced by the use of compound commands and screen display time as described in the following paragraphs

# **Compound Commands for Combining OUTPUT Statements**

To reduce the number of OUTPUT statements used to make the desired settings within one screen, string together multiple settings within one OUTPUT statement. This is accomplished using the ; (semicolon) separator and the :: (semicolon colon) separator.

**The ; (semicolon) Separator.** The **;** (semicolon) separator tells the Test Set's HP-IB command parser to back up *one* level of command hierarchy and accept the next command at the same level as the previous command. The following examples illustrate proper use of the semicolon separator:

### **Example #1**

OUTPUT 714;"RFG:AMPL -66 DBM;FREQ 500 MHZ;AMPL:STAT ON" This OUTPUT statement sets the RF generator's amplitude, frequency, and output state.

### **Example #2**

OUTPUT 714;"RFG:MOD:EXT:DEST 'FM (/Vpk)':FM 12.5 KHZ;FM:STAT ON"

This OUTPUT statement configures the RF generator to accept external modulation from the rear-panel input, sets the amount of deviation, and turns FM on.

# **Example #3**

OUTPUT 714;"ENC:AMPS:SAT:FM 2.35 KHZ;FREQ 5.970 KHZ" This OUTPUT statement sets the AMPS SAT tone's frequency and deviation. The semicolon separator tells the Test Set's HP-IB command parser to back up only *one* level of command hierarchy. The following OUTPUT statement illustrates *improper* use of the semicolon separator.

OUTPUT 714;"RFG:MOD:EXT:DEST 'FM (/Vpk)';AOUT 'DC'"

Trying to execute this OUTPUT statement would cause **HP-IB Error:-113 Undefined header**. This is because the AOUT command is two levels higher than the DEST 'FM (/Vpk)' command. Refer to the RF Generator syntax diagram, [on page 130](#page-105-0) for the command hierarchy.

**The ;: (semicolon-colon) Separator.** The **;:** (semicolon-colon) separator tells the Test Set's HP-IB command parser that the next command is at the top level of the command hierarchy. This allows commands from different instruments to be output on one command line. The following example illustrates proper use of the semicolon-colon separator:

### **Example**

OUTPUT 714;"RFAN:FREQ 850 MHZ;:AFAN:INP 'FM DEMOD'"

This OUTPUT statement sets the RF Analyzer's tune frequency to 850 MHz, and then sets the AF Analyzer's input to FM Demod.

### **Compound Commands for Combining ENTER Statements**

To reduce the number of ENTER statements used to read measured values within one screen, string together multiple measure commands within one OUTPUT statement followed by an ENTER statement with the appropriate number of variables to hold the measured values. The following example illustrates this technique.

### **Example**

OUTPUT 714;"MEAS:RFR:POW?;FREQ:ABS?" ENTER 714;Power,Freq\_abs

This OUTPUT statement requests an RF power and an absolute RF frequency measurement. The ENTER statement then reads both values into program variables.

#### **Screen Display Time (HP 8920B Only)**

*NOTE:* The following section applies only to the HP 8920B. The :SPECial:DISPlay 'LOCKED'|'UNLOCKED' command is not available in the HP 8920A.

> Each time the screen being displayed on the Test Set (active screen) is changed, it takes approximately 250 ms to access and draw the new screen. Additionally, each time a field on the active screen is changed it takes a finite amount of time to update the field. This update time is depends on the length and type of field.

> When the Test Set is operated in the External Automatic Control mode it is possible to program it to only display a special "remote screen." When the Test Set is in this mode, only the remote screen is displayed, regardless of the screen changes requested by the control program running on the external controller. The remote screen mode has no affect on the operation of the Test Set; all measurement modes, commands, and so forth, still operate normally. The only effect is that the active screen is never changed. This saves approximately 250 ms for every :DISPlay command in the control program and some finite amount of time for every field update.

When the remote screen is being displayed, the Test Set's display is in the "locked" state. When the control program on the external controller unlocks the display, the screen is returned to the last remote screen requested. The \*RST Common Command will place the Test Set's display screen in the "unlocked" state. Pressing the [LOCAL] key causes a locked Test Set display session to end and causes the Test Set's display screen to return to the unlocked state.

**To Lock the Test Set's Display Screen.** Use the :SPECial:DISPlay 'LOCKED'|'UNLOCKED' commands to lock and unlock the Test Set's display screen. 'LOCKED' causes the display to go to the remote screen and ignore screen changes and other display updates thus saving time. 'UNLOCKED' causes the display to return to the last screen requested by the remoter user. Further screen changes and display updates take place as normal.

#### **Syntax**

:SPECiaL:DISPlay 'LOCKED' :SPECiaL:DISPlay 'UNLOCKED'

# **Example**

OUTPUT 714;"SPEC:DISP 'LOCKED'"

This locks the Test Set's display screen.

**To Query the Lock/Unlock State of the Test Set's Display Screen.** Use the :SPECial:DISPlay? commands to query the lock/unlock state of the Test Set display screen.

# **Syntax**

:SPECiaL:DISPlay?

#### **Example**

OUTPUT 714;"SPEC:DISP?" ENTER 714;Lock\_unlock\$

This queries the lock/unlock state of the Test Set's display screen.

*NOTE:* Locking and unlocking the Test Set's display screen is an External Automatic Control mode, HP-IB only function and cannot be done through the Test Set's front panel.

> SPECial:DISPlay 'LOCKED'|'UNLOCKED' must not be invoked from the Test Set's built-in IBASIC Controller. Executing these commands from an IBASIC program can produce unexpected results and is not supported.

# <span id="page-186-0"></span>**Status Reporting**

This section describes the status reporting structure used in the Test Set. The structure is based on the IEEE 488.1-1987 and 488.2-1987 Standards and the Standard Commands for Programmable Instruments (SCPI) Version 1994.0. **Status Reporting Structure Overview**  [Figure 3 on page 188](#page-187-0) shows an overview of the status reporting structure used in the Test Set. The status reporting structure is used to communicate the Test Set's current status information to the application program. The term *status information* encompasses a variety of conditions which can occur in a Test Set, such as, has a measurement been completed, has an internal hardware failure occurred, has a command error occurred, has data available, and so forth. Many such conditions can exist in the Test Set. Like conditions are grouped together and maintained in Status Register Groups. Information in each register group is summarized into a Summary Message Bit. Summary Message Bits always track the current status of the associated register group. All of the Summary Message Bits are, in turn, summarized into the Status Byte Register. Therefore, by monitoring the bits in the Status Byte Register the application program can determine if a condition has occurred which needs attention, which register to interrogate to determine what condition(s) have occurred, and what action to take in response to the condition. *NOTE:* A Status Register Group Summary Message Bit may be summarized indirectly to the Status Byte Register through a Status Register Group which is summarized directly into the Status Byte Register.

> Bits in the Status Byte Register can also be used to initiate a Service Request message (SRQ) by enabling the associated bit in the Service Request Enable Register. When an enabled condition exists, the Test Set sends the Service Request message (SRQ) on the HP-IB bus and reports that it has requested service by setting the Request Service (RQS) bit in the Status Byte Register to the TRUE, logic 1, state. The Service Request message (SRQ) capability of the HP-IB bus is used to automatically signal the Active Controller that the Test Set needs attention. The application program can then interrogate the Test Set and determine what caused it to request service. Refer to "HP-IB Service Requests" [on page 238](#page-237-0) for information on setting up, enabling and servicing SRQ generated interrupts.

<span id="page-187-0"></span>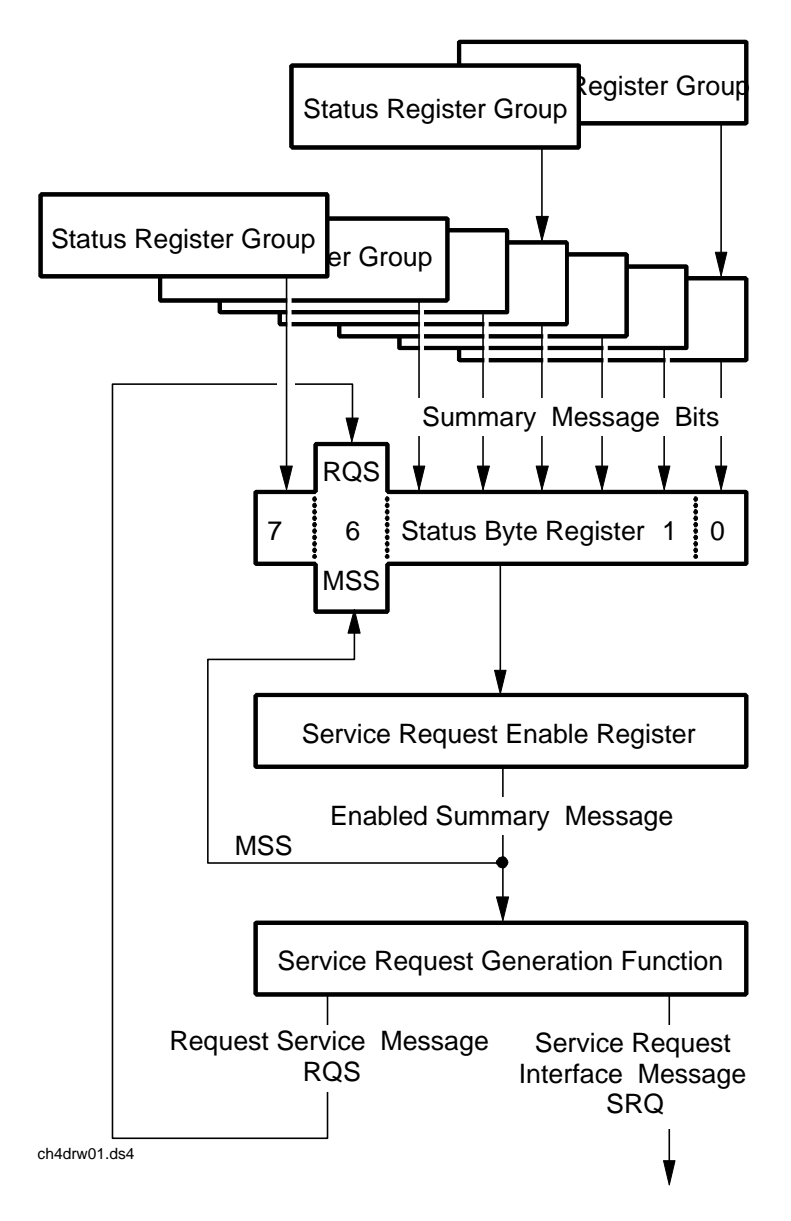

HP 8920 Status Reporting Structure

**Figure 3 Status Reporting Structure Overview**

**Status Byte Register**  The Status Byte Register is an 8-bit register that is used to summarize the Summary Messages from all the register groups in the Test Set, and the Request Service (RQS) or Master Summary Status (MSS) messages. The contents of the Status Byte Register, referred to as the *status byte*, can be read by the Active Controller to determine the condition of each of the register groups. The Summary Message from each register group is assigned to a specific bit position in the Status Byte Register as shown in figure 4 . If the Summary Message from a particular register group is TRUE, logic 1, its assigned bit in the Status Byte Register will also be TRUE. If the Summary Bit from a particular register group is FALSE, logic 0, its assigned bit in the Status Byte Register will also be FALSE.

*NOTE:* A Status Register Group Summary Message Bit may be summarized indirectly to the Status Byte Register through a Status Register Group which is summarized directly into the Status Byte Register.

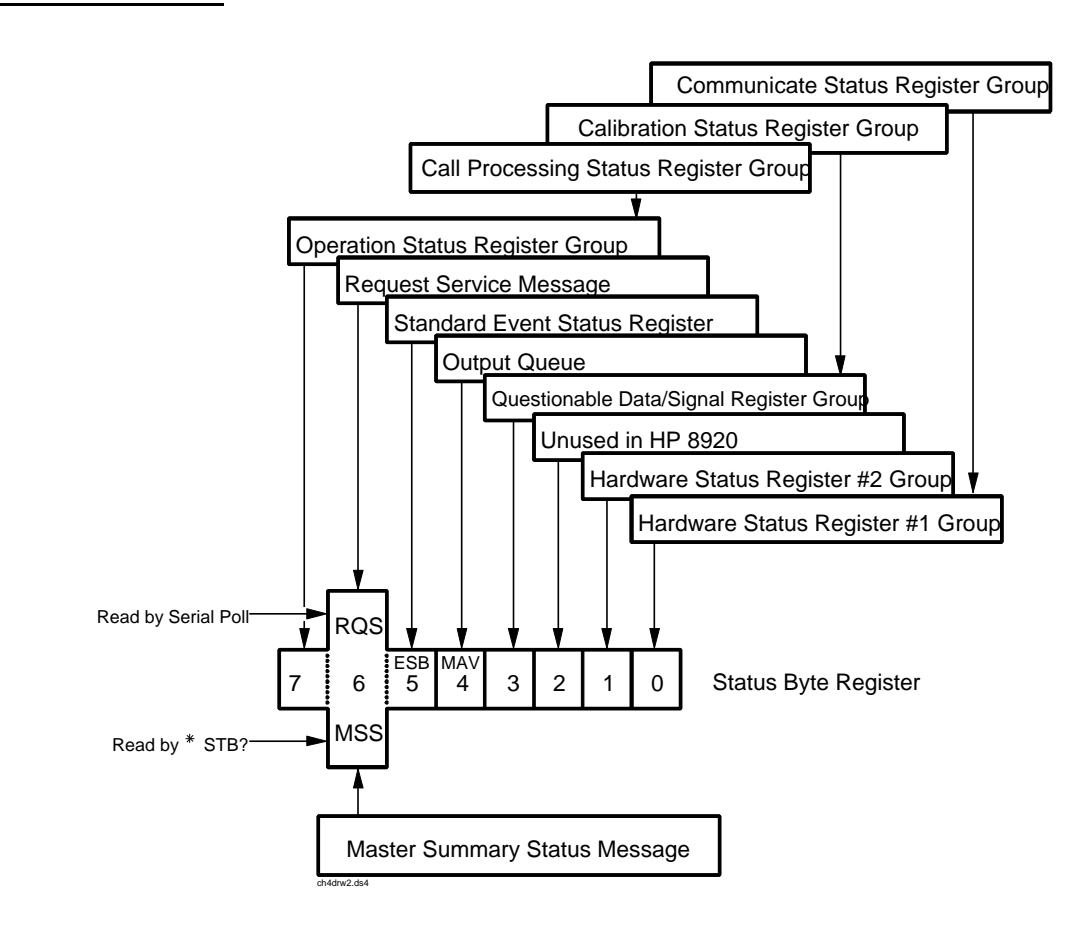

**Figure 4 Status Byte Register**

Table 14 details the Status Byte Register bit assignments and their associated meaning.

<span id="page-189-0"></span>**Table 14 Status Byte Register Bit Assignments** 

| Bit<br>Number  | <b>Binary</b><br>Weighting | Condition                                                                                                    | Comment                                                                                                    |
|----------------|----------------------------|----------------------------------------------------------------------------------------------------|----------------------------------------------------------------------------------------------------|
| $\tau$         | 128                        | <b>Operation Status Register</b><br><b>Group Summary Message</b>                                                              | $l =$ one or more of the enabled events have<br>occurred since the last reading or clearing of<br>the Event Register        |
| 6              | 64                         | Request Service (RQS) when<br>read by serial poll OR Master<br><b>Summary Status message</b><br>when read by *STB?<br>command | $1 = Test$ Set has requested service<br><b>OR</b><br>$l =$ one or more of the enabled service request<br>conditions is true |
| 5              | 32                         | <b>Standard Event Status Bit</b><br>(ESB) Summary Message                                                                     | $l =$ one or more of the enabled events have<br>occurred since the last reading or clearing of<br>the Event Register        |
| 4              | 16                         | <b>Output Queue Message</b><br>Available (MAV) Summary<br>Message                                                             | $l =$ information is available in the Output<br>Oueue                                                                       |
| 3              | 8                          | Questionable Data/Signal<br><b>Register Group Summary</b><br>Message                                                          | $l =$ one or more of the enabled events have<br>occurred since the last reading or clearing of<br>the Event Register        |
| $\overline{2}$ | $\overline{4}$             | Unused in Test Set                                                                                                    |                                                                                                    |
| 1              | $\overline{2}$             | Hardware #2 Status Register<br><b>Group Summary Message</b>                                                                   | $1 =$ one or more of the enabled events have<br>occurred since the last reading or clearing of<br>the Event Register        |
| $\Omega$       | $\mathbf{1}$               | Hardware #1 Status Register<br><b>Group Summary Message</b>                                                                   | $1 =$ one or more of the enabled events have<br>occurred since the last reading or clearing of<br>the Event Register        |

The Status Byte Register is unique in that bit 6 can take on two different meanings. The contents of the Status Byte Register can be read two ways: by using a serial poll, or by using the \*STB? Common Command. Both methods return the status byte message, bits 0-5, and bit 7, as defined in table 14. The value sent for bit 6 is, however, dependent upon the method used.

# **Reading with a Serial Poll**

The contents of the Status Byte Register can be read by a serial poll from the Active Controller in response to some device on the bus sending the Service Request (SRQ) message. When read with a serial poll, bit 6 in the Status Byte Register represents the Request Service (RQS) condition. Bit 6 is TRUE, logic 1, if the Test Set is sending the Service Request (SRQ) message and FALSE, logic 0, if it is not. Bits 0-5 and bit 7 are defined as shown in [table 14 on page 190](#page-189-0). When read by a serial poll the RQS bit is cleared (set to 0) so that the RQS message will be FALSE if the Test Set is polled again before a new reason for requesting service has occurred. Bits 0-5 and bit 7 are unaffected by a serial poll.

# **Reading with the \*STB? Common Command**

The contents of the Status Byte Register can be read by the application program using the \*STB? Common Command. When read with the \*STB? Common Command, bit 6 represents the Master Summary Status (MSS) message. The MSS message is the inclusive OR of the bitwise combination (excluding bit 6) of the Status Byte Register and the Service Request Enable Register. For a discussion of Summary Messages, see ["Status Register Structure Overview" on](#page-192-0)  [page 193](#page-192-0). Bit 6 is TRUE, logic 1, if the Test Set has at least one reason for requesting service and FALSE, logic 0, if it does not. Bits 0-5 and bit 7 are defined as shown in [table 14 on page 190](#page-189-0). When read by the \*STB? Common Command, bits 0-5, bit 6, and bit 7 are unaffected

The \*STB? Status Byte Query allows the programmer to determine the current contents (bit pattern) of the Status Byte Register and the Master Summary Status (MSS) message as a single element. The Test Set responds to the \*STB? query by placing the binary-weighted decimal value of the Status Byte Register and the MSS message into the Output Queue. The response represents the sum of the binary-weighted values of the Status Byte Register's bits 0-5 and 7 (weights 1,2,4,8,16,32 and 128 respectively) and the MSS summary message (weight 64). Thus, the response to \*STB?, when considered as a binary value, is identical to the response to a serial poll except that the MSS message of **1** indicates that the Test Set has at least one reason for requesting service (Refer to the IEEE 488.2- 1987 Standard for a complete description of the MSS message). The decimal value of the bit pattern will be a positive integer in the range of 0 to 255. The response data is obtained by reading the Output Queue into a numeric variable, integer or real.

# **Example BASIC program to read Status Byte with \*STB command**

- 10 INTEGER Stat\_byte\_reg,Stat\_byte,Mstr\_sum\_msg
- 20 OUTPUT 714;"\*STB?"
- 30 ENTER 714;Stat\_byte\_reg
- 40 Stat\_byte=BINAND(Stat\_byte\_reg,191) !mask out the MSS bit
- 50 PRINT Stat\_byte
- 60 Mstr\_sum\_msg=BINAND(Stat\_byte\_reg,64) !mask out the Stat Byte 70 PRINT Mstr\_sum\_msg
- 80 END
- 

# **Example response**

- 32
- $\overline{0}$

### **Writing the Status Byte Register**

The Status Byte Register is a read-only register and is altered only when the state of the Summary Messages from the overlaying data structures are altered.

# **Clearing the Status Byte Register**

The \*CLS Common Command clears all Event Registers and Queues so that their corresponding Summary Messages are cleared. The Output Queue and its MAV Summary Message are an exception and are unaffected by the \*CLS Common Command.

# <span id="page-192-0"></span>**Status Register Structure Overview**

The structure of the register groups used in the Test Set is based upon the status data structures outlined in the IEEE 488 and SCPI 1994.0 Standards. There are two types of status data structures used in the Test Set: status registers and status queues. The general models, components, and operation of each type of status data structure are explained in the following sections.

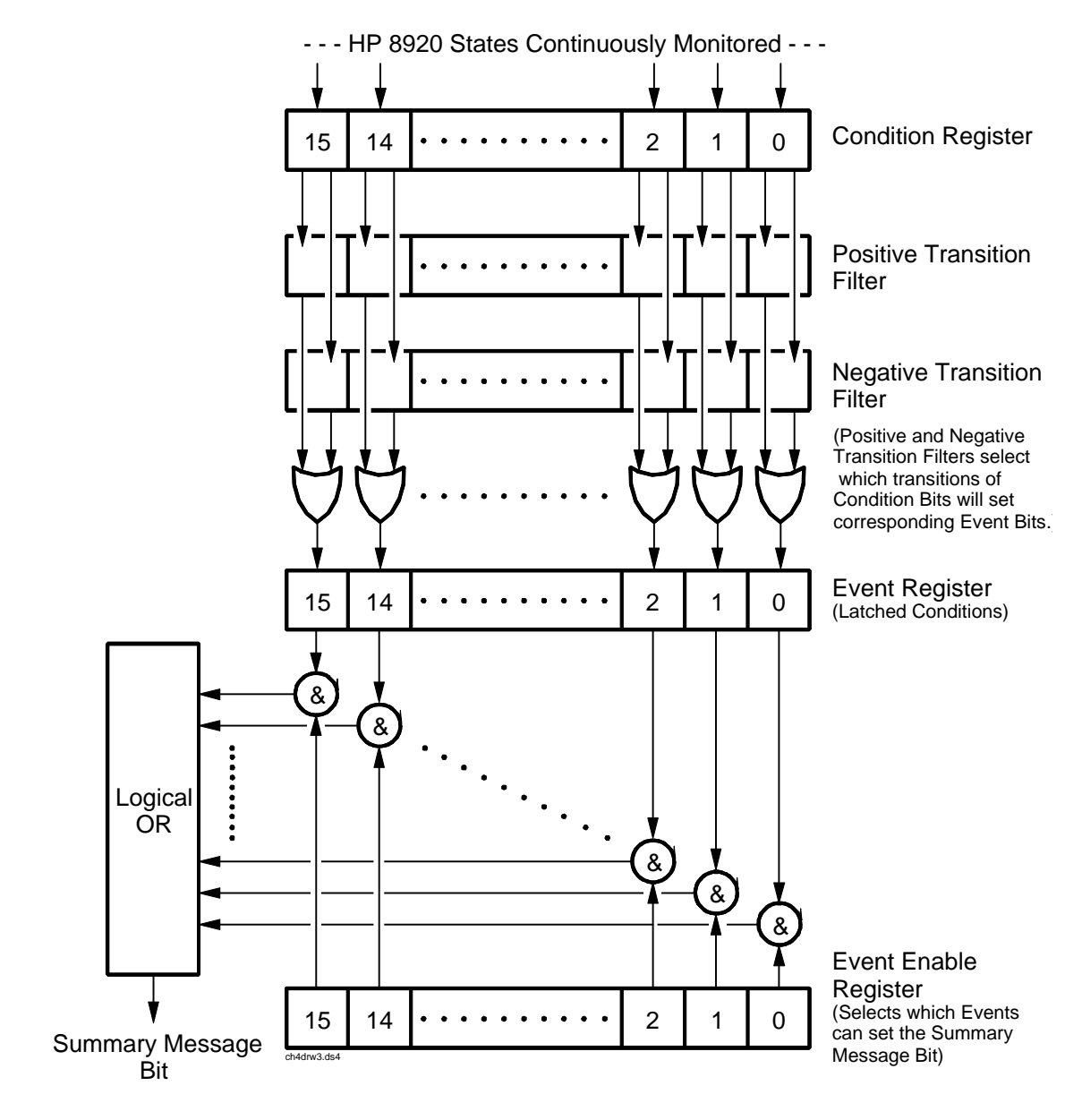

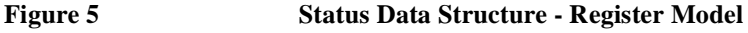

### **Status Register Model**

This section explains how the status registers are structured in the Test Set. The generalized status register model shown in [figure 5 on page 193](#page-192-0) is the basis upon which all the status registers in the Test Set are built. The model consists of a Condition Register, Transition Filters, an Event Register, an Enable Register, and a Summary Message. A set of these registers is called a Status Register Group.

**Condition Register.** A condition is a Test Set state that is either TRUE or FALSE (an HP-IB command error has occurred or an HP-IB command error has not occurred). Each bit in a Condition Register is assigned to a particular Test Set state. A Condition Register continuously monitors the hardware and firmware states assigned to it. There is no latching or buffering of any bits in a Condition Register; it is updated in real time. Condition Registers are read-only. Condition Registers in the Test Set are 16 bits long and may contain unused bits. All unused bits return a zero value when read.

**Transition Filters.** For each bit in the Condition Register, the Transition Filters determine which of two bit-state transitions will set the corresponding bit in the Event Register. Transition Filters may be set to pass positive transitions (PTR), negative transitions (NTR) or either (PTR or NTR). A positive transition means a condition bit changed from 0 to 1. A negative transition means a condition bit changed from 1 to 0.

In the Test Set, the Transition Filters are implemented as two registers: a 16-bit positive transition (PTR) register and a 16-bit negative transition (NTR) register. A positive transition of a bit in the Condition register will be latched in the Event Register if the corresponding bit in the positive transition filter is set to 1. A positive transition of a bit in the Condition register will *not* be latched in the Event Register if the corresponding bit in the positive transition filter is set to 0. A negative transition of a bit in the Condition register will be latched in the Event Register if the corresponding bit in the negative transition filter is set to 1. A negative transition of a bit in the Condition register will *not* be latched in the Event Register if the corresponding bit in the negative transition filter is set to 0. Either transition (PTR or NTR) of a bit in the Condition Register will be latched in the Event Register if the corresponding bit in both transition filters is set to 1. No transitions (PTR or NTR) of a bit in the Condition Register will be latched in the Event Register if the corresponding bit in both transition filters is set to 0.

Transition Filters are read-write. Transition Filters are unaffected by a \*CLS (clear status) command or queries. The Transitions Filters are set to pass positive transitions (PTR) at power on and after receiving the \*RST (reset) command (all 16 bits of the PTR register set to 1 and all 16 bits of the NTR register set to 0).

**Event Register.** The Event Register captures bit-state transitions in the Condition Register as defined by the Transition Filters. Each bit in the Event Register corresponds to a bit in the Condition Register, or if there is no Condition Register/ Transition Filter combination, each bit corresponds to a specific condition in the Test Set. Bits in the Event Register are latched, and, once set, they remain set until cleared by a query of the Event Register or a \*CLS (clear status) command. This guarantees that the application can't miss a bit-state transition in the Condition Register. There is no buffering; so while an event bit is set, subsequent transitions in the Condition Register corresponding to that bit are ignored. Event Registers are read-only. Event Registers in the Test Set are either 8 or 16 bits long and may contain unused bits. All unused bits return a zero value when read.

**Event Enable Register.** The Event Enable Register defines which bits in the Event Register will be used to generate the Summary Message. Each bit in the Enable Register has a corresponding bit in the Event Register. The Test Set logically ANDs corresponding bits in the Event and Enable registers and then performs an inclusive OR on all the resulting bits to generate the Summary Message. By using the enable bits the application program can direct the Test Set to set the Summary Message to the 1 or TRUE state for a single event or an inclusive OR of any group of events. Enable Registers are read-write. Enable Registers in the Test Set are either 8 or 16 bits long and may contain unused bits which correspond to unused bits in the associated Event Register. All unused bits return a zero value when read and are ignored when written to. Enable Registers are unaffected by a \*CLS (clear status) command or queries.

**Summary Message Bit.** The Summary Message is a single-bit message which indicates whether or not one or more of the enabled events have occurred since the last reading or clearing of the Event Register. The Test Set logically ANDs corresponding bits in the Event and Enable registers and then performs an inclusive OR on all the resulting bits to generate the Summary Message. By use of the enable bits, the application program can direct the Test Set to set the Summary Message to the 1, or TRUE, state for a single event or an inclusive OR of any group of events. The Summary Message is TRUE when an enabled event in the Event Register is set TRUE. Conversely, the Summary Message is FALSE when no enabled events are TRUE. Summary Messages are always seen as bits in another register.

**Status Reporting Structure Operation.** In general the status reporting structure described on the previous pages is used as follows:

- Determine which conditions, as defined by their bit positions in the Condition Register, should cause the Summary Message to be set TRUE if they occur. For example, Condition Register Bit 3 = Overpower Protection Tripped
- Determine the polarity of the bit-state transition which will indicate the condition has occurred.

For example,

- $logic 0 = Overpower Protection not tripped$
- logic 1 = Overpower Protection tripped
- occurrence indicated by a 0 to 1 transition
- use positive transition (PTR) filter for bit 3
- Set the Transition Filters to the correct polarity to pass the bit-state transition to the Event Register.
	- For example,
		- Set Positive Transition Filter bit 3 to 1, all other bits to 0.
		- Set Negative Transition Filter bit 3 to 0, all other bits to 0.
- Set the correct bits in the Enable Register to generate the Summary Message if the condition has been latched into the Event Register.
	- For example,
		- Set bit 3 of the Enable Register to a logic 1, all other bits to 0.
- Repeat these steps for any register containing the Summary Message bit.

# <span id="page-196-0"></span>**Status Queue Model**

This section explains how status queues are structured in the Test Set. The generalized status queue model shown in figure 6 is the basis upon which all the status queues in the Test Set are built. A queue is a data structure containing a sequential list of information. The queue is empty when all information has been read from the list. The associated Summary Message is TRUE, logic 1, if the queue contains some information and FALSE, logic 0, if the queue is empty. Queues can be cleared by reading all the information from the queue. Queues, except the Output Queue, can also be cleared using the \*CLS (clear status) command. A status queue can also be referred to as a Status Register Group.

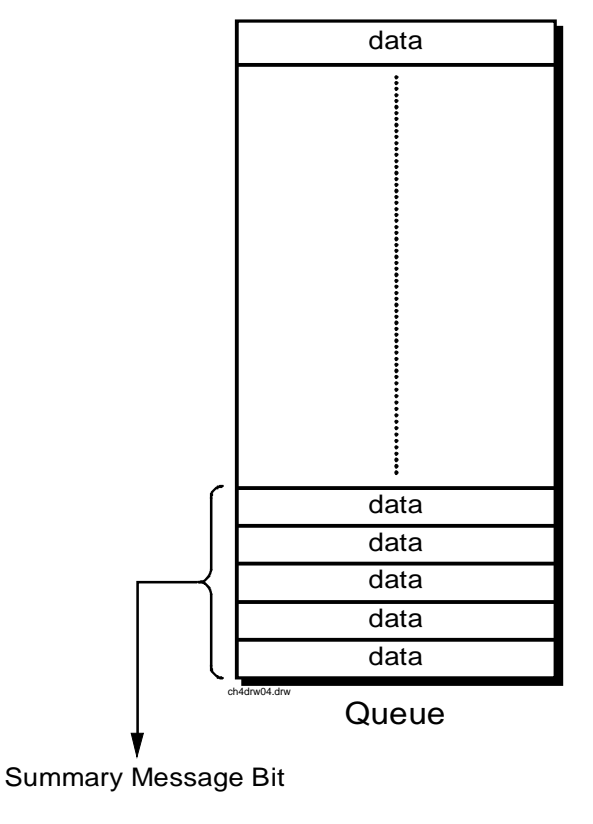

Queue  $Empty = "Ø"$ Queue Not - Empty = "1"

```
Figure 6 Status Data Structure - Queue Mode
```
# **Status Register Group Contents**

[Figure 7](#page-197-0) shows the Status Register Groups in the Test Set. The contents of each Status Register Group is explained in the following sections.

<span id="page-197-0"></span>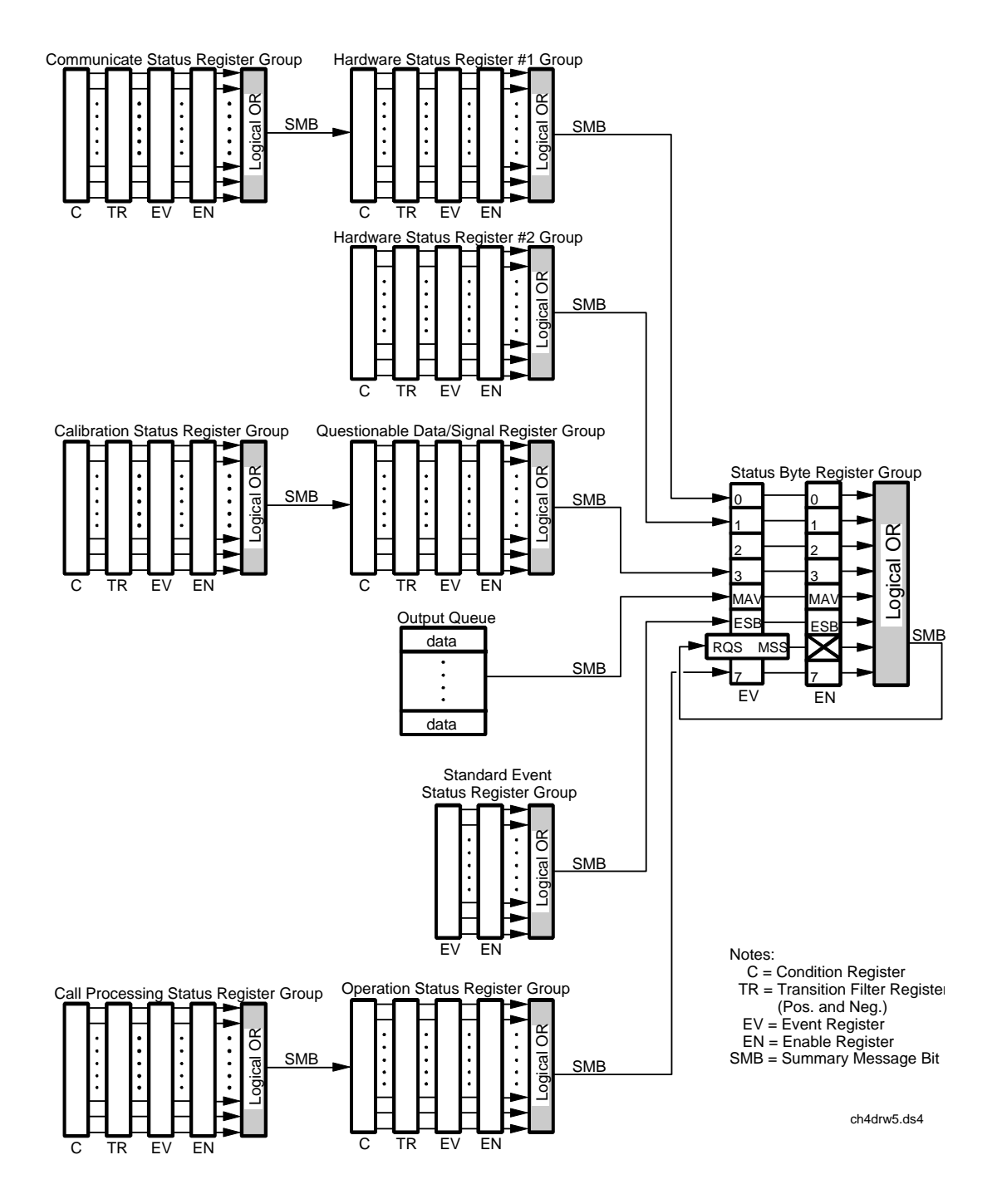

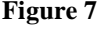

**Figure 7 Test Set Status Register Groups**

# **Operation Status Register Group**

The Operation Status Register Group contains information about the state of the measurement systems in the Test Set. This status group is accessed using the STATus commands. The Operation Status Register Group uses 16-bit registers and includes a Condition Register, Transition Filters, an Event Register, an Enable Register, and a Summary Message. Refer to the ["Status Register Structure](#page-192-0)  [Overview" on page 193](#page-192-0) for a discussion of status register operation. Figure 8 shows the structure and STATus commands for the Operation Status Register Group.

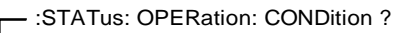

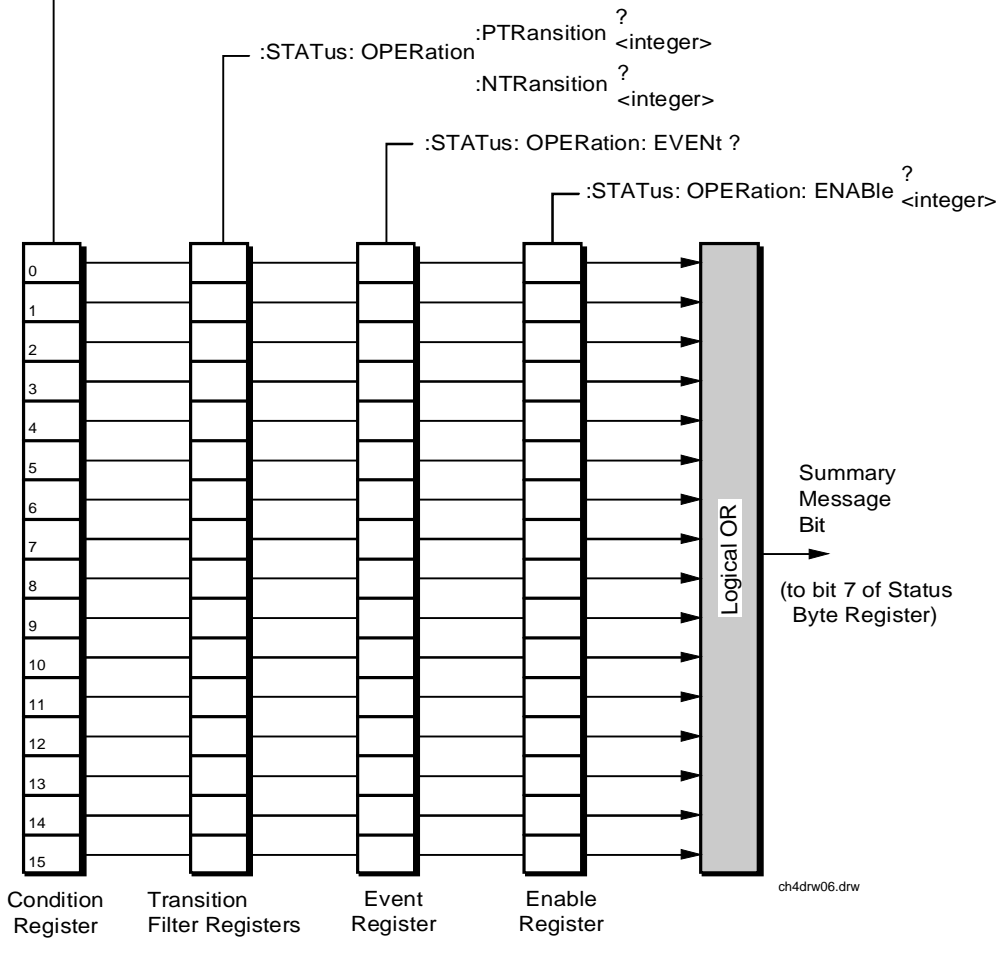

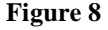

**Figure 8 Operation Status Register Group**

Table 15 shows the Operation Status Register Group Condition Register bit assignments.

# Bit Number Binary Weighting Condition Comment 15 32768 Not Used (Always 0) Defined by SCPI Version 1994.0 14 16384 IBASIC Program Running 1 = an IBASIC program is running on the built-in IBASIC controller. 13 8192 Unused in the Test Set 12  $\vert$  4096 Unused in the Test Set 11 2048 Unused in the Test Set 10 1024 Unused in the Test Set 9 512 Call Processing Status Register Group Summary Message  $1 =$  one or more of the enabled events have occurred since the last reading or clearing of the Event Register. 8 256 Unused in the Test Set 7 128 Unused in the Test Set 6 64 Unused in the Test Set 5 32 Unused in the Test Set 4 16 Unused in the Test Set 3 8 Unused in the Test Set 2 4 Unused in the Test Set 1 2 Unused in the Test Set 0 1 Unused in the Test Set

# **Table 15 Operation Status Register Group Condition Register Bit Assignments**

# **Accessing the Operation Status Register Group's Registers**

The following sections show the syntax and give programming examples, using the HP BASIC programming language, for the STATus commands used to access the Operation Status Register Group's registers.

# **Reading the Condition Register**

### **Syntax**

STATus:OPERation:CONDition?

# **Example**

OUTPUT 714;"STAT:OPER:COND?" ENTER 714;Register\_value

# **Reading the Transition Filters**

# **Syntax**

STATus:OPERation:PTRansition? STATus:OPERation:NTRansition?

### **Example**

OUTPUT 714;"STAT:OPER:PTR?" ENTER 714; Register value

# **Writing the Transition Filters**

#### **Syntax**

STATus:OPERation:PTRansition <integer> STATus:OPERation:NTRansition <integer>

### **Example**

OUTPUT 714;"STAT:OPER:PTR 256"

# **Reading the Event Register**

### **Syntax**

STATus:OPERation:EVENt?

### **Example**

OUTPUT 714;"STAT:OPER:EVEN?" ENTER 714;Register\_value

# **Clearing the Event Register**

The EVENT register is cleared whenever it is queried or whenever the Common Command \*CLS is sent to the Test Set.

# **Reading the Enable Register**

# **Syntax**

STATus:OPERation:ENABle?

#### **Example**

OUTPUT 714;"STAT:OPER:ENAB?" ENTER 714;Register\_value

### **Writing the Enable Register**

#### **Syntax**

STATus:OPERation:ENABle <integer>

### **Example**

OUTPUT 714;"STAT:OPER:ENAB 256"

### **Clearing the Enable Register**

The ENABLE register is cleared by writing to it with an integer value of zero.

# **Standard Event Status Register Group**

The Standard Event Status Register Group is a specific implementation of the status register model described in the Status Register Structure Overview section. The conditions monitored by the Standard Event Status Register Group are defined by the IEEE 488.2-1987 Standard. The Standard assigns specific Test Set conditions to specific bits in the Standard Event Status Register. [Table 16 on page](#page-203-0)  [204](#page-203-0) details the Standard Event Status Register bit assignments and their meanings. The Standard Event Status Register Group is accessed using IEEE 488.2 Common Commands. The Standard Event Status Register Group includes an Event Register, an Enable Register, and a Summary Bit. Refer to the ["Status](#page-186-0)  [Reporting Structure Overview" on page 187](#page-186-0) for a discussion of status register operation. Figure 9 shows the structure and IEEE 488.2 Common Commands used to access the Standard Event Status Register Group.

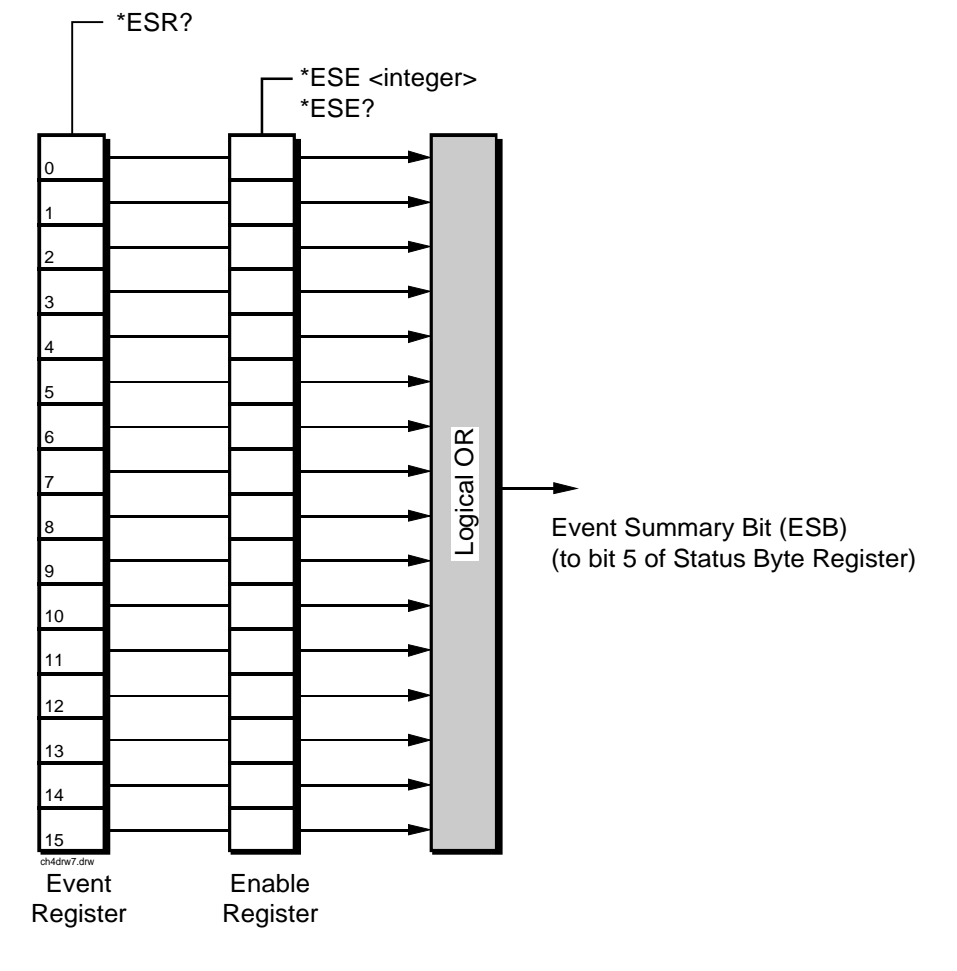

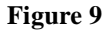

**Figure 9 Standard Event Status Register Group**

# <span id="page-203-0"></span>**Table 16 Standard Event Status Register Bit Assignments**

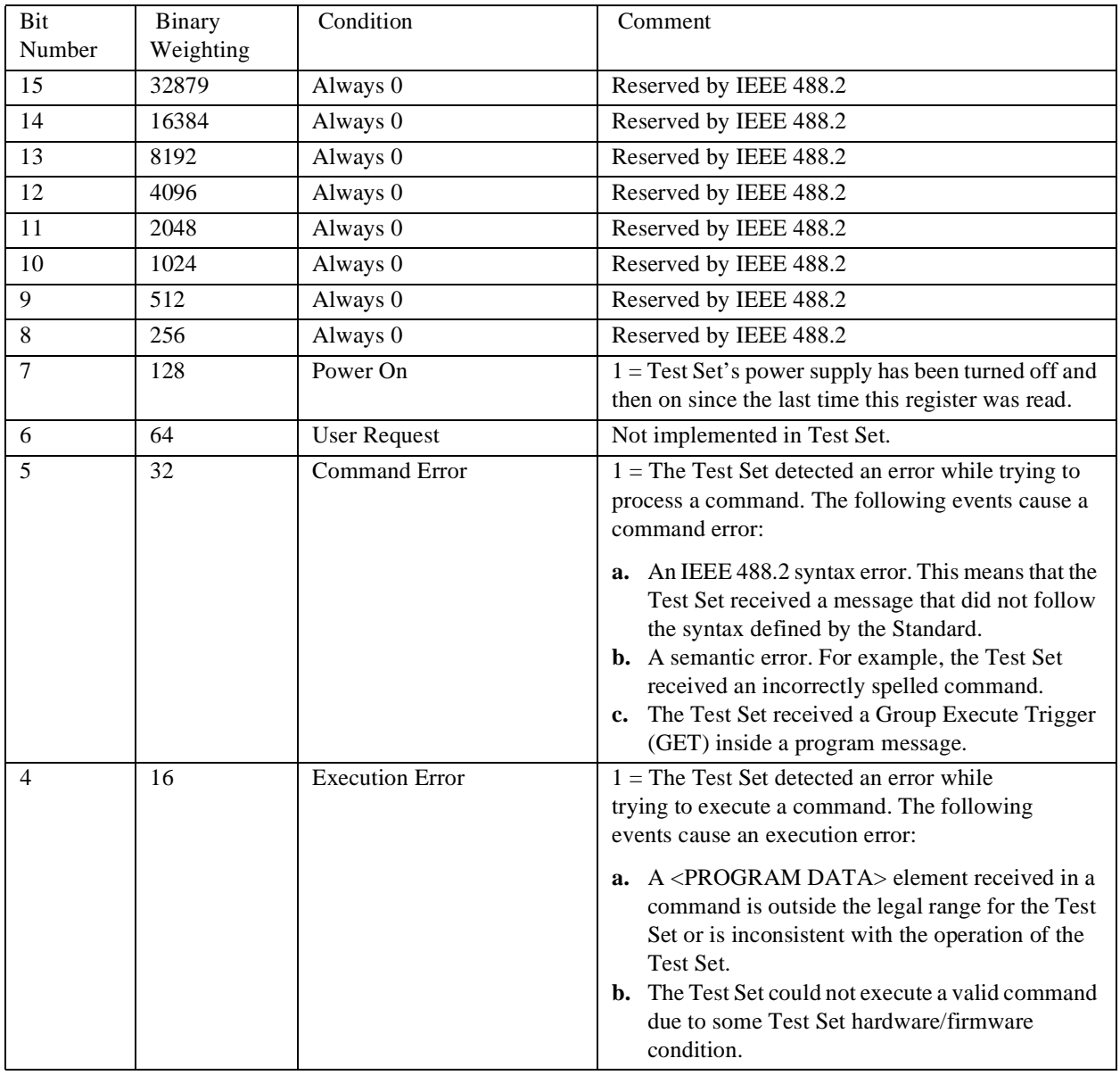

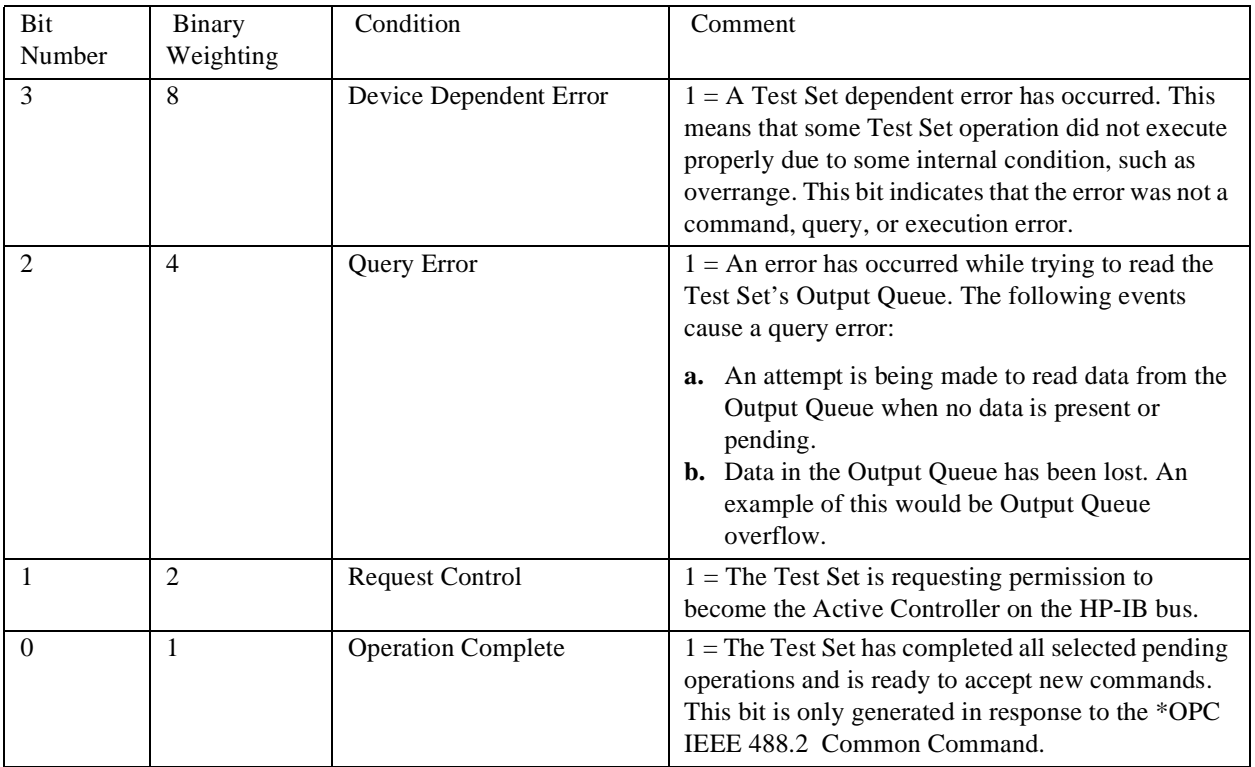

# **Table 16 Standard Event Status Register Bit Assignments**

# **Accessing the Standard Event Status Register Group's Registers**

The following sections show the syntax and give programming examples (using the HP BASIC programming language) for the Common Commands used to access the Standard Event Status Register Group's registers.

### **Reading the Event Register**

**Syntax**

\*ESR?

**Example**

```
OUTPUT 714;"*ESR?"
ENTER 714;Register_value
```
The \*ESR? query allows the programmer to determine the current contents (bit pattern) of the Standard Event Status Register. The Test Set responds to the \*ESR? query by placing the binary-weighted decimal value of the Standard Event Status Register bit pattern into the Output Queue. The decimal value of the bit pattern will be a positive integer in the range of 0 to 255. The response data is obtained by reading the Output Queue into a numeric variable, integer or real. Reading the Standard Event Status Register clears it (sets all bits to zero).

### **Example BASIC program**

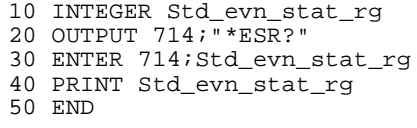

#### **Example response**

32

#### **Clearing the Event Register**

The EVENT register is cleared whenever it is queried or whenever the \*CLS Common Command is sent to the Test Set.

# **Reading the Enable Register**

# **Syntax**

\*ESE?

### **Example**

OUTPUT 714;"\*ESE?" ENTER 714;Register\_value

The \*ESE? query allows the programmer to determine the current contents (bit pattern) of the Standard Event Status Enable Register. The Test Set responds to the \*ESE? query by placing the binary-weighted decimal value of the Standard Event Status Enable Register bit pattern into the Output Queue. The decimal value of the bit pattern will be a positive integer in the range of 0 to 255. The response data is obtained by reading the Output Queue into a numeric variable, integer or real.

# **Example BASIC program**

```
10 INTEGER Std_evn_enab_rg
20 OUTPUT 714;"ESE?"
30 ENTER 714;Std_evn_enab_rg
40 PRINT Std_evn_enab_rg
50 END
```
# **Example response**

36

**Writing the Enable Register** 

**Syntax**

\*ESE <integer>

**Example**

OUTPUT 714;"\*ESE 255"

The \*ESE command sets the bit pattern (bits 0 through 7) of the Standard Event Status Enable Register. The Standard Event Status Enable Register allows the programmer to indicate the occurrence of one or more events (as defined by bits 0 through 7 of the Standard Event Status Register) in bit 5 of the Status Byte Register.

The bit pattern set by the \*ESE command is determined by selecting the desired event(s) from the Standard Event Status Register, setting the value of the bit position(s) to a logical one, setting the value of all non-selected bit positions to a logical zero, and sending the binary-weighted decimal equivalent of bits 0 through 7 after the \*ESE command. For example, if the programmer wished to have the occurrence of a Command Error (bit position 5 in the Standard Event Status Register) and the occurrence of a Query Error (bit position 2 in the Standard Event Status Register) to be reflected in bit 5 of the Status Byte Register, the binary-weighted decimal value of the bit pattern for the Standard Event Status Enable Register would be determined as follows:

### **Table 17**

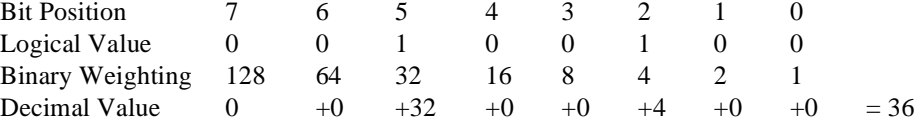

#### **Example**

OUTPUT 714;"\*ESE 36"

The decimal value of the bit pattern must be a positive integer in the range of 0 to 255. Sending a negative number or a number greater than 255 causes an **HP-IB Error: -222 Data out of range**.

### **Clearing the Enable Register**

The ENABLE register is cleared by writing to it with an integer value of zero.

# **Output Queue Group**

The Output Queue Group is a specific implementation of the status queue model described in ["Status Queue Model" on page 197.](#page-196-0) The Output Queue queue type is defined by the IEEE 488.2-1987 Standard to be a first in, first out (FIFO) queue. The Output Queue Group includes a FIFO queue and a Message Available (MAV) Summary Message. Refer to the ["Status Reporting Structure Overview"](#page-186-0)  [on page 187](#page-186-0) for an overview of status queue operation. Figure 10 shows the structure of the Output Queue Group.

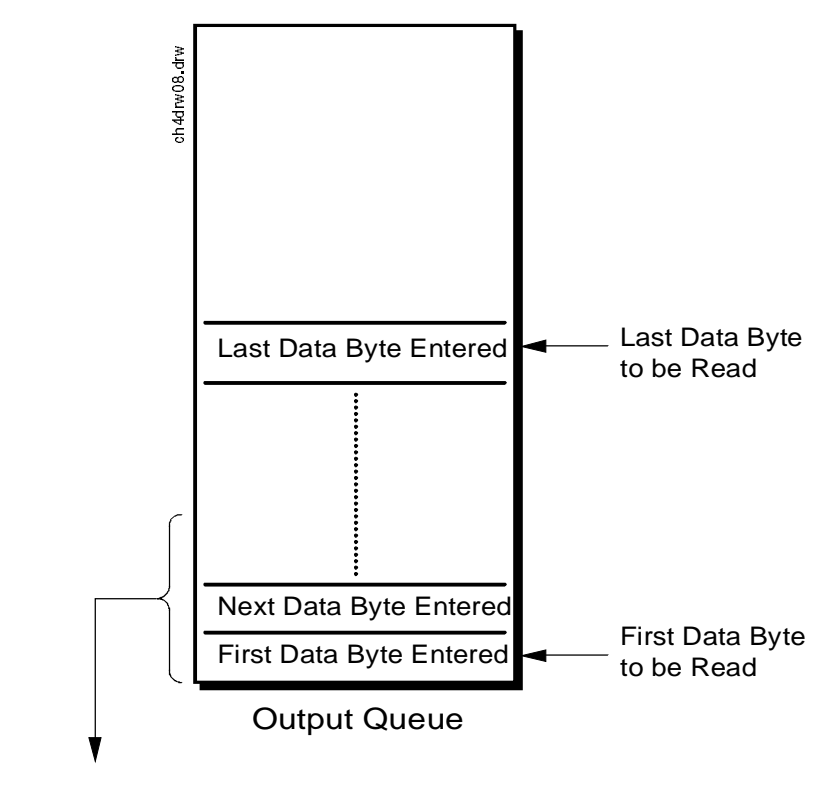

Message Available ( MAV ) (to bit 4 of Status Byte Register)

> Queue  $Empty = "Ø"$ Queue Not - Empty = "1"

**Figure 10 Cutput Queue Group** 

### **Accessing the Output Queue**

When messages are sent to the Test Set, it decodes the message to determine what commands have been sent. Depending upon the type of command, the Test Set's processor sends messages to various parts of the instrument. Many commands generate data which must be sent back to the controller. This data is buffered in the Output Queue until it is read by the controller. The availability of data is summarized in the MAV bit of the Status Byte Register. The state of the MAV message indicates whether or not the Output Queue is empty. The MAV message is TRUE, logic 1, when there is data in the Output Queue and FALSE, logic 0, when it is empty. The Output Queue is read by addressing the Test Set to TALK and then handshaking the bytes out of the Output Queue. Depending upon the type of command sent, the data may appear in the Output Queue almost immediately, or it may take several seconds (as is the case with some Signaling Decoder measurements). Care should be exercised when reading the Output Queue since the HP-IB bus will, by design, wait until the data is available before processing further bus messages.

### **Reading the Output Queue**

#### **Example**

Enter 714;Output\_data

# **Error Message Queue Group**

The Error Message Queue Group is an implementation of the status queue model described in ["Status Queue Model" on page 197.](#page-196-0) The Error Message Queue queue type is a first-in, first-out (FIFO) queue that holds up to 20 messages. The Error Message Queue Group includes a FIFO queue but no Message Available (MAV) Summary Message. Refer to the ["Status Reporting Structure Overview" on page](#page-186-0)  [187](#page-186-0) for an overview of status queue operation. Figure 11 shows the structure of the Error Message Queue Group.

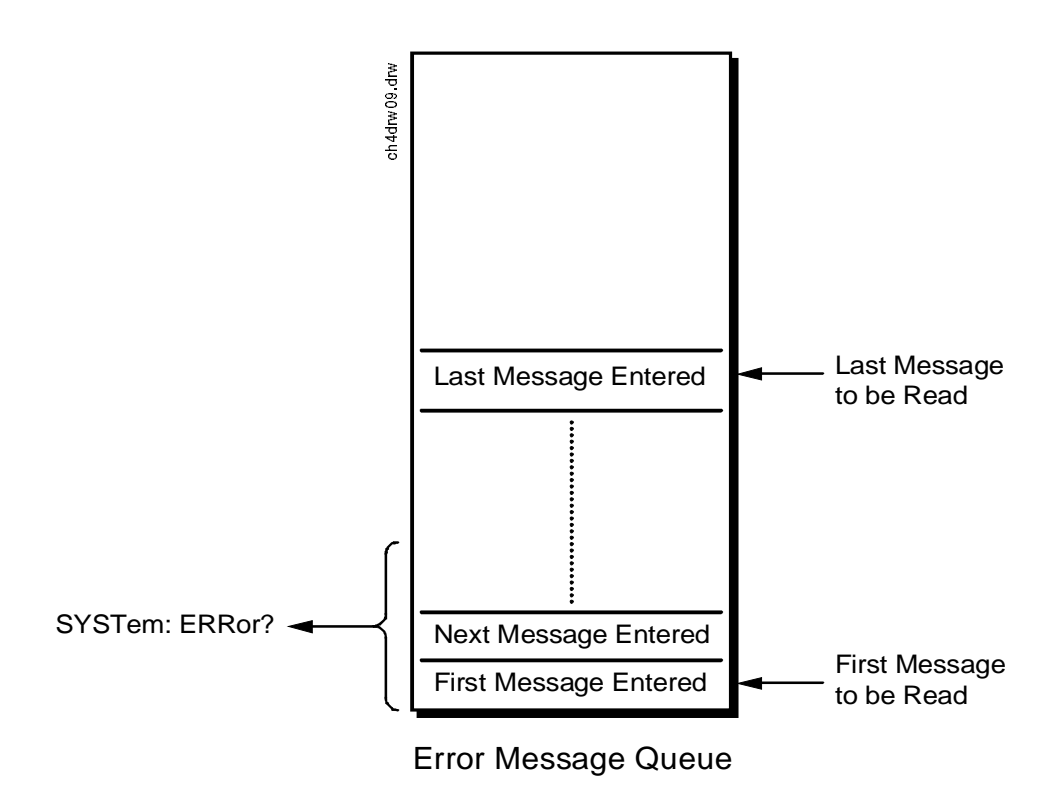

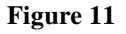

**Figure 11 Error Message Queue Group**

# **Accessing the Error Message Queue**

A message appears in the Error Message Queue any time bit 2, 3, 4, or 5 of the Standard Event Status register is asserted. Each message consists of a signed error number, followed by a comma separator, followed by an error description string in double quotes. The maximum length of the error description string is 255 characters. If more than 20 messages are in the queue and another error occurs, the last message is replaced with the message, **-350,"Queue overflow"**. If no messages are in the queue the message, **+0,"No error"** is returned. Reading a message removes it from the queue. The Error Message Queue is accessed using the SYSTem command. Returned information is read into a numeric variable followed by a string variable.

### **Reading the Error Message Queue**

#### **Syntax**

SYSTem:ERRor?

#### **Example**

OUTPUT 714;"SYST:ERR?" ENTER 714;Error\_num,Error\_msg\$

### **Example IBASIC program**

10 INTEGER Error\_num 20 DIM Error\_msg\$[255] 30 OUTPUT 714;"SYST:ERR?" 40 ENTER 714;Error\_num,Error\_msg\$ 50 PRINT Error\_num;Error\_msg\$ 60 END

### **Example response**

-113 "Undefined header"

# **Questionable Data/ Signal Register Group**

The Questionable Data/Signal Register Group contains information about the quality of the Test Set's output and measurement data. This status group is accessed using the STATus commands. The Questionable Data/Signal Register Group uses 16-bit registers and includes a Condition Register, Transition Filters, an Event Register, an Enable Register, and a Summary Message. Refer to the ["Status Reporting Structure Overview" on page 187](#page-186-0) for a discussion of status register operation. Figure 12 shows the structure and STATus commands for the Questionable Data/Signal Register Group.

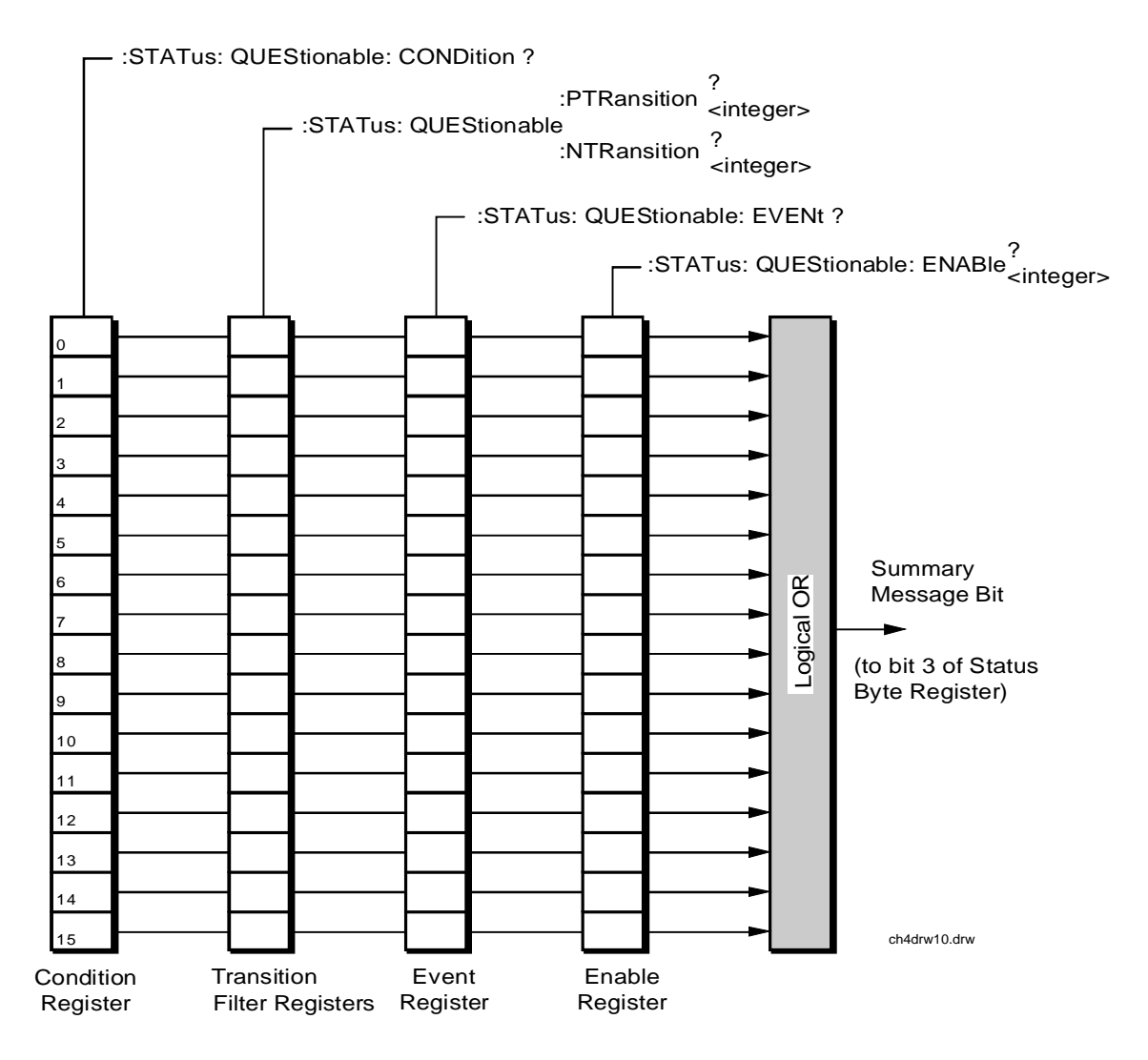

**Figure 12 Questionable Data/Signal Register Group**

Table 18 shows the Questionable Data/Signal Register Group's Condition Register bit assignments.

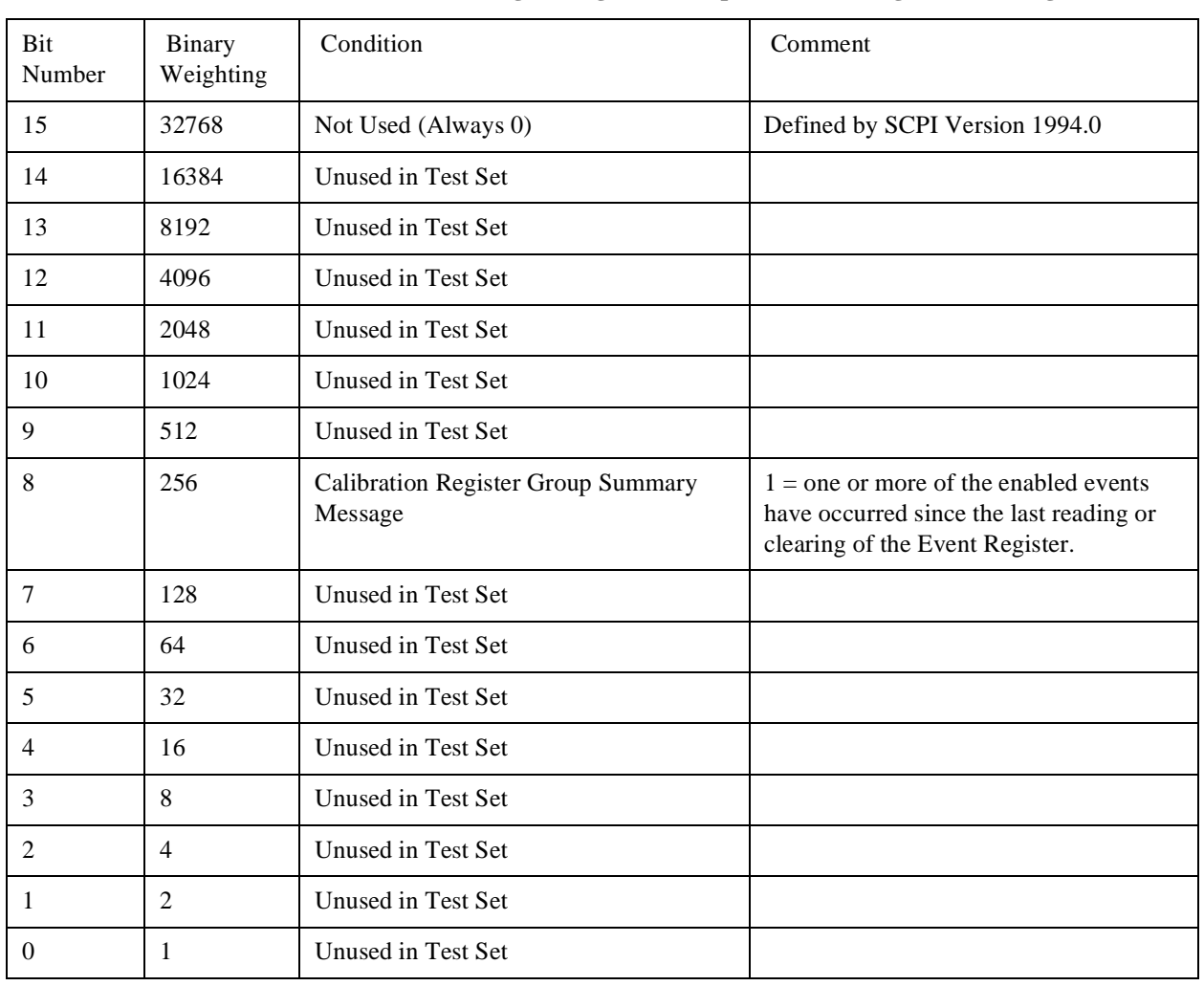

# **Table 18 Questionable Data/Signal Register Group, Condition Register Bit Assignments**

### **Accessing the Questionable Data/Signal Register Group's Registers**

The following sections show the syntax and give programming examples (using the HP BASIC programming language) for the STATus commands used to access the Questionable Data/Signal Register Group's registers.

# **Reading the Condition Register**

### **Syntax**

STATus:QUEStionable:CONDition?

### **Example**

OUTPUT 714;"STAT:QUES:COND?" ENTER 714; Register\_value

### **Reading the Transition Filters**

# **Syntax**

STATus:QUEStionable:PTRansition? STATus:QUEStionable:NTRansition?

# **Example**

OUTPUT 714;"STAT:QUES:PTR?" ENTER 714;Register\_value

# **Writing the Transition Filters**

### **Syntax**

STATus:QUEStionable:PTRansition <integer> STATus:QUEStionable:NTRansition <integer>

### **Example**

OUTPUT 714;"STAT:QUES:PTR 256"

### **Reading the Event Register**

### **Syntax**

STATus:QUEStionable:EVENt?

### **Example**

OUTPUT 714;"STAT:QUES:EVEN?" ENTER 714;Register\_value

# **Clearing the Event Register**

The EVENT register is cleared whenever it is queried or whenever the Common Command \*CLS is sent to the Test Set.

# **Reading the Enable Register**

**Syntax**

STATus:QUEStionable:ENABle?

### **Example**

OUTPUT 714;"STAT:QUES:ENAB?" ENTER 714;Register\_value

### **Writing the Enable Register**

#### **Syntax**

STATus:QUEStionable:ENABle <integer>

### **Example**

OUTPUT 714;"STAT:QUES:ENAB 256"

### **Clearing the Enable Register**

The ENABLE register is cleared by writing to it with an integer value of zero.
# Chapter 4, Advanced Operations **Status Reporting**

# **Call Processing Status Register Group**

The Call Processing Status Register Group contains information about the Test Set's Call Processing Subsystem. This status group is accessed using the STATus commands. The Call Processing Status Register Group uses 16-bit registers and includes a Condition Register, Transition Filters, an Event Register, an Enable Register, and a Summary Message. Refer to the ["Status Reporting Structure](#page-186-0)  [Overview" on page 187](#page-186-0) for a discussion of status register operation. [Figure 14](#page-220-0)  shows the structure and STATus commands for the Call Processing Status Register Group.

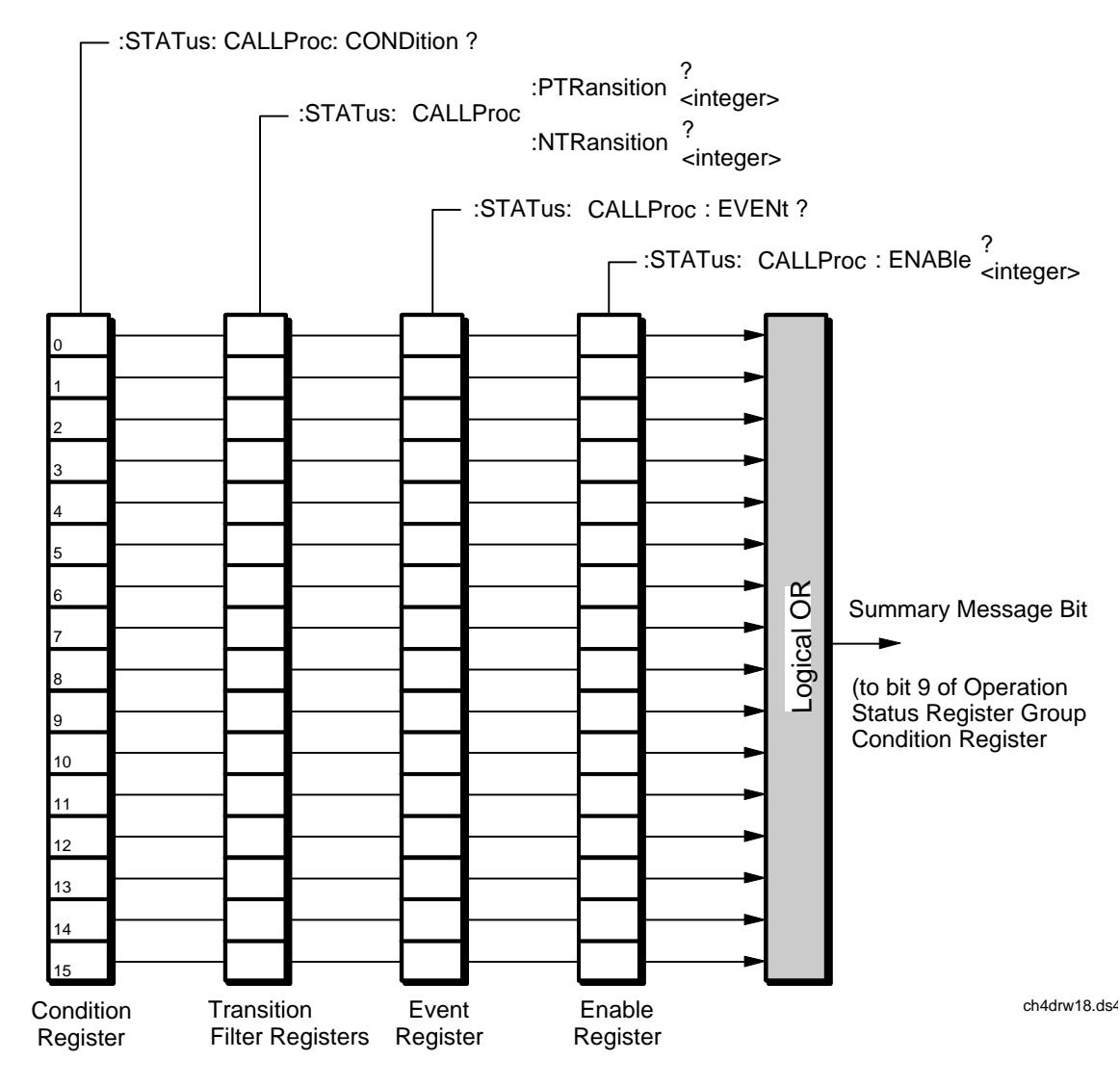

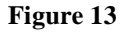

**Figure 13 Call Processing Status Register Group**

Table 19 details the Call Processing Status Register Group's Condition Register bit assignments.

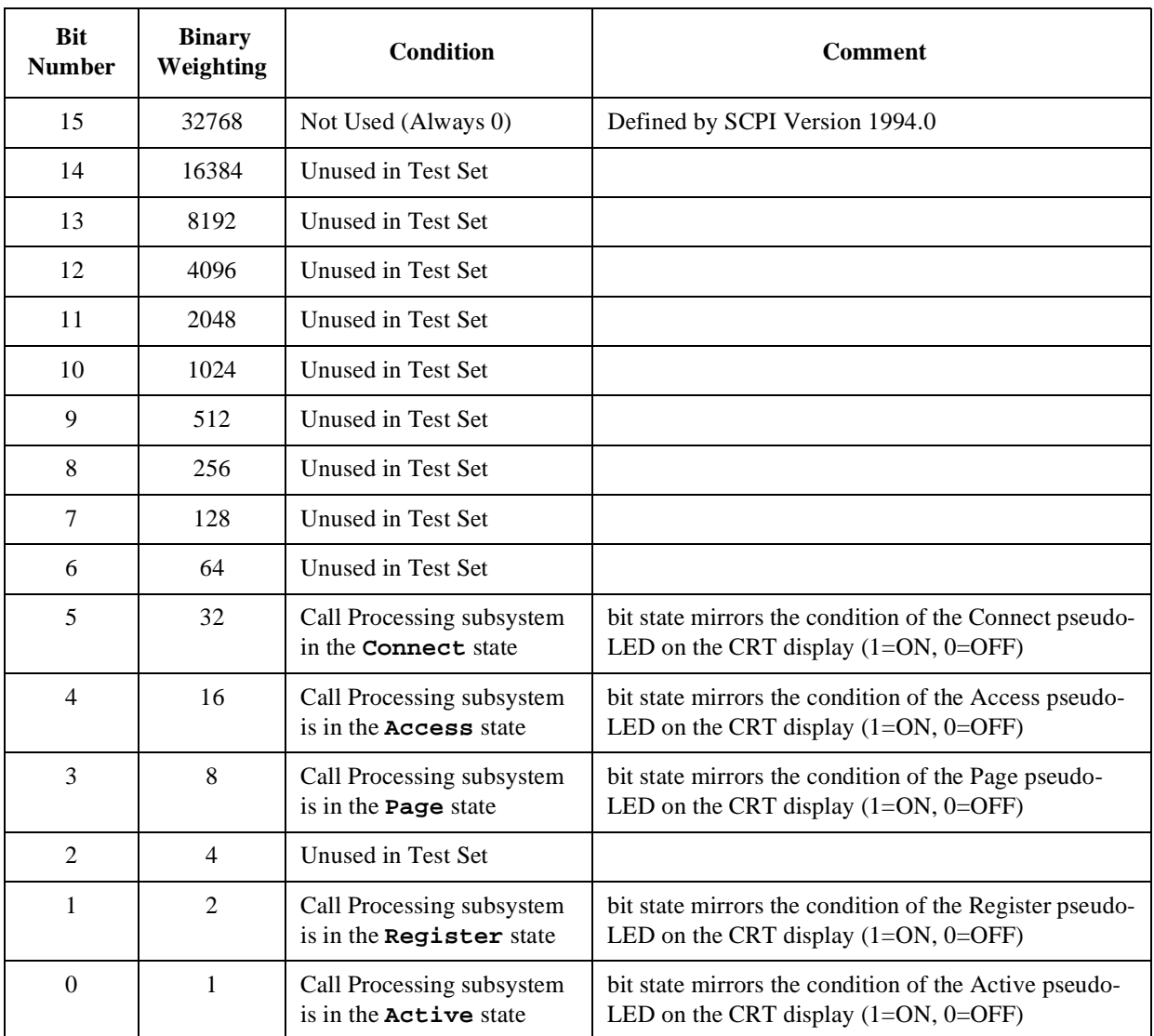

# <span id="page-217-0"></span>**Table 19 Call Processing Status Register Group, Condition Register Bit Assignments**

#### **Accessing the Call Processing Status Register Group's Registers**

The following sections show the syntax and give programming examples (using the HP BASIC programming language) for the STATus commands used to access the Call Processing Status Register Group's registers.

#### **Reading the Condition Register**

#### **Syntax**

STATus:CALLProc:CONDition?

#### **Example**

OUTPUT 714;"STAT:CALLP:COND?" ENTER 714;Register\_value

#### **Reading the Transition Filters**

#### **Syntax**

STATus:CALLProc:PTRansition? STATus:CALLProc:NTRansition?

#### **Example**

OUTPUT 714;"STAT:CALLP:PTR?" ENTER 714; Register value

#### **Writing the Transition Filters**

#### **Syntax**

STATus:CALLProc:PTRansition <integer> STATus:CALLProc:NTRansition <integer>

#### **Example**

OUTPUT 714;"STAT:CALLP:PTR 256"

#### **Reading the Event Register**

#### **Syntax**

STATus:CALLProc:EVENt?

#### **Example**

OUTPUT 714;"STAT:CALLP:EVEN?" ENTER 714;Register\_value

#### **Clearing the Event Register**

The EVENT register is cleared whenever it is queried or whenever the Common Command \*CLS is sent to the Test Set.

#### **Reading the Enable Register**

**Syntax**

STATus:CALLProc:ENABle?

#### **Example**

OUTPUT 714;"STAT:CALLP:ENAB?" ENTER 714;Register\_value

#### **Writing the Enable Register**

#### **Syntax**

STATus:CALLProc:ENABle <integer>

#### **Example**

OUTPUT 714;"STAT:CALLP:ENAB 256"

#### **Clearing the Enable Register**

The ENABLE register is cleared by writing to it with an integer value of zero.

# Chapter 4, Advanced Operations **Status Reporting**

# <span id="page-220-0"></span>**Calibration Status Register Group**

The Calibration Status Register Group contains information about the Test Set's hardware. This status group is accessed using the STATus commands. The Calibration Status Register Group uses 16-bit registers and includes a Condition Register, Transition Filters, an Event Register, an Enable Register, and a Summary Message. Refer to the ["Status Reporting Structure Overview" on page](#page-186-0)  [187](#page-186-0) for a discussion of status register operation. Figure 14 shows the structure and STATus commands for the Calibration Status Register Group.

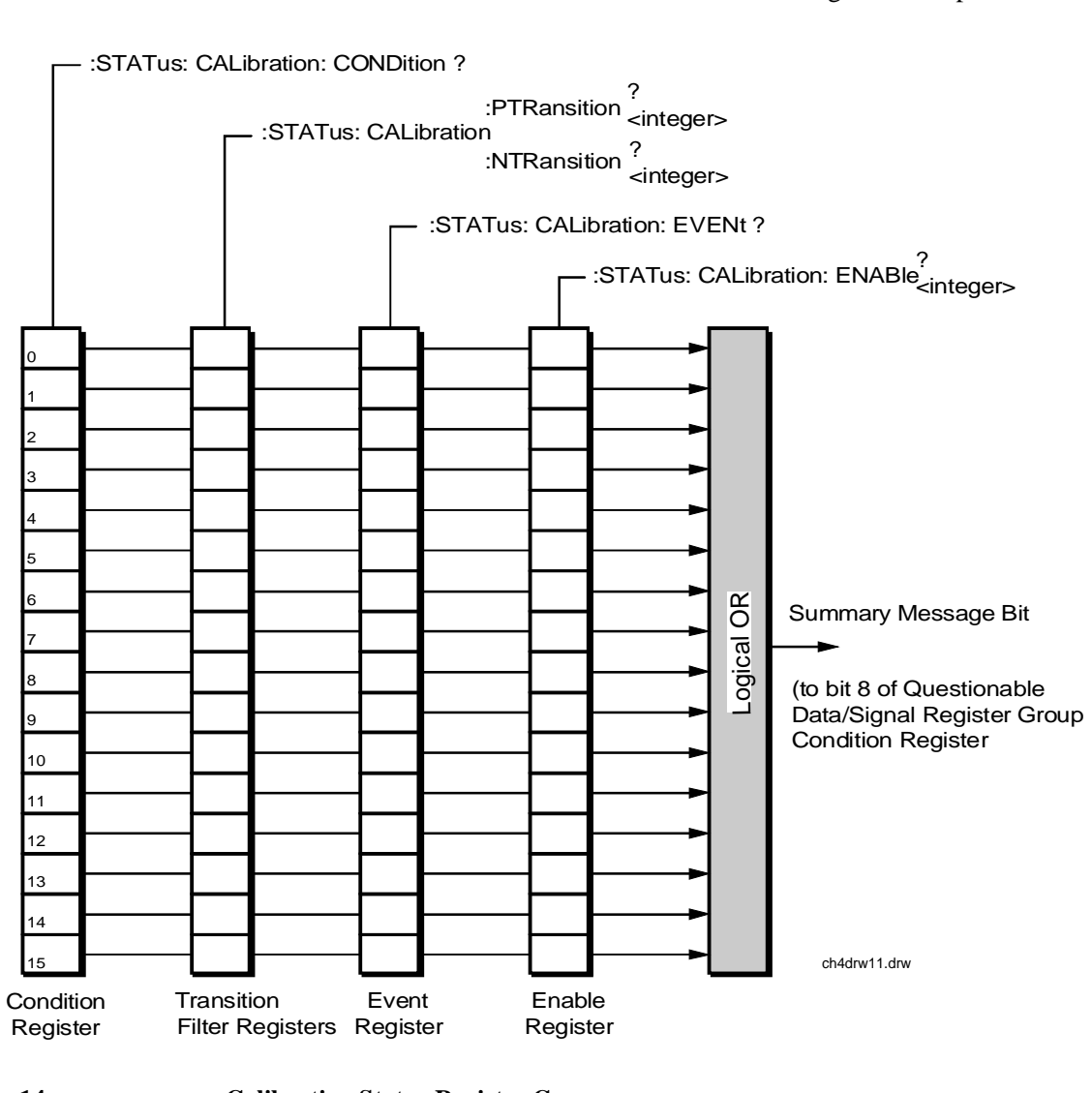

**Figure 14 Calibration Status Register Group**

[Table 19](#page-217-0) details the Calibration Status Register Group's Condition Register bit assignments.

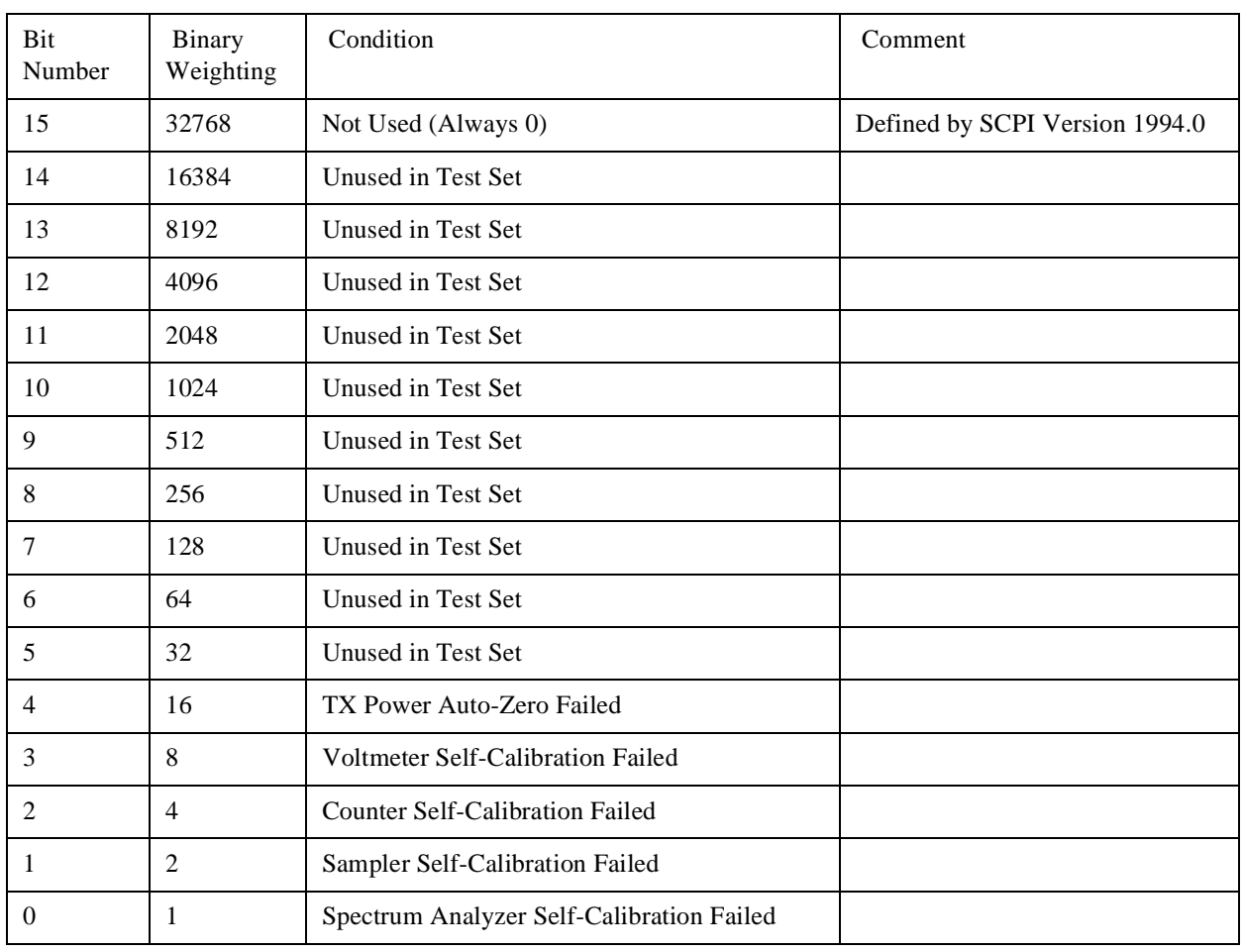

# **Table 20 Calibration Status Register Group, Condition Register Bit Assignments**

#### **Accessing the Calibration Status Register Group's Registers**

The following sections show the syntax and give programming examples (using the HP BASIC programming language) for the STATus commands used to access the Calibration Status Register Group's registers.

#### **Reading the Condition Register**

#### **Syntax**

STATus:CALibration:CONDition?

#### **Example**

OUTPUT 714;"STAT:CAL:COND?" ENTER 714;Register\_value

#### **Reading the Transition Filters**

#### **Syntax**

STATus:CALibration:PTRansition? STATus:CALibration:NTRansition?

#### **Example**

OUTPUT 714;"STAT:CAL:PTR?" ENTER 714; Register value

#### **Writing the Transition Filters**

#### **Syntax**

STATus:CALibration:PTRansition <integer> STATus:CALibration:NTRansition <integer>

#### **Example**

OUTPUT 714;"STAT:CAL:PTR 256"

#### **Reading the Event Register**

#### **Syntax**

STATus:CALibration:EVENt?

#### **Example**

OUTPUT 714;"STAT:CAL:EVEN?" ENTER 714;Register\_value

#### **Clearing the Event Register**

The EVENT register is cleared whenever it is queried or whenever the Common Command \*CLS is sent to the Test Set.

#### **Reading the Enable Register**

**Syntax**

STATus:CALibration:ENABle?

#### **Example**

OUTPUT 714;"STAT:CAL:ENAB?" ENTER 714;Register\_value

#### **Writing the Enable Register**

#### **Syntax**

STATus:CALibration:ENABle <integer>

#### **Example**

OUTPUT 714;"STAT:CAL:ENAB 256"

#### **Clearing the Enable Register**

The ENABLE register is cleared by writing to it with an integer value of zero.

# Chapter 4, Advanced Operations **Status Reporting**

# **Hardware Status Register #2 Group**

The Hardware Status Register #2 Group contains information about the Test Set's hardware. This status group is accessed using the STATus commands. The Hardware Status Register #2 Group uses 16-bit registers and includes a Condition Register, Transition Filters, an Event Register, an Enable Register, and a Summary Message. Refer to the ["Status Reporting Structure Overview" on page](#page-186-0)  [187](#page-186-0) for a discussion of status register operation. Figure 15 shows the structure and STATus commands for the Hardware Status Register #2 Group.

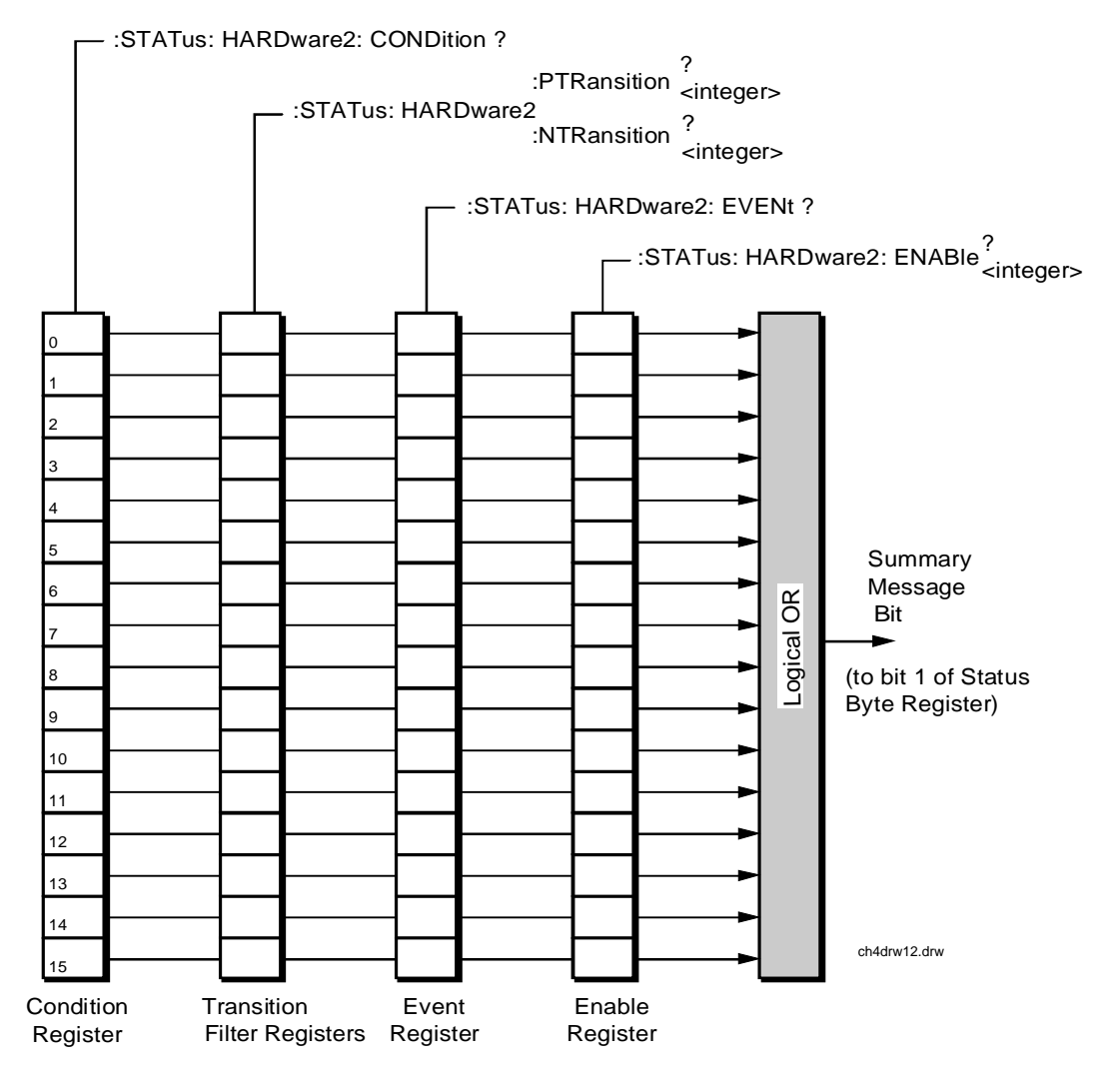

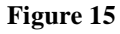

**Figure 15 Hardware Status Register #2 Group**

Table 21 shows the Hardware Status Register Group #2's Condition Register bit assignments.

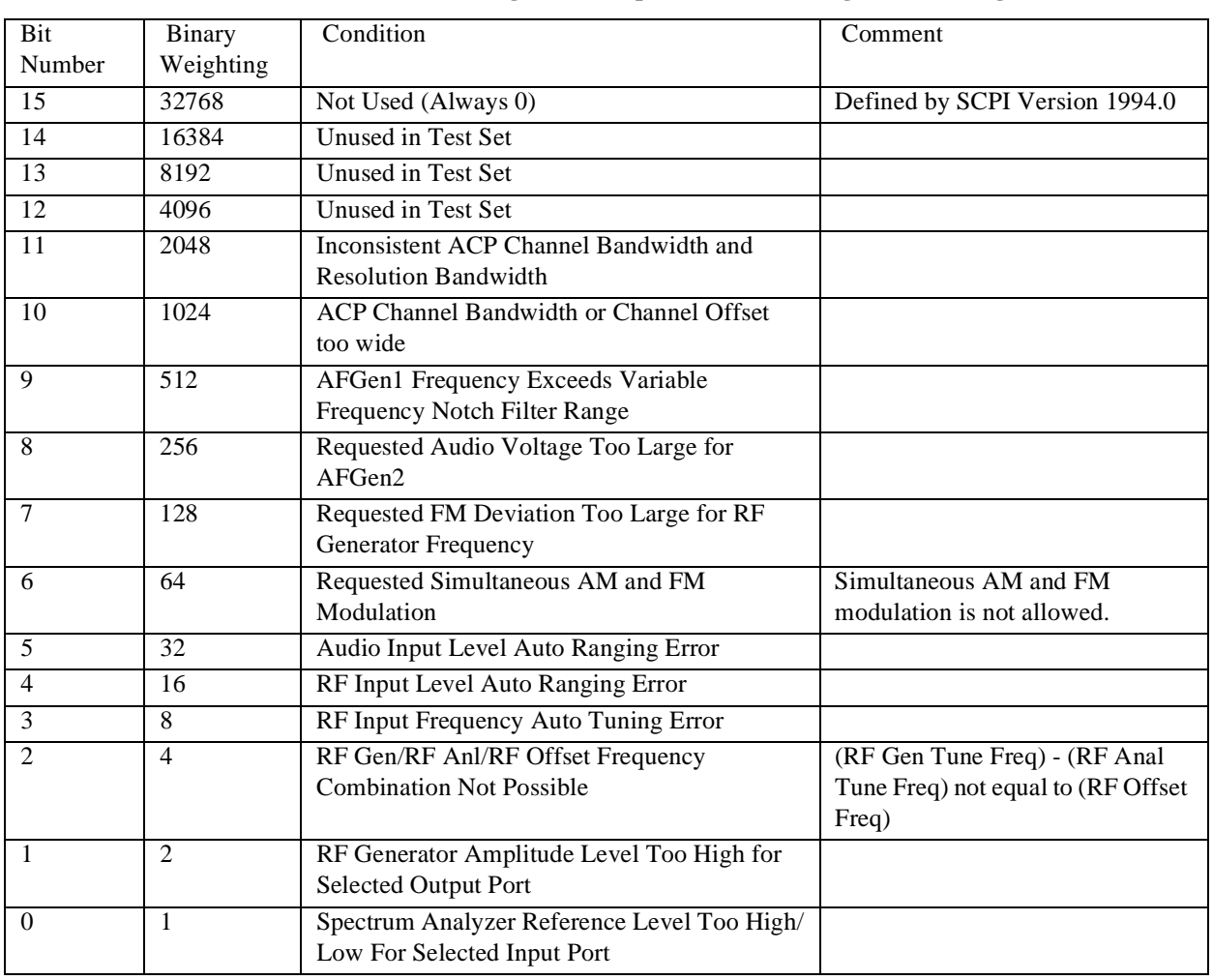

# **Table 21 Hardware Status Register Group #2, Condition Register Bit Assignments**

#### **Accessing the Hardware Status Register #2 Group's Registers**

The following sections show the syntax and give programming examples (using the HP BASIC programming language) for the STATus commands used to access the Hardware Status Register #2 Group's registers.

#### **Reading the Condition Register**

#### **Syntax**

STATus:HARDware2:CONDition?

#### **Example**

OUTPUT 714;"STAT:HARD2:COND?" ENTER 714;Register\_value

#### **Reading the Transition Filters**

#### **Syntax**

STATus:HARDware2:PTRansition? STATus:HARDware2:NTRansition?

#### **Example**

OUTPUT 714;"STAT:HARD2:PTR?" ENTER 714; Register value

#### **Writing the Transition Filters**

#### **Syntax**

STATus:HARDware2:PTRansition <integer> STATus:HARDware2:NTRansition <integer>

#### **Example**

OUTPUT 714;"STAT:HARD2:PTR 256"

#### **Reading the Event Register**

#### **Syntax**

STATus:HARDware2:EVENt?

#### **Example**

OUTPUT 714;"STAT:HARD2:EVEN?" ENTER 714;Register\_value

#### **Clearing the Event Register**

The EVENT register is cleared whenever it is queried or whenever the Common Command \*CLS is sent to the Test Set.

#### **Reading the Enable Register**

**Syntax**

STATus:HARDware2:ENABle?

#### **Example**

OUTPUT 714;"STAT:HARD2:ENAB?" ENTER 714;Register\_value

#### **Writing the Enable Register**

#### **Syntax**

STATus:HARDware2:ENABle <integer>

#### **Example**

OUTPUT 714;"STAT:HARD2:ENAB 256"

#### **Clearing the Enable Register**

The ENABLE register is cleared by writing to it with an integer value of zero.

# Chapter 4, Advanced Operations **Status Reporting**

# **Hardware Status Register #1 Group**

The Hardware Status Register #1 Group contains information about the Test Set's hardware. This status group is accessed using the STATus commands. The Hardware Status Register #1 Group uses 16-bit registers and includes a Condition Register, Transition Filters, an Event Register, an Enable Register, and a Summary Message. Refer to the ["Status Reporting Structure Overview" on page](#page-186-0)  [187](#page-186-0) section for a discussion of status register operation. Figure 16 shows the structure and STATus commands for the Hardware Status Register #1 Group.

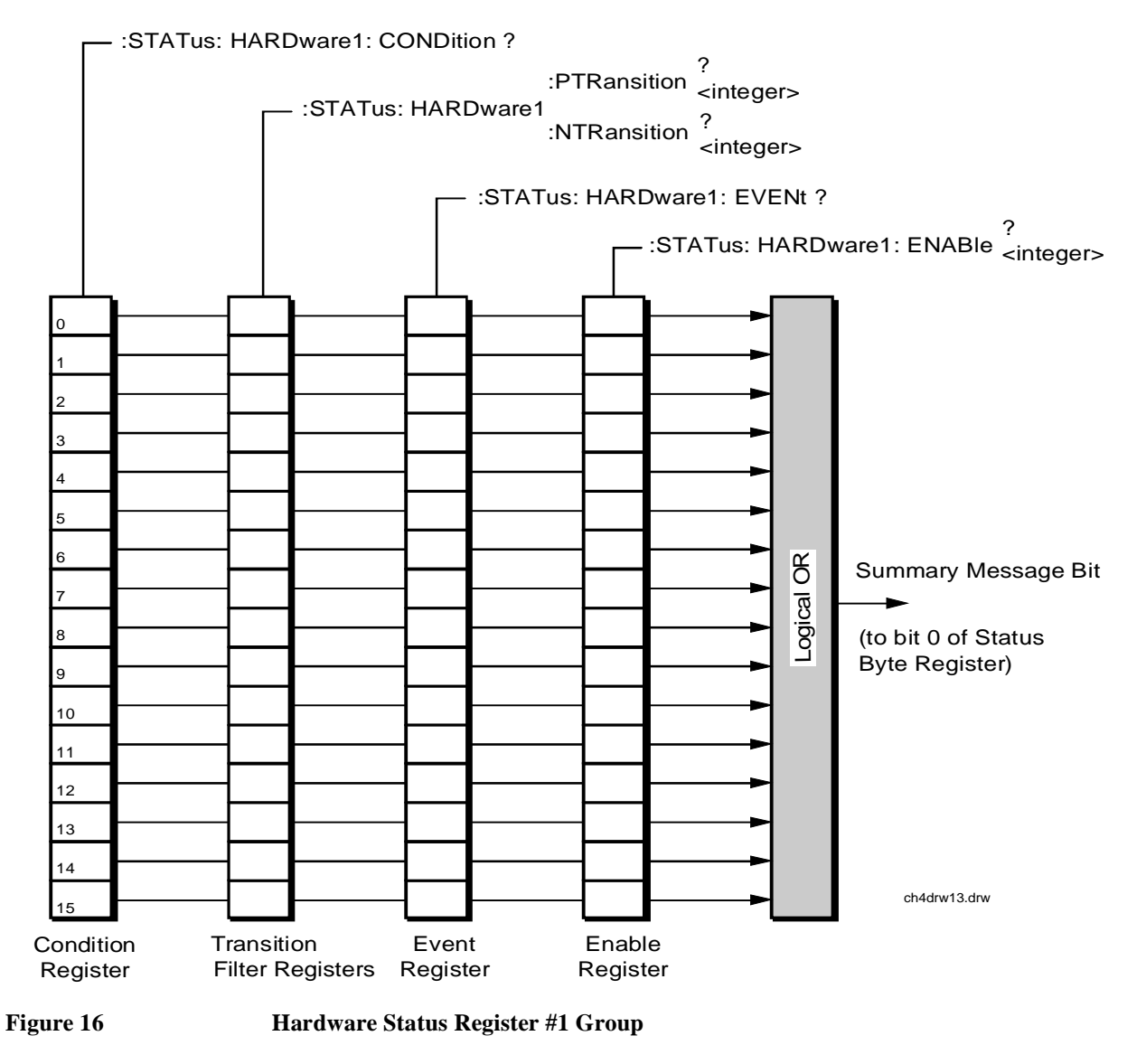

Table 22 shows the Hardware Status Register Group #1's Condition Register bit assignments.

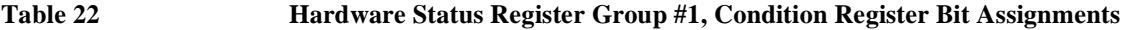

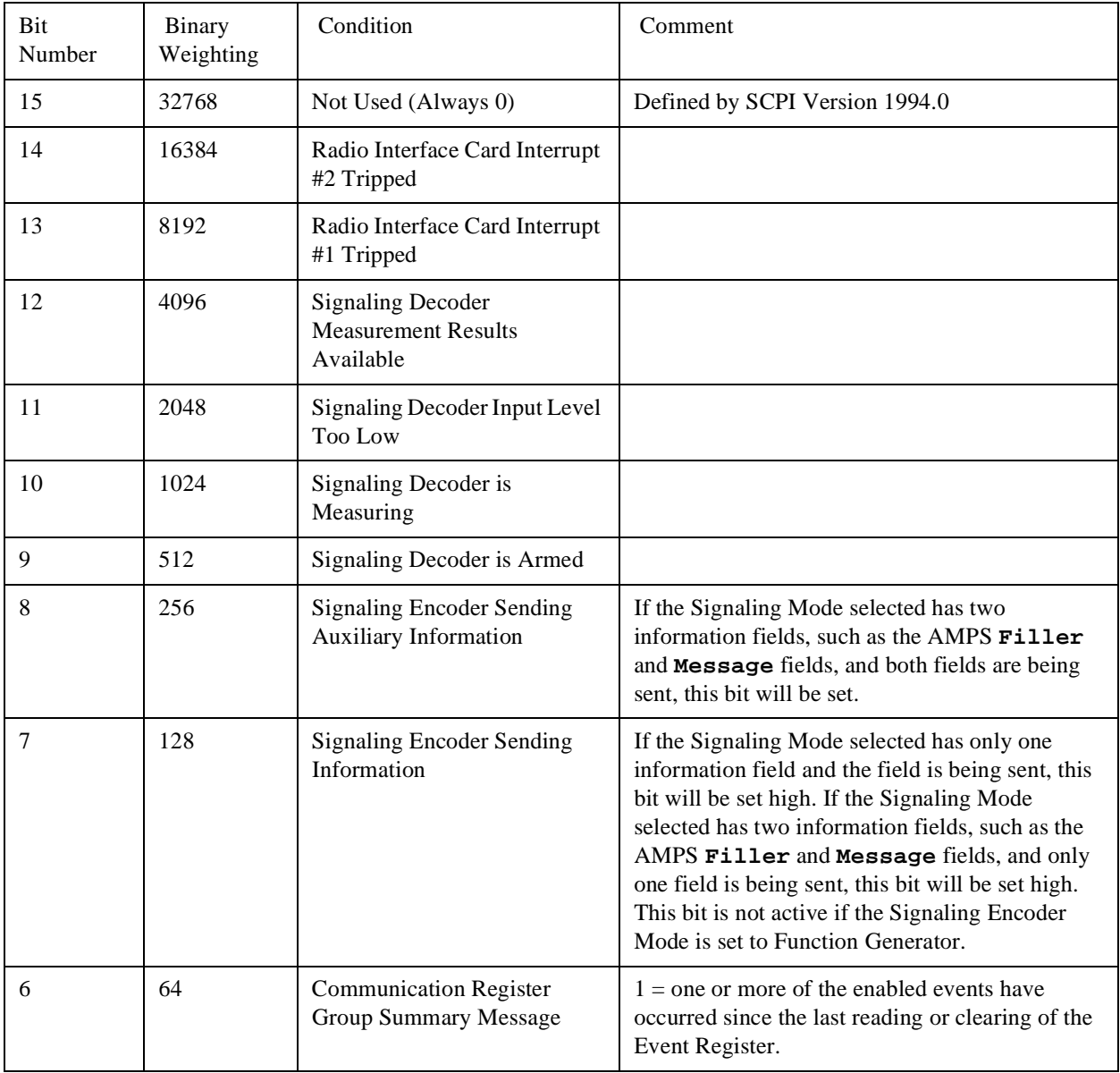

# Chapter 4, Advanced Operations **Status Reporting**

#### 5 32 Measurement Limit(s) Exceeded This bit is set high if the Measurement High Limit or Low Limit is exceeded. 4 16 Power-up Self Test(s) Failed 3 8 Overpower Protection Tripped 2 4 Unused in Test Set 1 2 External Mike Keyed 0 1 External Battery Voltage Low Bit Number Binary Weighting Condition Comment

## **Table 22 Hardware Status Register Group #1, Condition Register Bit Assignments (Cont'd)**

#### **Accessing the Hardware Status Register #1 Group's Registers**

The following sections show the syntax and give programming examples (using the HP BASIC programming language) for the STATus commands used to access the Hardware Status Register #1 Group's registers.

#### **Reading the Condition Register**

#### **Syntax**

STATus:HARDware1:CONDition?

#### **Example**

OUTPUT 714;"STAT:HARD1:COND?" ENTER 714;Register\_value

#### **Reading the Transition Filters**

#### **Syntax**

STATus:HARDware1:PTRansition? STATus:HARDware1:NTRansition?

#### **Example**

OUTPUT 714;"STAT:HARD1:PTR?" ENTER 714; Register value

#### **Writing the Transition Filters**

#### **Syntax**

STATus:HARDware1:PTRansition <integer> STATus:HARDware1:NTRansition <integer>

#### **Example**

OUTPUT 714;"STAT:HARD1:PTR 256"

#### **Reading the Event Register**

#### **Syntax**

STATus:HARDware1:EVENt?

#### **Example**

OUTPUT 714;"STAT:HARD1:EVEN?" ENTER 714;Register\_value

#### **Clearing the Event Register**

The EVENT register is cleared whenever it is queried or whenever the Common Command \*CLS is sent to the Test Set.

#### **Reading the Enable Register**

#### **Syntax**

STATus:HARDware1:ENABle?

#### **Example**

OUTPUT 714;"STAT:HARD1:ENAB?" ENTER 714;Register\_value

#### **Writing the Enable Register**

### **Syntax**

STATus:HARDware1:ENABle <integer>

#### **Example**

OUTPUT 714;"STAT:HARD1:ENAB 256"

#### **Clearing the Enable Register**

The ENABLE register is cleared by writing to it with an integer value of zero.

## **Status Reporting**

# **Communicate Status Register Group**

The Communicate Status Register Group contains information about the Test Set's hardware. This status group is accessed using the STATus commands. The Communicate Status Register Group uses 16-bit registers and includes a Condition Register, Transition Filters, an Event Register, an Enable Register, and a Summary Message. Refer to the ["Status Reporting Structure Overview" on page](#page-186-0)  [187](#page-186-0) for a discussion of status register operation. Figure 17 shows the structure and STATus commands for the Communicate Status Register Group.

:STATus: COMMunicate: CONDition ?

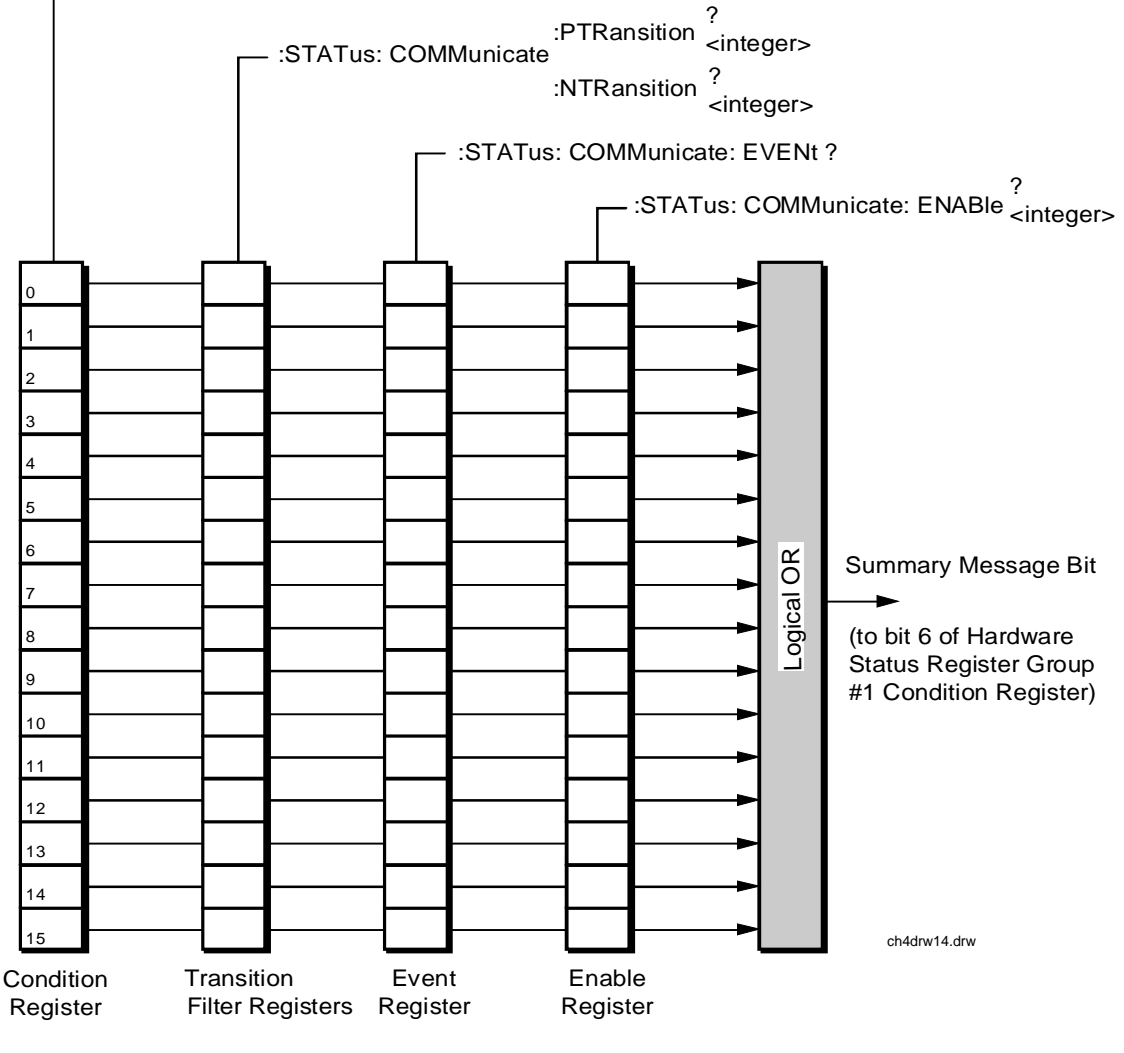

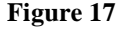

**Figure 17 Communicate Status Register Group**

# Chapter 4, Advanced Operations **Status Reporting**

Table 23 shows the Communicate Status Register Group's Condition Register bit assignments.

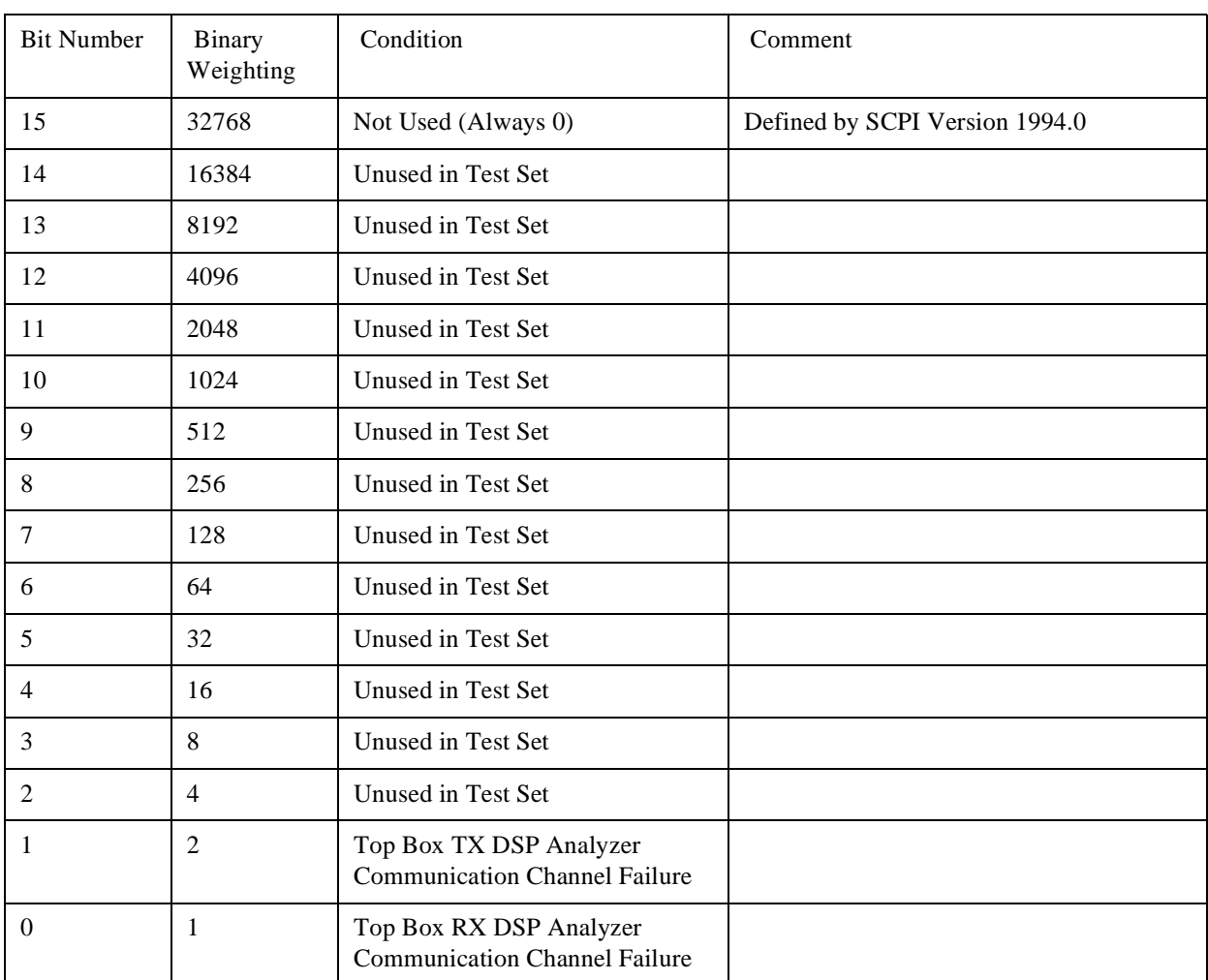

# **Table 23 Communicate Status Register Group, Condition Register Bit Assignments**

#### **Accessing the Communicate Status Register Group's Registers**

The following sections show the syntax and give programming examples (using the HP BASIC programming language) for the STATus commands used to access the Communicate Status Register Group's registers.

#### **Reading the Condition Register**

#### **Syntax**

STATus:COMMunicate:CONDition?

#### **Example**

OUTPUT 714;"STAT:COMM:COND?" ENTER 714;Register\_value

#### **Reading the Transition Filters**

#### **Syntax**

STATus:COMMunicate:PTRansition? STATus:COMMunicate:NTRansition?

#### **Example**

OUTPUT 714;"STAT:COMM:PTR?" ENTER 714; Reqister value

#### **Writing the Transition Filters**

#### **Syntax**

STATus:COMMunicate:PTRansition <integer> STATus:COMMunicate:NTRansition <integer>

#### **Example**

OUTPUT 714;"STAT:COMM:PTR 256"

#### **Reading the Event Register**

#### **Syntax**

STATus:COMMunicate:EVENt?

#### **Example**

OUTPUT 714;"STAT:COMM:EVEN?" ENTER 714;Register\_value

#### **Clearing the Event Register**

The EVENT register is cleared whenever it is queried or whenever the Common Command \*CLS is sent to the Test Set.

#### **Reading the Enable Register**

#### **Syntax**

STATus:COMMunicate:ENABle?

#### **Example**

OUTPUT 714;"STAT:COMM:ENAB?" ENTER 714;Register\_value

#### **Writing the Enable Register**

#### **Syntax**

STATus:COMMunicate:ENABle <integer>

#### **Example**

OUTPUT 714;"STAT:COMM:ENAB 256"

#### **Clearing the Enable Register**

The ENABLE register is cleared by writing to it with an integer value of zero.

# **HP-IB Service Requests**

The Test Set is capable of generating a "service request" when it requires the Active Controller to take action. Service requests are generally made after the Test Set has completed a task (such as making a measurement) or when an error condition exists (such as an internal self-calibration has failed).

The mechanism by which the Active Controller detects these requests is the SRQ interrupt. Interrupts allow for efficient use of system resources, because the Active Controller may be executing a program until an SRQ interrupt occurs. If SRQ interrupts are enabled in the Active Controller, the occurrence of an interrupt can initiate a program branch to a routine which "services" the interrupt (executes some remedial action). The operating and/or programming manuals for each controller describe the controller's capability to set up and respond to SRQ interrupts.

This section describes the steps necessary to properly configure the Test Set to request service using the Service Request (SRQ) function.

# Chapter 4, Advanced Operations **HP-IB Service Requests**

# **Setting Up and Enabling SRQ Interrupts**

Test Set status information is maintained in eight register groups. Information in each register group is summarized into a Summary Message. All of the Summary Messages are, in turn, summarized into the Status Byte Register, either directly to specific bit positions in the Status Byte Register as shown in table 24, or indirectly through another register group (refer to ["Status Reporting" on page 187](#page-186-0) for a detailed discussion of the register groups and status reporting).

#### **Table 24 Status Byte Register Bit Assignments**

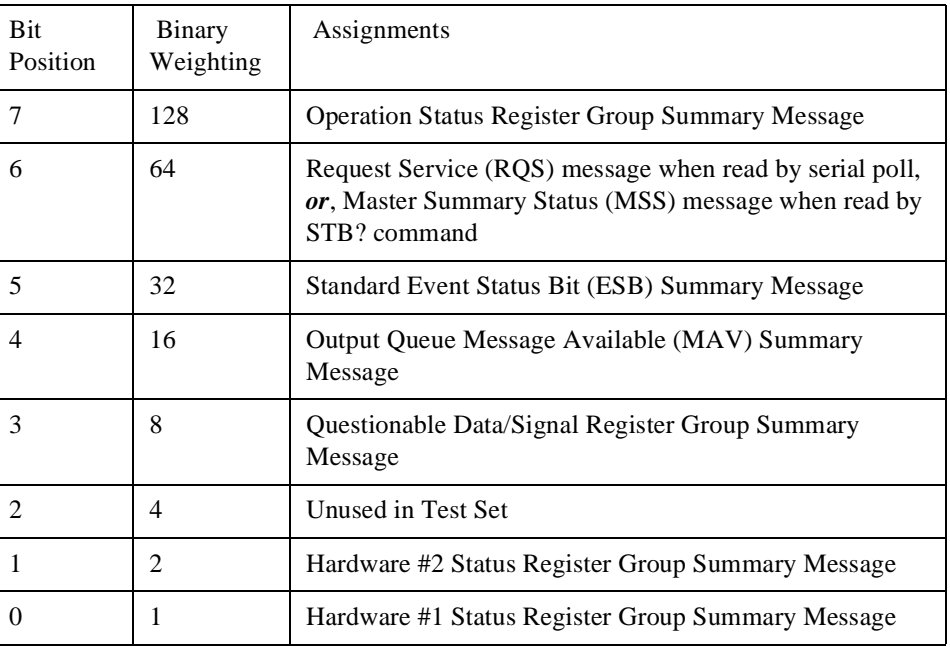

Bits in the Status Byte Register can be used to generate a Service Request (SRQ) message by enabling the associated bit in the Service Request Enable Register. When an enabled service request condition exists, the Test Set sends the Service Request message (SRQ) on the HP-IB bus and reports that it has requested service by setting the Request Service (RQS) bit in the Status Byte register to the TRUE, logic 1, state. When read by a serial poll, the RQS bit is cleared (set to logic 0) so that the RQS message will be FALSE if the Test Set is polled again before a new reason for requesting service has occurred.

## **HP-IB Service Requests**

# **Service Request Enable Register**

Service request enabling allows the application programmer to select which Summary Messages in the Status Byte Register may cause a service request. The Service Request Enable Register, illustrated in figure 18 , is an 8-bit register that enables corresponding Summary Messages in the Status Byte Register.

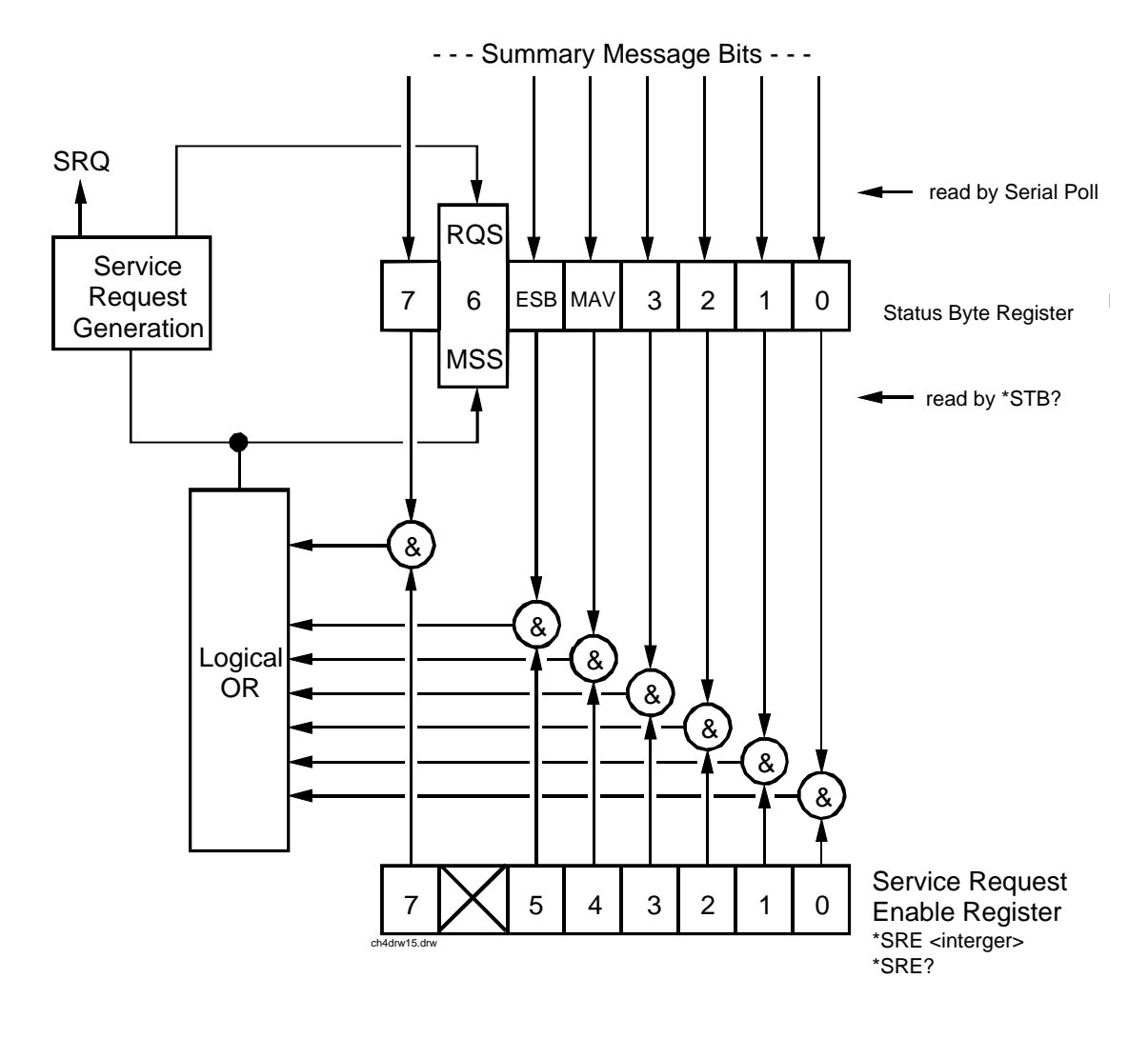

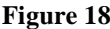

**Figure 18 Service Request Enable Register**

#### **Reading the Service Request Enable Register**

The Service Request Enable Register is read with the \*SRE? Common Command. The \*SRE? query allows the programmer to determine the current contents (bit pattern) of the Service Request Enable Register. The Test Set responds to the \*SRE? query by placing the binary-weighted decimal value of the Service Request Enable Register bit pattern into the Output Queue. The decimal value of the bit pattern will be a positive integer in the range 0 to 255. The response data is obtained by reading the Output Queue into a numeric variable, integer or real.

#### **Example BASIC program**

10 INTEGER Srv\_rqs\_enab\_rg 20 OUTPUT 714;"\*SRE?" 30 ENTER 714;Srv\_rqs\_enab\_rg 40 PRINT Srv\_rqs\_enab\_rg 50 END

#### **Example response**

18

#### **Writing the Service Request Enable Register**

The Service Request Enable Register is written with the \*SRE Common Command. The \*SRE command sets the bit pattern (bits 0-5 and 7) of the Service Request Enable Register. The Service Request Enable Register allows the programmer to select which condition(s), as defined by bits 0-5 and 7 of the Status Byte Register, will generate a Service Request on the HP-IB bus. The Test Set always ignores bit 6 (binary weight 64) of the bit pattern set by the \*SRE command.

The bit pattern set by the \*SRE command is determined by selecting the desired condition(s) from the Status Byte Register, setting the value of the bit position(s) to a logical one, setting the value of all non-selected bit positions to a logical zero, and sending the binary-weighted decimal equivalent of bits 0-5 and 7 after the \*SRE command. For example, if the programmer wished to have the occurrence of a message available in the Output Queue (bit position 4 in the Status Byte Register) and the occurrence of a condition in the Hardware# 2 Status Register (bit position 1 in the Status Byte Register) to generate a Service Request on the HP-IB bus, the binary-weighted decimal value of the bit pattern for the Service Request Enable Register would be determined as shown in table 25.

# **Table 25 Determining the Service Request Enable Register Bit Pattern** Bit Position 7 6 5 4 3 2 1 0 Logical Value  $\begin{array}{cccc} 0 & X & 0 & 1 & 0 & 0 & 1 & 0 \end{array}$   $\begin{array}{cccc} X = \text{imored by the Test Set} \end{array}$ Binary Weighting 128  $X$  32 16 8 4 2 1  $X =$  ignored by the Test Set Decimal Value  $0+ 0+ 0+ 16+ 0+ 0+ 2+ 0 = 18$

#### **Example**

OUTPUT 714;"\*SRE 18"

*NOTE:* The decimal value of the bit pattern must be a positive integer in the range of 0 to 255. Sending a negative number or a number greater than 255 causes an **HP-IB Error: -222 Data out of range**.

#### **Clearing the Service Request Enable Register**

The Service Request Enable Register is cleared by sending the \*SRE Common Command with a decimal value of zero. Clearing the Service Request Enable Register turns off service requests.

# Chapter 4, Advanced Operations **HP-IB Service Requests**

# **Procedure for Generating a Service Request**

The following steps outline a generalized procedure for properly setting up the Test Set to generate a Service Request (SRQ) message to the Active Controller. This procedure does not include instructions for setting up the Active Controller to respond to the Service Request message generated by the Test Set. Refer to the operating and/or programming manuals for each controller for information describing the controller's capability to set up and respond to SRQ interrupts.

For register groups with Condition Registers and Transition Filters start at step 1. For register groups with no Condition Register or Transition Filters start at step 5.

- **1.** Determine which conditions, as defined by their bit positions in the Register Group Condition Register, should cause the Summary Message to be set TRUE if they occur.
- **2.** Determine the polarity of the bit-state transition which will indicate that the condition has occurred.
- **3.** Set the Register Group Transition Filters to the correct polarity to pass the bit-state transition to the Event Register.
- **4.** Go to step 6.
- **5.** Determine which conditions, as defined by their bit positions in the Register Group Event Register, should cause the Summary Message to be set TRUE if they occur.
- **6.** Set the correct bits in the Register Group Enable Register to generate the Summary Message if the condition has been latched into the Register Group Event Register.
- **7.** If the Summary Message is a bit in a Register Group that is not the Status Byte Register go to step 1.
- **8.** Set the correct bits in the Service Request Enable Register for all Register Group Summary Messages selected in steps 1 through 6.

# **Example BASIC Program to Set Up Interrupt**

and Service an SRQ instrument on the bus. The program sets up an interrupt from the Standard Event The following HP BASIC program was written for an HP 9000 Series 300 Controller and an HP 8920B. The program assumes that the HP 8920B is the only Status Register Group, the Calibration Status Register Group, and the Hardware Status Register #1 Group. For demonstration purposes the program is written to stay in a dummy loop waiting for an interrupt from the HP 8920B.

10 OPTION BASE 1<br>20 COM/Io names/ 20 COM/Io\_names/INTEGER Inst\_address,Std\_event\_reg,Calibration\_reg 30 COM /Io\_names/ INTEGER Hardware1\_reg,Srq\_enab\_reg,Status\_byte,Event\_reg  $40$ 50 ! Define HP 8920B instrument address<br>60 Inst\_address=714 60 Inst\_address=714 70 ! 80 PRINTER IS CRT<br>90 CLEAR SCREEN CLEAR SCREEN 100 ! 110 ! Reset the HP 8920B to bring it to a known state 120 0ITPHT Inst address; "\*RST" OUTPUT Inst\_address; "\*RST" 130<br>140 ! Clear the HP 8920B status reporting system 150 OUTPUT Inst\_address;"\*CLS" 160<br>170 ! Set up the desired interrupt conditions in the HP 8920B: 180<br>190 1 1) Standard Event Status Register Group<br>1 Event register conditions which will 200 ! Event register conditions which will set the Summary Message 210 IRUE if they occur:<br>210 ! Bit 5: Command Frror 220 ! Bit 5: Command Error decimal value =  $2^5$  = 32<br>230 ! Bit 4: Execution Error decimal value =  $2^4$  = 16 230 ! Bit 4: Execution Error decimal value =  $2^4$  = 16<br>240 ! Bit 3: Device Dependent Error decimal value =  $2^4$  = 8 ! Bit 3: Device Dependent Error 250 ! Bit 2: Query Error decimal value = 2^2 = 4  $\begin{array}{cc} 260 & 1 \\ 270 & 5 \end{array}$ 270 Std\_event\_reg=32+16+8+4 280<br>290 290 ! Set up the Standard Event Status Enable Register to generate the 300 ! Summary Message ! Summary Message 310 ! 320 OUTPUT Inst\_address;"\*ESE";Std\_event\_reg 330 ! 340 ! 2) Calibration Status Register Group<br>350 ! Condition register conditions whi 350 ! Condition register conditions which will set the Summary Message ! TRUE if they occur: 370 ! Bit 4: TX Auto-zero failed  $\frac{1}{2}$  decimal value =  $2^4$  = 16<br>380 ! Bit 3: Voltmeter Self-cal failed decimal value =  $2^3$  = 8 380 ! Bit 3: Voltmeter Self-cal failed<br>390 ! Bit 2: Counter Self-cal failed 390 ! Bit 2: Counter Self-cal failed decimal value =  $2^2$  = 4<br>400 ! Bit 1: Sampler Self cal failed decimal value =  $2^2$  = 2 400 ! Bit 1: Sampler Self\_cal failed decimal value = 2^1 = 2 410 ! Bit 0: Spec Anal Self-cal failed decimal value = 2^0 = 1 420<br>430 Calibration reg=16+8+4+2+1 440 ! 450 ! Set the Transition Filters to allow only positive transitions in 460 ! the assigned condition(s) to pass to the Event Register 460 ! the assigned condition(s) to pass to the Event Register 470<br>480 OUTPUT Inst address; "STAT:CAL:PTR";Calibration reg 490 OUTPUT Inst\_address;"STAT:CAL:NTR 0" 500 !

## Chapter 4, Advanced Operations **HP-IB Service Requests**

510 ! Set up the Calibration Status Register Group Enable Register to 520 ! generate the Summary Message. generate the Summary Message. 530<br>540 OUTPUT Inst\_address;"STAT:CAL:ENAB";Calibration\_reg<br>! 550<br>560 560 ! The Calibration Status Register Group Summary Message is passed to<br>570 ! the Status Byte Register through Bit 8 in the Questionable 570 ! the Status Byte Register through Bit 8 in the Questionable<br>580 ! Data/Signal Register Group Condition Register. The Questio 580 ! Data/Signal Register Group Condition Register. The Questionable 590 ! Data/Signal Register Group must be configured to set its Summary 600 ! Message TRUE if the Summary Message from the Calibration Status<br>610 | Register Group is TRUE Therefore Bit 8 (2^8=256) in the Questic 610 ! Register Group is TRUE. Therefore Bit 8 (2^8=256) in the Questionable 620 ! Data/Signal Register Group Enable Register must be set HIGH. 620 ! Data/Signal Register Group Enable Register must be set HIGH. 630<br>640 640 OUTPUT Inst\_address;"STAT:QUES:ENAB 256" 650 ! 660 ! 3) Hardware Status Register #1 Group<br>670 ! Condition register conditions whi 670 ! Condition register conditions which will set the Summary Message 680 ! TRUE if they occur: 680 ! TRUE if they occur:<br>690 ! Bit 5: Measurement 690 ! Bit 5: Measurement limits exceeded decimal value =  $2^5$  = 32<br>700 ! Bit 4: Power-up Self-test failed decimal value =  $2^4$  = 16 700 ! Bit 4: Power-up Self-test failed decimal value =  $2^4$  = 16<br>710 ! Bit 3: Overpower protection tripped decimal value =  $2^3$  = 8 1 Bit 3: Overpower protection tripped 720<br>730 Hardware1 reg=32+16+8 740 ! Set the Transition Filters to allow only positive transitions in 760 ! the assigned condition(s) to pass to the Event Register 770<br>780 780 OUTPUT Inst\_address;"STAT:HARD1:PTR";Hardware1\_reg 790 OUTPUT Inst\_address;"STAT:HARD1:NTR 0" 800 ! 810 ! Set up the Hardware Status Register #1 Group Enable Register to 820 ! generate the Summary Message. generate the Summary Message. 830 !<br>840 0 840 OUTPUT Inst\_address;"STAT:HARD1:ENAB";Hardware1\_reg 850 ! 860 ! 4) Set the correct Summary Message bit(s) in the Service Request 870 ! Enable Register to generate a Service Request (SRO) if the 870 ! Enable Register to generate a Service Request (SRQ) if the 880 ! Summary Message(s) become TRUE. 880 ! Summary Message(s) become TRUE.<br>890 ! Bit 5 = Standard Event Status R 890 ! Bit  $5 =$  Standard Event Status Register Summary Message<br>900 ! decimal va 900 !<br>910 ! Bit 3 = Ouestionable Data/Signal Register Group Summary Message 910 ! Bit 3 = Questionable Data/Signal Register Group Summary Message<br>920 ! decimal value = 2^3 920 !  $\frac{1}{930}$  :  $\frac{1}{930}$  Bit 0 = Hardware Status Register #1 Group Summary Message 930 ! Bit 0 = Hardware Status Register #1 Group Summary Message  $\frac{1}{2}$  decimal value =  $2^0$  = 1 950<br>960 960 Srq\_enab\_reg=32+8+1<br>970 OUTPUT Inst address 970 OUTPUT Inst\_address;"\*SRE";Srq\_enab\_reg 980<br>990 990 ! 5) Set up the Active Controller to respond to an SRQ interrupt:<br>(2011 subprogram Check interrupt if an SRQ condition exists on 1000 ! Call subprogram Check\_interrupt if an SRQ condition exists on select<br>1010 ! code 7. The interrupt priority level is set to 15 (highest level). code 7. The interrupt priority level is set to 15 (highest level). 1020<br>1030 ON INTR 7,15 CALL Srvice\_interupt 1040 ! 1050 ! 6) Enable interrupts on select code 7:<br>1060 ! The interface mask is set to a value 1060 ! The interface mask is set to a value of 2 which enables interrupts on 1070 ! the HP-IB bus when the SRO line is asserted. the HP-IB bus when the SRQ line is asserted. 1080<br>1090 ENABLE INTR 7;2 1100<br>1110 ! Start of the dummy loop:

```
1120 !
1130<br>1140
1140 DISP "I am sitting in a dummy loop."<br>1150 END LOOP
        END LOOP
1160
1170 END<br>1180 !
1180
1190 Srvice_interupt:SUB Srvice_interupt
1200 !<br>1210
1210 OPTION BASE 1<br>1220 COM / To names
1220 COM / Io_names/ INTEGER Inst_address, Std_event_reg, Calibration_reg<br>1230 COM / Io names/ INTEGER Hardwarel reg, Srg enab reg, Status byte, Eve
          1230 COM /Io_names/ INTEGER Hardware1_reg,Srq_enab_reg,Status_byte,Event_reg
1240<br>1250
1250 !Turn off interrupts while processing the current interrupt.<br>1260 OFF INTR 7
          OFF INTR 7
1270 !<br>1280 !
        1280 !Conduct a SERIAL POLL to read the Status Byte and clear the SRQ:
\begin{array}{cc} 1290 & 1 \\ 1300 & \end{array}Status_byte=SPOLL(Inst_address)
1310<br>1320
1320 ! Determine which Register Group(s) caused the interrupt. Since three 1330 ! were enabled, all three must be checked:
         ! were enabled, all three must be checked:
1340 !<br>1350
1350 IF BIT(Status_byte,5) THEN GOSUB Srvice_std_evnt
1360 IF BIT(Status_byte,3) THEN GOSUB Srvice_calib
1370 IF BIT(Status_byte,0) THEN GOSUB Srvice_hard1<br>1380 |
1380<br>1390
       ! Re-enable the interrupt before leaving the service routine<br>'
1400<br>1410
1410 ENABLE INTR 7;2<br>1420 SUBEXIT
         SUBEXIT
1430 !
1440 Srvice_std_evnt:!<br>1450 : This routine
1450 ! This routine would determine which bit(s) in the Standard Event 1460 ! Status Register are TRUE. logic 1, and take appropriate action.
1460 ! Status Register are TRUE, logic 1, and take appropriate action.<br>1470 ! NOTE: Read the Event Register to clear it. If the Event Regist
1470 ! NOTE: Read the Event Register to clear it. If the Event Register is<br>1480 ! not cleared it will NOT latch another event, thereby preventing
1480 ! not cleared it will NOT latch another event, thereby preventing 1490 ! the HP 8920B from generating another SRO.
         ! the HP 8920B from generating another SRQ.
1500 !
1510 OUTPUT Inst_address;"*ESR?"
1520 ENTER Inst_address;Event_reg
          RETURN
1540
1550 Srvice_calib:!
1560 ! This routine would determine which bit(s) in the Calibration Status
1570 ! Register Group Event Register are TRUE, logic 1, and take
1580 ! appropriate action.
1590 ! NOTE: Read the Event Register to clear it. If the Event Register is 1600 ! not cleared it will NOT latch another event from the Condition
          ! not cleared it will NOT latch another event from the Condition
1610 ! Register, thereby preventing the HP 8920B from generating another SRQ.
1620 !
1630 OUTPUT Inst_address; "STAT:CAL:EVEN?"<br>1640 ENTER Inst_address; Event_reg
1640 ENTER Inst_address;Event_reg
         1650 RETURN
1660 !
```
# Chapter 4, Advanced Operations **HP-IB Service Requests**

1670 Srvice\_hard1:! 1680 ! This routine would determine which bit(s) in the Hardware Status<br>1690 ! Register #1 Group Event Register are TRUE, logic 1, and take 1690 ! Register #1 Group Event Register are TRUE, logic 1, and take 1700 ! appropriate action. 1710 ! NOTE: Read the Event Register to clear it. If the Event Register is 1720 ! not cleared it will NOT latch another event from the Condition 1730 ! Register, thereby preventing the HP 8920B from generating another SRQ. 1740 !<br>1750 C 1750 OUTPUT Inst\_address; "STAT: HARD1: EVEN?"<br>1760 ENTER Inst\_address; Event\_reg 1760 ENTER Inst\_address;Event\_reg<br>1770 RETURN RETURN<br>! 1780 1790 SUBEND

# **Instrument Initialization**

This section discusses the various methods available to the programmer to initialize the Test Set to a known state.

With over 22 instruments utilizing greater than 25 screens containing hundreds of fields which can be programmed through the HP-IB bus, a hard copy list of the default condition for every field in every instrument screen would be cumbersome. The recommended method of determining the default condition for every field in a particular instrument screen is to select the [PRESET] key, display the instrument screen of interest and view the contents of the fields. Apart from the individual instruments it is important, from a programmatic perspective, to know the default conditions of the I/O configuration of the Test Set and how it may be affected by the various methods of initialization. Seven screens are used to control the I/O configuration of the Test Set: CONFIGURE screen I/O CONFIGURE screen PRINT CONFIGURE screen TESTS (Main Menu) screen TESTS (Execution Conditions) screen TESTS ( External Devices) screen TESTS (Printer Setup) screen The following sections discuss how the various methods of initialization affect these seven screens as well as the Status Reporting Structure of the Test Set.

**Methods of Initialization**  There are six methods of initializing the Test Set: Power On Reset Front panel [PRESET] key \*RST IEEE 488.2 Common Command Device Clear (DCL) HP-IB Bus Command Selected Device Clear (SDC) HP-IB Bus Command Interface Clear (IFC) HP-IB Bus Command When the Test Set is initialized some fields are "restored" (put back to their default state), some fields are "maintained" (kept at their current state or value), and some fields are "initialized" (returned to their default value). The following sections discuss the effects each of the six initialization methods has on the Test Set.

# **Power-On Reset** The Power-On Reset is accomplished by applying or cycling ac/dc power to the Test Set.

For the CONFIGURE, PRINT CONFIGURE, TESTS (Execution Conditions), TESTS (Printer Setup) and I/O CONFIGURE screens, table 26 lists the fields which are restored/initialized when the Test Set ac/dc power is cycled. The restored state or initialized value is listed below the field name. Fields which are not listed are maintained at their current value, whatever that may happen to be. All fields in the TESTS (Main Menu) screen and the TESTS (External Devices) screen are maintained at their current state/value. The current state/value of the maintained fields can be ascertained programmatically.

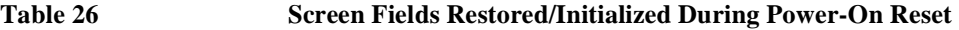

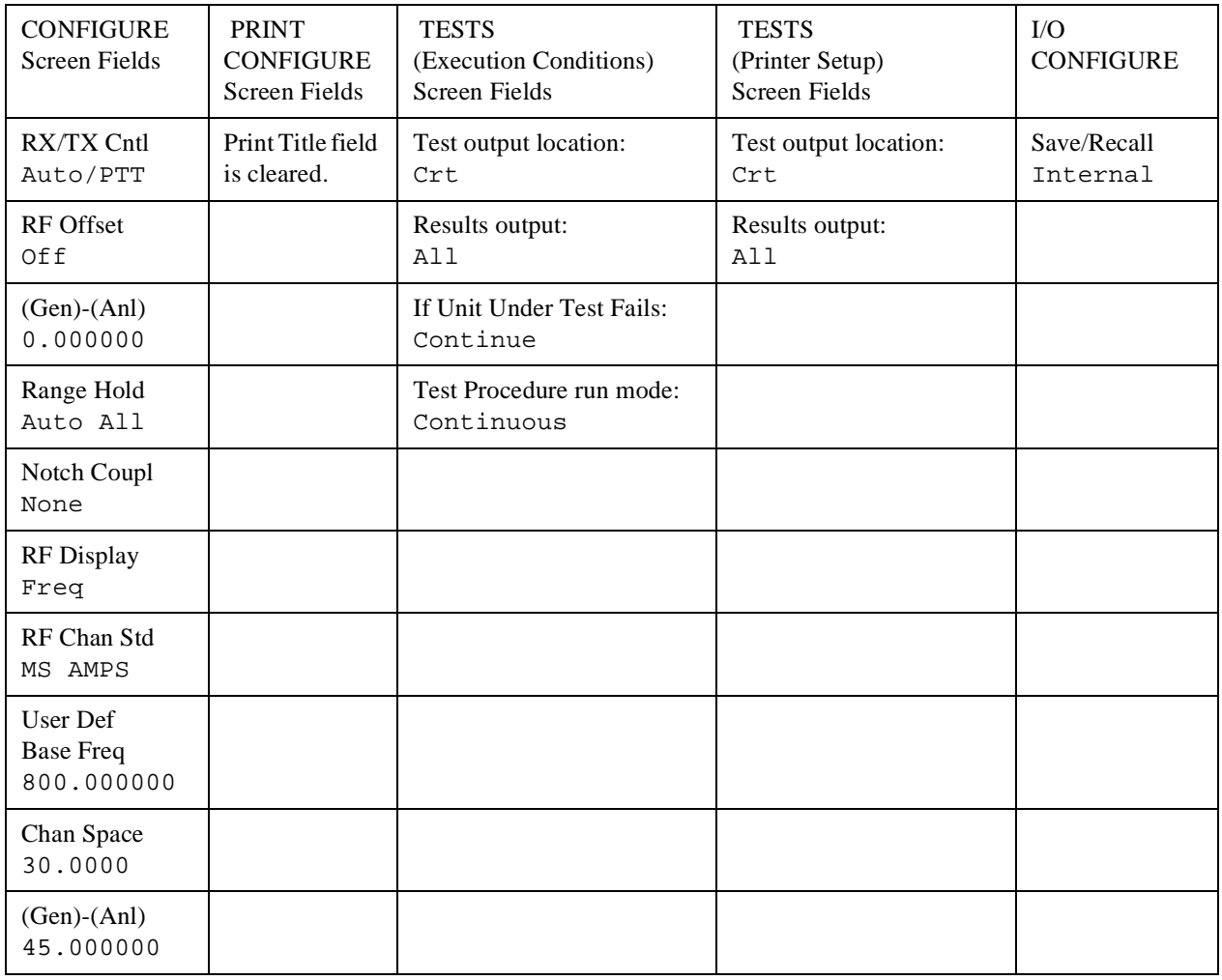

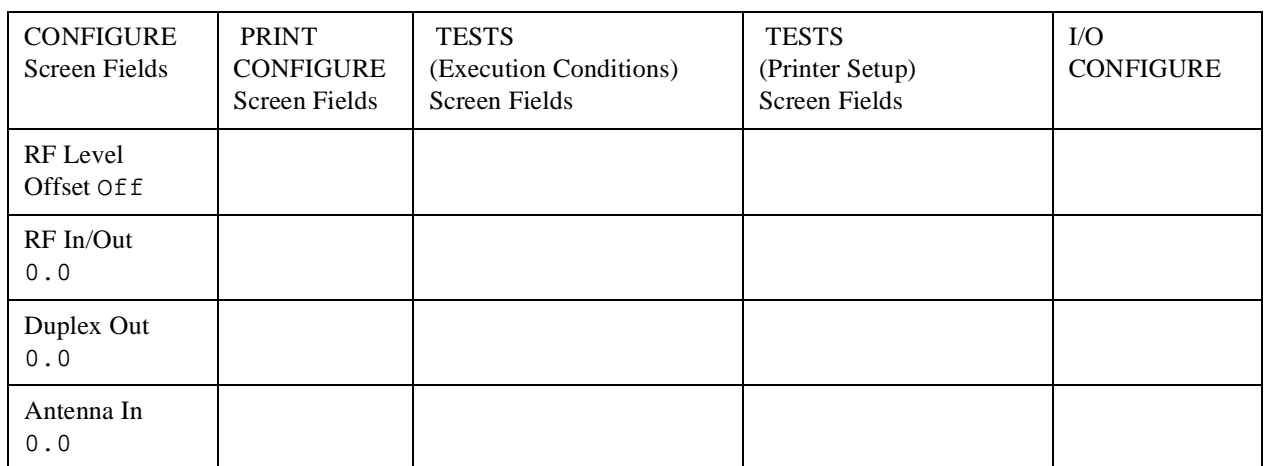

#### **Table 26 Screen Fields Restored/Initialized During Power-On Reset (Cont'd)**

The Power-On Reset condition in the Test Set was specifically designed to configure the instruments for manual testing of an FM radio. The Power-On Reset default display screen is the RX TEST screen. Other operational characteristics are also affected by the Power-On Reset as follows:

- The Power-up self-test diagnostics are performed.
- The Contents of the SAVE/RECALL registers are not affected.
- All pending operations are aborted.
- Measurement triggering is set to TRIG:MODE:SETT FULL;RETR REP
- All Enable registers are cleared: Service Request, Standard Event, Communicate, Hardware #1, Hardware #2, Operation, Calibration and Questionable Data/Signal.
- All Negative Transition Filter registers are initialized to all zeros: Communicate, Hardware #1, Hardware #2, Operation, Calibration and Questionable Data/Signal.
- All Positive Transition Filter registers are initialized to all ones: Communicate, Hardware #1, Hardware #2, Operation, Calibration and Questionable Data/Signal.
- Any previously received Operation Complete command (\*OPC) is cleared.
- Any previously received Operation Complete query command (\*OPC?) is cleared.
- Calibration data is not affected.
- The HP-IB interface is reset (any pending Service Request is cleared.)
- The contents of the RAM memory are unaffected.
- The Test Set's display screen is in the UNLOCKED state.

#### **Front-panel [PRESET] Key**  The Front-panel Reset is accomplished by pressing the [PRESET] key on the front panel of the Test Set.

For the CONFIGURE, PRINT CONFIGURE, TESTS (Execution Conditions), TESTS (Printer Setup) and I/O CONFIGURE screens, table 27 lists the fields which are restored/initialized when the front-panel [PRESET] key is pressed. The restored state or initialized value is listed below the field name. Fields which are not listed are maintained at their current value, whatever that may happen to be. All fields in the TESTS (Main Menu) screen and the TESTS (External Devices) screen are maintained at their current state/value. The current state/value of the maintained fields can be ascertained programmatically.

#### **Table 27 Screen Fields Restored/Initialized During Front Panel Reset**

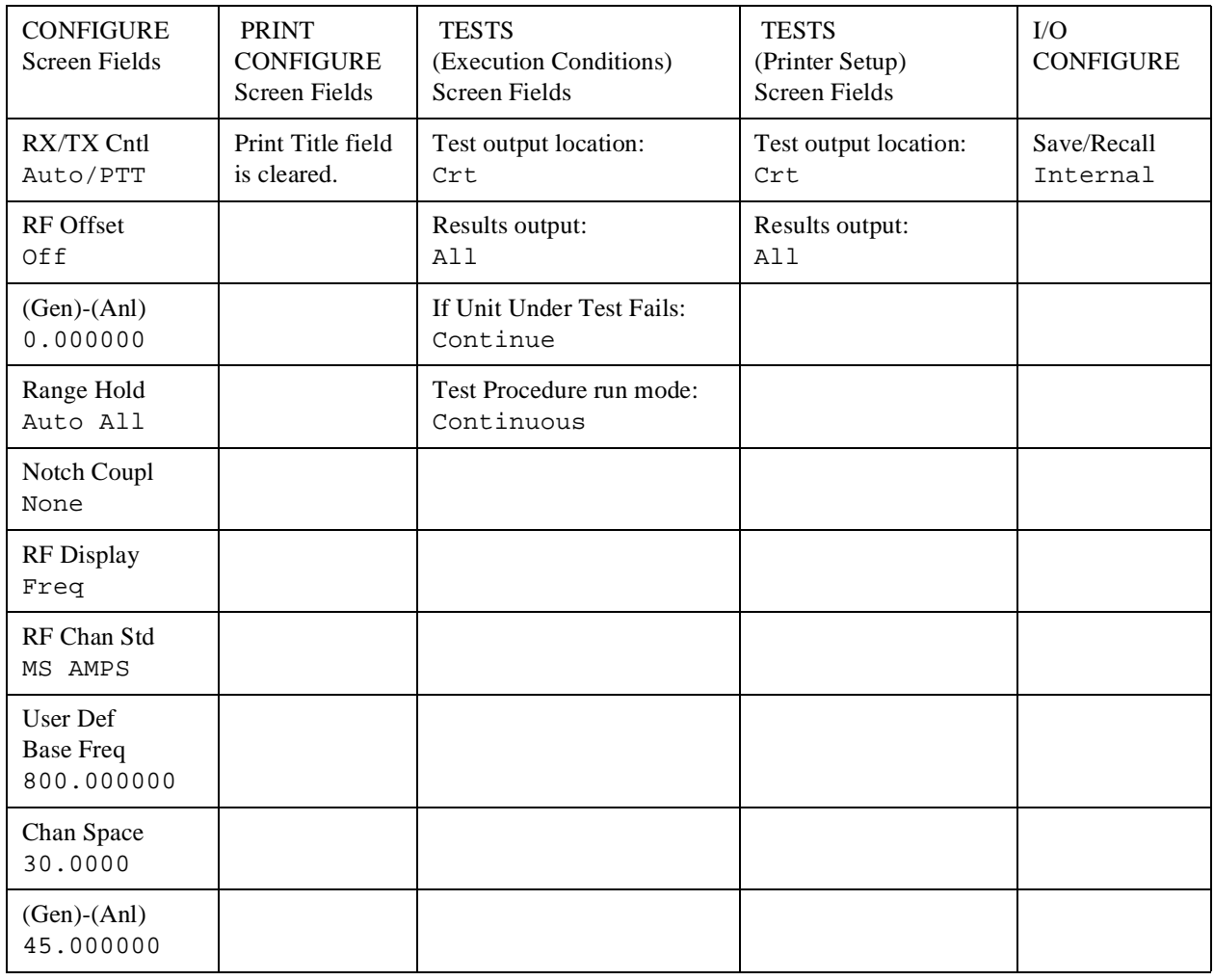

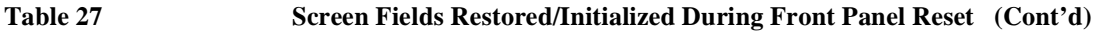

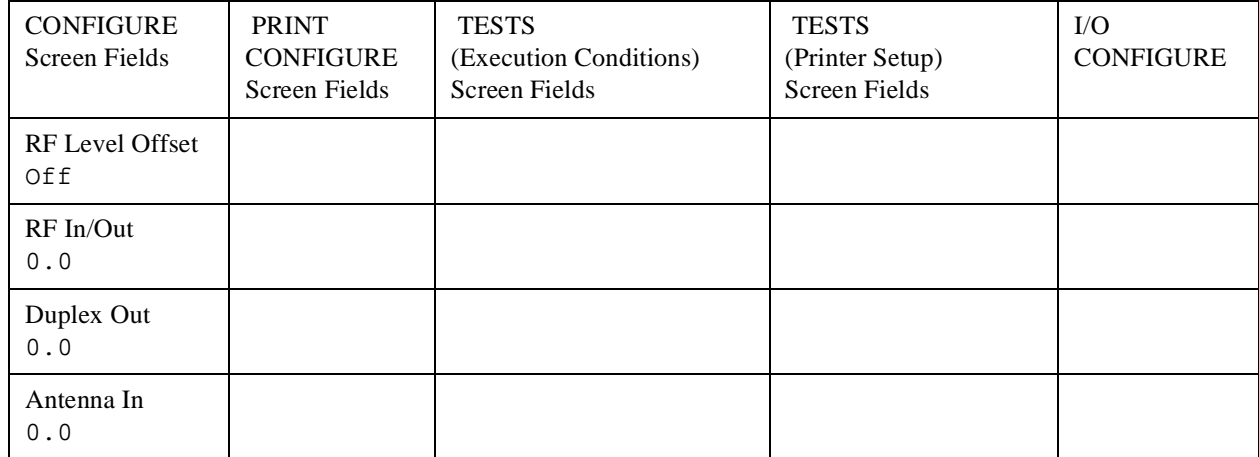

The Front-panel Reset condition in the Test Set was specifically designed to configure the instruments for manual testing of an FM radio. The Front-panel Reset default display screen is the RX TEST screen. Other operational characteristics are also affected by the Front-panel Reset as follows:

- All pending operations are aborted.
- Measurement triggering is set to TRIG:MODE:SETT FULL;RETR REP.
- Any previously received Operation Complete command (\*OPC) is cleared.
- Any previously received Operation Complete query command (\*OPC?) is cleared.
- The Test Set's display screen is in the UNLOCKED state.
- The Power-up self-test diagnostics are not performed.
- The HP-IB interface is not reset (any pending Service Request is not cleared.)
- The Contents of the SAVE/RECALL registers are not affected.
- Calibration data is not affected.
- All Enable registers are unaffected: Service Request, Standard Event, Communicate, Hardware #1, Hardware #2, Operation, Calibration and Questionable Data/Signal.
- All Negative Transition Filter registers are unaffected: Communicate, Hardware #1, Hardware #2, Operation, Calibration and Questionable Data/Signal.
- All Positive Transition Filter registers are unaffected: Communicate, Hardware #1, Hardware #2, Operation, Calibration and Questionable Data/Signal.
- The contents of the RAM memory are unaffected.
#### **\*RST IEEE 488.2 Common Command**  The \*RST Reset is accomplished by sending the \*RST Common Command to the Test Set through the HP-IB bus.

For the CONFIGURE, PRINT CONFIGURE, TESTS (Execution Conditions), TESTS (Printer Setup) and I/O CONFIGURE screens, table 28 lists the fields which are restored/initialized when the \*RST command is received. The restored state or initialized value is listed below the field name. Fields which are not listed are maintained at their current value, whatever that may happen to be. All fields in the TESTS (Main Menu) screen and the TESTS (External Devices) screen are maintained at their current state/value. The current state/value of the maintained fields can be ascertained programmatically.

**Table 28 Screen Fields Restored/Initialized During \*RST Reset** 

| <b>CONFIGURE</b><br><b>Screen Fields</b>   | <b>PRINT</b><br><b>CONFIGURE</b><br><b>Screen Fields</b> | <b>TESTS</b><br>(Execution Conditions)<br><b>Screen Fields</b> | <b>TESTS</b><br>(Printer Setup)<br><b>Screen Fields</b> | I/O<br><b>CONFIGURE</b> |
|--------------------------------------------|----------------------------------------------------------|----------------------------------------------------------------|---------------------------------------------------------|-------------------------|
| RX/TX Cntl<br>Auto/PTT                     | Print Title field<br>is cleared                          | Test output location:<br>Crt                                   | Test output location:<br>Crt                            | Save/Recall<br>Internal |
| RF Offset<br>Off                           |                                                          | Results output:<br>All                                         | Results output:<br>All                                  |                         |
| $(Gen)-(Anl)$<br>0.000000                  |                                                          | If Unit Under Test Fails:<br>Continue                          |                                                         |                         |
| Range Hold<br>Auto All                     |                                                          | Test Procedure run<br>mode: Continuous                         |                                                         |                         |
| Notch Coupl<br>None                        |                                                          |                                                                |                                                         |                         |
| RF Display<br>Freq                         |                                                          |                                                                |                                                         |                         |
| RF Chan Std<br>MS AMPS                     |                                                          |                                                                |                                                         |                         |
| User Def<br><b>Base Freq</b><br>800.000000 |                                                          |                                                                |                                                         |                         |
| Chan Space<br>30.0000                      |                                                          |                                                                |                                                         |                         |
| $(Gen)-(Anl)$<br>45.000000                 |                                                          |                                                                |                                                         |                         |

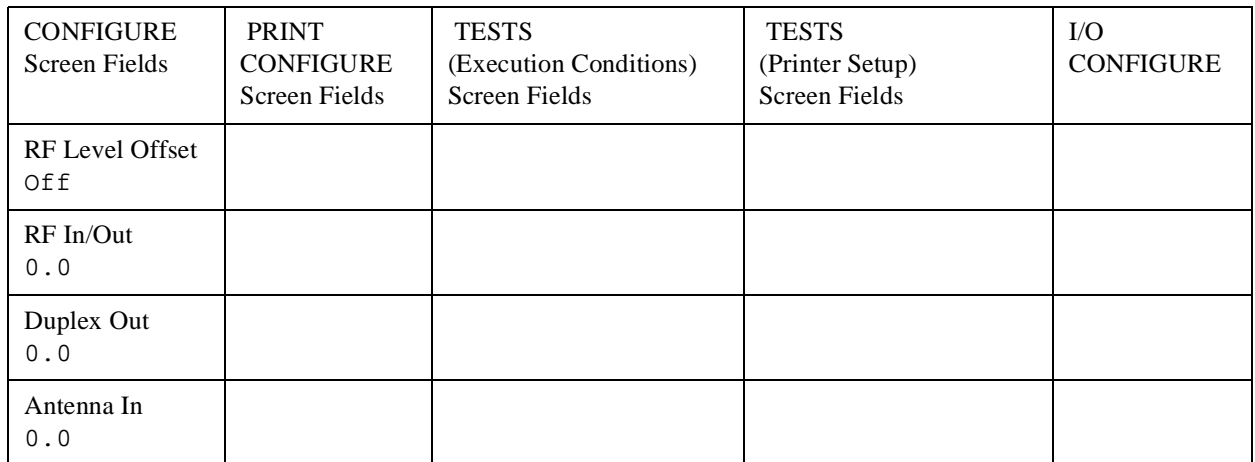

#### **Table 28 Screen Fields Restored/Initialized During \*RST Reset (Cont'd)**

The \*RST Reset condition in the Test Set was specifically designed to configure the instruments for manual testing of an FM radio. The \*RST Reset default display screen is the RX TEST screen. Other operational characteristics are also affected by the \*RST reset as follows:

- All pending operations are aborted.
- Measurement triggering is set to TRIG:MODE:SETT FULL;RETR REP.
- Any previously received Operation Complete command (\*OPC) is cleared.
- Any previously received Operation Complete query command (\*OPC?) is cleared.
- The Test Set's display screen is in the UNLOCKED state.
- The Power-up self-test diagnostics are not performed.
- The Contents of the SAVE/RECALL registers are not affected.
- Calibration data is not affected.
- The HP-IB interface is not reset (any pending Service Request is not cleared).
- All Enable registers are unaffected: Service Request, Standard Event, Communicate, Hardware #1, Hardware #2, Operation, Calibration and Questionable Data/Signal.
- All Negative Transition Filter registers are unaffected: Communicate, Hardware #1, Hardware #2, Operation, Calibration and Questionable Data/Signal.
- All Positive Transition Filter registers are unaffected: Communicate, Hardware #1, Hardware #2, Operation, Calibration and Questionable Data/Signal.
- The contents of the RAM memory are unaffected.
- The contents of the Output Queue are unaffected.
- The contents of the Error Queue are unaffected.

# Chapter 4, Advanced Operations **Instrument Initialization**

# <span id="page-254-0"></span>**HP-IB Bus Command**

**Device Clear (DCL)** The Device Clear (DCL) Reset is accomplished by sending the DCL message to the Test Set through the HP-IB bus.

> The DCL command clears the Input Buffer and Output Queue, clears any commands in process, puts the Test Set into the Operation Complete idle state, and prepares the Test Set to receive new commands. The DCL bus command does not change any settings or stored data (except as noted previously), interrupt front panel I/O, interrupt any Test Set operation in progress (except as noted previously), or change the contents of the Status Byte Register (other than clearing the MAV bit as a consequence of clearing the Output Queue).

The DCL bus command has no effect on the I/O CONFIGURE, CONFIGURE, PRINT CONFIGURE, or TESTS (Main Menu, Execution Conditions, External Devices, Printer Setup) screens.

Other operational characteristics are also affected by the DCL bus command as follows:

- The Power-up self-test diagnostics are not performed.
- The HP-IB interface is not reset (any pending Service Request is not cleared)
- Measurement triggering is not affected.
- Calibration data is not affected.
- The Contents of the SAVE/RECALL registers are not affected.
- All Enable registers are unaffected: Service Request, Standard Event, Hardware #1, Hardware #2, Operation, Calibration and Questionable Data/Signal.
- All Negative Transition Filter registers are unaffected: Hardware #1, Hardware #2, Operation, Calibration and Questionable Data/Signal.
- All Positive Transition Filter registers are unaffected: Hardware #1, Hardware #2, Operation, Calibration and Questionable Data/Signal.
- The contents of the RAM memory are unaffected.
- The contents of the Error Oueue are unaffected.
- The state of the Test Set's display screen is unaffected.

#### **Instrument Initialization**

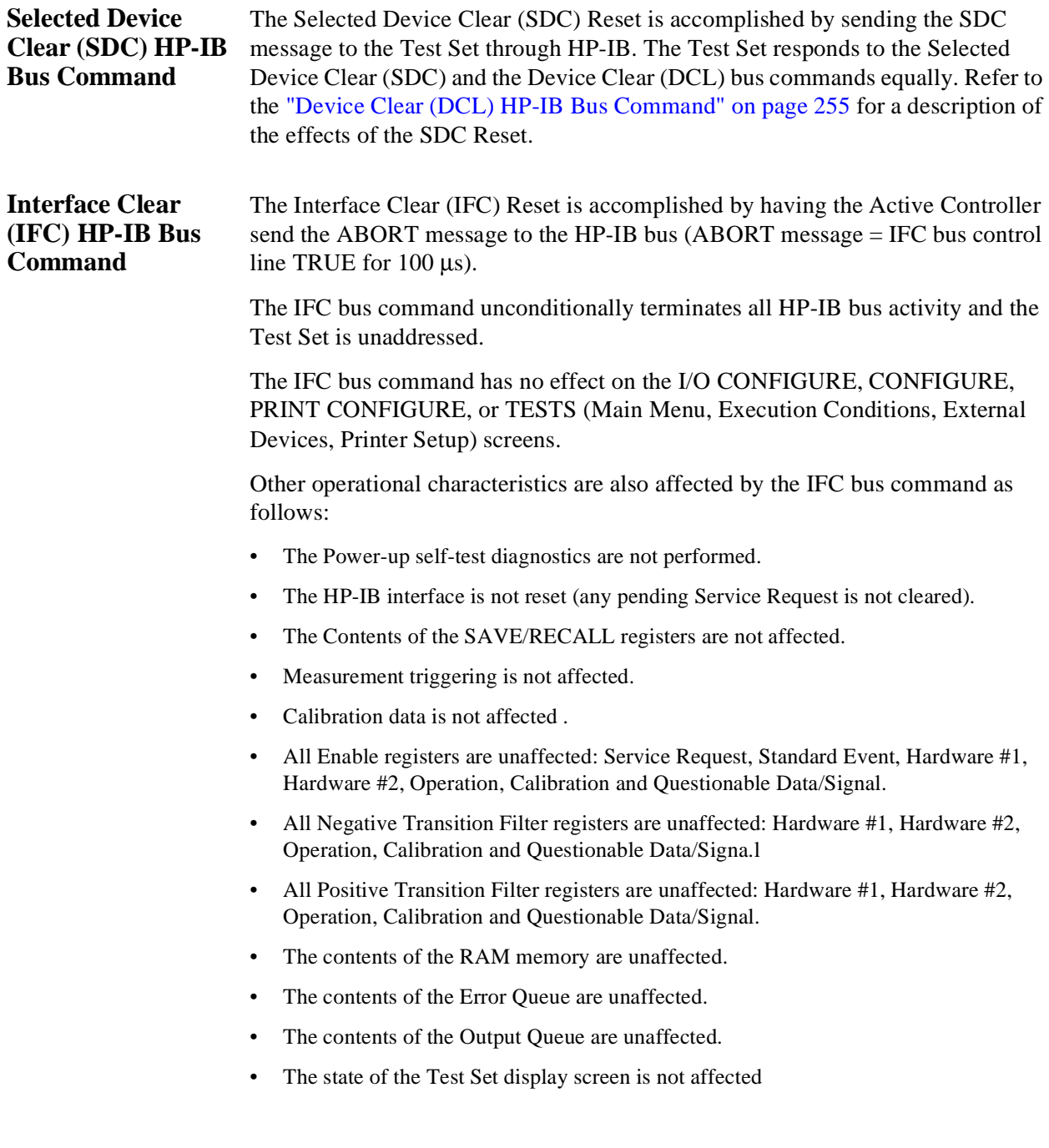

# **Passing Control**

Communications on the HP-IB bus are accomplished according to a precisely defined set of rules (IEEE 488.1 and 488.2 Standards). Communication (data transfer) is accomplished by designating one device to be a talker (source of data or commands) and designating one or more devices to be listeners (receivers of data or commands). The device on the bus responsible for designating talkers and listeners is the Controller.

The structure of the HP-IB bus allows for more than one Controller to be connected to the bus at the same time. As a means of ensuring that orderly communications can be established on power-up or when communications have failed, the rules state that only one Controller can unconditionally demand control of the bus (through the IFC line). This controller is referred to as the System Controller. There can be only one System Controller connected to the bus at any time.

As a means of ensuring orderly communications in environments where more than one controller is connected to the bus, the rules state that only one Controller can be actively addressing talkers and listeners at any given time. This device is referred to as the Active Controller. The System Controller is the default Active Controller on power-up or after a bus reset. Controllers which are not the Active Controller are referred to as Non-Active Controllers. The Active Controller can pass control of device addressing to one of the Non-Active Controllers. Additionally, Non-Active Controllers can request control from the Active Controller.

The process by which the Active Controller passes device addressing responsibility to a Non-Active Controller is referred to as Passing Control. The Active Controller must first address the prospective new Active Controller to Talk, after which it sends the Take Control Talker (TCT) message across the bus. If the other Controller accepts the message it assumes the role of Active Controller and the previous Active Controller becomes a Non-Active Controller.

The Test Set has bus control capability (Active/Non-Active Controller). Additionally the Test Set can be also be configured as the System Controller. By definition then, the Test Set has the capability to demand control, pass control, accept control, and request control of the bus depending upon its configuration, its current operating mode, and the system configuration. Many possibilities for passing control among several controllers on the same bus exist. Attempting to identify all the possible techniques of passing control in such a system is beyond the scope of this document (refer to the IEEE 488.1 and 488.2 Standards for additional information).

# Chapter 4, Advanced Operations **Passing Control**

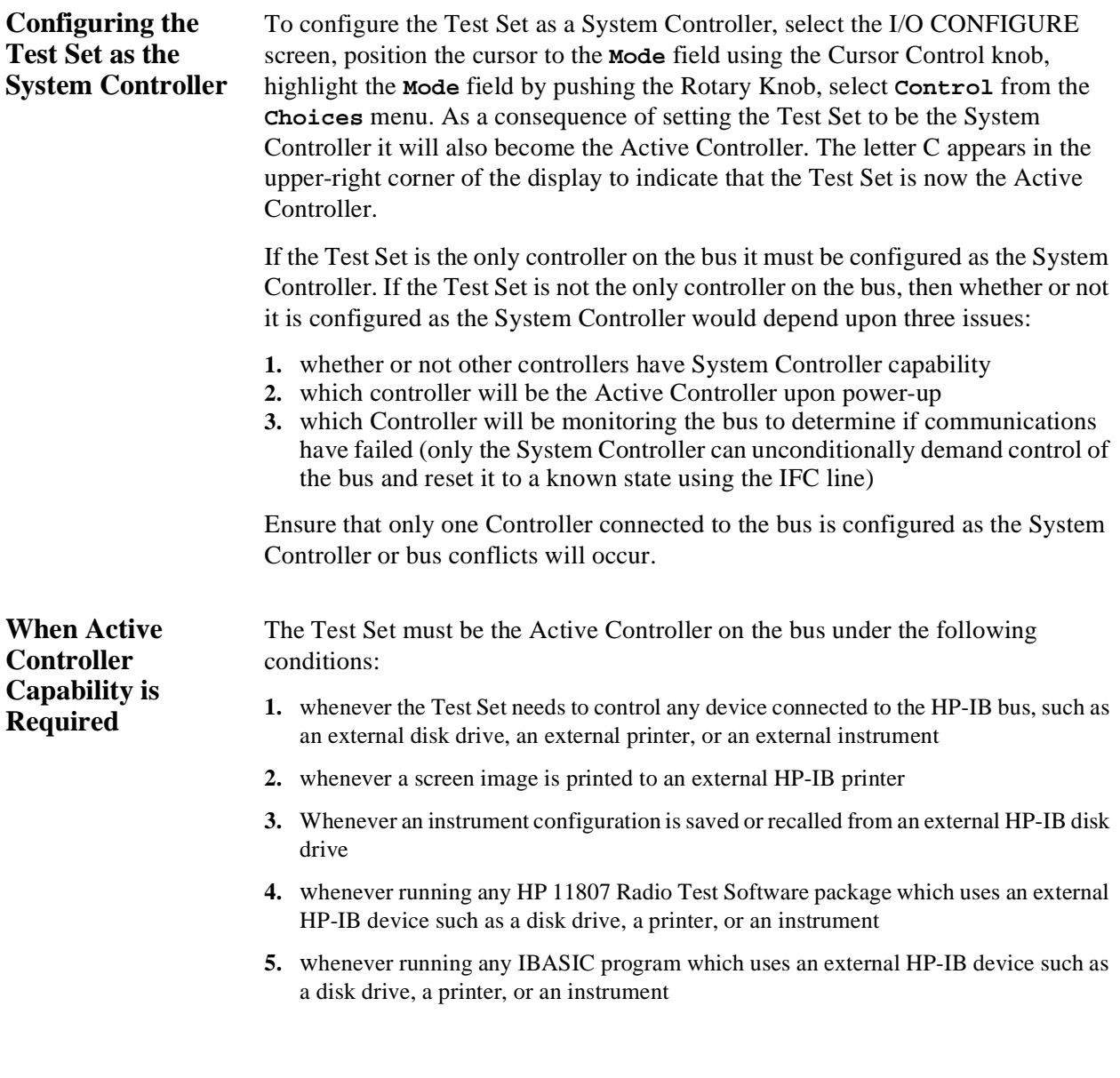

### **Passing Control**

# **Passing Control to the Test Set**

Control is passed to the Test Set when it is addressed to TALK and then receives the Take Control Talker (TCT) command. The programming or controller command which implements the pass control protocol as outlined in the IEEE 488.1 and 488.2 Standards is language/controller specific. Refer to the appropriate language/controller documentation for specific implementations.

Before passing control to the Test Set the Active Controller should send the Test Set the address to use when passing control back. This is accomplished using the \*PCB Common Command. The \*PCB command tells the Test Set which address should be used when passing control back to another bus controller. Before passing bus control to the Test Set, the currently active controller can use the \*PCB command to tell the Test Set where to send the Take Control (TCT) command when the Test Set is ready to give up active control of the bus. The command is followed by a number which contains the bus address of the device that should become the next active controller. The number must round to an integer in the range 0 to 30 decimal. The command may be followed by two numbers. The first will be used as the primary address, the second as the secondary address of the next active controller.

# Chapter 4, Advanced Operations **Passing Control**

# **Passing Control Back to Another Controller**

The Test Set has two methods of passing control back to another controller: 1) automatically and 2) using the IBASIC PASS CONTROL command from an IBASIC program. The two methods are described in the following sections.

#### **Passing Control Back Automatically**

The Test Set will automatically pass control back to the controller whose address was specified in the \*PCB Common Command or to a default address of 0 (decimal) if no \*PCB command was received. Control will automatically be passed under the following conditions:

#### **Test Set is the Active Controller and an IBASIC Program is Running**

- The IBASIC program running in the Test Set is PAUSED.
- The IBASIC program running in the Test Set finishes executing.
- An IBASIC RESET occurs while the IBASIC program is running.
- Control is passed back immediately if the System Controller executes a bus reset (IFC).

#### **Test Set is the Active Controller and no IBASIC Program is Running**

- Control will be passed back within 10 seconds of receiving bus control if no controller commands are executed (such as printing a screen image to an HP-IB printer or saving/recalling an instrument configuration from an HP-IB disk drive).
- Control is passed back immediately if the System Controller executes a bus reset (IFC).
- Control is passed back at the completion of a controller command (such as printing a screen image to an HP-IB printer or saving/recalling an instrument configuration from an HP-IB disk drive).

#### **Passing Control Back Using IBASIC PASS CONTROL Command**

The Test Set will pass control back to another Controller when the IBASIC PASS CONTROL command is issued while an IBASIC program is running on the builtin IBASIC Controller. Refer to the *HP Instrument BASIC User's Handbook* for a complete description of the IBASIC PASS CONTROL command.

### **Passing Control**

## **Requesting Control using IBASIC**  The Test Set has the capability to request control of the bus from the Active Controller from a running IBASIC program using the IBASIC command EXECUTE ("REQUEST\_CONTROL"). When the EXECUTE ("REQUEST\_CONTROL") command is executed from a running IBASIC program, the Request Control bit, bit 1, of the Test Set's Standard Event Status Register is set to the TRUE, logic 1, condition. The Active Controller detects the request in the Test Set's Standard Event Status Register either as a result of an SRQ indication by the Test Set or by some polling routine which periodically checks bit 1 of the Standard Event Status Register of all potential controllers on the bus. The Active Controller would then send the Test Set the address to which the Test Set is to later pass control using the \*PCB Common Command. The Active Controller would then pass control to the Test Set. **Pass Control Examples**  The following examples illustrate how pass control could be implemented in two of the common Test Set operating configurations: **1.** Test Set controlled by an external controller, and **2.** Test Set running an IBASIC program with an external Controller connected to HP-IB bus. **Passing Control While the Test Set is Controlled by an External Controller**  This example illustrates passing control between the Test Set and an external controller while the Test Set is being controlled by the external controller. In this mode the Test Set is NOT configured as the System Controller. Generally speaking, in this mode of operation the Test Set is considered just another device on the HP-IB bus and its Controller capabilities are not used. However, it may be desirable, under certain conditions, to print a Test Set screen to the HP-IB printer for documentation or program debugging purposes. With manual intervention it is possible to have the Active Controller pass control to the Test Set, have the operator select and print the desired screen, and then pass control back to the formerly Active Controller. The following steps outline a procedure for accomplishing this task. The example is based upon having an HP 9000 Series 300 Workstation as the external controller connected to the Test Set through the HP-IB bus. Further, it assumes that the HP-IB interface in the HP 9000 Controller is set to the default select code of 7 and address of 21. **1.** If a program is running on the HP 9000 Workstation, PAUSE the program. **2.** Put the Test Set in local mode (press the [LOCAL] key on the front panel). **3.** Configure the Test Set to print to the HP-IB printer using the PRINT CONFIGURE screen.

- **4.** Configure the Test Set to display the screen to be printed.
- **5.** From the keyboard of the HP 9000 Workstation type in and execute the following command:

OUTPUT 714;"\*PCB 21"

This command tells the Test Set the address of the Controller to pass control back to.

**6.** From the keyboard of the HP 9000 Workstation type in and execute the following command:

PASS CONTROL 714

This command passes control to the Test Set.

- **7.** Put the Test Set in local mode (press the [LOCAL] key on the front panel).
- **8.** Press [SHIFT], then [TESTS] on the front panel of the Test Set to print the screen.
- **9.** After the Test Set finishes printing the screen it will automatically pass control back to the HP 9000 Workstation.

#### **Passing Control Between an External Controller and the Test Set with an IBASIC Program Running**

The following example program illustrates the passing of control between an external Controller and the Test Set while an IBASIC program is running in the Test Set. The example is based upon having an HP 9000 Series 300 Workstation as the external controller connected to the Test Set through the HP-IB bus. Further, it is based on the assumption that the HP-IB interface in the HP 9000 Controller is set to the default select code of 7 and address of 21. In this example, the Test Set is NOT configured as the System Controller. This example illustrates the situation where the External Controller would perform the functions listed below.

- **1.** Sends commands to the Test Set to cause a program to be loaded off of a Memory Card which is in the Test Set's front panel Memory Card slot.
- **2.** Sends commands to the Test Set to run the program just loaded.
- **3.** Passes control to the Test Set and then does other work while the Test Set is making measurements.

When the Test Set is finished making measurements and has data available for the External Controller, it passes control back to the External Controller.

**4.** The External Controller then requests the data from the Test Set.

The following program would run in the External Controller:

10 COM / Hpib\_names/ INTEGER Internal\_hpib, Inst\_address, Cntrl\_state<br>20 COM / Cntrl names/ Ext cntrl addrs. Int cntrl addrs  $COM$  /Cntrl names/ Ext cntrl addrs, Int cntrl addrs 30 COM /Io\_names/ INTEGER Printer\_addrs, Pwr\_suply\_addrs<br>40 COM /Io\_values/ REAL Meas power. Prog\_state\$[80]. Prog 40 COM /Io\_values/ REAL Meas\_power,Prog\_state\$[80],Prog\_name\$[50] 50 COM /Reg\_vals/ INTEGER Status\_byte,Stdevnt\_reg\_val 60<br>70 Internal\_hpib=7 80 Ext\_cntrl\_addrs=14<br>90 Int\_cntrl\_addrs=21 90 Int\_cntrl\_addrs=21<br>100 Printer\_addrs=1 Printer\_addrs=1 110 Pwr\_suply\_addrs=26<br>120 Inst address=(Inter 120 Inst\_address=(Internal\_hpib\*100)+Ext\_cntrl\_addrs<br>130 Proq\_name\$="PASCTLEX:INTERNAL,4" Prog\_name\$="PASCTLEX:INTERNAL, 4"  $140$ <br> $150$ 150 PRINTER IS CRT 160 !<br>170 ! 170 ! Set the Controller up to respond to an SRQ from Test Set 180 ! The interrupt is generated by the Request Control bit in 180 ! The interrupt is generated by the Request Control bit in the Test Set 190 ON INTR Internal hoib CALL Pass control 190 ON INTR Internal\_hpib CALL Pass\_control<br>200 ENABLE INTR Internal hpib;2 ENABLE INTR Internal\_hpib; 2 210 ! 220 ! Bring Test Set to known state.<br>230 OUTPUT Inst address; "\*RST" OUTPUT Inst\_address; "\*RST" 240 ! 250 ! Set the Test Set to cause SRQ interrupt on Request Control 260 OUTPUT Inst\_address;"\*CLS"<br>270 OUTPUT Inst\_address;"\*ESE 270 OUTPUT Inst\_address;"\*ESE 2" OUTPUT Inst address; "\*SRE 32"  $\frac{290}{300}$ ! Load the desired program into the Test Set from Memory Card 305 OUTPUT Inst\_address;"DISP TIB" ! Display the IBASIC screen 310 OUTPUT Inst\_address;"PROG:EXEC 'DISP """&"Loading program."&"""'" 320 OUTPUT Inst\_address;"PROG:EXEC 'GET """&Prog\_name\$&"""'" 330 OUTPUT Inst\_address;"PROG:EXEC 'DISP """&""&"""'" 340<br>350 ! Run the program in the Test Set 360 OUTPUT Inst\_address;"PROG:EXEC 'RUN'" 370 !<br>380 R1 380 REPEAT<br>390 STATI 390 STATUS Internal\_hpib,3;Cntrl\_state<br>400 DISP "WAITING TO PASS CONTROL TO T DISP "WAITING TO PASS CONTROL TO THE Test Set." 410 UNTIL NOT BIT(Cntrl\_state,6) 420 !<br>430 RF 430 REPEAT<br>440 STATI 440 STATUS Internal\_hpib,3;Cntrl\_state 450 DISP "WAITING FOR CONTROL BACK FROM THE Test Set"<br>460 UNTIL BIT(Cntrl state,6) UNTIL BIT(Cntrl\_state, 6) 470 ! 480 ! Data is ready in the Test Set<br>490 OUTPUT Inst address: PROG: NUMB? 490 OUTPUT Inst\_address;"PROG:NUMB? Meas\_power" 500 ENTER Inst\_address;Meas\_power<br>510 PRINT "Measured power = ";Mea PRINT "Measured power = ";Meas\_power 520 ! 530 DISP "Program finished." 540 END 550 ! SUB Pass\_control 570 !

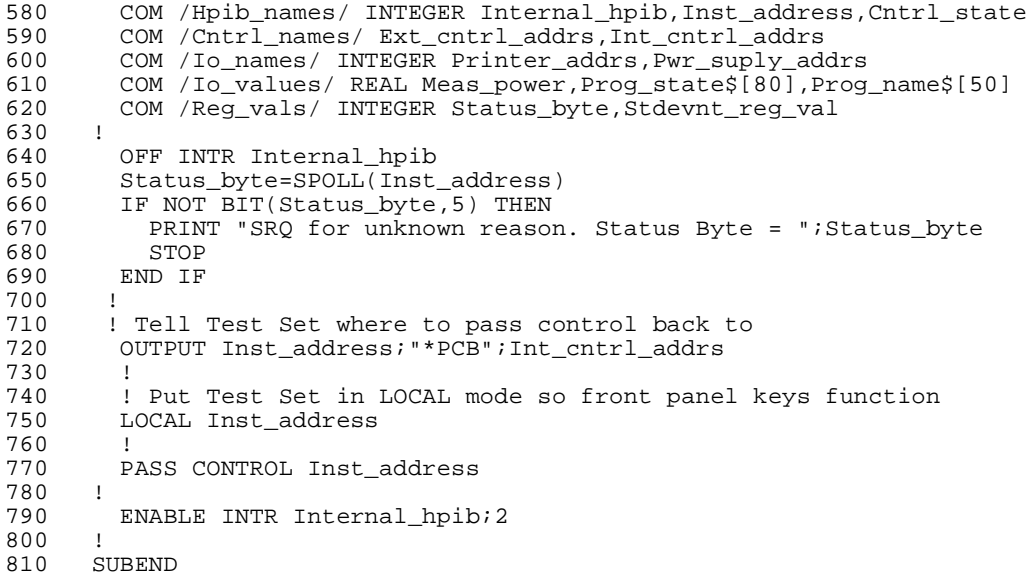

The following IBASIC program would be loaded off the Memory Card and run in the Test Set:

10 COM /Hpib\_names/ INTEGER Internal\_hpib,External\_hpib<br>20 COM /Cntrl names/ Ext cntrl addrs.Int cntrl addrs COM / Cntrl\_names/ Ext\_cntrl\_addrs, Int\_cntrl\_addrs 30 COM /Io\_names/ INTEGER Printer\_addrs,Pwr\_suply\_addrs COM /Io\_values/ REAL Meas\_power 50 ! 60 Internal\_hpib=800 External\_hpib=700 80 Ext\_cntrl\_addrs=21<br>90 Int\_cntrl\_addrs=14 90 Int\_cntrl\_addrs=14<br>100 Printer\_addrs=1 100 Printer\_addrs=1<br>110 Pwr\_suply\_addrs Pwr\_suply\_addrs=26 120<br>130 130 OUTPUT Internal\_hpib; "\*RST"<br>140 CLEAR SCREEN 140 CLEAR SCREEN<br>150 PRINTER IS CI PRINTER IS CRT  $\begin{matrix} 160 & 1 \\ 170 & 1 \end{matrix}$ EXECUTE ("REQUEST\_CONTROL") 180 ! 190 Try\_again: ! 200 ON ERROR GOTO Not\_actve\_cntrl<br>210 DISP "WAITING TO GET CONTROL" DISP "WAITING TO GET CONTROL" 220 OUTPUT External\_hpib;"" !If OUTPUT successful then Active Controller 230 <sup>- -</sup> If OUTPUT not successful then not Active Controller<br>240 DISP "TEST SET NOW ACTIVE CONTROLLER." DISP "TEST SET NOW ACTIVE CONTROLLER." 250 CALL Start\_program<br>260 l 260 ! 270 Pass\_back: !<br>280 DISP "PASS 280 DISP "PASSING CONTROL BACK"<br>290 UControl is passed back auto 290 !Control is passed back automatically when the program stops  $300$  iControl is passed back to address specified by \*PCB command 300 !Control is passed back to address specified by \*PCB command 310 DISP "PROGRAM FINISHED" 320 STOP<br>330 ! 330 ! 340 Not\_actve\_cntrl: !<br>350 OFF ERROR 350 OFF ERROR<br>360 DISP "CHE DISP "CHECKING FOR ERROR" 370 IF ERRN=173 THEN<br>380 GOTO Try\_again 380 GOTO Try\_again<br>390 ELSE 390 ELSE<br>400 PRI 400 PRINT "ERROR =";ERRN<br>410 STOP STOP 420 END IF  $430$ <br> $440$ END<br>!  $450$ <br> $460$ SUB Start\_program 470<br>480 480 COM / Hpib\_names/ INTEGER Internal\_hpib, External\_hpib<br>490 COM / Cutrl names/ Ext cutrl addrs. Int cutrl addrs 490 COM /Cntrl\_names/ Ext\_cntrl\_addrs,Int\_cntrl\_addrs<br>500 COM /Io names/ INTEGER Printer addrs.Pwr suply ad 500 COM /Io\_names/ INTEGER Printer\_addrs, Pwr\_suply\_addrs<br>510 COM /Io\_values/ REAL Meas power COM /Io\_values/ REAL Meas\_power 520 !<br>530 PRINT "SETTING POWER SUPPLY" 540 OUTPUT External\_hpib+Pwr\_suply\_addrs;"IMAX 8;ISET 5" OUTPUT External\_hpib+Pwr\_suply\_addrs; "VMAX 15;VSET 13.2" 560 !

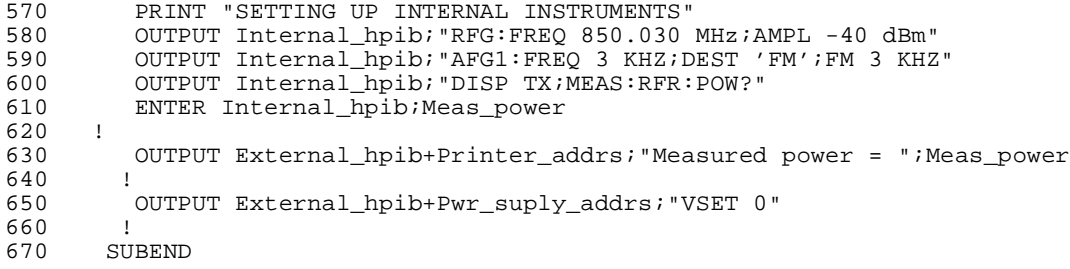

# **Memory Cards/Mass Storage**

This chapter contains information about using the mass storage devices available in the Test Set for storing and retrieving program and data files. Access to the mass storage devices in the Test Set was designed primarily for the built-in IBASIC Controller. The Test Set's mass storage devices are not directly accessible by an external controller. The programming examples used in this chapter apply only to the Test Set's built-in IBASIC Controller.

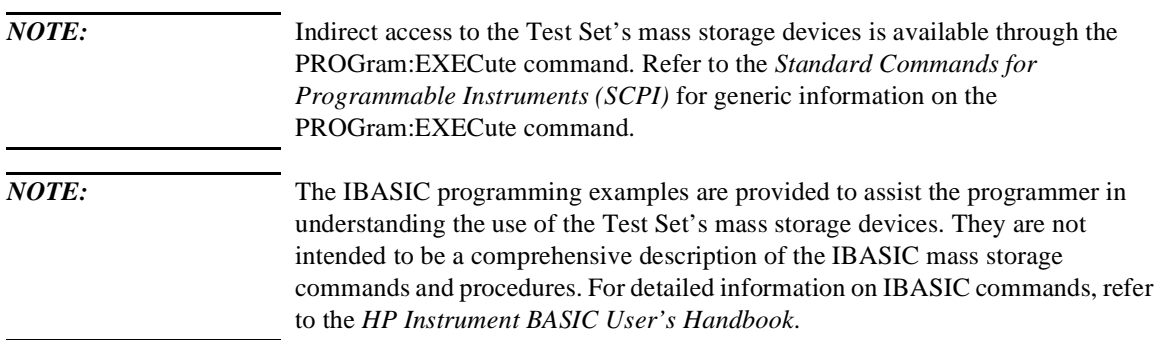

# **Default File System**

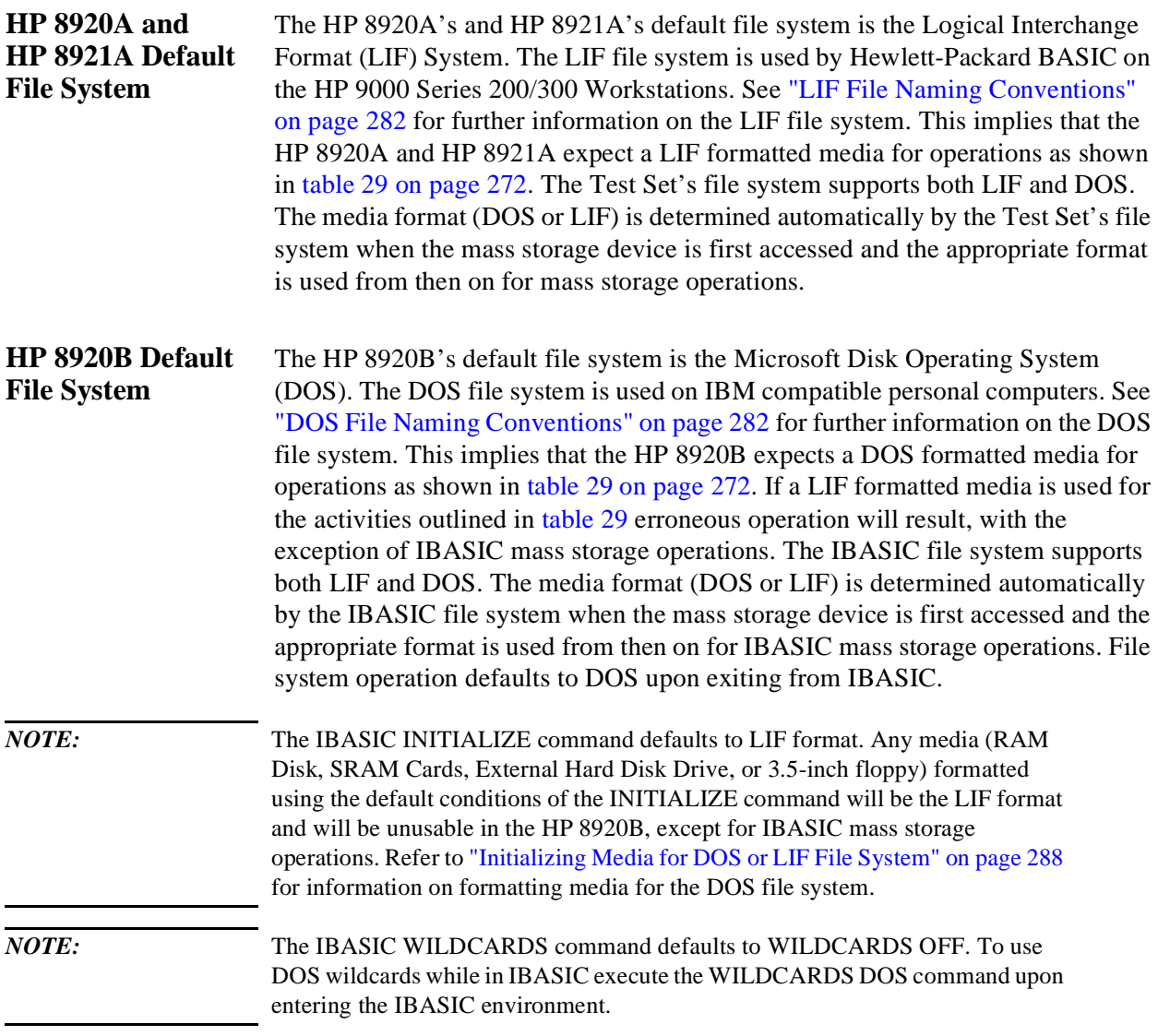

# <span id="page-271-0"></span>**Table 29 Test Set Default File System**

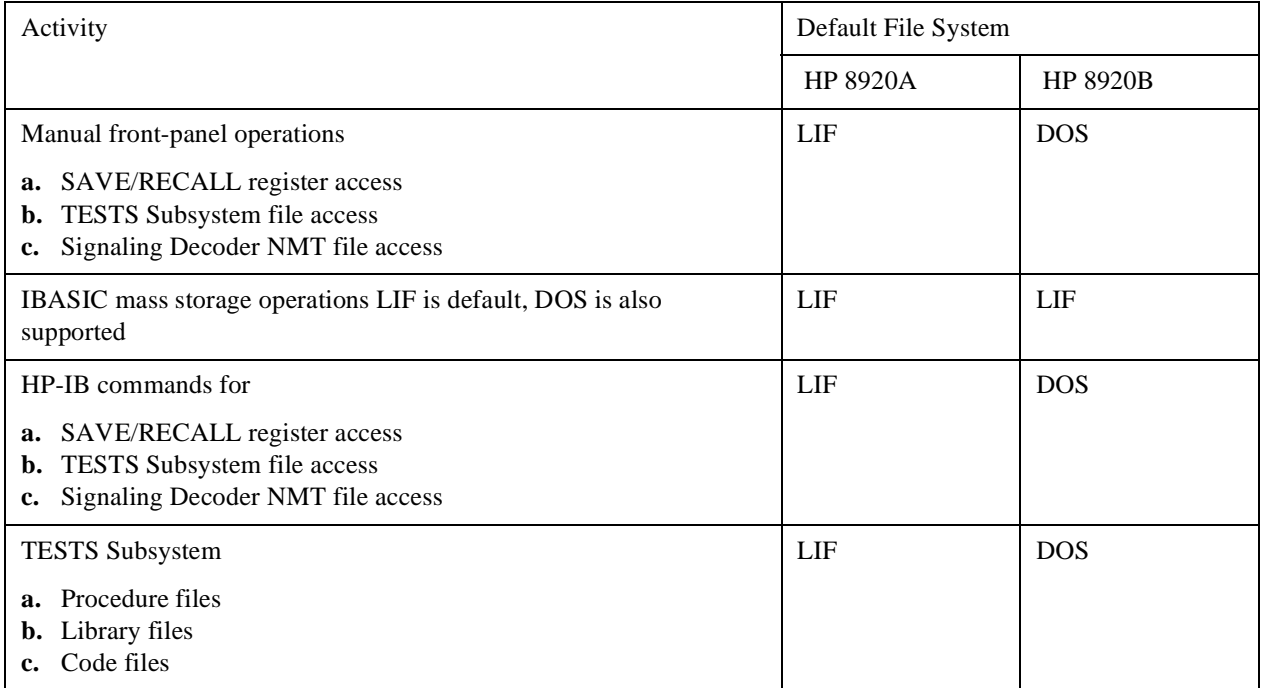

# **Mass Storage Device Overview**

As shown in [figure 19 on page 274](#page-273-0), the Test Set has both internal and external mass storage devices. There are five types of mass storage devices in the Test Set:

- On-board random-access memory disk (RAM disk) located on the Test Set's internal memory board
- On-board read-only memory disk (ROM disk) located on the Test Set's internal memory board
- External disk drives connected to the Test Set's external HP-IB
- Internal static random access memory (SRAM) cards which are inserted into the Test Set's front-panel Memory Card slot
- Internal read-only memory (ROM) cards (also called One-Time Programmable or OTP cards) which are inserted into the Test Set's front-panel Memory Card slot

*NOTE*: The hardware for reading-from and writing-to memory cards is located internal to the Test Set. Therefore, the static random access memory (SRAM) cards and the read only memory (ROM) cards are considered internal to the Test Set even thought the physical media must be inserted into the Test Set's front-panel Memory Card slot.

<span id="page-273-0"></span>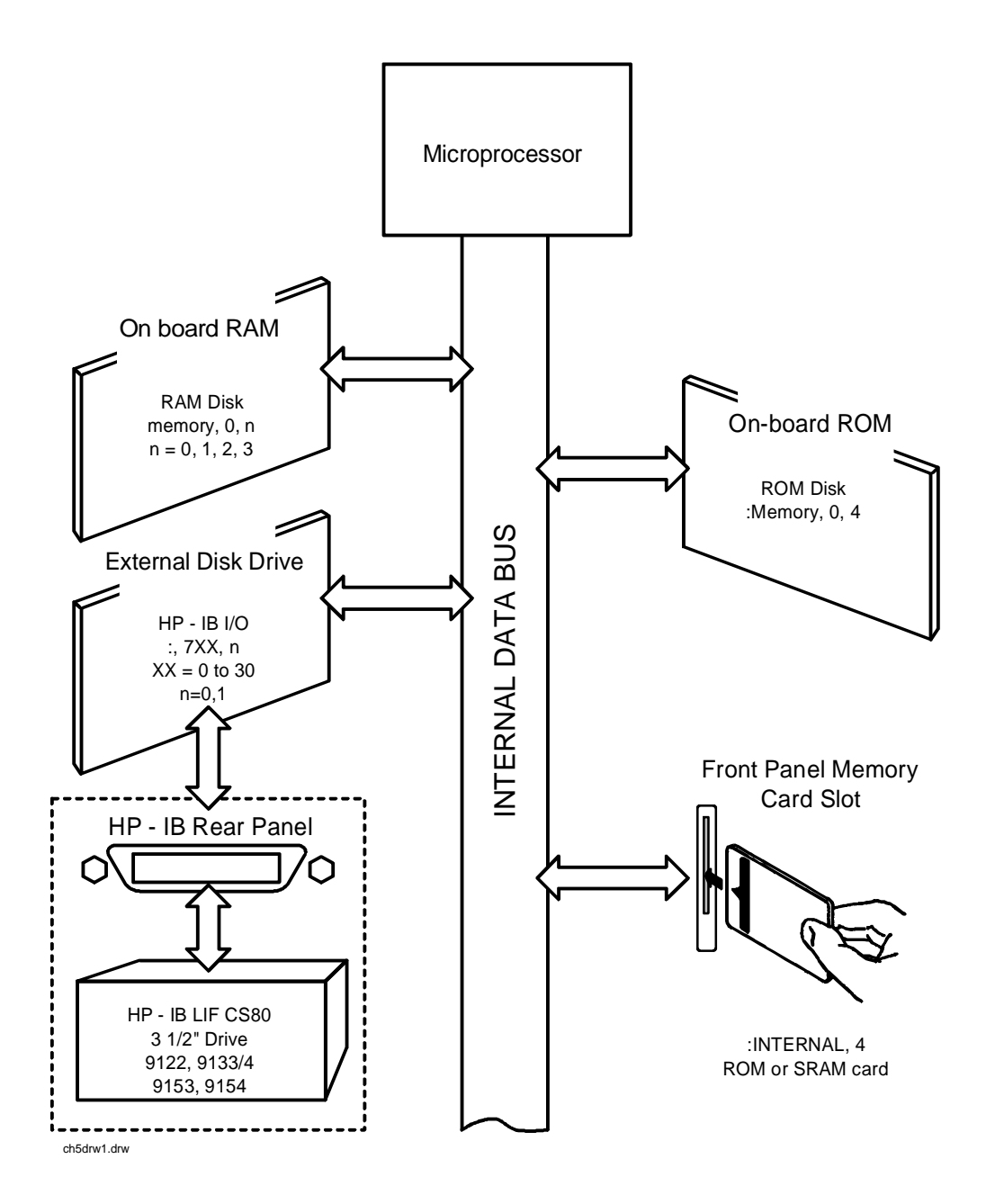

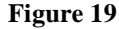

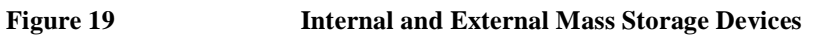

Programs and data can be retrieved from any of these mass storage devices. Programs and data can only be stored to RAM disk, external disk, or SRAM card mass storage devices. The IBASIC file system supports both the LIF (Hewlett-Packard's Logical Interchange Format) file system and the MS-DOS (Microsoft Disk Operating System) file system.

The following paragraphs provide an overview of the five types of mass storage devices.

**Table 30 RAM Disk Mass Storage Overview** 

| <b>Mass</b><br>Storage<br>Name | Mass Storage<br>Type                    | Physical Location                   | Mass Storage Volume<br>Specifier                                        | Media<br>Type | Supported<br>File<br>System(s) |
|--------------------------------|-----------------------------------------|-------------------------------------|-------------------------------------------------------------------------|---------------|--------------------------------|
| <b>RAM</b> Disk                | Non-volatile<br>random access<br>memory | Test Set's internal<br>memory board | ":MEMORY,0,unit number"<br>unit number = 0, 1, 2, or 3<br>$default = 0$ | N/A           | LIF, DOS                       |

#### **Typical Uses**

- Temporary program and data storage
- Temporary Save/Recall register storage

#### **Comments**

- Easily overwritten or erased
- Not recommended for permanent program or data storage
- Unit 0 can be overwritten by the RAM\_MNG (HP 8920A) or RAM\_MANAGER (HP 8920B) utility program (ROM Disk)
- Unit 1 can be overwritten by the COPY PL utility program (ROM Disk)
- Units 2 and 3 are not overwritten by any ROM Disk utility program

## **Table 31 ROM Disk Mass Storage Overview**

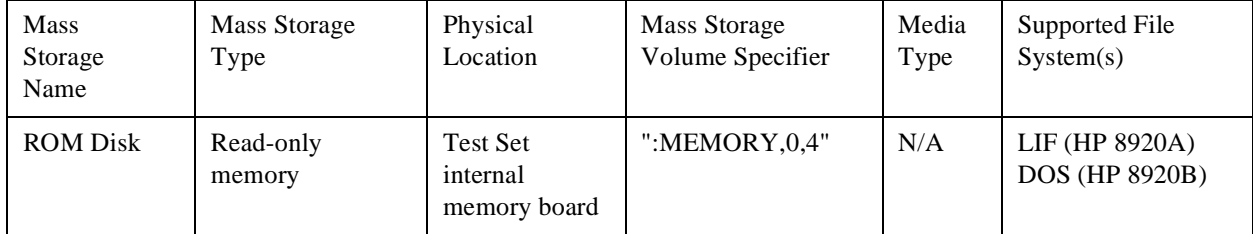

#### **Typical Uses**

- Permanent storage of factory supplied utility programs
- Permanent storage of factory supplied diagnostic programs

#### **Comments**

- Non-erasable
- Not available for user program or data storage
- Not available for Save/Recall register storage

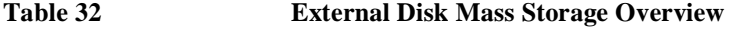

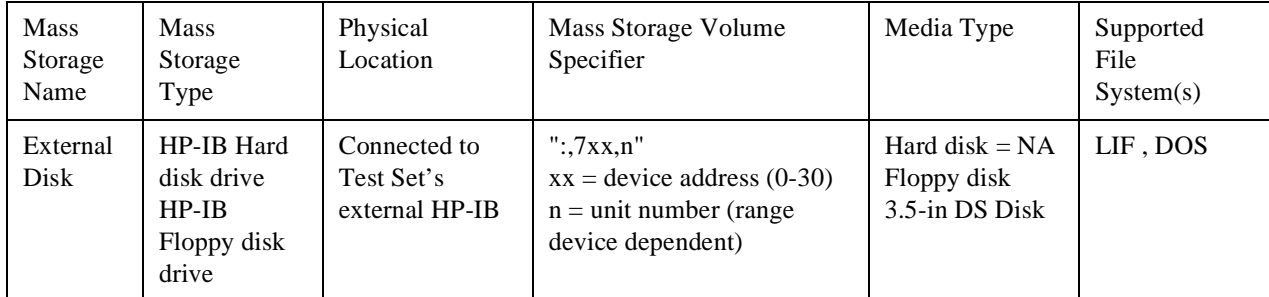

#### **Typical Uses**

- Permanent program and data storage
- Permanent Save/Recall register storage

#### **Comments**

- High capacity (device dependent)
- Slowest access time of Test Set's mass storage devices

### **Table 33 SRAM Card Mass Storage Overview**

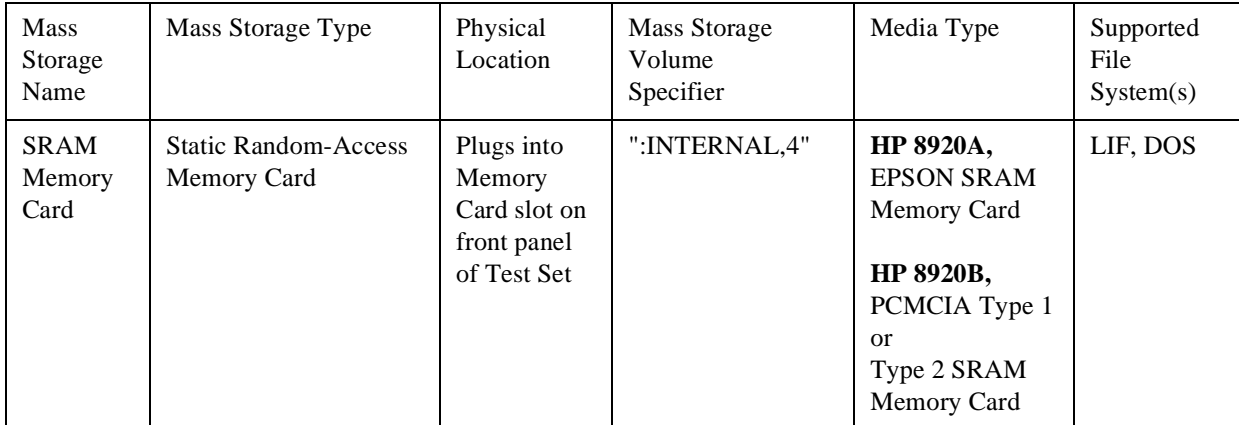

# **Typical Uses**

- Semi-permanent program and data storage
- Semi-permanent Save/Recall register storage

#### **Comments**

- Low capacity
- Contents retained by on-card lithium battery
- Contents lost if on-card battery removed while card not in Test Set Memory Card slot
- Recommended as primary mass storage device for program and data storage

#### **Table 34 ROM Card Mass Storage Overview**

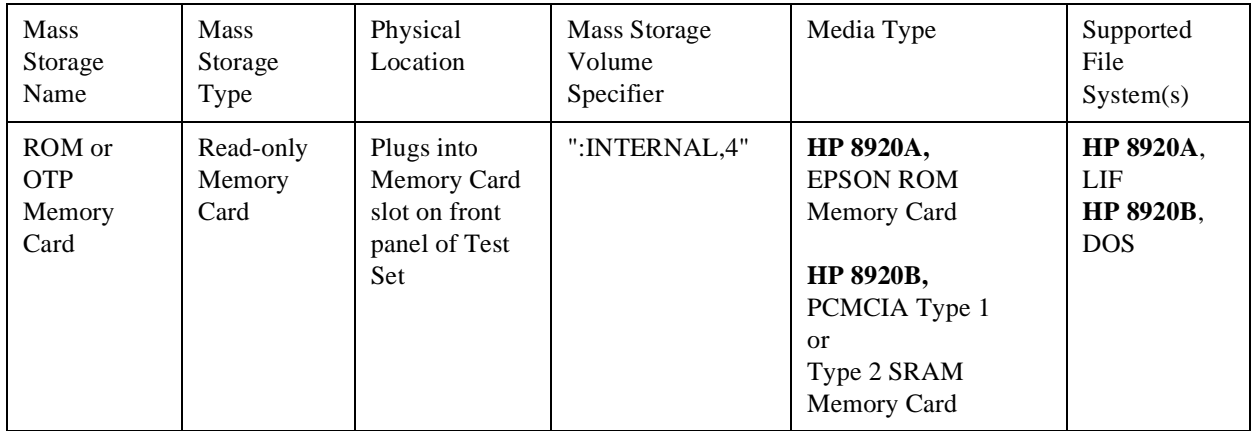

# **Typical Uses**

- Permanent storage of factory supplied application programs
- Permanent storage of factory supplied utility programs
- Permanent storage of factory supplied diagnostic programs

#### **Comments**

- Non-erasable
- Not available for user program or data storage
- Not available for Save/Recall register storage

# **Default Mass Storage Locations**

#### **Built-in IBASIC Controller**  The default mass storage location for the built-in IBASIC Controller is the front panel memory card slot (mass storage volume specifier ":INTERNAL,4") after any of the following conditions:

- power-up
- initializing RAM with the SERVICE screen's **RAM Initialize** function

The mass storage location for the built-in IBASIC Controller can be changed using the MASS STORAGE IS command. Refer to the *HP Instrument BASIC Users Handbook* for further information on the MASS STORAGE IS command.

**Save/Recall Registers**  The default mass storage location for the Save/Recall registers is the front-panel memory card slot (mass storage volume specifier ":INTERNAL,4") after any of the following conditions:

- power-up
- initializing RAM with the SERVICE screen's **RAM Initialize** function
- resetting the Test Set using the front-panel [PRESET] key
- resetting the Test Set using the \*RST HP-IB Common Command

The mass storage location for Save/Recall registers can be changed using the **Save/Recall** field in the I/O CONFIGURE screen. The default mass storage volume specifiers for the Save/Recall register mass storage locations are as follows:

- Internal selection N/A (registers saved to allocated RAM space)
- Card selection (not changeable) ":INTERNAL,4"
- RAM selection (not changeable) ":MEMORY,0,0"
- Disk selection the **External Disk Specification** field in the TESTS (External Devices) screen.

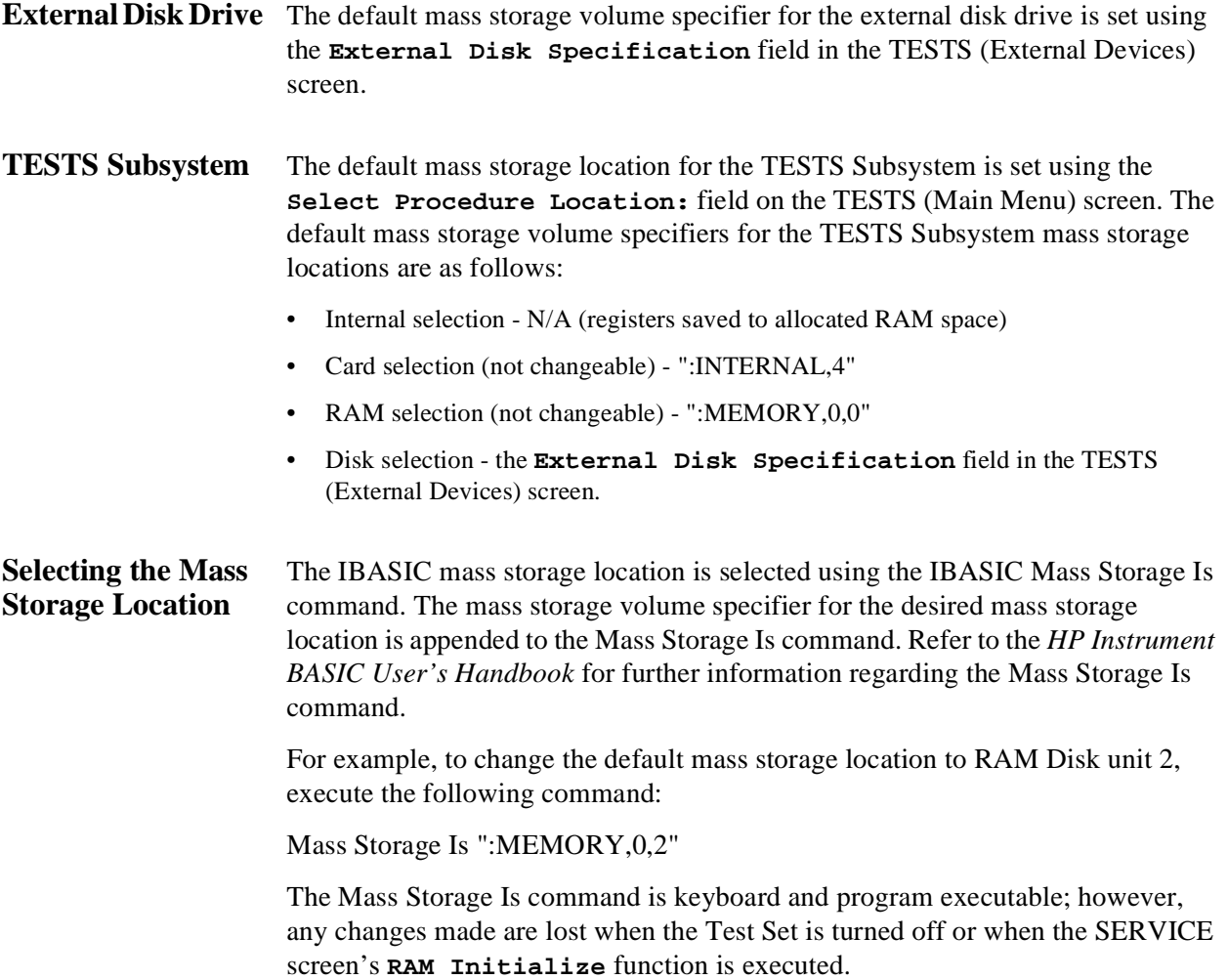

# **Mass Storage Access**

Program and data files stored on the Test Set's various mass storage locations can be selectively accessed from the following screens:

The TESTS (IBASIC Controller) screen.

Any type of file can be accessed from this screen, either through an IBASIC program or the IBASIC command line.

• The TESTS (Main Menu) screen using the **Select Procedure Location:** and **Select Procedure Filename:** fields.

Only *procedure* files shipped with HP 11807 software or procedure files created using the TESTS (Save/Delete Procedure) screen of the TESTS Subsystem can be accessed using these fields. When created, procedure file names are prefixed with a lower case *p* (pFM\_TEST) on the HP 8920A or with a *.PRC* file extension (FM\_TEST.PRC) on the HP 8920B.

A corresponding *code* file - prefixed with a lower case *c* (cFM\_TEST) on the HP 8920A, or with a *.PGM* (FM\_TEST.PGM) on the HP 8920B - must reside on the same media for the procedure to work. Refer to the TESTS screen description in the User's Guide for further information on the TESTS Subsystem.

• The TESTS (Save/Delete Procedure) screen using the **Select Procedure Location:** and **Enter Procedure Filename:** fields.

This screen is used to create "procedure" files. When created, procedure file names are prefixed with a lower case *p* (pFM\_TEST) on the HP 8920A or with a *.PRC* file extension (FM\_TEST.PRC) on the HP 8920B.

The Signaling Decoder screen in NMT mode.

Only user-written NMT tests can be accessed from this screen. NMT test files must be saved with a lower case *n* prefix (nNMT\_1) on the HP 8920A or a *.NMT* file extension (NMT\_1.NMT) on the HP 8920B.

Save/Recall register files, stored on the Test Set's various mass storage locations, can be accessed using the front-panel [SAVE] and [RECALL] keys.

# <span id="page-281-0"></span>**DOS and LIF File System Considerations**

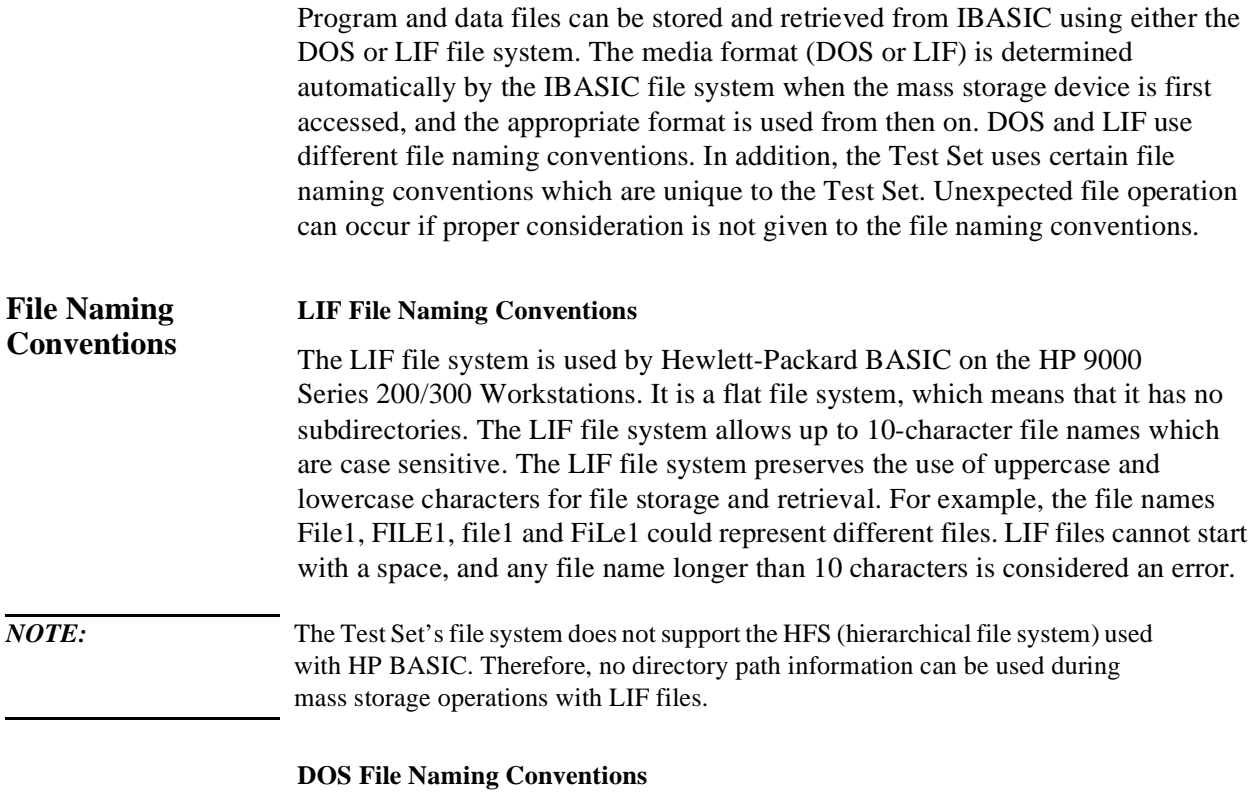

The DOS file system is used on IBM compatible personal computers. The DOS file system is hierarchical, which means it supports subdirectories. The DOS file system allows up to 8-character file names with an optional extension of up to 3 characters. The file name is separated from the extension (if it exists) with a period (.). DOS file names are case independent. The characters are stored as upper case ASCII in the DOS directory but the files may be referenced without regard to case. The DOS file system always converts any lowercase characters to uppercase when files are stored. For example, the file names File1 , FILE1 , file1 and FiLe1 all represent the single DOS file FILE1 .

The period (.) may appear in the name but only to separate the file name from the extension. The period is not considered part of the file name itself. If the name portion of a DOS file name is longer than 8 characters, it is truncated to 8 characters and no error is generated. Similarly, if the extension is longer than 3 characters, it is truncated to 3 characters and no error is given.

# Chapter 5, Memory Cards/Mass Storage **DOS and LIF File System Considerations**

# **Test Set File Naming Conventions HP 8920A**  The HP 8920A TESTS Subsystem uses the following file naming conventions: The *c* prefix is used to indicate a code file and is automatically prefixed onto the file name when the program code file is stored for use by the TESTS susbsystem. • The *p* prefix is used to indicate a procedure file and is prefixed onto the file name when the file is stored by the TESTS Subsystem • The *l* prefix is used to indicate a library file and is prefixed onto the file name when the file is created by the Program Development System for use with the TESTS Subsystem The HP 8920A Save/Recall register subsystem uses the following file naming convention: • The \_ prefix is used to indicate a stored Save/Recall register file and is prefixed onto the file name when the file is created The HP 8920A Signaling Decoder in NMT mode uses the following file naming convention: • The *n* prefix is used to indicate a stored NMT file and is prefixed onto the file name when the file is created **HP 8920B**  The HP 8920B TESTS Subsystem uses the following file naming conventions: • The *.PGM* extension is used to indicate a code file and is automatically appended onto the file name when the program code file is stored for use by the TESTS Susbsystem. • The *.PRC* extension is used to indicate a procedure file and is appended onto the file name when the file is stored by the TESTS Subsystem • The *.LIB* extension is used to indicate a library file and is appended onto the file name when the file is created for use with the TESTS Subsystem The HP 8920B Save/Recall register subsystem uses the following file naming convention: • The *.SAV* extension is used to indicate a stored Save/Recall register file and is appended onto the file name when the file is created The HP 8920B Signaling Decoder in NMT mode uses the following file naming

convention:

The *.NMT* extension is used to indicate a stored NMT file and is appended onto the file name when the file is created

#### **Test Set File Entry Field Width**

#### **HP 8920A**

The TESTS Subsystem and the Save/Recall register subsystem have fields into which the operator enters a file name. These fields are used by the operator to enter the name of a file to be stored or loaded. The files accessed by these fields have a one-character prefix of c, p, l, or \_. The width of these fields is 9 characters. The prefix character  $+9$  characters = 10 characters, which conforms to the LIF file system's naming convention. Consequently these fields will hold a file name which is longer than the 8 characters allowed by the DOS file system.

#### **HP 8920B**

The TESTS Subsystem and the Save/Recall register subsystem have fields into which the operator enters a file name. These fields are used by the operator to enter the name of a file to be stored or loaded. The width of these fields is 8 characters and was chosen to support the DOS file naming convention of 8 characters. Consequently these fields will *not* hold a 10-character file name which is allowed in the LIF file system.

#### <span id="page-284-0"></span>**Potential File Name HP 8920A Conflicts**

Unexpected file operation can occur if proper consideration is not given to the different file system naming conventions and the HP 8920A file entry field width.

- A full DOS file name is 12 characters (8 character file name + . + 3 character extension). A full DOS file name will not fit in the Test Set's file entry field.
- Trying to store a file to a LIF formatted media with a DOS file name that contains an extension will generate **ERROR 53 Improper file name.**
- On a DOS formatted disk, any file beginning with the letter c (upper or lower case) is considered a TESTS Subsystem code file. On a LIF formatted disk any file beginning with a lower case c is considered a TESTS Subsystem code file. If the TESTS Subsystem attempts to retrieve a file which is not a code file, the following error will be generated: **Error reading code file. Check file and media.**
- On a DOS formatted disk, any file beginning with the letter p (upper or lower case ) is considered a TESTS Subsystem procedure file. On a LIF formatted disk, any file beginning with a lower case p is considered a TESTS Subsystem procedure file. If the TESTS Subsystem attempts to retrieve a file which is not a procedure file, the following error will be generated: **Error reading procedure file. Check file and media.**
- On a DOS formatted disk, any file beginning with the letter l (upper or lower case ) is considered a TESTS Subsystem library file. On a LIF formatted disk, any file beginning with a lower case l is considered a TESTS Subsystem library file. If the TESTS Subsystem attempts to retrieve a file which is not a library file, the following error will be generated: **Error reading library file. Check file and media.**
- When reading files from mass storage to either the TESTS Subsystem (procedure, code, or library files) or the Save/Recall register Subsystem, the Test Set interprets the "." (period) as a delimiter and ignores any following characters. If TESTS Subsystem or Save/Recall register subsystem files are stored to a DOS formatted media using file extensions, the extensions will be stripped off by the Test Set before displaying the file in the file list.
- When reading files from mass storage to either the TESTS Subsystem (procedure, code, or library files) or the Save/Recall register subsystem, the Test Set strips the prefix character  $(c, p, l, \cdot)$  off the file name before displaying the file in the file list.
- When storing files to mass storage from either the TESTS Subsystem (procedure, code, or library files) or the Save/Recall register subsystem, the Test Set puts the prefix character  $(c, p, l, \_)$  onto the file name, making the file name 1 character longer than that displayed in the file name entry field. If the file is being stored to a DOS formatted media (8-character file name) and the file name specified in the file name entry field is 8 characters (ABCDEFGH) the last character will be silently truncated when the file is stored (PABCDEFG).
- When copying LIF named files to a DOS formatted media, the file name is silently truncated to 8 characters since DOS only allows 8-character file names. This could result in **ERROR 54 Duplicate File Name**.
- When storing or deleting files to a DOS formatted media, the file name is silently truncated to 8 characters since DOS only allows 8-character file names. This could result in **ERROR 54 Duplicate File Name**.

#### **HP 8920B**

Unexpected file operation can occur if proper consideration is not given to the different file system naming conventions and the HP 8920B file entry field width.

- A full DOS file name is 12 characters (8-character file name  $+$  .  $+$  3 character extension). A full DOS file name will not fit in the Test Set's file entry field.
- On a DOS formatted disk, any file with the *.PGM* extension is considered a TESTS Subsystem code file. If the TESTS Subsystem attempts to retrieve a file which is not a code file, the following error will be generated: **Error reading code file. Check file and media.**
- On a DOS formatted disk, any file with the *.PRC* extension is considered a TESTS Subsystem procedure file. If the TESTS Subsystem attempts to retrieve a file which is not a procedure file, the following error will be generated: **Error reading procedure file. Check file and media.**
- On a DOS formatted disk, any file with the *.LIB* extension is considered a TESTS Subsystem library file. If the TESTS Subsystem attempts to retrieve a file which is not a library file, the following error will be generated: **Error reading library file. Check file and media.**
- When copying LIF named files to a DOS formatted media, the file name is silently truncated to 8 characters since DOS only allows 8-character file names. This could result in **ERROR 54 Duplicate File Name**.
- When storing or deleting files to a DOS formatted media, the file name is silently truncated to 8 characters since DOS only allows 8-character file names. This could result in **ERROR 54 Duplicate File Name**.

# Chapter 5, Memory Cards/Mass Storage **DOS and LIF File System Considerations**

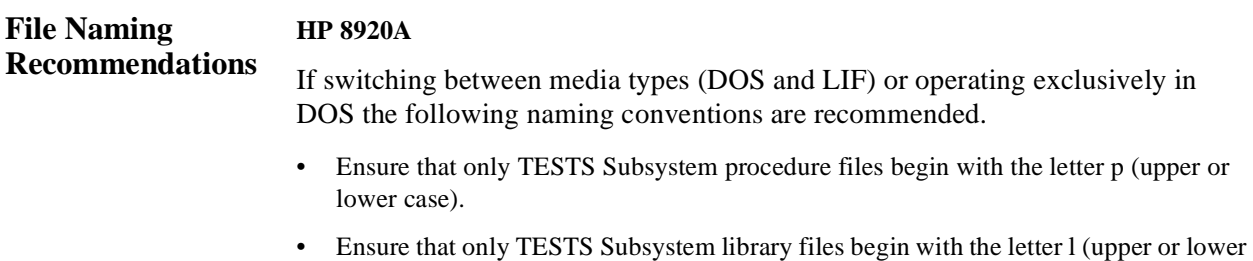

- case).
- Ensure that only TESTS Subsystem code files begin with the letter c (upper or lower case).
- Ensure that only user-written NMT test files begin with the letter n (upper or lower case).
- Avoid using DOS file extensions.
- If possible, only use file names of 7 characters or less for Save/Recall registers or TESTS Subsystem files (prefix character  $+7$  characters  $= 8$ -character DOS file name limit). This will avoid silent truncation of file names which leads to many of the problems discussed under ["Potential File Name Conflicts" on page 285.](#page-284-0)

#### **HP 8920B**

If switching between media types (DOS and LIF) or operating exclusively in DOS the following naming conventions are recommended.

- Ensure that only TESTS Subsystem procedure files use the .PRC file extension.
- Ensure that only TESTS Subsystem library files use the .LIB file extension.
- Ensure that only TESTS Subsystem code files use the .PGM file extension.
- Ensure that only user-written NMT test files use the .NMT file extension.
- Ensure that only Save/Recall register files use the .SAV file extension.

<span id="page-287-0"></span>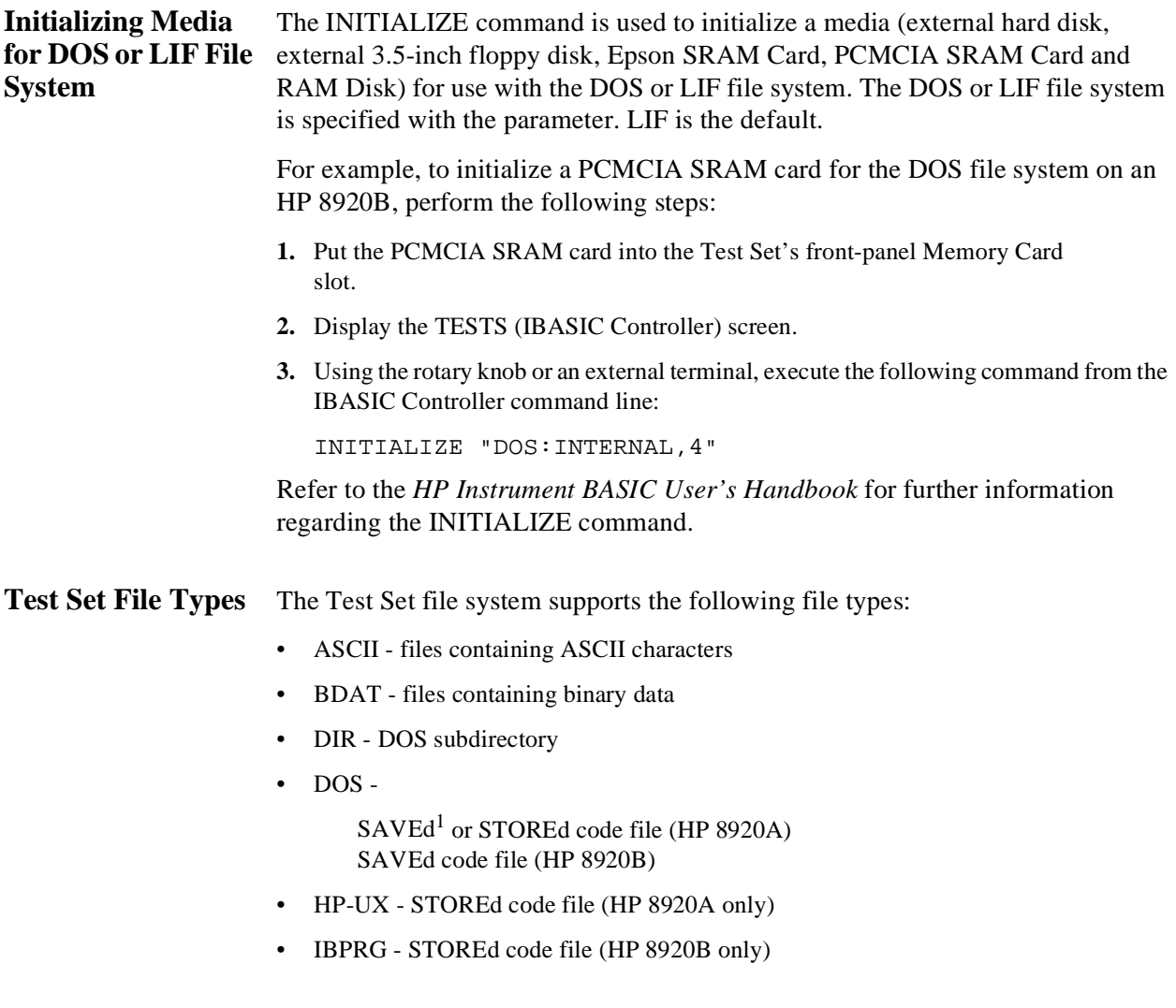

<sup>1.</sup> See ["Storing Code Files" on page 289](#page-288-0) for information about the difference between SAVE and STORE.
## <span id="page-288-0"></span>**Storing Code Files** Two IBASIC commands are available for storing program code to a mass storage location: SAVE and STORE. The type of file created by the Test Set's file system when the program code is stored, is dependent upon the format of the media being used. The type of file created verses the media format is outlined in table 35.

#### **Table 35 Stored Program Code File Types**

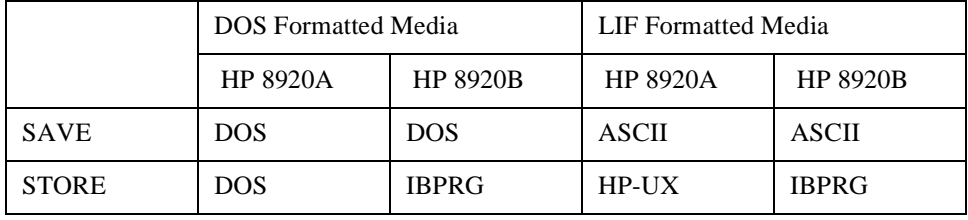

Files that have been stored using the SAVE command must be retrieved using the GET command:

SAVE "FM\_TEST:,704,1" GET "FM\_TEST: , 704, 1"

Files that have been stored using the STORE command must be retrieved using the LOAD command:

STORE "FM\_TEST:,704,1" LOAD "FM\_TESTS:,704,1"

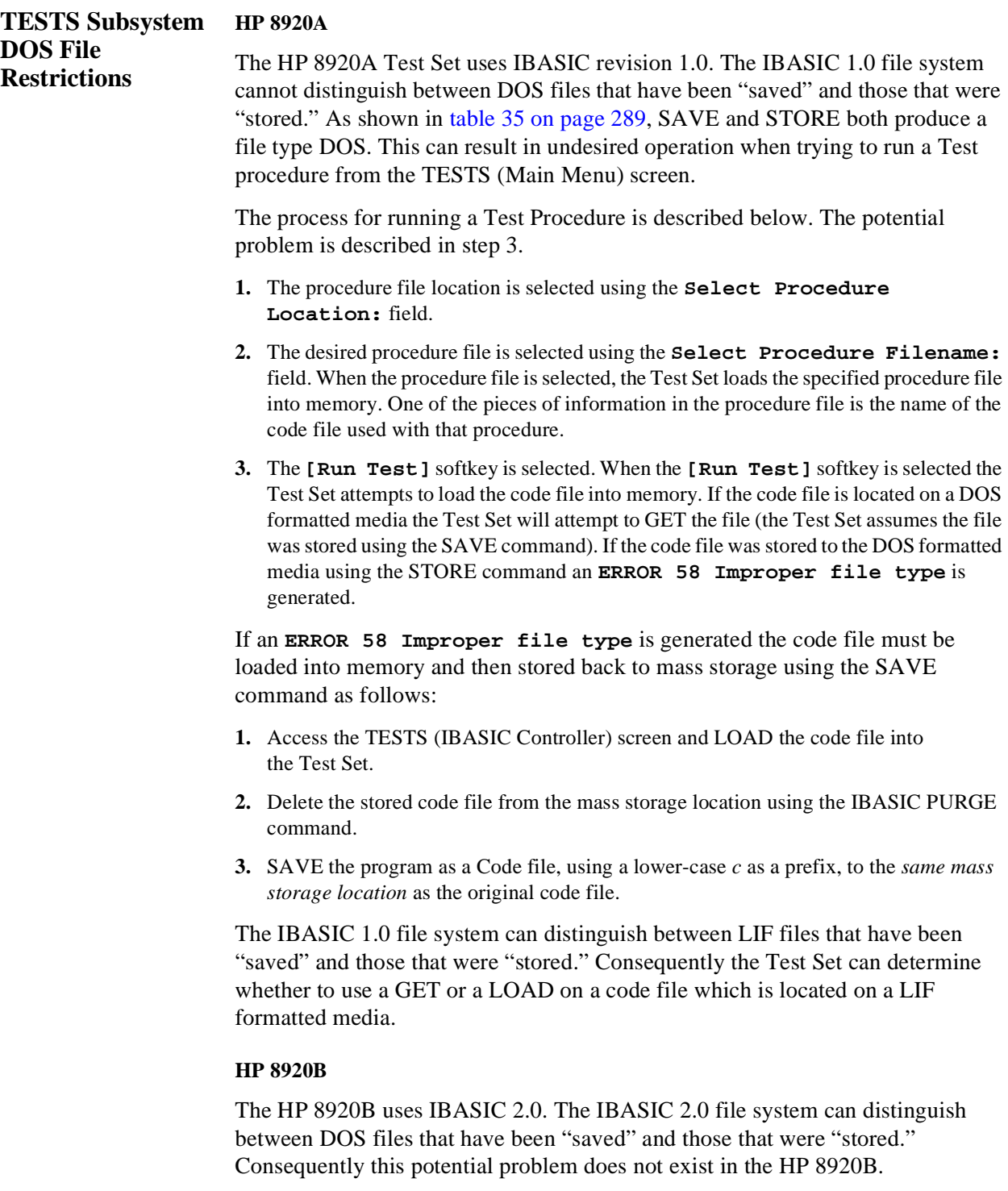

## **Using the ROM Disk**

The Test Set comes with several Test Procedures stored on the internal ROM disk. These Test procedures provide instrument diagnostic utilities, periodic calibration utilities, memory management utilities, a variety of general purpose utilities, and several IBASIC demonstration programs.

To see a brief description of what each procedure does perform the following steps:

- **1.** Display the TESTS (Main Menu) screen by selecting the front-panel [TESTS] key.
- **2.** Using the rotary knob, select the **Select Procedure Location:** field and choose ROM from the choices.
- **3.** Using the rotary knob, select the **Select Procedure Filename** field. A list of Test Procedures stored on the ROM disk is displayed in the **Choices:** field. Using the rotary knob, select the Test Procedure of interest.
- **4.** A brief description of the Test Procedure will be displayed in the **Description** field.

ROM DISK cannot be written to for user storage.

The ROM Disk's mass storage volume specifier is ":MEMORY,0,4"

For example: to catalogue the contents of the ROM Disk from the TESTS (IBASIC Controller) screen enter:

CAT ":MEMORY,0,4"

# **Using Memory Cards**

OTP (One Time Programmable) cards provide removable read-only storage. File editing and erasure are not possible. These cards cannot be programmed by the Test Set; they require a special memory card programmer to save files.

SRAM cards provide removable read/write memory for your files, similar to a flexible disk. Data can be stored, re-stored, read, or erased as needed.

SRAM memory cards require a battery to maintain stored information.

**Table 36 HP 8920A Memory Card Part Numbers** 

| Memory        | Part Number<br>Type |           |
|---------------|---------------------|-----------|
| 32 kilobytes  | <b>SRAM</b>         | HP 85700A |
| 128 kilobytes | <b>OTP</b>          | HP 85701A |
| 128 kilobytes | <b>SRAM</b>         | HP 85702A |
| 256 kilobytes | <b>OTP</b>          | HP 85703A |
| 256 kilobytes | <b>SRAM</b>         | HP 85704A |
| 512 kilobytes | <b>SRAM</b>         | HP 85705A |
| 512 kilobytes | OTP                 | HP 85706A |

**Table 37 HP 8920B Memory Card Part Numbers** 

| Memory       | Type        | Part Number |  |
|--------------|-------------|-------------|--|
| 64 kilobytes | <b>SRAM</b> | HP 83230A   |  |
| 1 Mbyte      | <b>SRAM</b> | HP 83231A   |  |

## Chapter 5, Memory Cards/Mass Storage **Using Memory Cards**

## **Inserting and Removing Memory Cards**

Figure 20 illustrates how to insert a memory card into the Test Set's front panel. To remove a memory card, simply pull it out.

The HP 8920A memory-card label is marked with an arrow that must be inserted on the same side as the arrow shown on the front-panel slot.

The HP 8920B memory-card label is marked with an arrow that must be inserted on the left side (when you are facing the Test Set) of the front-panel slot.

*NOTE:* Memory cards may be inserted and removed with the Test Set powered on or off.

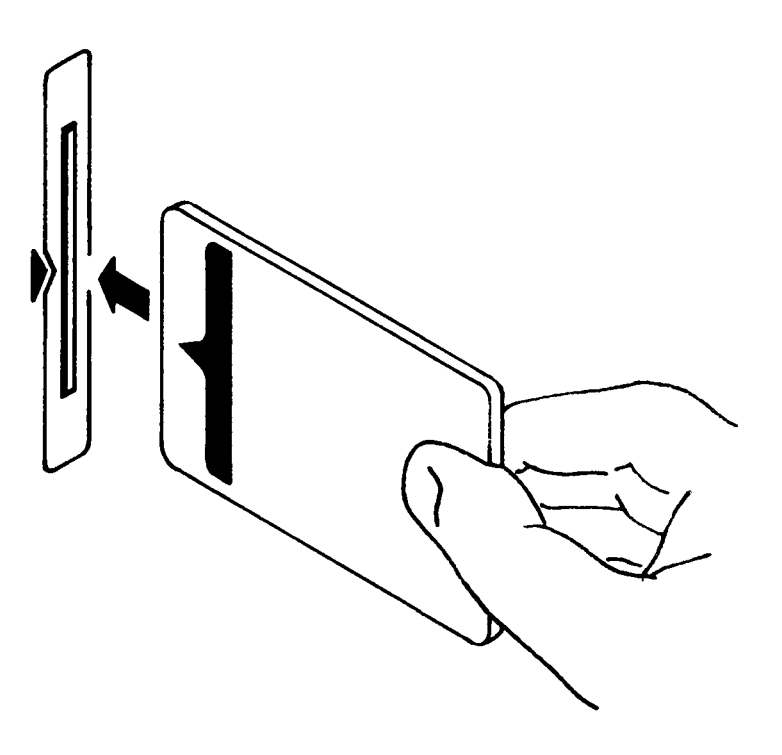

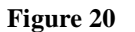

**Figure 20** Inserting a Memory Card

## **Using Memory Cards**

## **Setting the Write-Protect Switch**

The SRAM memory card's write-protect switch lets the user secure its contents from being overwritten or erased. The switch has two positions (see figure 21):

- *Read-write* The memory-card contents can be changed or erased, and new files may written on the card.
- *Read-only* The memory-card contents can be read by the Test Set, but cannot be changed or erased.

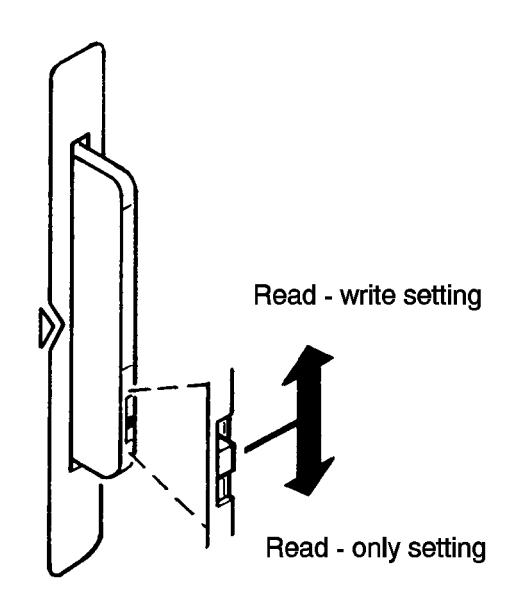

**Figure 21 Setting the SRAM Write-Protect Switch**

## **The Memory Card Battery**

SRAM memory cards use a lithium battery to power the card. Table 38 lists the batteries for the Test Set's SRAM cards. SRAM cards typically retain data for over 1 year at 25° C. To retain data, the battery should be replaced annually.

#### **Table 38 SRAM Card Battery Part Numbers**

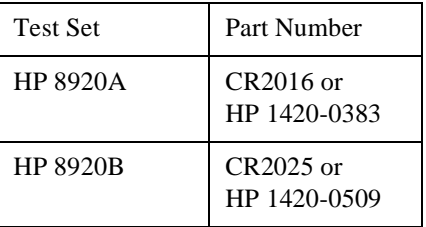

### **Replacing the Battery**

- **1.** Turn the Test Set on and insert the memory card. An inserted memory card takes power from the Test Set, preventing the card's contents from being lost.
- **2.** Hold the memory card in the slot with one hand and pull the battery holder out with your other hand. (See [figure 22](#page-295-0).)

*NOTE:* The HP 8920B SRAM cards have a Battery Holder Lock switch immediately above the Write-Protect switch. If the switch is in the locked position the battery cannot be removed. Ensure that the Battery Holder Lock switch is in the unlocked position before trying to remove the battery.

- **3.** Install the battery with the side marked "+" on the same side marked "+" on the battery holder. Avoid touching the flat sides of the battery, finger oils may contaminate battery contacts in the memory-card.
- **4.** Re-insert the battery holder into the memory card.
- *NOTE:* The HP 8920B SRAM cards have a Battery Holder Lock switch immediately above the Write-Protect switch. Ensure that the Battery Holder Lock switch is in the locked position after installing the new battery.
	- **5.** Remove the memory card from the Test Set.

<span id="page-295-0"></span>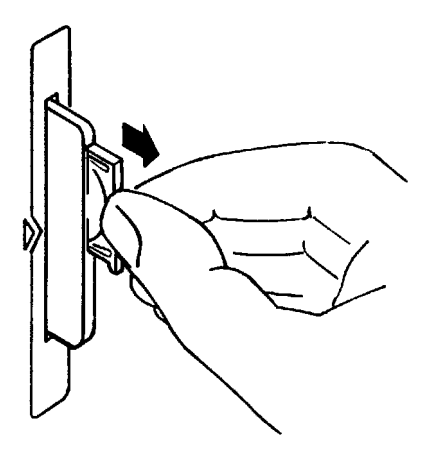

**Figure 22 Replacing the Memory Card's Battery**

*WARNING:* **Do not mutilate, puncture, or dispose of batteries in fire. The batteries can burst or explode, releasing hazardous chemicals. Discard unused batteries according to the manufacturer's instructions.** 

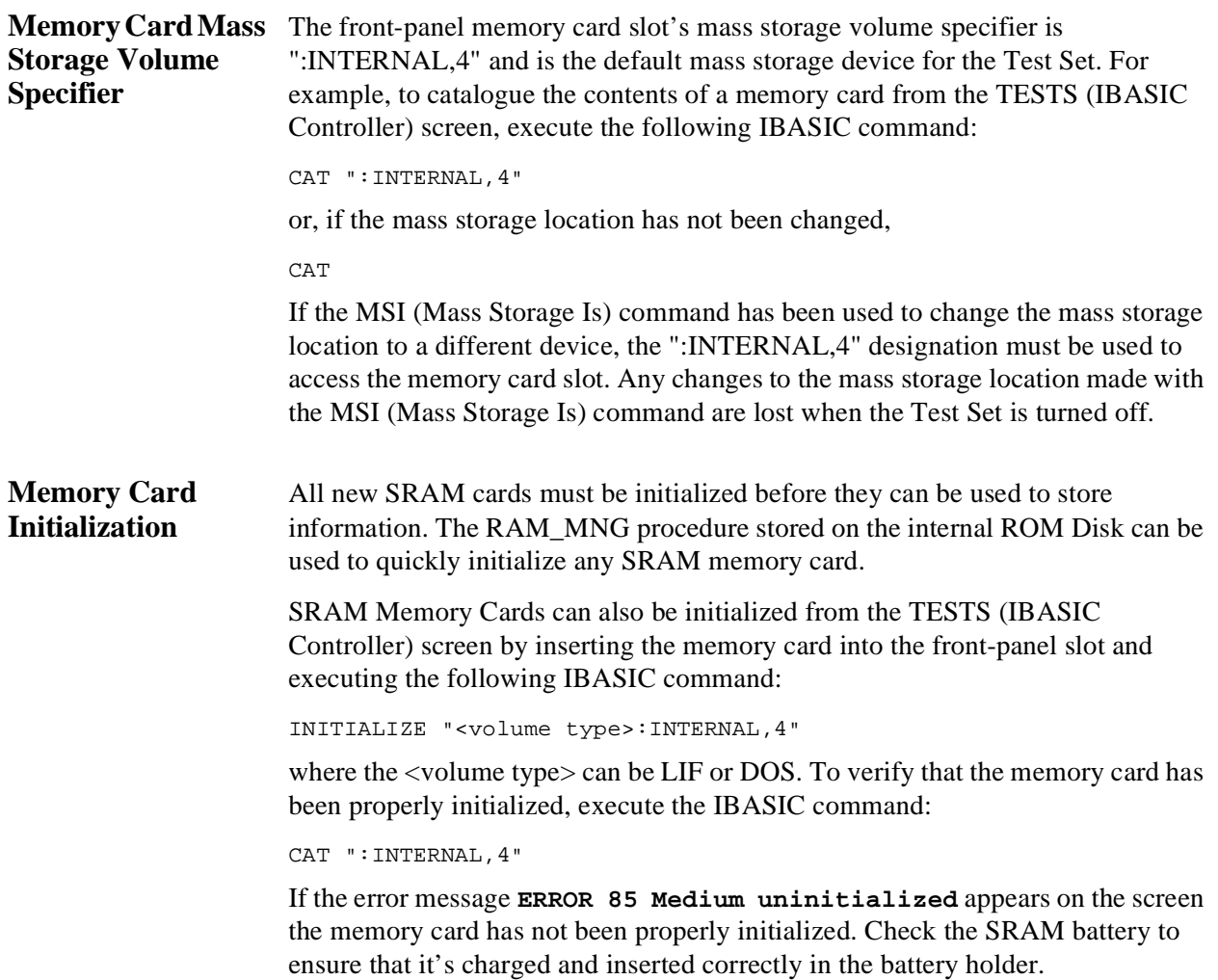

# **Backing Up Procedure and Library Files**

Making a backup copy of procedure and library files helps guard against file loss due to memory card (or battery) failure.

**Using the COPY\_PL ROM Program**  The COPY\_PL procedure on the internal ROM Disk will make backup copies of TESTS Subsystem's Procedure and Library files onto a second SRAM memory card, and can also initialize an uninitialized SRAM memory card. This program does not make backup copies of TESTS Subsystem's code files, or copy any type of file to OTP memory cards. The COPY\_PL procedure is designed for use with HP 11807 software to make backup copies of Hewlett-Packard supplied TESTS Subsystem's Procedure and Library files or user-generated TESTS Subsystem's Procedure and Library files. To run COPY\_PL on the HP 8920A **1.** Access the TESTS (Main Menu) screen. **2.** Select the **Select Procedure Location:** field and choose **ROM**. **3.** Select the **Select Procedure Filename:** field and select **COPY\_PL**. **4.** Select the **[Run Test]** softkey to start the procedure. **5.** Follow the displayed instructions. To Run COPY\_PL on the HP 8920B: **1.** Access the TESTS (Main Menu) screen. **2.** Select the **Select Procedure Location:** field and choose **ROM**. **3.** Select the **Select Procedure Filename:** field and select **IB\_UTIL**. **4.** Select the **[Run Test]** softkey to start the procedure. **5.** Follow the displayed instructions.

# **Copying Files Using IBASIC Commands**

Files can be copied from one mass storage device to another using the IBASIC COPY command. For example, to copy a file from a memory card to the left drive of an external dual-disk drive with a mass storage volume specifier of ":,702,0", execute the following IBASIC command from the TESTS (IBASIC Controller) command line:

COPY "FM\_TEST:INTERNAL,4" TO "FM\_TEST:,704,0"

"Stored" or "saved" files on one memory card can be copied to another memory card as follows:

- Insert the memory card containing the file to be copied.
- $LOAD$  or  $GET<sup>1</sup>$  the desired file from the memory card into the Test Set.
- Remove the original memory card.
- Insert the destination memory card in the Test Set.
- STORE or  $SAVE<sup>1</sup>$  the file to the destination memory card.

**Copying an Entire Volume**  An entire volume can be copied from one mass storage device to the same type of mass storage device using the volume copy form of the COPY command. The destination volume must be as large as, or larger than, the source volume. The directory and any files on the destination volume are destroyed. The directory size on the destination volume becomes the same size as the source media. Disc-todisc copy time is dependent on the mass storage device type. The volume copy form of the COPY command was designed to copy like-media to like-media and like-file-systems to like-file-systems. For example, to copy the entire contents of one internal RAM disk to another internal RAM disk, execute the following IBASIC command from the TESTS (IBASIC Controller) command line:

COPY ":MEMORY,0,0" TO ":MEMORY,0,1"

1. See ["Storing Code Files" on page 289](#page-288-0) for information about the LOAD, GET, STORE, and SAVE commands.

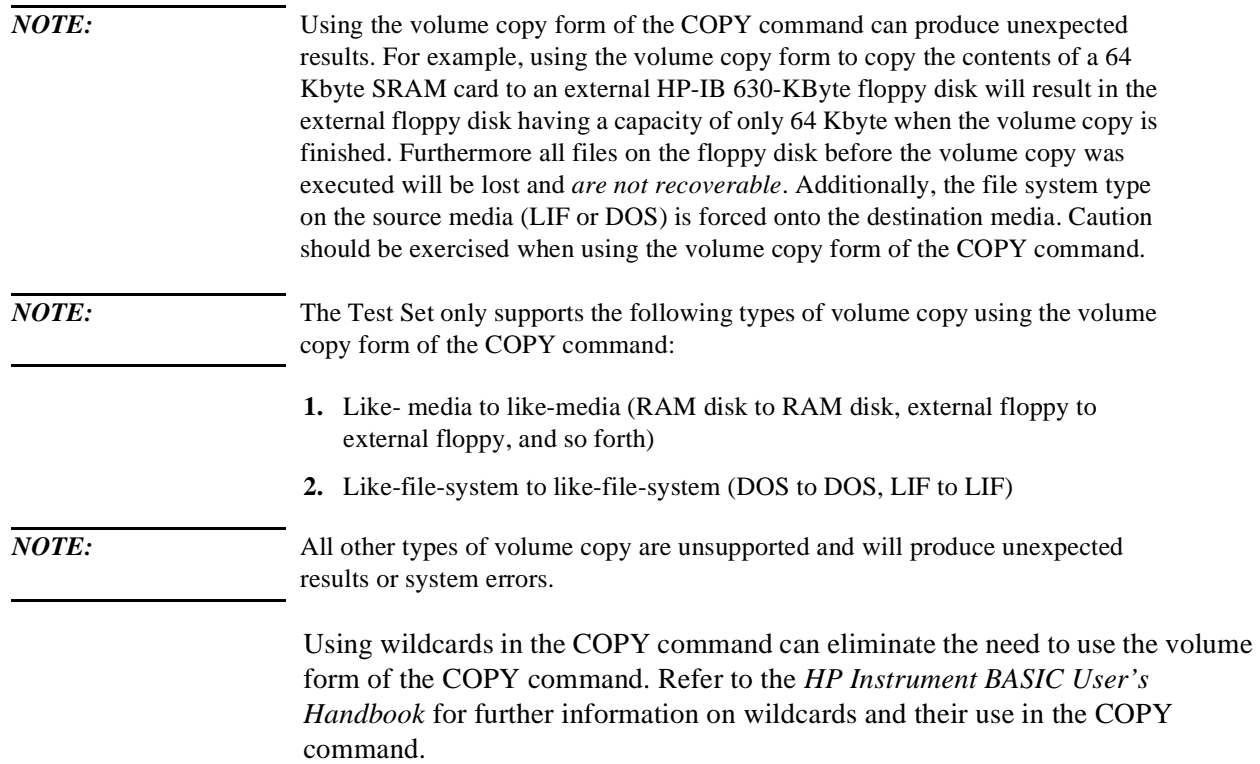

# **Using RAM Disk**

RAM Disk is a section of the Test Set's internal RAM memory that has been set aside for use as a mass storage device. RAM Disk acts much the same as an external disk drive; that is, program and data files can be stored, re-stored, erased, and retrieved from the RAM Disk. The RAM Disk is partitioned into four separate units: 0-3. Each unit is treated as a separate "disk." The size of each disk can be specified in 256-byte increments. The four RAM Disk units are designated ":MEMORY,0,0" to ":MEMORY,0,3". For example, to catalog the contents of RAM Disk unit "0" from the TESTS (IBASIC Controller) screen, execute the following command: CAT ":MEMORY,0,0" Volume 0's contents can be viewed and loaded from the TESTS (IBASIC Controller) screen, the TESTS (Main Menu) screen, the TESTS (Save/Delete Procedure) screen and the Signaling Decoder screen in NMT mode. Volumes 1, 2, and 3 can *only* be accessed from the TESTS (IBASIC Controller) screen. *NOTE:* **RAM Disk Erasure.** The contents of RAM Disk are easily lost. Unit 0 can be overwritten by the RAM\_MNG utility program (ROM Disk). Unit 1 can be overwritten by the COPY\_PL utility program (ROM Disk). The contents of all units are lost when the SERVICE screen's **RAM Initialize** function is executed. Therefore, RAM Disk should only be used for non-permanent, shortterm storage of program or data files.

## **Using RAM Disk**

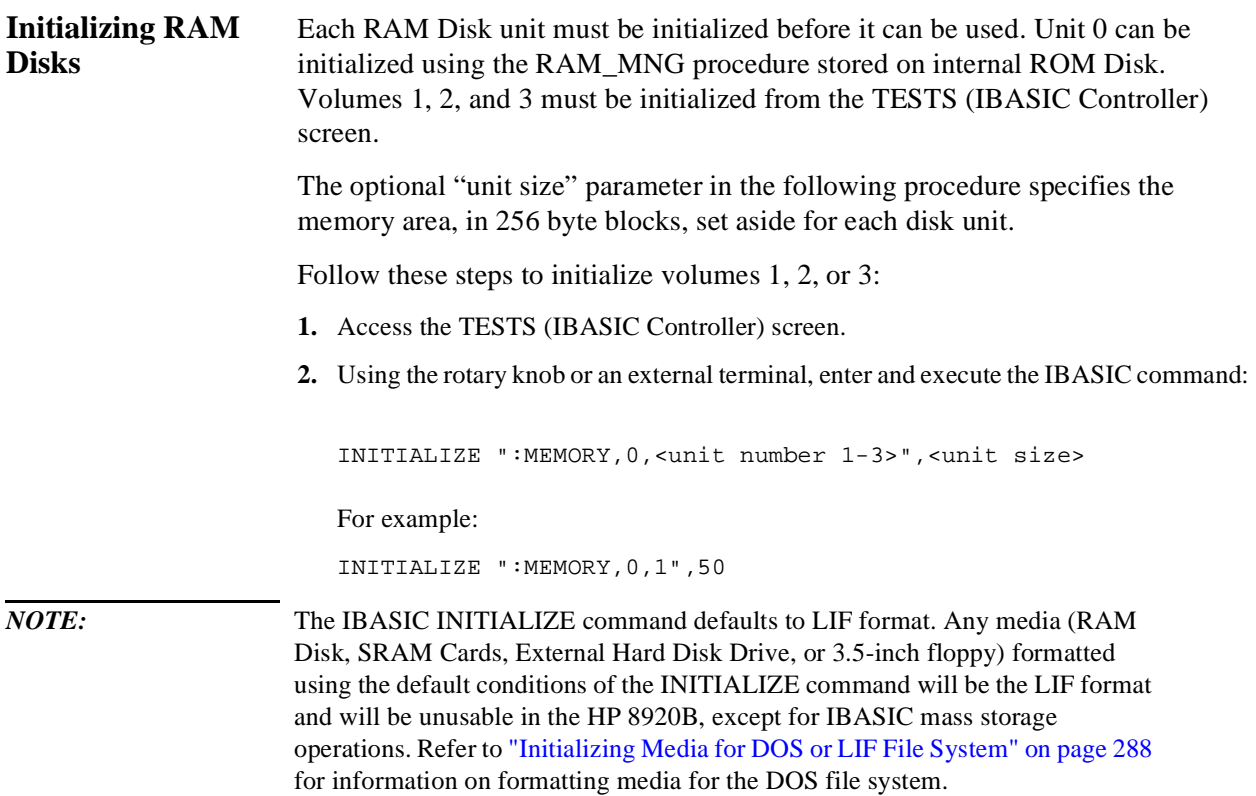

# **Using External Disk Drives**

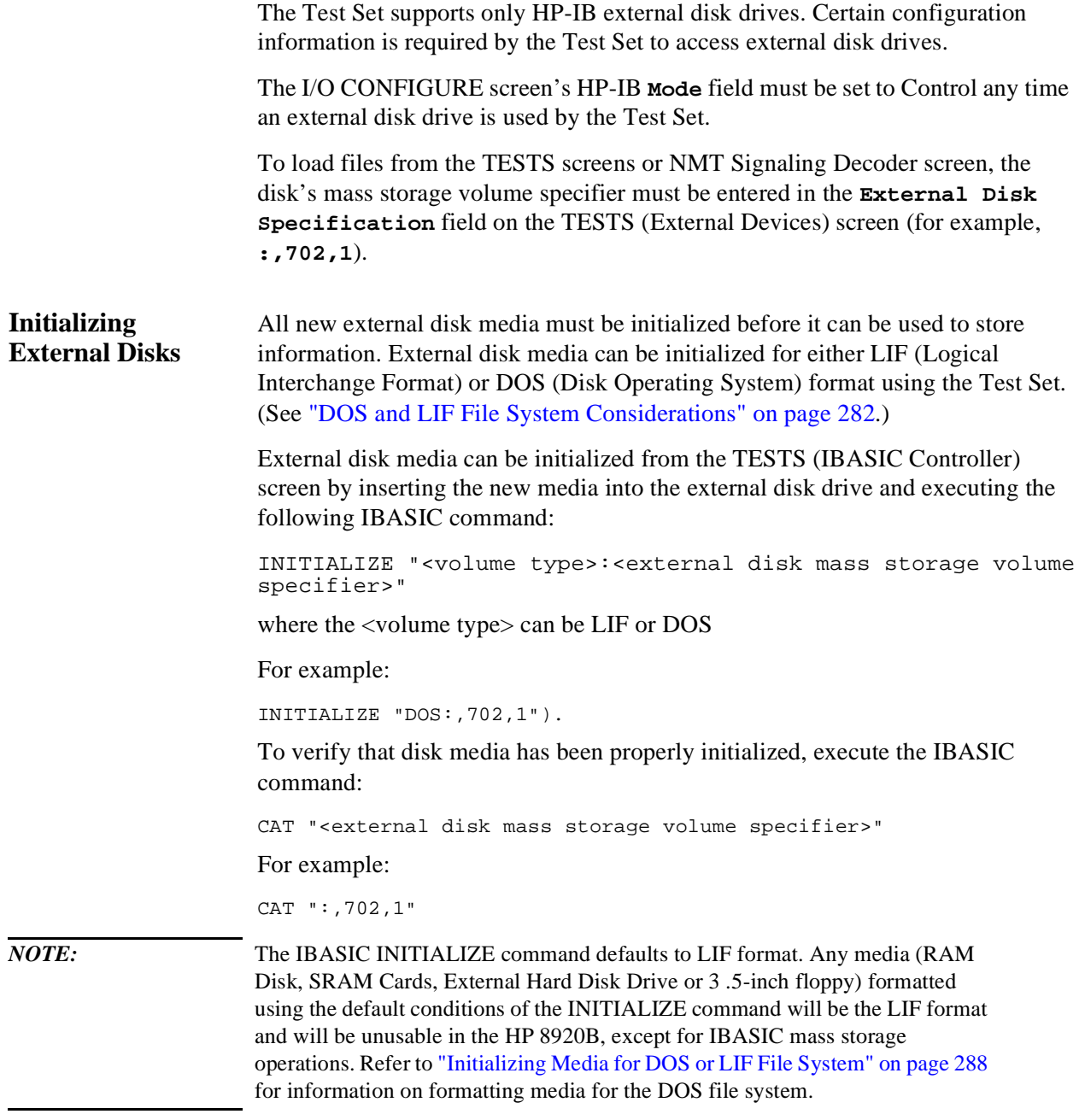

**Using External Disk Drives**

**IBASIC Controller** 

# **Introduction**

The Test Set contains an instrument controller that can run programs to control the various instruments in the Test Set and instruments/devices connected to the Test Set's external I/O ports (HP-IB, serial and parallel). Refer to ["Overview of](#page-1-0)  [the Test Set" on page 26](#page-1-0) for a complete description of the Test Set's hardware architecture.

The instrument controller runs a subset of the Hewlett-Packard Rocky Mountain BASIC programming language called Instrument BASIC or IBASIC. Using this programming language it is possible to develop programs which use the Test Set's instruments to automatically test a variety of radios. Software is available from Hewlett-Packard, the HP 11807 series, for testing the major radio systems currently in use today. Users can also develop their own IBASIC programs for automated radio testing.

This chapter is designed to provide the programmer with the information needed to develop IBASIC programs for use on the built-in IBASIC controller. Refer to the individual HP 11807 software manuals for information on using the IBASIC controller with Hewlett-Packard supplied software.

# **The IBASIC Controller Screen**

The Test Set has a dedicated screen for interfacing with the built-in IBASIC controller. This is the TESTS (IBASIC Controller) screen as shown in figure 23 . This screen is accessed as follows:

- Select the front panel [TESTS] key. The TESTS (Main Menu) screen will be displayed.
- Using the rotary knob, position the cursor on the **IBASIC** field in the lower center of the screen.
- Push the rotary knob and the TESTS (IBASIC Controller) screen will be displayed.

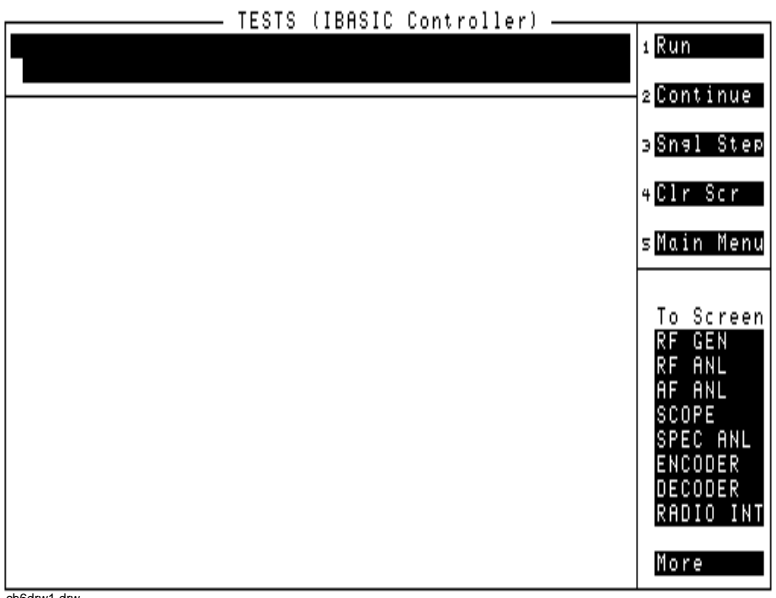

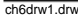

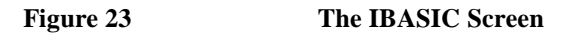

The TESTS (IBASIC Controller) screen can be accessed programmatically by sending the following command:

OUTPUT 714;"DISP TIBasic"

The TESTS (IBASIC Controller) screen is divided into several areas which are used by the IBASIC controller for different purposes.

The small horizontal rectangle at the top left is the IBASIC command line. As the name implies IBASIC commands can be executed from this line. Commands can be entered locally using the rotary knob or remotely using serial port 9. A maximum of 100 characters may be entered into the command line.

The vertical rectangle at the top right side is the softkey label area. The five highlighted areas within the softkey label area correspond to the five special function keys on the front panel of the Test Set. IBASIC programs can assign tables to these keys and control program execution by using ON KEY interrupts.

The vertical rectangle at the bottom right side is the **To Screen** area and is the same as the **To Screen** area displayed on any other Test Set screen. The user may switch to some other Test Set screen by using the rotary knob to position the cursor onto the desired screen and then pushing the knob.

The large rectangle in the center of the screen is the CRT (display screen) for the IBASIC controller. The IBASIC controller uses this area for, displaying alpha, numeric, and graphic information, program editing, program listing and so forth. This area operates as would the CRT on an external Hewlett-Packard 9000 Series 200/300 Workstation.

# **Important Notes for Program Development**

The Test Set is designed to operate the same way under automatic control as it does under manual control. This has several implications when designing and writing programs for the Test Set:

- To automate a particular task, determine how to do the task manually and then duplicate the steps in the program.
- In Manual Control mode, a Test Set function must be displayed and "active" to make a measurement or receive DUT data. Therefore, to make a measurement using an IBASIC program, follow these basic steps:
	- **1.** Use the DISPlay command to select the screen for the instrument whose front panel contains the desired measurement result or data field (such as AF ANALYZER).
	- **2.** Set the measurement field (such as SINAD) to the ON state.
	- **3.** Trigger a reading.
	- **4.** Read the result.

*NOTE:* The following sections discuss developing IBASIC programs which do not use the TESTS Subsystem. Programs written for the TESTS Subsystem require the creation of supporting Library, Procedure, and Code files, and must be written using a specific program structure. The HP 11807A Radio Test Software packages are examples of this type of program.

*NOTE:* Refer to the ["Writing Programs For the TESTS Subsystem" on page 373](#page-372-0) for information on writing programs for the TESTS Subsystem.

## **Program Development**

There are three recommended approaches for developing IBASIC programs. They are outlined in [figure 24](#page-310-0) and discussed in more detail later in this chapter. Since the Test Set only has the rotary knob and numeric keypad for data/character entry, developing programs on the Test Set alone is not recommended. All three development methods employ an external computer or terminal. The choice of development method will typically be driven by available equipment and extent of development task. If the development task is large, it is strongly recommended that a BASIC language computer be used as outlined in development Method #1.

Method #2 is recommended for large program modification or smaller program development. Method #2 uses an external PC or terminal as the CRT and keyboard for the built-in IBASIC controller.

Method #3 is least preferred for program development or modification because no syntax checking occurs until the program is first run making it difficult to debug long programs. Details of each development method are given later in this chapter.

<span id="page-310-0"></span>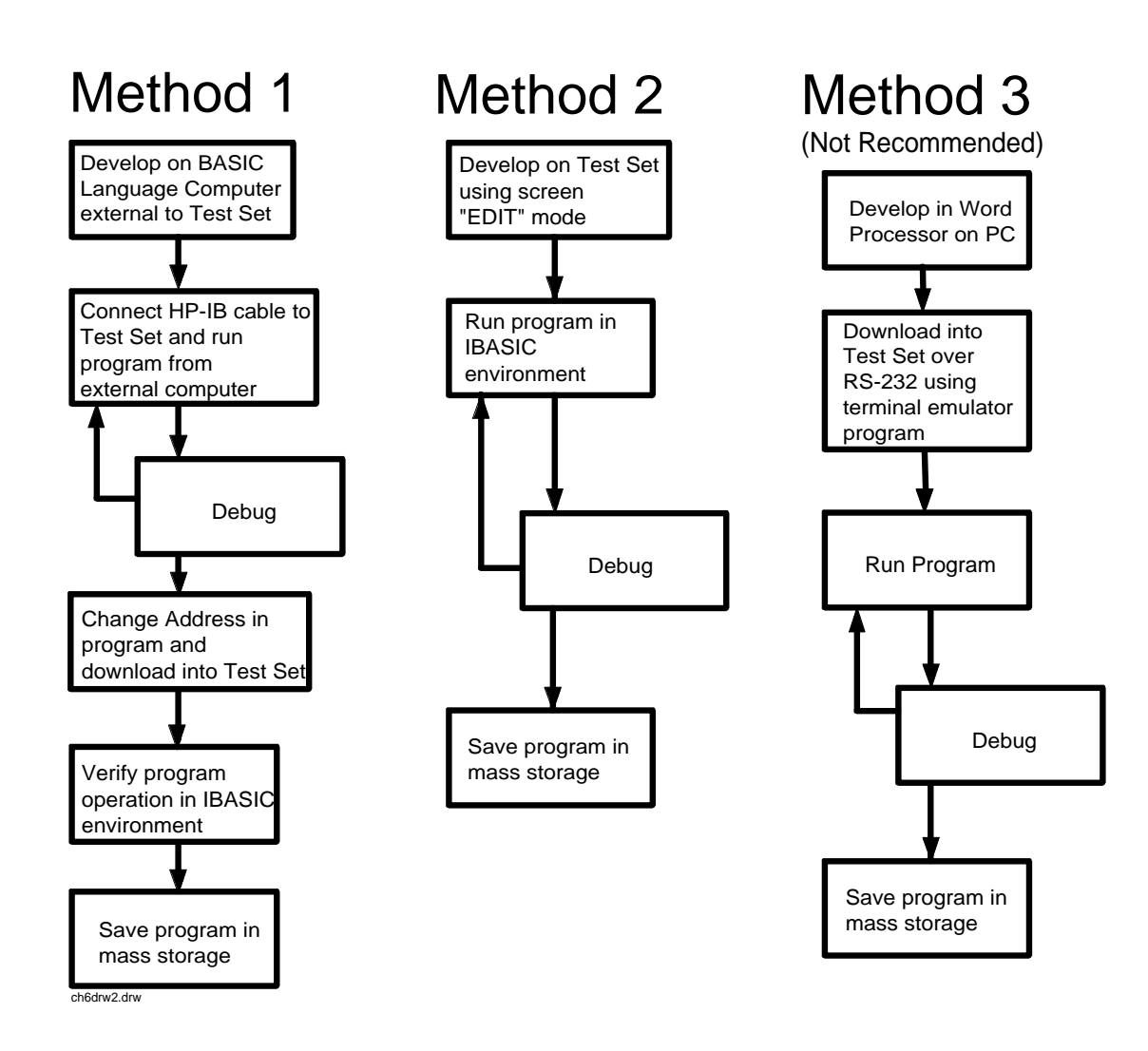

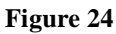

**Figure 24 Program Development Methods**

## **Interfacing to the IBASIC Controller using Serial Ports**

This section describes how to interconnect the Test Set to an external PC or terminal using the Test Set's serial I/O ports. Program development methods #2 and #3 use PC's or terminals connected to the Test Set through the Test Set's serial I/O ports. To determine which programming environment best fits your application, refer to ["Choosing Your Development Method" on page 326](#page-325-0). **Test Set Serial Port Configuration**  To prepare for IBASIC program development, the Test Set must first be configured to operate with a PC or terminal. This includes, **Hardware** • Cables Screens - I/O CONFIGURE and TESTS (IBASIC Controller) There are two independently controllable serial interfaces in the Test Set, each using a 3-wire transmit / receive / ground implementation of the RS232 standard. The IBASIC Controller can send and receive data from either port by using its assigned select code. **Serial Port Information**  The Test Set's rear-panel RJ-11 connector has 6 conductors. (Note that this jack appears the same as a common 4-conductor RJ-11 telephone jack, but the Test Set jack uses 6 conductors). Three of the wires are designated as Serial I/O Port address 9, and the other three wires are designated Serial I/O Port address 10 (also referred to as Serial Port B). These select codes cannot be changed. **Serial Port 9.** Serial Port 9 is used for developing and editing IBASIC programs since it can be connected directly to the **IBASIC Command Line** field. It can also be used for data I/O from an IBASIC program. Settings can be changed from

the I/O CONFIGURE screen, using IBASIC commands executed from the **IBASIC Command Line** field, or using IBASIC commands executed from an IBASIC program.

**Serial Port 10.** Serial Port 10 is primarily used for data I/O from an IBASIC program to a device-under-test- (DUT). Settings can be changed using IBASIC commands executed from the **IBASIC Command Line** field, or using IBASIC commands executed from an IBASIC program but not from the I/O CONFIGURE screen.

## **Reason for Two Serial Ports**

A typical application uses serial port 10 to send and receive data to and from a DUT and uses serial port 9 to print or log test results to a serial printer or PC.

In the program development environment, serial port 9 can be used to communicate with the external PC or terminal, and serial port 10 can be connected to a serial printer for generating program listings or as the destination printer for the program itself. This is schematically shown in figure 26 on page [315.](#page-314-0) If simultaneous multiple serial I/O is not a requirement then only use serial port 9 as it can directly access the **IBASIC Command Line** field.

For your convenience, [figure 25 on page 314](#page-313-0) and table 39 on this page, show the cables and adapters that are available from Hewlett-Packard for connecting external devices to the Test Set's serial I/O ports. See [figure 26 on page 315](#page-314-0) for a wiring diagram to construct your own cables. RJ-11 cables and adapters can be wired several ways. If you buy a cable or adapter other than the HP parts listed in table 39, verify the connections for the pins indicated, before connecting the cables to the Test Set.

| Device<br>(for RS232 Serial)<br>connections) | <b>Typical Uses</b>                                                       | Description                                                                | HP Part Num-<br>ber |
|----------------------------------------------|---------------------------------------------------------------------------|----------------------------------------------------------------------------|---------------------|
| Single to Dual RJ-11<br>Adapter Cable        | To connect to Serial<br>Ports 9 and 10<br>simultaneously                  | Single 6-pin RJ-11 (male) to Dual 6-pin<br>RJ-11 (female); 0.6-meter cable | 08921-61031         |
| Cable with Connectors                        | Test Set to PC                                                            | 6-pin RJ-11 (male) to 9-pin DB-9 (female);<br>2-meter cable                | 08921-61038         |
| Cable with Connectors                        | Test Set to printer<br>or terminal                                        | 6-pin RJ-11 (male) to $25$ -pin DB-25<br>(male); 3-meter cable             | 08921-61039         |
| RJ-11 to DB-25 Adapter                       | Use with long<br>cable 98642-66508.                                       | 6-pin RJ-11 (female) to 25-pin DB-25<br>(male) Adapter                     | 98642-66508         |
| Cable with Connectors                        | Long Cable from<br>Test Set to PC or<br>printer (use with<br>98642-66508) | 6-pin RJ-11 (male) to 6-pin RJ-11 (male);<br>15-meter cable                | 98642-66505         |

**Table 39 Available HP RS232 Serial Cables and Adapters** 

<span id="page-313-0"></span>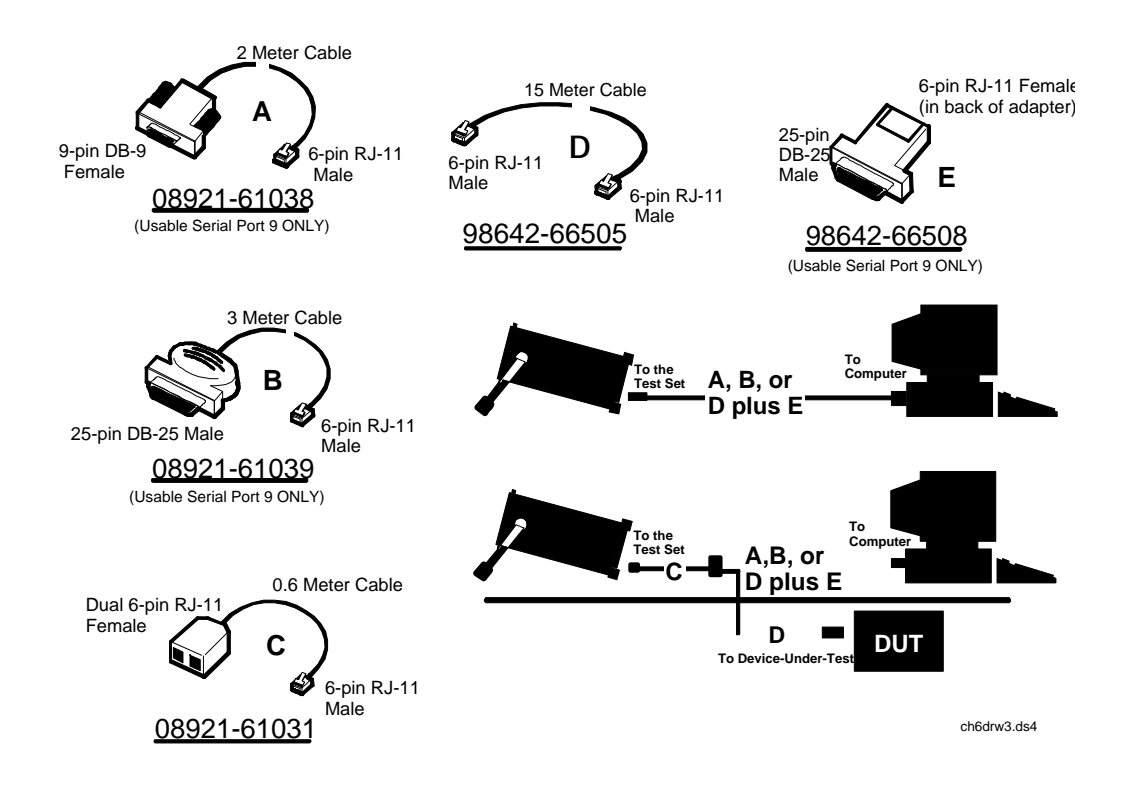

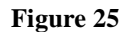

**Figure 25 Available HP RS-232 Serial Cables and Adapters**

<span id="page-314-0"></span>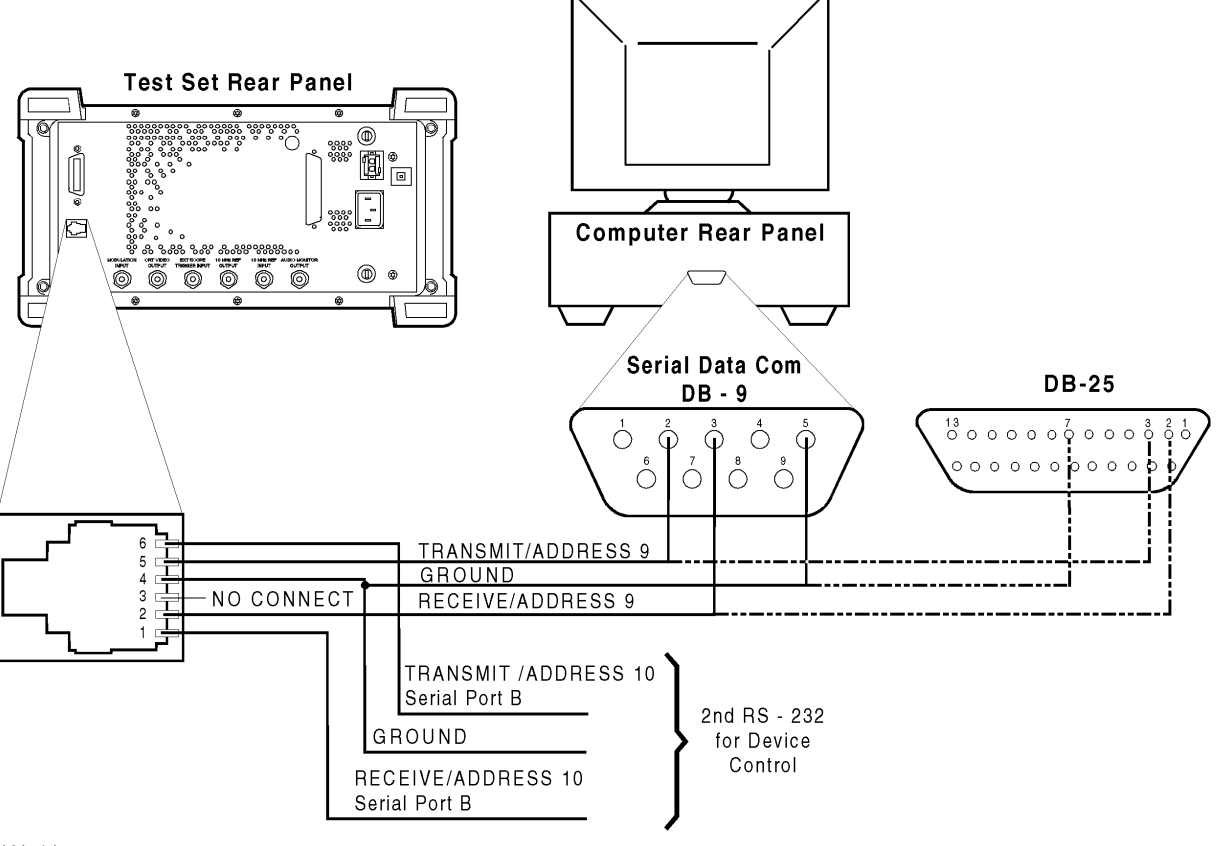

ch6drw4.drw

**Figure 26 Connecting the Test Set Serial Port to a PC or Terminal**

#### **Serial Port 9 Configuration**

[Table 40 on page 317](#page-316-0) and the following paragraphs describe how to configure Serial Port 9 for communications with an external PC or terminal. Implications of the various choices are discussed.

- **1.** Under the **To Screen** menu, select **More**, then select IO CONFIG.
- **2.** The I/O CONFIGURE screen will be displayed.
- **3.** Set the **Serial Baud Rate**, **Parity**, **Data Length**, **Stop Length**, **Rcv Pace** and **Xmt Pace** fields to match your PC or terminal settings. The recommended settings are shown in [table 40 on page 317](#page-316-0). These settings will be retained by the Test Set. They will not change if the [PRESET] key is pressed, if the Test Set receives a \*RST Common Command, or the power is turned on and off.
- **4.** Set the **Serial In** field to **Inst**. This routes Serial Port 9 to the **IBASIC Command Line** field. Characters typed on the external PC or terminal will now appear in the **IBASIC Command Line**.
- **5.** Set the **IBASIC Echo** field to **ON**. This will cause IBASIC character output from commands (such as LIST, PRINT or DISPLAY) or error messages to echo characters to Serial Port 9 (the characters will in turn show up on the external PC or terminal screen). This will allow program listings and syntax error messages to be seen on the external PC or terminal.
- **6.** Another method which can be used to output characters to the external PC or terminal is to execute the IBASIC command, PRINTER IS 9. This causes IBASIC to direct all print output to Select Code 9. Select Code 9 is the Test Set's Serial Port 9. Select Code 1 is the Test Set's CRT. Select Code 1 is also the default address for the PRINTER IS command, so all program printer output defaults to the Test Set's CRT (unless changed with the PRINTER IS command).
- **7.** Set the **Inst Echo** field to **ON**. This will cause characters to be echoed back to the external PC or terminal as they are received at Serial Port 9. If the echo feature of the external PC or terminal is also enabled all the characters sent to the Test Set will be displayed twice on the external PC or terminal. Enable echo on only one device, either the Test Set or the external PC or terminal.

#### <span id="page-316-0"></span>**Receive and Transmit Pacing**  When receiving characters into the **IBASIC Command Line** field, the Test Set's microprocessor responds to each entry and no buffering is required. Therefore, when using your PC or terminal to send characters to the **IBASIC Command Line** field, it is permissible to set **Rcv Pace** and **Xmt Pace** to **None**.

When sending data through the Test Set's Serial Port to external devices like printers which may have small input buffers, it is important to set **Rcv Pace** and **Xmt Pace** to **Xon/Xoff**. This allows the printer to stop data transmission from the Test Set when the printer's buffer is full and then start it again when the printer is ready.

The Test Set has a Serial Port input buffer length of 2000 characters (with firmware revision A.09.04 (HP 8920A) or B.01.00 (HP 8920B) and greater). Buffer size becomes important when IBASIC programs expect to receive large amounts of data through the Serial Port with a single ENTER statement.

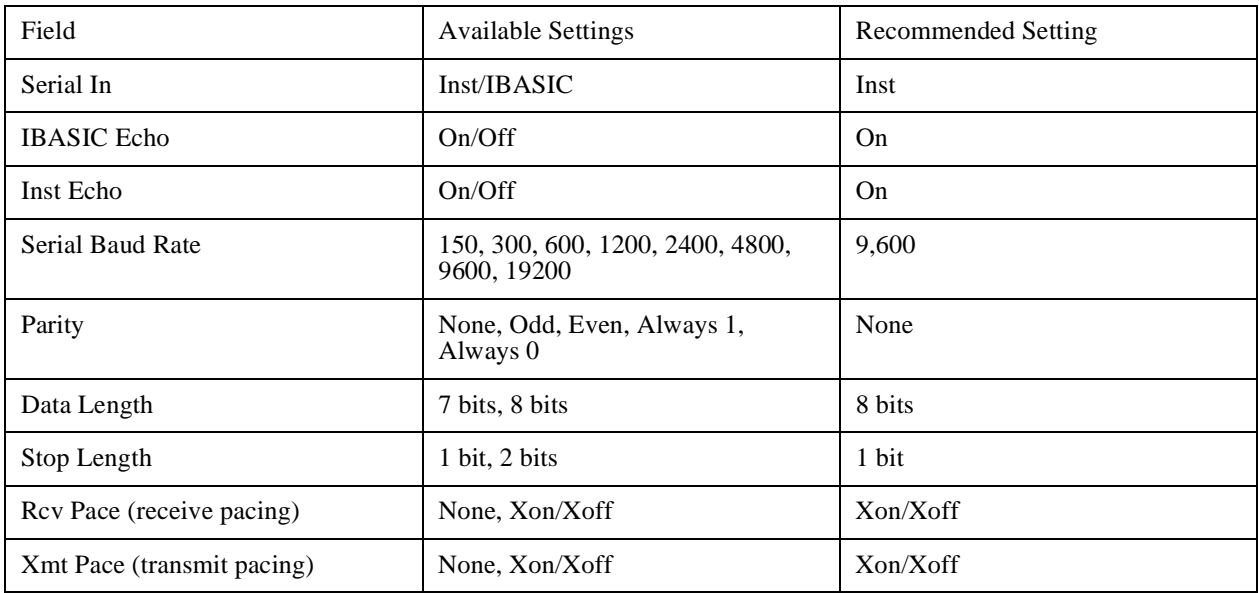

### **Table 40 Test Set Serial Port 9 Configuration**

**PC Configuration** To prepare for IBASIC program development, the external PC or terminal must be configured to operate with the Test Set. This configuration includes

- hardware
- terminal Emulator Software

## **PC Serial Port Configuration**

Refer to [figure 26 on page 315](#page-314-0) for connection details. Connect the Test Set's Serial Port 9 to a serial I/O (input/output) port on the PC. On many PCs, a serial port is available as either a 25-pin DB-25 (female) connector or a 9-pin DB-9 (male) connector. This port can be configured as COM1, COM2, COM3, or COM4 (communications port 1, 2, 3, or 4) depending on the installed PC hardware and user-defined setup. Refer to the instructions shipped with the PC for hardware and software configuration information.

### **Terminal Emulator Configuration Information**

A "terminal emulator" is an application program running on the PC that communicates with one of the serial communication ports installed in the PC. It provides a bi-directional means of sending and receiving ASCII characters to the Test Set's serial port.

In general, a "terminal emulator" enables the PC to act like a dedicated computer terminal. This type of terminal was used before PCs to allow remote users to communicate through RS232 with central mainframe computers. An ANSIcompatible terminal like the Digital Equipment Corporation VT-100 can be used to directly communicate with the Test Set. PC terminal emulation application programs have been designed to have setup fields much like these older technology terminals.

### **Setting Up Microsoft Windows Terminal on your PC (Windows Version 3.1)**

- **1.** From the Program Manager, select the Accessories Group.
- **2.** Select the Terminal icon.
- **3.** From the Settings menu, make the following choices:
	- **a.** Select Terminal Emulator.
		- **1)** DEC VT-100 (ANSI).
	- **b.** Select Terminal Preferences.
		- **1)** Terminal Modes

Line Wrap: **Off** Local Echo: **Off** Sound: Off

- **2)** Columns: **132**
- **3)** CR->CR/LF

Inbound: **Off** Outbound: Off

**4)** Cursor

**Block** Blink: **On**

- **5)** Terminal Font: **Fixedsys**
- **6)** Translations: **None**
- **7)** Show Scroll Bars: **On**
- **8)** Buffer Lines: **100**
- **9)** Use Function, Arrow, and Ctrl Keys for Windows: **Off**
- **c.** Select **Test Transfer**.
	- **1)** Flow Control: **Standard Flow Control**
	- **2)** Word wrap Outgoing Text at Column: **Off**
- **d.** Select **Communications** (the first five of the following Communications choices for your PC Serial Port should match your Test Set settings).
	- **1)** Baud Rate: **9600**
	- **2)** Data Bits: **8**
	- **3)** Stop Bits: **1**
	- **4)** Parity: **None**
	- **5)** Flow Control: **Xon/Xoff**
	- **6)** Connector: **COM1, COM2, COM3, or COM4 depending on your PC setup**
	- **7)** Parity Check: **Off**
	- **8)** Carrier Detect: **Off**

## **Setting Up ProComm Revision 2.4.3 on your PC**

ProComm is a general purpose telecommunications software package for PC's with MS-DOS . One of its functions is to provide an RS-232 terminal function on a typical PC.

**Running ProComm in MSDOS** (You can use ProComm's built-in help function to learn more about setting it up).

- **1.** To access the help and command functions, press the [Alt] and [F10] keys simultaneously (abbreviated as [Alt]+[F10]).
- **2.** Press the space bar to move among the choices for a particular field.
- **3.** Press [ENTER] to accept the displayed choice.

#### **Setting up the ProComm Software**

- **1.** Press [Alt]+ [P] to access the LINE SETTINGS window.
- **2.** Enter the number **11**. This will automatically set the following:

```
Baud rate: 9600
Parity: None
Data Bits: 8
Stop Bits: 1
Selected communications port: COM1 (This may be different on your PC)
```
- **3.** To select a different communications port, enter the following numbers:
	- 20: **COM1** 21: **COM2** 22: **COM3** 23: **COM4**
- **4.** Enter the number 24 to save changes, to make the new configuration your default, and to exit LINE SETTINGS.
- **5.** Press [Alt]+[S] for the SETUP MENU.
- **6.** Enter the number 1 for MODEM SETUP .
- **7.** Enter the number 1 for the Modem init string .
- **8.** Press [Enter] to set a null string.
- **9.** Press [Esc] to exit MODEM SETUP back to the SETUP MENU.
- **10.** Enter the number **2** for TERMINAL SETUP.
- **11.** Terminal emulation: **VT-100**

Duplex: **FULL** Flow Control: **XON/XOFF** CR translation (in): **CR**

CR translation (out): **CR** BS translation: **NON-DEST** BS key definition: **BS** Line wrap: **ON** Scroll: **ON** Break length (ms): **350** Enquiry (CNTL-E): **OFF**

**12.** Press [Esc] to exit Terminal Setup back to the Setup Menu.

**13.** Enter the number **4** for General Setup.

Translate Table: **OFF** Alarm sound: **OFF** Alarm time (secs): **1** Aborted downloads: **KEEP**

**14.** Press [Esc] to exit General Setup back to the Setup Menu.

**15.** On the Setup Menu, press [S] to save your entries.

**16.** Press [Esc] to exit the Setup Menu.

**17.** Press [Alt]+[X] to exit ProComm back to MS-DOS.

### **Setting Up HP AdvanceLink (HP 68333F Version B.02.00) on your PC**

HP AdvanceLink is a software program which allows PCs to be used as an alphanumeric or graphics terminal. It can also automate terminal and file-transfer functions. The version described will work with PCs with the MS-DOS or PC-DOS operating systems. (AdvanceLink for Windows is also available, and configuration is very similar).

### **Running AdvanceLink in MSDOS**

- **1.** Press the [Tab] key to move from one field to the next, which also accepts the displayed choice.
- **2.** Press the [NEXT CHOICE] and [PREVIOUS CHOICE] keys to move among the choices for a particular field.

#### **Setting up the AdvanceLink Software**

- **1.** Press the [TERMINAL] function key.
- **2.** Press [CONFIG KEYS].
- **3.** Press [GLOBAL CONFIG].

Keyboard: **USASCII** Personality: **ANSI** Language: **ENGLISH** Terminal Mode: **Alphanumeric** Remote To: enter your PC's selected serial port number, often, **Serial 1** Printer I/F: **None** Memory Size: **32K** Plotter I/F: **None** Video Type: **select your display type** Forms Path: **no entry** Screen Size: **select your size — 23 or 24**

- **4.** Press [DONE] to return to the Config screen.
- **5.** Press [REMOTE CONFIG] (to set up the Serial port you selected above in Remote To).

Baud Rate: **9600** Parity/DataBits: **None/8** Enq Ack: **NO** Asterisk: **OFF** Chk Parity: **NO** SR(CH): **LO** Recv Pace: **Xon/Xoff** CS(CB)Xmit: **NO** XmitPace: **Xon/Xoff**

- **6.** Press [DONE] to return to the Config screen.
- **7.** Press [TERMINAL CONFIG].

Terminal Id: **2392A** LocalEcho: **OFF** CapsLock: **OFF** Start Col: **01** Bell: **ON** XmitFnctn(A): **NO** SPOW(B): **NO** InhEolWrp(C): **NO** Line/Page(D): **LINE** InhHndShk(G): **NO** Inh DC2(H): **NO** Esc Xfer(N): **YES** ASCII 8 Bits: **YES** Fld Separator: **down arrow or US** BlkTerminator: **up arrow or RS** ReturnDef: **musical note or CR** Copy: **Fields** Type Ahead: **NO** Row Size: **160**  Host Prompt Character: **left arrow or D1** Horiz. Scrolling Increment: **08**

- **8.** Press [DONE] to return to the Config screen.
- **9.** Press [DONE] to return to the Terminal screen.
- **10.** Press [MAIN] to return to the Main screen.
- **11.** Press [EXIT ADVLINK] to exit.
### **Terminal Configuration**

Use the cable information in [table 39 on page 313](#page-312-0) and [figure 25 on page 314](#page-313-0) for connecting to an external terminal. Terminals typically have a DB-25 (male) connector. Set the terminal for DEC VT-100 ANSI emulation. Many ASCII terminals will also function properly.

To set up the terminal, use the field settings found in the HP AdvanceLink terminal emulator section found earlier in this chapter. As a minimum, make sure the terminal's basic setup information matches the fields on the Test Set's I/O CONFIGURE screen (refer to [table 40 on page 317](#page-316-0) for recommended settings).

### **Choosing Your Development Method**

There are three fundamental methods for developing IBASIC programs for the Test Set. See figure 27 below.

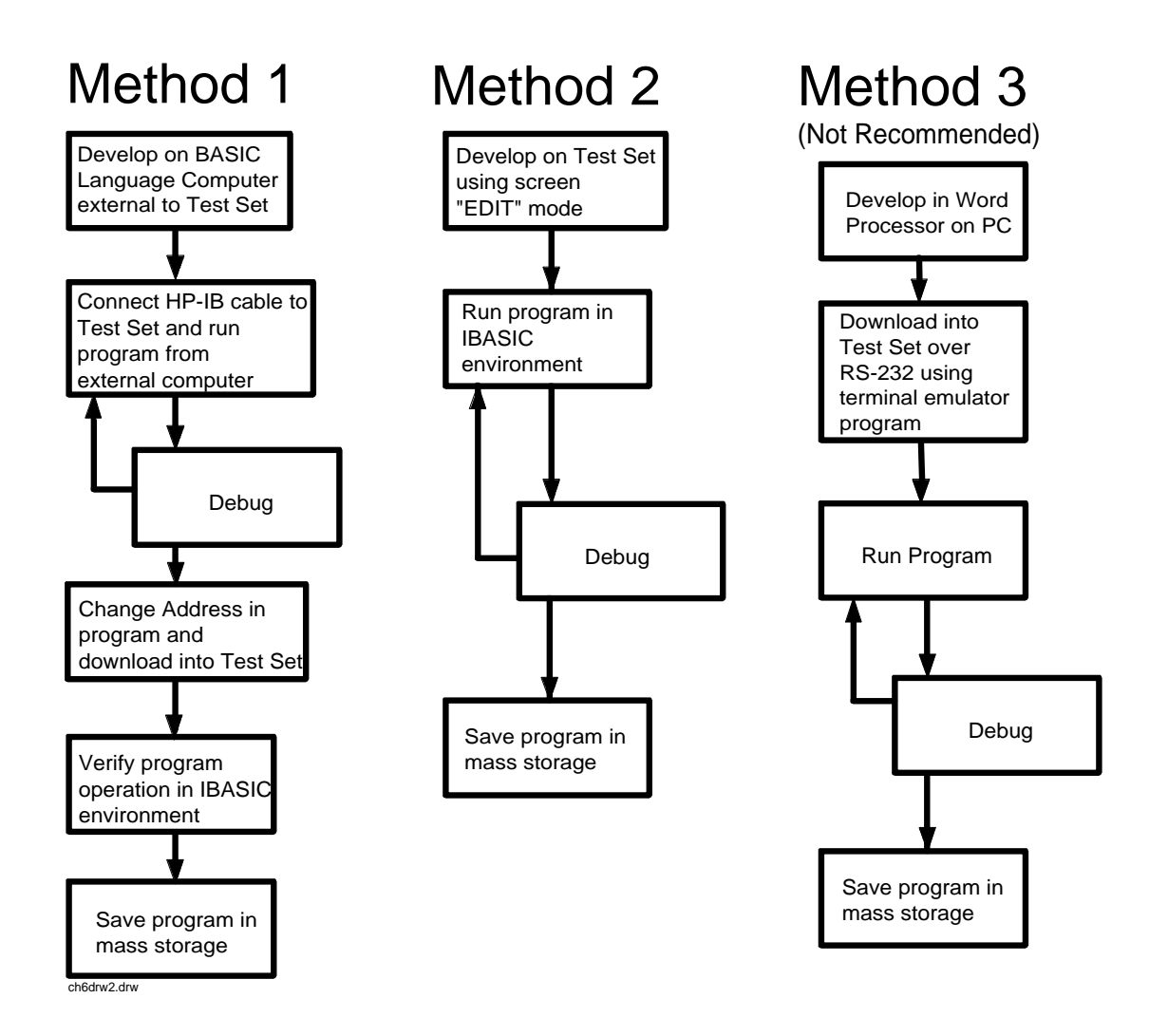

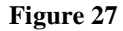

**Figure 27 Three Possible Development Methods**

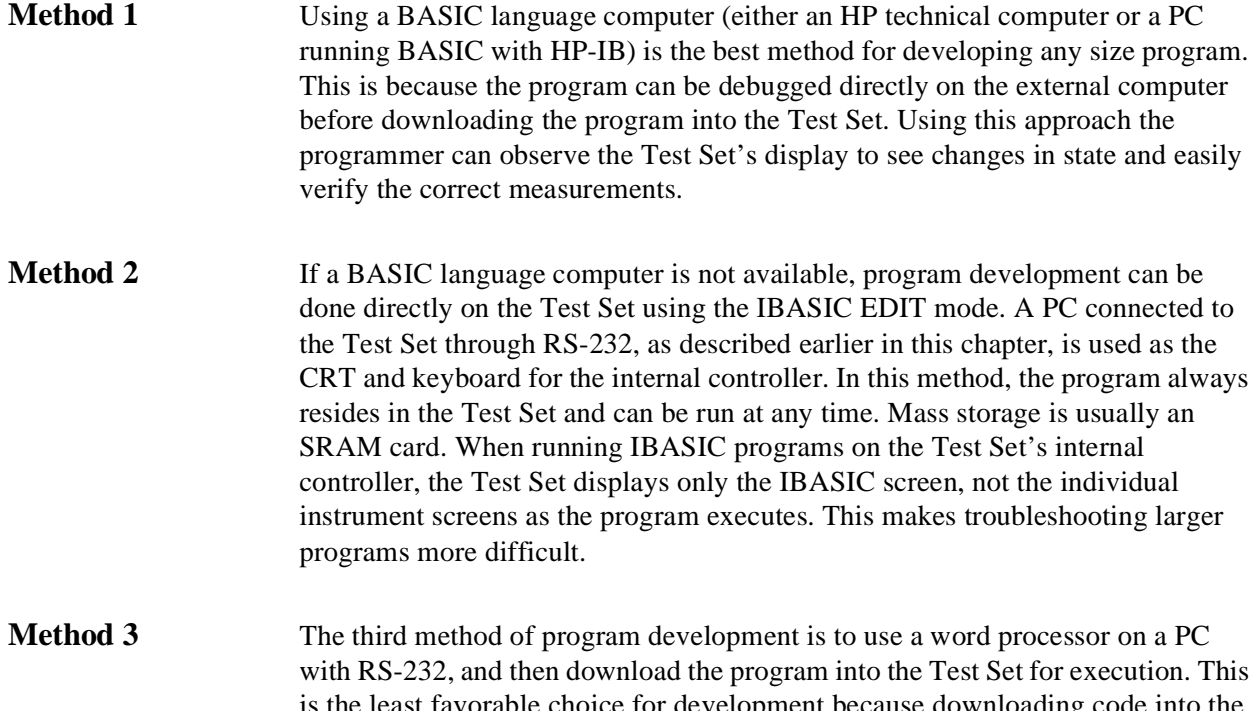

is the least favorable choice for development because downloading code into the Test Set over RS-232 requires a loader utility program running in the Test Set and a RAM memory card present as an intermediate storage location before running the program. (For shorter programs, the intermediate storage location is not necessary.) No IBASIC command syntax is checked until the program is run after downloading. Also, when running IBASIC programs on the Test Set's internal controller, the Test Set displays only the IBASIC screen, not the individual instrument screens as the program executes. This makes troubleshooting larger programs more difficult.

## <span id="page-327-0"></span>**Method #1. Program Development on an External BASIC Language Computer**

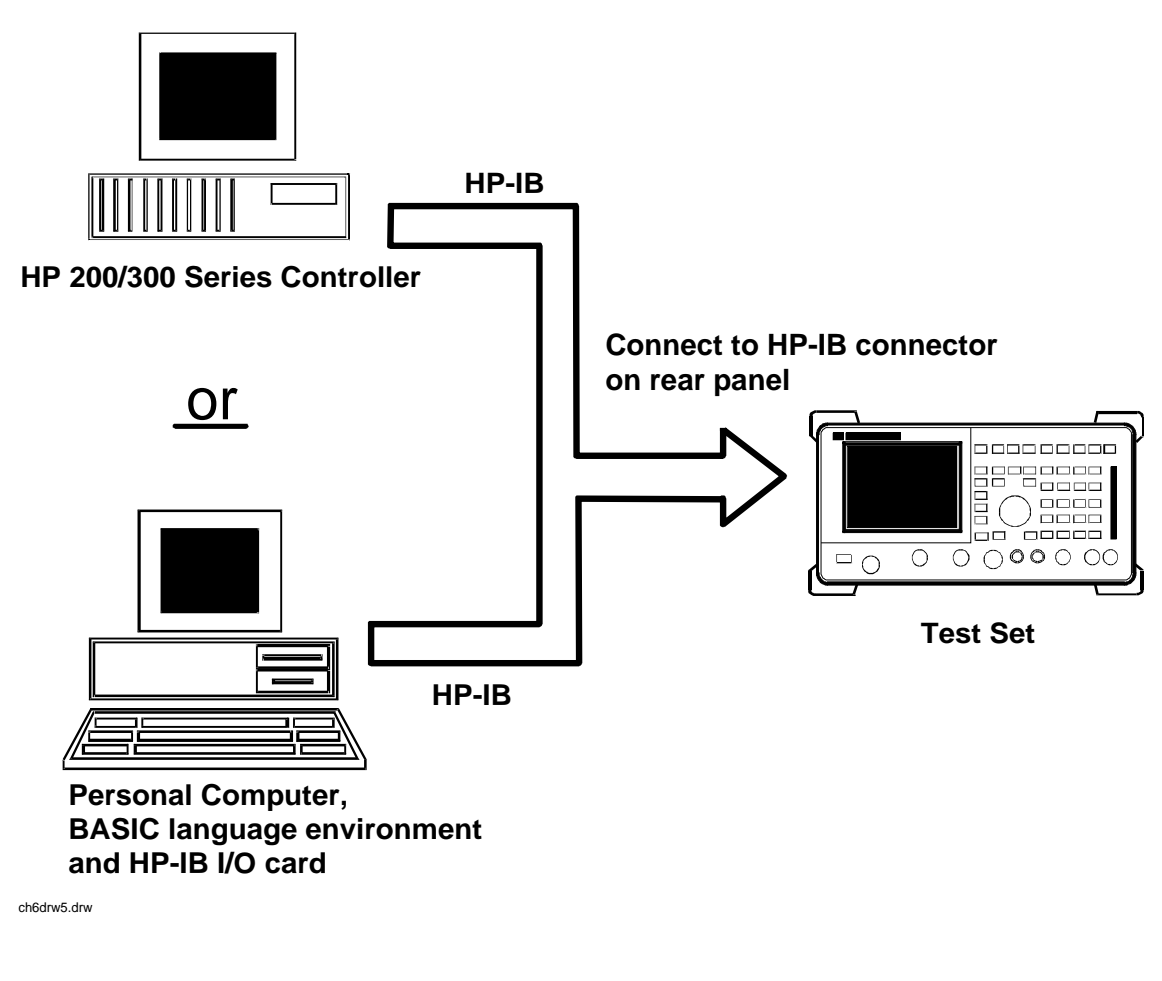

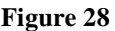

**Figure 28 Connecting IBASIC Language Computers to the Test Set**

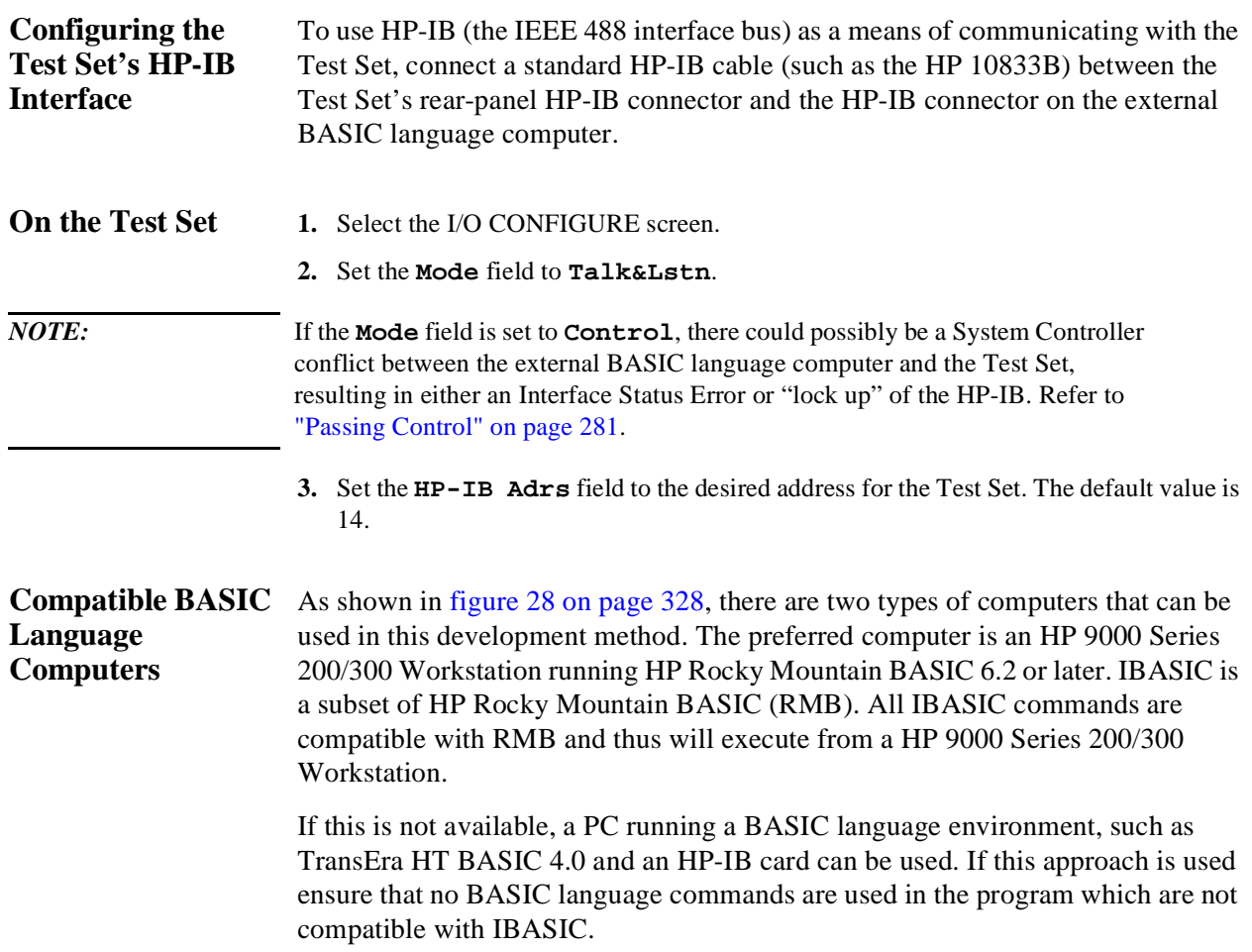

**Program Development Procedure** 

As discussed in ["Overview of the Test Set" in chapter 1,](#page-1-0) the Test Set has two HP-IB buses, an internal HP-IB at select code 8 and an external HP-IB at select code 7. The Test Set's built-in IBASIC controller uses the internal HP-IB to communicate with the Test Set's various instruments and devices. The process of developing a program on an external BASIC language computer utilizes this hardware feature to an advantage. First, develop the program directly on the external BASIC language computer treating the Test Set as a device on the external BASIC language computer's HP-IB. For example, to setup the Test Set's RF Generator use the OUTPUT command with the Test Set's HP-IB address. If the select code of the HP-IB card in the external BASIC language computer is 7 and the address of the Test Set is 14 the address following the OUTPUT command would be 714. When the command executes on the external BASIC language computer the information on how the Test Set's RF Generator is to be configured is sent to the Test Set through its external HP-IB bus. After the program is fully developed, making it run on the Test Set is simply a matter of changing the address of all the HP-IB commands to 8XX (Test Set internal HP-IB bus) and downloading the program into the Test Set's IBASIC controller and executing it.

There are two ways of allowing easy conversion of all HP-IB commands to a different address. The first way is to establish a variable to which the 3-digit address number is assigned.

#### **For example**

10 Addr = 714 1 Sets the value of variable Addr to be 714.<br>20 OUTPUT Addr; "\*RST" ! Commands the Test Set to reset at address 7 ! Commands the Test Set to reset at address 714.

To change the address, simply change the value of variable Addr to 814.

#### **For example**

10 Addr = 814 1 Sets the value of variable Addr to be 814.<br>20 OUTPUT Addr; "\*RST" ! Commands the Test Set to reset at address 8 ! Commands the Test Set to reset at address 814.

A second method is to assign an I/O path to the desired I/O port.

#### **For example**

To control device #14 on the port with select code 7.

10 ASSIGN @Device TO 714! Establishes I/O path to select code 7 address 14. 20 OUTPUT @Device;"\*RST"! Commands Test Set to reset at address 714.

To change the address, simply change line 10 to

10 ASSIGN @Device TO 800.

*NOTE:* The dedicated HP-IB interface at select code 8 conforms to the IEEE 488.2 Standard in all respects but one. The difference being that each instrument on the bus does not have a unique address. The Instrument Control Hardware determines which instrument is being addressed with the command syntax. As such an explicit device address does not have to be specified. The address 800 and 814 are equally correct.

### **Downloading Programs to the Test Set through HP-IB**

An IBASIC PROGram subsystem has been developed to allow the external BASIC language controller to download programs to the Test Set through HP-IB (refer to the ["PROGram Subsystem Commands" on page 351](#page-350-0) for more information on the PROGram Subsystem). Four commands from the external BASIC language controller to the Test Set are necessary to transfer the program. The commands are executed serially allowing enough time for each command to finish executing. (The Test Set's HP-IB **Mode** field must be set to **Talk&Lstn**, and the TESTS (IBASIC CONTROLLER) screen must be displayed).

**1.** OUTPUT 714;"PROG:DEL:ALL"

Deletes any programs that reside in Test Set RAM.

**2.** OUTPUT 714;"PROG:DEF #0"

Defines the address in Test Set RAM where the downloaded program will be stored.

**3.** LIST #714

Causes all program lines to transfer over HP-IB to the Test Set which is at address 714.

**4.** OUTPUT 714;" "END

Defines end of download process by generating an EOI command.

After the above commands complete the program code will be in the Test Set ready to run. If any bugs are detected when the program is run, the program can be uploaded back into the external BASIC language controller to correct the error. Alternately the full screen IBASIC EDIT function through RS-232 can be used to correct the error (refer to ["Method #2. Developing Programs on the Test Set](#page-333-0)  [Using the IBASIC EDIT Mode" on page 334](#page-333-0) for details).

After the program is working properly in the Test Set IBASIC environment, it should be stored for backup purposes.

#### **Uploading Programs from the Test Set to an External BASIC Controller through HP-IB**  To upload a program from the Test Set to an external BASIC language controller through HP-IB the following program, which uses a command from the PROGram subsystem to initiate the upload, must be running on the external BASIC language controller. The uploaded program is stored to a file specified by the user. In the following program the external BASIC language controller is a PC running TransEra HT BASIC. The file is stored to the C:\HTB386 directory. If the external BASIC language controller is an HP 9000 Series 200/300 Workstation, modify the mass storage volume specifier appropriately. After running the program, the uploaded program code will be in the designated file. Use the GET command to retrieve the file for editing. 10 ! PROGRAM TO UPLOAD IBASIC CODE FROM TEST SET TO BASIC CONTROLLER THROUGH HP-IB. 20 !###################################################################### 30<br>40 40 ! The file for uploaded code will be "C:\htb386\code".<br>50 ! If you want to use a different file or directory. mo 50 ! If you want to use a different file or directory, modify the two lines  $60$  l with the labels "File name 1" and "File name 2". ! with the labels "File\_name\_1" and "File\_name\_2". 70<br>ጸበ 80 !#################################################################### 90 Addr=714 !Test Set HP-IB address 100 ALLOCATE Line\$[200]<br>110 PRINTER IS 1 PRINTER IS 1 120 CLEAR SCREEN 130 DISP "It may be several minutes before code begins transferring if the program is long"<br>140 OUTPUT Addr; "\*RST" [Reset the Test Set 140 OUTPUT Addr; "\*RST" <br>150 OUTPUT Addr; "DISP TIB" !Displays the IBASI 150 OUTPUT Addr;"DISP TIB" !Displays the IBASIC screen<br>160 OUTPUT Addr;"PROG:EXEC 'CLS'" !Clears the Test Set display ! Clears the Test Set display 170 OUTPUT 714; "PROG:DEF?" <br>180 ENTER Addr USING "X, D, #"; Count\_len !Number of lines in program ENTER Addr USING "X, D, #"; Count\_len 190 ENTER Addr USING VAL\$(Count\_len)&"D,#";Char\_count !Number of characters 200 ! 210 File\_name\_1: CREATE ASCII "C:\htb386\code",(1.05\*Char\_count/256)+5<br>220 ! Number of records reserved for upload. ! Number of records reserved for upload. 230 File\_name\_2: ASSIGN @File TO "C:\htb386\code"<br>240 !  $\frac{240}{250}$ DISP "Transferring code from Test Set" 260 LOOP !Program transfer loop.<br>270 ENTER Addr;Line\$ 270 ENTER Addr;Line\$ 100 ENTER Addribine\$ 100 ENTER Addribine.<br>280 PRINT Line\$ 10isplays new lines on Test !Displays new lines on Test Set display. .290 OUTPUT @File;Line\$ !Transfer new line to file<br>300 Char\_count=Char\_count-LEN(Line\$)-2 !Reduces Char\_count by the !Reduces Char\_count by the number of 310 <br>320 EXIT IF Char count<=0 <br>320 EXIT IF Char count<=0 320 EXIT IF Char\_count<=0<br>330 END LOOP END LOOP 340 !<br>350 ASSIGN @File TO \* : Cleans out file buffer.<br>! Close off reading 360 ENTER Addr; Line\$ 370 CLEAR SCREEN 380 DISP "Transfer complete." LOCAL Addr 400 END

### <span id="page-333-0"></span>**Method #2. Developing Programs on the Test Set Using the IBASIC EDIT Mode**

If a BASIC language computer is not available, program development can be done directly on the Test Set using the IBASIC EDIT mode. A terminal or PC connected to the Test Set through RS-232 is used as the CRT and keyboard for the Test Set's built-in IBASIC controller. In this method, the program always resides in the Test Set and can be run at any time. Mass storage is usually an SRAM memory card. When running IBASIC programs on the Test Set's internal controller, the Test Set displays only the IBASIC screen.

The Test Set's IBASIC controller has an editor that is interactive with a terminal or PC over the RS-232 serial port. (The editor does not work unless a terminal or PC with terminal emulator is connected to Serial Port 9.) The editor, hereafter referred to as the "IBASIC EDIT Mode", allows the programmer to develop code directly in the Test Set with no uploading or downloading. The IBASIC EDIT Mode can be used to develop programs from scratch or to modify existing programs. Refer to ["Interfacing to the IBASIC Controller using Serial Ports" on](#page-311-0)  [page 312](#page-311-0) for information on connecting a terminal or PC to the Test Set.

#### **Selecting the IBASIC Command Line Field**

To use the IBASIC EDIT Mode for program development, the **IBASIC Command Line** field must be displayed on the Test Set and Serial Port 9 must be connected to the **IBASIC Command Line** field. An IBASIC command, sent as a series of ASCII characters through Serial Port 9, will appear on the **IBASIC Command Line** field. When a carriage return/line feed is encountered, the Test Set will attempt to execute the command. To display the **IBASIC Command Line** field on the Test Set execute the following steps:

- **1.** Press the [TESTS] key.
- **2.** The TESTS (Main Menu) screen will be displayed.
- **3.** Using the rotary knob, position the cursor on the **IBASIC Cntrl** field and select it.
- **4.** The TESTS (IBASIC CONTROLLER) screen will be displayed.
- **5.** The small horizontal rectangle at the top-left is the **IBASIC Command Line** .

#### **To Access the IBASIC Command Line Field**

- **1.** Position the cursor on the screen's upper left. This is the **IBASIC Command Line** field.
- **2.** The **IBASIC Command Line** field does not have a title like other fields in the Test Set; it is the highlighted, horizontal 2-line "bar" just below the screen title, TESTS (IBASIC Controller).

#### **To Use the IBASIC Command Line Field with the Test Set's Rotary Knob**

- **1.** Position the cursor at the **IBASIC Command Line** field and push the knob.
- **2.** A **Choices:** field will be displayed in the lower, right corner of the display.
- **3.** By rotating the knob, a list of ASCII characters and cursor positioning commands can be displayed on the right side of the screen.
- **4.** When the cursor is next to the desired character or command, push the knob to select that character.
- **5.** No external hardware is required for this entry method, but it is tedious and is recommended only for short commands. Use this method when doing simple tasks such as initializing memory cards or CATaloging a memory card.
- **6.** Program development using the rotary knob alone is not recommended.

#### **Entering and Exiting the IBASIC EDIT Mode**

To enter the IBASIC EDIT Mode first position the cursor on the **IBASIC Command Line** field, type the word EDIT on the terminal or PC connected to the Test Set and then press the [ENTER] key on the terminal or PC. At this point the Test Set will fill the PC screen with 22 lines of IBASIC code from the program currently in the Test Set's RAM memory. No program lines will be displayed on the Test Set screen. If no program is currently in the Test Set's memory, the number 10 will be displayed on the terminal or PC screen. This represents program line number 10 and is displayed to allow you to begin writing an IBASIC program beginning at line number 10. The "\*" annunciator will be displayed in the upper, right corner of the Test Set indicating that the IBASIC controller is running to support the full screen edit mode.

After editing is complete, exit the IBASIC EDIT Mode by pressing the terminal or PC's [ESCAPE] key twice or pressing the [SHIFT] [CANCEL] keys on the Test Set.

A variety of editing commands are supported by the IBASIC EDIT Mode. These commands are activated in the Test Set as escape code sequences. Most terminals and PC terminal emulator programs allow function keys to be configured with user defined escape code sequences and user defined labels for the keys. An escape command (when received by a peripheral device like a printer or the Test Set) causes the peripheral to recognize subsequent ASCII characters differently. In the case of the Test Set, escape sequences are used for executing IBASIC EDIT Mode editing commands.

For example, ESCAPE [L causes the Test Set to insert a new line number where the cursor is positioned. [Table 41 on page 338](#page-337-0) lists the editing escape codes for the Test Set. There is no escape code for DELETE CHARACTER. Use the [Backspace] key for deleting. Use the arrow keys to position the cursor.

### Setting Up Function When in the TERMINAL mode, click on Settings, then Function Keys. ^[is **Keys In Microsoft Windows Terminal**  ESCAPE in Windows Terminal. See [table 41 on page 338](#page-337-0) for the escape codes. *NOTE:* Windows Terminal seems to work best when a mouse is used to access the function keys, not the keyboard. Also, scrolling a program works best when the Terminal window display is maximized). **Setting Up Function Keys in HP AdvanceLink**  • From the **Main** (highest level) screen, set up the 8 softkeys as follows: **1.** Display User Definition screens by pressing [Ctrl] F9. **2** Enter all the LABEL titles for K1 through K8. **3** Activate the "Display Function" feature by pressing softkey **[F7]**. **4** Now you can enter the escape codes for each edit command aligned with the soft key definitions you just entered. With the [Display Functions] key pressed, when you press the escape key, a left arrow will be displayed. • Once you have set up all 8 keys, you activate them by pressing [Shift] F12. To deactivate your user defined softkeys, press F12. • (**-** is ESCAPE in HP AdvanceLink. See [table 41 on page 338](#page-337-0) for the escape codes.

# <span id="page-337-0"></span>**Keys in ProComm**

Setting Up Function ProComm does not have function keys. However, escape sequences can be assigned to number keys 0 through 9 by using the Keyboard Macro function. This function is accessed by keying [Alt]+[M]. There is no method of displaying key labels so they will have to be recorded elsewhere. See the ProComm manual for further information.

#### **Table 41 Edit Mode Escape Code Commands**

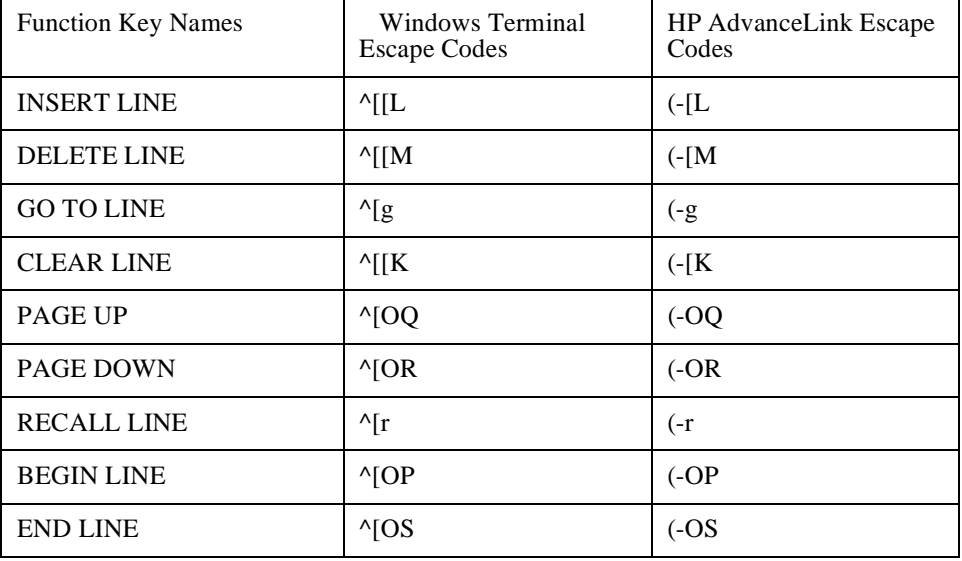

## **Method #3. Developing Programs Using Word Processor on a PC (Least Preferred)**

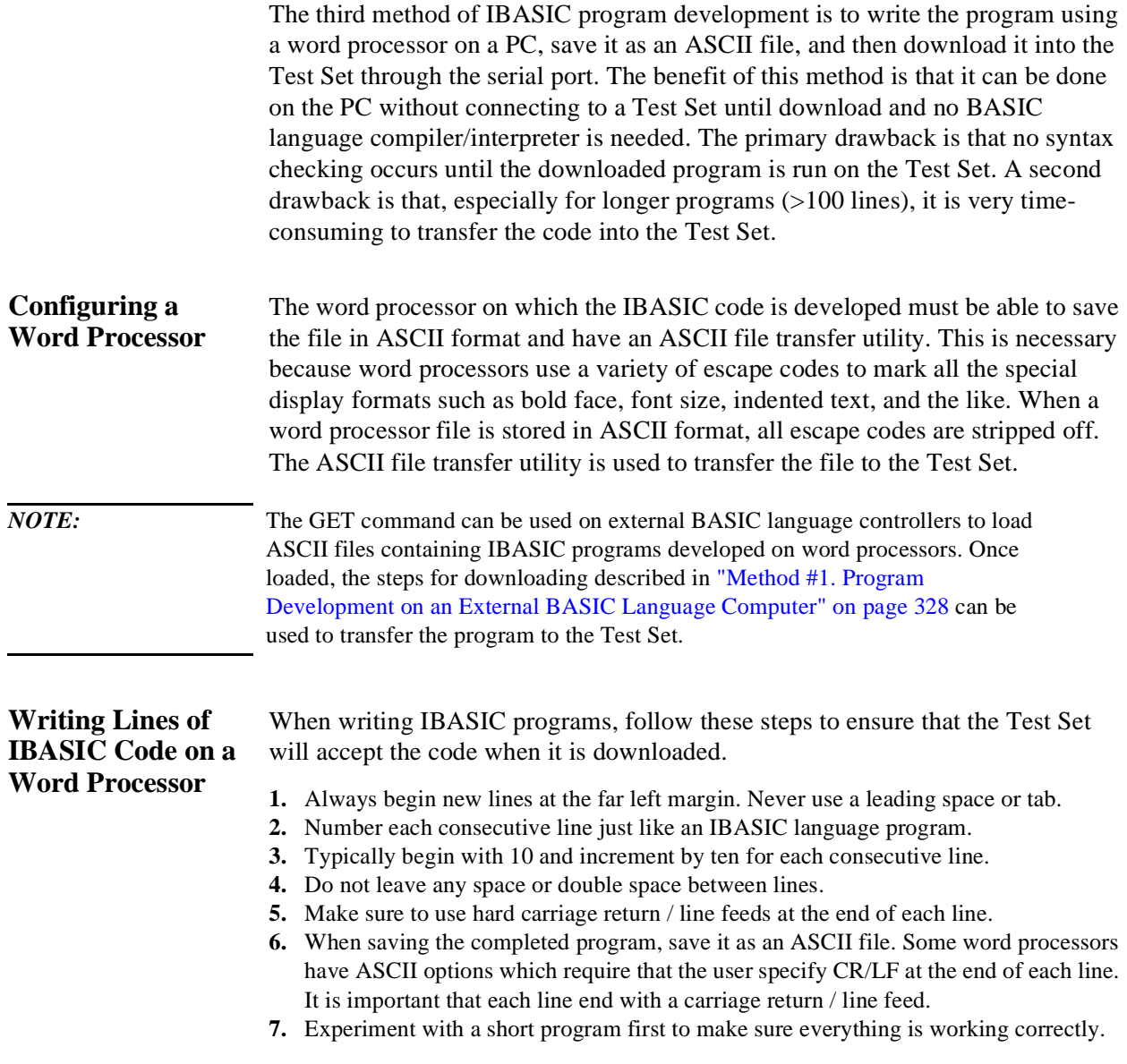

#### **Transferring Programs from the Word Processor to the Test Set**

For short (less than 100 lines) programs, use an ASCII file transfer utility on the PC to send the program, one line at a time, down to the Test Set over RS-232 directly into the IBASIC Command Line field. The Test Set must be configured to receive serial ASCII characters by positioning the Test Set cursor at the IBASIC Command Line field as explained under ["Method #2. Developing](#page-333-0)  [Programs on the Test Set Using the IBASIC EDIT Mode" on page 334.](#page-333-0) With this setup, when ASCII characters are received they are sent to the IBASIC Command Line field. When a carriage return / line feed is received, the Test Set will parse the line into the IBASIC program memory. Each line takes about two seconds to scroll in and be parsed. This becomes very time consuming for long programs. An alternative for longer programs is discussed later in this section.

To start the transfer process make sure there is no program in the Test Set's IBASIC RAM memory by executing a SCRATCH command from the IBASIC Command Line.

The following example shows how to transfer a short program (<100 lines) using Microsoft Windows Terminal.

- **1.** Make sure the Test Set cursor is in the upper left of the IBASIC Command Line field.
- **2.** Select the **Terminal application** in the Accessories Group. Set it up as described in earlier in this chapter.
- **3.** Select the following:

Settings Text Transfers Flow Control: Line at a Time Delay Between Lines: 25/10 Sec Word Wrap Outgoing Text at Column: Off.

**4.** Select the following:

**Transfers** Send Text File Following CR: Strip LF selected Append LF not selected.

**5.** Select the text file to be transferred and begin the transfer by selecting (OK).

As the transfer starts the **IBASIC Command Line** field will intensify and characters will scroll in left to right. As each line is finished the "\*" annunciator will be displayed, for about 0.5 seconds, in the upper, right corner of the Test Set indicating that the IBASIC controller is running as the line is parsed. If another line is sent before this parsing is complete, the Test Set will beep indicating an error, and the next line of the transfer will be rejected.

If the transfer is rejected, the transfer must be halted and the delay between lines increased to a slightly higher number. Start the transfer again from the beginning. When all lines have transferred, list the program to verify it was completely received. At this time, the program is ready to run. The RUN command can be keyed in from the PC or the [K1] Run key in the TESTS (IBASIC Controller) screen can be pressed. *NOTE:* Do not press the [Run Test] key in the TESTS (Main Menu) screen as this will scratch the program you just loaded and look to the memory card for a procedure file. For longer programs (greater than 100 lines), transferring the ASCII text file directly into the IBASIC program memory through the RS-232 serial port is too time consuming. To speed the process up, it is necessary to transfer the program using a two step process. **1.** Transfer the ASCII text file directly to a Test Set mass storage location (typically an SRAM card). **2.** Perform a GET command to bring the program from mass storage into the IBASIC program memory. To perform the ASCII text file transfer for long programs, an IBASIC program, running in the Test Set, is required to manage the transfer. A suitable program titled "ASCII\_DN" (for ASCII downloader) is shown on the following page. The ASCII\_DN program runs on the Test Set and directs ASCII characters coming in Serial Port 9 directly to a file named TEMP\_CODE on an SRAM card. The program creates the TEMP\_CODE file on the SRAM card with a size of 650 records (166 Kbytes or enough for about 6600 lines of ASCII text). When the program is run, it displays **Ready to receive ASCII file data**. When this prompt is displayed, initiate the transfer of the ASCII text file representing the program from the PC to the Test Set. Shown below are two methods of sending an ASCII file from the PC to the Test Set. Both methods require that the ASCII\_DN program be running in the Test Set when the transfer begins. The ASCII\_DN program can be transferred into the Test Set either by typing it in using the IBASIC EDIT Mode described earlier, or downloading it from an ASCII text file one line at a time as explained earlier.

```
10 ! ASCII_DN<br>20 ! Program
    20 ! Program to download ASCII program file from PC to the Test Set through RS-232
30 ! ######################################################################
40 !
50 ! This program must be loaded into the Test Set and run on the Test Set.
60 ! It directs ASCII characters that come in the Serial Port 9 to a file
70 ! named "TEMP_CODE" on an SRAM card. After the transfer is complete,
80 ! you must SCRATCH this program and GET the transferred program from<br>90 ! the "TEMP CODE" file
   ! the "TEMP_CODE" file.
100 !
110 ! #####################################################################
120 COM /File_name/ File_name$[10]
130 DIM In$[200]
140 File_name$="TEMP_CODE" <br>150 CLEAR SCREEN
150 CLEAR SCREEN<br>160 CLEAR 9
                                                   !Clears HP 8920 serial bus
170 OUTPUT 800;"*RST"
180 ! Set up Test Set Serial Port 9 to receive ASCII text file
190 OUTPUT 800;"CONF:SPORT:BAUD '9600';PAR 'None';DATA '8 Bits'"
200 OUTPUT 800; "CONF:SPORT:STOP '1 Bit';RPAC 'Xon/Xoff';XPAC 'Xon/Xoff'"<br>210 OUTPUT 800; "CONF:SPORT:SIN 'IBASIC';IBECHO 'OFF'"
      210 OUTPUT 800;"CONF:SPORT:SIN 'IBASIC';IBECHO 'OFF'"
220 CALL Code(File_name$,In$)
230 END
240 Purge_it:SUB Purge_it !Purges File_name on card
250 COM /File_name/ File_name$
260 OFF ERROR<br>270 PURGE File
270 PURGE File_name$&":INTERNAL"
       SUBEND
290 Code: SUB Code(File_name$, In$)<br>300 ON ERROR CALL Purge_it
300 ON ERROR CALL Purge_it : !Branches if CREATE statement returns error<br>310 OREATE ASCII File nameS&":INTERNAL".650 (Creates file on card
310 CREATE ASCII File_name$&":INTERNAL",650<br>320 OFF ERROR
320 OFF ERROR<br>330 ASSIGN @F
330 ASSIGN @File TO File_name$&":INTERNAL"
340 PRINT TABXY(1,5);"Ready to receive ASCII file data."
         350 PRINT
360 Begin:ON TIMEOUT 9,1 GOTO Begin !Loops until data begins coming
        ENTER 9;In$
380 OUTPUT @File;In$<br>390 PRINT In$
390 PRINT In$<br>400 Transfer:LOOP
                        !Loops to bring in ASCII file one line at a time
410 ON TIMEOUT 9,5 GOTO Done lExit loop if data stops for >5 sec.<br>420 ENTER 9; In$
420 ENTER 9;In$
430 PRINT In$<br>440 OUTPUT @F
         OUTPUT @File;In$
450 END LOOP
460 Done:ASSIGN @File TO *
470 CLEAR SCREEN
480 ! Returns Test Set Serial Port 9 input to "instrument" allowing serial
490 ! communication to the IBASIC Command line field.
500 OUTPUT 800;"CONF:SPORT:SIN 'Inst';IECHO 'ON';IBECHO 'ON'"
510 PRINT TABXY(1,5);"Down load of ASCII file is complete."
520 SUBEND
```
#### **Sending ASCII Text Files Over RS-232 With Windows Terminal**

Set up the Windows Terminal emulator software on the PC as covered in ["Setting](#page-318-0)  [Up Microsoft Windows Terminal on your PC \(Windows Version 3.1\)" on page](#page-318-0)  [319.](#page-318-0) Load and run the ASCII\_DN download program in the Test Set's IBASIC controller. When the prompt **Ready to receive ASCII file data** is displayed on the Test Set, make the following settings in Windows Terminal on the PC:

- **1.** Select **Settings**.
- **2.** Select **Text Transfers**.
- **3.** Select **Flow Control: Standard Flow Control**.
- **4.** Select **Word Wrap Outgoing Text at Column: unselected**.

This will use **Xon/Xoff flow** control by default.

- **5.** Select **OK**.
- **6.** Select **Transfers**.
- **7.** Select **Send Text File**.
- **8.** Set **Strip LF** off and **Append LF** off. (It is important that the line feeds that are in the ASCII file not be stripped or the file transfer will not work).
- **9.** Select or enter the file name to transfer.

**10.** Begin the transfer by selecting **OK.**

At this point, each line of the program will rapidly scroll across the screen of the Test Set. When the transfer is finished, the prompt **Down load of ASCII file complete.** will be displayed on the Test Set.

Before running the downloaded program, execute a SCRATCH command on the **IBASIC Command Line** to remove the ASCII\_DN download program from Test Set memory.

Next, execute a GET TEMP\_CODE command on the IBASIC Command Line. This will load the ASCII text into the IBASIC program memory.

Finally, execute a RUN command on the IBASIC Command Line. This will run the program. If any syntax errors are present in the program IBASIC will generate the appropriate error messages.

### **Method #3. Developing Programs Using Word Processor on a PC (Least Preferred)**

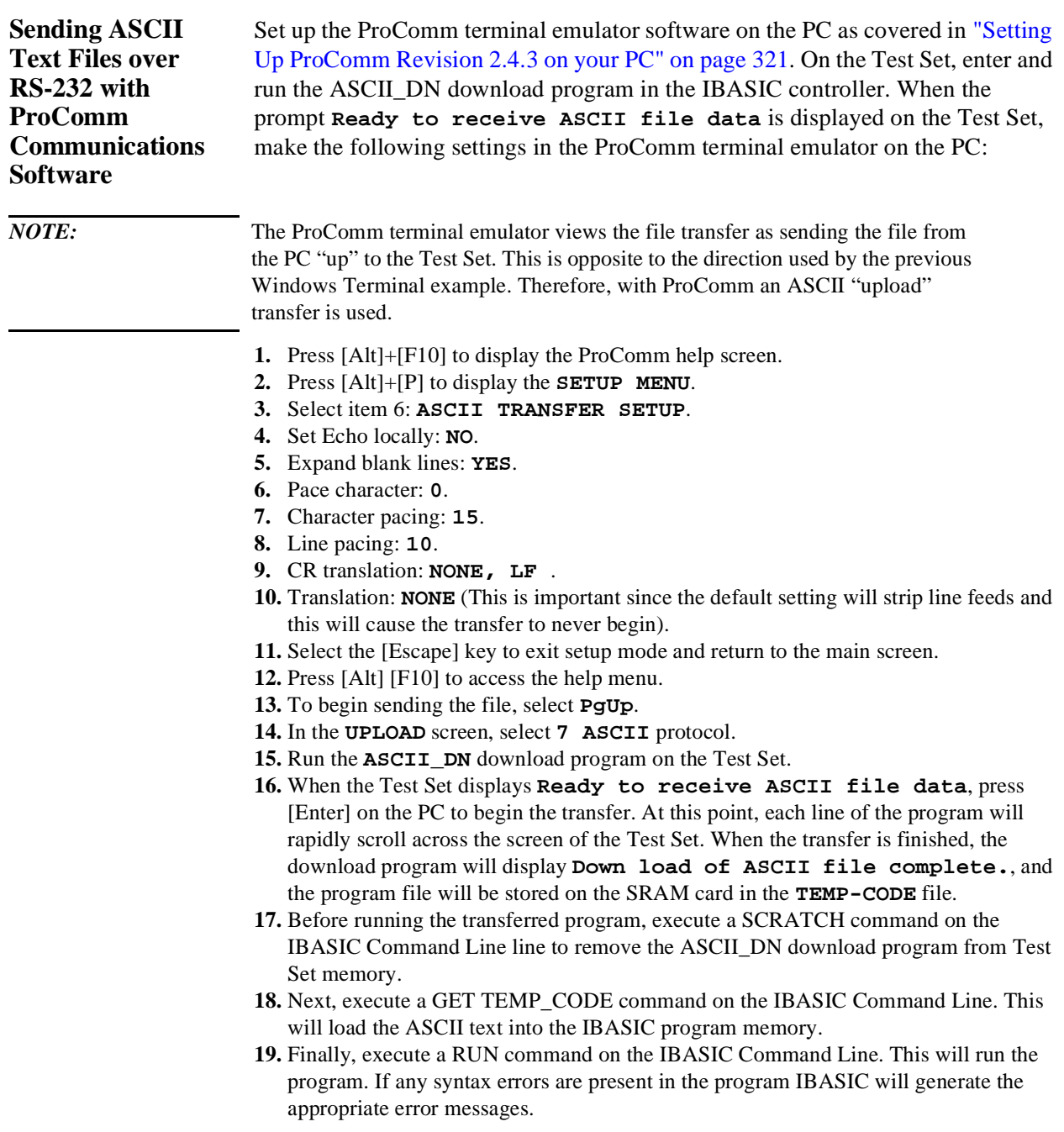

### **Uploading Programs from the Test Set to a PC**

As an overview, the following steps must be performed:

- **1.** The Test Set must output the program over Serial Port 9.
- **2.** The PC must receive the data through its serial port and direct the data to a file on disk. This can be done by a terminal emulator program such as Windows Terminal, ProComm, or HP AdvanceLink. This requires having the serial port connection established as outlined in ["Interfacing to the IBASIC Controller using Serial Ports" on](#page-311-0)  [page 312.](#page-311-0)

To configure the Test Set to output the program to Serial Port 9 position the cursor on the IBASIC Command Line field. Execute the command PRINTER IS 9. This command sets Serial Port 9 as the default printer port. When PRINT commands are executed, ASCII characters will be sent to Serial Port 9.

On the PC, select **Receive Text File** in Windows Terminal or **Receive Files** (PgDn which is called Download) in ProComm. Enter a file name, then initiate the file transfer. The PC is now looking for ASCII text to come in the serial port.

Load the program to be transferred into the Test Set. Execute the IBASIC LIST command on the IBASIC Command Line. The program listing will be sent to Serial Port 9 and be received by the terminal emulator software on the PC. When the listing is finished, terminate the file transfer by selecting Stop on Windows or Escape on ProComm.

### **Serial I/O from IBASIC Programs**

There are two serial ports available for I/O (input / output) to peripherals external to the Test Set. To bring data in to the Test Set through the serial port(s) use the IBASIC ENTER command. To send data out, use the OUTPUT command.

**Serial Ports 9 and 10**  The Test Set uses a small RJ-11 female connector on the rear panel for connecting to the two serial ports. This connector has six wires, 3 for Serial Port Address 9 and 3 for Serial Port Address 10. For information about serial port configuration, refer to the ["Test Set Serial Port Configuration" on page 312](#page-311-0). For connection information, refer to [figure 26 on page 315.](#page-314-0)

> Before using either port, the RS-232 protocol must be established by setting baud rate, pacing, and the other settings as explained in ["Test Set Serial Port](#page-311-0)  [Configuration" on page 312](#page-311-0). Functionally, from an I/O perspective, the two serial ports are identical. However, operationally there is one major difference. The Serial Port Address 9 settings are adjustable on the I/O CONFIGURE screen or with IBASIC commands, while the Serial Port 10 settings are adjustable only with IBASIC commands. There is no screen for Serial Port 10 settings. For more information, see [Chapter 3, "HP-IB Commands"](#page-54-0) which gives the command syntax for Serial Port 9 and 10.

**Example IBASIC Program Using Serial Port 10**  The following program illustrates I/O to both serial ports. The program sends a prompt message to a terminal connected to Serial Port 9 and waits for a response from the user at the terminal. When the response is received from the terminal connected to Serial Port 9, a series of ASCII characters are sent out Serial Port 10.

10 !......ASCII CHARACTER CYCLER........... 20 !......Prompts user over Serial Port 9. To see this prompt, you need to 30 !......be connected to a terminal at 9600 baud. 40 !......Outputs ASCII characters on Serial Port 10 beginning with ASCII 50 !......character 32 (space) and ending with ASCII character 126 (~). 60 !......Characters are output with no CR/LF. 70 OUTPUT 9;"When you are ready for data to be sent on port 10, press ENTER" 80 OUTPUT 800;"CONF:SPOR:SIN 'IBASIC';BAUD '9600'" !Allows IBASIC to read port 9. 90 DIM A\$[10]<br>100 ENTER 9;A\$ !Program waits here until CR/LF is received. 110 !...........................................................................  $120$  I=32 130 WHILE I<=126 140 OUTPUT 10 USING "K,#";CHR\$(I) !Outputs characters all on one line.  $150 T = = +1$ 160 END WHILE 170 OUTPUT 800;"CONF:SPOR:SIN 'Inst'" !Sets port 9 to IBASIC entry field. 180 EXECUTE ("CURSOR HOME") !Places cursor at left of IBASIC entry field. 190 END

### **Serial I/O from IBASIC Programs**

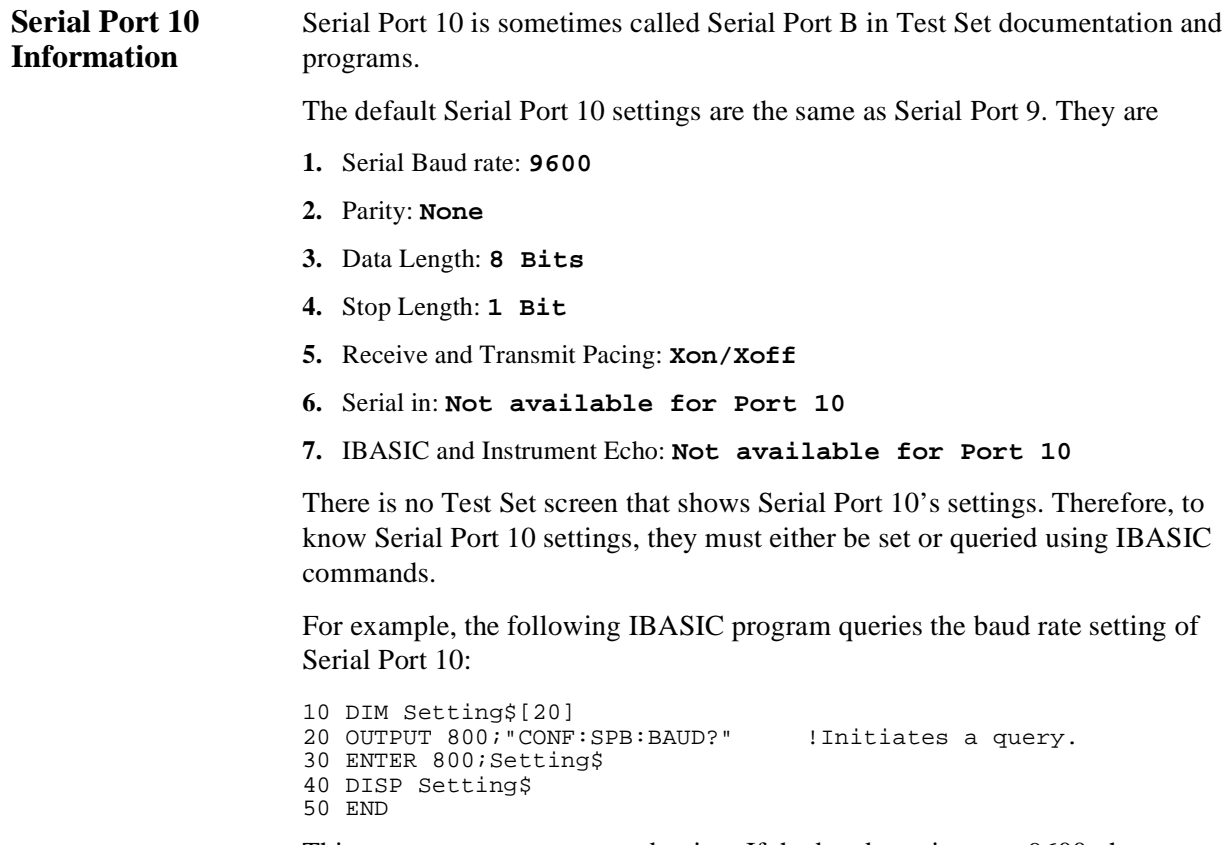

This program returns a quoted string. If the baud rate is set to 9600, the returned ASCII character string is **9600**. Serial Port 10 settings are held in non-volatile memory. They remain unchanged until modified using an IBASIC command.

## **PROGram Subsystem**

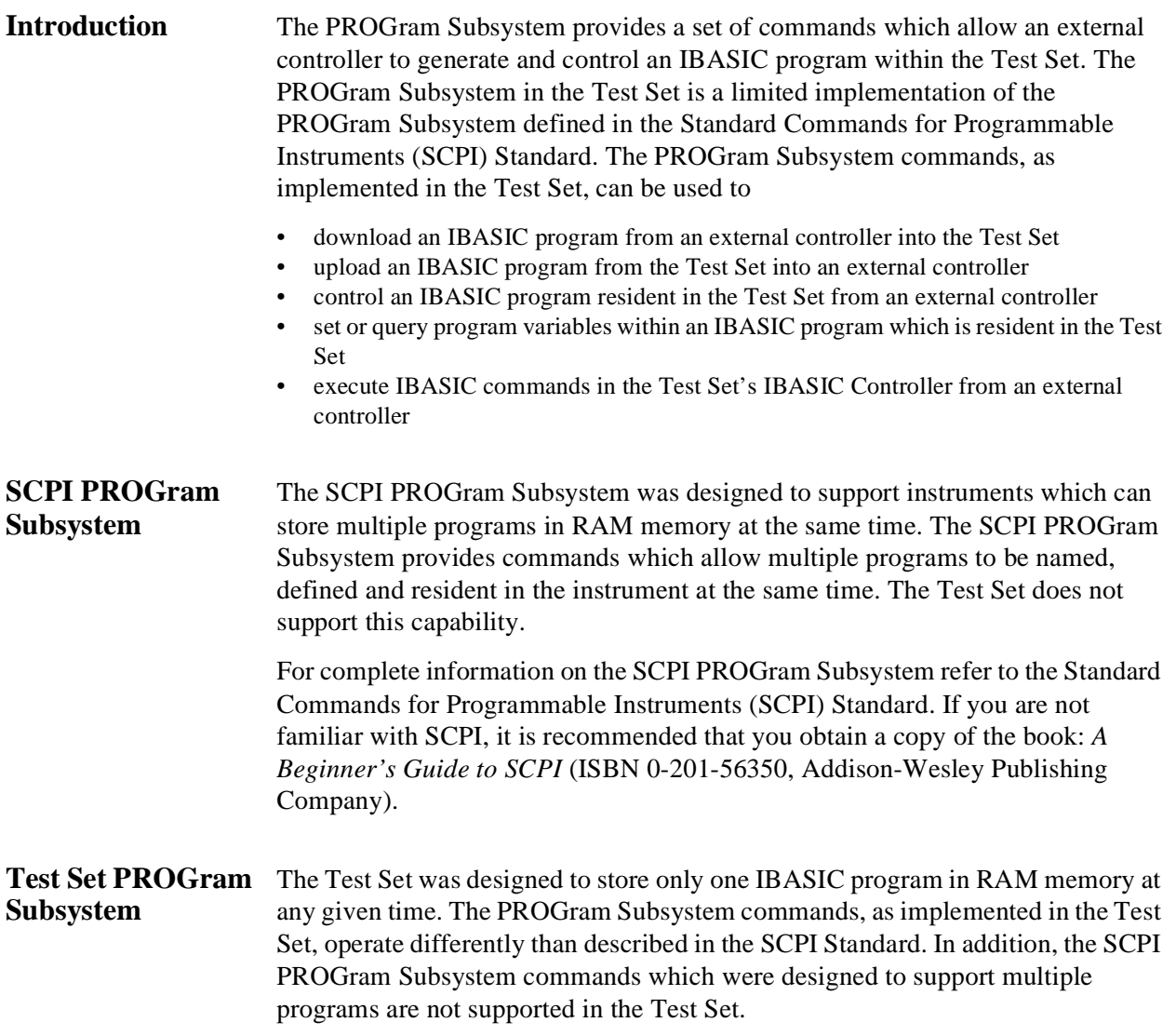

#### **Supported SCPI Commands**

The Test Set supports the following subset of the :SELected SCPI commands.

- :SELected:DEFine
- :SELected:DEFine?
- :SELected:DELete:ALL
- :SELected:EXECute
- :SELected:NUMBer
- :SELected:NUMBer?
- :SELected:STATe
- :SELected:STATe?
- :SELected:STRing
- :SELected:STRing?
- :SELected:WAIT

#### **Unsupported SCPI Commands**

The Test Set does not support the following SCPI commands.

- :CATalog?
- :SELected:DELete:SELected
- :SELected:MALLocate
- :SELected:MALLocate?
- :SELected:NAME
- :SELected:NAME?
- :EXPLicit:DEFine
- :EXPLicit:DEFine?
- :EXPLicit:DELete
- :EXPLicit:EXECute
- :EXPLicit:MALLocate
- :EXPLicit:MALLocate?
- :EXPLicit:NUMBer
- :EXPLicit:NUMBer?
- :EXPLicit:STATe
- :EXPLicit:STATe?
- :EXPLicit:STRing
- :EXPLicit:STRing?
- :EXPLicit:WAIT

*NOTE:* Sending the Test Set any of the unsupported SCPI PROGram Subsystem commands can result in unexpected and/or erroneous operation of IBASIC. This may require the Test Set's RAM to be initialized from the SERVICE screen to regain proper IBASIC operation.

### Chapter 6, IBASIC Controller **PROGram Subsystem**

<span id="page-350-0"></span>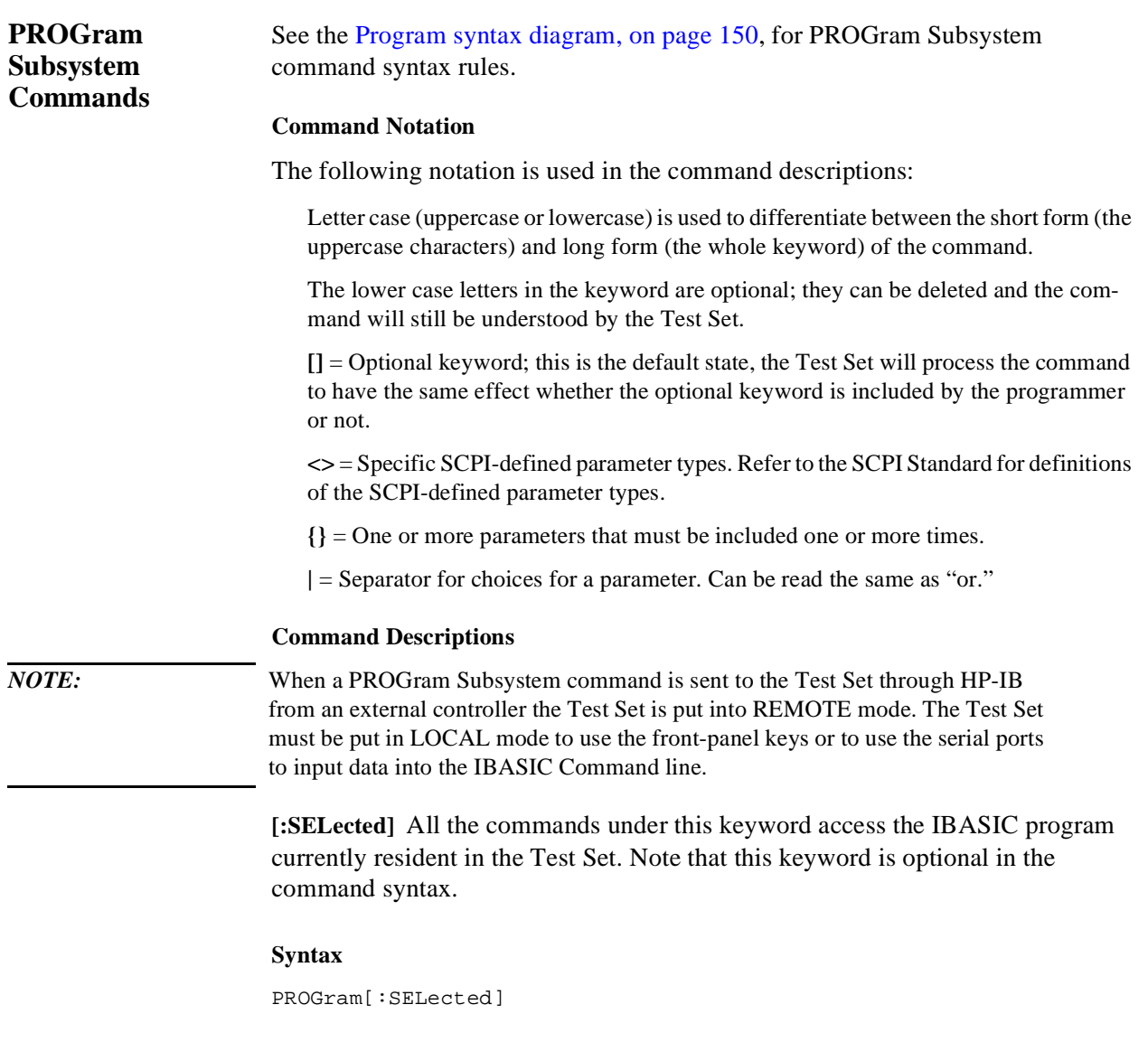

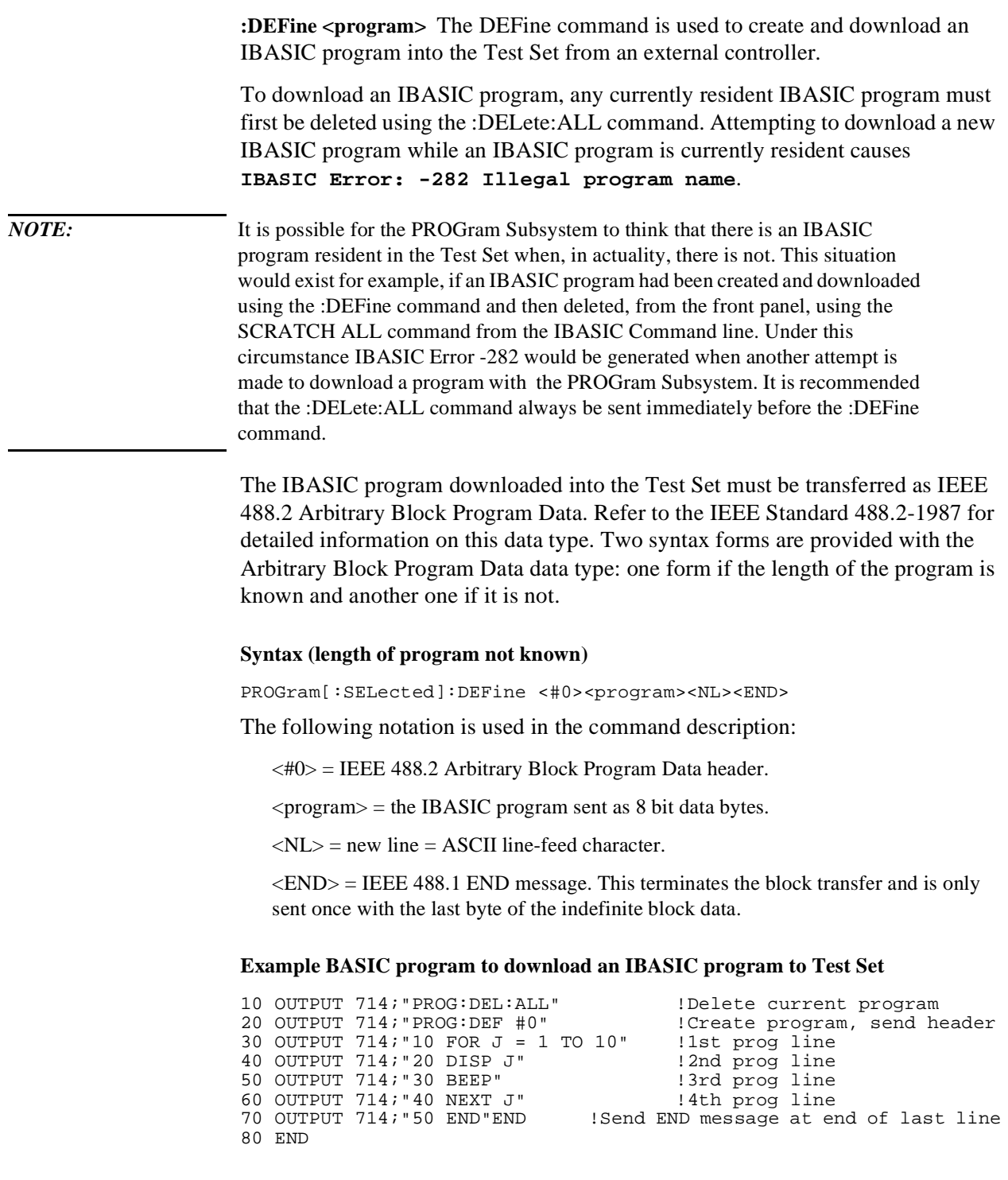

#### **Syntax (length of program known)**

PROGram[:SELected]:DEFine <#><number of digits in count field> <count field: number of data bytes in program><program data bytes>

The following notation is used in the command description:

The data starts with a header which begins with a "#", followed by a single non-zero digit in the range 1-9 which specifies the number of digits in the following count field, followed by a series of digits in the range of 0-9 which gives the number of data bytes being sent, followed by the number of data bytes specified by the count field.

#### **Example**

#16<data byte><data byte><data byte><data byte><data byte><data byte>

#### **Example BASIC program to download an IBASIC program to Test Set**

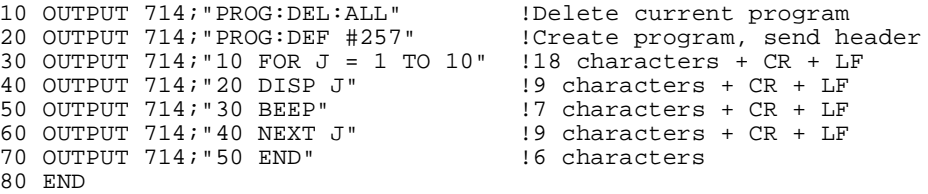

**:DEFine?** The :DEFine? query command is used to upload an IBASIC program from the Test Set to an external controller.

The IBASIC program uploaded to the external controller is transferred as IEEE 488.2 Definite Length Arbitrary Block Response Data. The following information describes some of the characteristics of the IEEE 488.2 Definite Length Arbitrary Block Response Data type. Refer to the IEEE Standard 488.2-1987 for detailed information on this data type.

The data starts with a header which begins with a "#", followed by a single non-zero digit in the range 1-9 which specifies the number of digits in the following count field, followed by a series of digits in the range of 0-9 which gives the number of data bytes being sent, followed by the number of data bytes specified by the count field.

#### **Example**

#16<data byte><data byte><data byte><data byte><data byte><data byte>

The transfer is terminated by the transmission, from the Test Set to the external controller, of the response message terminator (NL & END messge).

 $\langle N_{\text{L}} \rangle$  = new line = ASCII linefeed character.

 $\langle$ END $\rangle$  = IEEE 488.1 END message.

#### **Syntax**

PROGram[:SELected]:DEFine?

#### **Example BASIC program to upload an IBASIC program from Test Set**

```
10 DIM Prog_line$[200]!Holds longest program line in Test Set
20 DIM File_name$[10]!Holds the name of file to store IBASIC program
30 LINPUT "Enter name of file to store IBASIC program in:",File_name$
40 OUTPUT 714;"PROG:DEF?"
50 ENTER 714 USING "X,D,#";Count_length !Get length of count field
60 !Get number of characters in program, includes CR/LF on each line
70 ENTER 714 USING VAL$(Count_length)&"D,#";Chars_total
80 !Create ASCII file to hold program, add 5 records for buffer
90 CREATE ASCII File_name$,(Chars_total/256)+5
100 ASSIGN @File TO File_name$
110 LOOP<br>120 EM
       ENTER 714; Prog_line$ !Read in one program line
130 OUTPUT @File; Prog_line$ !Store in file<br>140 Chars_xferd=Chars_xferd+LEN(Prog_line$
      140 Chars_xferd=Chars_xferd+LEN(Prog_line$)+2 !CR/LF not read
150 EXIT IF Chars_xferd>=Chars_total
160 END LOOP
170 ENTER 714;Msg_terminator$ !Terminate the block data transfer
180 ASSIGN @File TO *
190 END
```
**:DELete:ALL** The :DELete:ALL command is used to delete an IBASIC program in the Test Set. If the IBASIC program in the Test Set is in the RUN state, an **IBASIC Error: -284 Program currently running** error is generated and the program is not deleted.

#### **Syntax**

PROGram[:SELected]:DELete:ALL

#### **Example**

OUTPUT 714;"PROGram:SELected:DELete:ALL" or OUTPUT 714;"PROG:DEL:ALL"

**:EXECute <program\_command>** The :EXECute command is used to execute, from an external controller, an IBASIC program command in the Test Set's builtin IBASIC Controller .

<program\_command> is string data representing any legal IBASIC command. If the string data does not represent a legal IBASIC command, an **IBASIC Error: -285 Program syntax error** is generated.

Any IBASIC program in the Test Set must be in either the PAUSed or STOPped state before the external controller issues the :EXECute <program\_command> command. If the IBASIC program is in the RUN state, an **IBASIC Error: - 284 Program currently running** is generated.

#### **Syntax**

PROGram[:SELected]:EXECute <delimiter><program\_command><delimiter>

The following notation is used in the command description:

 $\alpha$  <delimiter> = IEEE 488.2  $\alpha$   $\alpha$   $\beta$  and  $\alpha$  delimiter, single quote or double quote, must be the same.

#### **Example**

```
OUTPUT 714;"PROGram:SELected:EXECute 'CLEAR SCREEN'"
OUTPUT 714; "PROG: EXEC 'CLEAR SCREEN'"
```
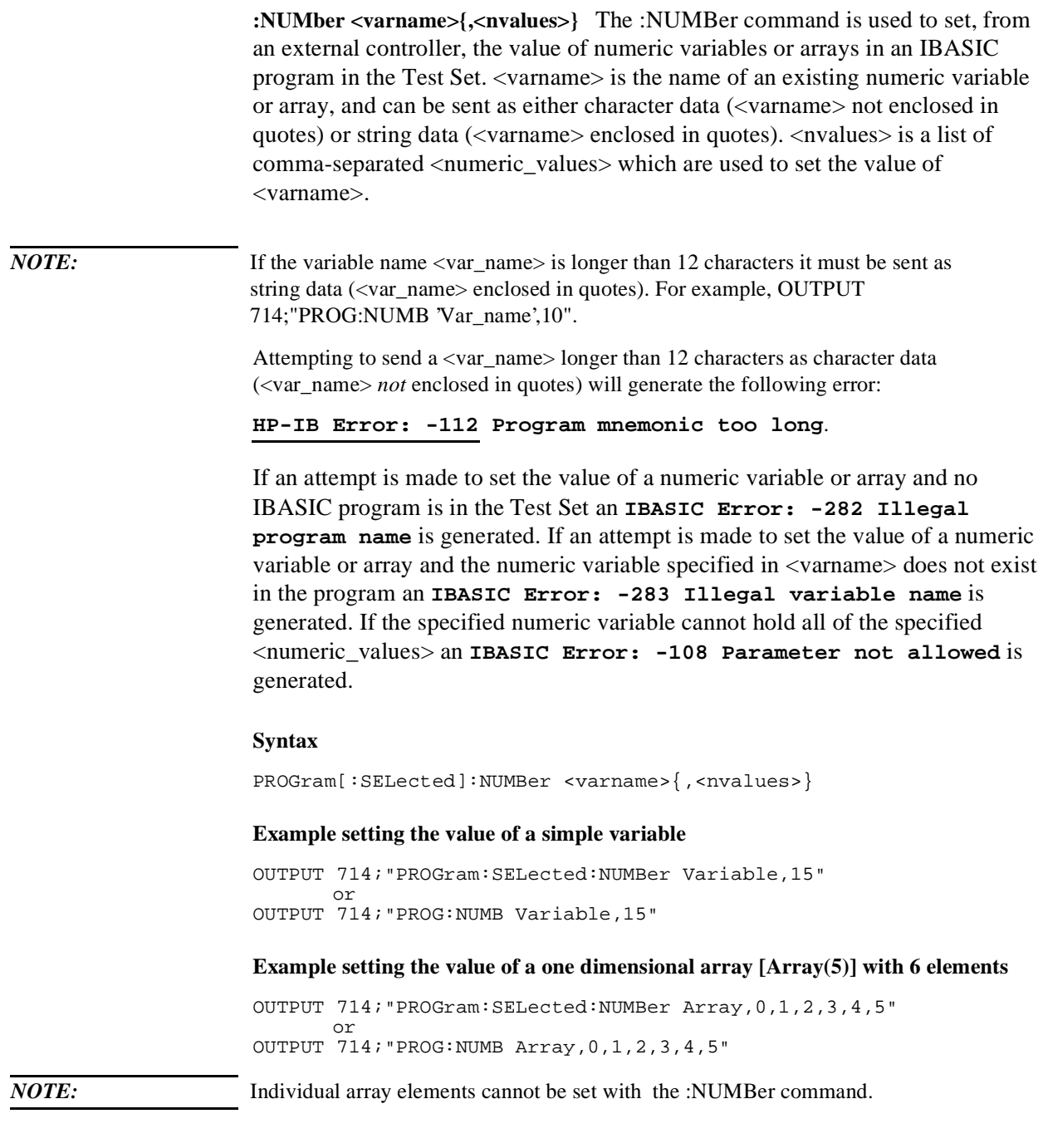

**Example setting the value of a two dimensional array [Array(1,2)] with 6 elements**

OUTPUT 714;"PROGram:SELected:NUMBer Array,0,1,2,3,4,5"

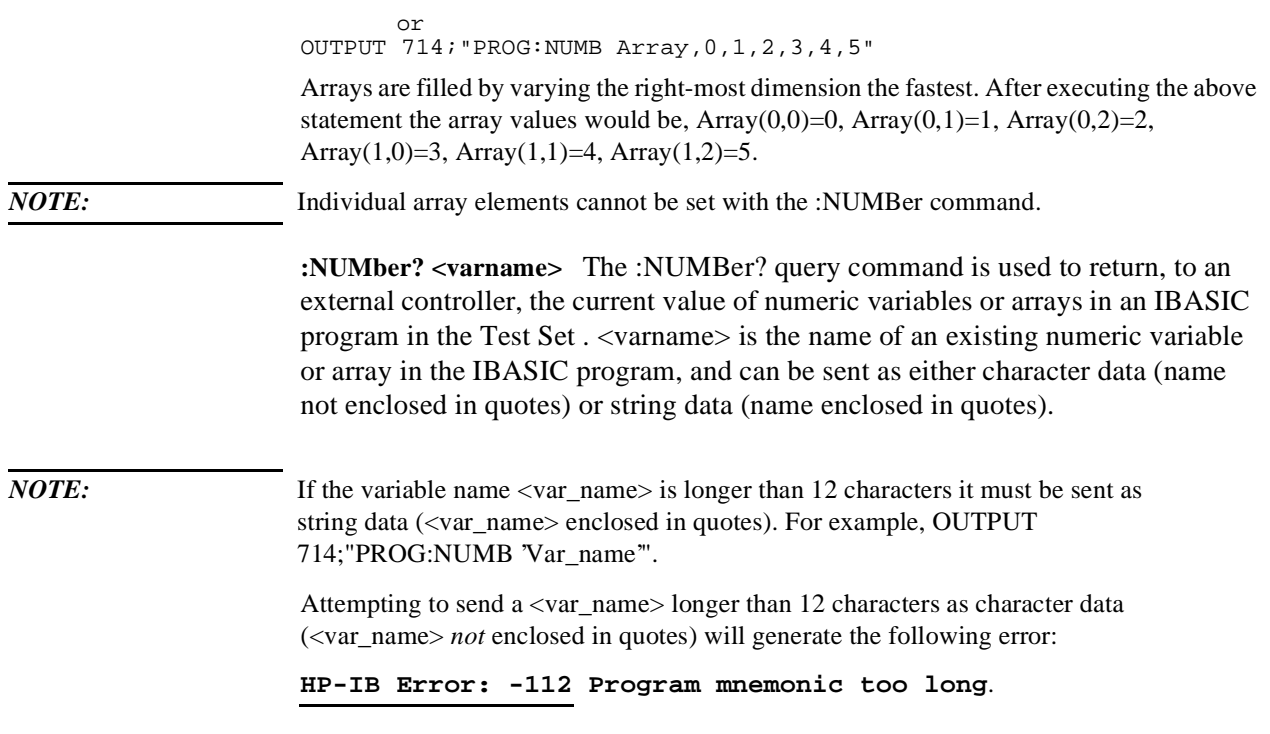

For simple variables the value is returned as a series of ASCII characters representing a numeric value in scientific notation (+3.00000000000E+000). For arrays the values are returned as a comma separated list of ASCII characters representing a numeric value in scientific notation. For example, +3.00000000000E+000,+3.0000000000E+000,+3.0000000000E+000, etc. Array values are sent by varying the rightmost dimension of the array the fastest.

If an attempt is made to query the value of a numeric variable or array and no IBASIC program is in the Test Set an **IBASIC Error: -283 Illegal variable name** is generated. If an attempt is made to query the value of a numeric variable or array and the variable specified in <varname> does not exist in the program an **IBASIC Error: -283 Illegal variable name** is generated.

#### **Syntax**

PROGram[:SELected]:NUMBer? <varname>

*NOTE:* The program commands and syntax used to enter data from the Test Set into the external controller will depend upon the programming language used in the external controller. Considerations such as type conversion (integer to real, real to complex, etc.), the sequence in which values are entered into arrays, the capability to fill an entire array with a single enter statement, etc. will depend upon the capabilities of the programming language used in the external controller. The examples which follow represent the capabilities of HP Rocky Mountain BASIC programming language running on an HP 9000/300 Series Controller.

#### **Example querying the value of a simple variable**

```
OUTPUT 714;"PROGram:SELected:NUMBer? Variable"
ENTER 714;Value
      or
OUTPUT 714;"PROG:NUMB? Variable"
ENTER 714;Value
```
This example assumes that the variable named Value in the ENTER statement is the same type as the variable named Variable in the IBASIC program.

#### **Example querying the value of a one dimensional array [Array(5)] with 6 elements**

```
OUTPUT 714;"PROGram:SELected:NUMBer? Array"
ENTER 714;Result_array(*) or
OUTPUT 714;"PROG:NUMB? Array"
ENTER 714;Result_array(*)
```
This example assumes that the array named Result\_array(\*) in the ENTER statement is dimensioned exactly the same as the array named Array in the IBASIC program.

*NOTE*: Individual array elements cannot be queried with the :NUMBer? command.

#### **Example querying the value of a one dimensional array whose name is known but whose current size is unknown**

10 DIM Temp\$[5000] !This will hold 250 numbers @ 20 characters each 20 DIM Result\_array(500) !This array will hold up to 501 values 30 OUTPUT 714;"PROG:NUMB? Array" !Query the desired array 40 ENTER 714;Temp\$ !Enter the values into a temporary string variable 50 N=-1 !Initialize array pointer, assume option base 0 60 REPEAT !Start loop to take values from string and put in array 70 N=N+1 !Increment array pointer 80 Pos\_comma=POS(Temp\$,",") !Find comma separator 90 Result\_array(N)=VAL(Temp\$[1,Pos\_comma-1]) !Put value into array 100 Temp\$=Temp\$[Pos\_comma+1] !Remove value from temporary string 110 UNTIL POS(Temp\$,",")=0 !Check for last value in temporary string 120 Result\_array(N+1)=VAL(Temp\$) !Put last value into array 130 END

The above example assumes that the dimensioned size of the IBASIC array is smaller than the dimensioned size of the array named Result\_array.

*NOTE:* Individual array elements cannot be queried with the :NUMBer? command.

**:STATe RUN|PAUSe|STOP|CONTinue** The STATe command is used to set, from an external controller, the execution state of the IBASIC program in the Test Set. Table 42 defines the effect of setting the execution state of the IBASIC program to a desired state from each of the possible current states.

#### **Table 42 Effect of STATe Commands**

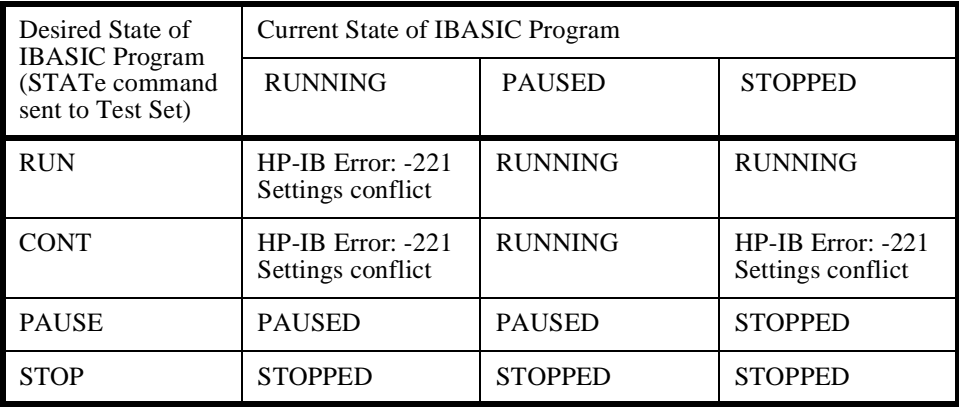

The program execution states are defined as follows:

- RUNNING, the program is currently executing.
- PAUSED, the program has reached a break in execution but can be continued.
- STOPPED, program execution has been terminated.

#### **Syntax**

PROGram[:SELected]:STATe RUN|PAUSe|STOP|CONTinue

#### **Example**

```
OUTPUT 714;"PROGram:SELected:STATe RUN"
       or
OUTPUT 714;"PROG:STAT RUN"
```
**:STATe?** The STATe? query command is used to query, from an external controller, the current execution state of the IBASIC program in the Test Set. The return data (RUN, STOP, or PAUS) is sent as a series of ASCII characters.

The program execution states are defined as follows:

- RUN, the program is currently executing.
- PAUS, the program has reached a break in execution but can be continued.
- STOP, program execution has been terminated.

## **Syntax**

PROGram[:SELected]:STATe?

## **Example**

OUTPUT 714;"PROGram:SELected:STATe?" ENTER 714;State\$ or OUTPUT 714;"PROG:STAT?" ENTER 714;State\$

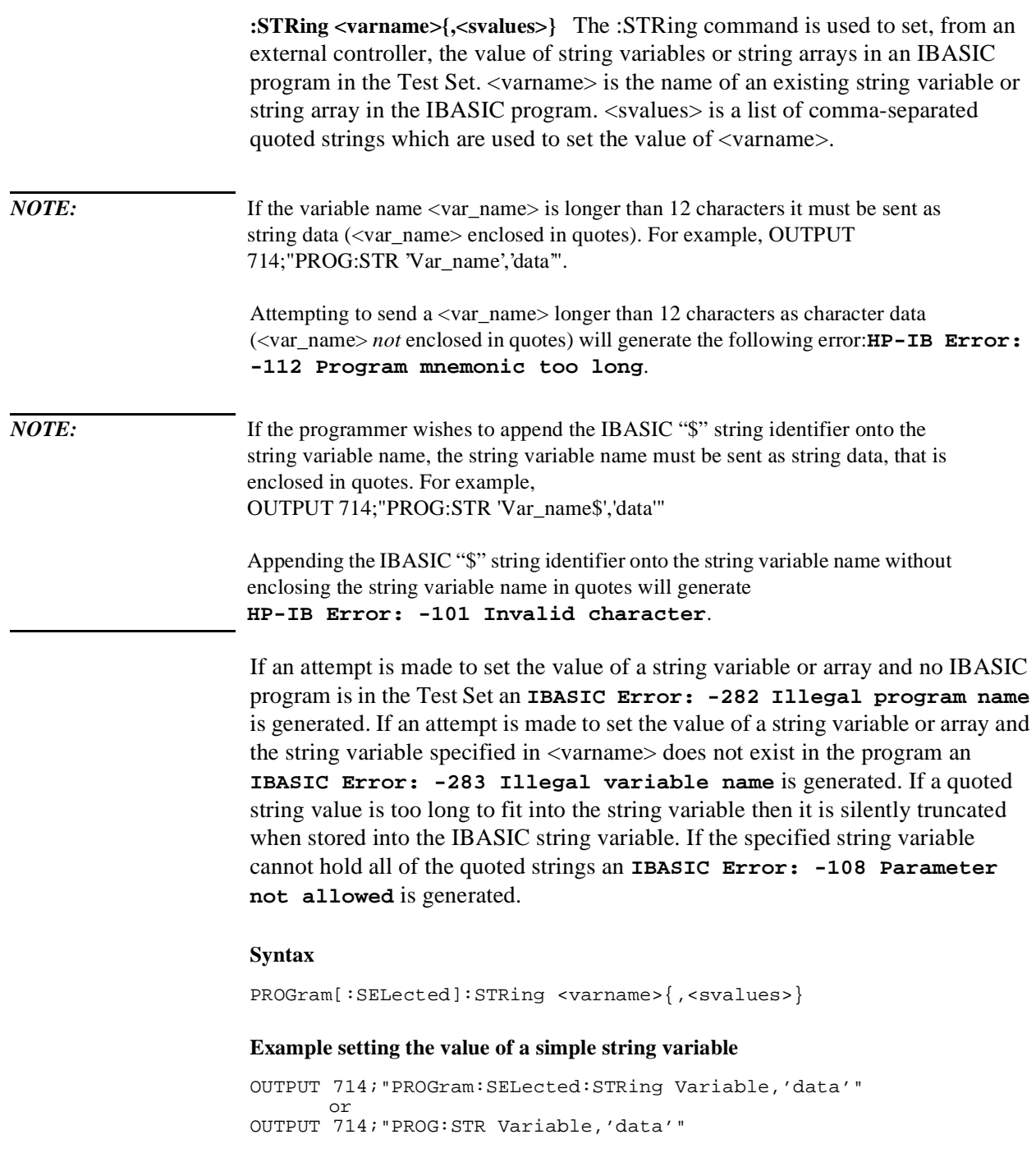

## **Example of setting the value of a string array with 3 elements of 5 characters each, such as Array\$(2)[5]**

OUTPUT 714;"PROGram:SELected:STRing Array,'12345','12345','12345'" or OUTPUT 714;"PROG:STR Array,'12345','12345','12345'"

Note: With Option Base 0 set in IBASIC, array indexing starts at 0.

**:STRing? <varname>** The :STRing? query command is used to return, to an external controller, the current value of string variables or arrays in an IBASIC program in the Test Set . <varname> is the name of an existing string variable or string array in the IBASIC program.

*NOTE:* If the variable name <var name > is longer than 12 characters it must be sent as string data (<var\_name> enclosed in quotes). For example, OUTPUT 714;"PROG:STR? 'Var\_name'".

> Attempting to send a <var\_name> longer than 12 characters as character data (<var\_name> *not* enclosed in quotes) will generate the following error:

## **HP-IB Error: -112 Program mnemonic too long**

If the programmer wishes to append the IBASIC '\$' string identifier onto the string variable name, the string variable name must be sent as string data, that is enclosed in quotes. For example,

OUTPUT 714;"PROG:STR? 'Var\_name\$'"

Appending the IBASIC '\$' string identifier onto the string variable name without enclosing the string variable name in quotes will generate the following error: **HP-IB Error: -101 Invalid character**.

For simple string variables the value is returned as a quoted string ("This is an example."). For string arrays the values are returned as a comma separated list of quoted strings ("This is an example.","This is an example."). The string array elements are returned in ascending order (Array\$(0), Array\$(1), Array\$(2), etc.).

If an attempt is made to query the value of a string variable or array and no IBASIC program is in the Test Set an **IBASIC Error: -283 Illegal variable name** is generated. If an attempt is made to query the value of a string variable or array and the string variable specified in <varname> does not exist in the program an **IBASIC Error: -283 Illegal variable name** is generated.

### **Syntax**

PROGram[:SELected]:STRing? <varname>

*NOTE:* The program commands and syntax used to enter string data from the Test Set into the external controller will depend upon the programming language used in the external controller. The examples which follow represent the capabilities of HP Rocky Mountain BASIC programming language running on an HP 9000/300 Series Controller.

## **Example of querying the value of a simple string variable**

```
OUTPUT 714;"PROGram:SELected:STRing? Variable"
ENTER 714;Value$
      or
OUTPUT 714;"PROG:STR? Variable"
ENTER 714;Value$
```
## **Example of querying the value of a string array with 3 elements of 5 characters each, such as Array\$(2)[5]**

```
OUTPUT 714;"PROGram:SELected:STRing? Array"
ENTER 714 USING "3(X, 5A, 2X)"; Result array$(*)
      or
OUTPUT 714;"PROG:STR? Array"
ENTER 714 USING "3(X, 5A, 2X)";Result_array$(*)
```
This example assumes that the string array named Result  $\arctan(\frac{8}{x})$  is dimensioned exactly the same as the array named Array in the IBASIC program and that each element in the string array Array has five characters in it.

### **Example of querying the value of a string array whose name is known but whose current size is unknown**

```
05 OPTION BASE 1
10 DIM Temp$[5000] !This will hold 5000 characters
20 DIM Temp_array$(50)[200]!Temp array: 50 elements of 200 character
30 OUTPUT 714;"PROG:STR? Array" !Query the desired array
40 ENTER 714;Temp$ !Enter the values into a temporary string variable
50 N=0 !Initialize array pointer
60 REPEAT !Start loop to take values from string and put in array
70 N=N+1 !Increment array pointer
80 Pos_comma=POS(Temp$,",") !Find comma separator
90 Temp_array$(N)=Temp$[2,Pos_comma-2] !Put value into array
100 Temp$=Temp$[Pos_comma+1] !Remove value from temporary string
110 UNTIL POS(Temp$,",")=0 !Check for last value in temporary string
120 Temp_array$(N+1)=Temp$[2,LEN(Temp$)-1]!Put last value in array
130 END
```
The above example assumes that the total number of characters in the dimensioned size of the IBASIC string array named Array is smaller than the dimensioned size of the string variable named Temp\$. Also, the maximum length of any element in the IBASIC string array Array must be less than or equal to 200 characters.

**:WAIT** The :WAIT command stops the Test Set from executing any commands or queries received through HP-IB until after the IBASIC program exits the RUN state; that is, the program is either PAUSED or STOPPED.

*CAUTION:* The Test Set will continue to process HP-IB commands into the HP-IB input buffer up to the point that the buffer is full. If the external controller attempts to send more commands than can fit into the HP-IB input buffer before the IBASIC program is PAUSED or STOPPED, the HP-IB bus will appear to be locked up. This is due to the fact that the HP-IB bus and the external controller will be in a temporary holdoff state while waiting for the HP-IB input buffer to empty.

> If a query command is sent to the Test Set while the IBASIC program is under the influence of a :WAIT command, no data will be put into the Test Set's Output Queue until the IBASIC program is either PAUSED or STOPPED. If the external controller attempts to enter the queried data before the IBASIC program is PAUSED or STOPPED, the HP-IB bus will appear to be locked up. This is due to the fact that the HP-IB bus and the external controller will be in a temporary holdoff state while waiting for the data to be put into the Output queue to satisfy the enter command.

## **Syntax**

PROGram[:SELected]:WAIT

## **Example**

OUTPUT 714;"PROGram:SELected:WAIT" or OUTPUT 714;"PROG:WAIT"

**:WAIT?** The :WAIT? query command stops the Test Set from executing any commands or queries received through HP-IB until after the IBASIC program exits the RUN state, that is - the program is either PAUSED or STOPPED. A 1 is returned in response to the :WAIT? query command when the IBASIC program is either stopped or paused.

## *CAUTION:* When the :WAIT? query command is sent to the Test Set the program running on the external controller will hang on the enter or input statement until the IBASIC program is either STOPPED or PAUSED. This is due to the fact that the HP-IB bus and the external controller will be in a temporary holdoff state while waiting for the Test Set to put a 1 into the Output queue to satisfy the :WAIT? query command.

### **Syntax**

PROGram[:SELected]:WAIT?

### **Example**

```
OUTPUT 714;"PROGram:SELected:WAIT?"
ENTER 714;Dummy
      or
OUTPUT 714;"PROG:WAIT?"
ENTER 714;Dummy
```
Consider the following example where the user wishes to determine, from an external controller, if the IBASIC program running on the Test Set has finished executing. The example programs show how this might be accomplished with and without using the :WAIT? query command.

### **Example BASIC program without using the :WAIT? query command**

10 OUTPUT 714;"PROG:STAT RUN" 20 LOOP 30 OUTPUT 714;"PROG:STAT?" 40 ENTER 714;State\$ 50 EXIT IF State\$="STOP" OR State\$="PAUS" 60 END LOOP 70 DISP "IBASIC program not running." 80 END

### **Example BASIC program using the :WAIT? query command**

```
10 OUTPUT 714;"PROG:STAT RUN"
20 OUTPUT 714;"PROG:WAIT?"
30 ENTER 714;Dummy !Program will hang here until IBASIC program stops
40 DISP "IBASIC program not running."
50 END
```
## Chapter 6, IBASIC Controller **PROGram Subsystem**

# Using the **EXECute** The PROGram:EXECute command can be used to list, edit and control IBASIC **Command**  programs in the Test Set from an external controller. This eliminates having to use the cursor control knob and provides a more efficient way of making small changes to programs. The full range of IBASIC program commands can be executed from an external controller using the PROGram:EXECute command. The following operations are given as typical examples of using the PROGram:EXECute command. *NOTE:* The program commands and syntax used to send data from the external controller to the Test Set will depend upon the programming language used in the external controller. The examples which follow represent the capabilities of HP Rocky Mountain BASIC programming language running on an HP 9000/300 Series Controller. *NOTE:* When a PROGram Subsystem command is sent to the Test Set through HP-IB from an external controller the Test Set is put into REMOTE mode. The Test Set must be put in LOCAL mode to use the front panel keys or to use the serial ports to input data into the IBASIC Command line. **Entering a new IBASIC program line**  IBASIC program lines can be entered directly into the Test Set's RAM memory, one line at a time, from an external controller using the PROGram:EXECute command as follows: PROG:EXEC '<new program line number/program line>' where  $\leq$  new program line number/program line> represents a valid IBASIC program line. For example, to enter the following new program line into the Test Set, 20 A=3.14 execute the following command from the external controller: OUTPUT 714;"PROG:EXEC '20 A=3.14'" Quoted strings, such as those used in PRINT commands, must use double quotes. For example, OUTPUT 714;"PROG:EXEC '30 PRINT ""TEST""'"

## **Editing an existing IBASIC program line**

Existing IBASIC program lines which are resident in the Test Set's RAM memory can be edited, one line at a time, from an external controller using the PROGram:EXECute command as follows:

PROG:EXEC '<existing program line number/modified program line>'

where <existing program line number/modified program line> represents an existing IBASIC program line.

For example, to edit the following existing program line in the Test Set.

30 OUTPUT 814;"AFAN:DEMP:GAIN 20 dB" to

30 OUTPUT 814;"AFAN:DEMP:GAIN 10 dB"

execute the following command from the external controller:

OUTPUT 714;"PROG:EXEC '30 OUTPUT 814;""AFAN:DEMP:GAIN 10 dB""'"

Quoted strings, such as those used in OUTPUT commands, must use double quotes.

## **Listing A Program**

Execute the following command on the external controller to list an IBASIC program which is resident in the Test Set to the currently specified IBASIC Controller LIST device.

OUTPUT 714;"PROG:EXEC 'LIST'"

## **Downloading An IBASIC Program Into the Test Set**

The following procedure uses the PROGram Subsystem commands to transfer an IBASIC program, which is resident in the memory of the external controller, from the external controller to the Test Set. This procedure assumes the Test Set's HP-IB address is set to 14. The example also assumes the external controller is an HP 9000 Series 300 Controller.

- **1.** Access the Test Set's TESTS (IBASIC Controller) screen.
- **2.** Enter a program into the external controller. Use the sample program below if no program is available. When run, the sample program clears the Test Set's IBASIC Controller display area, and prints a message indicating that the download procedure worked.

```
10 ITHIS IS A SAMPLE PROGRAM<br>20 CLEAR SCREEN
20 CLEAR SCREEN
30 PRINT "DOWNLOADING COMPLETED"
      40 END
```
**3.** Execute the following commands on the external controller:

```
OUTPUT 714;"PROG:DEL:ALL"
OUTPUT 714;"PROG:DEF #0"
LIST #714
OUTPUT 714;" "END
```
**4.** To verify that the program was downloaded, execute the following commands from the external controller:

OUTPUT 714;"PROG:EXEC 'LIST'"

The program should be listed on the Test Set's TESTS (IBASIC Controller) screen.

**5.** Run the program on the Test Set by first selecting the [LOCAL] key on the front panel of the Test Set and then selecting the **Run** key on the Test Set's TESTS (IBASIC Controller) screen.

## **Uploading a Program From the Test Set**

The following BASIC program copies an IBASIC program from the Test Set's IBASIC Controller RAM to the external controller and then stores it to a file on the external controller's currently assigned mass storage device.

When the upload program is entered and run on the external controller, the operator is prompted for the name of the file to store the IBASIC program in. As the upload program is running, the total number of characters in the program, and the number of characters transferred, are displayed.

```
10 !Upload an IBASIC program in Test Set to an external controller.
20 DIM Prog_line$[200] !Holds longest program line in Test Set
30 DIM File_name$[10] !Holds the name of file to store IBASIC program
40 Addr=714 !Test Set HP-IB address
50 LINPUT "Enter name of file to store IBASIC program in:",File_name$
60 OUTPUT Addr;"PROG:DEF?"
70 ENTER Addr USING "X,D,#";Count_length !Get length of count field
80 !Get number of characters in program, includes CR/LF on each line
90 ENTER Addr USING VAL$(Count_length)&"D,#";Chars_total
100 !Create ASCII file to hold program, add 5 records for buffer
110 CREATE ASCII File_name$,(Chars_total/256)+5
120 ASSIGN @File TO File_name$
130 LOOP<br>140 EN
140 ENTER Addr; Prog_line$ !Read in one program line<br>150 OUTPUT @File; Prog_line$ !Store in file
150 OUTPUT @File;Prog_line$ !Store in file
       Chars xferd=Chars xferd+LEN(Prog_line$)+2 !CR/LF not read
170 DISP Chars_xferd;"of";Chars_total;"characters transferred."
180 EXIT IF Chars_xferd>=Chars_total
190 END LOOP
200 ENTER Addr;Msg_terminator$ !Terminate the block data transfer
210 ASSIGN @File TO * !Close the file
220 END
```
## **Saving an IBASIC Program To A Memory Card**

The following procedure can be used to save an IBASIC program from the IBASIC Controller's RAM memory to a memory card inserted into the front panel of the Test Set.

- **1.** Press [LOCAL], [SHIFT], [CANCEL] on the Test Set to perform an IBASIC reset.
- **2.** If the memory card has not been initialized, insert it into the Test Set and execute the following command on the external controller:
	- For an HP 8920A, OUTPUT 714;"PROG:EXEC 'INITIALIZE"":INTERNAL,4""'"
	- For an HP 8920B. OUTPUT 714;"PROG:EXEC 'INITIALIZE""DOS:INTERNAL,4""'"
- **3.** Insert the initialized memory card into the Test Set.
- **4.** Define the memory card as the Mass Storage device by executing the following command on the external controller:

```
OUTPUT 714;"PROG:EXEC 'MSI "":INTERNAL,4""'"
```
**5.** Save the program to the memory card by executing the following command on the external controller:

```
OUTPUT 714;"PROG:EXEC 'SAVE ""<filename>""'"
```
## **The TESTS Subsystem**

The Test Set makes available to the user an automated user-interface which has been specifically designed for radio test. One of the primary problems associated with automated radio testing is the need to rapidly configure the software with the information needed to test a specific type of radio. Information such as, test frequencies/channels, test specifications, test parameters, test conditions and pass/ fail limits. Most often the test(s) and test procedure(s) used to test a class of radio (AM, FM, AMPS, TACS, TDMA, CDMA, etc.) are defined by an industry standard and are used to test all radio types within that class. However, for a specific radio type, the test(s) may remain the same but the information needed to test the radio changes. For example, a portable hand-held may have different transmit power levels than a mobile - the RF power test is the same but the power levels, supply voltages, pass/fail limits etc. can be different.

There are two approaches which can be used to provide the software with the information needed to test a radio: a) hardcode the information directly into the software, or b) store the information outside the program code itself and make it available to the software as needed. Hardcoding the information into the software has several serious drawbacks: changing the information is difficult and the software becomes specific to that radio type. Storing the information outside the program code and making it available to the software as needed overcomes both of these problems, that is - the information is easy to change and the software is not specific to a particular type of radio.

The Test Set's automated user-interface was designed using this approach. Hewlett-Packard has developed software specifically designed to run on the Test Set. The HP 11807 Radio Test Software provides the user with a library of industry standard tests. All radio specific information has been removed from the software. The information needed to test a specific type of radio is available to the user through the TESTS Subsystem. To generate, change and maintain this radio specific information the TESTS Subsystem provides menu driven input screens to define specifications, parameters, test sequencing and system configuration for a particular radio type.

## Chapter 6, IBASIC Controller **The TESTS Subsystem**

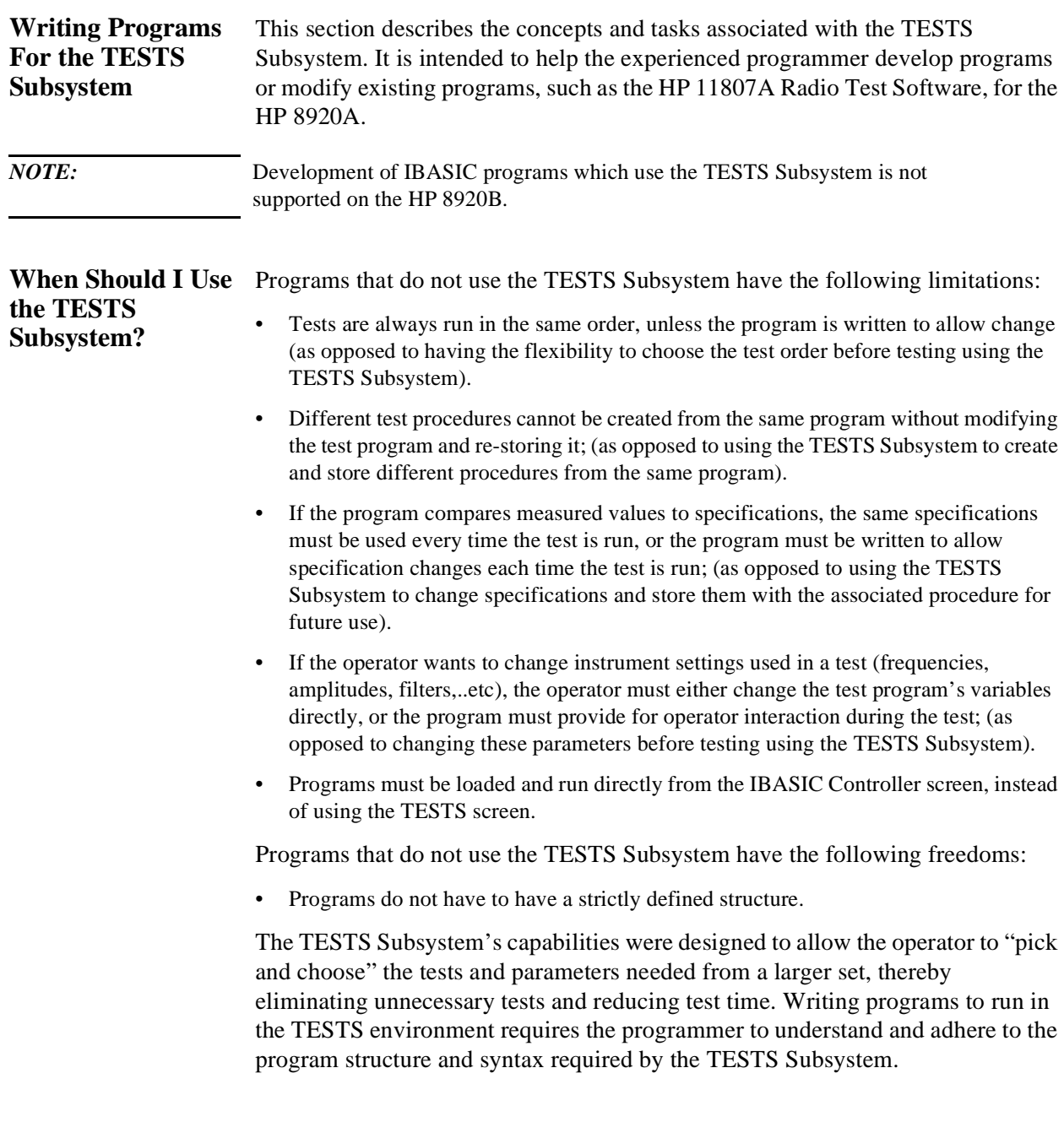

### **TESTS Subsystem File Descriptions**  Three types of files are used in the TESTS Subsystem to store different types of information.

## **Code Files**

The first aspect of an automated definition is the code itself. This is just a standard IBASIC Code file that can reside either on the Memory card, on an external disk drive connected to the HP-IB port of the Test Set, or in an internal RAM disk. The name of this file is preceded by a lower case c in the HP 8920A and a .PGM file extent in the HP 8920B. This tells the TESTS Subsystem that this particular file contains program code.

*NOTE:* Development of IBASIC programs which use the TESTS Subsystem is not supported on the HP 8920B.

## **Library Files**

A Library indicates all of the available test subroutines in the code, the set of all parameters that might be entered using the user-interface screens, and all specifications that might be used by the subroutines in the code to decide if a test point passes or fails.

Only one Library is defined for each Code file. The name of this file is preceded by a lower case l in the HP 8920A and a .LIB file extent in the HP 8920B, telling the TESTS system that this is a Library file. Also, both the Library and Code file should have the same base name to indicate the relationship between them.

A Library is required if the you want to use the user-interface screen functions of the TESTS Subsystem. If the program is simple enough that there is no need for user-input, or if all the user-input is simple enough to be accomplished with INPUT statements, then a [NO LIB] option is available.

*NOTE:* Development of IBASIC programs which use the TESTS Subsystem is not supported on the HP 8920B.

## **Procedure Files**

A Procedure allows the user to define which of the test subroutines, parameters, and specifications defined in the Library will be used to test a specific Radio. There may be many Procedures defined that use the same IBASIC Code and Library, each using a different subset of the choices available in the Library. These files are preceded with a lower case p in the HP 8920A and a .PRC file extent in the HP 8920B, but are *not* required to have the same base name as either the Library or the Code. The name of the corresponding Library (if any) is stored in each Procedure file.

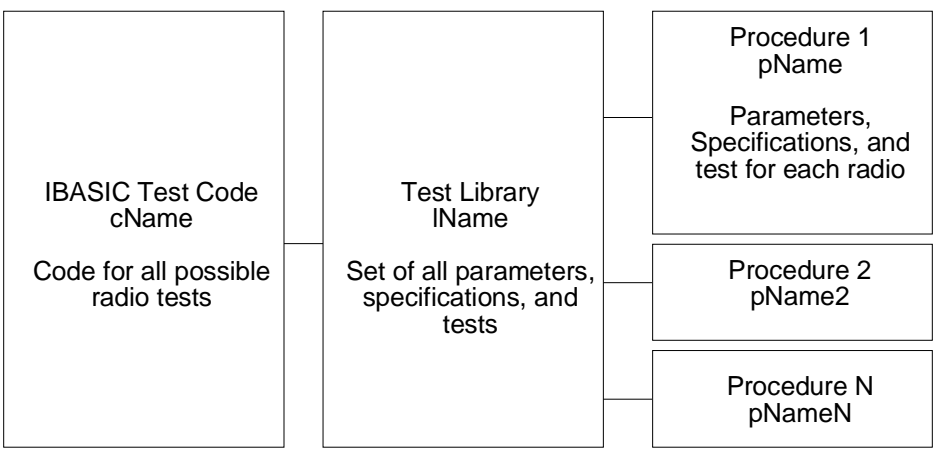

ch6drw06.drw

**Figure 29 TESTS Subsystem File Relationship**

**NOTE:** Development of IBASIC programs which use the TESTS Subsystem is not supported on the HP 8920B.

## **The TESTS Subsystem**

### **TESTS Subsystem Screens**  The TESTS Subsystem uses several screens to create, select, and copy files, and to run tests.

## **The Main TESTS Subsystem Screen**

### *Refer to figure 30 .*

The TESTS (Main Menu) screen is accessed by pressing the front panel [TESTS] key. Test procedures are selected and run from this screen. Additionally, access to all other TESTS Subsystem screens is accomplished from this screen.

The **Select Procedure Location:** field is used to select the mass storage location for the procedure to be loaded. The **Select Procedure Filename:** field is used to select the name of the procedure to be loaded. The **Description:** field gives the user a brief description of the procedure currently selected in the **Select Procedure Filename:** field.

To view all the Procedures available on the mass storage location currently selected in the **Select Procedure Location:** field, position the cursor on the **Select Procedure Filename:** field and push the rotary knob. A menu will appear in the lower right corner of the screen, displaying all the procedure files which are available. This is not a listing of the full contents of the selected mass storage location, it is only a list of the procedures files that are stored on that media.

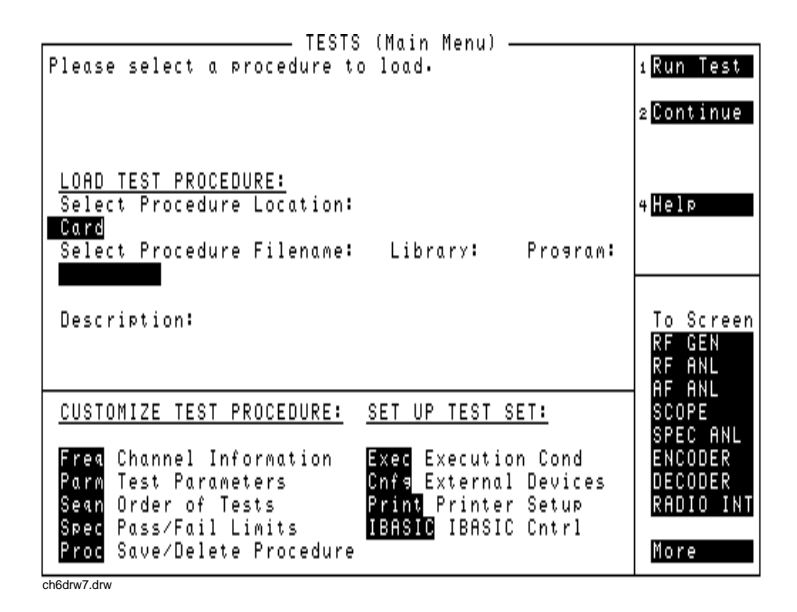

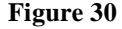

**Figure 30 The TESTS (Main Menu) Subsystem Screen**

## **TESTS Subsystem User-Interface Screens**

The TESTS Subsystem allows the user to easily modify the test subroutines, parameters, specifications and configuration to correspond to the requirements of a specific radio. There are several user-interface screens provided to allow the user to make modifications.

To access any of these screens, position the cursor on the desired field and push the rotary knob.

- The *Order of Tests* screen lets the user select the desired test(s) from the full set of available tests in the loaded procedure file.
- The *Channel Information* screen defines the transmit and receive frequencies used for the selected tests.
- The *Pass/Fail Limits* screen defines the specifications used to generate pass/fail messages during testing.
- The *Test Parameters* screen is used to define instrument settings and characteristics to match those of the radio being tested (audio load impedance, audio power, power supply voltage,..etc.).
- The *External Devices* screen identifies all connected HP-IB equipped instruments and their HP-IB addresses.
- The *Save/Delete Procedure* screen is used to save or delete Procedures.
- The *Printer Setup* screen is used to select the printer used for IBASIC PRINT commands and to configure the format of the printer page.
- The *Execution Cond* screen is used to configure the IBASIC program execution conditions.
- The *IBASIC Cntrl* screen is the IBASIC Controllers display screen.

Refer to the TESTS screen description in the User's Guide, for information concerning how the different TESTS Subsystem screens are used.

The use of the *IBASIC Controller* screen is described in the beginning of this chapter.

# **Program Structure for TESTS Subsystem Programs**

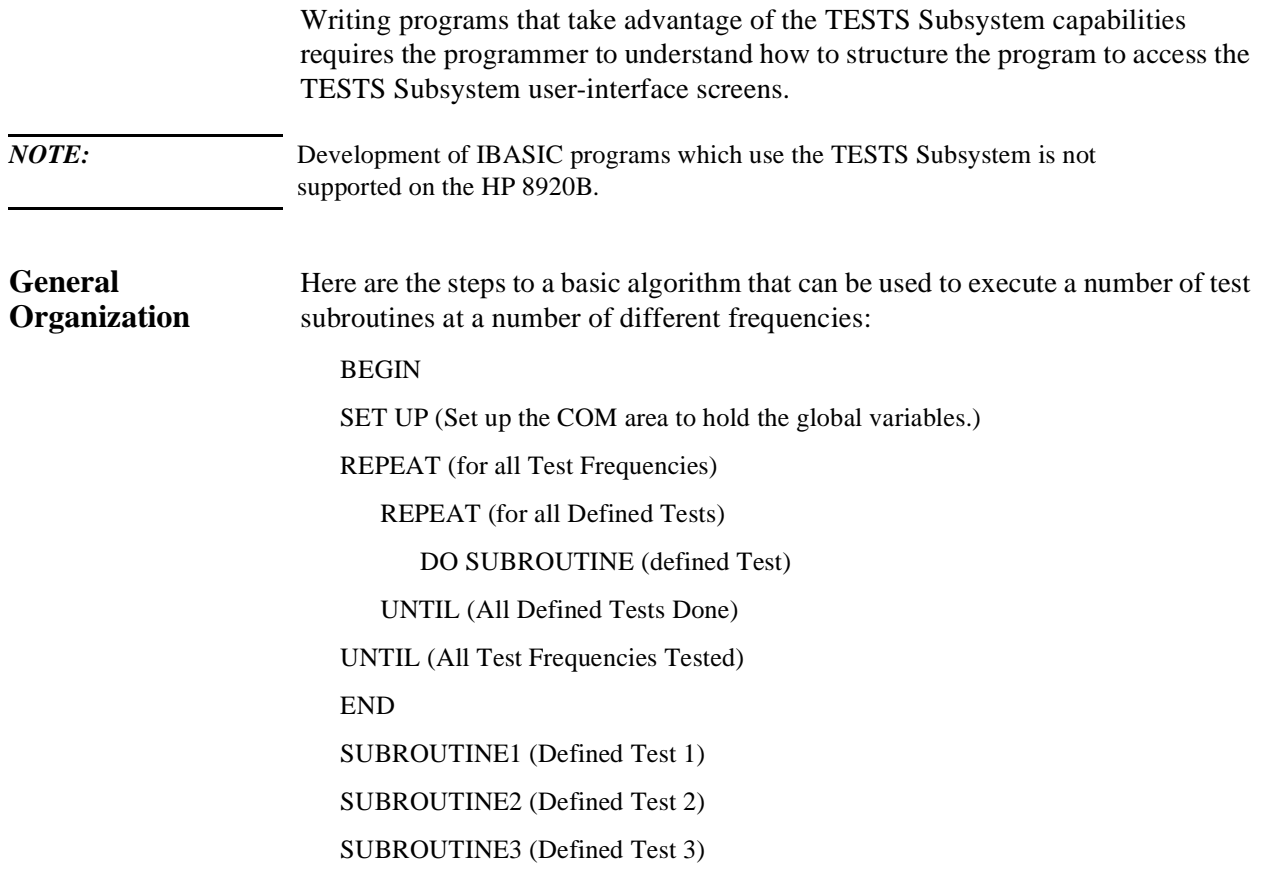

**Program Example** The following example IBASIC program uses the basic algorithm shown above and the TESTS Subsystem to execute a number of test subroutines at a number of defined test frequencies. Also included are examples of how to interact with the user-interface to allow a user to access parameters, specifications, and configuration fields to define a specific set of test requirements.

An explanation of the program example is given at the end of the listing.

### **Program Listing**

```
10 ! DEMO_1
\frac{20}{30}! THE FIRST LINE MUST CONTAIN THE NAME OF THE LIBRARY
40 !
50 !__________________________________________________________
60 170 ! THIS PROGRAM IS A DEMO PROGRAM TO DEMONSTRATE THE USE
      ! OF THE TEST SUBSYSTEM ON THE Test Set
90<br>100
100 ! REVISION: 1 APRIL, 1991
110 !___________________________________________________________
120<br>130
130 COM /I_o/ I_o$[470]
140 ! INPUT OUTPUT STRING<br>150 COM /Freq/Rx_f,Tx_f
150 COM /Freq/ Rx_f,Tx_f<br>160 : PRESENT RX AND TX
       ! PRESENT RX AND TX FREQUENCIES IN MHZ
170<br>180
       180 INTEGER Test_return
190 : TITLE SCREEN FOR OUR TESTS<br>200 CLEAR SCREEN
       CLEAR SCREEN
210 PRINT TABXY(2,2), " DEMO PROGRAM FOR THE TESTS SUBSYSTEM \blacksquare220 !<br>230 !
           SET UP A SOFT KEY TO HALT THE PROGRAM
240 ON KEY 1 LABEL "Stop Test",5 GOTO Stp_test
\frac{250}{260} !
260 ! CLEAR THE INTERNAL Test Set BUS<br>270 CLEAR 800
       CLEAR 800
280 !
290 ! NOW READ THE TEST FREQUENCIES IN ONE AT A TIME AND DO THE 300 ! SEOUENCE OF TESTS ON THEM
300 ! SEQUENCE OF TESTS ON THEM
310 Ch=1<br>320 REPE
      REPEAT
330 OUTPUT 800; "TESTS: FREQ? "&VAL$(Ch)<br>340 I_o$=""
340 I_0$=""<br>350 ENTER 8
350 ENTER 800; I_o$<br>360 : SET THE VAL
360 : SET THE VALUE OF THE RX FREQUENCY<br>370 Rx f=VAL(I o$[4:12])
        Rx_f=VAL(T_0$[4;12])380 ! SET THE VALUE OF THE TX FREQUENCY<br>390 Tx f=VAL(I_o$[30;12])
         390 Tx_f=VAL(I_o$[30;12])
400 ! SET WHETHER TO TEST THIS FREQUENCY<br>410 T_it$=I_o$[56;1]
        T_it$=I_o$[56;1]420 ! SET IF THIS IS A PRIME FREQUENCY<br>430 IF (LEN(I_o$)>57) THEN
430 IF (LEN(I_o$)>57) THEN<br>440 Prime$=I o$[58;1]
440 Prime$=I_o$[58;1]
450 ELSE<br>460 Pr:
460 Prime$="N"<br>470 END IF
470 END IF<br>480 ! IF
         480 ! IF THIS FREQUENCY IS TO BE TESTED
```

```
490 IF T_it$="Y" THEN<br>500 PRINT TABXY(2.6
500 PRINT TABXY(2,6),"RX FREQUENCY = ",Rx_f
510 PRINT TABXY(2,7),"TX FREQUENCY = ",Tx_f
520 PRINT TABXY(2,8), TEST THIS FREQUENCY ?", T_it$<br>530 Run ts=1
530 Run_ts=1<br>540 ! RUN T
540 ! RUN THROUGH THE SEQUENCE OF TESTS
550 REPEAT<br>560 Done
560 Done_t=0<br>570 ! ENTER
570 ! ENTER IN THE TEST SEQUENCE
580 OUTPUT 800; "TESTS: SEQN? "&VAL$(Run_ts)<br>590 Toš=""
590 I_o$=""
600 ENTER 800;I_o$
610 Tst=VAL(I_o\overline{\S}[4:2])<br>620 ! IF THIS TEST IS
620 : IF THIS TEST IS TO BE SKIPPED THEN SET THIS 630 IF I_{O}$[7;1]="N" THEN Tst=-Tst
630 IF I_o$[7;1]="N" THEN Tst=-Tst<br>640 1 IF THIS IS A PRIME FREQUENC
640 I IF THIS IS A PRIME FREQUENCY RUN THE TEST<br>650 IF Tst<0 AND Prime$="Y" THEN
650 IF Tst<0 AND Prime$="Y" THEN
660 ! CALLS THE SUBROUTINE NAME T(ABS(Tst))
670 T(ABS(Tst),Test\_return)680 IF (Test_return=1) THEN GOTO Test_error<br>690 Done t=1
690 Done_t=1
              END IF
710 ! IF THIS TEST IS TO BE DONE AND IS NOT A PRIME FREQUENCY
720 IF Tst>0 AND NOT Done_t THEN
730 ! CALLS THE SUBROUTINE NAME T(ABS(Tst))
740 T(ABS(Tst),Test_return)<br>750        IF (Test return=1) THEN
750 IF (Test_return=1) THEN GOTO Test_error
760 END IF<br>770 Runts
770 Run_ts=Run_ts+1<br>780 INTIL Tst=0 OR Ru
780 UNTIL Tst=0 OR Run_ts=51
790 END IF<br>800 Ch=Ch+
800 Ch=Ch+1
     UNTIL Ch=51 OR Tx_f=-1 OR Rx_f=-1820 Stp_test: !
830 CLEAR SCREEN<br>840 PRINT TABXY
840 PRINT TABXY(2,10), "FINISHED TESTING"<br>850 GOTO End program
     GOTO End_program
860 Test_error:<br>870 CLEAR SCRE
870 CLEAR SCREEN<br>880 PRINT TABXY(
      PRINT TABXY(2,10), "PROGRAM STOPPED, TEST ", ABS(Tst), "FAILED"
890 End_program: !
900 END
910 T01:SUB T01(Test_return)<br>920 COM /I o/ I o$
920 COM / I_o/ I_o$<br>930 COM / Freq/ Rx_
930 COM /Freq/ Rx_f, Tx_f<br>940 DIM Calling name$[22
         DIM Calling_name$[22],Model$[22],Options$[22]
950 ! TEST ROUTINE NUMBER 1<br>960 PRINT TABXY(2.12). "DOI
       PRINT TABXY(2,12), "DOING TEST NUMBER 1 FOR FREQ ", Rx_f
970 ! GET THE PARAMETER 1 FOR THIS TEST<br>980 OUTPUT 800; "TESTS:PARM? "&VAL$(1)
980 OUTPUT 800;"TESTS:PARM? "&VAL$(1)
         I O$ = "1000 ENTER 800; I_o$<br>1010 : IF THERE IS
         ! IF THERE IS NO PARAMETER THEN PAUSE
1020 IF I_o$[1;5]="Error" THEN<br>1030 PRINT TABXY(2,14), "ERROP
1030 PRINT TABXY(2,14), "ERROR IN RECALLING THE PARAMETERS FOR TEST 1"<br>1040 Test return=1
1040 Test_return=1<br>1050 END IF
       END IF
1060 Parm_1=VAL(I_o$)<br>1070 ! GET CONFIGURA
        ! GET CONFIGURATION 1 INFO FOR THIS TEST
```

```
1080 OUTPUT 800; "TESTS: CONF? "&VAL$(1)<br>1090 I_o$=""
1090    I_o$=""<br>1100    ENTER 8
1100 ENTER 800; I_o$<br>1110 Calling name$=
1110 Calling_name$=I_o$[4;21]
1120 Model\overline{s} = \overline{I} \circ \overline{s}[27;21]<br>1130 Iladdr=VAL(TRIM$(I
1130 11addr=VAL(TRIM$(I_o$[50]))<br>1140 0ptions$=I_o$[54]1140 Options$=I_o$[54]
1150 ! GET SPECIFICATION 1 FOR THIS TEST
1160 OUTPUT 800;"TESTS:SPEC? "&VAL$(1)
1170 I_o$=""<br>1180 ENTER 80
1180 ENTER 800; I_o$<br>1190 IF I_o$[1;5]="
1190 IF I_o$[1;5]="Error" THEN<br>1200 PRINT TABXY(2,14), "ERRO
1200 PRINT TABXY(2,14), "ERROR IN RECALLING THE SPECIFICATIONS FOR TEST 1"<br>1210 Fest_return=1
1210 Test_return=1<br>1220 END IF
1220 END IF<br>1230 Lower
1230 Lower_limit=VAL(TRIM$(I_o$[4]))<br>1240 Upper limit=VAL(TRIM$(I_o$[17])
1240 Upper_limit=VAL(TRIM$(I_o$[17]))<br>1250 Test$=TRIM$(I_o$[30])
          Test$=TRIM$(I_o$[30])
1260 SUBEND
1270 T02:SUB T02(Test_return)<br>1280 COM /I o/ I oS
       COM /I_o/ I_o$
1290 COM /Freq/ Rx_f,Tx_f
1300 ! TEST ROUTINE NUMBER 2
1310 PRINT TABXY(2,13),"DOING TEST NUMBER 2 FOR FREQ ",Rx_f
1320 SUBEND
1330 T03:SUB T03(Test_return)
1340 COM / I_o/ I_o$<br>1350 COM / Freq/ Rx
         COM /Freq/ Rx_f, Tx_f1360 ! TEST ROUTINE NUMBER 3<br>1370 PRINT TABXY(2,14), "DOI
        PRINT TABXY(2,14), "DOING TEST NUMBER 3 FOR FREQ ", Rx_f
1380 SUBEND
1390 T:SUB T(N,Test_return)
1400 : CALL THE PASSED TEST NUMBER (N)
1410 SELECT N
1420 CASE 1<br>1430 TO1('
1430 TO1(Test_return)<br>1440 CASE 2
1440 CASE 2<br>1450 T02(
1450 T02(Test_return)<br>1460 CASE 3
1460 CASE 3<br>1470 T03(
            T03(Test_return)
 ""
              ^{\rm m} "
" "<br>2380 CASE
2380 CASE 49<br>2390 T49(T
2390 T49(Test_return)
         CASE 50
2410 T50(Test_return)<br>2420 END SELECT
        END SELECT
2430 SUBEND
```
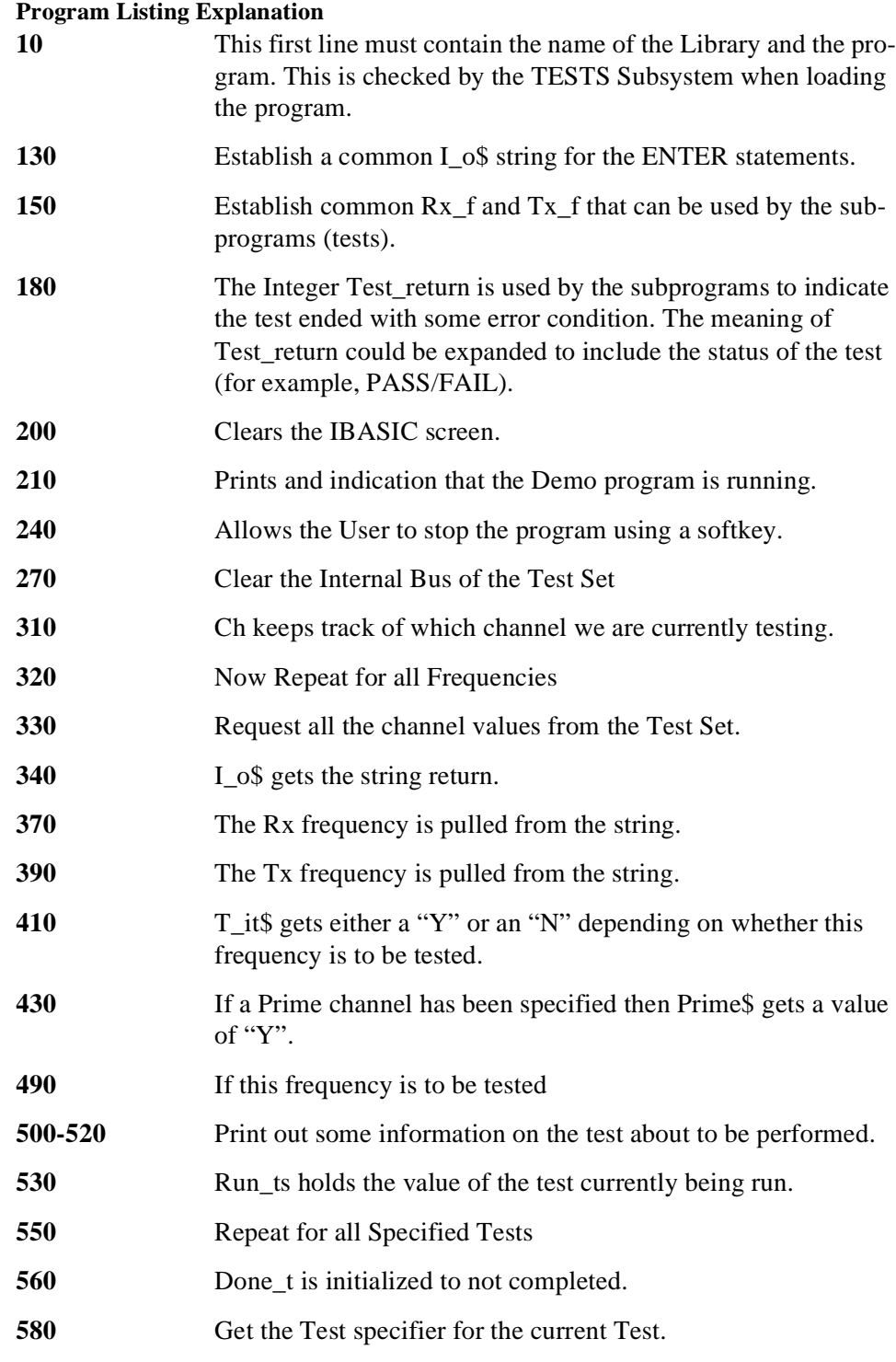

## Chapter 6, IBASIC Controller **Program Structure for TESTS Subsystem Programs**

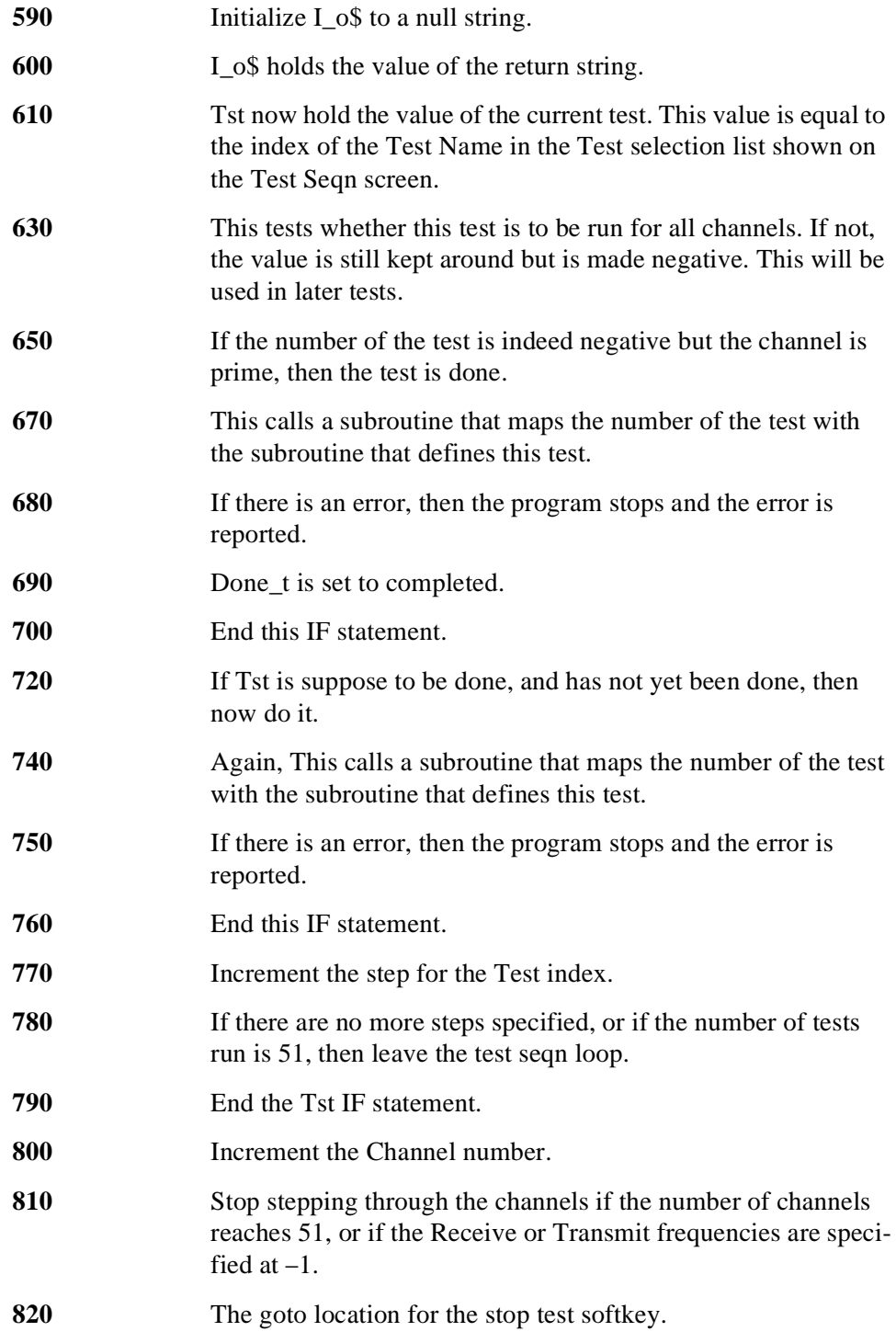

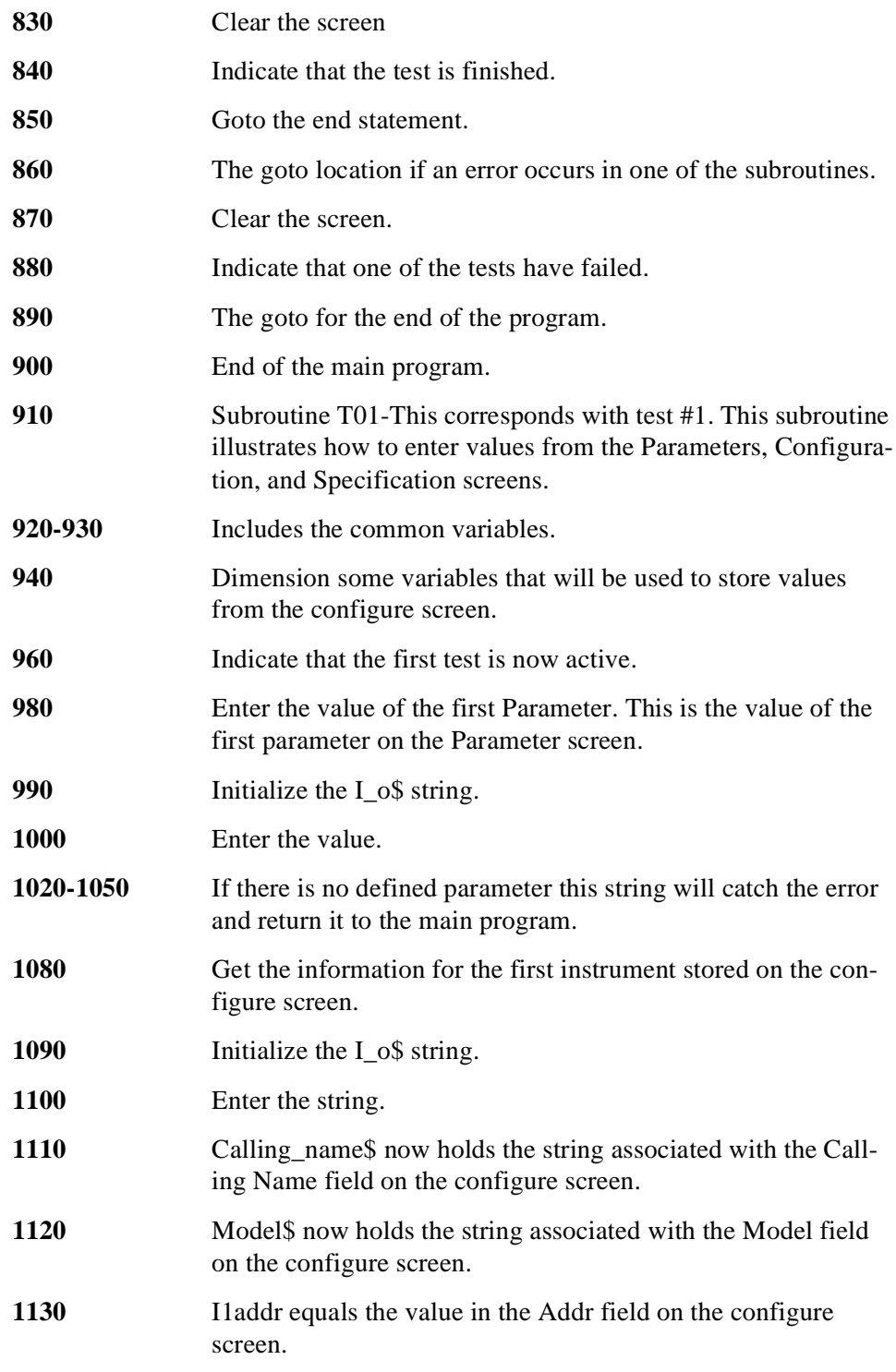

## Chapter 6, IBASIC Controller **Program Structure for TESTS Subsystem Programs**

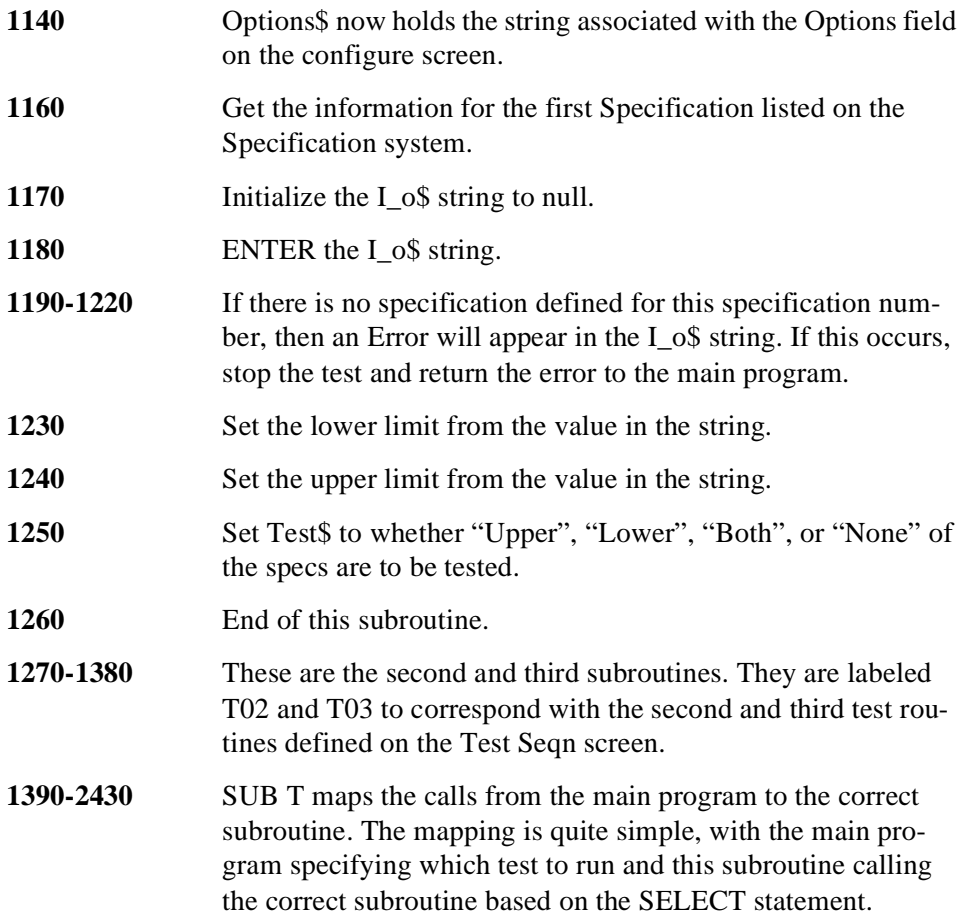

**Creating A Library And Default Procedure File**  *NOTE:* Development of IBASIC programs which use the TESTS Subsystem is not supported on the HP 8920B. Once the Code file has been created, an associated Library and default Procedure file for the Code file can also be created. Both of these files are BDAT files and are created using the DEV\_PL program on the *Program Development Tool* disk shipped with this manual. The files on this disk are described later in this section. **Creating A Procedure File With No Library**  *NOTE:* Development of IBASIC programs which use the TESTS Subsystem is not supported on the HP 8920B. If the programmer does not want the program to use the different user-interface screens of the TESTS Subsystem, create a Procedure from the Code file that does not have a Library associated with it. This is done using the DEV\_PL program on the *Program Development Tool* disk shipped with this manual. When the test information is defined, [NO LIB] is selected for the Library Name. When creating a procedure to run without a Library, the first line of the Code file must be an exclamation point followed by the Code file name. For example, if the procedure is called FM\_TESTS the first line of your Code file **must** be 1 ! FM\_TESTS

## Chapter 6, IBASIC Controller **Program Structure for TESTS Subsystem Programs**

## **Using the Software Development Tools**

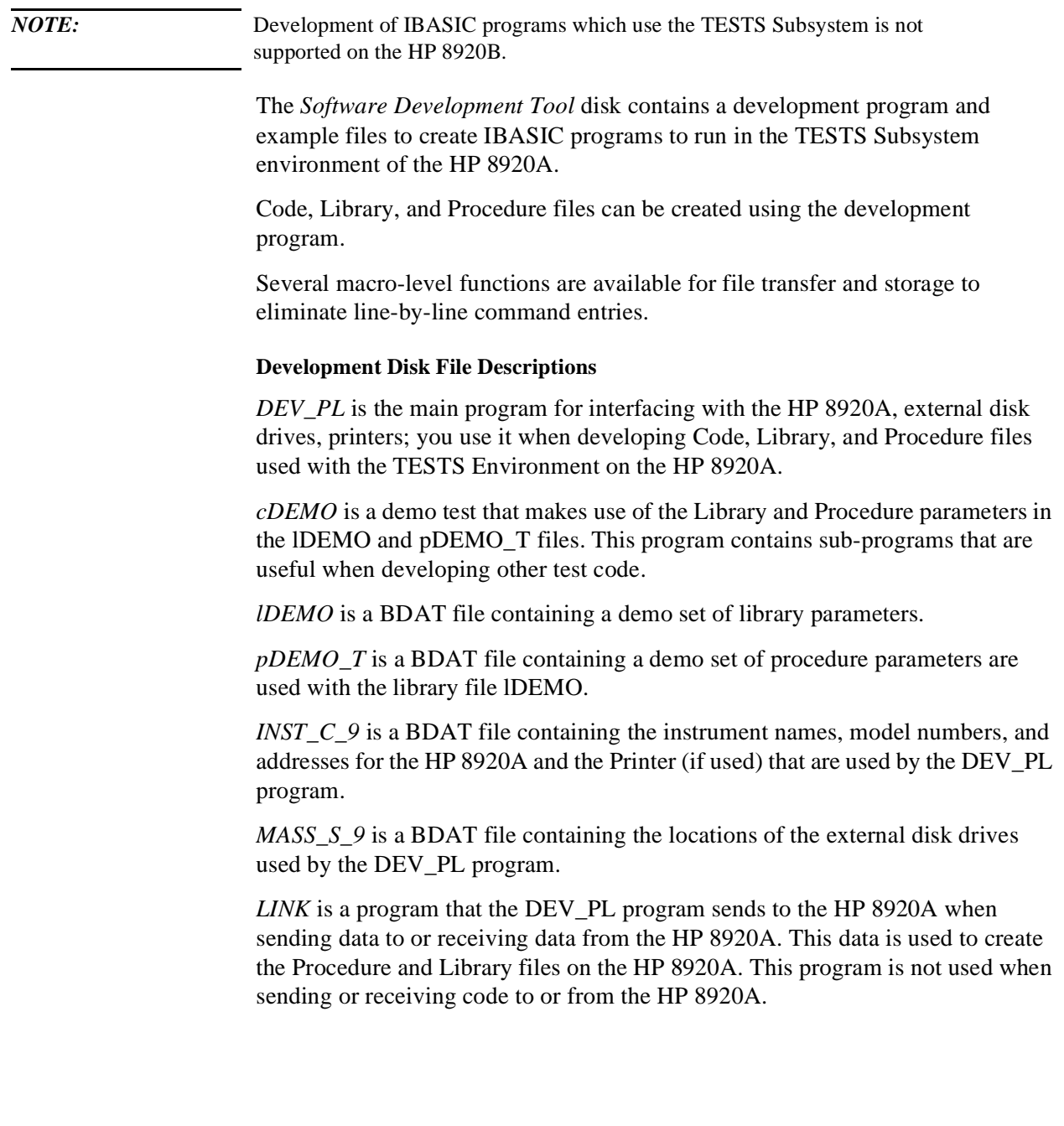

*STRT\_DEV* is the program that is loaded when the "Setup To Develop Code" function is selected in the DEV\_PL program. The delivered code in this file is only an "END" statement. You can store the Code you are developing under this name for automatic loading when "Setup To Develop Code" is pressed in DEV\_PL.

*\_T\_* is a temporary ASCII file that the code is placed in when it is received from the HP 8920A, and before it is loaded into the external controller. This file will be reused every time code is received from the HP 8920A.

## Chapter 6, IBASIC Controller **Program Structure for TESTS Subsystem Programs**

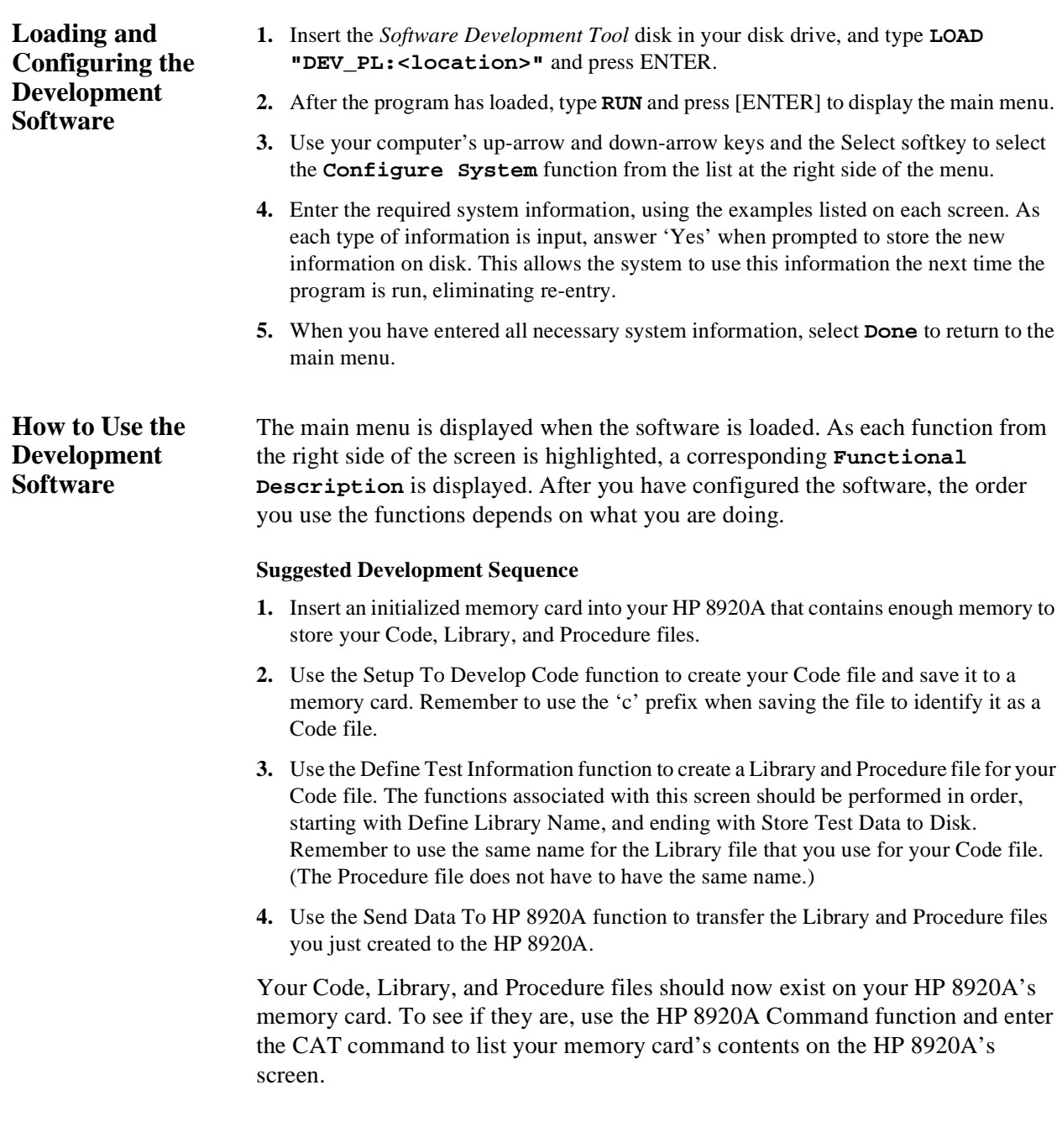

## **Other Functions**

*Load Test Data From Disk* is used to retrieve existing Procedure and Library files from a disk drive. The information can then be edited and re-stored.

*Rcv Data From HP 8920A* is used to retrieve Library and Procedure files from a memory card. The information can then be edited and re-stored.

*Rcv Code From HP 8920A* is used to retrieve Code loaded in the HP 8920A's RAM. The information can then be edited and re-stored.

*Print Test Data* prints a listing of all Library and Procedure information for the currently loaded files.

Chapter 6, IBASIC Controller **Program Structure for TESTS Subsystem Programs**

**Program Structure for TESTS Subsystem Programs**

# **Programming The Call Processing Subsystem**

**7**

This chapter presents information on how to control the Test Set's Call Processing Subsystem using the Call Processing Subsystem's remote user interface. For information on how to control the Call Processing Subsystem manually, refer to Chapter 6, Call Processing Subsystem, in the Test Set's *User's Guide*. It is highly recommended that the programmer be familiar with using the Call Processing Subsystem manually before reading this chapter.

## **Description of the Call Processing Subsystem's Remote User Interface**

The Call Processing Subsystem's Remote User Interface consists of the following items:

- a set of programming commands which access all available fields on the five Call Processing Subsystem screens
- a status register group whose condition register reflects the current state of the Call Processing Subsystem annunciator state indicators
- a set of error messages, available through HP-IB, which provide information about error conditions encountered while in the Call Processing Subsystem

The programming commands provide the capability to generate control programs which can establish a cellular link between the Test Set (simulated Base Station) and a cellular phone (mobile station). The status register group and the error messages provide the control program with the information necessary to make program flow decisions.

Once a link is established the control program can exercise the call processing functionality of the mobile station, such as:

- decoding orders from the Base Station, such as; orders to retune the transceiver to a new frequency, to alert the mobile station user to an incoming call, to adjust the transceiver output power level, or to release the mobile station upon completion of a call.
- encoding signaling information for transmission to the Base Station, such as; dialed digits for call origination, disconnect signal at the completion of a call, or mobile identification number.

## Chapter 7, Programming The Call Processing Subsystem **Description of the Call Processing Subsystem's Remote User Interface**

In addition to exercising the mobile station's call processing functions, the control program can utilize the RF and audio instruments in the Test Set to characterize the overall performance of the mobile station while on an active voice channel by making such measurements as; receiver sensitivity,  $FM$  Hum  $\&$  Noise, transmitter carrier power, carrier frequency accuracy, SAT tone deviation, etc..

The Call Processing Subsystem decodes various reverse control channel and reverse voice channel signaling messages. The remote user interface provides commands which allow the control program access to the contents of the decoded messages.

For forward control channel and forward voice channel signaling messages, the Call Processing Subsystem provides the option of sending messages whose contents are built using the rules and regulations specified in the applicable industry standard, or the control program can define the message contents as desired. Having the capability to set the bit patterns of the signaling messages sent to the mobile station gives the control program the capability to test the robustness of the mobile station by introducing known errors into the signaling messages. Once an error has been intorduced the control program can monitor the response of the mobile station.

## **Description of the Call Processing Subsystem's Remote User Interface**

## **Operational Overview**

The Test Set is able to simulate a cellular Base Station by using it's hardware/ firmware resources to initiate and maintain a link with only one mobile station. Unlike a real base station, which has many transceivers and can support many mobile stations simultaneously, the Test Set has only one transceiver (it's signal generator and RF/AF analyzer) and can support only one mobile station at a time. This means that the Test Set's transceiver can be configured as either a control channel or a voice channel, but not both simultaneously.

To establish a link with a mobile station the Test Set's transceiver is configured as a control channel. Once a link has been established and the control program directs the Test Set to test the mobile station on a voice channel, the Test Set sends the appropriate information to the mobile station on the control channel and then automatically re-configures it's transceiver to the voice channel assigned to the mobile station. Once the voice channel link is terminated the Test Set automatically re-configures it's transceiver back to being a control channel.

Handoffs are accomplished in a similar manner. When a handoff is initiated while on a voice channel, the Test Set sends the necessary information to the mobile station on the current voice channel. At the proper time the Test Set then automatically re-configures it's transceiver to the new voice channel.

[Figure 31, "Call Processing State Diagram," on page 397](#page-396-0) illustrates the primary call processing states available in the Call Processing Subsystem. Each box represents a call processing state and includes the measurement information available while in that state. The events which trigger transitions between the various states are shown on the diagram. Events which are initiated from the Test Set are shown in solid lines and events which are initiated from the mobile station are shown in dashed lines. The annunciators on the call processing screens will be lit while in that call processing state.
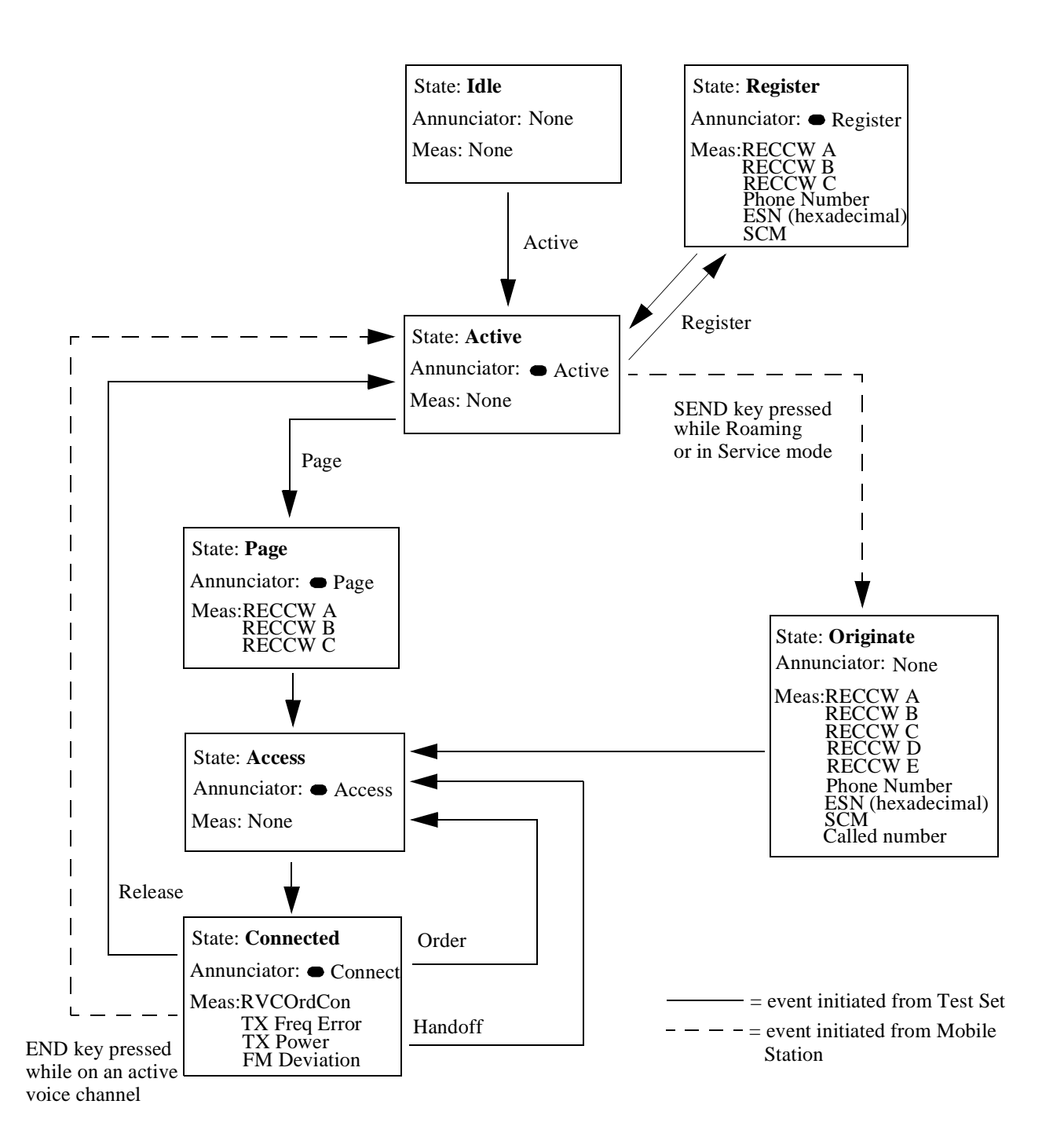

**Figure 31 Call Processing State Diagram**

# **Using the Call Processing Subsystem's Remote User Interface**

In order to use the Call Processing Subsystem's Remote User Interface a mobile station must be connected to the Test Set and be powered on.

**Connecting A Mobile Station** [Figure 32, "Connecting a Mobile Station to the Test Set," on page 399](#page-398-0) shows a typical example of connecting a mobile station to the Test Set. Many of todays small, handheld mobile stations require special fixtures, available from the mobile station manufacturer, to access the antenna, audio in and audio out on the mobile station.

If any audio testing is to be done on the mobile station, the audio input (microphone input) to the mobile station and the audio output (speaker output) from the mobile station must be connected to the Test Set. If no audio testing is to be done only the antenna needs to be connected to the Test Set.

<span id="page-398-0"></span>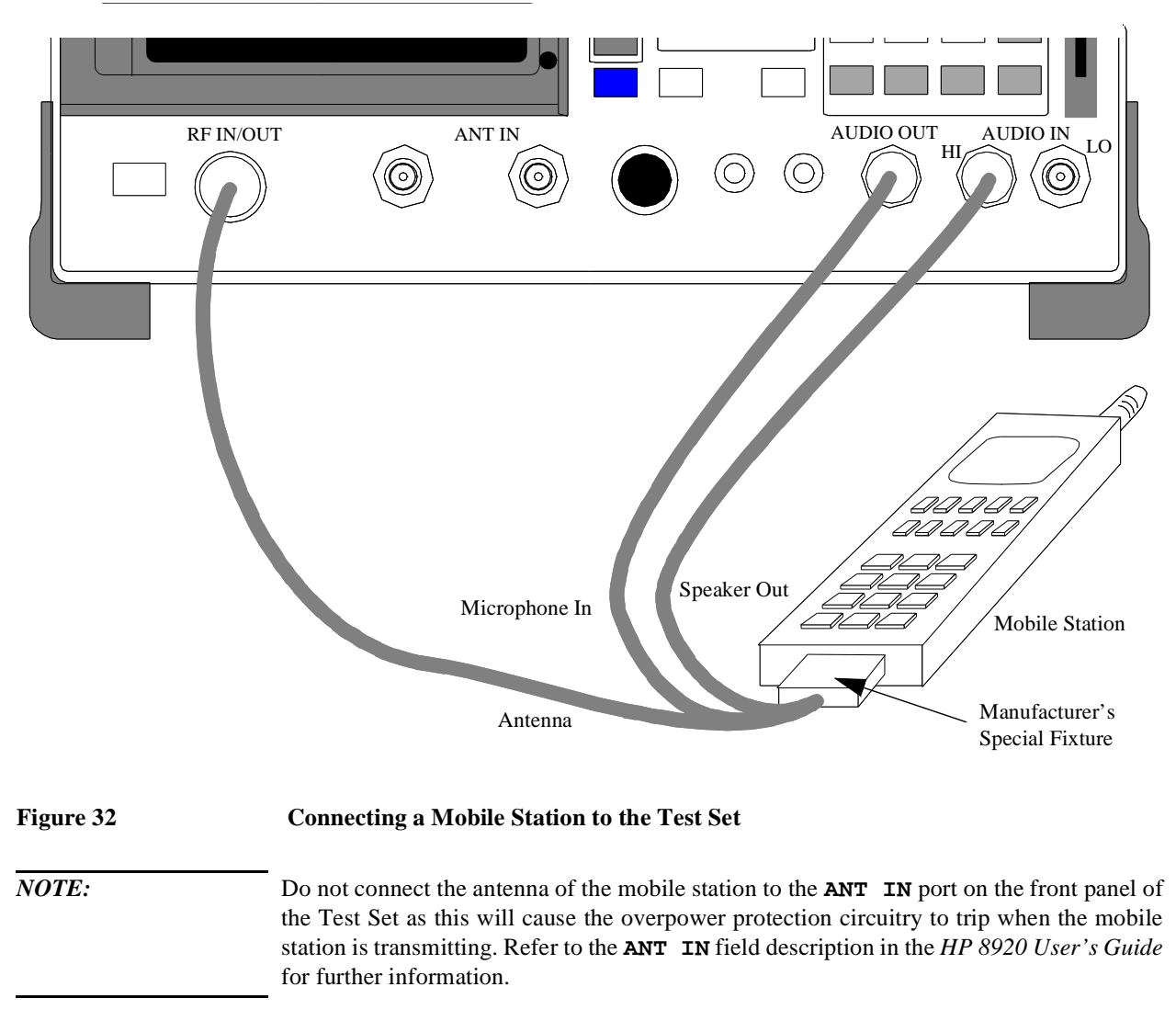

Refer to Chapter 6, Call Processing Subsystem, in the *HP 8920 User's Guide* for detailed information on connecting a mobile station to the Test Set.

### **Using the Call Processing Subsystem's Remote User Interface**

#### **Accessing the Call Processing Subsystem Screens** The Call Processing Subsystem screens are accessed by selecting the **CALL CONTROL**, **CALL DATA**, **CALL BIT**, **CALL CONFIGURE**, or **ANALOG MEAS** screens using the :DISPlay command. The mnemonics used to select a particular screen with the DISPlay command are shown in table 43.

The query form of the :DISPlay command (that is - :DISPlay?) can be used to determine which screen is currently displayed.

### **Table 43 Call Processing Screen Mnemonics**

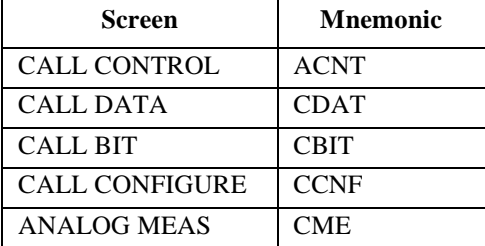

### **Syntax**

:DISPlay <screen mnemonic> :DISPlay?

#### **Example**

OUTPUT 714;"DISP ACNT" OUTPUT 714;"DISP?" ENTER 714;Screen\$

**Command Syntax** The Call Processing Subsystem programming commands and command syntax are detailed in the Call Process section of the ["HP-IB Syntax Diagrams" in](#page-55-0)  [chapter 3.](#page-55-0) Refer to the "Programming the (screen name) Screen" sections in this chapter for detailed information on using the Call Processing Subsystem programming commands for each screen.

# Chapter 7, Programming The Call Processing Subsystem **Using the Call Processing Subsystem's Remote User Interface**

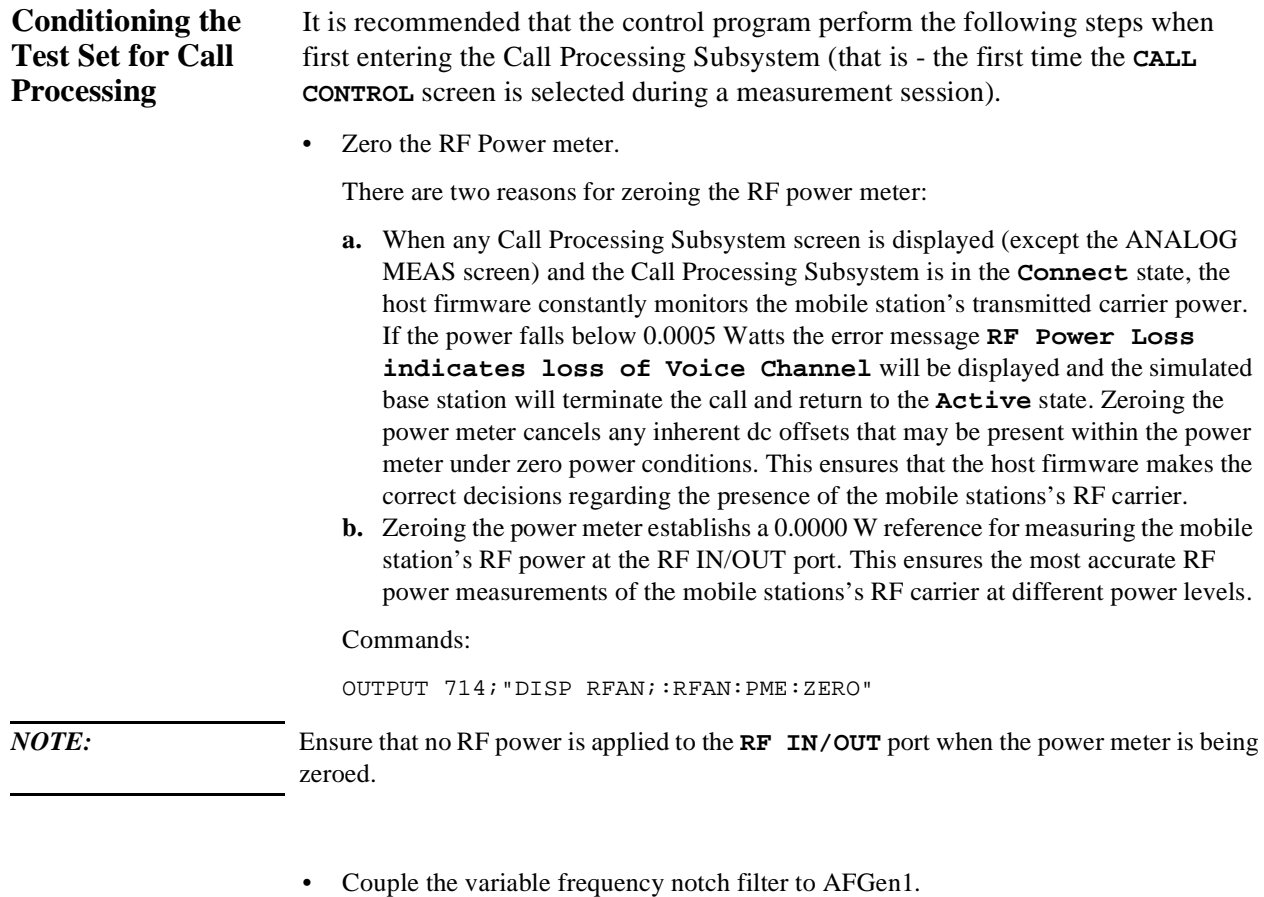

This step is only required if audio testing is to be done on the mobile station. This step couples the variable frequency notch filter to the output frequency of AFGen1 ( audio frequency generator #1). The notch filter is used when making SINAD measurements. AFGen1 is used to generate the audio tone for the SINAD measurement. Coupling the notch filter to the audio source ensures the most accurate measurement.

Commands:

OUTPUT 714;"DISP CONF;:CONF:NOTC 'AFGEN1'"

## <span id="page-401-0"></span>**Using the Call Processing Subsystem's Remote User Interface**

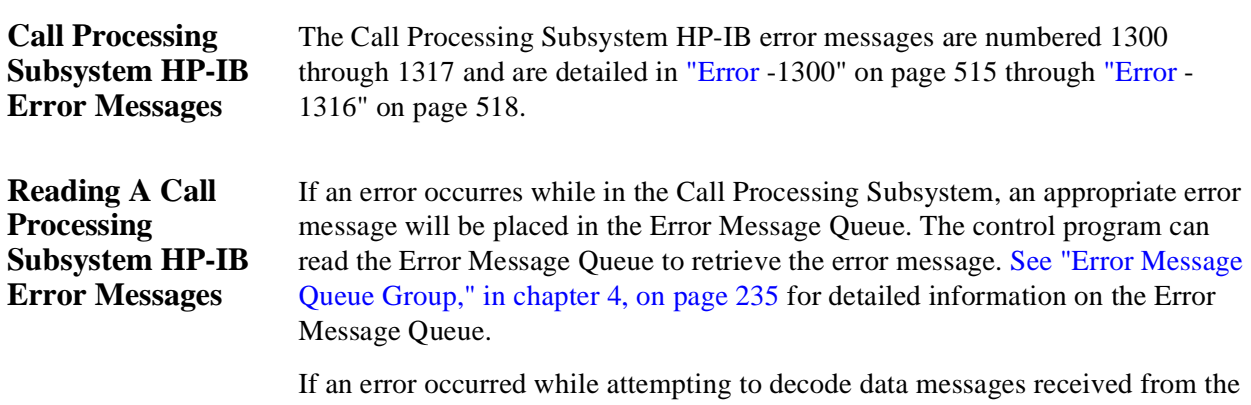

mobile station on the reverse control channel or reverse voice channel, the raw data message bits are displayed in hexadecimal format in the upper right hand portion of the **CALL CONTROL** screen.

Figure 33 on page 402 shows layout of the **CALL CONTROL** screen when a decoding error has occurred. The raw data bits can be read by the control program. Refer to the **Display** [field description, on page 411,](#page-410-0) for information on how to read data in the upper right hand portion of the **CALL CONTROL** screen.

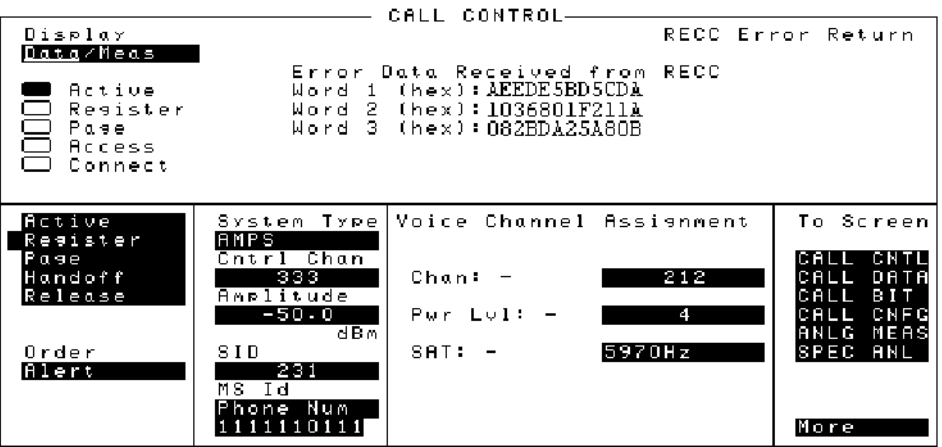

**Figure 33 CALL CONTROL Screen with Decoding Error Message Display**

# Chapter 7, Programming The Call Processing Subsystem **Using the Call Processing Subsystem's Remote User Interface**

<span id="page-402-0"></span>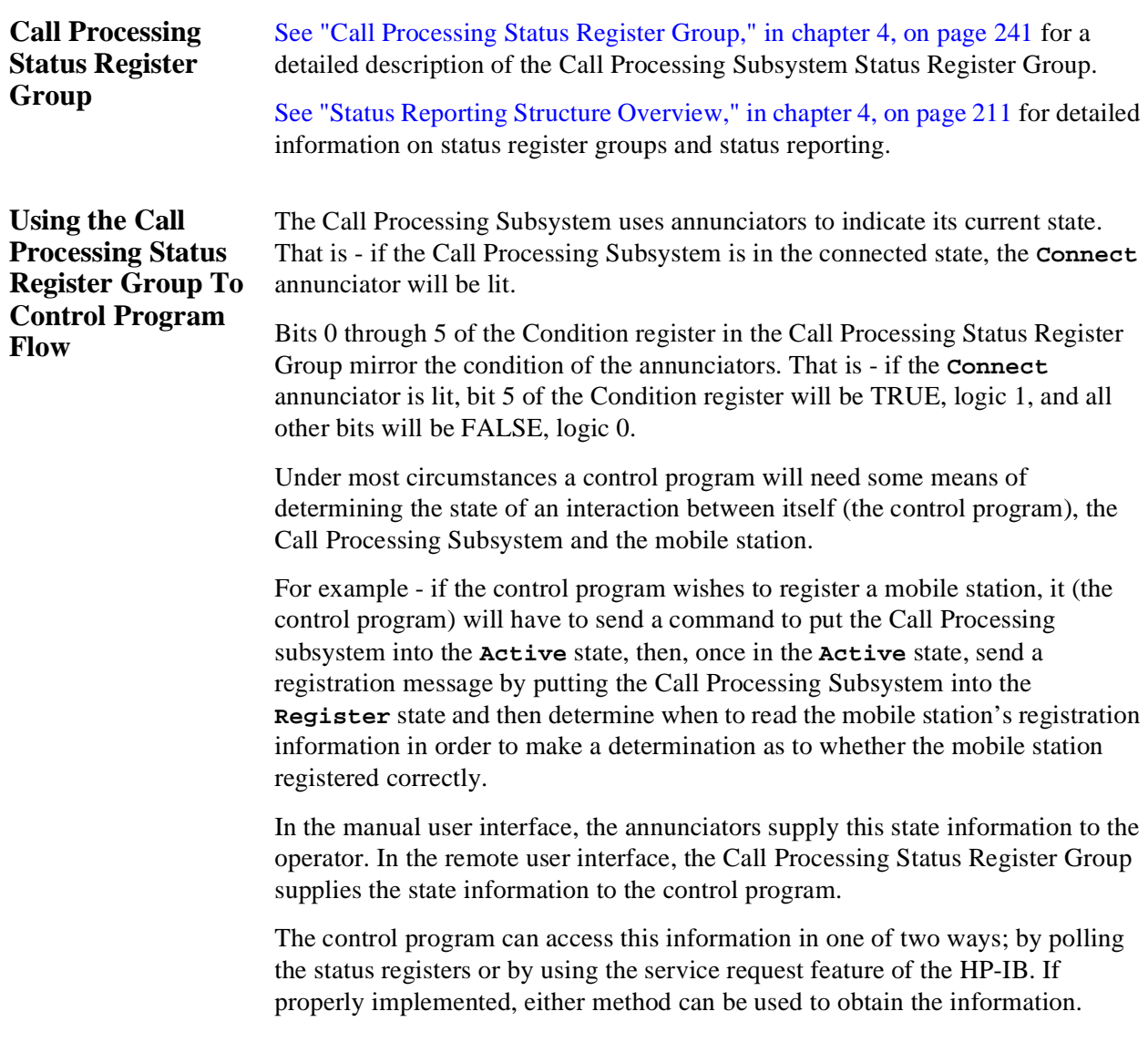

#### **Advantages/Disadvantages of Polling**

Polling has the advantage that the control program can react quicker to the change in state since it (the control program) does not have to execute the code necessary to determine what condition caused the service request line to be asserted.

Polling has the disadvantage that, if improperly implemented, it can prevent the Call Processing Subsystem from properly interfacing with the mobile station.

The Test Set has a multitasking architecture wherein multiple processes execute on a priority driven and an event driven basis. One of the highest priority processes is the process that services the HP-IB.

If a control program constantly polls the status registers to determine when a particular state is true, that state may take a very long time to go true or it may never go to the true state. This is because the process which would cause that state to go true will take a long time to complete or never complete because it is constantly being interrupted by the HP-IB service process.

This condition may cause problems with the timing of the message protocol between the simulated Base Station and the mobile station. Therefore, care must be exercised when using the polling technique to allow enough time between polls for processes to execute within the Test Set.

Some computer systems and/or programming languages may not support the service request feature of the HP-IB and consequently polling would be the only technique available to the programmer. When using a polling technique be sure to include a delay in the polling loop.

#### **Advantages/Disadvantages of Using Service Request**

The service request feature of the HP-IB has the advantage that it allows the Call Processing Subsystem to execute at its maximum speed since processes within the subsystem are not being constantly interrupted by the need to service the HP-IB.

The service request feature of the HP-IB has the disadvantage that it takes more code to implement within the control program. The consequence of which is a slight reduction in the overall throughput of the control program since more code must be executed to accomplish the same task.

[See "Setting Up and Enabling SRQ Interrupts," in chapter 4, on page 263](#page-238-0) for information on using the service request method.

The choice of which technique to use, polling or service request, will depend upon the needs of the particular application.

## Chapter 7, Programming The Call Processing Subsystem **Using the Call Processing Subsystem's Remote User Interface**

## **When To Query Data Messages Received From The Mobile Station**

The Call Processing Subsystem makes available to the control program many data messages received from the mobile station. For example - if the simulated Base Station sends a registration message to the mobile station, the registration information (MIN, ESN, SCM) received from the mobile station can be read by the control program.

The data messages are displayed on the CRT *after* the successful completion of the call processing function (registration, page, origination, etc.). When call processing functions complete, state changes occur within the Call Processing Subsystem. For example - when a registration completes the Call Processing Subsystem exits the register state (the **Register** annunciator is turned off) and returns to the active state (the **Active** annunciator is turned on).

The control program should only query the Test Set for the data messages *after* all the state transitions are complete. For example - the control program should not attempt to read the MIN, ESN or SCM until after the **Register** annunciator is turned off and the **Active** annunciator is turned on.

This is because the Test Set has a multitasking architecture wherein multiple processes execute on a priority driven and an event driven basis. Each process is given a timeslice on the CPU depending upon its priority, the priority of other processes and the nature of the events occurring within the Test Set.

Upon completion, processes within the Call Processing Subsystem pass data messages received from the mobile station to the Measurement Display Process which displays the information on the CRT during its next CPU timeslice. If the control program attempts to query the data fields before the Measurement Display Process has posted the information to the CRT, it is possible that the fields will be blank or contain data from a previous call processing function.

Waiting to read the data messages until after all state transitions have occurred ensures that the data from the most recent call processing function will have been posted. [Table 44, "Call Processing Subsystem State Transitions" on page 406](#page-405-0) lists the possible state transitions within the Call Processing Subsystem.

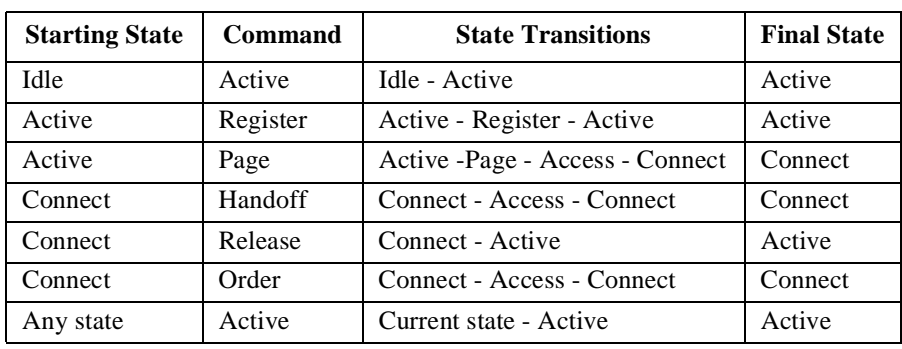

#### <span id="page-405-0"></span>**Table 44 Call Processing Subsystem State Transitions**

*NOTE:* The **Access** state may occur more than once during state transitions. For example: Connect - Access - Access - Connect. The number of times the **Access** state occurs is situation and system dependent.

> If, for some specific application need, it is necessary to query the data messages before all state transitions have occurred, the control program may have to wait some finite amount of time before requesting the data or request the data multiple time (checking for the presence of data each time) or some combination of the two.

> Call Processing Subsystem state changes can be monitored by the control program through the Call Processing Status Register Group. [See "Call Processing](#page-402-0)  [Status Register Group" on page 403](#page-402-0) for further information.

<span id="page-406-0"></span>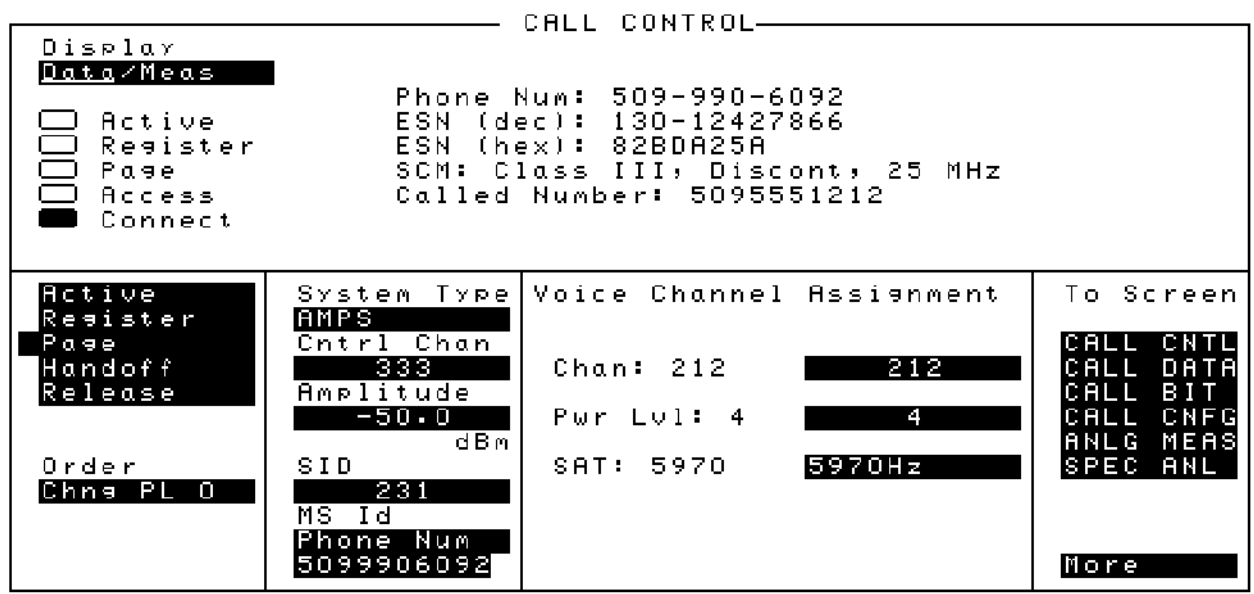

### **Figure 34 The CALL CONTROL Screen**

The **CALL CONTROL** screen is the primary Call Processing Subsystem screen. It contains the most often used simulated Base Station configuration fields and the command fields used to initiate call processing functions.

Refer to Chapter 6, "Call Processing Susbsystem", in the *HP 8920 User's Guide* for detailed information on the operation and manual use of the **CALL CONTROL** screen. The information presented in this section covers the **CALL CONTROL** screen programming commands and how to use them.

<span id="page-407-0"></span>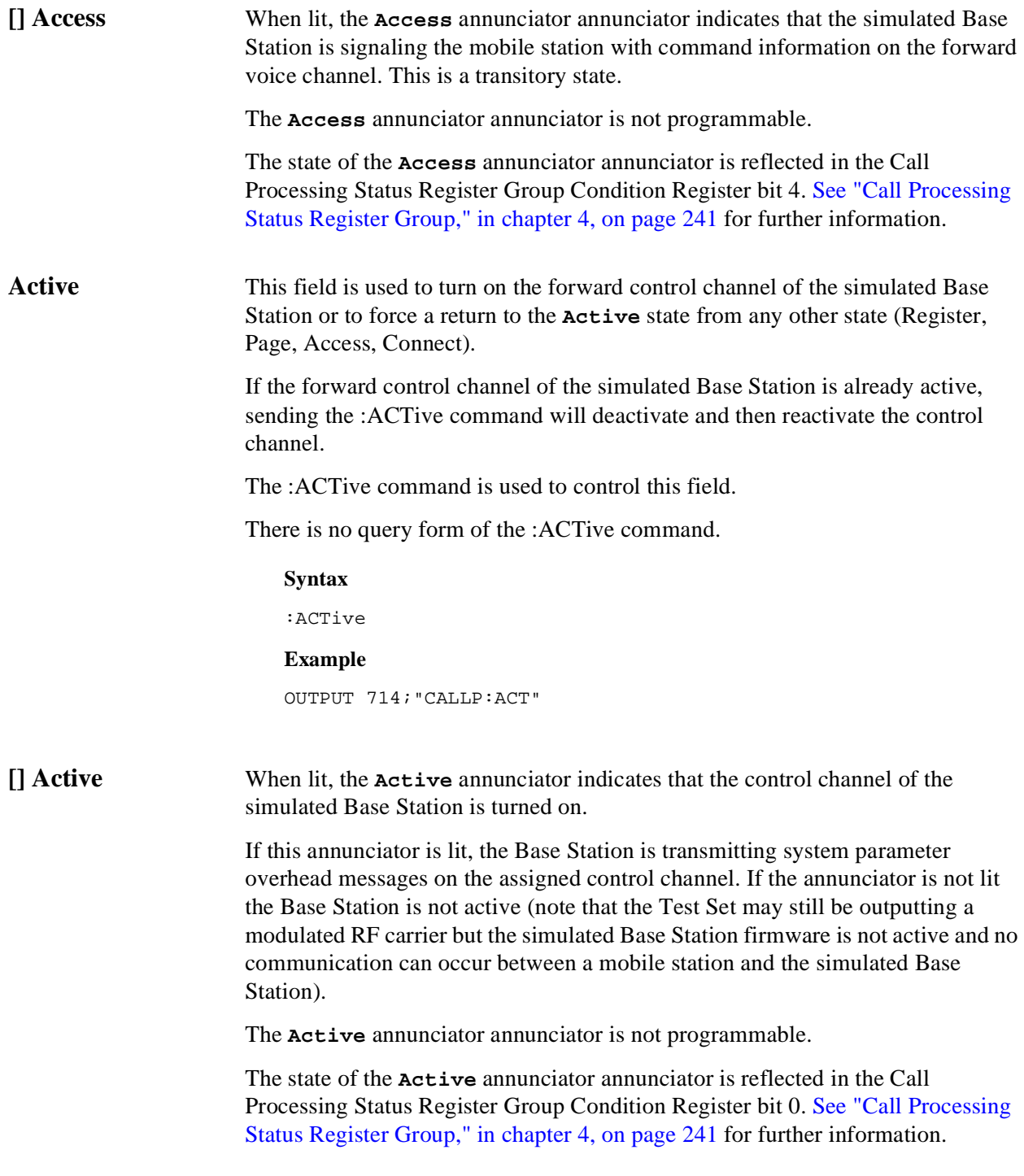

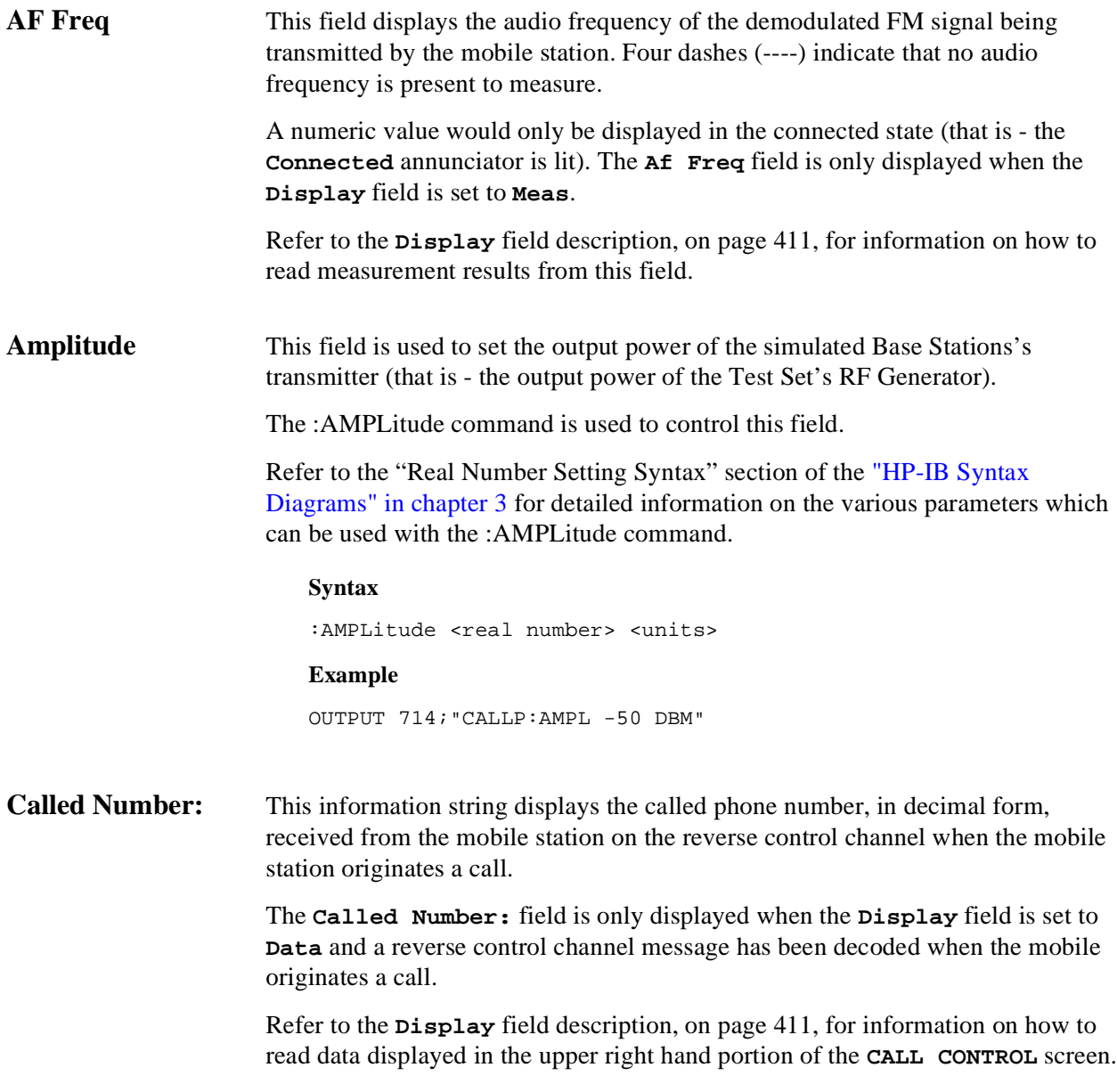

<span id="page-409-0"></span>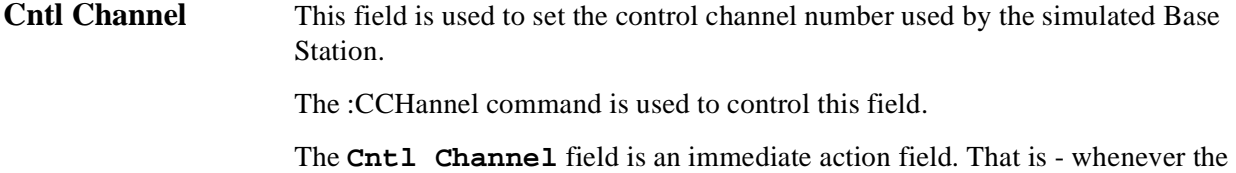

:CCHannel command is sent, the change is reflected immediately in the physical configuration of the simulated Base Station (the control channel is immediately de-activiated, reconfigured, and then re-activated to reflect the change) and causes an immediate change to the current state of the Call Processing Subsystem (the state is set to **Active**).

### *NOTE:* If the simulated Base Station is in the **Connect** state and a change is made to the **Cntl Channel** field the **Connect** state will be lost.

The query form of the command (that is - :CCHannel?) can be used to determine the current control channel setting.

#### **Syntax**

:CCHannel <integer number> :CCHannel?

#### **Example**

OUTPUT 714;"CALLP:CCH 333" OUTPUT 714;"CALLP:CCH?" ENTER 714;Control\_chan

### **[] Connect** When lit, the **Connect** annunciator indicates that the mobile station is connected to the simulated Base Station on a voice channel.

The **Connect** annunciator is not programmable.

The state of the **Connect** annunciator is reflected in the Call Processing Status Register Group Condition Register bit 5. [See "Call Processing Status Register](#page-216-0)  [Group," in chapter 4, on page 241](#page-216-0) for further information.

*NOTE:* When the **CALL CONTROL** screen is displayed and the Call Processing Subsystem is in the **Connect** state, the host firmware constantly monitors the mobile station's transmitted carrier power. If the power falls below 0.0005Watts the simulated Base Station will terminate the call and return to the **Active** state. The mobile station's transmitted carrier power is monitored on all Call Processing Subsystem screens except the **ANALOG MEAS** screen.

<span id="page-410-0"></span>**Display** The top right-hand portion of the **CALL CONTROL** screen is used to display: • Decoded data messages received from the mobile station on the reverse control channel or the reverse voice channel. If a decoding error occurrs the raw data message bits received from the mobile station are displayed in hexadecimal format. • Modulation quality measurements made on the mobile station's RF carrier while on a voice channel. This field is used to select the type of mobile station information to be displayed. The :MODE command is used to control this field. The query form of the command (that is - :MODE?) can be used to determine the current setting of the **Display** field. **Syntax** :MODE <'><DATA/MEAS><'> :MODE? **Example**

> OUTPUT 714;"CALLP:MODE 'DATA'" OUTPUT 714;"CALLP:MODE?" ENTER 714; Screen\$

#### **Setting the Display field to Data**

When the **Display** field is set to **Data** the top right-hand portion of the **CALL CONTROL** screen is used to display decoded data message(s) received from the mobile station on the reverse control channel or the reverse voice channel.

If the data message(s) received from the mobile station can be correctly decoded, the decoded message contents are displayed. [Figure 34, "The CALL CONTROL Screen," on](#page-406-0)  [page 407](#page-406-0) shows an example of a correctly decoded reverse control channel data message being displayed in the top right-hand portion of the screen.

If the data message(s) cannot be correctly decoded, the raw data message bits are displayed in hexadecimal format. [Figure 33, "CALL CONTROL Screen with Decoding](#page-401-0)  [Error Message Display," on page 402](#page-401-0) shows an example of the raw data message bits being displayed in hexadecimal format in the top right-hand portion of the screen when a decoding error has occurred

The messages are displayed in six non-labeled received data fields (that is - there is no field label on the display screen). The fields are named RCDD1 through RCDD6. The first and top-most field is RCDD1. The last and lower-most field is RCDD6. Figure 35, "CALL CONTROL Screen Received Data Fields," on page 412 shows the position of the received data fields on the **CALL CONTROL** screen.

The control program querries these received data fields to obtain the displayed information strings.

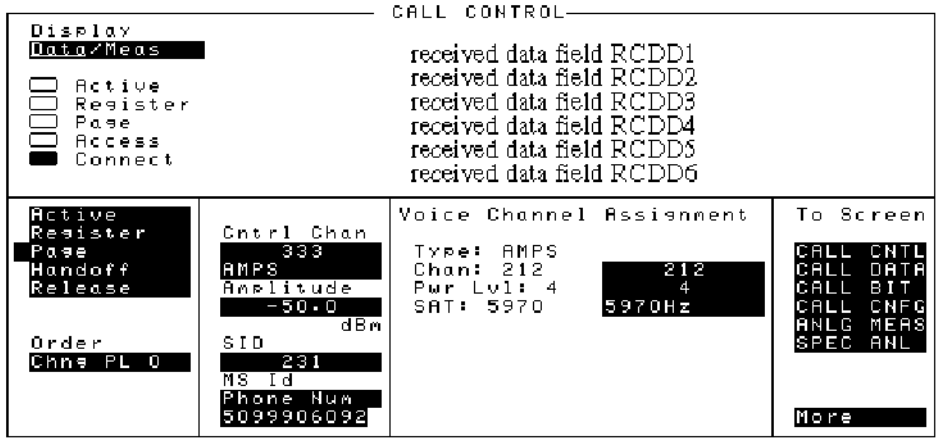

### **Figure 35 CALL CONTROL Screen Received Data Fields**

#### <span id="page-412-0"></span>**Information Strings Available From The Received Data Fields**

Table 45, "Information Strings Available From Reverse Control Channel" on page 413 lists the information strings available from the reverse control channel data messages received from the mobile station. The control program would querry the appropriate received data field to obtain the displayed information string.

**Table 45 Information Strings Available From Reverse Control Channel**

| <b>Reverse Control Channel Message</b>            | <b>Information Strings</b><br><b>Displayed</b> | <b>Displayed in Received</b><br>Data Field |
|---------------------------------------------------|------------------------------------------------|--------------------------------------------|
| <b>Order Confirmation Message</b>                 | phone number                                   | RCDD1                                      |
| ESN(dec)                                          |                                                | RCDD <sub>2</sub>                          |
|                                                   | ESN(hex)<br><b>Station Class Mark</b>          | RCDD3                                      |
|                                                   |                                                | RCDD4                                      |
| <b>Origination Message</b>                        | phone number                                   | RCDD1                                      |
| ESN(dec)<br>ESN(hex)<br><b>Station Class Mark</b> | RCDD <sub>2</sub>                              |                                            |
|                                                   |                                                | RCDD3                                      |
|                                                   | called number                                  | RCDD <sub>4</sub>                          |
|                                                   |                                                | RCDD <sub>5</sub>                          |
| Order Message                                     | phone number                                   | RCDD1                                      |
|                                                   | ESN(dec)                                       | RCDD <sub>2</sub>                          |
|                                                   | ESN(hex)<br><b>Station Class Mark</b>          | RCDD3                                      |
|                                                   |                                                | RCDD <sub>4</sub>                          |

Table 45, "Information Strings Available From Reverse Control Channel" on

page 413 lists the information strings available from the reverse voice channel data messages received from the mobile station. The control program would querry the appropriate received data field to obtain the dispalyed information string.

#### **Table 46 Information Strings Available From Reverse Voice Channel**

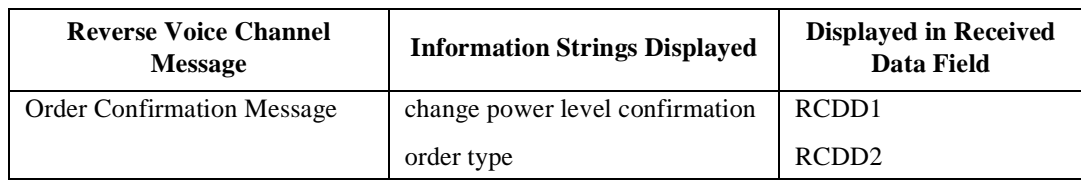

[Table 45, "Information Strings Available From Reverse Control Channel" on](#page-412-0)  [page 413](#page-412-0) lists the information strings available when a decoding error occurrs. The control program would querry the appropriate received data field to obtain the displayed information string.

#### **Table 47 Information Strings Available When A Decoding Error Occurrs**

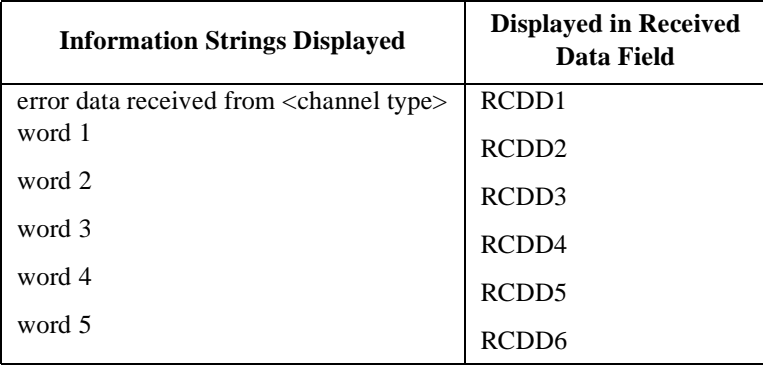

**Reading The Received Data Fields** To read the decoded data messages received from the mobile station on the reverse control channel or reverse voice channel or the raw data message bits displayed when a decoding error occurrs, the control program querries one, some, or all of the six received data fields. The information in each field is returned exactly as displayed on the CRT. The information is returned to the control program as a quoted string ("This is an example.").

The received data fields are read only data fields.

The :RCDD1? through :RCDD6? query commands are used to read the contents of the six received data fields.

#### **Syntax**

:RCDD<1-6>?

#### **Example**

OUTPUT 714;"CALLP:RCDD1?" ENTER 714;Rcv\_data\$

### **Setting the Display Field to Meas**

When the **Display** field is set to **Meas** the top right-hand portion of the **CALL CONTROL** screen is used to display modulation quality measurements made on the mobile station's RF carrier while on a voice channel.

Four characteristics of the RF carrier are measured: TX Freq Error, TX Power, FM Deviation, and AF Frequency. The **Meas** information is only available in the connected state (that is - the **Connect** annunciator is lit).

Figure 36, "CALL CONTROL Screen with Meas Selected," on page 415 shows the layout of the **CALL CONTROL** screen when **Meas** is selected.

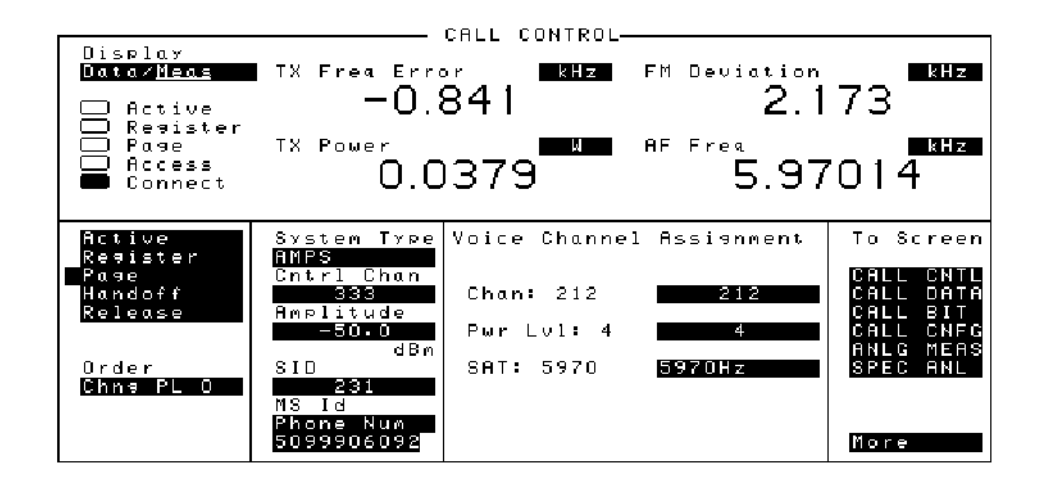

**Figure 36 CALL CONTROL Screen with Meas Selected**

**Reading The Modulation Quality Measurement Fields** The **MEAS** selection brings some of the Test Set's Audio Analyzer fields and some of the Test Set's RF Analyzer fields onto the **CALL CONTROL** screen for the purpose of making modulation quality measurements on the mobile station's RF carrier while on a voice channel.

The measurement results contained in these fields are accessed using the :MEASure command. [See "Measure," in chapter 3, on page 137](#page-112-0) for detailed command syntax.

#### **Syntax**

[See "Measure," in chapter 3, on page 137](#page-112-0)

#### **Example**

OUTPUT 714;"MEAS:RFR:POW?" ENTER 714;Tx\_power OUTPUT 714;"MEAS:RFR:FREQ:ERR?" ENTER 714;Tx\_freq\_error OUTPUT 714;"MEAS:AFR:FREQ?" ENTER 714;Af\_freq OUTPUT 714;"MEAS:AFR:FM?" ENTER 714;Fm\_deviation

**ESN (dec):** This information string contains the electronic serial number (ESN), in decimal form, received from the mobile station on the reverse control channel in response to a forward control channel message.

> The **ESN (dec):** field is only displayed when the **Display** field is set to **Data** and a reverse control channel message containing this information has been decoded.

Refer to the **Display** [field description, on page 411](#page-410-0), for information on how to read data displayed in the upper right hand portion of the **CALL CONTROL** screen.

**ESN (hex):** This information string displays the electronic serial number (ESN), in hexadecimal form, received from the mobile station on the reverse control channel in response to a forward control channel message.

> The **ESN (hex):** field is only displayed when the **Display** field is set to **Data** and a reverse control channel message containing this information has been decoded.

Refer to the **Display** [field description, on page 411](#page-410-0), for information on how to read data displayed in the upper right hand portion of the **CALL CONTROL** screen.

<span id="page-416-0"></span>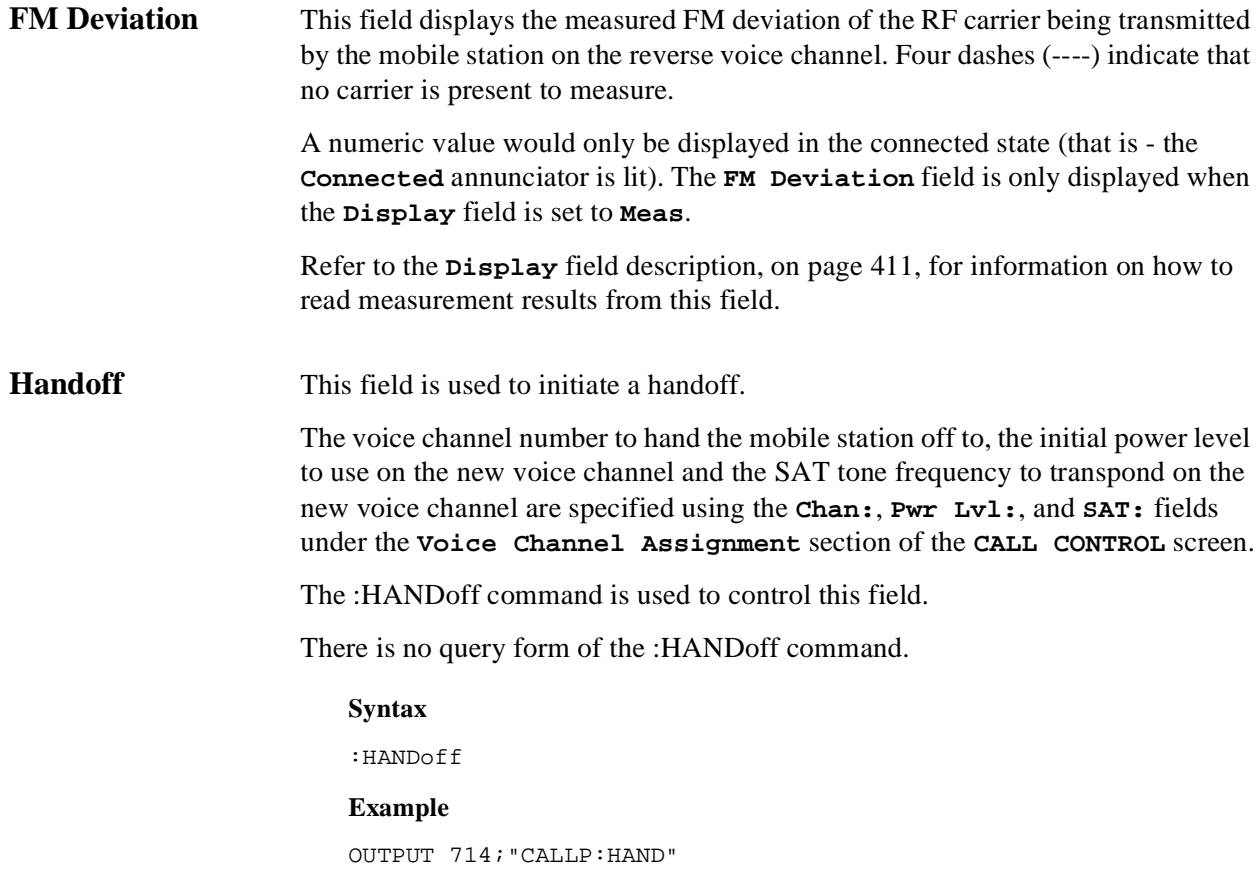

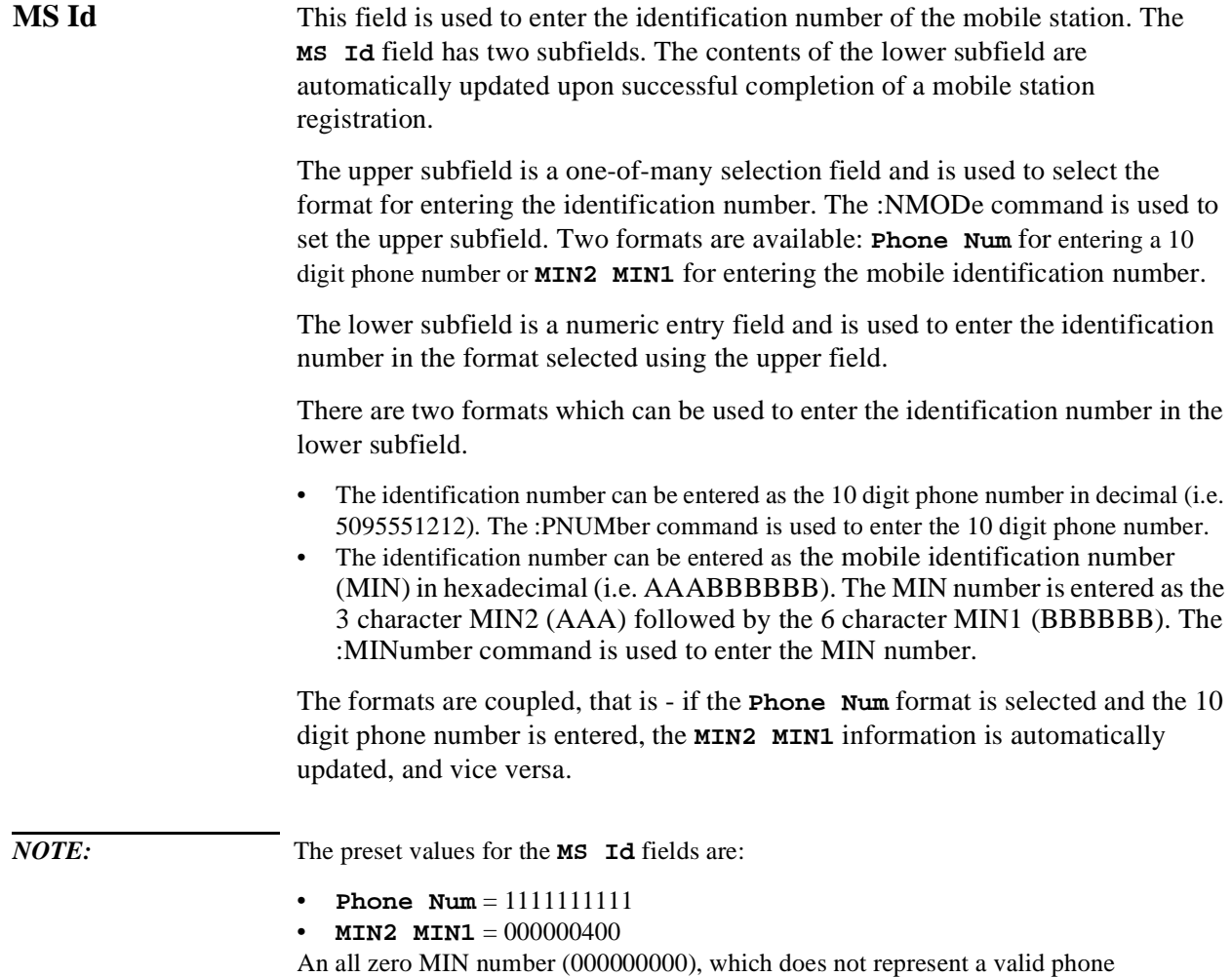

number, will convert to the following phone number: 111111?111.

The query form of the programming commands (that is - the ? form) can be used to interrogate the contents of each field.

#### **Syntax**

```
:NMODE <'><PHONE NUM/MIN2 MIN1><'>
:NMODE?
:PNUMber <'><10 character phone number><'>
:PNUMber?
:MINumber <'><3 character MIN2 + 6 character MIN1><'>
:MINumber?
```
### **Example**

OUTPUT 714;"CALLP:NMOD 'PHONE NUM'" OUTPUT 714;"CALLP:PNUM '5099906092'"

OUTPUT 714;"CALLP:NMOD 'MIN'" OUTPUT 714;"CALLP:MIN '1F2DE5BD5'"

OUTPUT 714;"CALLP:NMOD?" ENTER 714;Number\_mode\$

<span id="page-419-0"></span>**Order** This field is used to send an order type Mobile Station Control Message on the forward voice channel to the Mobile Station. The orders available are:

- Change Power to Power Level 0 7
- Maintenance (put the mobile station in maintenance mode)
- Alert (alert the mobile station)

The :ORDer command is used to send an order type Mobile Station Control Message to the mobile station. The **Access** annunciator will light momentarily while the simulated Base Station is sending the Mobile Station Control Message.

A mobile station must be actively connected on a voice channel to the simulated Base Station (that is - the **Connect** annunciator lit) before attempting to send an order to a mobile station.

[See "Call Process," in chapter 3, on page 100](#page-75-0) for a detailed listing of the order messages available.

The query form of the command (that is - :ORDer?) can be used to determine the last order sent to the mobile station using the :ORDer command.

#### **Syntax**

:ORDer <'><order message><'> :ORDer?

**Example**

```
OUTPUT 714;"CALLP:ORD 'CHNG PL 0'"
OUTPUT 714;"CALLP:ORD?"
ENTER 714;Last_ord_sent$
```
**Pwr Lvl:** The **Pwr** Lv1: field is divided into two subfields:

The left-hand subfield displays the mobile station's output power level assignment for the voice channel currently being used by the simulated Base Station and the mobile station.

A numeric value is only displayed when a mobile station is actively connected on a voice channel (that is - the **Connect** annunciator is lit). A "**-**" is displayed if a mobile station is not actively connected on a voice channel.

This is a read only field.

The :AVCPower? command is used to query the contents of the left-hand subfield.

There is no command form of the :AVCPower? command.

#### **Syntax**

:AVCPower?

#### **Example**

OUTPUT 714;"CALLP:AVCP?" ENTER 714;Active\_vc\_pwr\$

• The right-hand subfield (highlighted field) is used to enter the Voice Mobile Attenuation Code (VMAC). The VMAC determines the mobile station power level to be used on the designated voice channel (the channel number entered into the **Chan:** right-hand subfield).

The :VMACode command is used to control the right-hand subfield.

The query form of the command (that is - :VMACode?) can be used to determine the current VMAC setting.

### **Syntax**

```
:VMACode <integer number 0 to 7>
:VMACode?
```
### **Example**

```
OUTPUT 714;"CALLP:VMAC 3"
OUTPUT 714;"CALLP:VMAC?"
ENTER 714;Vmac_setting
```
<span id="page-421-0"></span>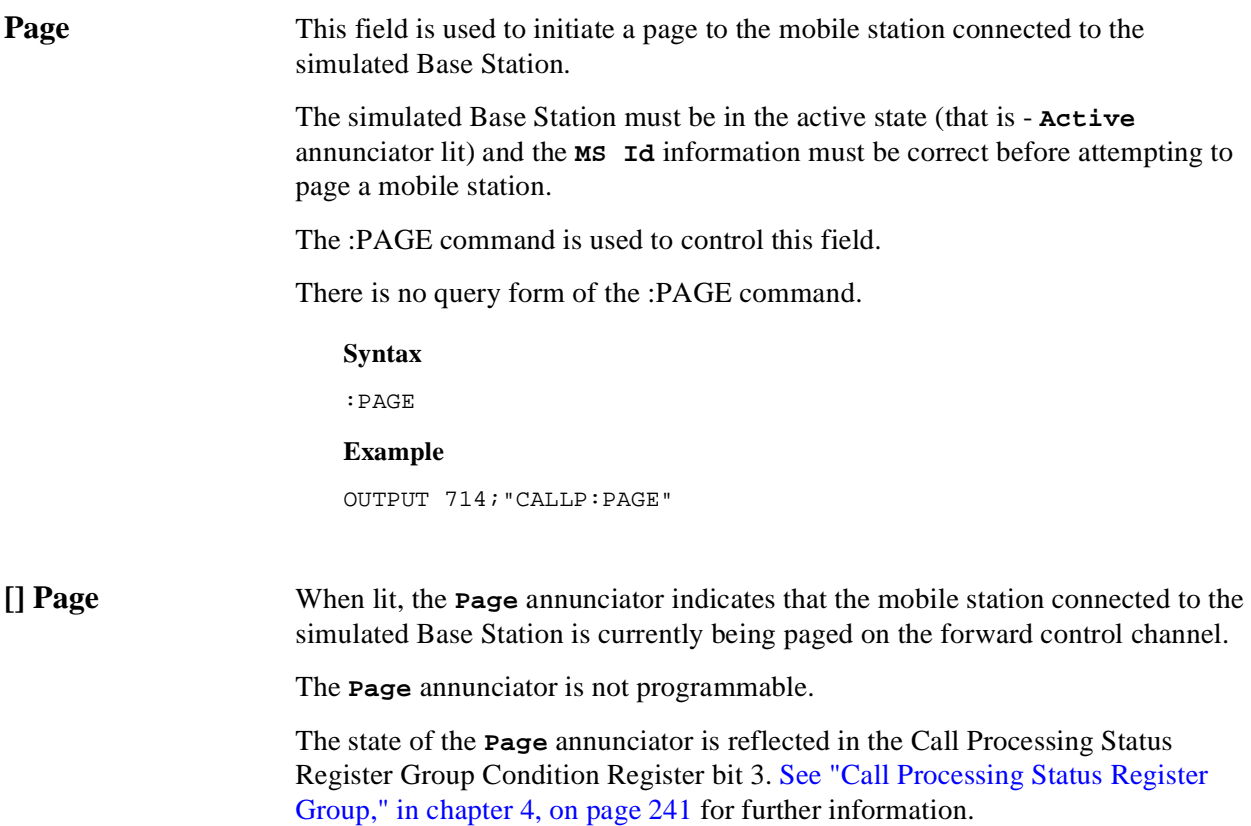

<span id="page-422-0"></span>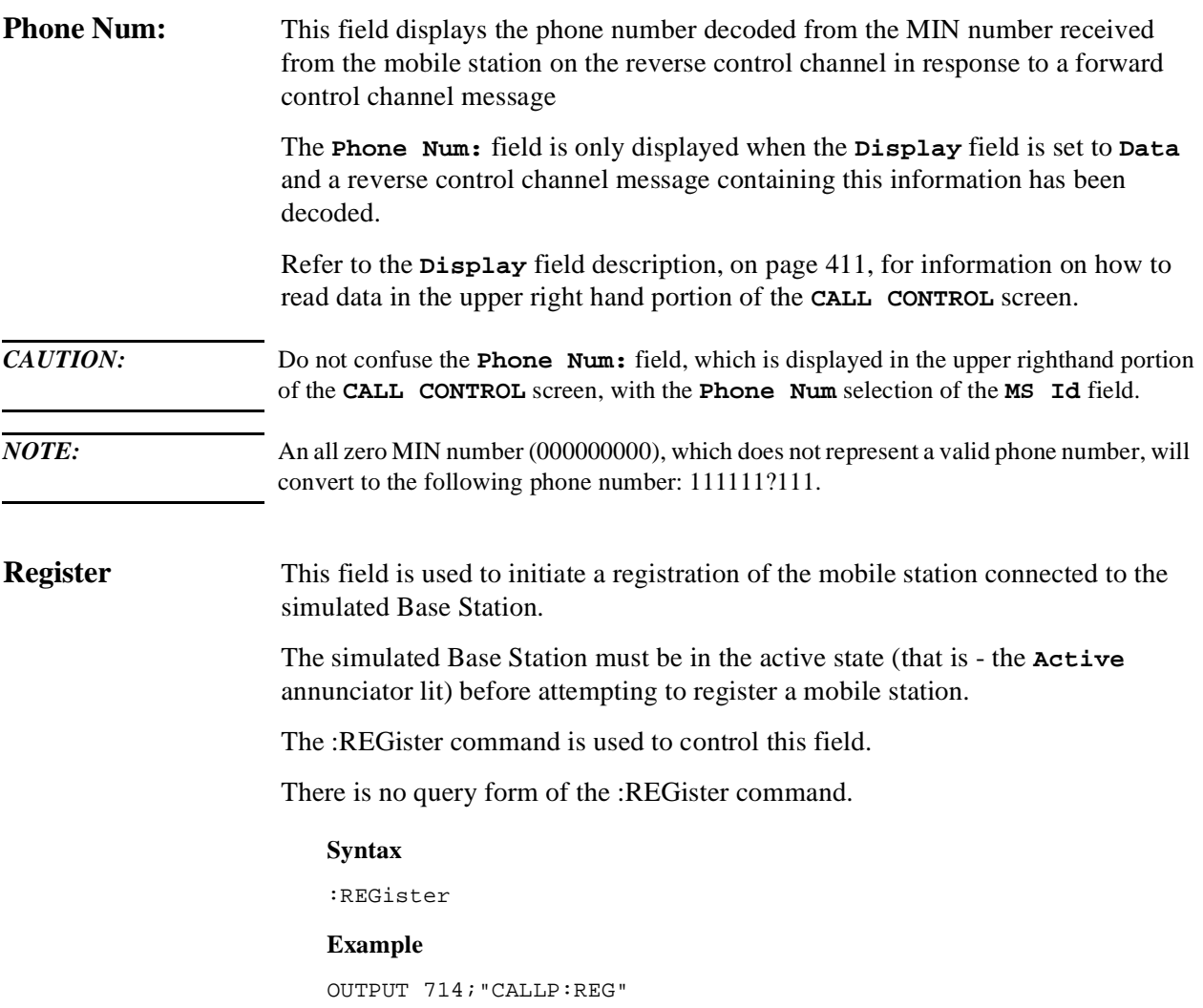

<span id="page-423-0"></span>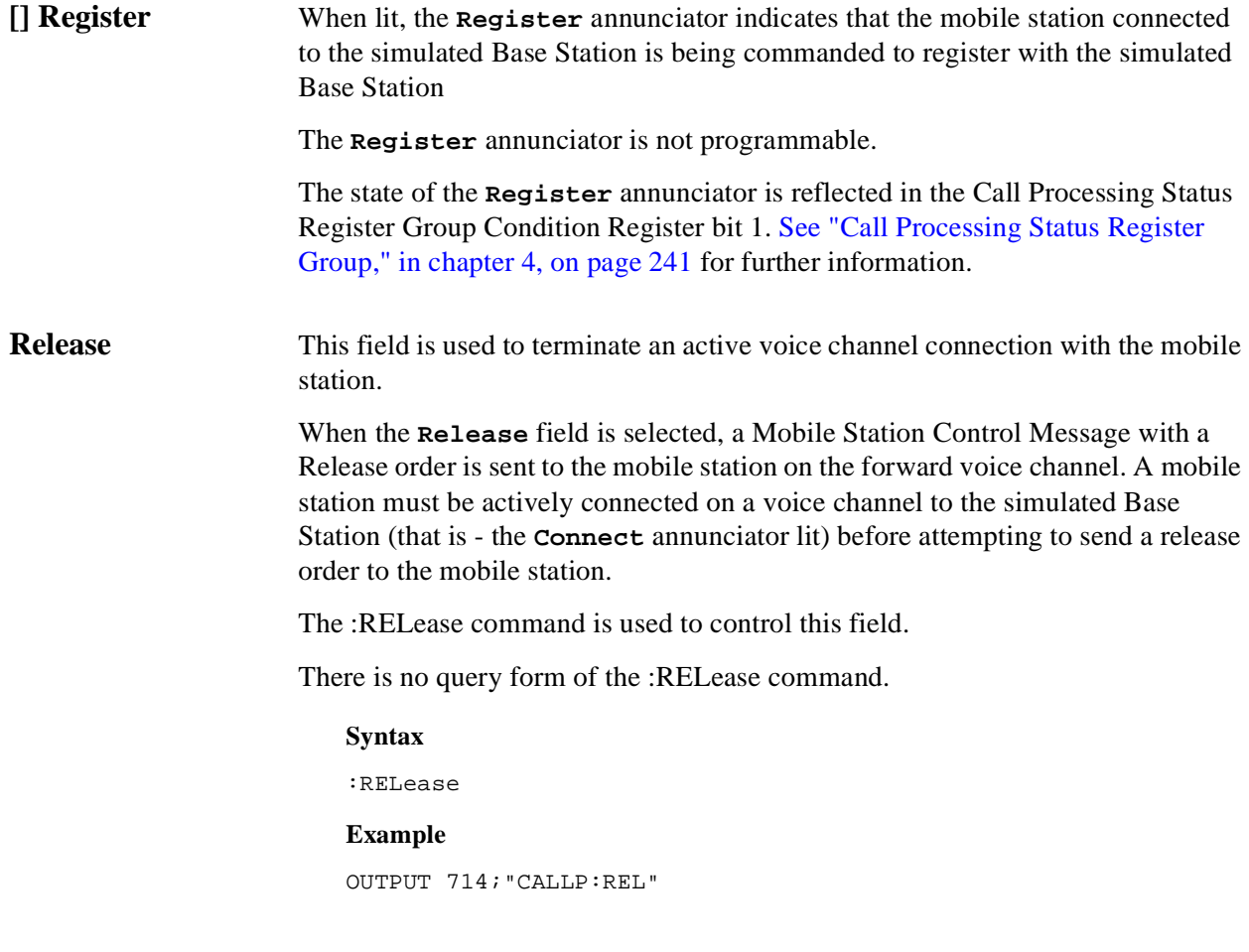

**SAT:** The **SAT**: field is divided into two subfields:

The left-hand subfield displays the current SAT tone frequency assignment for the current voice channel being used by the simulated Base Station and the mobile station.

A numeric value is only displayed when a mobile station is actively connected on a voice channel (that is - the **Connect** annunciator is lit). A "**-**" is displayed if a mobile station is not actively connected on a voice channel.

This is a read only field.

The :AVCSat? query command is used to query the contents of the left-hand subfield.

There is no command form of the :AVCSat? command.

#### **Syntax**

:AVCSat?

#### **Example**

OUTPUT 714;"CALLP:AVCS?" ENTER 714;Active\_vc\_sat\$

• The right-hand subfield (highlighted field) is used to set the SAT Color Code (SCC) to be used on the designated voice channel (the channel number entered into the **Chan:** right-hand subfield).

The :SATone command is used to control the right-hand subfield.

The query form of the command (that is - :SATone?) can be used to determine the current SAT Color Code (SCC) setting.

#### **Syntax**

:SATone <'><5970HZ/6000HZ/6030HZ><'> :SATone?

### **Example**

```
OUTPUT 714;"CALLP:SAT '5970HZ'"
OUTPUT 714;"CALLP:SAT?"
ENTER 714;Sat_color_code$
```
**SCM:** This field displays the decoded station class mark information received from the mobile station on the reverse control channel in response to a forward control channel message. The decoded SCM consists of: the mobile station power class (Class I, II, or III), the transmission type (continuous/discontinuous), and the transmission bandwidth (20 MHz or 25 MHz).

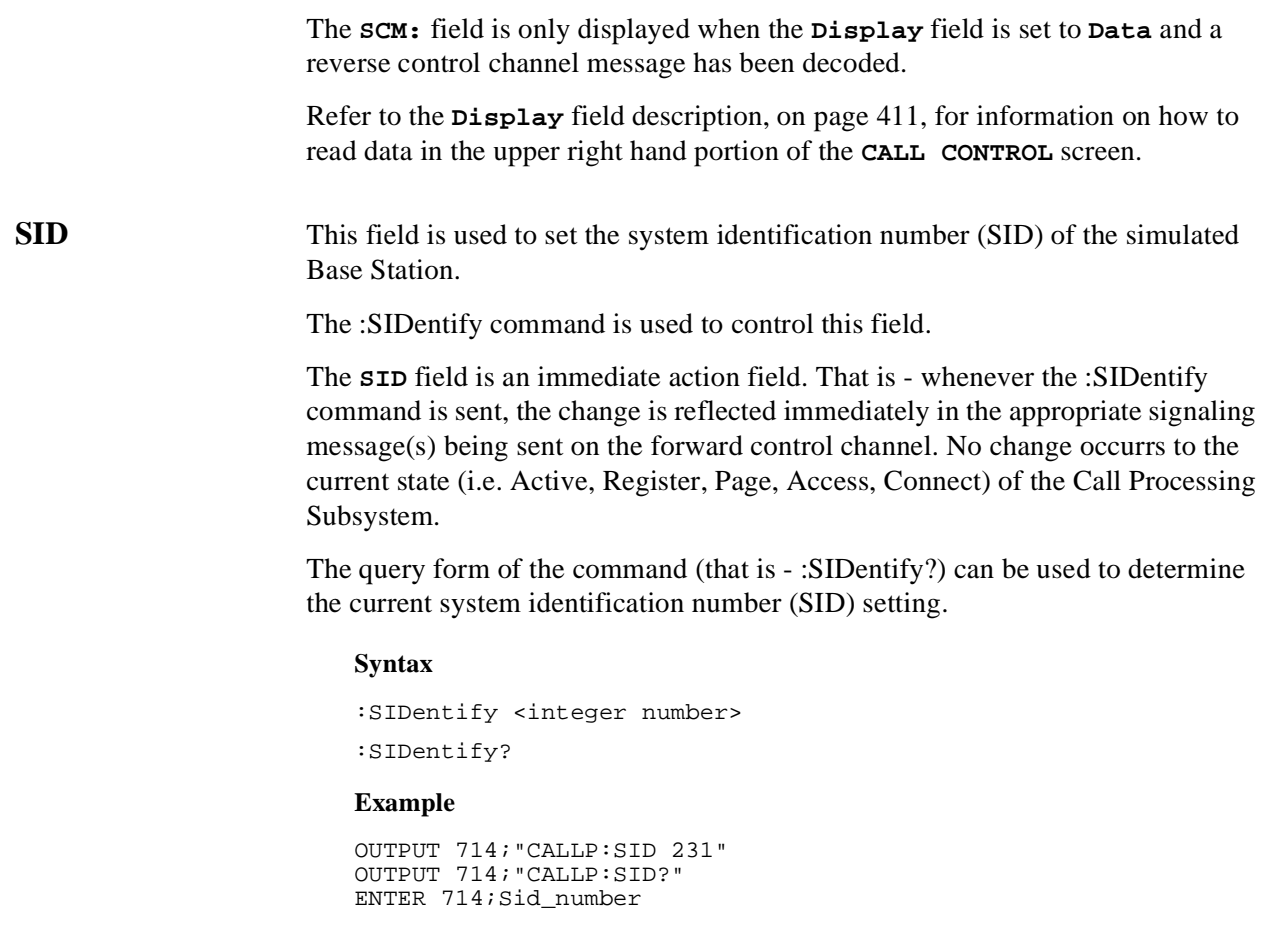

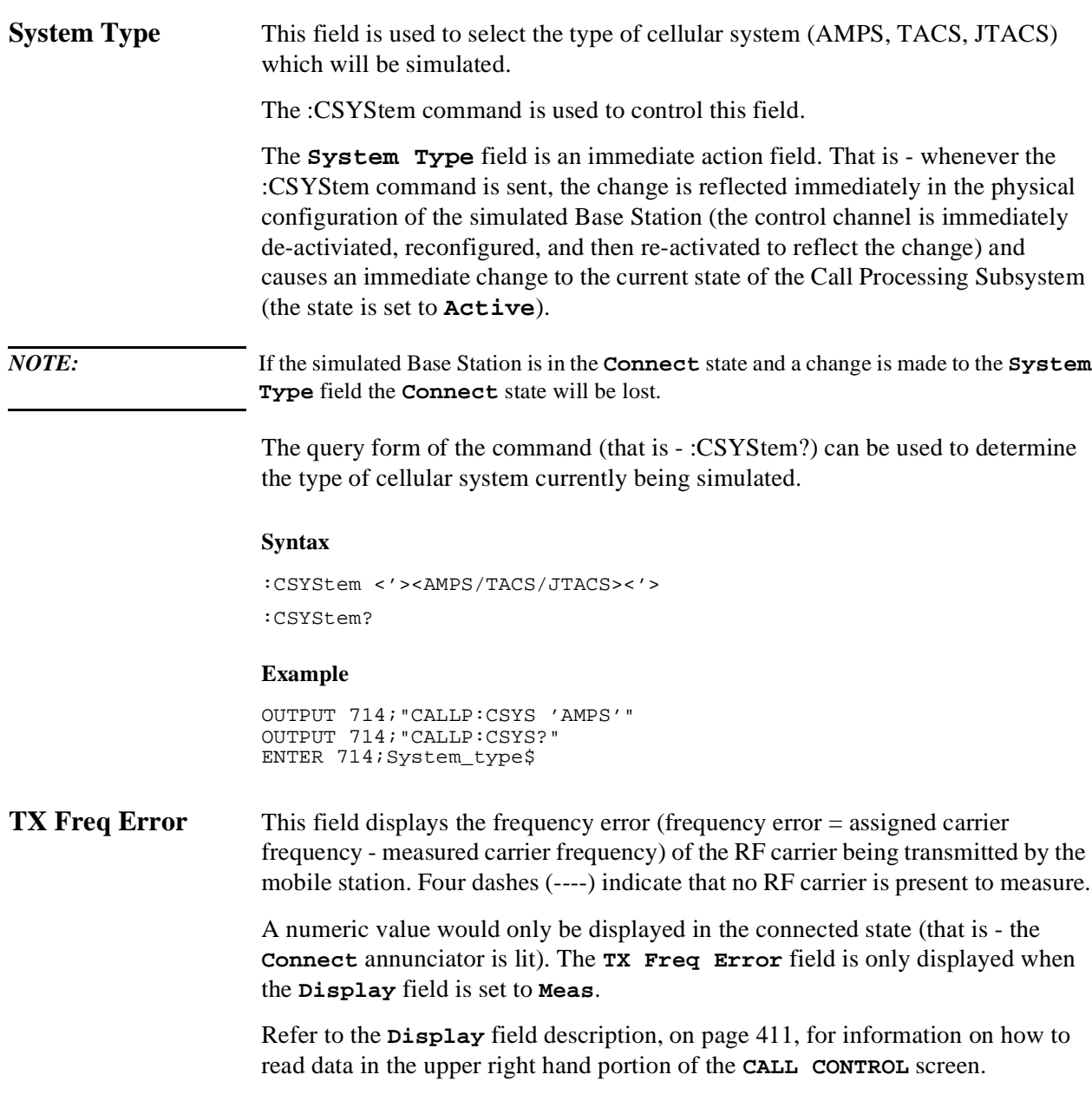

**TX Power** This field displays the measured RF power of the RF carrier being transmitted by the mobile station.

> A nonzero value would only be displayed in the connected state (that is - the **Connect** annunciator is lit). The **TX Power** field is only displayed when the **Display** field is set to **Meas**.

Refer to the **Display** [field description, on page 411](#page-410-0), for information on how to read data in the upper right hand portion of the **CALL CONTROL** screen.

# **Programming The CALL DATA Screen**

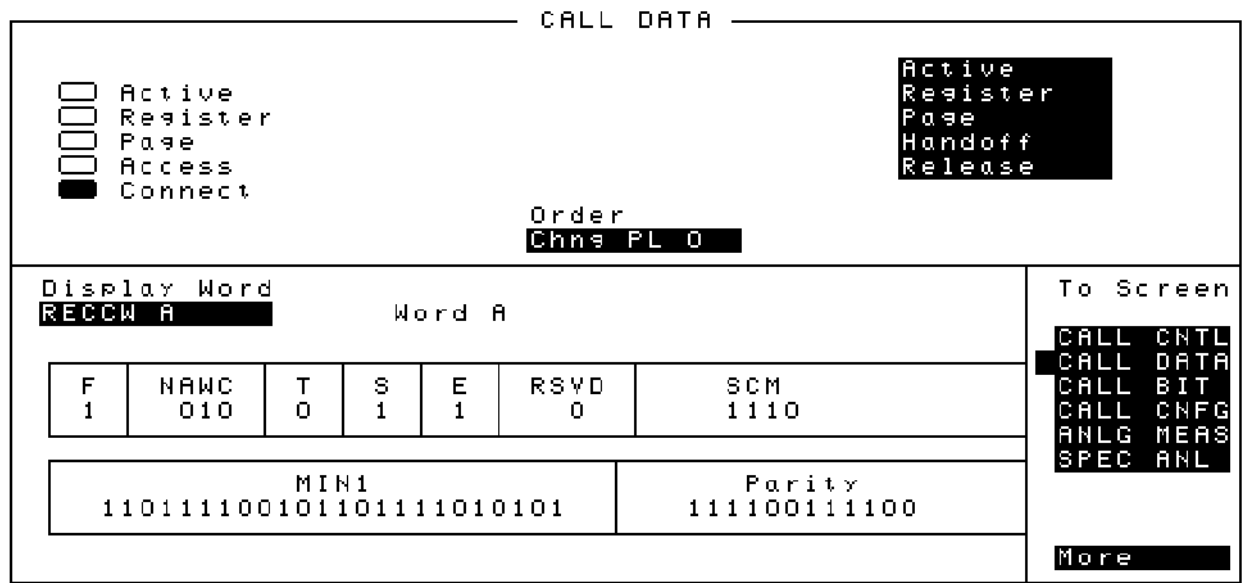

### **Figure 37 The CALL DATA Screen**

The **CALL DATA** screen displays decoded reverse control channel and reverse voice channel signaling messages received by the simulated Base Station from the mobile station. Six different decoded messages are available to the control program from the **CALL DATA** screen. The six messages are:

- RECCW A Reverse Control Channel Word A Abbreviated Address Word
- RECCW B Reverse Control Channel Word B Extended Address Word
- RECCW C Reverse Control Channel Word C Serial Number Word
- RECCW D Reverse Control Channel Word D First Word of the Called-Address
- RECCW E Reverse Control Channel Word E Second Word of the Called-Address
- RVCOrdCon Reverse Voice Channel Order Confirmation Message

Refer to Chapter 6, "Call Processing Susbsystem", in the *HP 8920 User's Guide* for detailed information on the operation and manual use of the **CALL DATA** screen. The field descriptions for each of the decoded messages are given in the "CALL DATA Screen Message Field Descriptions" section of Chapter 6, "Call Processing Susbsystem", in the *HP 8920 User's Guide*.

# **Programming The CALL DATA Screen**

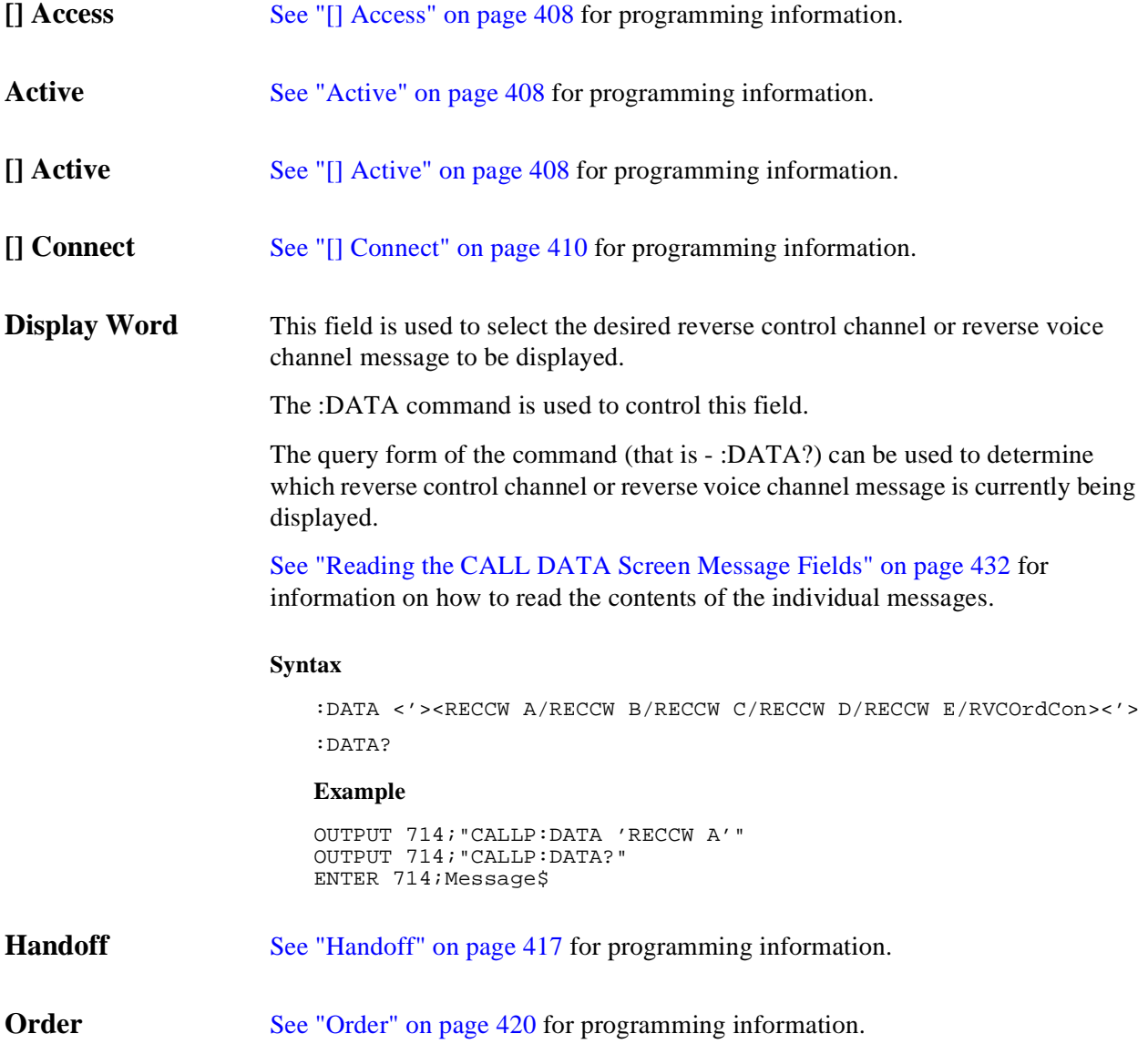

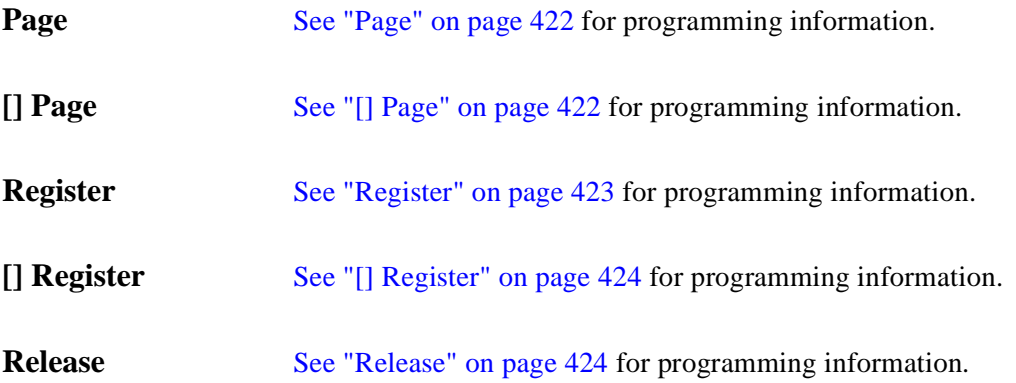

### <span id="page-431-0"></span>**Programming The CALL DATA Screen**

## **Reading the CALL DATA Screen Message Fields**

This section provides programming information on how to read the individual fields from the decoded reverse control channel and reverse voice channel signaling messages available on the **CALL DATA** screen.

The syntactical structure for reading one or more fields from an individual message is as follows:

#### **General Syntax**

CALLP:<message name>:<field name><?>[<;><additional field><?>]

#### **Call Data Screen Message and Field Names**

[Table 67 on page 449](#page-448-0) lists the message names used to access each of the signaling messages available on the **CALL DATA** screen.

[Table 68 on page 449](#page-448-0) through [table 54 on page 435](#page-434-0) list the individual field names for each of the signaling messages available on the **CALL DATA** screen.
### **Table 48 CALL DATA Screen Singnaling Message Names**

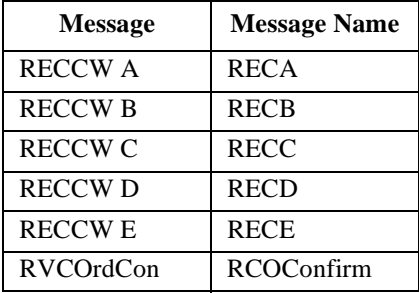

### **Table 49 RECCW A Message Field Names**

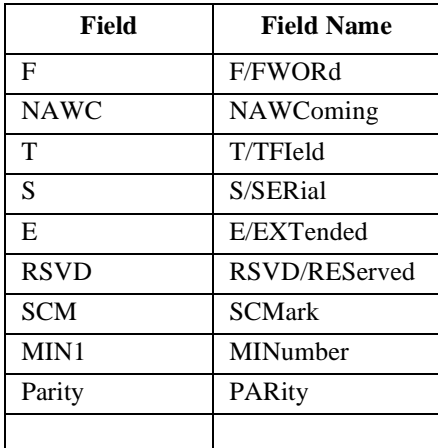

## **Table 50 RECCW B Message Field Names**

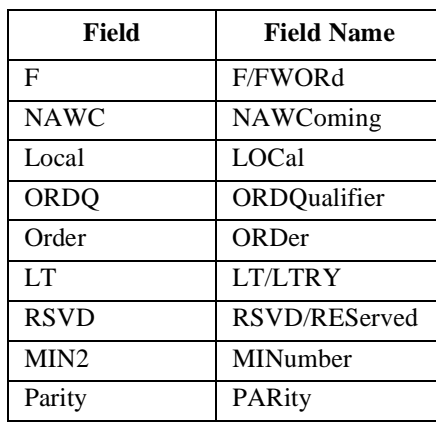

## **Table 51 RECCW C Message Field Names**

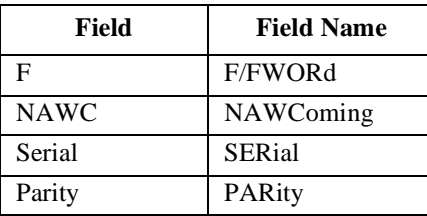

## **Table 52 RECCW D Message Field Names**

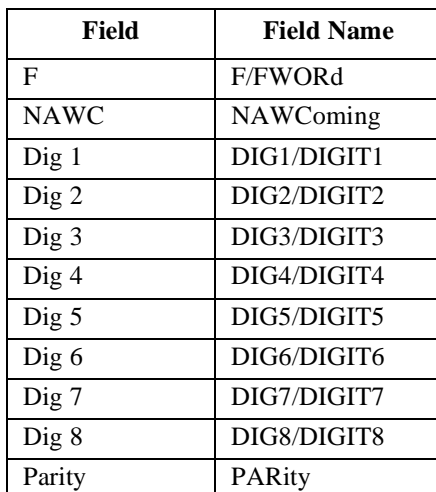

### <span id="page-434-0"></span>**Table 53 RECCW E Message Field Names**

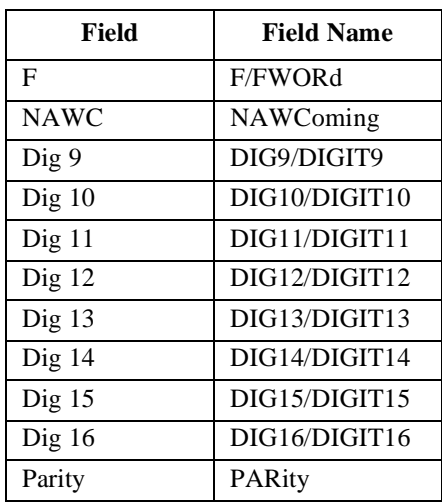

### **Table 54 RVCOrdCon Message Field Names**

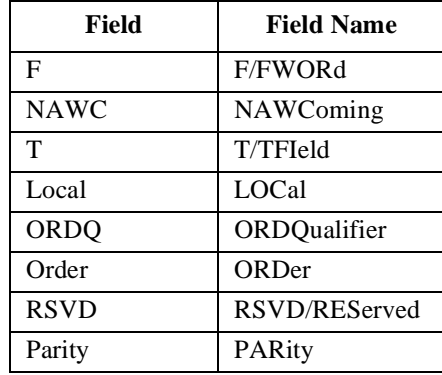

### **Querying a Single Field**

### **Example of Querying A Single Field**

```
OUTPUT 714;"CALLP:DATA 'RECCW A'"
OUTPUT 714;"CALLP:RECA:SCM?"
ENTER 714;Scm$
PRINT Scm$
```
#### **Example Printout**

"1110"

### **Querying Multiple Fields With Single OUTPUT/ENTER**

When multiple querries are combined into one command string the Test Set responds by sending one response message containing individual response message units separated by a response message unit separator (;).

### **Example of Multiple Querries Combined Into One Command String**

```
OUTPUT 714;"CALLP:DATA 'RECCW A'"
OUTPUT 714;"CALLP:RECA:NAWC?;SER?;EXT?;SCM?;MIN?"
ENTER 714;Message$ 
PRINT Message$
```
### **Printed Test Set Response Message**

"010";"1";"1";"1110";"110111100101101111010101"

In order to read individual response message units into individual string variables combined into one ENTER statement the programming language used must recognize the response message unit separator (;) as an entry terminator for each string in the input list. If the programming language used cannot recognize the response message unit separator (;) as an entry terminator then the response message must be read into one string and individual responses parsed out.

# **Programming The CALL BIT Screen**

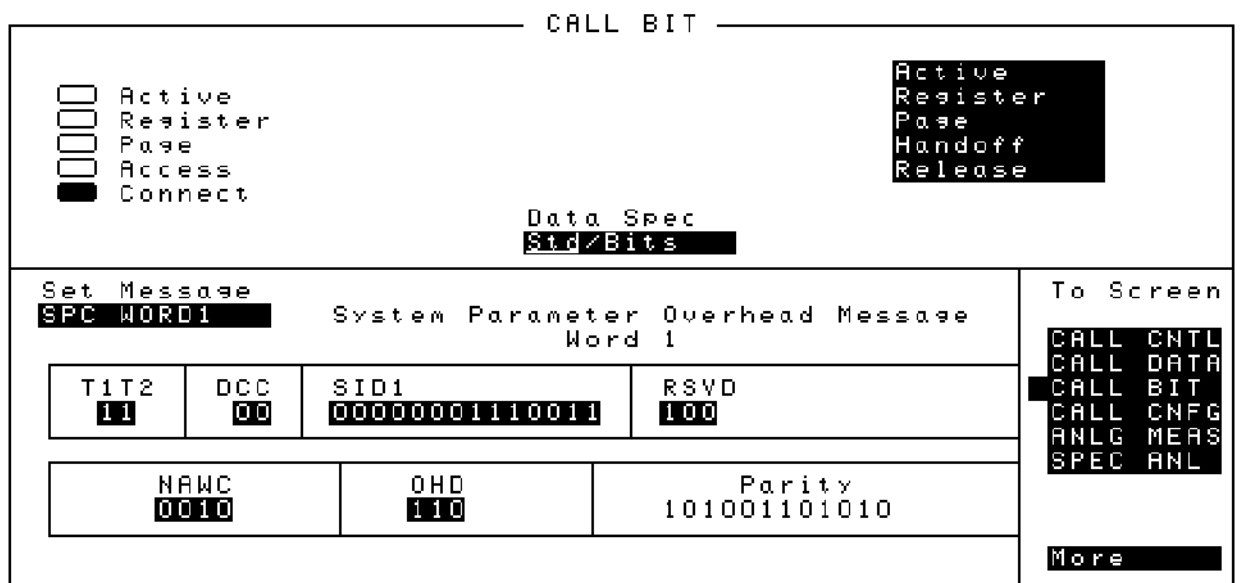

#### **Figure 38 The CALL BIT Screen**

The CALL BIT screen has been designed to give the advanced user the capability to modify the contents of the forward control channel and forward voice channel signaling messages used in a call processing messaging protocol.

A messaging protocol is defined as the sequence of messages sent from the simulated base station to the mobile station to perform a desired action, such as registering a mobile station.

Modifying the contents of one or more messages may be required for testing the robustness of a mobile station's call processing algorithums or for new product development.

The CALL BIT screen should not be used to change any parameter that can be set on any other Call Processing Subsystem screen. The contents of the applicable fields on the CALL CONTROL screen and the CALL CONFIGURE screen are *not* updated to reflect any changes made while in the CALL BIT screen. There is no coupling between the CALL BIT screen and the simulated base station.

For example: changing the value of the SAT color code field (SCC) in the forward control channel Mobile Station Control Message (MS IntVCh) does not change the setting of the **SAT:** field on the CALL CONTROL screen.

When using the CALL BIT screen the user is responsible for setting the contents of *all* messages used in a messaging protocol. When using the CALL BIT screen the Call Processing Subsystem host firmware sends the correct message(s) at the correct time(s) as defined in the applicable industry standard. Message content is the responsibility of the user.

Using the CALL BIT screen requires expert knowledge of the call processing messaging protocols used in the selected system (that is - the system selected in the **System Type** field on the CALL CONTROL screen).

The contents of eleven different messages can be modified from this screen. The message to be modified is selected using the **Set Message** field. The eleven messages whose contents can be modified are:

- SPC WORD1 System Parameter Overhead Message Word 1
- SPC WORD2 System Parameter Overhead Message Word 2
- ACCESS Access Type Parameters Global Action Message
- REG INC Registration Increment Global Action Message
- REG ID Registration ID Message
- C-FILMESS Control-Filler Message
- MS WORD1 FCC Mobile Station Control Message Word 1- Abbreviated Address Word
- MSMessOrd FCC Mobile Station Control Message Word 2- Extended Address Word - Order
- MS IntVCh FCC Mobile Station Control Message Word 2- Extended Address Word - Voice Channel Assignment
- FVC O Mes FVC Mobile Station Control Order Message
- FVC V Mes FVC Mobile Station Control Voice Channel Assignment Message

When the CALL BIT screen is displayed and the Call Processing Subsystem is in the **Connect** state, the host firmware constantly monitors the mobile station's transmitted carrier power. If the power falls below 0.0005 Watts the error message **RF Power Loss indicates loss of Voice Channel** will be displayed and the simulated base station will terminate the call and return to the **Active** state.

*NOTE:* In order to ensure that the host firmware makes the correct decisions regarding the presence of the mobile stations's RF carrier, the Test Set's RF power meter should be zeroed before using the Call Processing Subsystem. Failure to zero the power

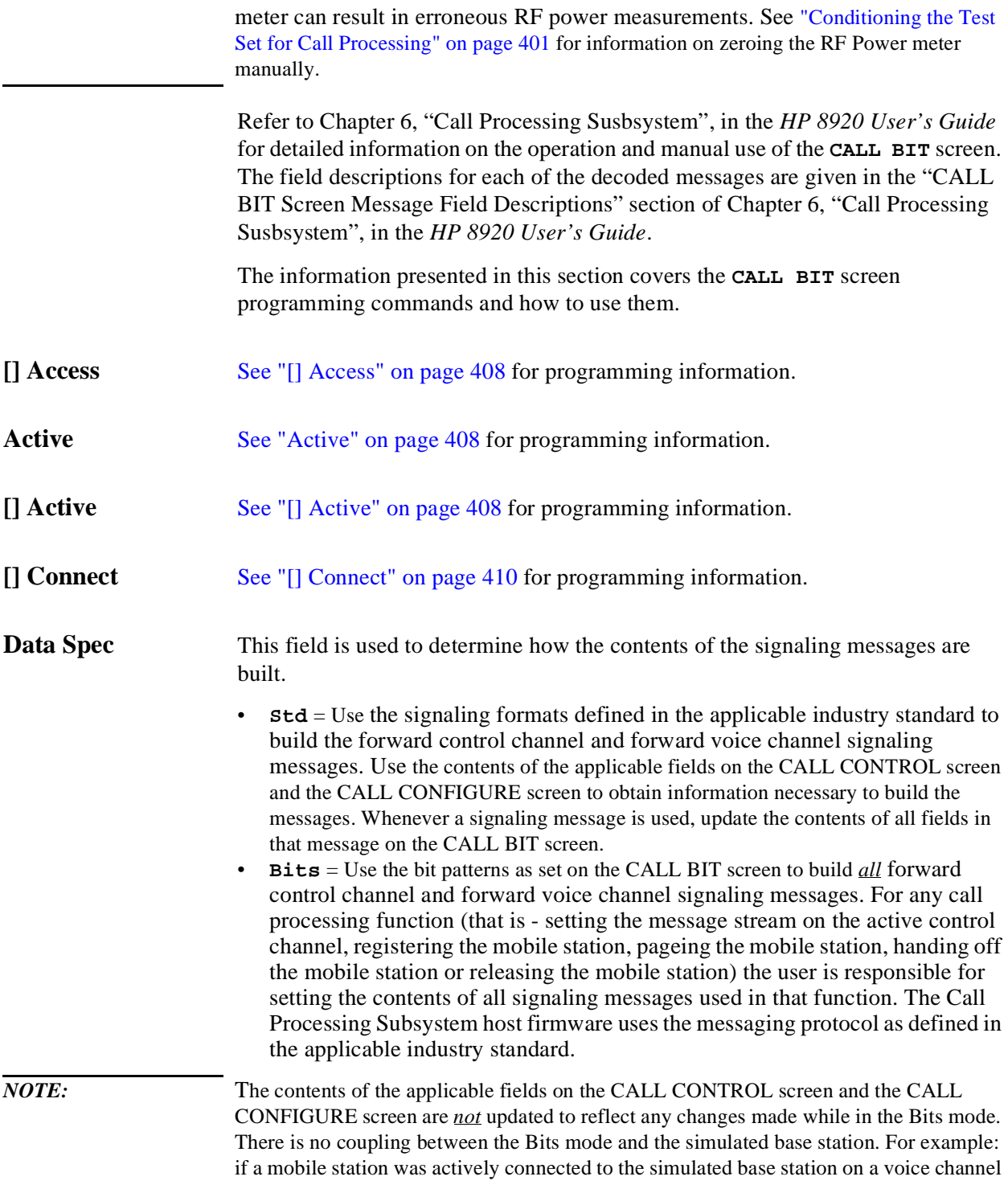

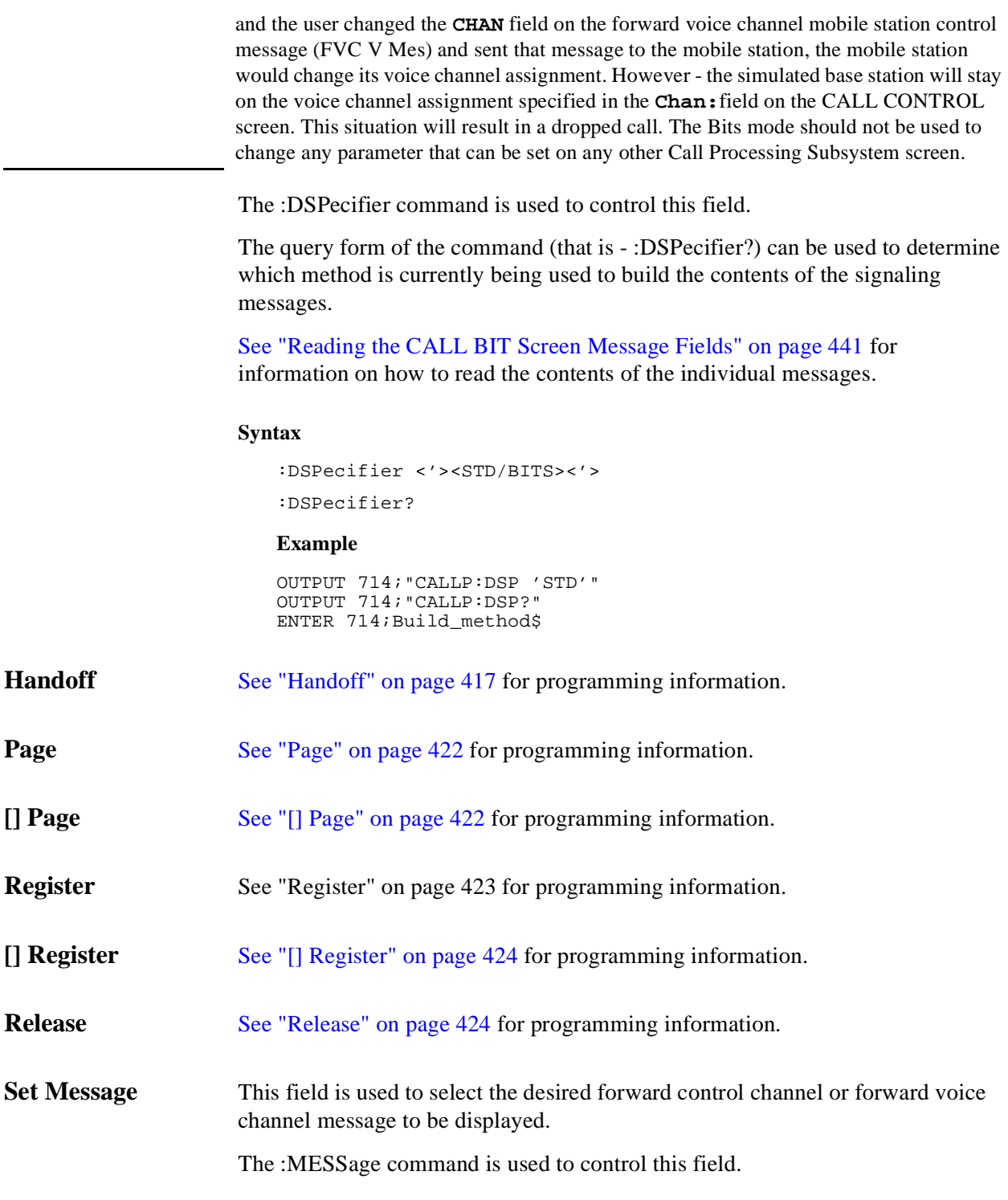

<span id="page-440-0"></span>The query form of the command (that is - :MESSage?) can be used to determine which forward control channel or forward voice channel message is currently being displayed.

See "Reading the CALL BIT Screen Message Fields" on page 441 for information on how to read the contents of the individual messages.

### **Syntax**

```
:MESSage <'><SPC WORD1/SPC WPRD2/ACCESS/REG INC/REG ID/
C-FILMESS/MS WORD1/MSMessOrd/MS IntvcH/FVC O Mes/FVC C Mes><'>
:MESSage?
```
#### **Example**

```
OUTPUT 714;"CALLP:MESS 'SPC WORD1'"
OUTPUT 714;"CALLP:MESS?"
ENTER 714;Message$
```
**Reading the CALL BIT Screen Message Fields**

This section provides programming information on how to read the contents of individual fields in the signaling messages available on the **CALL BITS** screen.

The syntactical structure for reading the contents of one or more fields from an individual message is as follows:

#### **General Syntax**

CALLP:<message name>:<field name><?>[<;><additional field><?>]

[Table 67 on page 449](#page-448-0) lists the message names used to access each of the signaling messages available on the **CALL BIT** screen.

[Table 68](#page-448-0) through [Table 54](#page-434-0) list the individual field names for each of the signaling messages available on the **CALL BIT** screen.

## **Programming The CALL BIT Screen**

## **Table 55 CALL BIT Screen Singnaling Message Names**

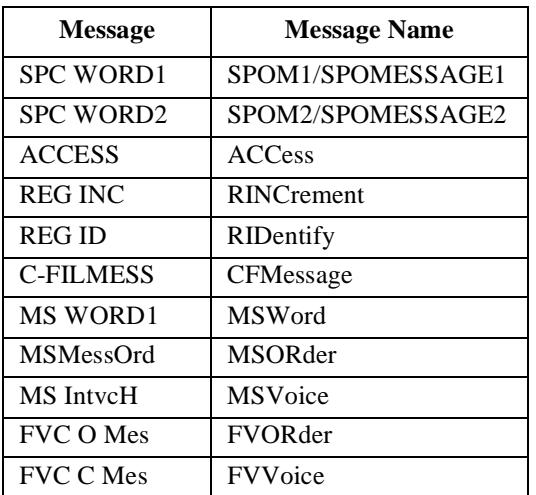

## **Table 56 SPC WORD1 Message Field Names**

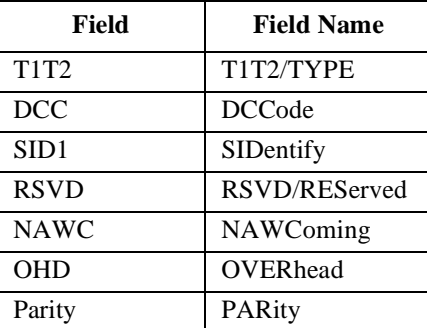

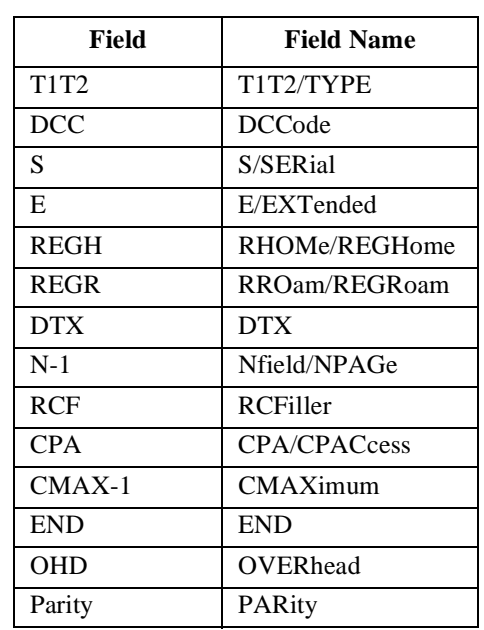

## **Table 57 SPC WORD2 Message Field Names**

# **Programming The CALL BIT Screen**

## **Table 58 ACCESS Message Field Names**

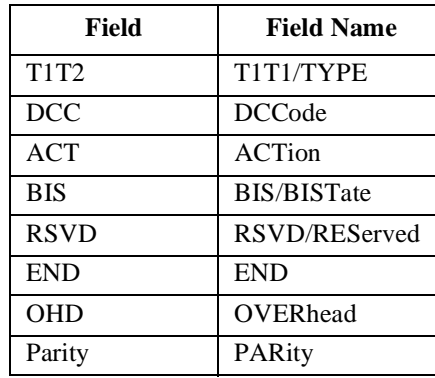

## **Table 59 REG INC Message Field Names**

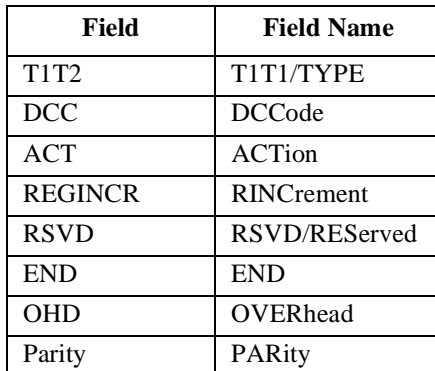

## **Table 60 REG ID Message Field Names**

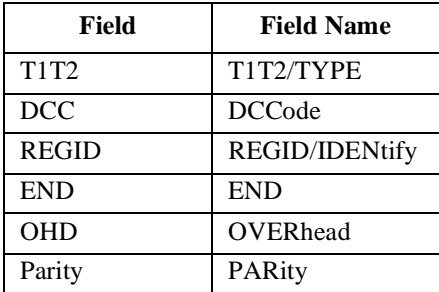

### **Table 61 C-FILMESS Message Field Names**

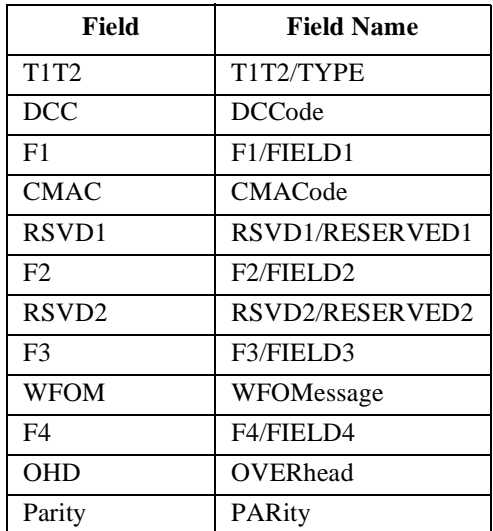

## **Table 62 MS WORD1 Message Field Names**

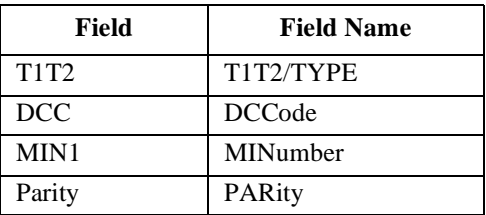

## **Table 63 MSMessOrd Message Field Names**

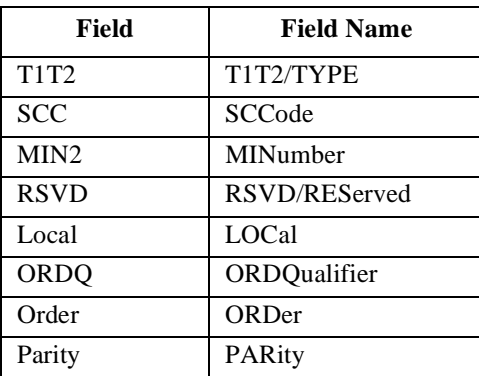

## **Table 64 MS IntVCh Message Field Names**

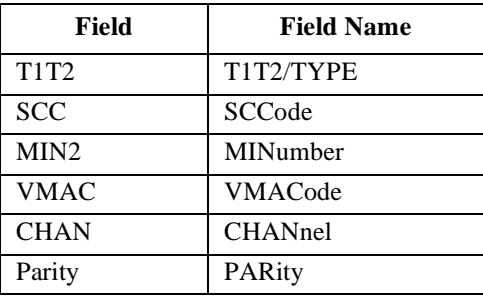

## **Table 65 FVC O Mes Message Field Names**

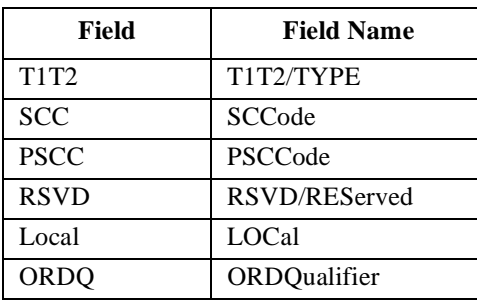

### **Table 65 FVC O Mes Message Field Names**

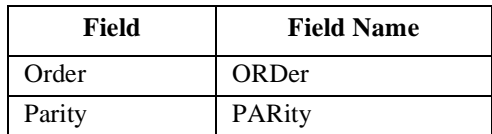

### **Table 66 FVC V Mes Message Field Names**

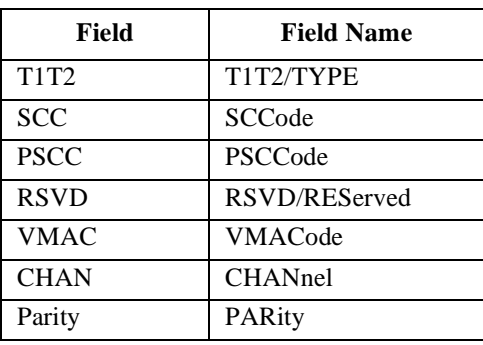

### **Example of Querying A Single Field**

OUTPUT 714;"CALLP:MESS 'SPC WORD1'" OUTPUT 714;"CALLP:SPOM1:SID?" ENTER 714;Sid\$ PRINT Sid\$

### **Example Printout**

"00000001110011"

#### **Querying Multiple Fields With Single OUTPUT/ENTER**

When multiple querries are combined into one command string the Test Set responds by sending one response message containing individual response message units separated by a response message unit separator (;).

#### **Example of Multiple Querries Combined Into One Command String**

```
OUTPUT 714;"CALLP:MESS 'SPC WORD1'"
OUTPUT 714;"CALLP:SPOM1:DCC?;SID?;OHD?"
ENTER 714;Message$ 
PRINT Message$
```
#### **Printed Test Set Response Message**

"01";"00000001110011";"110"

In order to read individual response message units into individual string variables combined into one ENTER statement the programming language used must recognize the response message unit separator (;) as an entry terminator for each string in the input list. If the programming language used cannot recognize the response message unit separator (;) as an entry terminator then the response message must be read into one string and individual responses parsed out.

## **Modifying the CALL BIT Screen Message Fields**

This section provides programming information on how to set the contents of individual fields in the signaling messages available on the **CALL BITS** screen.

The syntactical structure for setting the contents of a field in an individual message is as follows:

#### **General Syntax**'

CALLP:<message name>:<field name><space><'><data string><'>

[Table 67, "CALL BIT Screen Signaling Message Names" on page 449](#page-448-0) lists the message names used to access each of the signaling messages available on the **CALL BIT** screen.

[Table 68](#page-448-0) through [Table 54](#page-434-0) list the individual field names and the number of characters required in the data string, for each of the signaling messages available on the **CALL BIT** screen.

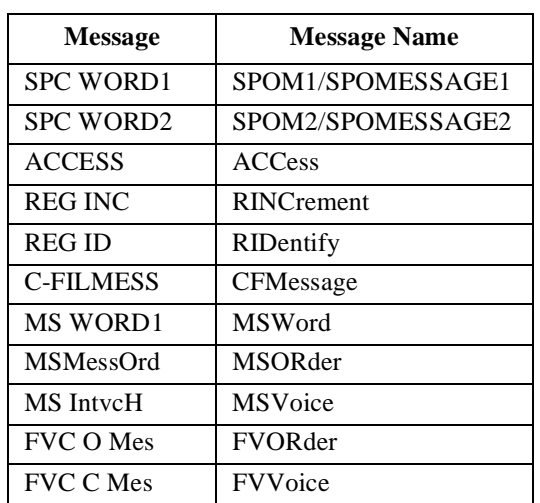

## <span id="page-448-0"></span>**Table 67 CALL BIT Screen Signaling Message Names**

### **Table 68 SPC WORD1 Message Field Names**

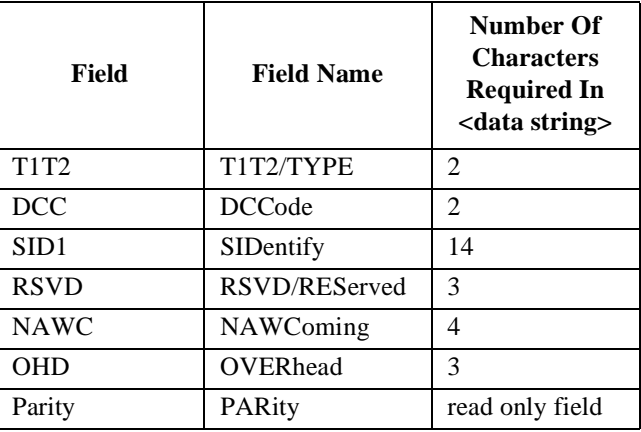

### **Table 69 SPC WORD2 Message Field Names**

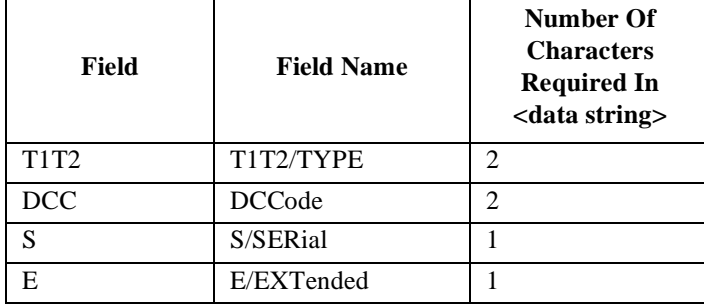

## **Table 69 SPC WORD2 Message Field Names**

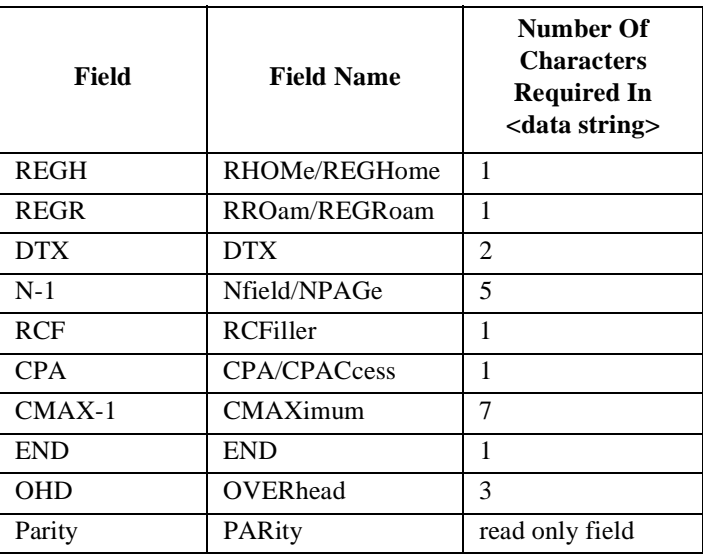

## **Table 70 ACCESS Message Field Names**

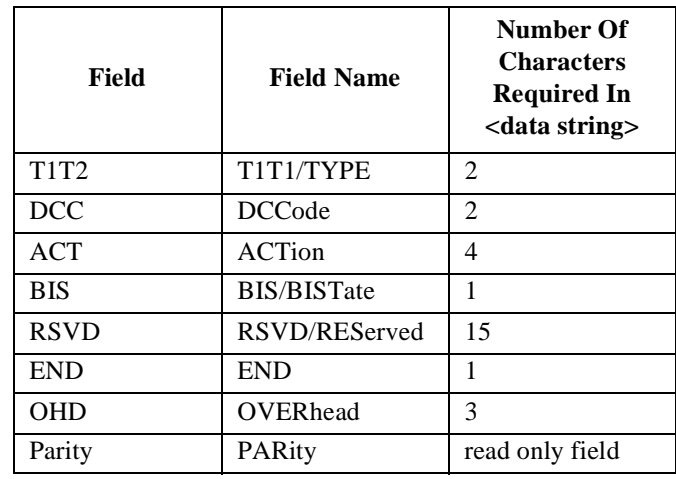

## **Table 71 REG INC Message Field Names**

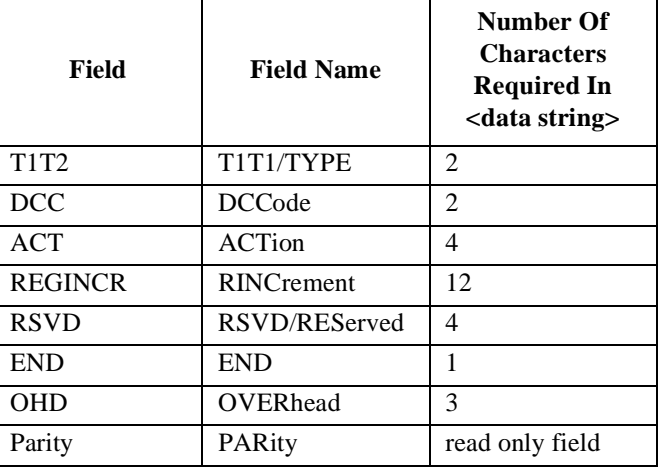

### **Table 72 REG ID Message Field Names**

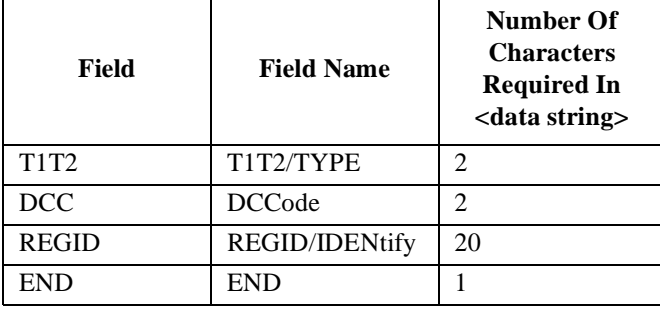

## **Table 72 REG ID Message Field Names**

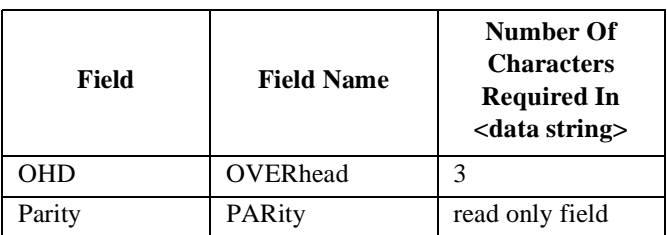

## **Table 73 C-FILMESS Message Field Names**

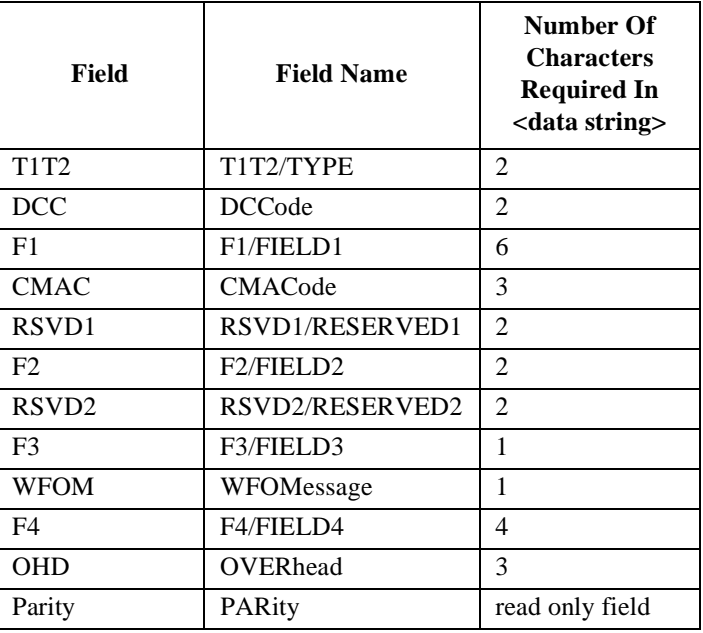

## **Table 74 MS WORD1 Message Field Names**

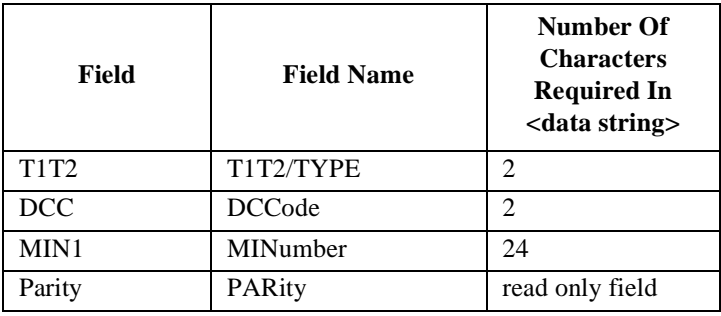

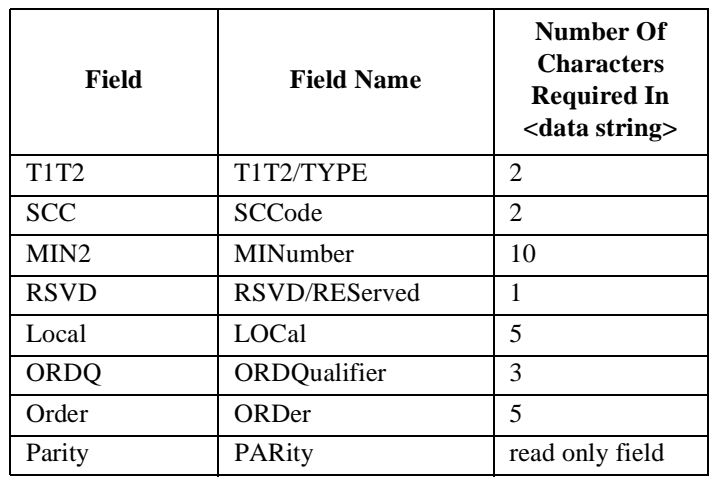

## **Table 75 MSMessOrd Message Field Names**

## **Table 76 MS IntVCh Message Field Names**

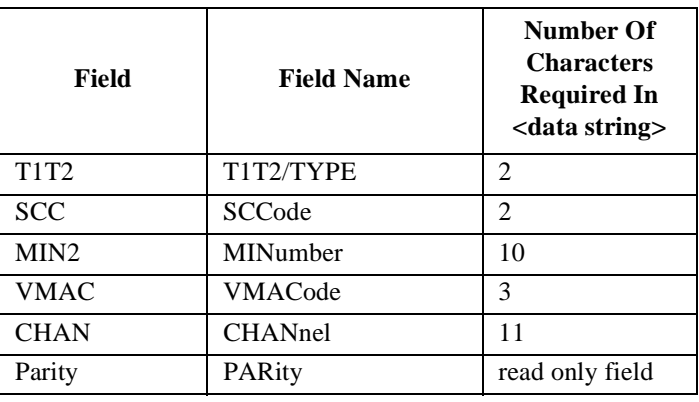

## **Table 77 FVC O Mes Message Field Names**

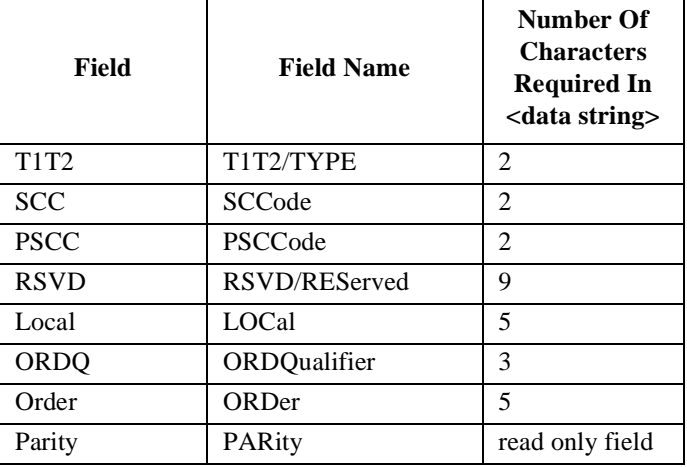

## **Table 78 FVC V Mes Message Field Names**

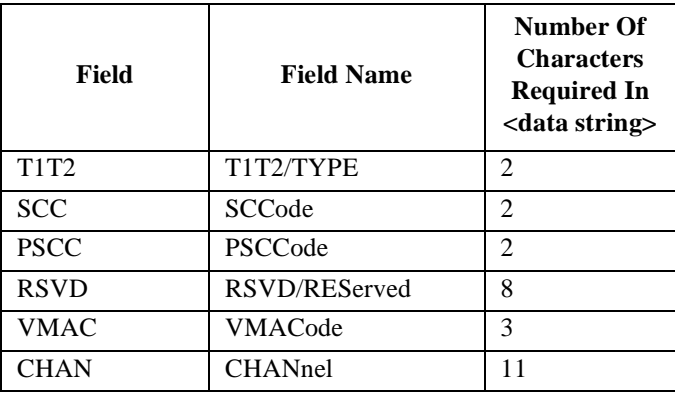

### **Table 78 FVC V Mes Message Field Names**

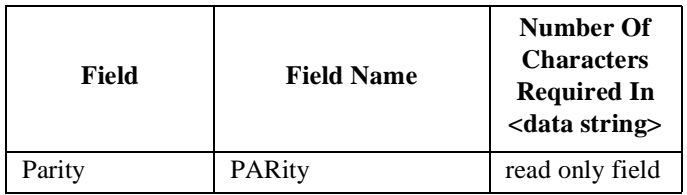

### **Example of Modifying A Single Field**

OUTPUT 714;"CALLP:SPOM1:SID '00000001110011'"

### **Example of Modifying Multiple Fields With One OUTPUT**

OUTPUT 714;"CALLP:SPOM1:DCC '01';SID '00000001110011';OHD '110'"

**Programming The CALL BIT Screen**

# **Programming The ANALOG MEAS Screen**

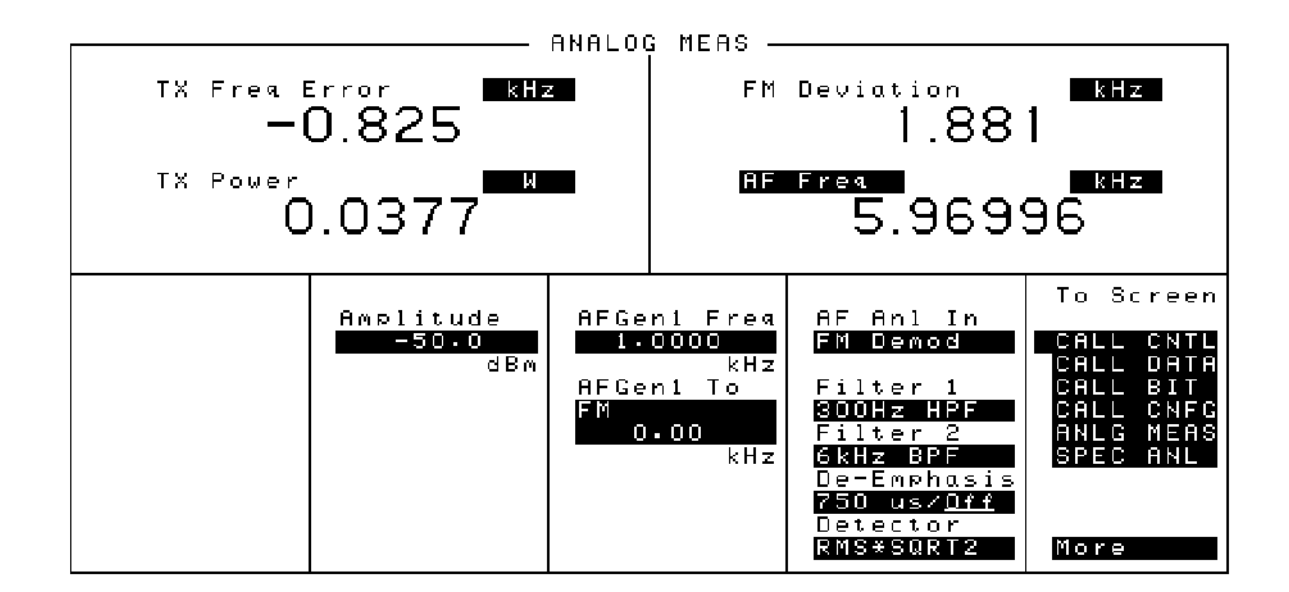

### **Figure 39 The ANALOG MEAS Screen**

The **ANALOG MEAS** screen is used to make RF and audio measurements on the mobile station connected to the simulated Base Station while on an active voice channel.

Refer to Chapter 6, "Call Processing Susbsystem", in the *HP 8920 User's Guide* for detailed information on the operation and manual use of the **ANALOG MEAS** screen. The information presented in this section covers the **ANALOG MEAS** screen programming commands and how to use them.

# **Programming The ANALOG MEAS Screen**

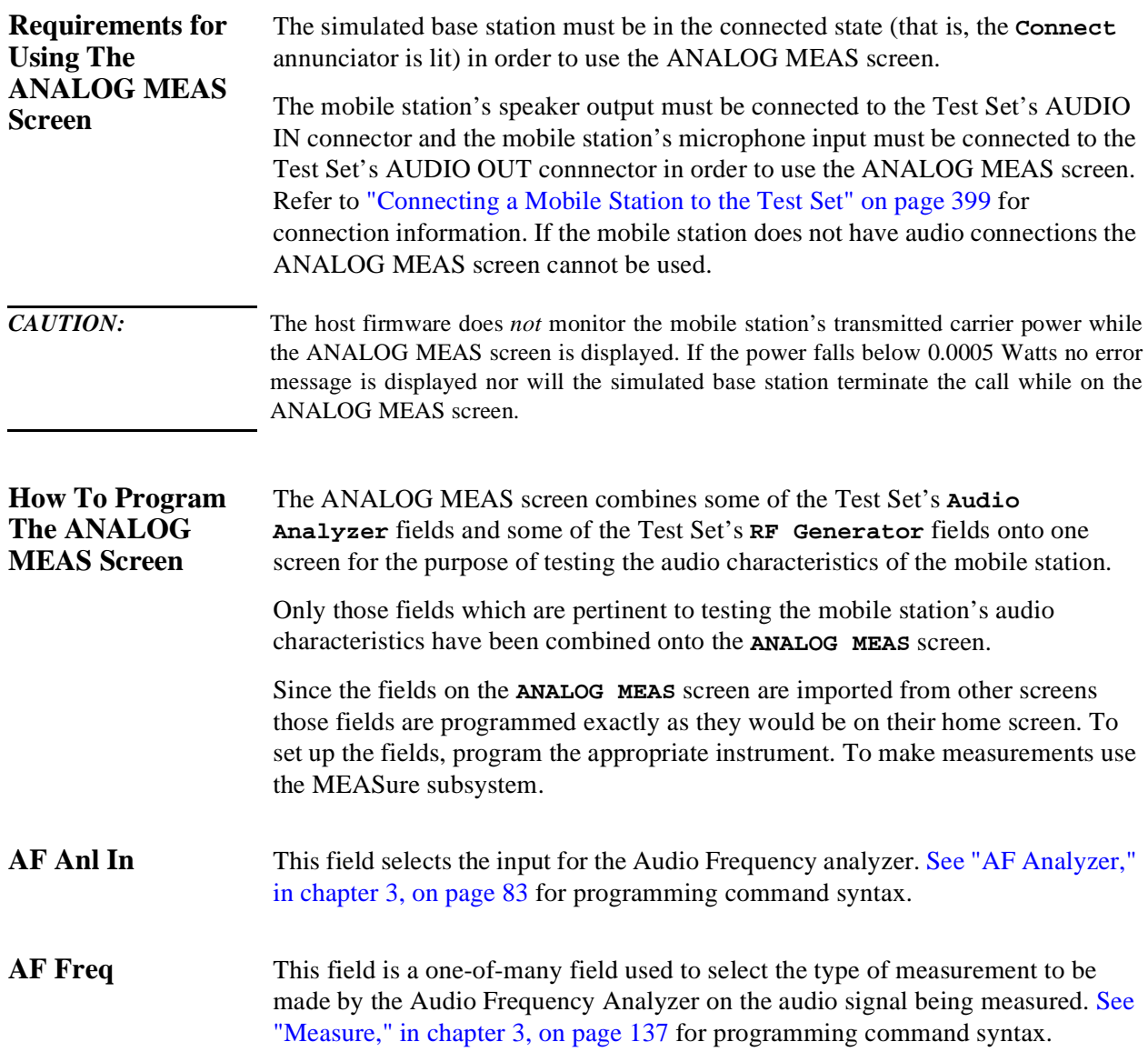

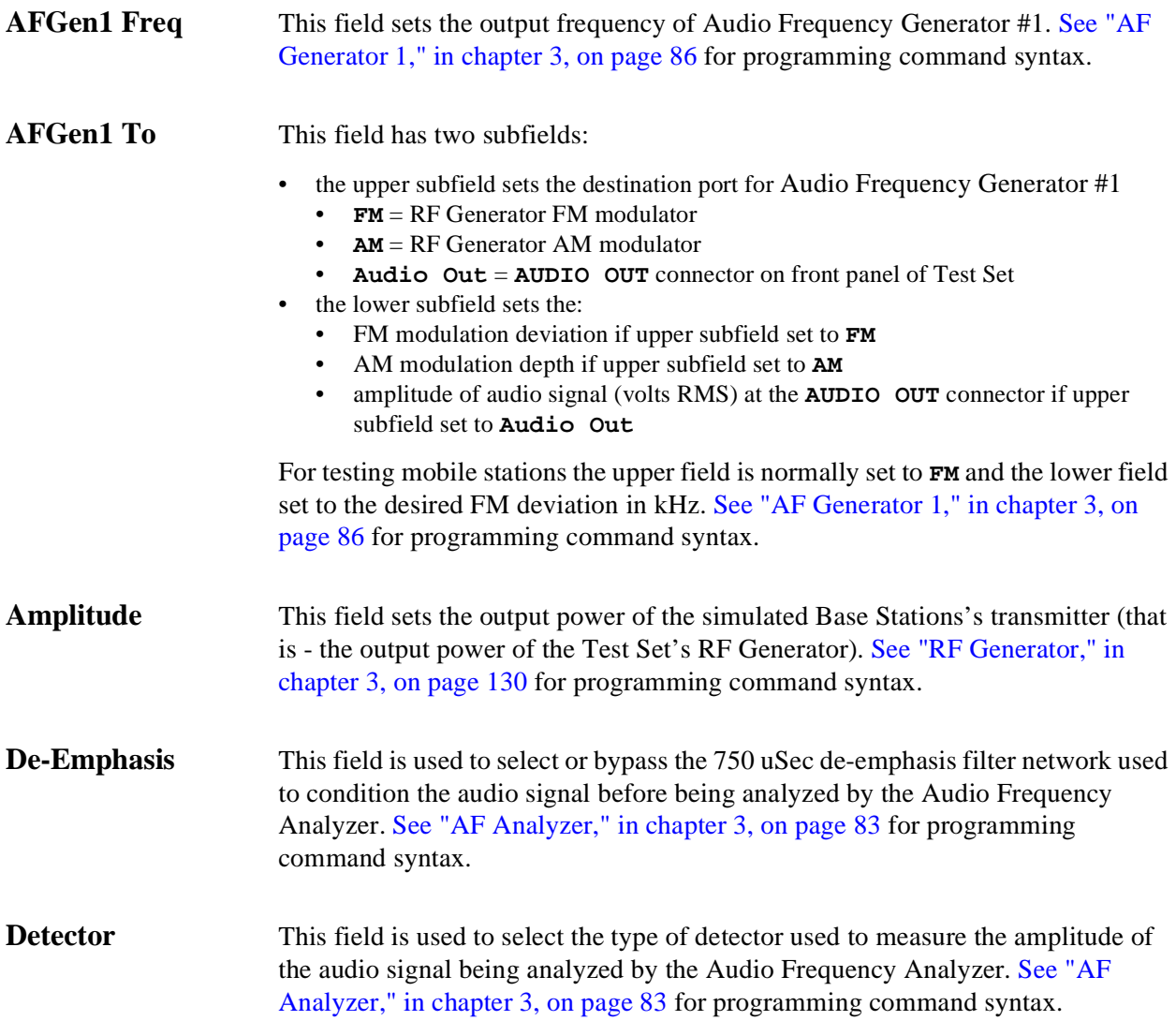

# **Programming The ANALOG MEAS Screen**

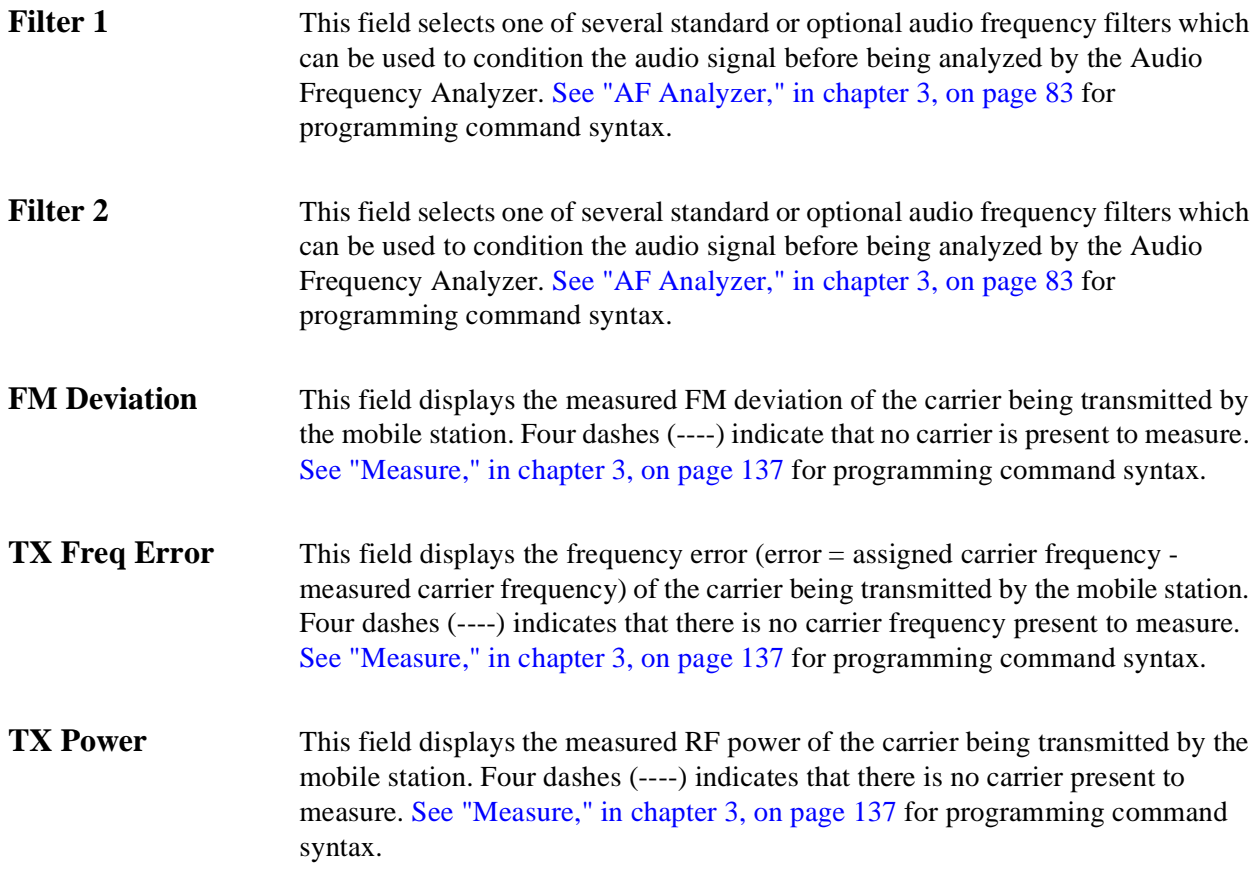

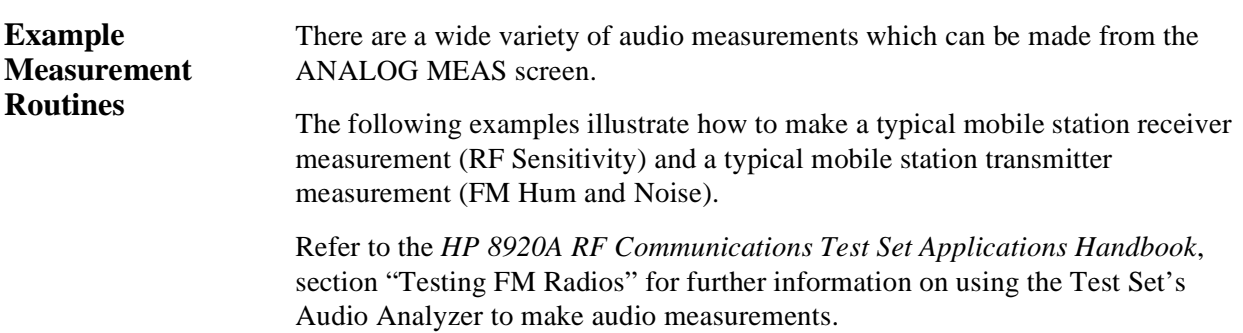

#### **Example RF Sensitivity Measurement**

The following example code segment shows how to program the **ANALOG MEAS** screen to make an RF Sensitivity measurement. The code segment represents a HP RM BASIC subprogram.

In order for this subprogram to work properly the following conditions must be true when the subroutine is called:

- Call Processing Subsystem is in the **Connect** state (that is the **Connect** annunciator is lit)
- the mobile station's speaker output is connected to the Test Set's AUDIO IN connector
- the mobile station's microphone input must be connected to the Test Set's AUDIO OUT connnector

The intended purpose of this example subprogram is to illustrate how to program the **ANALOG MEAS** screen. There are a variety of ways to make an RF Sensitivity measurement. The method used in this example is based upon the EIA/IS-19-B Standard (May 1988). The method and standard chosen for any particular application will depend upon the mobile station being tested.

```
200 SUB Meas_sinad
210 OPTION BASE 1
220 OUTPUT 714;"DISP CME"
230 OUTPUT 714;"AFG1:DEST 'FM';FREQ 1KHZ;FM 8KHZ;FM:STAT ON"
240 OUTPUT 714;"AFAN:INP 'AUDIO IN';DEMP 'OFF';DET 'RMS'"
250 OUTPUT 714;"AFAN:FILT1 'C MESSAGE';FILT2 '>99KHZ LP'"
260 OUTPUT 714;"MEAS:AFR:SEL 'SINAD'"
270 OUTPUT 714;"TRIG:MODE:RETR SINGLE;SETT FULL"
280 OUTPUT 714;"RFG:AMPL -116DBM;*OPC"
290 Running_total=0<br>300 FOR Loop counter
300 FOR Loop_counter=1 TO 5<br>310 OUTPUT 714; "TRIG; :MEAS
310 OUTPUT 714; "TRIG;:MEAS:AFR:SINAD?"<br>320 ENTER 714; Sinad
      ENTER 714;Sinad
330 Running_total=Running_total+Sinad<br>340 NEXT Loop counter
     NEXT Loop_counter
350 Avg_sinad=Running_total/Loop_counter
360 PRINT USING "K, 3D.2D, K"; "SINAD = "; Avg_sinad; " dB at -116 dBm."
370 OUTPUT 714;"AFAN:FILT1 '<20HZ HPF';FILT2 '>99KHZ LP'"
380 OUTPUT 714;"TRIG:MODE:RETR REP;SETT FULL"
390 SUBEND
```
#### **Example FM Hum & Noise Measurement**

The following example code segment shows how to program the **ANALOG MEAS** screen to make an FM Hum & Noise measurement. The code segment represents a HP RM BASIC subprogram.

In order for this subprogram to work properly the following conditions must be true when the subroutine is called:

- Call Processing Subsystem is in the **Connect** state (that is the **Connect** annunciator is lit)
- the mobile station's speaker output is connected to the Test Set's AUDIO IN connector
- the mobile station's microphone input must be connected to the Test Set's AUDIO OUT connnector

The intended purpose of this example subprogram is to illustrate how to program the **ANALOG MEAS** screen. There are a variety of ways to make an FM Hum & Noise measurement. The method used in this example is based upon the EIA/IS-19-B Standard (May 1988). The method and standard chosen for any particular application will depend upon the mobile station being tested.

```
200 SUB Meas_hum_noise
210 OPTION BASE 1
220 OUTPUT 714;"DISP CME"
230 OUTPUT 714;"AFG1:DEST 'AUDIO OUT';FREQ 1KHZ;OUTPut:INCR .01V"
240 OUTPUT 714;"AFG1:OUTPut 50 MV"
250 OUTPUT 714;"AFAN:INP 'FM DEMOD';DEMP '750 US';DET 'PK+'"
260 OUTPUT 714;"AFAN:FILT1 'C MESSAGE';FILT2 '>99KHZ LP'"
270 OUTPUT 714;"MEAS:AFR:SEL 'AF FREQ'"
280 OUTPUT 714;"TRIG:MODE:RETR SINGLE;SETT FULL"
290 OUTPUT 714; "RFG: AMPL -47DBM; *OPC"<br>300 REPEAT
300 REPEAT<br>310 OUTPUT
310 OUTPUT 714; "TRIG; : MEAS: AFR: FM?"<br>320 ENTER 714; Deviation
      ENTER 714;Deviation
330 IF Deviation>8300 THEN OUTPUT 714;"AFG1:OUTPut:INCR DOWN"<br>340 IF Deviation<7700 THEN OUTPUT 714;"AFG1:OUTPut:INCR UP"
       340 IF Deviation<7700 THEN OUTPUT 714;"AFG1:OUTPut:INCR UP"
350 UNTIL Deviation>=7700 AND Deviation<=8300
360 OUTPUT 714;"AFAN:DET 'RMS'"
370 OUTPUT 714;"TRIG;:MEAS:AFR:FM?"
380 ENTER 714;Deviation
390 OUTPUT 714;"MEAS:AFR:FM:REF:STAT ON;VAL "&VAL$(Deviation)&"HZ"
400 OUTPUT 714;"AFG1:OUTPut:STAT OFF"
410 OUTPUT 714;"TRIG;:MEAS:AFR:FM?"
420 ENTER 714;Deviation
430 PRINT USING "K,3D.2D,K";"FM Hum and Noise = ";Deviation;" dB."
440 OUTPUT 714;"MEAS:AFR:FM:REF:STAT OFF"
450 OUTPUT 714;"AFAN:FILT1 '<20HZ HPF';FILT2 '>99KHZ LP'"
460 OUTPUT 714;"TRIG:MODE:RETR REP;SETT FULL"
470 SUBEND
```
**Programming The ANALOG MEAS Screen**

# **Programming The CALL CONFIGURE Screen**

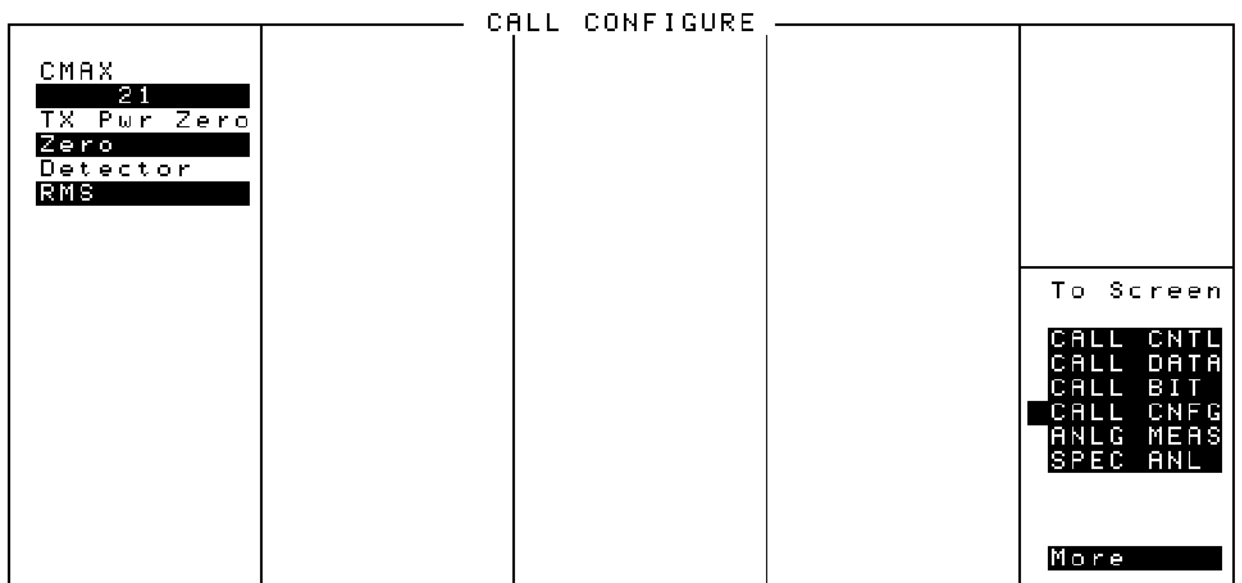

### **Figure 40 The CALL CONFIGURE Screen**

This screen is used to set some of the less commonly used simulated base station configuration parameters.

When the CALL CONFIGURE screen is displayed and the Call Processing Subsystem is in the **Connect** state, the host firmware constantly monitors the mobile station's transmitted carrier power. If the power falls below 0.0005Watts the error message **RF Power Loss indicates loss of Voice Channel** will be displayed and the simulated base station will terminate the call and return to the **Active** state.

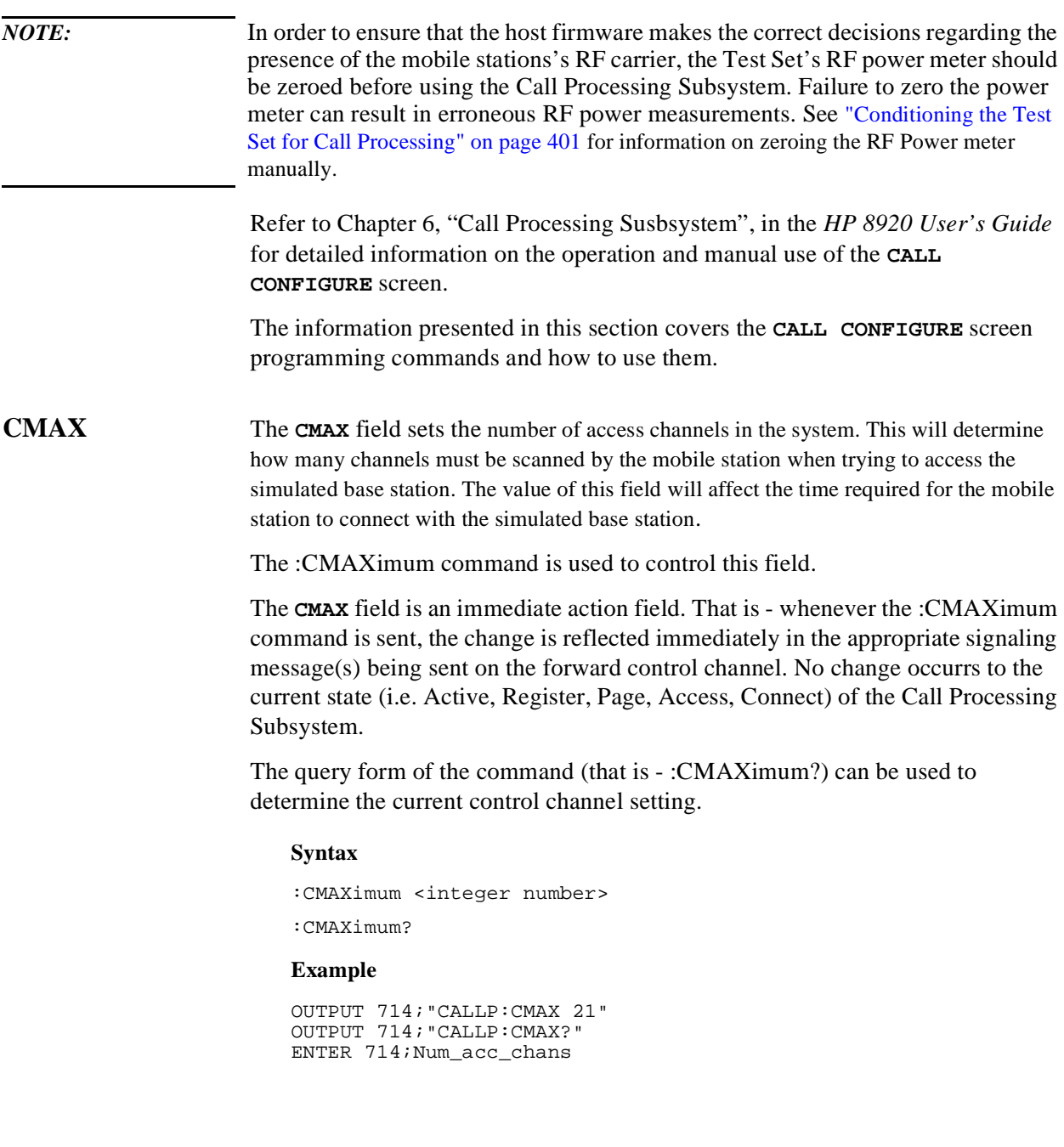

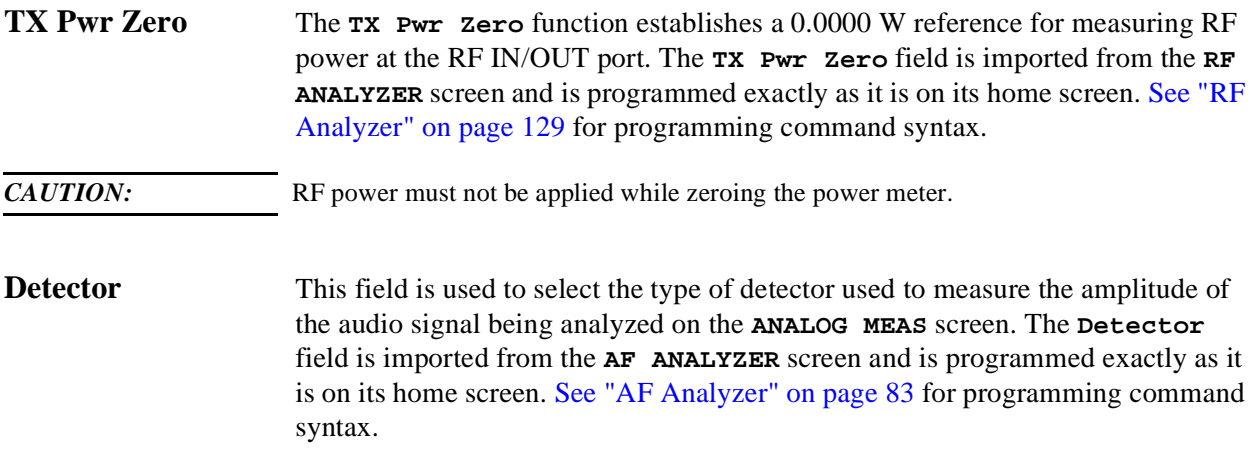

**Programming The CALL CONFIGURE Screen**
**Error Messages** 

<span id="page-468-0"></span>

# <span id="page-469-0"></span>**General Information About Error Messages**

Information concerning error messages displayed by the Test Set may be found in one of the following manuals:

- *HP 8920 or HP 8921 User's Guides*
- *HP 8920, 8921 Programmer's Guide*
- *HP 8920, 8921 Assembly Level Repair Manual*
- *HP Instrument BASIC User's Handbook*:
	- HP 8920A or HP 8921A:*HP Instrument BASIC Users Handbook* (HP P/N E2083-90000)
	- HP 8920B: *HP Instrument BASIC Users Handbook Version 2.0* (HP P/N E2083-90005)

The format of the displayed message determines which manual contains information about the error message. There are four basic error message formats:

- Positive numbered error messages
- IBASIC error messages
- HP-IB error messages
- Text only error messages

The following paragraphs give a brief description of each message format and direct you to the manual to look in for information about error messages displayed in that format.

## **Positive Numbered Error Messages**

Positive numbered error messages are generally associated with IBASIC. Refer to the *HP Instrument BASIC User's Handbook* for information on IBASIC error messages.

Positive numbered error messages take the form: ERROR XX <error message>

For example **Error 54 Duplicate file name** or **Error 80 in 632 Medium changed or not in drive**

## **IBASIC Error Messages**

IBASIC Error Messages are associated with IBASIC operation. IBASIC error messages can have both positive and negative numbers. Refer to the *HP Instrument BASIC User's Handbook* for information on positive numbered error messages. Refer to the HP-IB Error Messages section for information on negative numbered error messages (the error message associated with a negative number is the same for HP-IB errors and IBASIC errors).

IBASIC error messages take the following form: IBASIC Error: -XX <error message>

For example

**IBASIC Error: -286 Program runtime error**

# **HP-IB Error Messages**

HP-IB Error Messages are associated with HP-IB operation.

HP-IB error messages take the following form: HP-IB Error: -XX <error message> or HP-IB Error <error message>

For example

**HP-IB Error: -410 Query INTERRUPTED.** or **HP-IB Error: Input value out of range.**

# **Text Only Error Messages**

Text only error messages are generally associated with manual operation of the Test Set. Refer to the *HP 8920 or HP 8921 User's Guide* for information on text only error messages.

Text only error messages can also be displayed while running the Test Set's built-in diagnostic or calibration utility programs. Refer to the *HP 8920, HP 8921 Assembly Level Repair* manual for information on text only error messages displayed while running the Test Set's built-in diagnostic or calibration utility programs.

Text only error messages take the following form: This is an error message.

For example

**Input value out of range.**

# **The Message Display**

During instrument operation, various messages may appear on the Test Set's display. Prompt-type messages generally appear on the first line of the Test Set's display. General operating and error messages usually appear on the second line of the display. Some messages are persistent; they remain displayed until the error condition no longer exists, or until another persistent message with greater priority occurs. Other messages are only displayed when the error first occurs; they are removed when a key is pressed or the knob is turned, or when an HP-IB command is received. Many of the messages are displayed on the MESSAGE screen until the instrument is turned off.

Messages that are about error conditions may tell you what to do to correct the error (turn something off, reduce a field's value, press a certain key, and so forth). Messages and prompts are sometimes accompanied by a beep or warble.

#### *NOTE:* **Warbles and Beeps**

A warble sound indicates that an instrument-damaging event is occurring. Beeps often occur only with the first occurrence of the message. Prompts are generally silent.

## <span id="page-474-0"></span>**Non-Recoverable Firmware Error**

The non-recoverable firmware error is very important. It appears when an unanticipated event occurs that the Test Set's firmware cannot handle. The message appears in the center of the Test Set's display and (except for the two lines in the second paragraph) has the following form:

Non-recoverable firmware error. Please record the 2 lines of text below and contact Hewlett Packard through your local service center or by calling (800) 827-3848 (USA, collect) and asking to speak to the 8920A Service Engineer. 'Address error exception' at line number 0 To continue operation, turn POWER off and back on.

Follow the instructions in the message.

Unfortunately, you will not be able to recover from this condition. You must switch the Test Set off and back on. When you rerun the test where the Error Message occurred, it may not occur again. If it does reappear, it would be helpful to HP to record exactly what the configuration of the instrument was when the error appeared and contact HP.

## <span id="page-475-0"></span>**HP-IB Errors**

Most HP-IB errors occur when the control program attempts to query a measurement that is not currently available, or tries to access an instrument connected to the external HP-IB without configuring the Test Set as the System Controller. When diagnosing the cause of an error condition check for these conditions first.

## **Text Only HP-IB Errors**

Un-numbered (text only) HP-IB error messages are generally self-explanatory. For example, trying to retrieve a saved register that does not exist generates the following error message:

#### **HP-IB Error: Register does not exist.**

The following list contains a subset of the Test Set's text only HP-IB error messages. These messages represent error conditions which may require explanation in addition to the error message text.

#### **HP-IB Error during Procedure catalog. Check Config.**

This error occurs when the Test Set fails to access an external HP-IB disk drive when trying to obtain a catalog of procedure files. This would occur when the **Select Procedure Location:** field on the TESTS (Main Menu) screen is set to **Disk** and the operator then tries to select a procedure filename using the **Select Procedure FIlename:** field. Ensure that the **Mode** field on the I/O CONFIGURE screen is set to **Control** and that the **External Disk Specification** field on the TESTS (External Devices) screen has the correct mass storage volume specifier for the external disk drive.

#### **HP-IB Query Error. Check instrument state.**

This message usually appears when the control program queries a measurement that is not currently available (on the currently displayed screen and in the ON state), such as querying the TX Frequency measurement when **TX Freq Error** is displayed. This message may also be immediately followed by the message, **HP-IB Error:** −**420: Query UNTERMINATED.**

#### **HP-IB Error: Not Enough Memory Available for Save.**

This message will be generated when the control program tries to save the current Test Set state into a Save/Recall register using the REG:SAVE commands, but there is insufficient memory available in the Test Set. The Test Set's non-volatile RAM is shared by the following resources:

- IBASIC programs
- Save/Recall registers
- RAM Disk

In order to save the current Test Set state into a Save/Recall register more non-volatile RAM will have to be made available. This can be done by,

- reducing the size of the IBASIC program
- deleting one or more existing Save/Recall registers
- recovering RAM Disk space

The ROM Disk utility RAM\_USAGE will display the total amount of non-volatile RAM installed in the Test Set, the RAM Disk allocation, the Save/Recall register allocation and the amount of non-volatile RAM available to IBASIC.

#### **HP-IB Error: Unknown Save/Recall error.**

This error can occur on an HP 8920B when trying to SAVE the instrument state to a mass storage device with a LIF formatted media. The default file system for the HP 8920B is DOS. Refer to ["Default File System" on page 295](#page-270-0) for more details.

### **HP-IB Error: HP-IB Units cause invalid conversion of attr.**

This error is generated when trying to change Attribute Units and one of the Data Function values is set to zero. If this error is encountered the programmer must change the Data Function settings to values that can be converted to the new units of measure. Refer to ["Changing Attribute Units." on page 73](#page-48-0) for more details..

# **Numbered HP-IB Error Descriptions**

The following HP-IB errors can be generated under any of the following conditions:

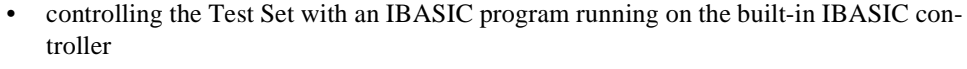

- controlling HP-IB devices/instruments, connected to the Test Set's external HP-IB bus, with an IBASIC program running on the built-in IBASIC controller
- controlling the Test Set with a program running on an external controller
- using the Test Set manually to print to an external HP-IB printer
- using the Test Set manually to access procedure/library/code files stored on an external HP-IB disk

The negative numbers which precede the error message text correspond to the error conditions outlined in the Standard Commands for Programmable Instruments (SCPI). For more information on SCPI, order the following book,

*A Beginner's Guide to SCPI* Addison-Wesley Publishing Company ISBN 0-201-56350-9 HP P/N 5010-7166

or contact,

Fred Bode, Executive Director SCPI Consortium 8380 Hercules Drive, Suite P3 La Mesa, CA 91942 Phone: (619) 697-8790, FAX: (619) 697-5955 CompuServe Number: 76516,254

*NOTE:* **HP-IB Parser.** The term "Parser" is used in the following error message descriptions. It refers to the Test Set's HP-IB command parser.

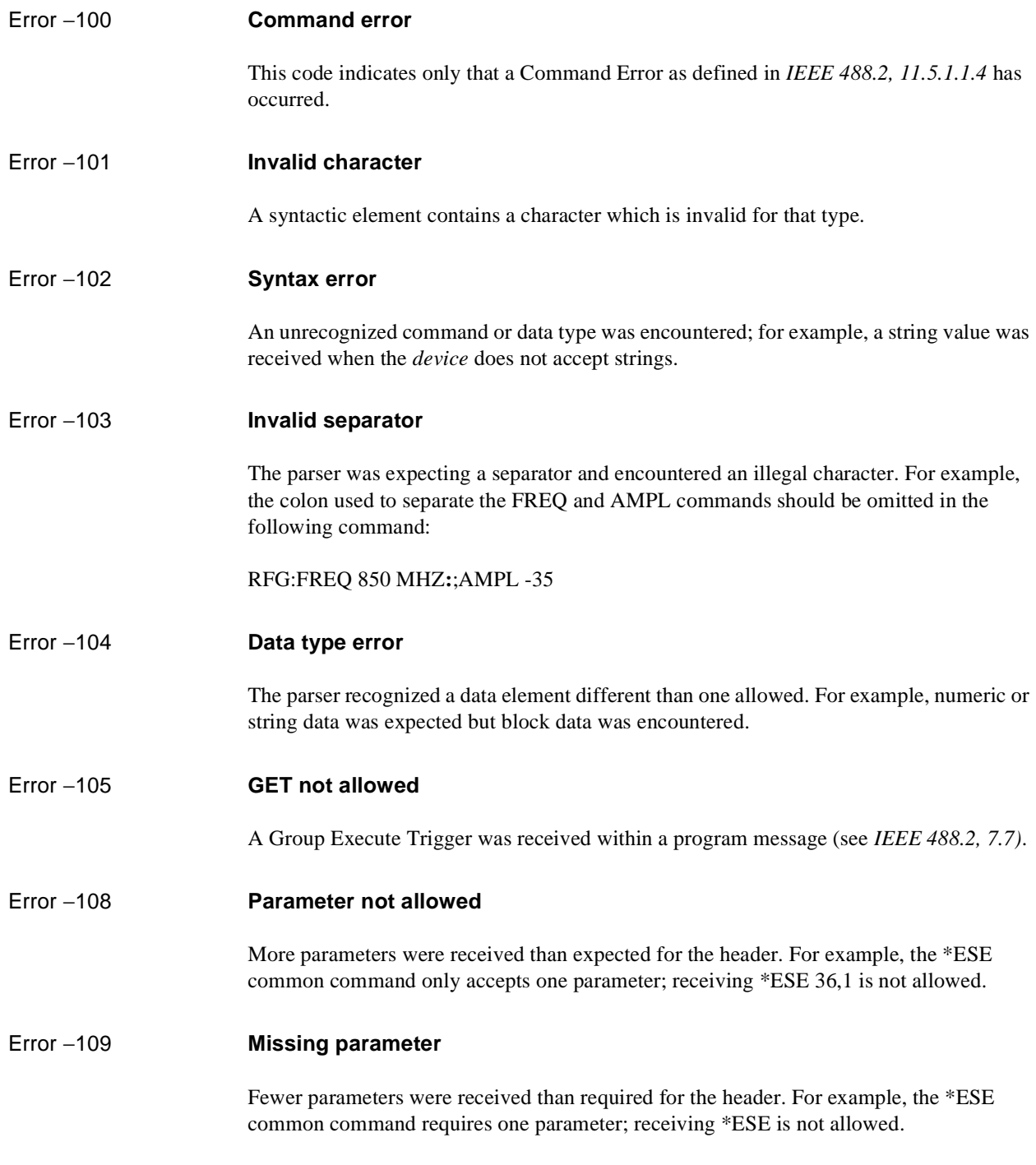

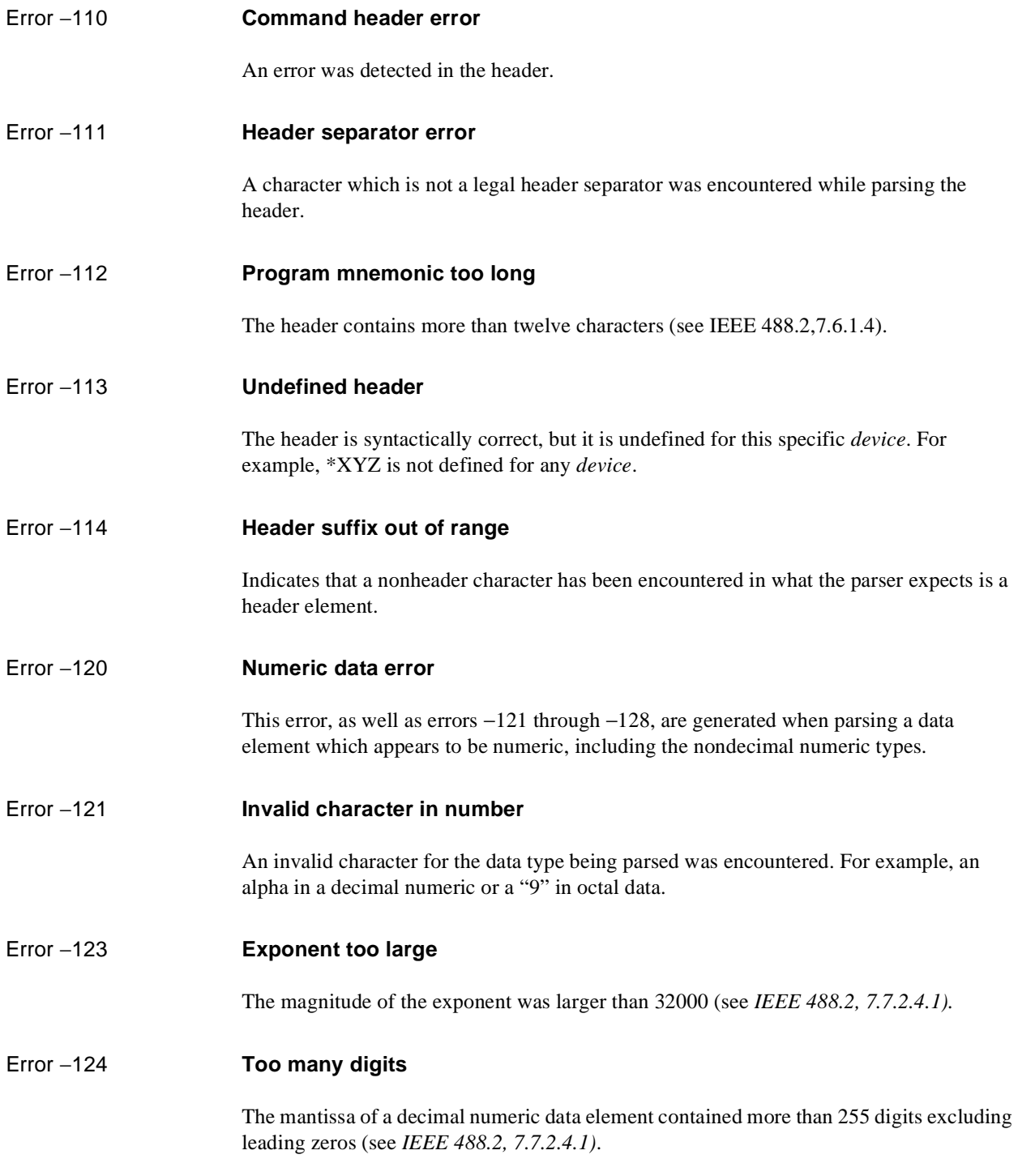

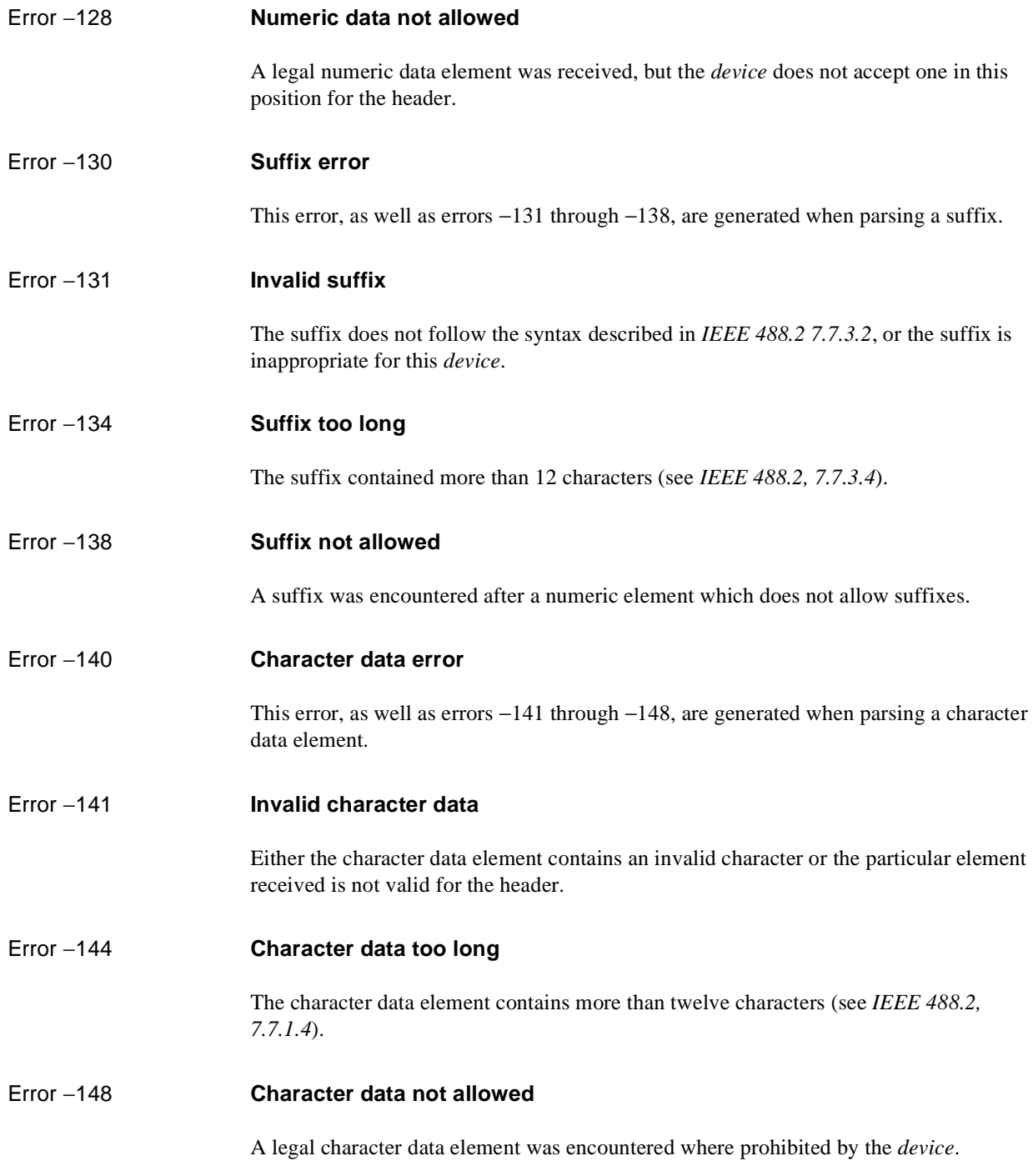

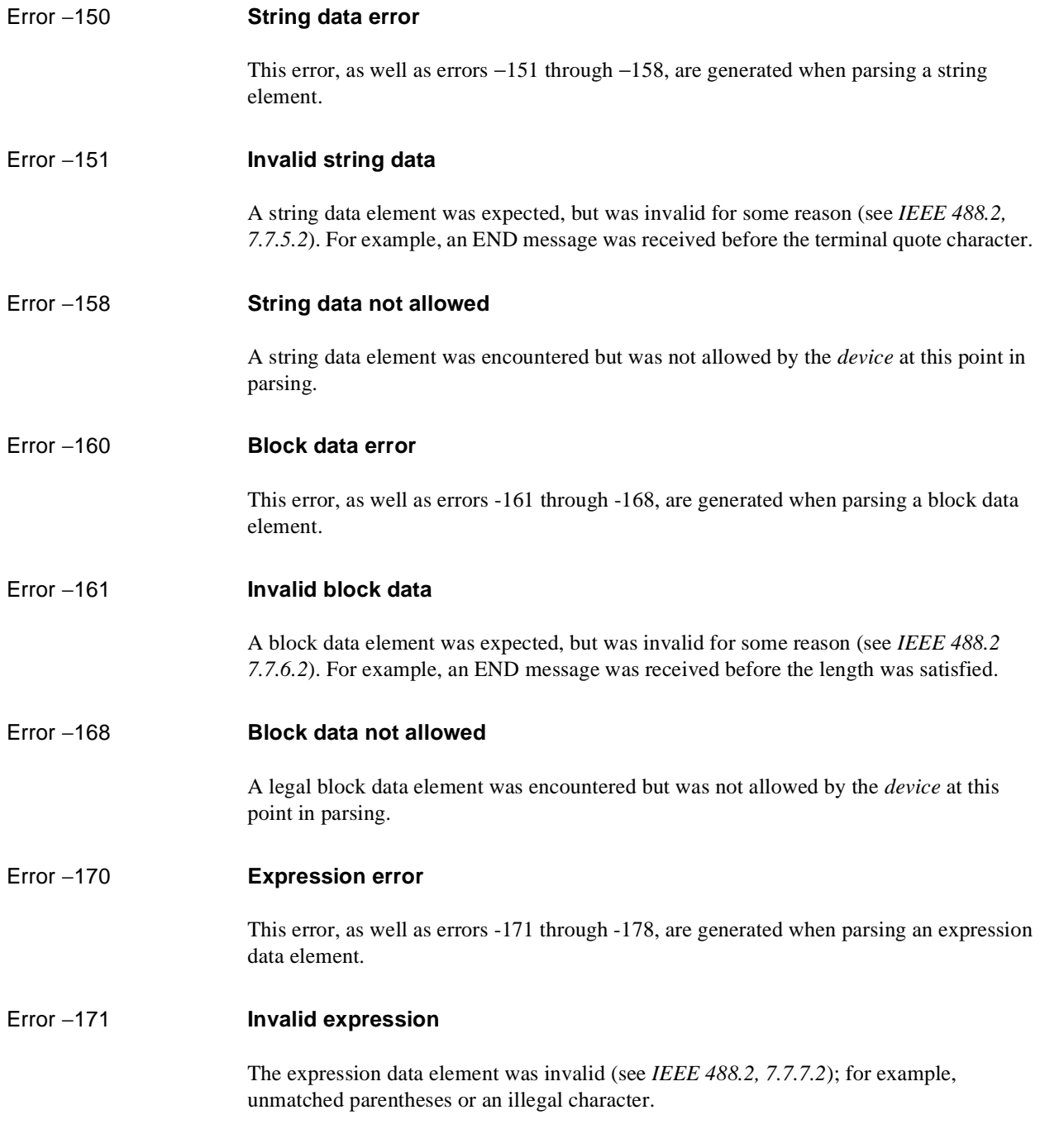

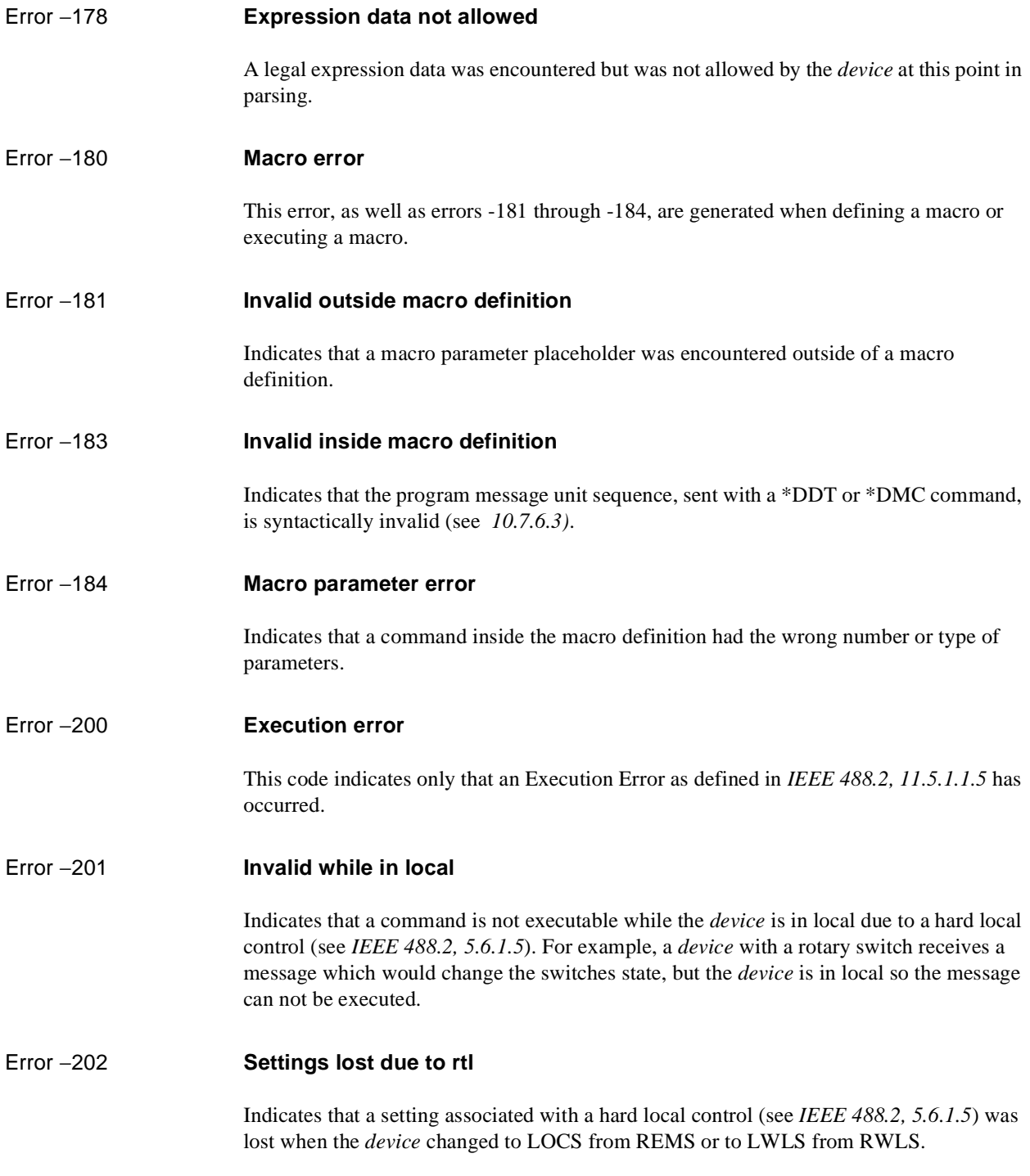

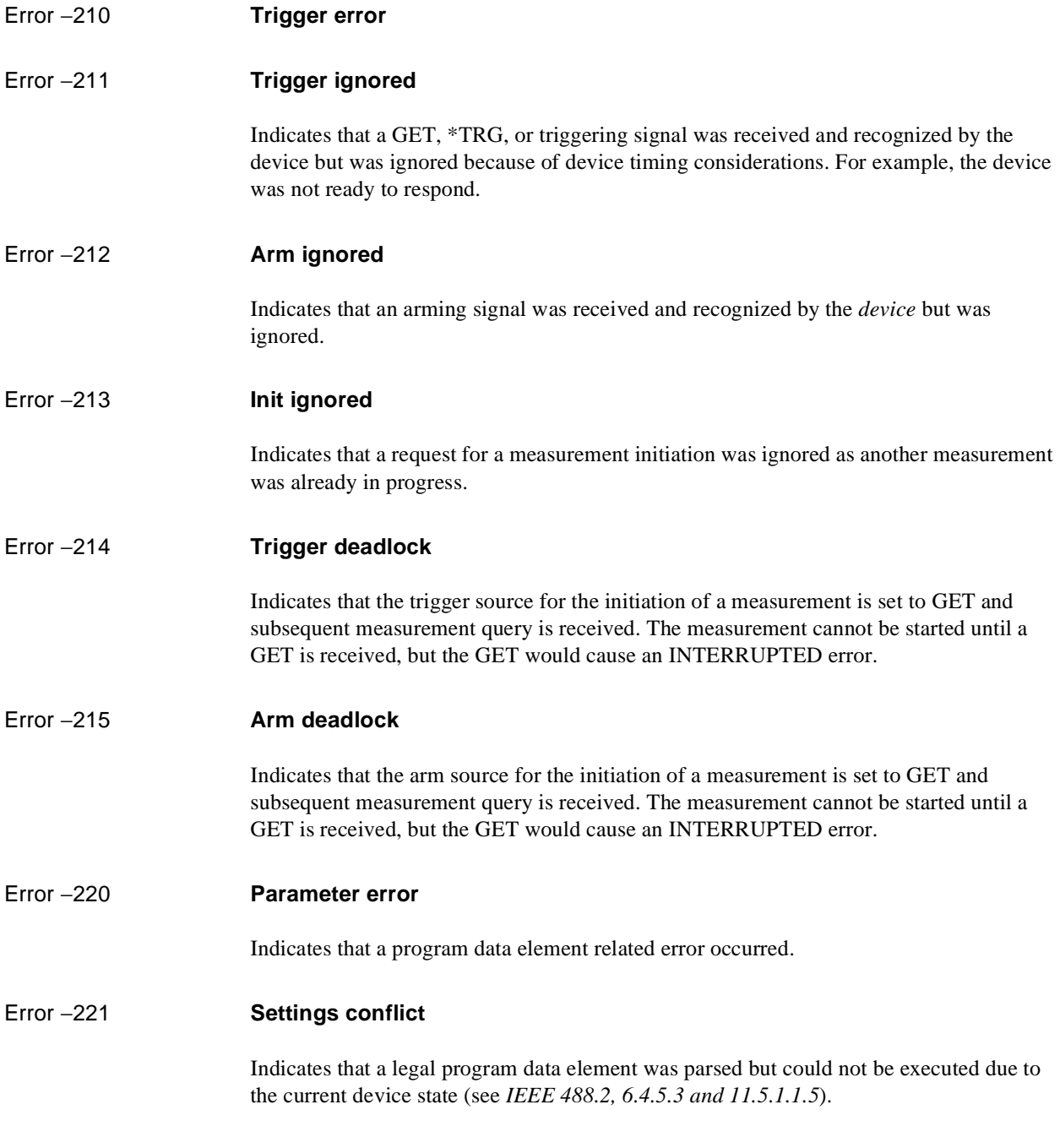

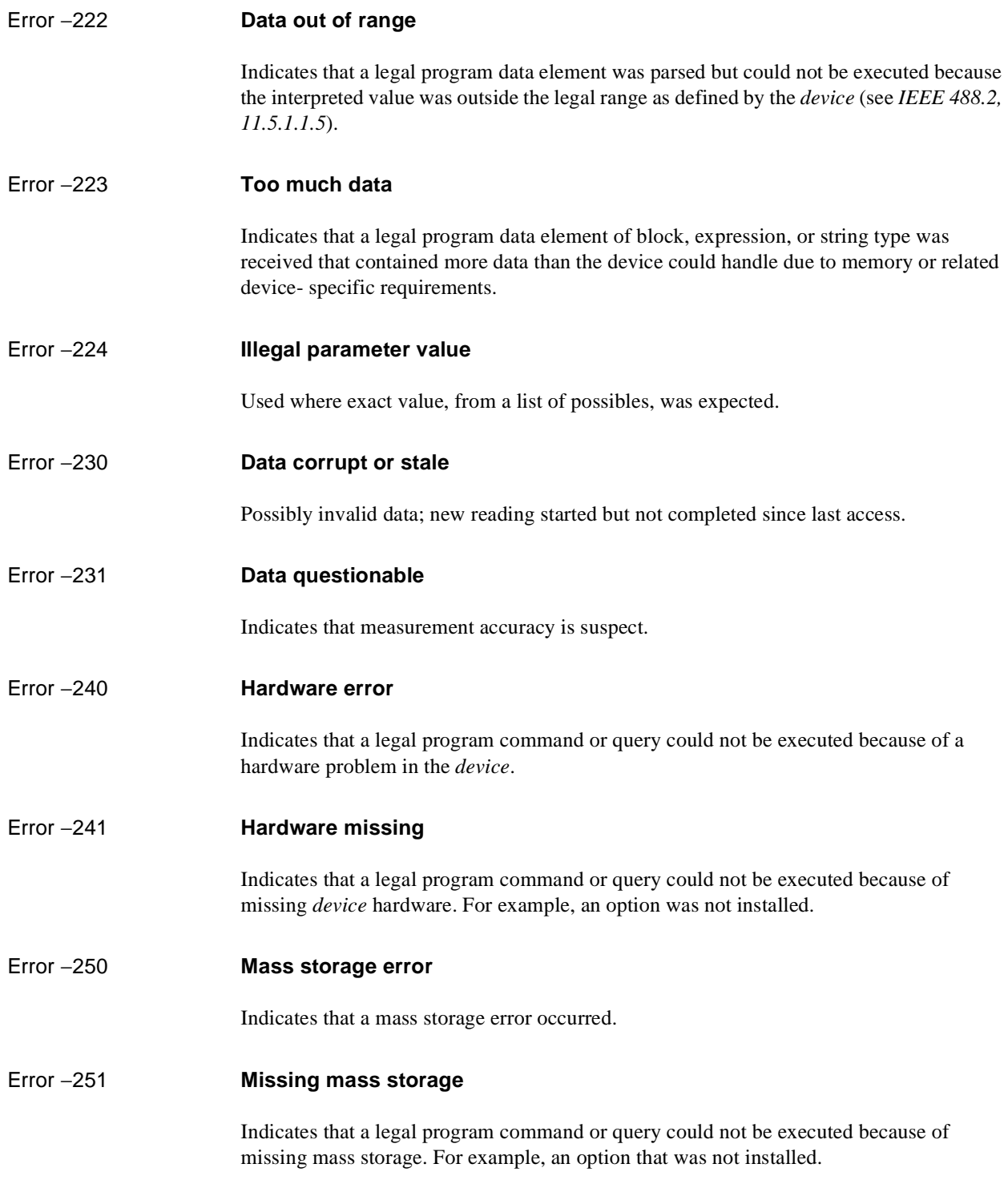

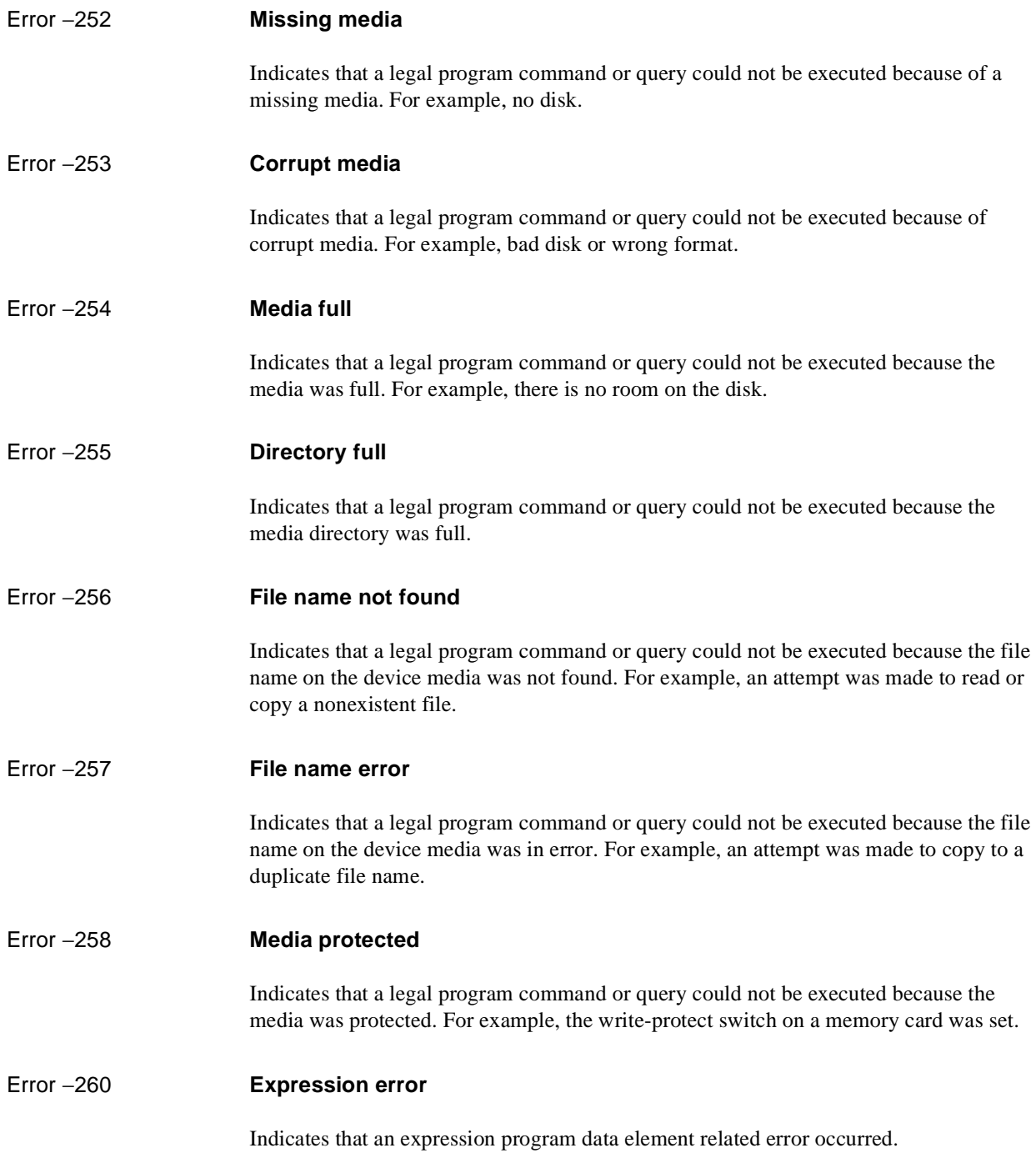

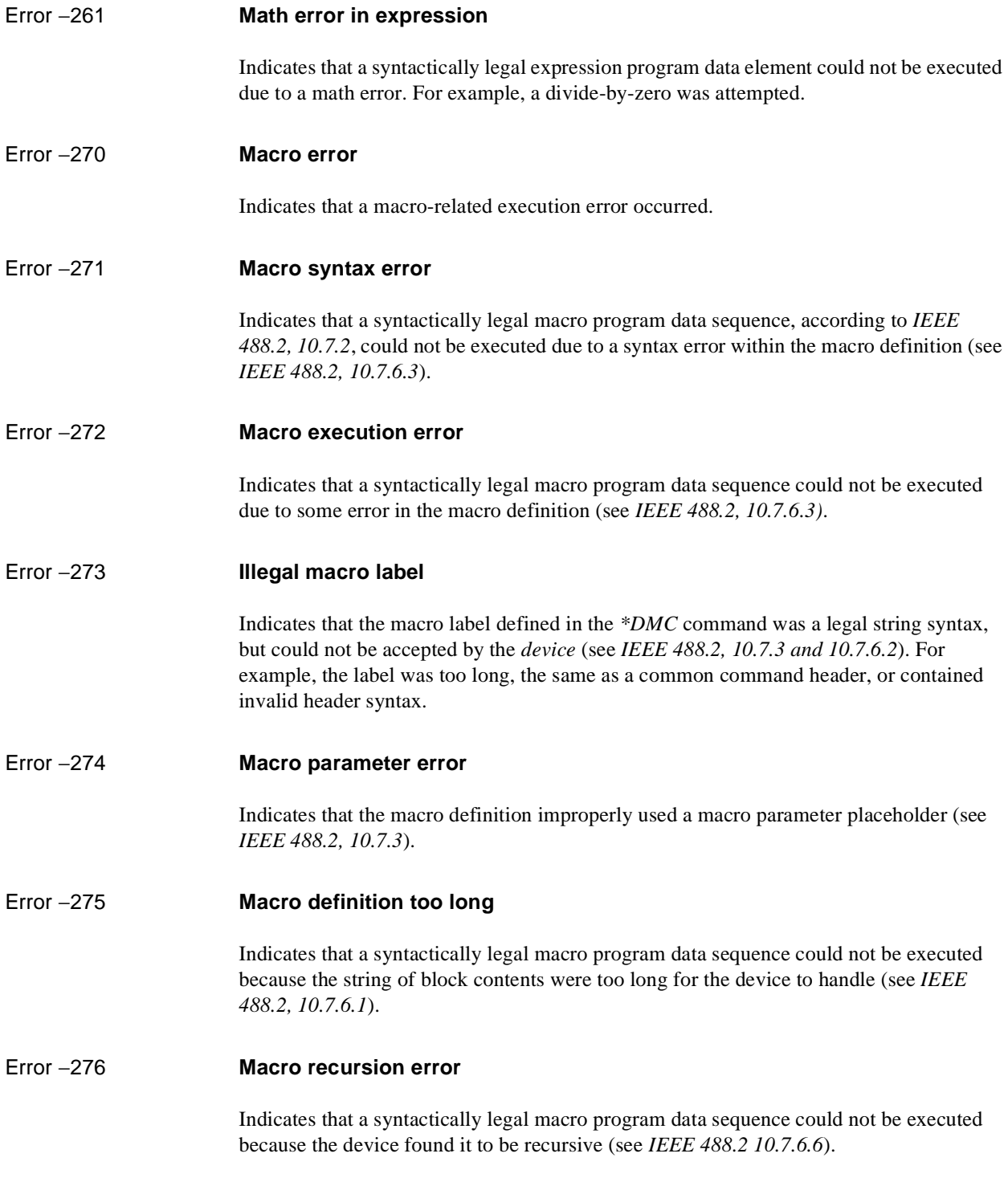

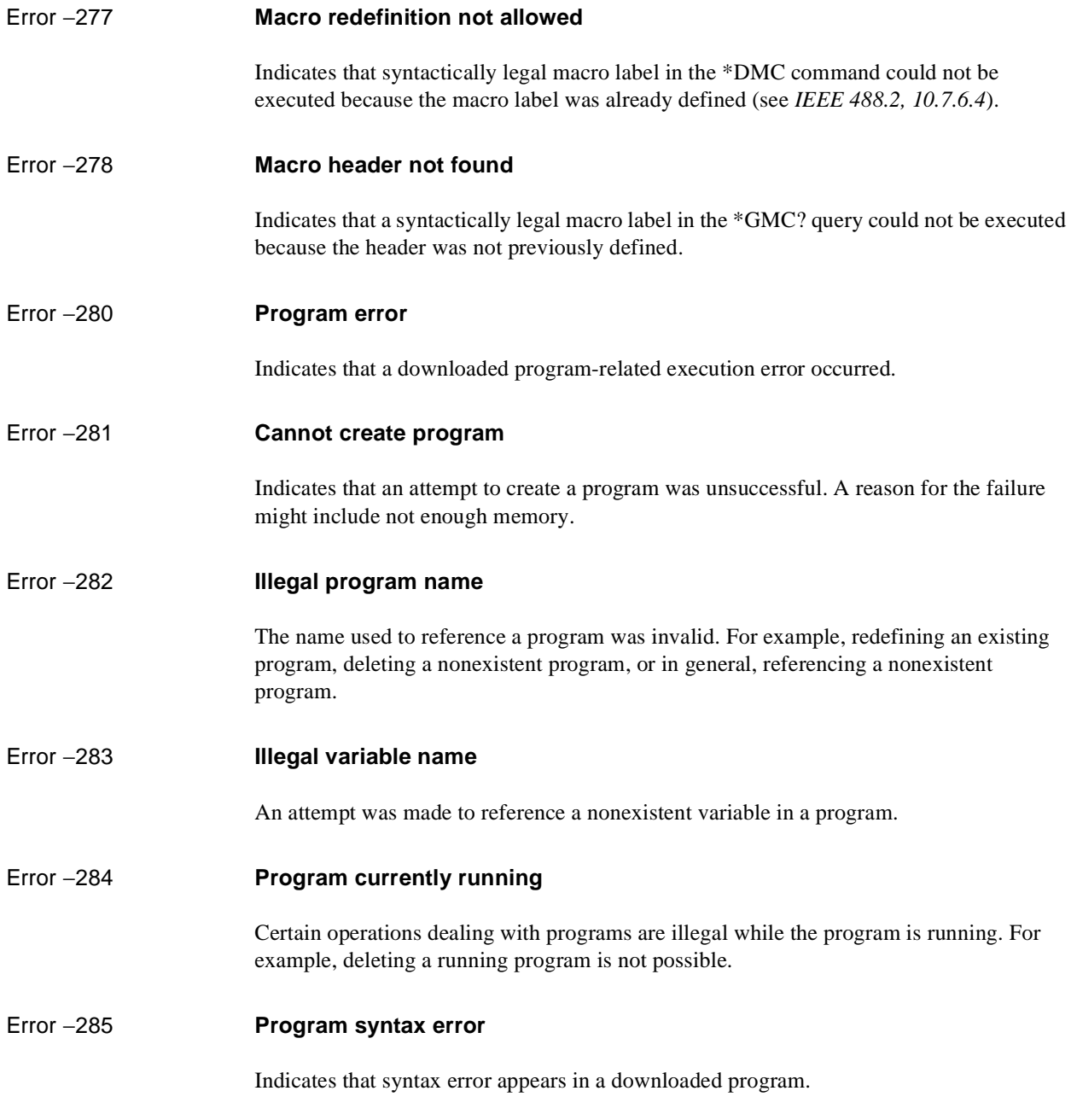

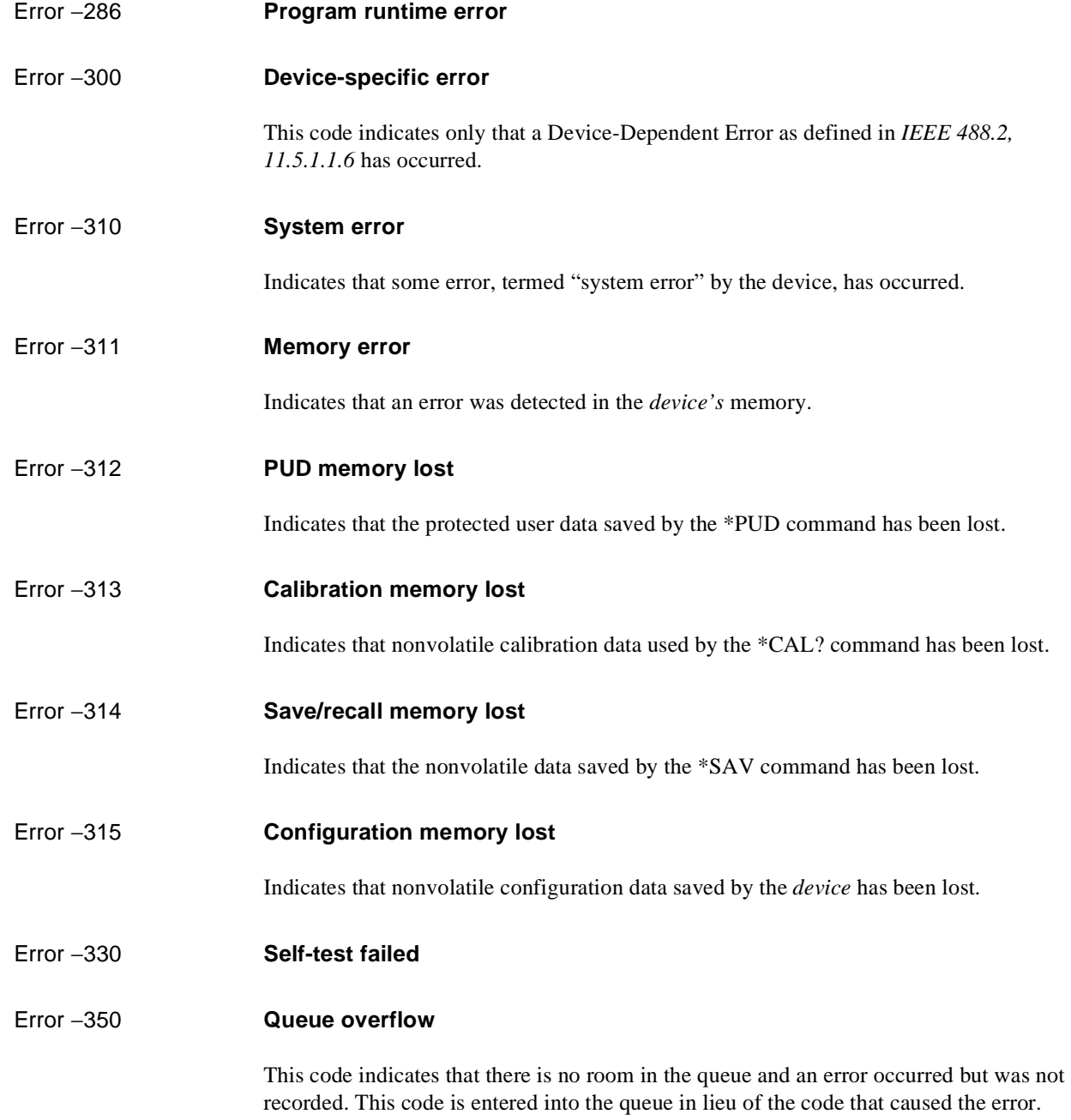

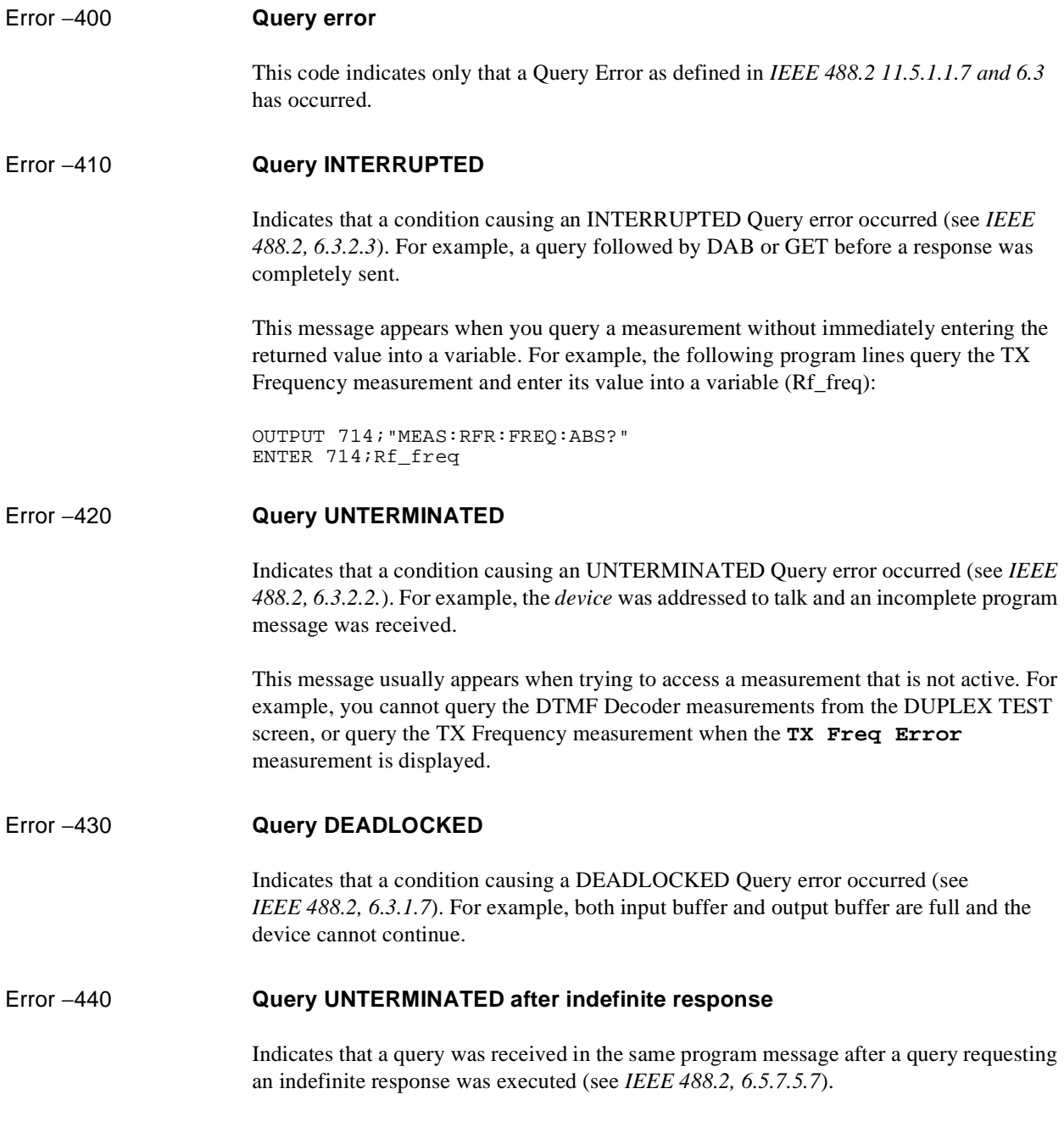

<span id="page-490-0"></span>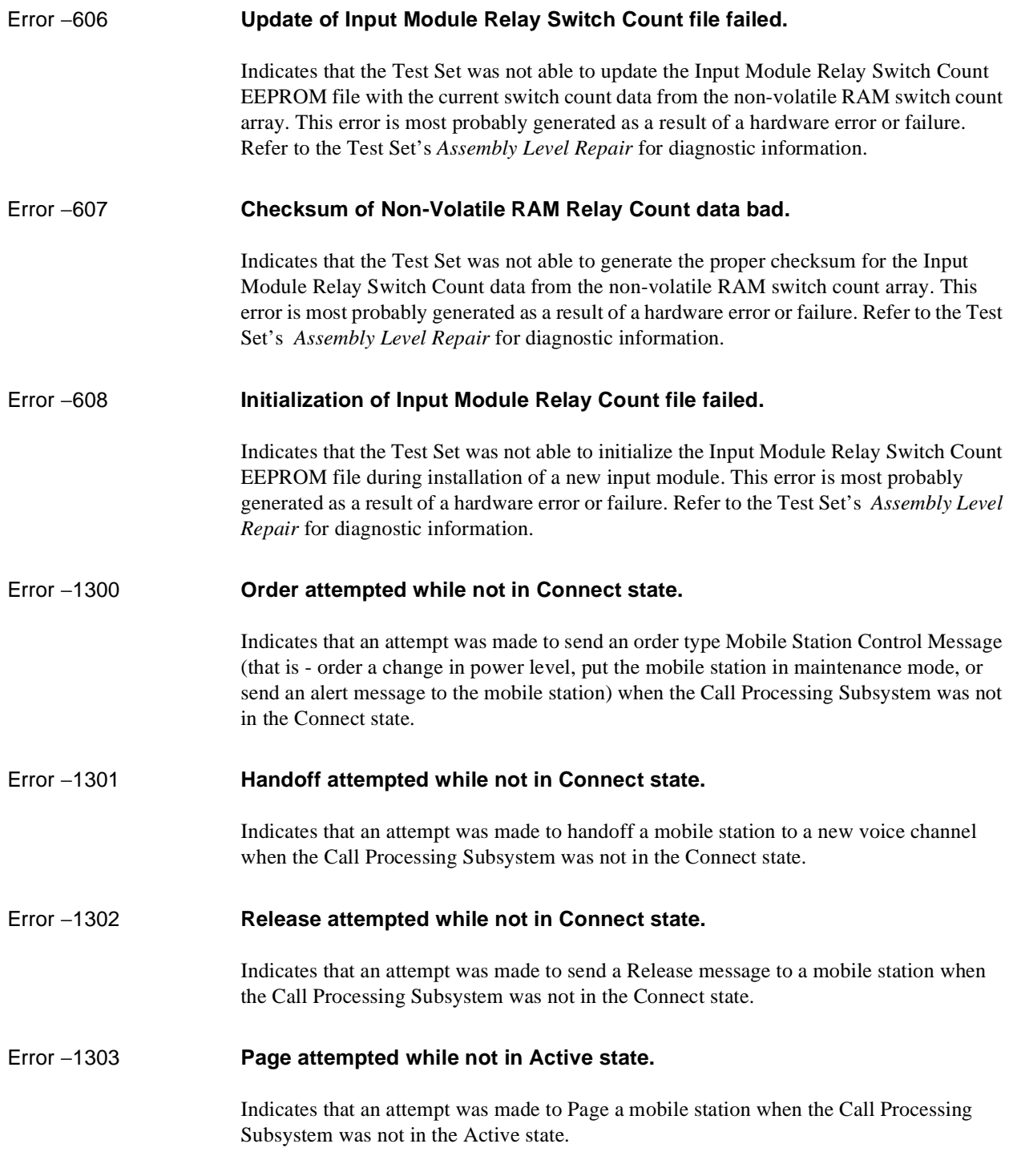

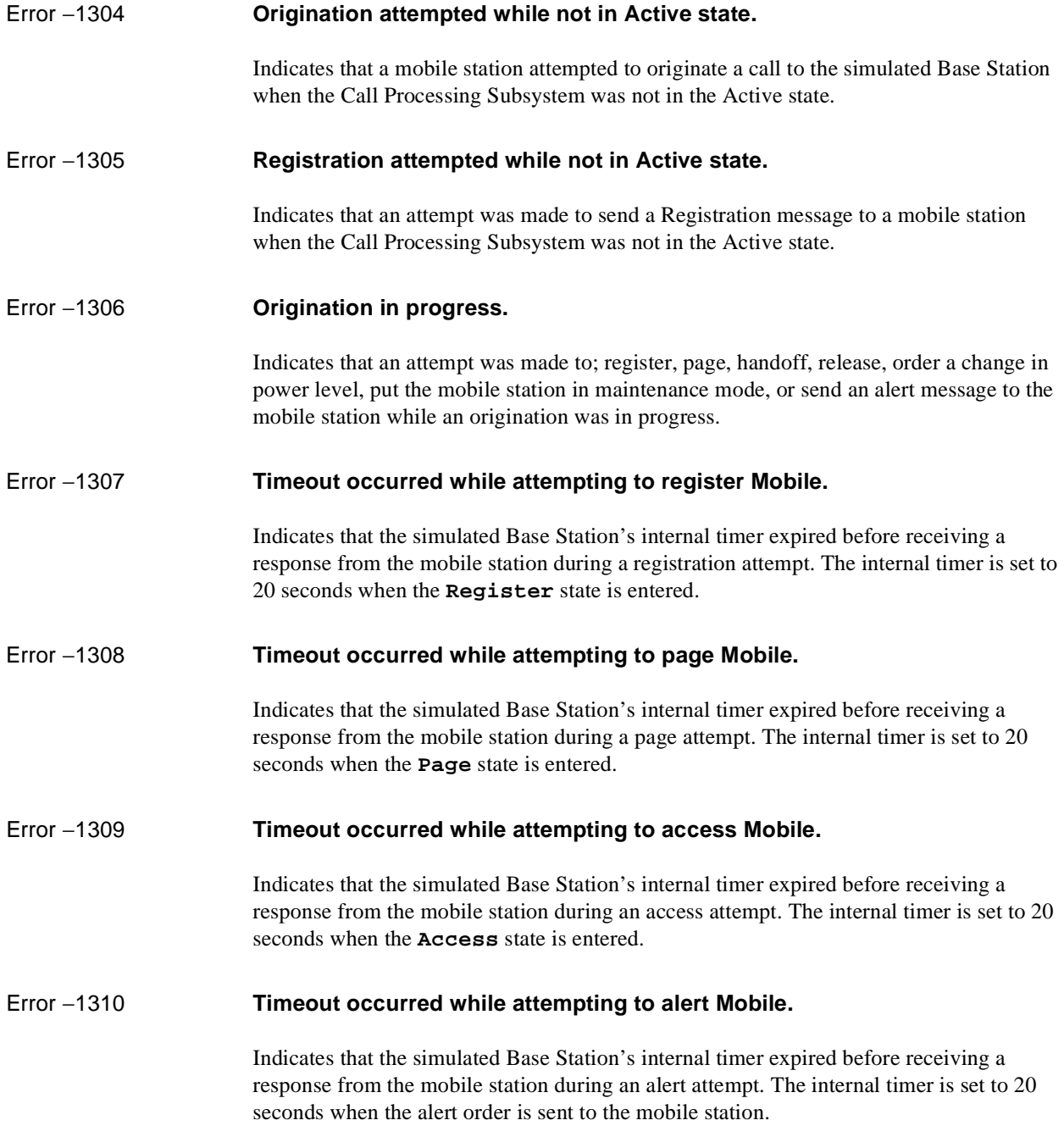

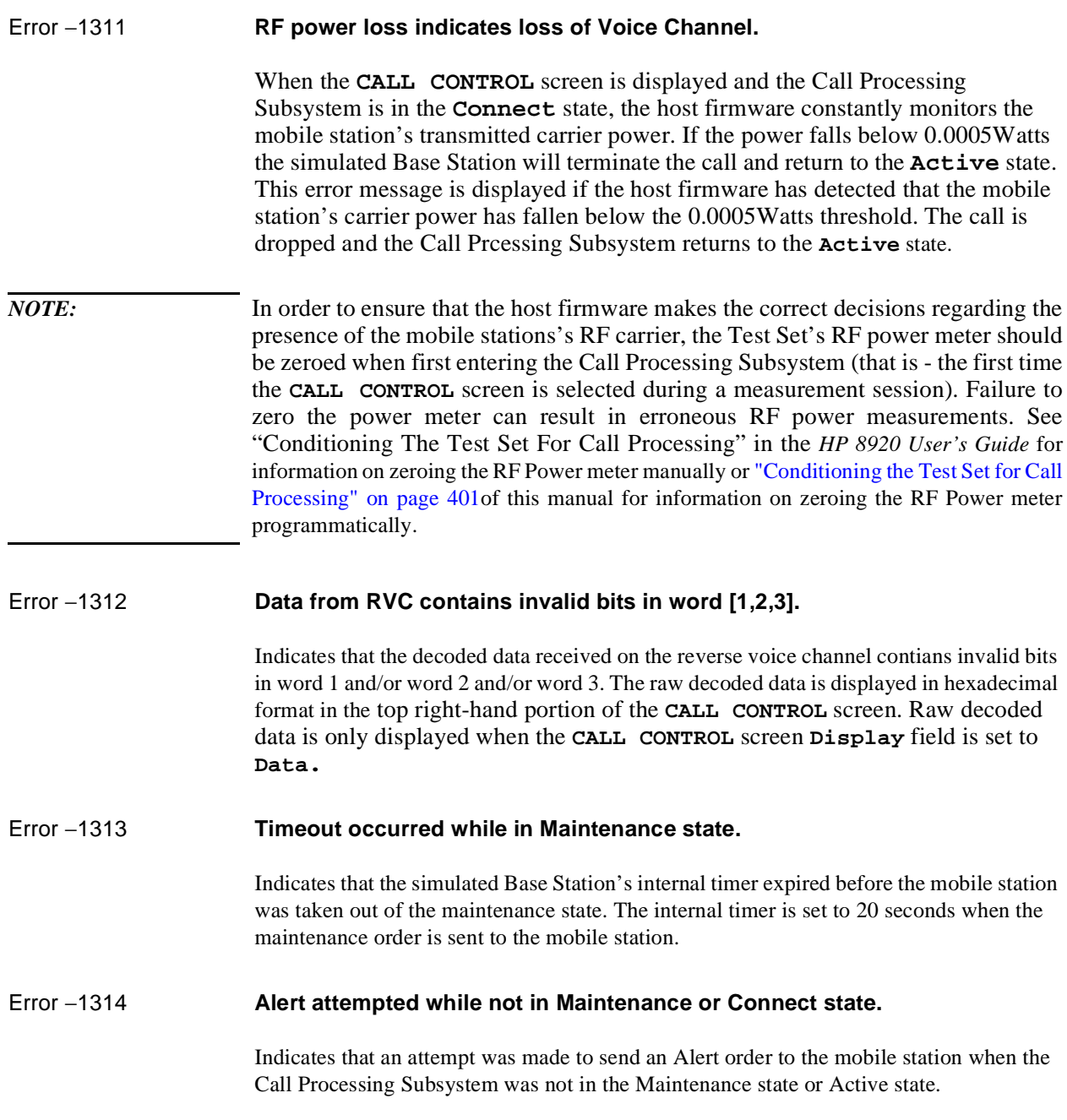

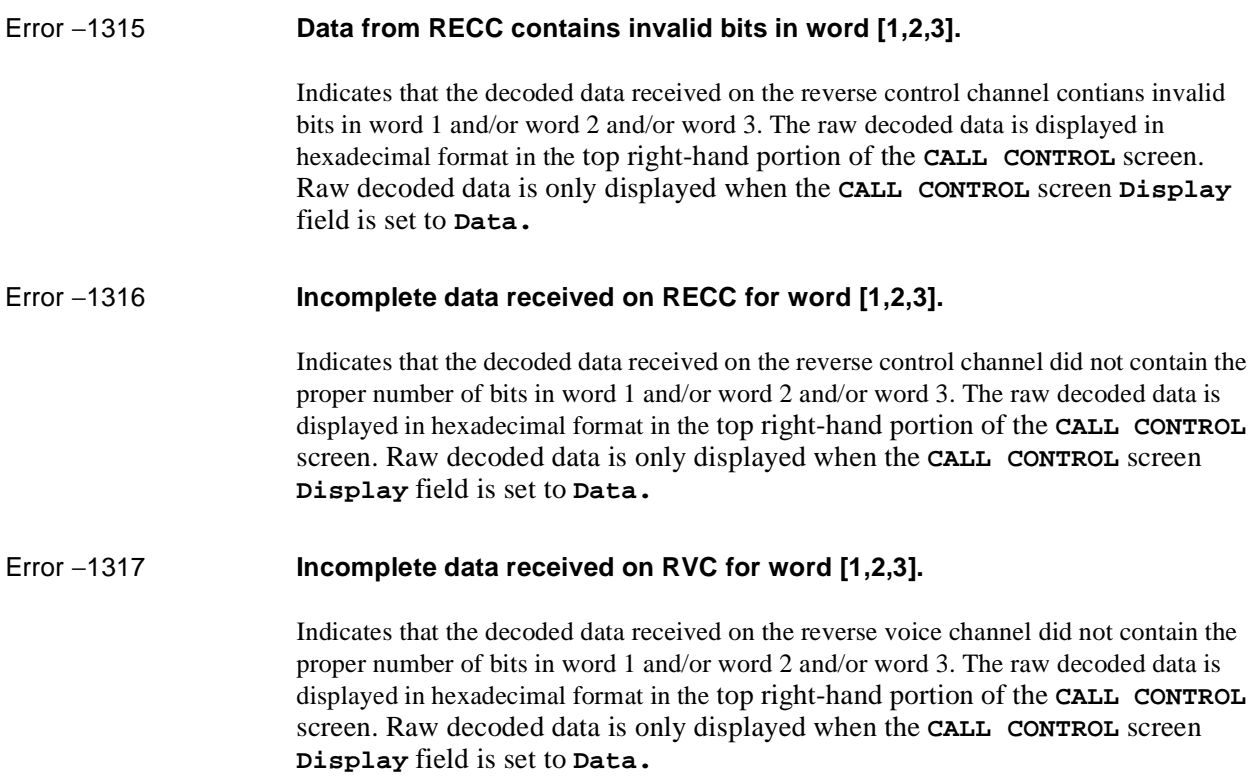

#### **[Symbols](#page-141-0)**

[\\_T\\_, 388](#page-387-0) ['.LIB' files, 283,](#page-282-0) [374](#page-373-0) ['.NMT' files, 281,](#page-280-0) [283](#page-282-0) ['.PGM' files, 283,](#page-282-0) [374](#page-373-0) ['.PRC' files, 283,](#page-282-0) [375](#page-374-0) ['.SAV' files, 283](#page-282-0) ['\\_' files, 283](#page-282-0) ['c' files, 283,](#page-282-0) [374](#page-373-0) ['l' files, 283,](#page-282-0) [374](#page-373-0) ['n' files, 281,](#page-280-0) [283](#page-282-0) ['p' files, 283,](#page-282-0) [375](#page-374-0)

#### **A**

Active Controller [when capability required, 259](#page-258-0) [Active Measurement, 17](#page-16-0) Adjacent Channel Power [HP-IB command syntax diagram, 75](#page-74-0) [AdvanceLink \(HP 68333F Version](#page-321-0) B.02.00) terminal emulator, 322, [337](#page-336-0) AF Analyzer [HP-IB command syntax diagram, 59](#page-58-0) AF Generator 1 [HP-IB command syntax diagram, 62](#page-61-0) AF Generator 2 [HP-IB command syntax diagram, 63,](#page-62-0) [64](#page-63-0) [pre-modulation filters, 63](#page-62-0) [Annunciators, 19](#page-18-0) [Arming measurements, 178](#page-177-0) ASCII Text Files [sending with ProComm Communica](#page-343-0)tions Software, 344 [sending with Windows Terminal, 343](#page-342-0) [Attribute Units, 47](#page-46-0) Autoranging [affect on measurement speed, 180](#page-179-0) Autotuning [affect on measurement speed, 180](#page-179-0) **B** Battery

[memory card, 295](#page-294-0) [part numbers, 295](#page-294-0) [replacing, 295](#page-294-0)

#### **C**

[Calibration Status Register Group, 221](#page-220-0) [accessing registers contained in, 219,](#page-218-0) [223](#page-222-0) [condition register bit assignments, 218,](#page-217-0) [222](#page-221-0) Call Processing [HP-IB command syntax diagram, 76](#page-75-0) [Call Processing Status Register Group,](#page-216-0) 217 [program flow control, 403](#page-402-0) Call Processing Subsystem [command syntax, 400](#page-399-0) [connecting a mobile station, 398](#page-397-0) [error messages, described, 491](#page-490-0) [error messages, reading, 402](#page-401-0) [first-time setup, 401](#page-400-0) [operational overview, 396](#page-395-0) [polling, 404](#page-403-0) [programming Analog Meas screen, 457](#page-456-0) [programming Call Bit screen, 437](#page-436-0) [programming Call Configure screen,](#page-464-0) 465 [programming Call Control screen, 407,](#page-406-0) [429](#page-428-0) [querying data messages, 405](#page-404-0) [remote user interface description, 394](#page-393-0) [screen mnemonics, 400](#page-399-0) [service request, 404](#page-403-0) [state diagram, 397](#page-396-0) [cDEMO, 387](#page-386-0) [Code files, 281,](#page-280-0) [374](#page-373-0) [Common Commands, 157](#page-156-0) [CLS, 170](#page-169-0) [ESE, 170](#page-169-0) [ESE?, 170](#page-169-0) [ESR?, 170](#page-169-0) [IDN, 158](#page-157-0) [OPC, 164](#page-163-0) [OPC?, 167](#page-166-0) [OPT, 160](#page-159-0) [PCB, 171](#page-170-0) [RCL, 171](#page-170-0) [RST, 153,](#page-152-0) [163](#page-162-0) [SAV, 171](#page-170-0) [SRE, 170](#page-169-0) [SRE?, 170](#page-169-0) [STB?, 171](#page-170-0)

[TRG, 171,](#page-170-0) [172](#page-171-0) [TST, 163](#page-162-0) [WAI, 169](#page-168-0) [Communicate Status Register Group, 234](#page-233-0) [accessing registers contained in, 236](#page-235-0) [condition register bit assignments, 235](#page-234-0) Configure [HP-IB command syntax diagram, 121](#page-120-0) [controller, external, 6,](#page-5-0) [21](#page-20-0) [COPY\\_PL, 298](#page-297-0) [Copying a volume, 299](#page-298-0) [Copying files, 299](#page-298-0)

### **D**

data functions [AVG, 136](#page-135-0) [AVG - querying number of averages](#page-136-0) via HP-IB, 137 [AVG - querying ON/OFF state via HP-](#page-136-0)IB, 137 [AVG - resetting via HP-IB, 137](#page-136-0) [AVG - setting number of averages via](#page-136-0) HP-IB, 137 [AVG - turning ON/OFF via HP-IB, 136](#page-135-0) [guidelines for using, 135](#page-134-0) [HI LIMIT, 138](#page-137-0) [HI LIMIT - detecting if limit exceeded](#page-140-0) via HP-IB, 141 [HI LIMIT - querying display units via](#page-139-0) HP-IB, 140 [HI LIMIT - querying ON/OFF state via](#page-137-0) HP-IB, 138 [HI LIMIT - querying setting via HP-IB,](#page-139-0) 140 [HI LIMIT - resetting limit detection via](#page-140-0) HP-IB, 141 [HI LIMIT - setting display units via](#page-138-0) HP-IB, 139 [HI LIMIT - setting value via HP-IB,](#page-138-0) 139 [HI LIMIT - turning ON/OFF via HP-](#page-137-0)IB, 138 [INCR SET, 142](#page-141-0) [INCR SET - querying display units via](#page-142-0) HP-IB, 143 [INCR SET - querying mode via HP-IB,](#page-142-0) 143 [INCR SET - querying value via HP-IB,](#page-141-0)

#### [142](#page-141-0)

- [INCR SET setting display units via](#page-142-0) HP-IB, 143
- [INCR SET setting mode via HP-IB,](#page-141-0) 142
- [INCR SET setting value via HP-IB,](#page-141-0) 142
- [INCR Up/Down \(Arrow keys\), 144](#page-143-0) [keys, 135](#page-134-0)
- [LO LIMIT, 138](#page-137-0)
- 
- [LO LIMIT detecting if limit exceeded](#page-140-0) via HP-IB, 141
- [LO LIMIT querying display units via](#page-139-0) HP-IB, 140
- [LO LIMIT querying ON/OFF state](#page-137-0) via HP-IB, 138
- [LO LIMIT querying setting via HP-](#page-139-0)IB, 140
- [LO LIMIT resetting limit detection](#page-140-0) via HP-IB, 141
- [LO LIMIT setting display units via](#page-138-0) HP-IB, 139
- [LO LIMIT setting value via HP-IB,](#page-138-0) 139
- [LO LIMIT turning ON/OFF via HP-](#page-137-0)IB, 138

[METER, 145](#page-144-0)

- [METER querying high end point dis](#page-147-0)play units via HP-IB, 148
- [METER querying high end point via](#page-146-0) HP-IB, 147
- [METER querying low end point dis](#page-147-0)play units via HP-IB, 148
- [METER querying low end point via](#page-146-0) HP-IB, 147
- [METER querying number of intervals](#page-145-0) via HP-IB, 146
- [METER querying ON/OFF state via](#page-144-0) HP-IB, 145
- [METER setting high end point display](#page-147-0) units via HP-IB, 148
- [METER setting high end point via](#page-146-0) HP-IB, 147
- [METER setting low end point display](#page-147-0) units via HP-IB, 148
- [METER setting low end point via HP-](#page-146-0)IB, 147
- [METER setting number of intervals](#page-145-0)

[via HP-IB, 146](#page-145-0) [METER - turning ON/OFF via HP-IB,](#page-144-0) 145 [querying ON/OFF state, 52](#page-51-0) [REF SET, 149](#page-148-0) [REF SET - querying ON/OFF state via](#page-148-0) HP-IB, 149 [REF SET - querying reference point](#page-150-0) display units via HP-IB, 151 [REF SET - querying reference point](#page-149-0) setting via HP-IB, 150 [REF SET - setting reference point dis](#page-150-0)play units via HP-IB, 151 [REF SET - setting reference point via](#page-149-0) HP-IB, 150 [REF SET - turning ON/OFF via HP-IB,](#page-148-0) 149 [turning ON and OFF, 52](#page-51-0) [using AVG via HP-IB, 136](#page-135-0) [using HI LIMIT via HP-IB, 138](#page-137-0) [using INCR SET via HP-IB, 142](#page-141-0) [using INCR Up/Down \(Arrow keys\)](#page-143-0) via HP-IB, 144 [using LO LIMIT via HP-IB, 138](#page-137-0) [using METER via HP-IB, 145](#page-144-0) [using REF SET via HP-IB, 149](#page-148-0) [Default file system, 271](#page-270-0) [DEV\\_PL, 387](#page-386-0) Disk drives [external, 276,](#page-275-0) [303](#page-302-0) [external - default mass storage volume](#page-279-0) specifier, 280 [external - initializing media for, 303](#page-302-0) Display [HP-IB command syntax diagram, 125](#page-124-0) [locking display screen via HP-IB, 185](#page-184-0) [querying displayed screen via HP-IB,](#page-154-0) 155 [selecting screens via HP-IB, 155](#page-154-0) [Display Units, 41](#page-40-0) [DOS file names, 282](#page-281-0) [DOS file system, 282](#page-281-0) [initializing media for, 288](#page-287-0) [restrictions, 290](#page-289-0) [Downloading programs to Test Set, 332,](#page-331-0) [369](#page-368-0)

#### **E**

Encoder [pre-modulation filters, 63](#page-62-0) [EPSON card \(see Memory card\), 269,](#page-268-0) [276,](#page-275-0) [277,](#page-276-0) [292](#page-291-0) [Error Message Queue Group, 211](#page-210-0) [accessing the error message queue, 212](#page-211-0) [Error messages, 469](#page-468-0) [format of, 470](#page-469-0) [types of, 469](#page-468-0) [External Automatic Control Mode, 6](#page-5-0) [External controller, 2,](#page-1-0) [6,](#page-5-0) [21](#page-20-0) [External disk drives, 273,](#page-272-0) [276,](#page-275-0) [303](#page-302-0) [initializing media for, 288,](#page-287-0) [303](#page-302-0)

### **F**

File names [conflicts, 285](#page-284-0) [recommendations, 287](#page-286-0) File system [backing up files, 298](#page-297-0) [copying volume, 299](#page-298-0) [DOS, 282](#page-281-0) [DOS file names, 282](#page-281-0) [file name conflicts, 285](#page-284-0) [file naming recommendations, 287](#page-286-0) [file types, 288](#page-287-0) [initializing media, 288,](#page-287-0) [297,](#page-296-0) [302,](#page-301-0) [303](#page-302-0) [LIF, 282](#page-281-0) [LIF file names, 282](#page-281-0) [naming files, 282](#page-281-0) [storing code files, 289](#page-288-0) [File types, 288](#page-287-0) Files [backing up, 298](#page-297-0) [copying, 299](#page-298-0) [storing, 289](#page-288-0) Firmware error [non-recoverable, 475](#page-474-0) Front panel [functions not programmable, 25](#page-24-0) [ON/OFF key, 52,](#page-51-0) [134](#page-133-0) Front panel keys [CANCEL key, 134](#page-133-0) [CURSOR CONTROL knob, 134](#page-133-0) [ENTER key, 134](#page-133-0) [HOLD key, 155](#page-154-0)

[HP-IB command syntax, 134](#page-133-0) [k1-k5, k1'-k3' keys, 156](#page-155-0) [LOCAL key, 152](#page-151-0) [MEAS RESET key, 153](#page-152-0) [NO key, 134](#page-133-0) [PRESET key, 153](#page-152-0) [PREV key, 155](#page-154-0) [PRINT key, 155](#page-154-0) [RECALL key, 153](#page-152-0) [SAVE key, 154](#page-153-0) [SHIFT key, 134](#page-133-0) [YES key, 134](#page-133-0)

#### **H**

[Hardware Status Register #1 Group, 229](#page-228-0) [accessing registers contained in, 232](#page-231-0) [condition register bit assignments, 230](#page-229-0) [Hardware Status Register #2 Group, 225](#page-224-0) [accessing registers contained in, 227](#page-226-0) [condition register bit assignments, 226](#page-225-0) [HFS \(Hierarchical File System\), 282](#page-281-0) [Hierarchical File System \(HFS\), 282](#page-281-0) [HP 8920A Memory Card Part Numbers,](#page-291-0) 292 [HP 8920B Memory Card Part Numbers,](#page-291-0) 292 HP-IB [Active Controller, 20,](#page-19-0) [257,](#page-256-0) [259](#page-258-0) [address - displaying, 27,](#page-26-0) [152](#page-151-0) [address - factory setting, 27](#page-26-0) [address - setting, 27,](#page-26-0) [152](#page-151-0) [arming measurements, 178](#page-177-0) [Attribute units - changing, 49](#page-48-0) [Attribute units - definition, 47](#page-46-0) [Attribute units - guidelines, 51](#page-50-0) [Attribute units - querying, 51](#page-50-0) [changing a field setting, 22](#page-21-0) [Common Commands, 157](#page-156-0) [Common Commands CLS, 170](#page-169-0) [Common Commands ESE, 170](#page-169-0) [Common Commands ESE?, 170](#page-169-0) [Common Commands ESR?, 170](#page-169-0) [Common Commands IDN, 158](#page-157-0) [Common Commands OPC, 164](#page-163-0) [Common Commands OPC?, 167](#page-166-0) [Common Commands OPT, 160](#page-159-0) [Common Commands PCB, 171](#page-170-0) [Common Commands RCL, 171](#page-170-0)

[Common Commands RST, 153,](#page-152-0) [163](#page-162-0) [Common Commands SAV, 171](#page-170-0) [Common Commands SRE, 170](#page-169-0) [Common Commands SRE?, 170](#page-169-0) [Common Commands STB?, 171](#page-170-0) [Common Commands TRG, 171,](#page-170-0) [172](#page-171-0) [Common Commands TST, 163](#page-162-0) [Common Commands WAI, 169](#page-168-0) [configuration, 20](#page-19-0) [display units - changing, 42](#page-41-0) [display units - definition, 41](#page-40-0) [display units - guidelines, 43](#page-42-0) [display units - querying, 43](#page-42-0) [downloading programs to Test Set, 332](#page-331-0) [error messages, 469](#page-468-0) [Errors, 469,](#page-468-0) [476](#page-475-0) [extended addressing, 27](#page-26-0) [external \(select code 7\), 5,](#page-4-0) [21](#page-20-0) [getting started, 10](#page-9-0) [Group Execute Trigger \(GET\), 172](#page-171-0) [HP-IB units - changing, 45](#page-44-0) [HP-IB units - definition, 44](#page-43-0) [HP-IB units - guidelines, 45](#page-44-0) [HP-IB units - querying, 45](#page-44-0) [Increasing measurement speed, 180](#page-179-0) [Increasing measurement speed \(see In](#page-179-0)creasing Measurement Speed), 180 [Instrument Initialization \(see Instru](#page-247-0)ment Initialization), 248 [internal \(select code 8\), 5,](#page-4-0) [21](#page-20-0) [local lockout, 33](#page-32-0) [Local/Remote Triggering Changes,](#page-174-0) 175 [locking the display screen, 185](#page-184-0) [making a simple measurement, 24](#page-23-0) [measurement pacing, 178](#page-177-0) [multiple addressing, 27](#page-26-0) [passing control \(see Passing Control\),](#page-256-0) 257 [PROGram commands \(see PROGram](#page-348-0) Subsystem), 349 [programming examples, 15,](#page-14-0) [22,](#page-21-0) [53](#page-52-0) [programming guidelines, 12](#page-11-0) [querying the lock/unlock state of the](#page-185-0) display screen, 186 [reading a field setting, 23](#page-22-0) [Service requests \(see Service Re](#page-237-0)quests), 238

[standards, 10](#page-9-0) [STATe command - definition, 52](#page-51-0) [STATe command - guidelines, 52](#page-51-0) [Status reporting \(see Status reporting\),](#page-186-0) 187 [System Controller, 20,](#page-19-0) [257,](#page-256-0) [259](#page-258-0) [topics covered, 11](#page-10-0) [Trigger - aborting, 176](#page-175-0) [Trigger commands, 176](#page-175-0) [Trigger event, 172](#page-171-0) [Trigger modes, 173,](#page-172-0) [176](#page-175-0) [Trigger modes - affect on measurement](#page-176-0) [speed, 177,](#page-176-0) [180](#page-179-0) [Trigger modes - default settings, 175](#page-174-0) [Trigger modes - retriggering, 173,](#page-172-0) [176](#page-175-0) [Trigger modes - settings for fastest](#page-176-0) measurements, 177 [Trigger modes - settings for most reli](#page-176-0)able measurements, 177 [Trigger modes - settling, 174,](#page-173-0) [176](#page-175-0) [Triggering measurements, 172](#page-171-0) [units of measure, 41](#page-40-0) [uploading programs to Test Set, 333](#page-332-0) [using, 1](#page-0-0) HP-IB command syntax [ACPower, 75](#page-74-0) [AFANalyzer, 59](#page-58-0) [AFGenerator1, 62](#page-61-0) [AFGenerator2, 63,](#page-62-0) [64](#page-63-0) [AUNits, 49](#page-48-0) [AUNits?, 51](#page-50-0) AVERage [RESet, 137](#page-136-0) [STATe, 136](#page-135-0) [STATe?, 137](#page-136-0) [VALue, 137](#page-136-0) [VALue?, 137](#page-136-0) [CALLP, 76](#page-75-0) [CONFigure, 121](#page-120-0) [BADDress, 152](#page-151-0) [CPRocess, 76](#page-75-0) [DECoder, 98](#page-97-0) [diagram structure, 56](#page-55-0) [DISPlay, 125,](#page-124-0) [155](#page-154-0) [DUNits, 42](#page-41-0)

[DUNits?, 43](#page-42-0) [ENCoder, 64](#page-63-0) [front panel keys, 134](#page-133-0) [guidelines, 37](#page-36-0) HLIMit [DUNits, 139](#page-138-0) [DUNits?, 140](#page-139-0) [EXCeeded?, 141](#page-140-0) [RESet, 141](#page-140-0) [STATe, 138](#page-137-0) [STATe?, 138](#page-137-0) [VALue, 139](#page-138-0) [VALue?, 140](#page-139-0) [HP-IB only commands, 133](#page-132-0) [INCRement, 142,](#page-141-0) [144](#page-143-0) [DIVide, 144](#page-143-0) [DUNits, 143](#page-142-0) [DUNits?, 143](#page-142-0) [MODE, 142](#page-141-0) [MODE?, 143](#page-142-0) [MULTiply, 144](#page-143-0) [INCRement?, 142](#page-141-0) [Integer Number Setting, 110](#page-109-0) LLIMit [DUNits, 139](#page-138-0) [DUNits?, 140](#page-139-0) [EXCeeded?, 141](#page-140-0) [RESet, 141](#page-140-0) [STATe, 138](#page-137-0) [STATe?, 138](#page-137-0) [VALue, 139](#page-138-0) [VALue?, 140](#page-139-0) [MEASure, 113](#page-112-0) [RESet, 153](#page-152-0) METer [HEND, 147](#page-146-0) [DUNits, 148](#page-147-0) [DUNits?, 148](#page-147-0)

[HEND?, 147](#page-146-0) [INTerval, 146](#page-145-0) [INTerval?, 146](#page-145-0) [LEND, 147](#page-146-0) [DUNits, 148](#page-147-0) [DUNits?, 148](#page-147-0) [LEND?, 147](#page-146-0) [STATe, 145](#page-144-0) [STATe?, 145](#page-144-0) [Multiple Number Measurement, 120](#page-119-0) [Multiple Real Number Setting, 112](#page-111-0) [Number Measurement, 118](#page-117-0) [OSCilloscope, 102](#page-101-0) [PROGram, 126](#page-125-0) [Real Number Setting, 111](#page-110-0) REFerence [DUNits, 151](#page-150-0) [DUNits?, 151](#page-150-0) [STATe, 149](#page-148-0) [STATe?, 149](#page-148-0) [VALue, 150](#page-149-0) [VALue?, 150](#page-149-0) [REGister, 127](#page-126-0) [CLEar, 154](#page-153-0) [RECall, 153](#page-152-0) [SAVE, 154](#page-153-0) [RFANalyzer, 105](#page-104-0) [RFGenerator, 106](#page-105-0) [RINTerface, 107](#page-106-0) [SANalyzer, 108](#page-107-0) [SPECial, 133](#page-132-0) [DISPlay, 185](#page-184-0) [DISPlay?, 186](#page-185-0) [STATe, 52](#page-51-0) [STATe?, 52](#page-51-0) [STATus, 128,](#page-127-0) [129](#page-128-0) [TESTs, 130](#page-129-0) [TRIGger, 117](#page-116-0) [ABORt, 176](#page-175-0)

[IMMediate, 176](#page-175-0) [MODE, 176](#page-175-0) [UNITs, 45](#page-44-0) [UNITs?, 45](#page-44-0) [use of single quotes, 17](#page-16-0) [use of spaces, 17,](#page-16-0) [38](#page-37-0) [using colons to separate commands, 39](#page-38-0) [using question mark to query setting/](#page-39-0) field, 40 [using quotes for strings, 38](#page-37-0) [using semicolon colon command sepa](#page-38-0)[rator, 39,](#page-38-0) [184](#page-183-0) [using semicolon to output multiple](#page-38-0) commands, 39 [using upper/lower case letters, 37](#page-36-0) HP-IB only commands [HP-IB command syntax diagram, 133](#page-132-0)

#### **I**

I/O Configure [HP-IB command syntax diagram, 121](#page-120-0) IBASIC [avoiding program hangs, 16](#page-15-0) [command line, 308](#page-307-0) [Controller, 2,](#page-1-0) [4,](#page-3-0) [5,](#page-4-0) [21](#page-20-0) [Controller - default mass storage loca](#page-278-0)tion, 279 [Controller - interfacing to using serial](#page-311-0) ports, 312 [Controller architecture, 4,](#page-3-0) [5](#page-4-0) [Controller screen, 307](#page-306-0) [COPY command, 299](#page-298-0) [copying files, 299](#page-298-0) [default file system, 271](#page-270-0) [EDIT mode - entering/exiting, 336](#page-335-0) [error messages, 469](#page-468-0) [GET command, 289](#page-288-0) [INITIALIZE command, 288,](#page-287-0) [297,](#page-296-0) [302,](#page-301-0) [303](#page-302-0) [initializing media, 288](#page-287-0) [language, 4](#page-3-0) [LOAD command, 289](#page-288-0) [making a simple measurement, 24](#page-23-0) [Mass Storage Volume Specifier \(MSI\),](#page-296-0) 297 [MSI, 297](#page-296-0) [passing control back using PASS CON-](#page-260-0)

[TROL, 261](#page-260-0) [program development \(see Program](#page-308-0) Development), 309 [requesting HP-IB active control, 262](#page-261-0) [running programs, 14](#page-13-0) [SAVE command, 289](#page-288-0) [selecting mass storage devices, 280](#page-279-0) [STORE command, 289](#page-288-0) [storing files, 289](#page-288-0) IEEE 488.1 [compliance, 25,](#page-24-0) [26](#page-25-0) [Interface Function Capabilities, 26](#page-25-0) [Passing Control \(see Passing Control\),](#page-256-0) 257 [Remote Interface Message Capabili](#page-27-0)ties, 28 [SRQ \(see Service Requests\), 238](#page-237-0) IEEE 488.2 [Common Commands, 157](#page-156-0) [Common Commands CLS, 170](#page-169-0) [Common Commands ESE, 170,](#page-169-0) [208](#page-207-0) [Common Commands ESE?, 170,](#page-169-0) [207](#page-206-0) [Common Commands ESR?, 170,](#page-169-0) [206](#page-205-0) [Common Commands IDN, 158](#page-157-0) [Common Commands OPC, 164](#page-163-0) [Common Commands OPC?, 167](#page-166-0) [Common Commands OPT, 160](#page-159-0) [Common Commands PCB, 171,](#page-170-0) [260](#page-259-0) [Common Commands RCL, 171](#page-170-0) [Common Commands RST, 153,](#page-152-0) [163](#page-162-0) [Common Commands SAV, 171](#page-170-0) [Common Commands SRE, 170,](#page-169-0) [242](#page-241-0) [Common Commands SRE?, 170,](#page-169-0) [241](#page-240-0) [Common Commands STB?, 171,](#page-170-0) [191](#page-190-0) [Common Commands TRG, 171,](#page-170-0) [172](#page-171-0) [Common Commands TST, 163](#page-162-0) [Common Commands WAI, 169](#page-168-0) [Common CommandsRST, 253](#page-252-0) [compliance, 25,](#page-24-0) [26](#page-25-0) [Output Queue, 209](#page-208-0) [Overlapped commands, 36](#page-35-0) [Sequential commands, 36](#page-35-0) [Standard Event Status Register, 203](#page-202-0) [Status Byte Register, 189](#page-188-0) [Increasing measurement speed, 180](#page-179-0) [autoranging, 180](#page-179-0) [autotuning, 180](#page-179-0) [combining ENTER statements, 184](#page-183-0)

[combining OUTPUT statements, 183](#page-182-0) [compound commands, 183](#page-182-0) [measurement setup time, 182](#page-181-0) [screen display time, 185](#page-184-0) [speed of control program, 183](#page-182-0) [INST\\_C\\_9, 387](#page-386-0) instrument function [querying ON/OFF state, 52](#page-51-0) [turning ON and OFF, 52](#page-51-0) [Instrument Initialization, 248](#page-247-0) [Device Clear \(DCL\) HP-IB Bus Com](#page-254-0)mand, 255 [Front panel PRESET key, 251](#page-250-0) [Interface Clear \(IFC\) HP-IB Bus Com](#page-255-0)mand, 256 [methods of, 248](#page-247-0) [power on reset, 249](#page-248-0) [RST Common Command, 253](#page-252-0) [Selected Device Clear \(SDC\) HP-IB](#page-255-0) Bus Command, 256 Integer Number Setting [HP-IB command syntax diagram, 110](#page-109-0) [Internal Automatic Control Mode, 4,](#page-3-0) [7](#page-6-0)

## **K**

keys [front panel, 25](#page-24-0)

## **L**

[lDEMO, 387](#page-386-0) [Library files, 374](#page-373-0) [backing up, 298](#page-297-0) [creating, 386](#page-385-0) [LIF file names, 282](#page-281-0) [LIF file system, 282](#page-281-0) [initializing media for, 288](#page-287-0) [LINK, 387](#page-386-0) lock up [HP-IB bus, 174,](#page-173-0) [178](#page-177-0)

## **M**

[Manual Control Mode, 3,](#page-2-0) [7](#page-6-0) [Mass Storage Devices, 269](#page-268-0) [accessing, 281](#page-280-0) [default locations, 279](#page-278-0) [EPSON cards, 276,](#page-275-0) [277,](#page-276-0) [292](#page-291-0) [external disk drives, 276,](#page-275-0) [303](#page-302-0)

[initializing media for, 288,](#page-287-0) [297,](#page-296-0) [302](#page-301-0) [OTP card, 277,](#page-276-0) [292](#page-291-0) [overview, 273](#page-272-0) [PCMCIA cards, 276,](#page-275-0) [277,](#page-276-0) [292](#page-291-0) [RAM Disk, 275,](#page-274-0) [301](#page-300-0) [ROM card, 277,](#page-276-0) [292](#page-291-0) [ROM Disk, 275,](#page-274-0) [291](#page-290-0) [selecting, 280](#page-279-0) [SRAM card, 276,](#page-275-0) [292](#page-291-0) [write protecting, 294](#page-293-0) Mass storage locations [default values, 279](#page-278-0) [selecting, 280](#page-279-0) [Mass Storage Volume Specifier, 297](#page-296-0) [MASS\\_S\\_9, 387](#page-386-0) Measure [HP-IB command syntax diagram, 113](#page-112-0) measurement [active, 3,](#page-2-0) [17](#page-16-0) [querying ON/OFF state, 52](#page-51-0) [querying value, 3,](#page-2-0) [18,](#page-17-0) [40](#page-39-0) [recommended sequence, 14](#page-13-0) [turning ON and OFF, 52](#page-51-0) [Measurement speed - increasing \(see In](#page-179-0)creasing Measurement Speed), 180 [Memory Cards, 269](#page-268-0) [address, 297](#page-296-0) [battery \(see Battery\), 295](#page-294-0) [initializing, 288,](#page-287-0) [297](#page-296-0) [inserting, 293](#page-292-0) [Mass Storage Volume Specifier, 297](#page-296-0) [OTP cards, 277](#page-276-0) [part numbers, 292](#page-291-0) [removing, 293](#page-292-0) [ROM cards, 277](#page-276-0) [SRAM cards, 276](#page-275-0) [using, 292](#page-291-0) [write-protect switch, 294](#page-293-0) messages [error, 469](#page-468-0) [Microsoft® Windows Terminal terminal](#page-318-0) [emulator, 319,](#page-318-0) [337](#page-336-0) Multiple Number Measurement [HP-IB command syntax diagram, 120](#page-119-0) Multiple Real Number Setting [HP-IB command syntax diagram, 112](#page-111-0)

#### **N**

[Non-Recoverable Firmware Error, 475](#page-474-0) Number Measurement [HP-IB command syntax diagram, 118](#page-117-0)

#### **O**

Operating Modes [external automatic control, 2,](#page-1-0) [6](#page-5-0) [internal automatic control, 2,](#page-1-0) [4,](#page-3-0) [7](#page-6-0) [manual control, 2,](#page-1-0) [3,](#page-2-0) [7](#page-6-0) [Operation Status Register Group, 199](#page-198-0) [accessing registers contained in, 201](#page-200-0) [Condition Register bit assignments,](#page-199-0) 200 Oscilloscope [HP-IB command syntax diagram, 102](#page-101-0) [OTP Memory card, 273,](#page-272-0) [277](#page-276-0) [Output Queue Group, 209](#page-208-0) [accessing the output queue, 210](#page-209-0) [Overlapped Commands, 36](#page-35-0)

## **P**

[Pacing measurements, 178](#page-177-0) [Passing Control, 257](#page-256-0) [example programs, 262](#page-261-0) [passing control back automatically, 261](#page-260-0) [passing control back to another control](#page-260-0)ler, 261 [passing control back using PASS CON-](#page-260-0)TROL, 261 [passing control to Test Set, 260](#page-259-0) [requesting control from IBASIC, 262](#page-261-0) PC [AdvanceLink \(HP 68333F Version](#page-321-0) [B.02.00\) terminal emulator, 322,](#page-321-0) [337](#page-336-0) [Microsoft® Windows Terminal termi](#page-336-0)nal emulator, 337 [ProCommr® Revision 2.4.3 terminal](#page-337-0) emulator, 338 [Serial Port Configuration, 318](#page-317-0) [Terminal emulator, 318](#page-317-0) [PCMCIA card \(see Memory card\), 269,](#page-268-0) [276,](#page-275-0) [277,](#page-276-0) [292](#page-291-0) [pDEMO\\_T, 387](#page-386-0) printer [connecting to HP-IB, 20](#page-19-0)

[Procedure files, 281,](#page-280-0) [375](#page-374-0) [backing up, 298](#page-297-0) [creating, 386](#page-385-0) [ProCommr® Revision 2.4.3 terminal em](#page-337-0)ulator, 338 Program [HP-IB command syntax diagram, 126](#page-125-0) Program Development [choosing development method, 326](#page-325-0) [IBASIC, 310](#page-309-0) [Method #1 - Using external computer,](#page-327-0) 328 [Method #2 - Using IBASIC EDIT](#page-333-0) mode, 334 [Method #3 - Using word processor on](#page-338-0) PC, 339 [methods of, 310](#page-309-0) [Program Development Tool, 387](#page-386-0) [Configure System, 389](#page-388-0) [Define Test Information, 389](#page-388-0) [File Descriptions, 387](#page-386-0) [HP Test Set Command, 389](#page-388-0) [Load Test Data From Disk, 390](#page-389-0) [loading development software, 389](#page-388-0) [Print Test Data, 390](#page-389-0) [Rcv Code From HP Test Set, 390](#page-389-0) [Rcv Data From HP Test Set, 390](#page-389-0) [Send Data To HP Test Set, 389](#page-388-0) [Setup To Develop Code, 389](#page-388-0) [Program Example, 377](#page-376-0) program hangs [avoiding, 16](#page-15-0) [Program Listing Explanation, 382](#page-381-0) [Program Structure, 377](#page-376-0) [PROGram Subsystem, 332,](#page-331-0) [349](#page-348-0) [commands, 351](#page-350-0) [executing commands, 367](#page-366-0)

#### **Q**

[Questionable Data/Signal Register](#page-212-0) Group, 213 [accessing registers contained in, 215](#page-214-0) [condition register bit assignments, 214](#page-213-0)

#### **R**

Radio Interface [HP-IB command syntax diagram, 107](#page-106-0) [RAM Disk, 273,](#page-272-0) [275](#page-274-0) [initializing, 302](#page-301-0) [using, 301](#page-300-0) [RAM\\_MNG, 301](#page-300-0) Real Number Setting [HP-IB command syntax diagram, 111](#page-110-0) Recalling registers [HP-IB command syntax diagram, 127](#page-126-0) Register [HP-IB command syntax diagram, 127](#page-126-0) RF Analyzer [HP-IB command syntax diagram, 105](#page-104-0) RF Generator [HP-IB command syntax diagram, 106](#page-105-0) [RJ-11 jack, 312](#page-311-0) [ROM Disk, 273,](#page-272-0) [275](#page-274-0) [using, 291](#page-290-0) [ROM Memory card, 273,](#page-272-0) [277](#page-276-0)

#### **S**

Save/Recall Registers [default mass storage locations, 279](#page-278-0) Saving registers [HP-IB command syntax diagram, 127](#page-126-0) [Sequential Commands, 36](#page-35-0) [Serial Port, 312](#page-311-0) [cables/adapters for, 313](#page-312-0) [configuration, 312,](#page-311-0) [316,](#page-315-0) [346](#page-345-0) [input buffer length, 317](#page-316-0) [receive/transmit pacing, 317](#page-316-0) [select code 10, 312,](#page-311-0) [346,](#page-345-0) [348](#page-347-0) [select code 9, 312,](#page-311-0) [316,](#page-315-0) [346](#page-345-0) [serial I/O from IBASIC program, 346](#page-345-0) [Service Request Enable Register, 240](#page-239-0) [clearing, 242](#page-241-0) [reading, 241](#page-240-0) [writing, 242](#page-241-0) [Service Requests, 238](#page-237-0) [enabling SRQ interrupts, 239](#page-238-0) [procedure for generating, 243](#page-242-0) [Service Request Enable Register \(see](#page-239-0) Service Request EnableRegister), 240 [setting up SRQ interrupts, 239](#page-238-0) Signaling Decoder [HP-IB command syntax diagram, 98](#page-97-0) Signaling Encoder [HP-IB command syntax diagram, 64](#page-63-0)

Special [HP-IB command syntax diagram, 133](#page-132-0) Spectrum Analyzer [HP-IB command syntax diagram, 108](#page-107-0) [SRAM Memory card, 273,](#page-272-0) [276](#page-275-0) [SRQ \(see Service Requests\), 238](#page-237-0) [Standard Event Status Register Group,](#page-202-0) 203 [accessing registers contained in, 206](#page-205-0) [bit assignments, 204](#page-203-0) Status [HP-IB command syntax diagram, 128,](#page-127-0) [129](#page-128-0) [Status Byte Register, 189](#page-188-0) [bit assignments, 190,](#page-189-0) [239](#page-238-0) [clearing, 192](#page-191-0) [reading with serial poll, 191](#page-190-0) [reading with STB Common Command,](#page-190-0) 191 [writing, 192](#page-191-0) [Status reporting, 187](#page-186-0) [Calibration Status Register Group \(see](#page-220-0) Calibration StatusRegister Group), 221 [Call Processing Status Register Group,](#page-216-0) 217 [clearing the Status Byte Register, 192](#page-191-0) [Communicate Status Register Group](#page-233-0) (see Communicate StatusRegister Group), 234 [Condition register definition, 194](#page-193-0) [Enable register definition, 195](#page-194-0) [Error Message Queue Group \(see Error](#page-210-0) Message Queue Group), 211 [Event register definition, 195](#page-194-0) [Hardware Status Register #1 Group](#page-228-0) (see Hardware StatusRegister #1 Group), 229 [Hardware Status Register #2 Group](#page-224-0) (see Hardware StatusRegister #2 Group), 225 [Operation Status Register Group \(see](#page-198-0) Operation StatusRegister Group), 199 [Output Queue Group \(see Output](#page-208-0) Queue Group), 209 [Questionable Data/Signal Register](#page-212-0) Group (see QuestionableData/Sig-

[nal Register Group\), 213](#page-212-0) [reading Status Byte Register with serial](#page-190-0) poll, 191 [reading Status Byte Register with STB](#page-190-0) CommonCommand, 191 [Standard Event Status Register Group](#page-202-0) (see Standard EventStatus Register Group), 203 [Status Byte Register, 189](#page-188-0) [status queue model, 197](#page-196-0) [status register model, 194](#page-193-0) [status register structure overview, 193](#page-192-0) [status registers in Test Set, 197](#page-196-0) [status reporting structure operation,](#page-195-0) 196 [structure overview, 187](#page-186-0) [Summary Message definition, 195](#page-194-0) [Transition filter definition, 194](#page-193-0) [writing the Status Byte Register, 192](#page-191-0) [Storing code files, 289](#page-288-0) [STRT\\_DEV, 388](#page-387-0) [System Controller, 259](#page-258-0)

## **T**

[Terminal Configuration, 325](#page-324-0) Test Set [Attribute units - changing, 49](#page-48-0) [Attribute units - definition, 47](#page-46-0) [Attribute units - guidelines, 51](#page-50-0) [Attribute units - querying, 51](#page-50-0) [default file system, 271](#page-270-0) [display units - changing, 42](#page-41-0) [display units - definition, 41](#page-40-0) [display units - guidelines, 43](#page-42-0) [display units - querying, 43](#page-42-0) [file name conflicts, 285](#page-284-0) [file system, 282](#page-281-0) [file types, 288](#page-287-0) [HP-IB units - changing, 45](#page-44-0) [HP-IB units - definition, 44](#page-43-0) [HP-IB units - guidelines, 45](#page-44-0) [HP-IB units - querying, 45](#page-44-0) [IEEE 488.1 Interface Function Capa](#page-25-0)bilities, 26 [IEEE 488.1 Remote Interface Message](#page-27-0) Capabilities, 28 [initializing \(see Instrument Initializa](#page-247-0)tion), 248

[instruments contained in, 3](#page-2-0) [interfacing to using serial ports, 312](#page-311-0) [local mode, 31,](#page-30-0) [32](#page-31-0) [operating modes, 2](#page-1-0) [overview, 2](#page-1-0) [remote mode, 31,](#page-30-0) [32](#page-31-0) [remote operation, 25](#page-24-0) [STATe command - definition, 52](#page-51-0) [STATe command - guidelines, 52](#page-51-0) [status registers, 197](#page-196-0) [units of measure, 41](#page-40-0) [writing programs for, 2,](#page-1-0) [7](#page-6-0) Tests [HP-IB command syntax diagram, 130](#page-129-0) [TESTS Subsystem, 372](#page-371-0) [default mass storage locations, 280](#page-279-0) [DOS file restrictions, 290](#page-289-0) [file descriptions, 374](#page-373-0) [file relationships, 375](#page-374-0) [Program Development Tool, 387](#page-386-0) [program structure, 378](#page-377-0) [screens, 376](#page-375-0) [writing programs for, 373](#page-372-0) TestSet [file name entry field width, 284](#page-283-0) [file names \(see also DOS & LIF file](#page-282-0) names), 283 Trigger [HP-IB command syntax diagram, 117](#page-116-0) [HP-IB commands, 176](#page-175-0) [Trigger - aborting, 176](#page-175-0) [Trigger event, 172](#page-171-0) [Trigger modes, 173,](#page-172-0) [176](#page-175-0) [affect on measurement speed, 177](#page-176-0) [default settings, 175](#page-174-0) [Local/Remote Triggering Changes,](#page-174-0) 175 [retriggering, 173,](#page-172-0) [176](#page-175-0) [settings for fastest measurements, 177](#page-176-0) [settings for most reliable measure](#page-176-0)ments, 177 [settling, 174,](#page-173-0) [176](#page-175-0) [Triggering measurements, 172](#page-171-0)

#### **U**

[Uploading programs from Test Set to ex](#page-369-0)ternal controller, 370

[Uploading programs from Test Set to PC,](#page-344-0) 345 [Uploading programs to Test Set, 333](#page-332-0)

**V**

[Volume copy, 299](#page-298-0)

#### **W**

[Wildcards, 271,](#page-270-0) [300](#page-299-0) [Word processor, 339](#page-338-0) [configuring for program development,](#page-338-0) 339 [transferring programs to Test Set, 340](#page-339-0) [writing lines of IBASIC code, 339](#page-338-0) [Write-protect switch, 294](#page-293-0)

#### **X**

[Xon/Xoff, 317](#page-316-0)